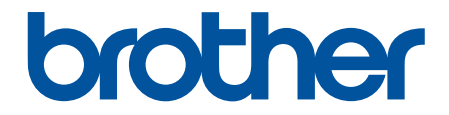

# **Guida utente in linea**

**MFC-J4340DW MFC-J4440DW MFC-J4540DW** 

© 2020 Brother Industries, Ltd. Tutti i diritti riservati.

## <span id="page-1-0"></span>▲ Pagina Iniziale > Sommario

# **Sommario**

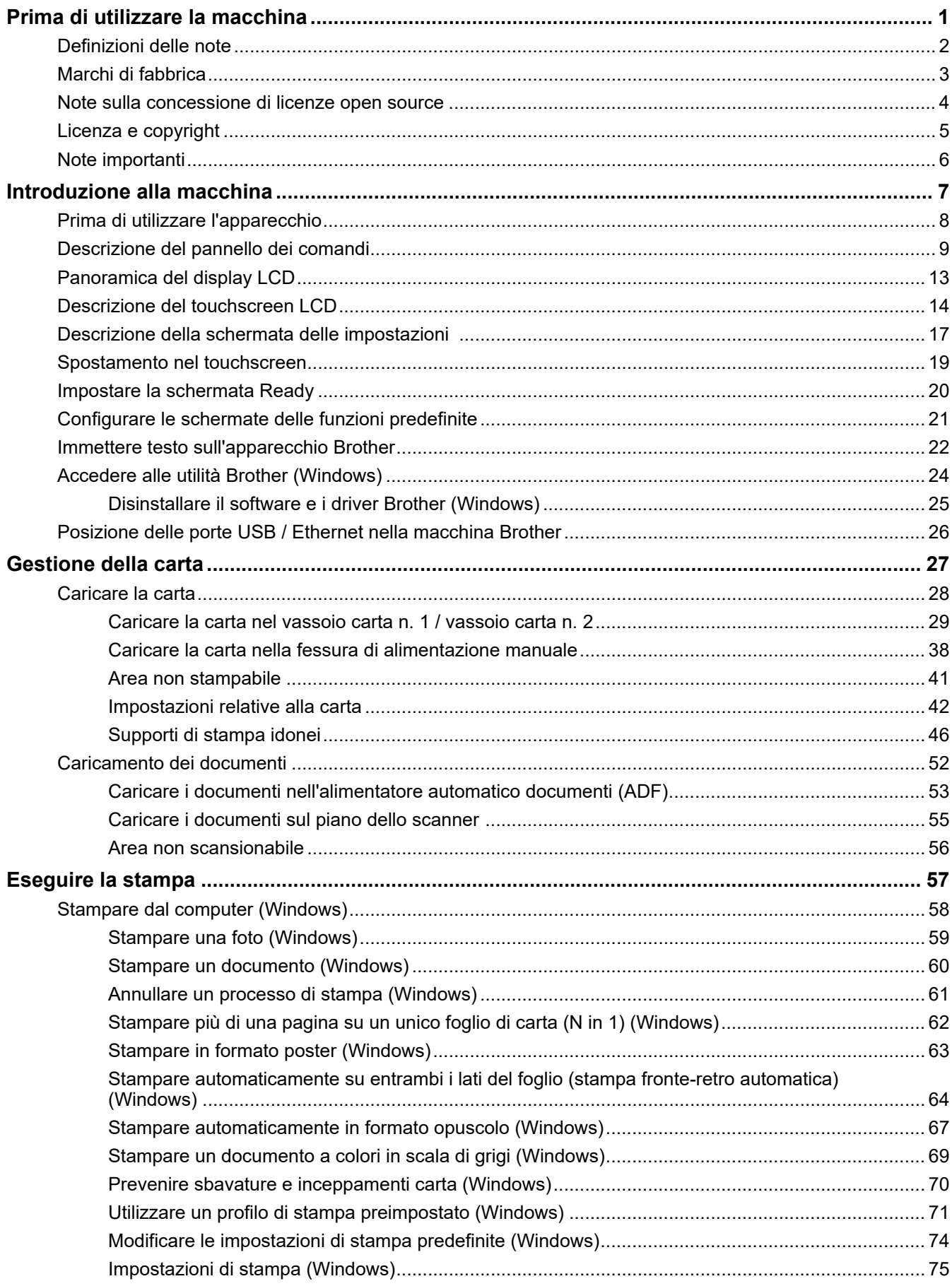

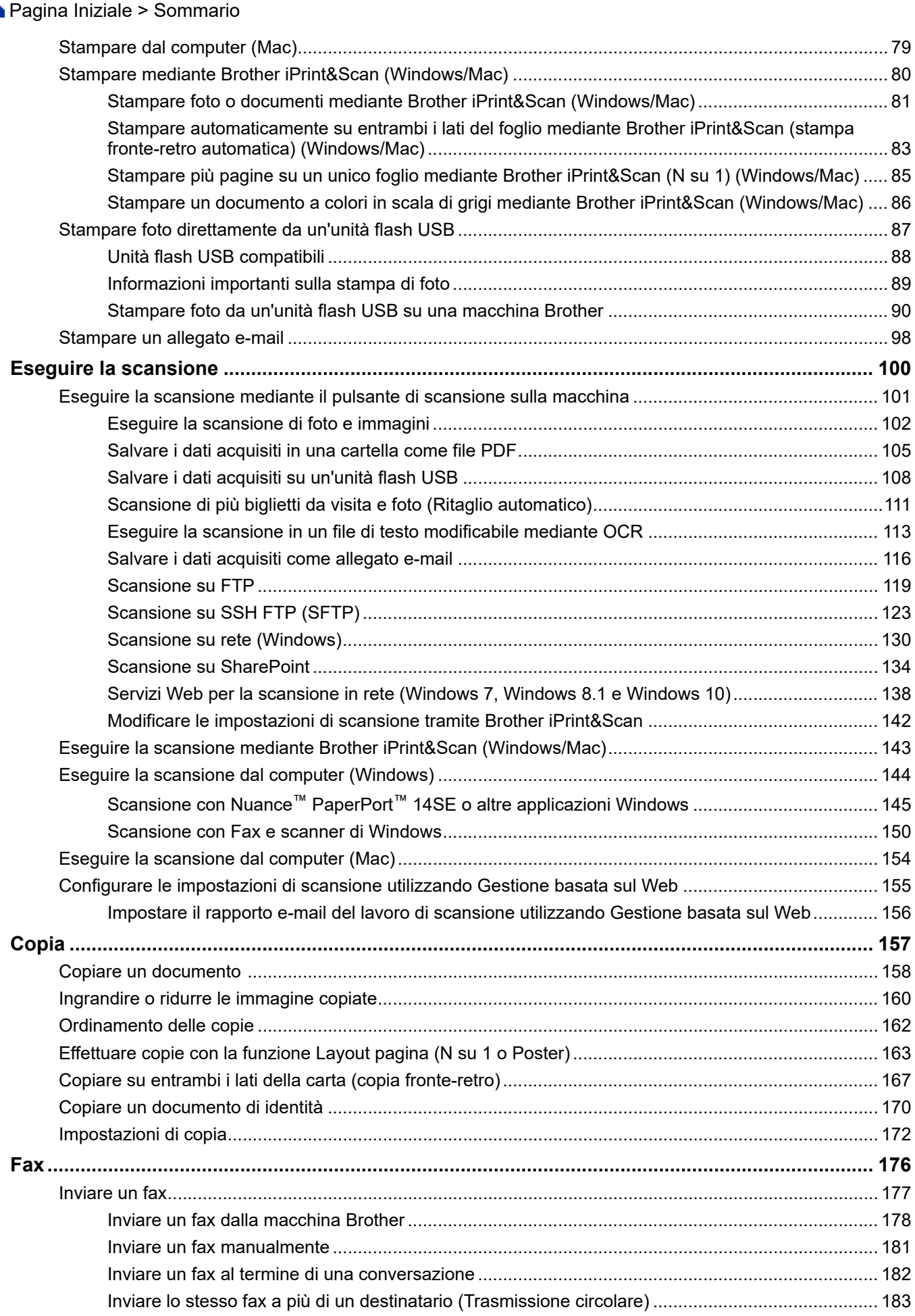

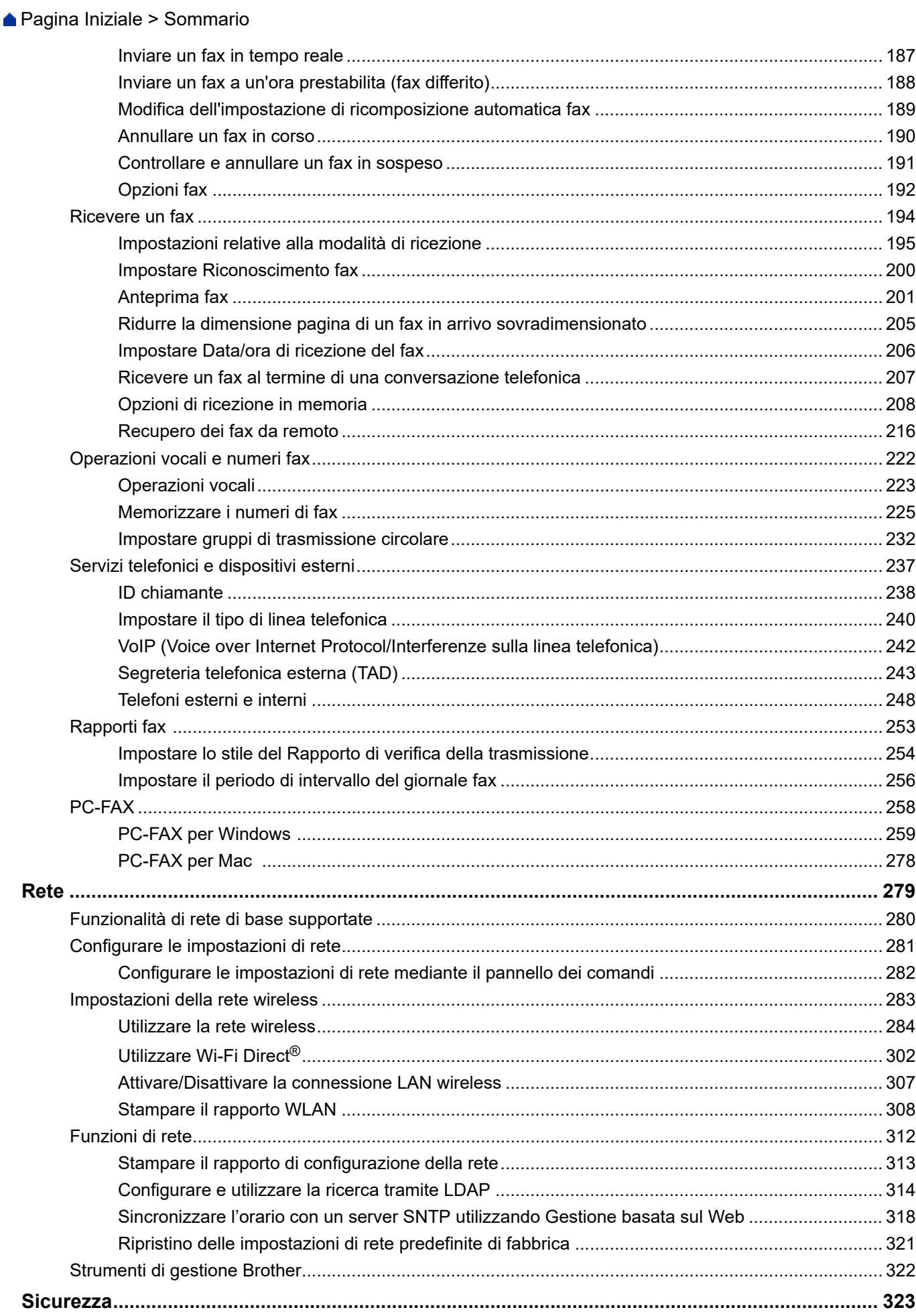

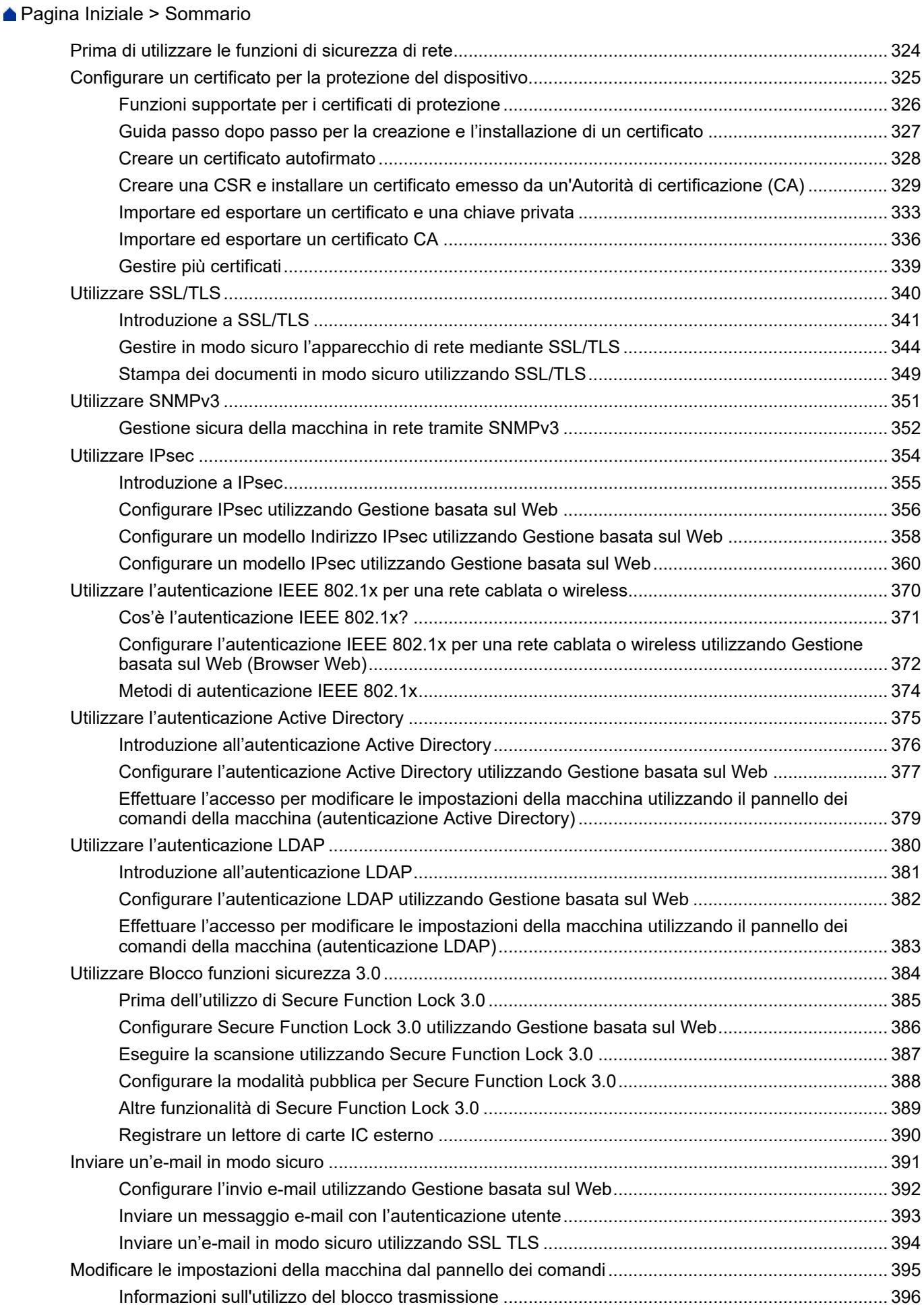

▲ Pagina Iniziale > Sommario

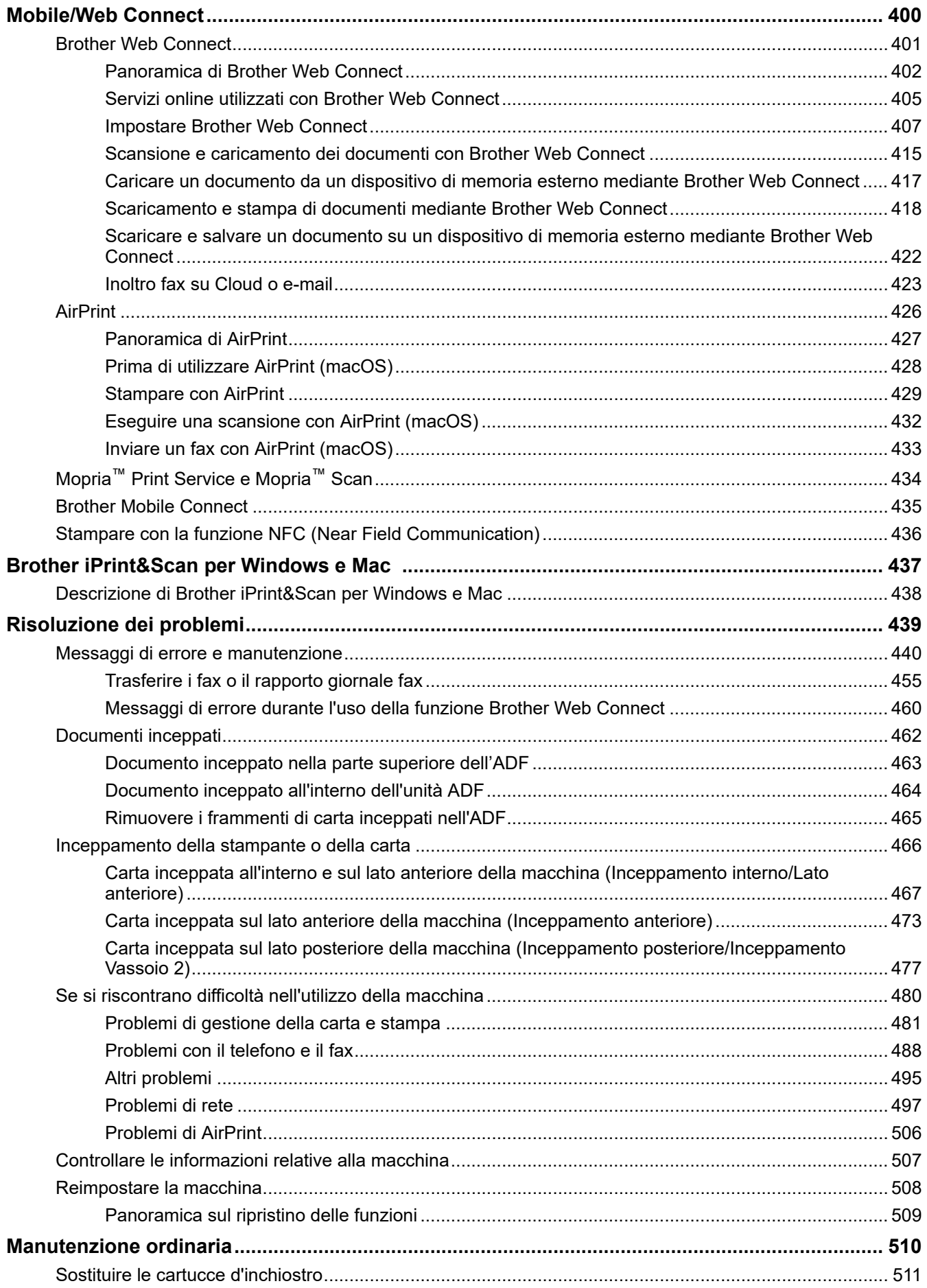

 [Pagina Iniziale](#page-1-0) > Sommario

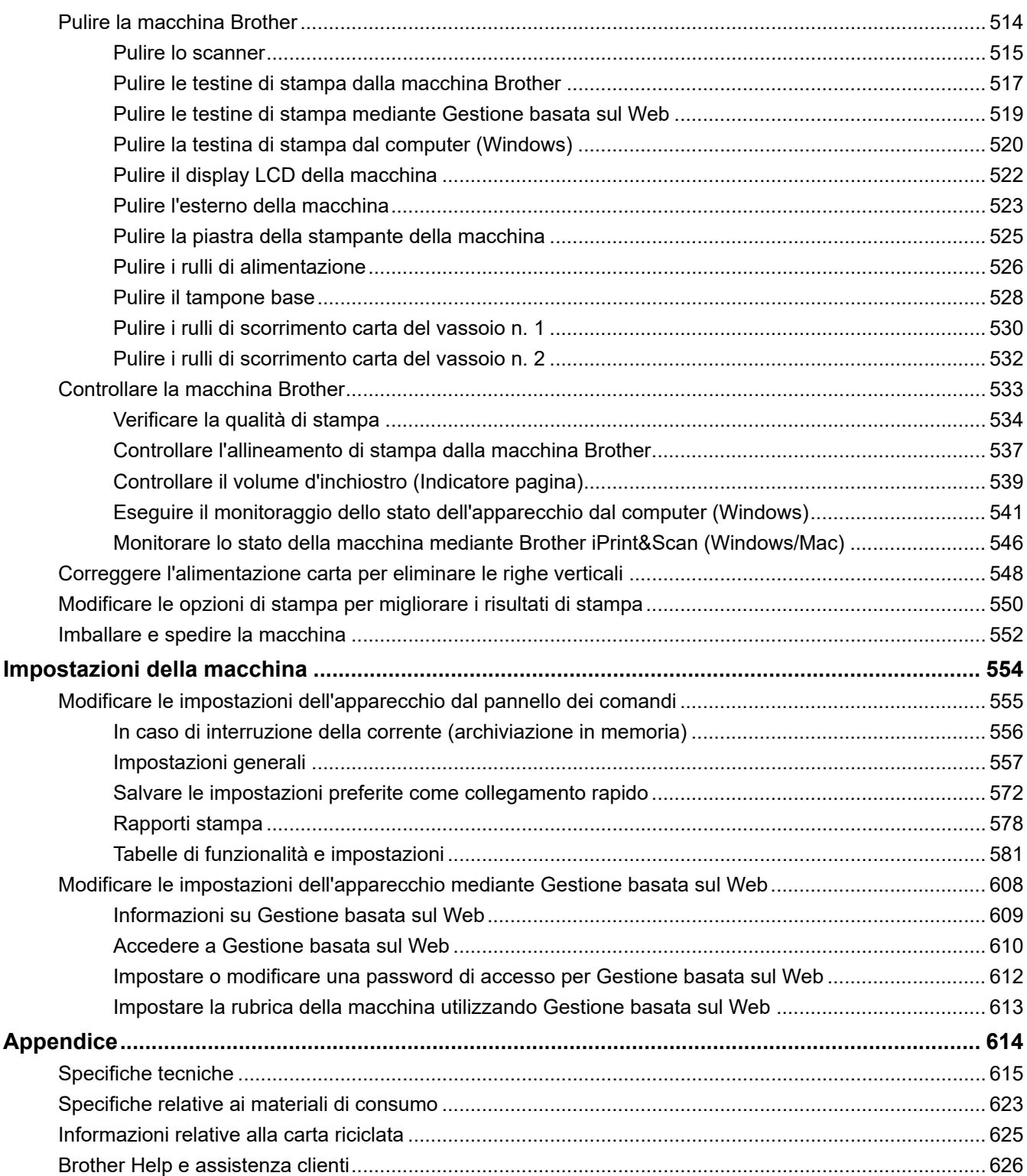

<span id="page-7-0"></span> [Pagina Iniziale](#page-1-0) > Prima di utilizzare la macchina

- [Definizioni delle note](#page-8-0)
- [Marchi di fabbrica](#page-9-0)
- [Note sulla concessione di licenze open source](#page-10-0)
- [Licenza e copyright](#page-11-0)
- [Note importanti](#page-12-0)

<span id="page-8-0"></span> [Pagina Iniziale](#page-1-0) > [Prima di utilizzare la macchina](#page-7-0) > Definizioni delle note

# **Definizioni delle note**

Nella presente Guida dell'utente vengono utilizzati i seguenti simboli e convenzioni:

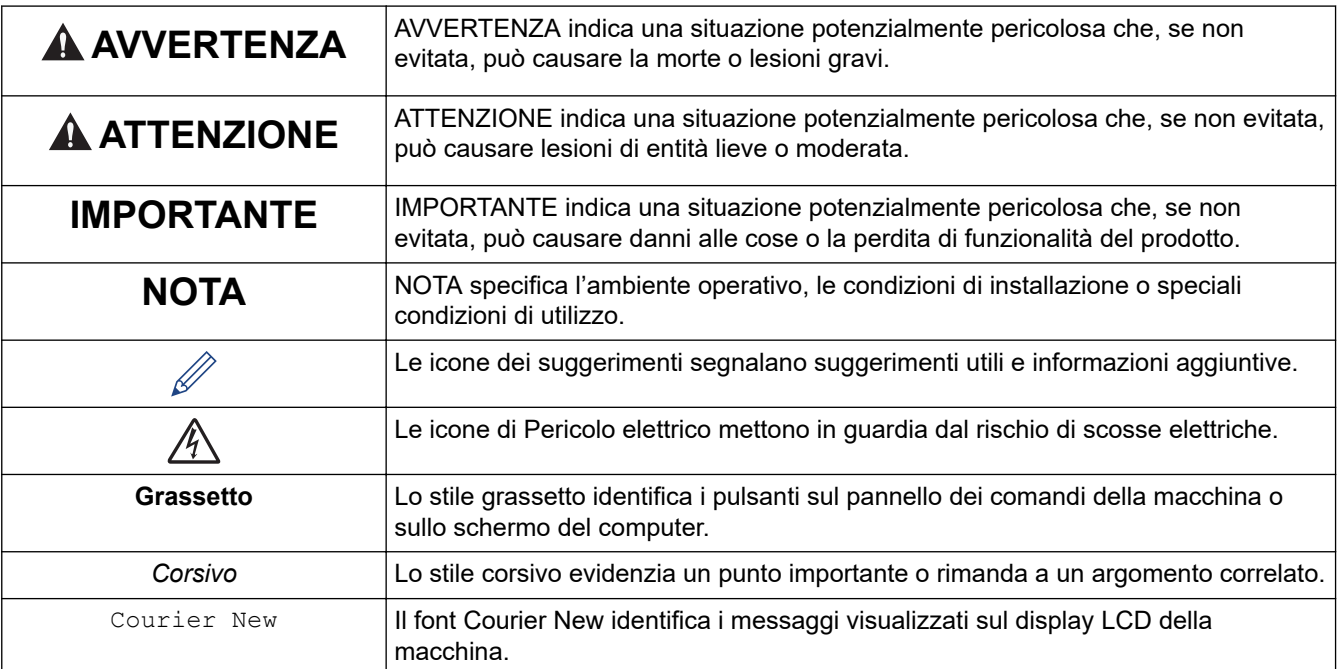

# **Informazioni correlate**

<span id="page-9-0"></span> [Pagina Iniziale](#page-1-0) > [Prima di utilizzare la macchina](#page-7-0) > Marchi di fabbrica

# **Marchi di fabbrica**

Apple, App Store, AirPrint, Mac, iPad, iPhone, iPod touch, macOS, iPadOS e Safari sono marchi di Apple Inc., registrati negli Stati Uniti e in altri Paesi.

Nuance e PaperPort sono marchi commerciali o marchi registrati di Nuance Communications, Inc. o delle sue affiliate negli Stati Uniti e/o in altri Paesi.

Wi-Fi<sup>®</sup>, Wi-Fi Alliance<sup>®</sup> e Wi-Fi Direct<sup>®</sup> sono marchi registrati di Wi-Fi Alliance<sup>®</sup>.

WPA™, WPA2™ e Wi-Fi Protected Setup™ sono marchi di Wi-Fi Alliance®.

Android, Google Drive, Google Play e Google Chrome sono marchi di Google LLC.

EVERNOTE è un marchio commerciale di Evernote Corporation e il suo utilizzo è soggetto a licenza.

Il marchio con la parola Bluetooth® è un marchio registrato di proprietà di Bluetooth SIG, Inc.; l'utilizzo di tale marchio da parte di Brother Industries, Ltd. è soggetto a licenza. Altri marchi e nomi commerciali appartengono ai rispettivi proprietari.

Mopria™ e il logo Mopria™ sono marchi, registrati e/o non registrati, e marchi di servizio di Mopria Alliance, Inc. negli Stati Uniti e in altri Paesi. L'utilizzo non autorizzato è severamente vietato.

Ciascuna società il cui software è indicato nel presente manuale detiene un Contratto di licenza software specifico per i propri programmi proprietari.

#### **Marchi di fabbrica del software**

FlashFX® è un marchio registrato di Datalight, Inc.

FlashFX® Pro™ è un marchio commerciale di Datalight, Inc.

FlashFX® Tera™ è un marchio di Datalight, Inc.

Reliance™ è un marchio commerciale di Datalight, Inc.

Reliance Nitro™ è un marchio commerciale di Datalight, Inc.

Datalight® è un marchio registrato di Datalight, Inc.

**Tutti i nomi commerciali e dei prodotti delle aziende citati nei prodotti Brother, i relativi documenti e qualsiasi altro materiale sono marchi o marchi registrati delle rispettive aziende.**

#### **Informazioni correlate**

<span id="page-10-0"></span> [Pagina Iniziale](#page-1-0) > [Prima di utilizzare la macchina](#page-7-0) > Note sulla concessione di licenze open source

# **Note sulla concessione di licenze open source**

Questo prodotto include software open-source.

Per visualizzare le note sulle licenze open source e le informazioni sul copyright, accedere alla pagina **Manuali** relativa al modello in uso sul sito [support.brother.com/manuals.](https://support.brother.com/g/b/midlink.aspx?content=ml)

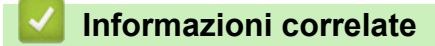

<span id="page-11-0"></span> [Pagina Iniziale](#page-1-0) > [Prima di utilizzare la macchina](#page-7-0) > Licenza e copyright

# **Licenza e copyright**

©2020 Brother Industries, Ltd. Tutti i diritti riservati. Questo prodotto comprende software sviluppato dai seguenti venditori: Questo prodotto comprende il software "KASAGO TCP/IP" sviluppato da ZUKEN ELMIC, Inc. Copyright 1989-2020 Datalight, Inc., Tutti i diritti riservati. FlashFX® Copyright 1998-2020 Datalight, Inc.

# **Informazioni correlate**

<span id="page-12-0"></span> [Pagina Iniziale](#page-1-0) > [Prima di utilizzare la macchina](#page-7-0) > Note importanti

# **Note importanti**

- Consultare il sito [support.brother.com](https://support.brother.com/g/b/midlink.aspx) per gli aggiornamenti di software e driver Brother.
- Per mantenere le prestazioni della macchina a un livello ottimale, consultare il sito [support.brother.com](https://support.brother.com/g/b/midlink.aspx) per gli aggiornamenti firmware più recenti. In caso contrario, alcune funzioni della macchina potrebbero non essere disponibili.
- Non utilizzare il prodotto in un paese diverso da quello in cui è stato acquistato, perché potrebbe violare le norme relative alle telecomunicazioni wireless e all'alimentazione in vigore in tale paese.
- Quando la macchina viene sostituita o smaltita, Brother consiglia vivamente di ripristinare le impostazioni predefinite, in modo da cancellare tutti i dati personali.
- Windows 10 in questo documento rappresenta Windows 10 Home, Windows 10 Pro, Windows 10 Education e Windows 10 Enterprise.
- In questo documento, Windows Server 2008 fa riferimento a Windows Server 2008 e Windows Server 2008 R2.
- In questa Guida per l'utente, se non diversamente indicato, vengono utilizzati i messaggi LCD della MFC-J4340DW/MFC-J4540DW.
- In questa Guida per l'utente, se non diversamente indicato, vengono utilizzate le illustrazioni del MFC-J4540DW.
- Le schermate in questa Guida dell'utente sono solo a scopo illustrativo e potrebbero variare da quelle effettive.
- Tranne se diversamente specificato, le schermate contenute in questo manuale fanno riferimento a Windows 10 e a macOS v10.15.x. Le schermate visualizzate sul computer possono variare a seconda del sistema operativo.
- Se i messaggi del display LCD, i nomi dei pulsanti del pannello dei comandi e altre indicazioni dovessero essere diversi in funzione del Paese, verranno fornite le indicazioni relative al Paese specifico.
- Il contenuto di questa guida e le specifiche di questo prodotto sono soggette a cambiamenti senza preavviso.
- In questo documento XXX-XXXX indica il nome del modello della macchina.

#### **Informazioni correlate**

• [Prima di utilizzare la macchina](#page-7-0)

#### **Argomenti correlati:**

• [Reimpostare la macchina](#page-514-0)

<span id="page-13-0"></span> [Pagina Iniziale](#page-1-0) > Introduzione alla macchina

# **Introduzione alla macchina**

- [Prima di utilizzare l'apparecchio](#page-14-0)
- [Descrizione del pannello dei comandi](#page-15-0)
- [Panoramica del display LCD](#page-19-0)
- [Descrizione del touchscreen LCD](#page-20-0)
- [Descrizione della schermata delle impostazioni](#page-23-0)
- [Spostamento nel touchscreen](#page-25-0)
- [Impostare la schermata Ready](#page-26-0)
- [Configurare le schermate delle funzioni predefinite](#page-27-0)
- [Immettere testo sull'apparecchio Brother](#page-28-0)
- [Accedere alle utilità Brother \(Windows\)](#page-30-0)
- [Posizione delle porte USB / Ethernet nella macchina Brother](#page-32-0)

<span id="page-14-0"></span> [Pagina Iniziale](#page-1-0) > [Introduzione alla macchina](#page-13-0) > Prima di utilizzare l'apparecchio

# **Prima di utilizzare l'apparecchio**

Prima di eseguire un'operazione di stampa, controllare quanto segue:

- Assicurarsi di avere installato il software e i driver corretti per la macchina in uso.
- Per gli utenti che utilizzano connessioni con cavo di rete o USB: verificare che il cavo di interfaccia sia ben saldo.

### **Selezione del tipo di carta corretto**

Per ottenere stampe di alta qualità, è importante selezionare il tipo di carta corretto. Assicurarsi di leggere le informazioni relative alla carta idonea prima di acquistare la carta; determinare inoltre l'area stampabile in base alle impostazioni configurate nel driver della stampante o nell'applicazione utilizzata per stampare.

#### **Esecuzione simultanea delle operazioni di stampa e trasmissione fax**

La macchina può eseguire la stampa dal computer mentre riceve un fax in memoria. Prima di effettuare una copia o ricevere un fax su carta, tuttavia, la macchina mette in pausa l'operazione di stampa dei documenti e la riprende appena termina la copia o la ricezione del fax.

## **Firewall (Windows)**

Se il computer è protetto da un firewall e non è possibile eseguire la stampa o la scansione su rete, né utilizzare PC-FAX, potrebbe essere necessario configurare le impostazioni del firewall. Se si utilizza Windows Firewall e sono stati installati i driver seguendo i passaggi nel programma di installazione, le impostazioni necessarie per il firewall sono già configurate. Se si utilizza un altro software firewall personale, consultare la Guida dell'utente del software oppure rivolgersi al produttore del software.

#### **Informazioni correlate**

• [Introduzione alla macchina](#page-13-0)

<span id="page-15-0"></span> [Pagina Iniziale](#page-1-0) > [Introduzione alla macchina](#page-13-0) > Descrizione del pannello dei comandi

# **Descrizione del pannello dei comandi**

#### >> MFC-J4340DW

[>> MFC-J4440DW/MFC-J4540DW](#page-17-0)

#### **MFC-J4340DW**

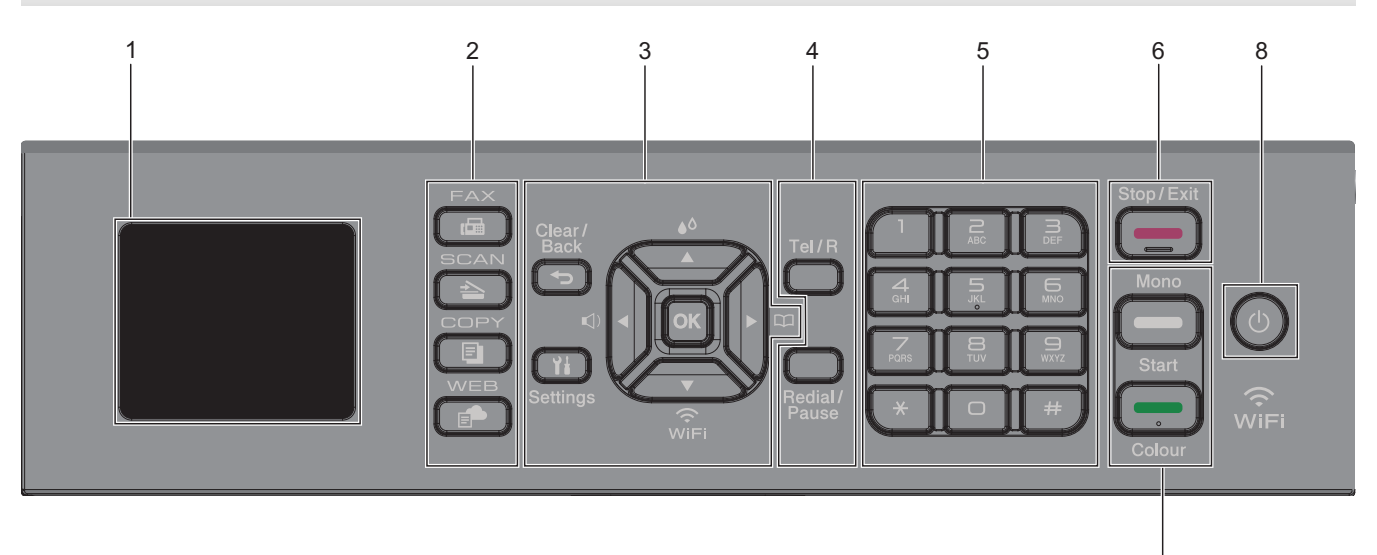

#### **1. Display a cristalli liquidi (LCD) da 1,8" (44,9 mm)**

Visualizza messaggi utili per la configurazione e l'uso dell'apparecchio.

#### **2. Pulsanti modalità**

#### **FAX** 画

Premere per attivare sulla macchina la modalità Fax.

#### $\overline{\rightarrow}$  **SCAN**

Premere per attivare sulla macchina la modalità Scansione.

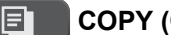

#### **COPY (COPIA)**

Premere per attivare sulla macchina la modalità Copia.

 **WEB** Ē.

Premere per attivare sulla macchina la modalità Web.

#### **3. Pulsanti delle impostazioni**

#### **Clear/Back (Cancella/Indietro)**  $\blacktriangleright$

Premere per tornare al menu precedente.

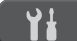

#### **Settings (Impostazioni)**

Premere per accedere al menu principale.

#### **OK**

Premere per selezionare un'impostazione.

#### **d**

Premere per accedere al menu di regolazione del volume degli squilli mentre la macchina è inattiva.

7

# $\triangle$

Premere per accedere al menu gestione inchiostro mentre la macchina è inattiva.

 $\overline{E}$ 

- Premere per salvare i numeri di chiamata veloce e i numeri di gruppo nella memoria della macchina.
- Premere per cercare e comporre i numeri conservati nella memoria della macchina.

Premere per configurare le impostazioni senza fili mentre la macchina è inattivo.

#### **a o b**

Premere per scorrere i vari menu e opzioni.

#### **d o c**

- Premere per spostare il cursore a sinistra o a destra sul display LCD.
- Premere per confermare o annullare una procedura in corso.

#### **4. Pulsanti del telefono**

#### **Tel/R**

Se la macchina è in modalità Fax/Tel (F/T) e si risponde dal ricevitore di un telefono esterno durante lo squillo F/T (doppio squillo), premere **Tel/R** per parlare.

Se si è collegati a un PBX, premere il pulsante per accedere a una linea esterna o per trasferire una chiamata a un altro interno.

#### **Redial/Pause (Rich/Pausa)**

- Premere per ricomporre l'ultimo numero chiamato.
- Premere per selezionare e ricomporre i numeri dalla cronologia delle chiamate in uscita o dalla cronologia ID chiamante.
- Premere per inserire una pausa durante la composizione dei numeri.

#### **5. Tastierino di composizione**

- Si utilizza per comporre i numeri di fax e di telefono.
- Si utilizza come una tastiera per immettere testo o caratteri.

#### **6. Stop/Exit (Stop/Uscita)**

- Premere per interrompere un'operazione.
- Premere per uscire da un menu.

#### **7. Pulsanti di avvio**

#### **Mono Start (Mono Inizio)**

- Premere per iniziare a inviare i fax in bianco e nero.
- Premere per avviare l'esecuzione di copie in bianco e nero.
- Premere per avviare la scansione di documenti (a colori o in bianco e nero in funzione delle impostazioni di scansione).

#### **Colour Start (Colore Inizio)**

- Premere per iniziare a inviare i fax a colori.
- Premere per avviare l'esecuzione di copie a colori.
- Premere per avviare la scansione di documenti (a colori o in bianco e nero in funzione delle impostazioni di scansione).

#### <span id="page-17-0"></span>8.  $\bullet$  Accensione/Spegnimento

Premere  $\left(\begin{array}{c}\omega\end{array}\right)$  per accendere la macchina.

Tenere premuto  $\circ$  per spegnere la macchina. Sul display LCD viene visualizzato il messaggio

[Spegnimento], che rimane attivo per alcuni secondi prima di spegnersi. Un telefono esterno collegato o la segreteria telefonica (TAD) è sempre disponibile.

Se la macchina viene spento mediante  $\left(\bigcup_{n=1}^{\infty}\right)$ , effettua comunque una pulizia periodica delle testine per

mantenere la qualità della stampa. Tenere la macchina sempre collegato a una sorgente di alimentazione, al fine di prolungare la durata delle testine, consentire una maggiore efficienza dell'inchiostro e mantenere una qualità di stampa ottimale.

#### **MFC-J4440DW/MFC-J4540DW**

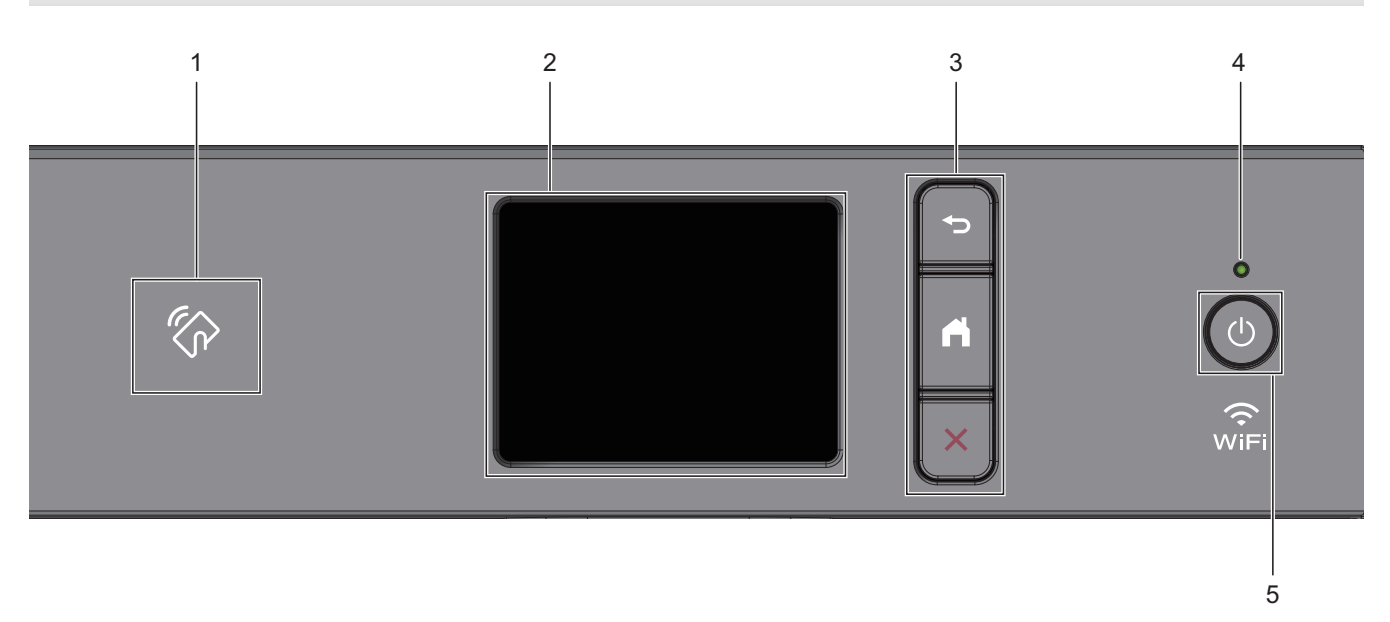

#### **1. Simbolo NFC (Near Field Communication)**

Se il dispositivo Android™ in uso supporta la funzione NFC, è possibile stampare dal dispositivo ponendolo a contatto con il simbolo NFC.

#### **2. Display a cristalli liquidi touchscreen (LCD)**

È possibile accedere ai menu e alle opzioni premendoli sul Touchscreen.

#### **3. Pulsanti di menu**

# **(Indietro)**

Premere per tornare al menu precedente.

# **(Home)**

Premere per tornare alla schermata Home.

# **(Annulla)**

Premere per annullare un'operazione.

#### **4. Indicatore di alimentazione LED**

Il LED si accende a seconda dello stato di alimentazione della macchina.

Quando la macchina è in modalità Riposo, il LED lampeggia.

# **5. Accensione/Spegnimento**

Premere  $\left(\circlearrowleft\right)$  per accendere la macchina.

Tenere premuto  $\circledcirc$  per spegnere la macchina. Sul touchscreen viene visualizzato il messaggio

[Spegnimento], che rimane attivo per alcuni secondi prima di spegnersi. Un telefono esterno collegato o la segreteria telefonica (TAD) è sempre disponibile.

Se la macchina viene spento mediante  $(\circledcirc)$ , effettua comunque una pulizia periodica delle testine per

mantenere la qualità della stampa. Tenere la macchina sempre collegato a una sorgente di alimentazione, al fine di prolungare la durata delle testine, consentire una maggiore efficienza dell'inchiostro e mantenere una qualità di stampa ottimale.

### **Informazioni correlate**

• [Introduzione alla macchina](#page-13-0)

#### **Argomenti correlati:**

• [Stampare con la funzione NFC \(Near Field Communication\)](#page-442-0)

<span id="page-19-0"></span> [Pagina Iniziale](#page-1-0) > [Introduzione alla macchina](#page-13-0) > Panoramica del display LCD

# **Panoramica del display LCD**

#### **Modelli correlati**: MFC-J4340DW

La schermata Home mostra lo stato della macchina quando questa è inattiva. Quando è visualizzata questa schermata, la macchina è pronto per il comando successivo.

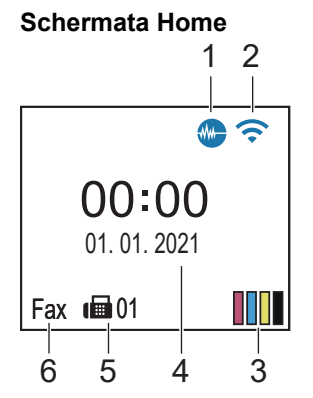

#### 1. **Modalità Silenziosa**

Questa icona viene visualizzata quando l'opzione [Mod. silenziosa] è impostata su [Sì].

La modalità Silenziosa consente di ridurre il rumore durante la stampa. Quando la modalità Silenziosa è attiva, la velocità di stampa viene ridotta.

#### 2. **Stato senza fili**

Le icone indicate nella tabella che segue mostrano lo stato della rete wireless.

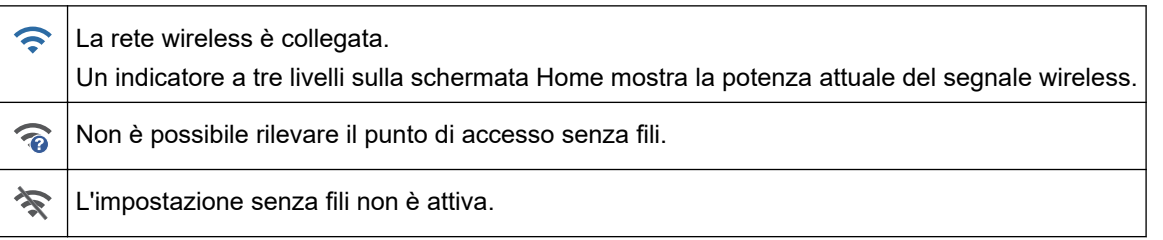

#### 3. **[Inchiostro]**

Consente di visualizzare la quantità approssimativa d'inchiostro disponibile.

Quando una cartuccia d'inchiostro sta per esaurirsi o presenta un problema, sull'indicatore del colore corrispondente viene visualizzata l'icona di errore.

#### 4. **Data e ora**

Visualizza la data e l'ora impostate nell'apparecchio.

#### 5. **Fax in memoria**

Visualizza la quantità di fax ricevuti presenti nella memoria dell'apparecchio.

#### 6. **Modalità di ricezione**

Visualizza la modalità di ricezione corrente.

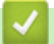

## **Informazioni correlate**

• [Introduzione alla macchina](#page-13-0)

<span id="page-20-0"></span> [Pagina Iniziale](#page-1-0) > [Introduzione alla macchina](#page-13-0) > Descrizione del touchscreen LCD

# **Descrizione del touchscreen LCD**

**Modelli correlati**: MFC-J4440DW/MFC-J4540DW

Per alternare le schermate Home, premere  $\triangleleft$  o  $\triangleright$ .

Dalle schermate Home è possibile accedere a tutte le impostazioni.

#### **Schermata Home**

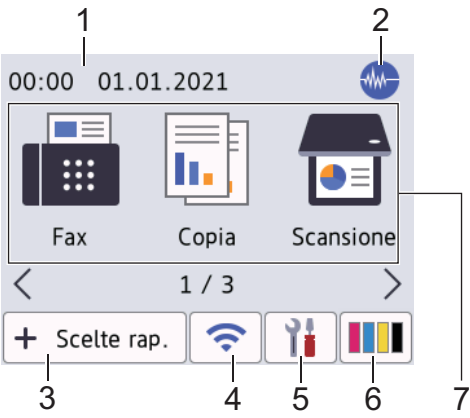

In questa schermata viene visualizzato lo stato della macchina quando questa è inattiva. Quando è visualizzata questa schermata, la macchina è pronta per il comando successivo.

#### 1. **Data e ora**

Visualizza la data e l'ora impostate nell'apparecchio.

#### 2. **Modalità Silenziosa**

Questa icona viene visualizzata quando l'opzione [Mod. silenziosa] è impostata su [Sì].

La modalità Silenziosa consente di ridurre il rumore durante la stampa. Quando la modalità Silenziosa è attiva, la velocità di stampa viene ridotta.

#### 3.  $\div$  [Scelte rap.]

Consente di creare scelte rapide per le operazioni utilizzate più spesso, come invio di fax, copia, scansione, servizi di Web Connect e App.

• Sono disponibili tre schede di scelta rapida ognuna con sei scelte rapide su ciascuna scheda.

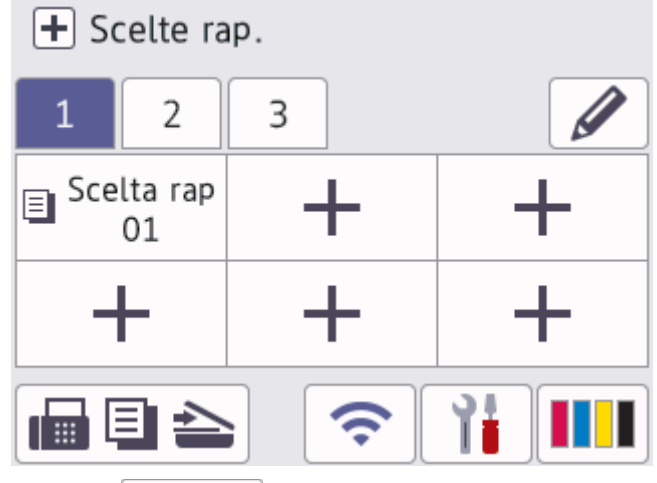

- Premere  $\blacksquare$   $\blacksquare$ , visualizzato nella parte inferiore della schermata, per accedere alle schermate Home.
- 4. **Stato senza fili**

Le icone indicate nella tabella che segue mostrano lo stato della rete wireless.

La macchina non è collegata al punto di accesso/router wireless. Premere questo pulsante per configurare le impostazioni wireless. Informazioni più dettagliate  $\rightarrow$ *Guida di installazione rapida*

• L'impostazione senza fili non è attiva.

 $\widehat{\mathbf{z}}$ La rete wireless è collegata.

Un indicatore a tre livelli in ognuna delle schermate Home mostra la potenza attuale del segnale senza fili.

Impossibile rilevare il punto di accesso/router.  $\widehat{\phantom{a}}$ 

È possibile configurare le impostazioni senza fili premendo il pulsante di stato della connessione senza fili.

#### 5. **[iii**  $\text{[Imp.]}$

Premere per accedere [Imp.] al menu.

#### 6. **[Inchiostro]**

Consente di visualizzare la quantità approssimativa d'inchiostro disponibile.Premere per accedere al menu [Inchiostro].

Quando una cartuccia d'inchiostro sta per esaurirsi o presenta un problema, sull'indicatore del colore corrispondente viene visualizzata l'icona di errore.

#### 7. **Modalità:**

Premere per passare da una modalità all'altra.

```
[Fax] / [Copia] / [Scansione] / [Web] / [App] / [USB] / [Scaricare software] / [Pul. test.
di stampa]
```
#### 8. **Icona delle informazioni**

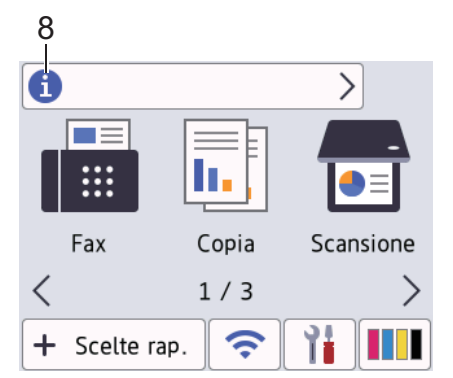

Nuove informazioni da Brother viene visualizzato nella barra delle informazioni quando le impostazioni di notifica, come [Messaggio da Brother] e [Ver. auto firmware], sono impostate su [Sì].

(È necessaria una connessione Internet e potrebbero essere applicabili le tariffe previste per i dati.)

Premere **per visualizzare i dettagli.** 

#### 9. **Icona di avvertenza**

П

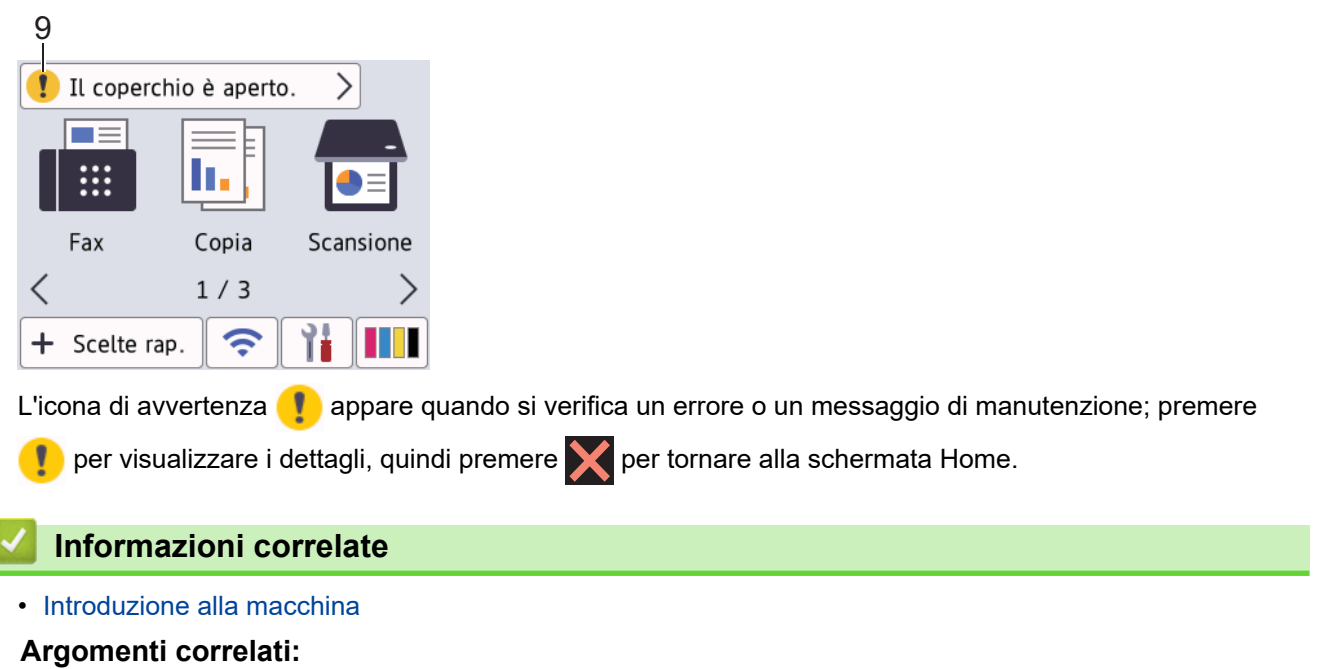

- [Impostare la schermata Ready](#page-26-0)
- [Ridurre il rumore durante la stampa](#page-575-0)
- [Controllare il volume d'inchiostro \(Indicatore pagina\)](#page-545-0)
- [Descrizione della schermata delle impostazioni](#page-23-0)
- [Messaggi di errore e manutenzione](#page-446-0)

<span id="page-23-0"></span> [Pagina Iniziale](#page-1-0) > [Introduzione alla macchina](#page-13-0) > Descrizione della schermata delle impostazioni

# **Descrizione della schermata delle impostazioni**

#### **Modelli correlati**: MFC-J4440DW/MFC-J4540DW

Quando si preme  $\|\cdot\|_1$  [Imp.], sul touchscreen viene visualizzato lo stato della macchina.

Utilizzare il menu delle impostazioni per accedere a tutte le impostazioni della macchina Brother.

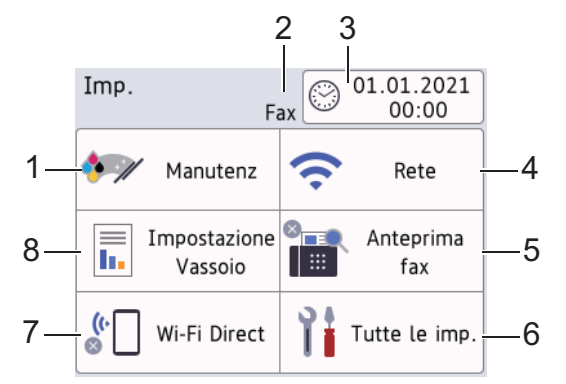

#### **1. [Manutenz]**

#### Premere per accedere ai seguenti menu:

- [Migliora qualità di stampa]
- [Pulizia testina di stampa]
- [Quantità ink]
- [Modello cartuccia inchiostro]
- [Opzioni di stampa]
- [Controllo cartuccia inchiostro]

#### **2. Modalità di ricezione**

Visualizza la modalità di ricezione corrente.

**3. [Data e ora]**

Visualizza la data e l'ora. Premere per accedere al menu [Data e ora].

**4. [Rete]**

Premere per configurare la connessione di rete.

Se si utilizza una connessione wireless, un indicatore a tre livelli  $\left|\bullet\right|$  indica la potenza corrente del segnale wireless sullo schermo.

#### **5. [Anteprima fax]**

Visualizza l'impostazione relativa all'anteprima fax.

Premere per accedere al menu [Anteprima fax].

**6. [Tutte le imp.]**

Premere il pulsante per accedere al menu relativo a tutte le impostazioni della macchina.

**7. [Wi-Fi Direct]**

Premere per configurare la connessione di rete Wi-Fi Direct.

#### **8. [Impostazione Vassoio]**

Premere per accedere al menu [Impostazione Vassoio].

Utilizzare queste opzioni per modificare il formato e il tipo carta.

# **Informazioni correlate**

- [Introduzione alla macchina](#page-13-0)
- **Argomenti correlati:**
- [Descrizione del touchscreen LCD](#page-20-0)
- [Controllare il volume d'inchiostro \(Indicatore pagina\)](#page-545-0)

<span id="page-25-0"></span> [Pagina Iniziale](#page-1-0) > [Introduzione alla macchina](#page-13-0) > Spostamento nel touchscreen

# **Spostamento nel touchscreen**

**Modelli correlati**: MFC-J4440DW/MFC-J4540DW

Con il dito, premere < > 0 A V sul display LCD per visualizzare e selezionare le opzioni della macchina.

#### **IMPORTANTE**

NON premere sull'LCD con un oggetto appuntito, ad esempio una penna o uno stilo. La macchina potrebbe danneggiarsi.

# **NOTA**

NON toccare il display LCD immediatamente dopo aver collegato il cavo di alimentazione o acceso l'apparecchio. Ciò può causare errori.

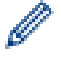

Questo prodotto utilizza i font di ARPHIC TECHNOLOGY CO., LTD.

### **Informazioni correlate**

• [Introduzione alla macchina](#page-13-0)

<span id="page-26-0"></span> [Pagina Iniziale](#page-1-0) > [Introduzione alla macchina](#page-13-0) > Impostare la schermata Ready

# **Impostare la schermata Ready**

**Modelli correlati**: MFC-J4440DW/MFC-J4540DW

È possibile modificare la schermata Pronto nella schermata [Schermata 1], [Schermata 2], [Schermata 3], [Scelte rapide 1], [Scelte rapide 2] o [Scelte rapide 3].

Quando la macchina è inattiva o quando si preme , ia macchina torna alla schermata impostata dall'utente.

- 1. Premere  $\left| \begin{array}{c} | \ h \\ h \end{array} \right|$  [Imp.] > [Tutte le imp.] > [Setup generale] > [Imp. schermata] > [Schermata Home].
- 2. Premere ▲ o V per visualizzare l'opzione [Schermata 1], [Schermata 2], [Schermata 3], [Scelte rapide 1], [Scelte rapide 2] o [Scelte rapide 3], quindi selezionare l'opzione desiderata.
- 3. Premere

L'apparecchio passa alla nuova schermata Home selezionata.

#### **Informazioni correlate**

• [Introduzione alla macchina](#page-13-0)

#### **Argomenti correlati:**

• [Descrizione del touchscreen LCD](#page-20-0)

<span id="page-27-0"></span> [Pagina Iniziale](#page-1-0) > [Introduzione alla macchina](#page-13-0) > Configurare le schermate delle funzioni predefinite

# **Configurare le schermate delle funzioni predefinite**

**Modelli correlati**: MFC-J4440DW/MFC-J4540DW

È possibile impostare la schermata Scansione predefinita mediante le impostazioni della schermata.

- 1. Premere  $\left| \begin{array}{c} \bullet \\ \bullet \end{array} \right|$  [Imp.] > [Tutte le imp.] > [Setup generale] > [Imp. schermata] > [Schermata Scansione].
- 2. Premere ▲ o ▼ per visualizzare le opzioni di scansione, quindi selezionare l'opzione da impostare come schermata predefinita.
- 3. Premere $\bigcap$

## **Informazioni correlate**

• [Introduzione alla macchina](#page-13-0)

<span id="page-28-0"></span> [Pagina Iniziale](#page-1-0) > [Introduzione alla macchina](#page-13-0) > Immettere testo sull'apparecchio Brother

# **Immettere testo sull'apparecchio Brother**

- I caratteri disponibili possono variare in base al Paese dell'utente.
- Per i modelli con touchscreen, il layout della tastiera può variare in base alle funzioni da impostare.

>> MFC-J4340DW

>> MFC-J4440DW/MFC-J4540DW

#### **MFC-J4340DW**

Per impostare determinate opzioni dei menu, ad esempio l'Identificativo, è necessario immettere del testo nella macchina. Sulla maggior parte dei tasti del tastierino di composizione sono presenti tre o quattro lettere. Sui tasti0, # e  $*$  non sono indicate lettere, poiché questi tasti vengono utilizzati per i caratteri speciali.

Per accedere al carattere desiderato, premere il tasto appropriato sul tastierino di composizione per il numero di volte indicato nella tabella di riferimento riportata di seguito.

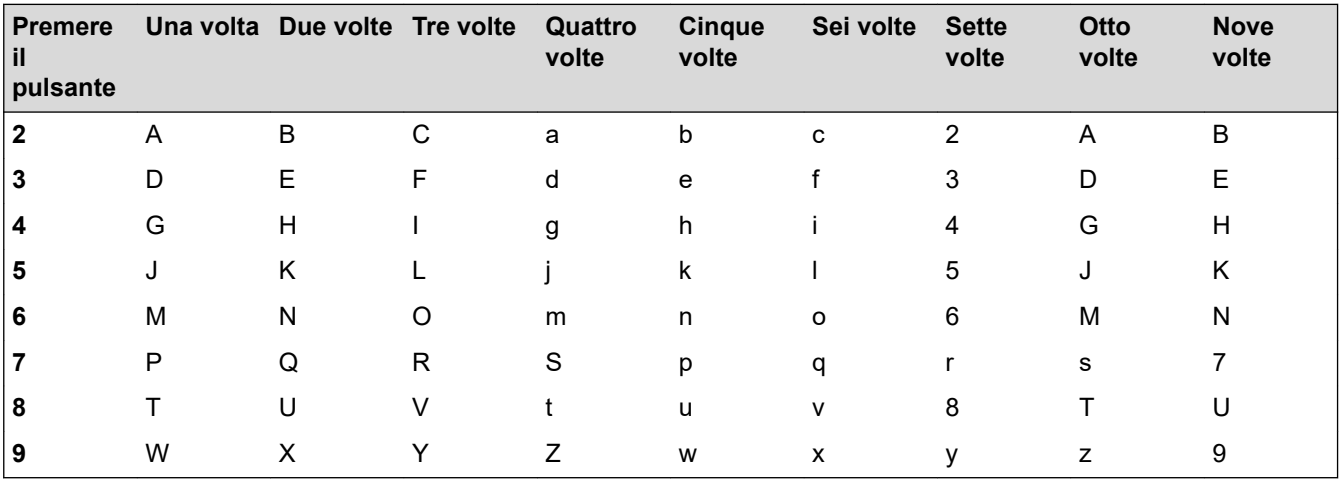

Per spostare il cursore a sinistra o a destra, premere  $\blacktriangle, \blacktriangledown, \blacktriangle, \circ \blacktriangleright$  per selezionare  $\blacktriangleright$   $\blacktriangleright$  quindi premere **OK**.

#### **Inserimento degli spazi**

Per immettere uno spazio, premere  $\blacktriangle, \blacktriangledown, \blacktriangleleft$  o  $\blacktriangleright$  per selezionare  $\blacktriangleright$  quindi premere **OK**.

#### **Correzioni**

Se è stato immesso un numero o una lettera errata e si desidera modificarlo, premere ▲, ▼, ◀ o ▶ per selezionare  $\langle \ \ | \ \circ \ \ | \ \rangle$  Premere più volte **OK** per evidenziare il carattere errato. Quindi, premere **A**, **V**, **4** o **F** per selezionare  $\sqrt{\chi}$ , infine premere **OK**. Reinserire la lettera corretta.

#### **Caratteri speciali e simboli**

Premere più volte  $\star$ , # o 0 fino a visualizzare il carattere speciale o il simbolo desiderato.

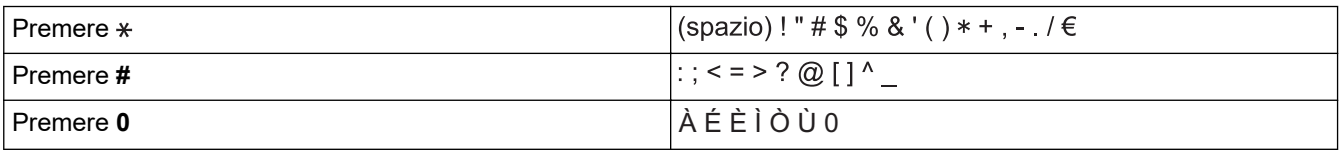

#### **MFC-J4440DW/MFC-J4540DW**

Quando è necessario immettere del testo nell'apparecchio Brother, sul touchscreen viene visualizzata una tastiera.

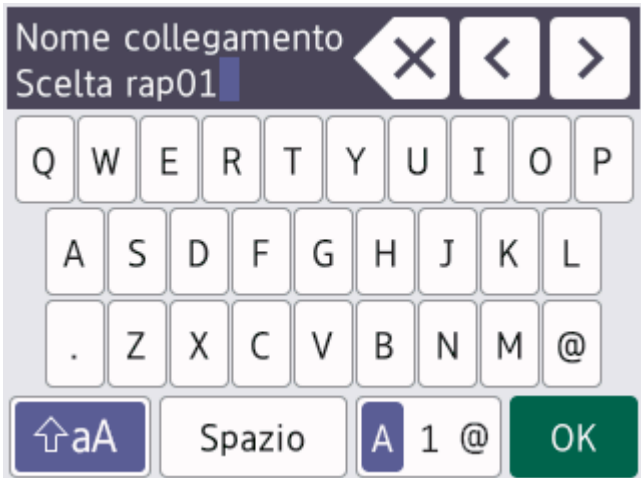

- Premere  $\begin{bmatrix} A & 1 & \mathbf{0} \end{bmatrix}$  per alternare lettere, numeri e caratteri speciali.
- **Premere**  $\hat{\theta}$  a per alternare lettere minuscole e maiuscole.
- Per spostare il cursore a sinistra o a destra, premere ◀ o ▶.

#### **Inserimento degli spazi**

Per inserire uno spazio, premere [Spazio]. In alternativa, è possibile premere  $\blacktriangleright$  per spostare il cursore.

#### **Correzioni**

- Se è stato immesso un carattere errato e si desidera modificarlo, premere ◀ o ▶ per evidenziare il carattere errato. Premere  $\langle \times \rangle$ , quindi immettere il carattere corretto.
- Per inserire un carattere, premere < o > per spostare il cursore nel punto desiderato, quindi immettere il carattere.
- Premere  $\langle \times \rangle$  per ognuno dei caratteri da cancellare oppure premere e mantenere premuto  $\langle \times \rangle$  per cancellare tutti i caratteri.

#### **Informazioni correlate**

• [Introduzione alla macchina](#page-13-0)

#### **Argomenti correlati:**

- [Inviare lo stesso fax a più di un destinatario \(Trasmissione circolare\)](#page-189-0)
- [Salvare i numeri delle chiamate in uscita nella Rubrica](#page-234-0)
- [Salvare i numeri della cronologia ID chiamante nella Rubrica](#page-235-0)
- [Modificare un nome del gruppo Trasmissione circolare](#page-240-0)
- [Impostare l'identificativo](#page-572-0)
- [Modificare o eliminare le scelte rapide](#page-580-0)

<span id="page-30-0"></span> [Pagina Iniziale](#page-1-0) > [Introduzione alla macchina](#page-13-0) > Accedere alle utilità Brother (Windows)

# **Accedere alle utilità Brother (Windows)**

**Brother Utilities** è un programma per l'avvio delle applicazioni, che consente di accedere comodamente a tutte le applicazioni Brother installate sul computer.

- 1. Effettuare una delle seguenti operazioni:
	- Windows 10

Fare clic su > **Brother** > **Brother Utilities**.

Windows 8.1

Passare il mouse sull'angolo in basso a sinistra della schermata **Fare clic per iniziare** e fare clic su **(+)** (se si utilizza un dispositivo touchscreen, strisciare dalla parte inferiore della schermata **Fare clic per iniziare** per accedere alla schermata **Applicazioni**).

Quando viene visualizzata la schermata **Applicazioni**, sfiorare o fare clic su **de la Conter Utilities**).

Windows 7

Fare clic su **(Fare clic per iniziare)** > **Tutti i programmi** > **Brother** > **Brother Utilities**.

2. Selezionare l'apparecchio in uso.

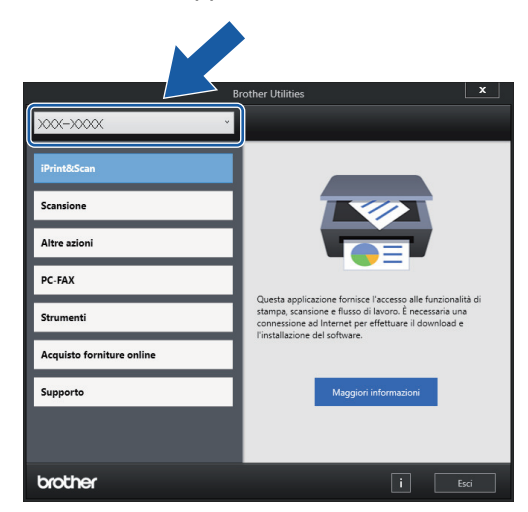

3. Selezionare l'operazione da utilizzare.

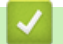

#### **Informazioni correlate**

- [Introduzione alla macchina](#page-13-0)
	- [Disinstallare il software e i driver Brother \(Windows\)](#page-31-0)

<span id="page-31-0"></span> [Pagina Iniziale](#page-1-0) > [Introduzione alla macchina](#page-13-0) > [Accedere alle utilità Brother \(Windows\)](#page-30-0) > Disinstallare il software e i driver Brother (Windows)

# **Disinstallare il software e i driver Brother (Windows)**

- 1. Effettuare una delle seguenti operazioni:
	- Windows 10

```
Fare clic su > Brother > Brother Utilities.
```
Windows 8.1

Passare il mouse sull'angolo in basso a sinistra della schermata **Fare clic per iniziare** e fare clic su **(+)** (se si utilizza un dispositivo touchscreen, strisciare dalla parte inferiore della schermata **Fare clic per iniziare** per accedere alla schermata **Applicazioni**).

Quando viene visualizzata la schermata **Applicazioni**, sfiorare o fare clic su (**Brother Utilities**).

Windows 7

Fare clic su **(Fare clic per iniziare)** > **Tutti i programmi** > **Brother** > **Brother Utilities**.

2. Fare clic sull'elenco a discesa, quindi selezionare il nome del modello (se non è già selezionato). Fare clic su **Strumenti** nella barra di spostamento di sinistra, quindi su **Disinstallare**.

Seguire le istruzioni nella finestra di dialogo per disinstallare il software e i driver.

#### **Informazioni correlate**

• [Accedere alle utilità Brother \(Windows\)](#page-30-0)

<span id="page-32-0"></span> [Pagina Iniziale](#page-1-0) > [Introduzione alla macchina](#page-13-0) > Posizione delle porte USB / Ethernet nella macchina Brother

# **Posizione delle porte USB / Ethernet nella macchina Brother**

Le porte USB e Ethernet sono posizionate all'interno della macchina (le porte Ethernet sono disponibili solo per alcuni modelli).

Per installare il driver e il software necessari all'utilizzo della macchina, accedere alla pagina **Download** relativa al modello in uso all'indirizzo [support.brother.com](https://support.brother.com/g/b/midlink.aspx).

1. Posizionare entrambe le mani sotto le linguette di plastica poste ai lati della macchina per sollevare il coperchio dello scanner (1) in posizione di apertura.

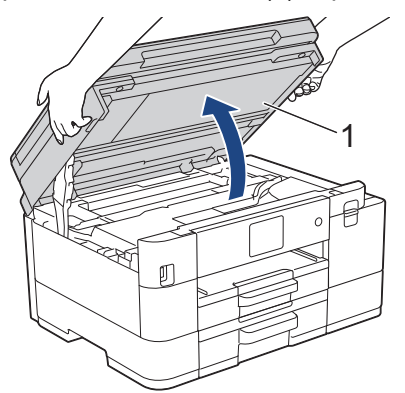

2. Individuare la porta corretta (in base al cavo utilizzato) all'interno della macchina nel modo indicato.

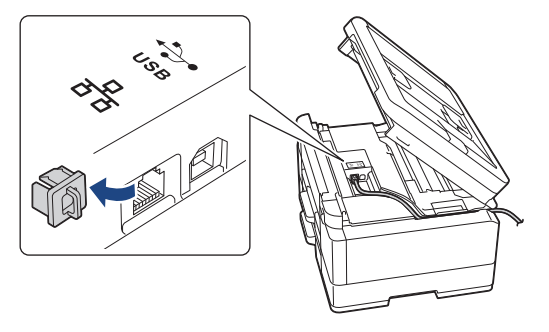

Prestando la dovuta attenzione, far passare il cavo attraverso l'apposita canalina fino all'uscita sul retro della macchina.

3. Chiudere con delicatezza il coperchio dello scanner usando entrambe le mani.

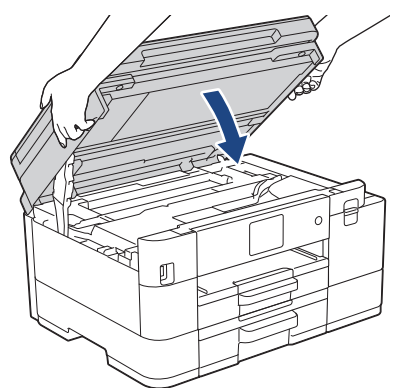

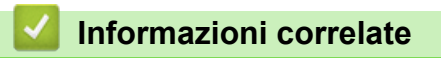

• [Introduzione alla macchina](#page-13-0)

<span id="page-33-0"></span> [Pagina Iniziale](#page-1-0) > Gestione della carta

# **Gestione della carta**

- [Caricare la carta](#page-34-0)
- [Caricamento dei documenti](#page-58-0)

<span id="page-34-0"></span> [Pagina Iniziale](#page-1-0) > [Gestione della carta](#page-33-0) > Caricare la carta

# **Caricare la carta**

- [Caricare la carta nel vassoio carta n. 1 / vassoio carta n. 2](#page-35-0)
- [Caricare la carta nella fessura di alimentazione manuale](#page-44-0)
- [Area non stampabile](#page-47-0)
- [Impostazioni relative alla carta](#page-48-0)
- [Supporti di stampa idonei](#page-52-0)
- [Messaggi di errore e manutenzione](#page-446-0)
- [Problemi di gestione della carta e stampa](#page-487-0)

<span id="page-35-0"></span> [Pagina Iniziale](#page-1-0) > [Gestione della carta](#page-33-0) > [Caricare la carta](#page-34-0) > Caricare la carta nel vassoio carta n. 1 / vassoio carta n. 2

# **Caricare la carta nel vassoio carta n. 1 / vassoio carta n. 2**

- [Caricare fogli pretagliati o carta fotografica nel vassoio carta n. 1/vassoio carta n. 2](#page-36-0)
- [Caricare carta in formato Legal nel vassoio n. 1/vassoio n. 2](#page-39-0)
- [Caricare le buste nel vassoio carta n. 1](#page-42-0)
<span id="page-36-0"></span> [Pagina Iniziale](#page-1-0) > [Gestione della carta](#page-33-0) > [Caricare la carta](#page-34-0) > [Caricare la carta nel vassoio carta n. 1 /](#page-35-0) [vassoio carta n. 2](#page-35-0) > Caricare fogli pretagliati o carta fotografica nel vassoio carta n. 1/vassoio carta n. 2

# **Caricare fogli pretagliati o carta fotografica nel vassoio carta n. 1/ vassoio carta n. 2**

- Se l'opzione [Controlla carta] è impostata su [Sì] e si estrae il vassoio carta dalla macchina, sul display LCD viene visualizzato un messaggio che consente di modificare il formato carta e il tipo di carta.
- Caricare nel vassoio carta un solo formato e tipo di carta per volta.
- Quando nel vassoio viene caricata carta di formato diverso, è necessario modificare l'impostazione relativa al formato carta nella macchina o sul computer.

In questo modo, la macchina sarà in grado di prelevare automaticamente la carta dal vassoio corretto, nel caso in cui nel driver della stampante (Windows) o nella macchina sia stata impostata l'opzione per la selezione automatica del vassoio. (MFC-J4540DW)

• Nel vassoio n. 2 è possibile utilizzare solo carta normale. (MFC-J4540DW)

Queste istruzioni descrivono come caricare la carta nel vassoio n. 1.

(MFC-J4540DW) Le operazioni per il vassoio n. 2 sono molto simili.

1. Se il supporto ribaltabile carta (1) è aperto, chiuderlo, quindi chiudere il supporto carta (2).

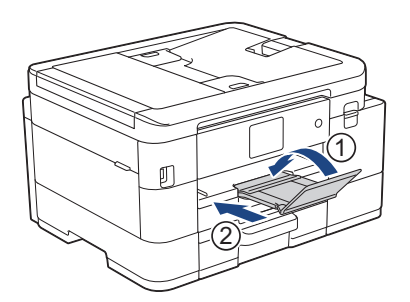

2. Estrarre completamente il vassoio carta dalla macchina.

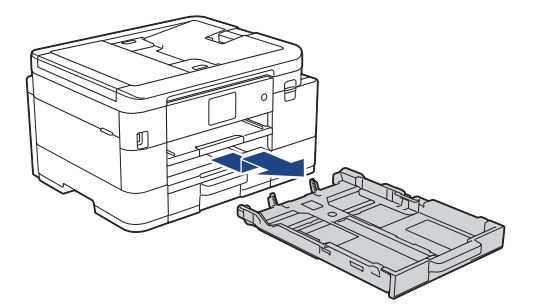

3. Con delicatezza, premere e fare scorrere le guide larghezza carta (1) e poi la guida lunghezza carta (2) per adattarle al formato carta.

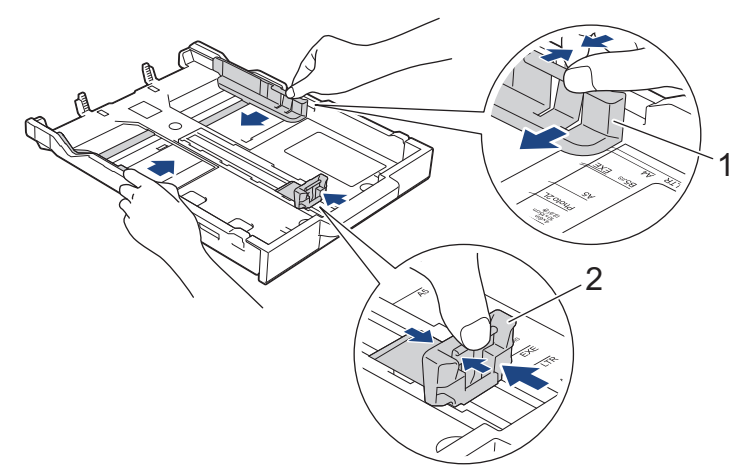

4. Smazzare la risma di carta per evitare inceppamenti e problemi di alimentazione della carta.

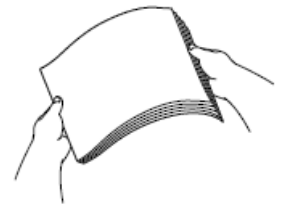

Verificare sempre che la carta non sia arricciata o spiegazzata.

5. Con delicatezza, caricare la carta nel vassoio con la superficie di stampa **rivolta verso il basso**.

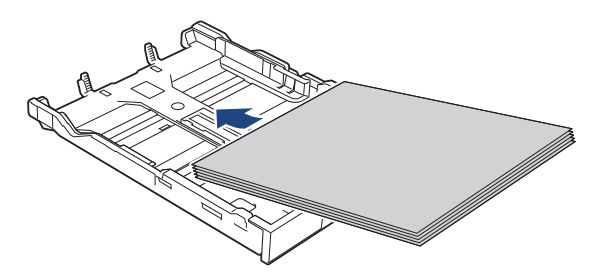

Assicurarsi che la carta sia piana nel vassoio e che la guida lunghezza carta (1) tocchi i bordi della carta.

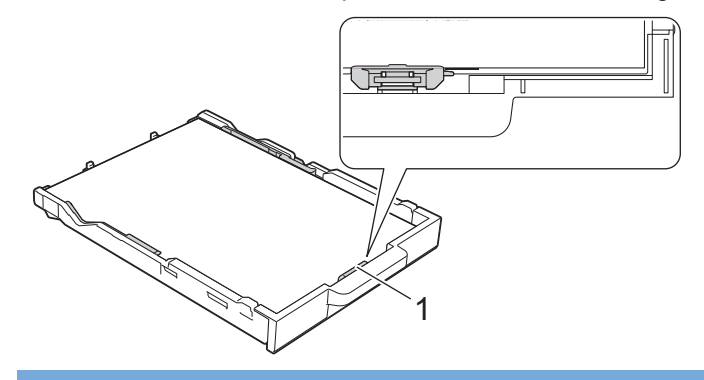

## **IMPORTANTE**

- Prestare attenzione a non spingere troppo oltre la carta; potrebbe sollevarsi sul retro del vassoio e causare problemi di alimentazione.
- Il caricamento di una quantità di fogli di carta fotografica superiore a 20 può causare inceppamenti.

Per aggiungere carta prima che il vassoio sia vuoto, rimuovere la carta dal vassoio e unirla a quella da aggiungere. Smazzare sempre la risma di carta per evitare che l'apparecchio prelevi più pagine.

6. Con delicatezza, regolare le guide larghezza carta (1) per adattarle alla carta. Assicurarsi che le guide larghezza carta tocchino i bordi della carta.

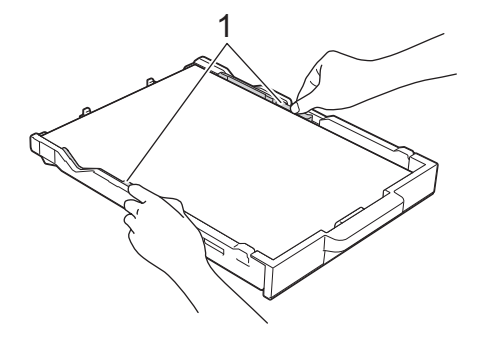

7. Con delicatezza, inserire completamente il vassoio carta nella macchina.

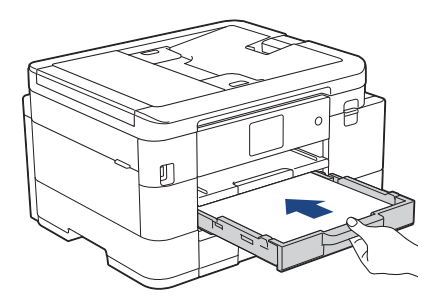

8. Estrarre il supporto carta (1) fino a bloccarlo in posizione, quindi aprire il supporto ribaltabile carta (2).

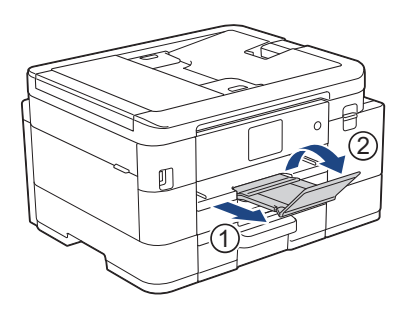

# **Informazioni correlate**

• [Caricare la carta nel vassoio carta n. 1 / vassoio carta n. 2](#page-35-0)

- [Modificare la funzione di controllo carta](#page-51-0)
- [Scegliere il supporto di stampa corretto](#page-55-0)
- [Cambiare il formato carta e il tipo di carta](#page-49-0)

 [Pagina Iniziale](#page-1-0) > [Gestione della carta](#page-33-0) > [Caricare la carta](#page-34-0) > [Caricare la carta nel vassoio carta n. 1 /](#page-35-0) [vassoio carta n. 2](#page-35-0) > Caricare carta in formato Legal nel vassoio n. 1/vassoio n. 2

# **Caricare carta in formato Legal nel vassoio n. 1/vassoio n. 2**

- Se l'opzione [Controlla carta] è impostata su [Sì] e si estrae il vassoio carta dalla macchina, sul display LCD viene visualizzato un messaggio che consente di modificare il formato carta e il tipo di carta.
- Caricare nel vassoio carta un solo formato e tipo di carta per volta.
- Quando nel vassoio viene caricata carta di formato diverso, è necessario modificare l'impostazione relativa al formato carta nella macchina o sul computer.

In questo modo, la macchina sarà in grado di prelevare automaticamente la carta dal vassoio corretto, nel caso in cui nel driver della stampante (Windows) o nella macchina sia stata impostata l'opzione per la selezione automatica del vassoio. (MFC-J4540DW)

• Nel vassoio n. 2 è possibile utilizzare solo carta normale. (MFC-J4540DW)

Queste istruzioni descrivono come caricare la carta nel vassoio n. 1.

(MFC-J4540DW) Le operazioni per il vassoio n. 2 sono molto simili.

1. Se il supporto ribaltabile carta (1) è aperto, chiuderlo, quindi chiudere il supporto carta (2).

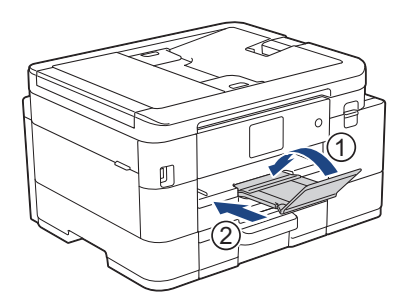

2. Estrarre completamente il vassoio carta dalla macchina.

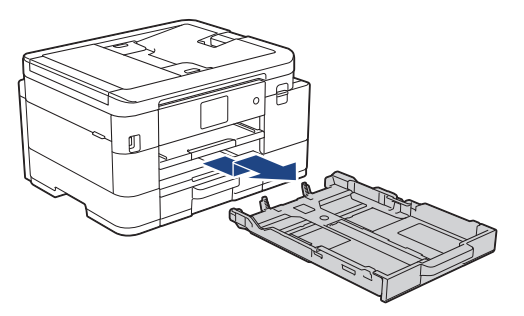

3. Premere il pulsante di espansione vassoio carta quadrato (1) e fare scorrere verso l'esterno il vassoio carta finché il pulsante di espansione vassoio carta quadrato non si blocca nel foro quadrato con l'indicazione LGL.

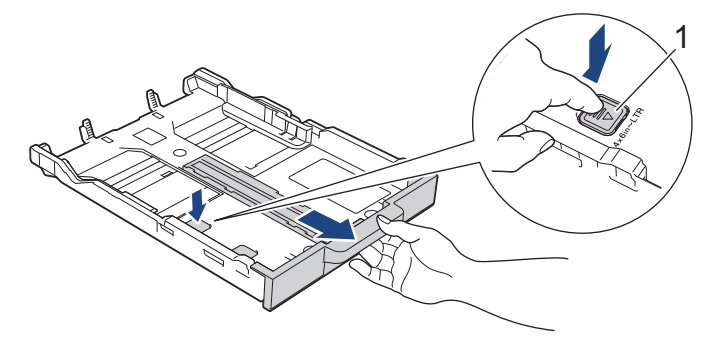

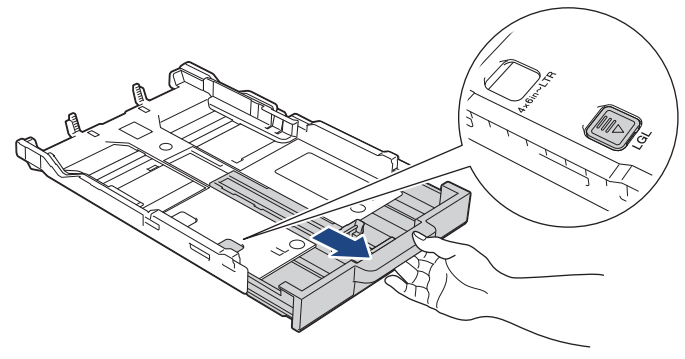

4. Con delicatezza, premere e fare scorrere le guide larghezza carta (1) e poi la guida lunghezza carta (2) per adattarle al formato carta.

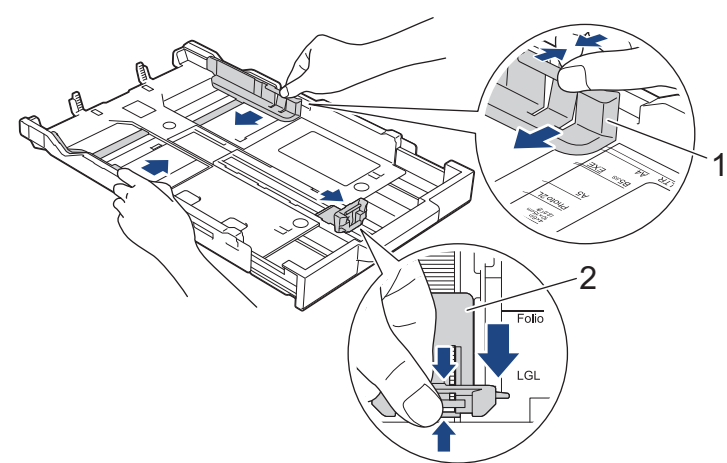

5. Smazzare la risma di carta per evitare inceppamenti e problemi di alimentazione della carta.

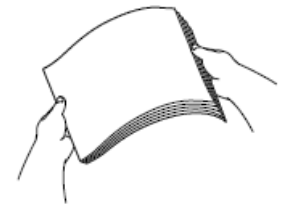

Ø

Verificare sempre che la carta non sia arricciata o spiegazzata.

6. Con delicatezza, caricare la carta nel vassoio con la superficie di stampa **rivolta verso il basso**.

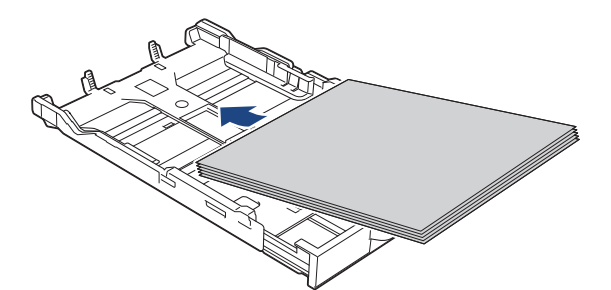

Assicurarsi che la carta sia piana nel vassoio e che la guida lunghezza carta (1) tocchi i bordi della carta.

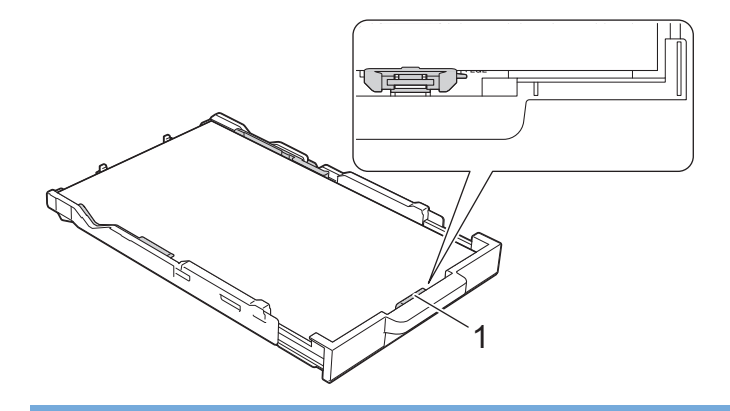

## **IMPORTANTE**

Prestare attenzione a non spingere troppo oltre la carta; potrebbe sollevarsi sul retro del vassoio e causare problemi di alimentazione.

Per aggiungere carta prima che il vassoio sia vuoto, rimuovere la carta dal vassoio e unirla a quella da aggiungere. Smazzare sempre la risma di carta per evitare che l'apparecchio prelevi più pagine.

7. Con delicatezza, regolare le guide larghezza carta (1) per adattarle alla carta.

Accertarsi che le guide laterali tocchino i bordi della carta.

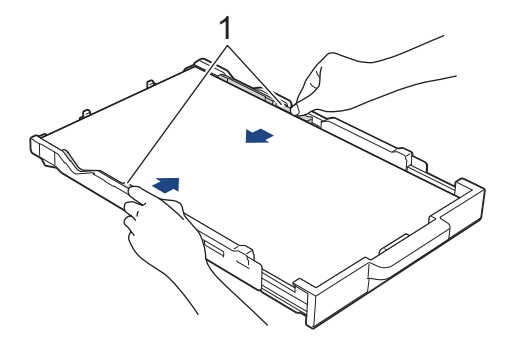

8. Con delicatezza, inserire completamente il vassoio carta nella macchina.

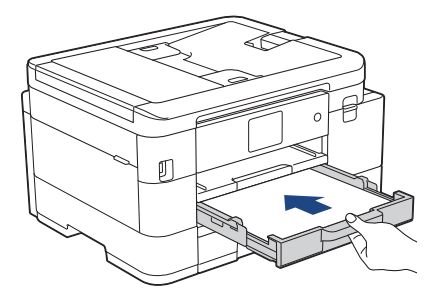

9. Estrarre il supporto carta (1) fino a bloccarlo in posizione, quindi aprire il supporto ribaltabile carta (2).

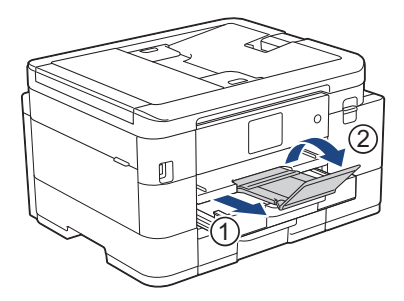

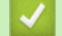

 **Informazioni correlate**

• [Caricare la carta nel vassoio carta n. 1 / vassoio carta n. 2](#page-35-0)

<span id="page-42-0"></span> [Pagina Iniziale](#page-1-0) > [Gestione della carta](#page-33-0) > [Caricare la carta](#page-34-0) > [Caricare la carta nel vassoio carta n. 1 /](#page-35-0) [vassoio carta n. 2](#page-35-0) > Caricare le buste nel vassoio carta n. 1

# **Caricare le buste nel vassoio carta n. 1**

- Se l'opzione [Controlla carta] è impostata su [Sì] e si estrae il vassoio carta dalla macchina, sul display LCD viene visualizzato un messaggio che consente di modificare il formato carta e il tipo di carta.
- È possibile caricare buste di varie dimensioni. **> >** *Informazioni correlate: Tipo di carta e formato carta per ogni operazione*
- Quando nel vassoio vengono caricate le buste, è necessario modificare l'impostazione relativa al formato carta nella macchina o nel computer.

In questo modo, la macchina sarà in grado di prelevare automaticamente la carta dal vassoio corretto, nel caso in cui nel driver della stampante (Windows) o nella macchina sia stata impostata l'opzione per la selezione automatica del vassoio. (MFC-J4540DW)

• Prima di caricare le buste nel vassoio, premere gli angoli e i lati delle buste per appiattirli il più possibile.

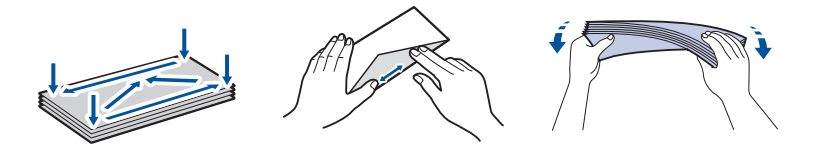

1. Se il supporto ribaltabile carta (1) è aperto, chiuderlo, quindi chiudere il supporto carta (2).

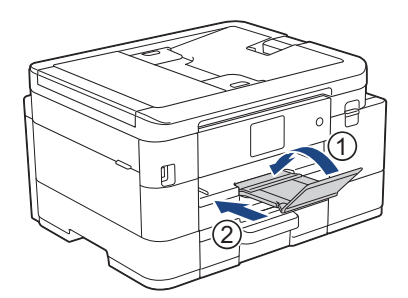

2. Estrarre completamente il vassoio carta dalla macchina.

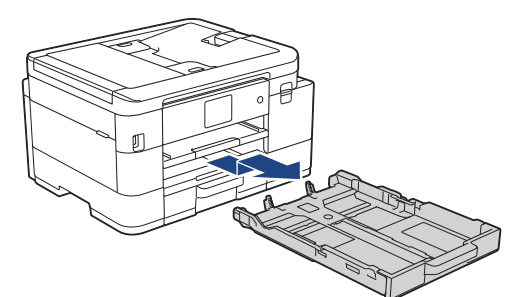

3. Caricare fino a 10 buste nel vassoio carta, con la superficie di stampa **rivolta verso il basso**. Il caricamento di una quantità di buste superiore a 10 può causare inceppamenti.

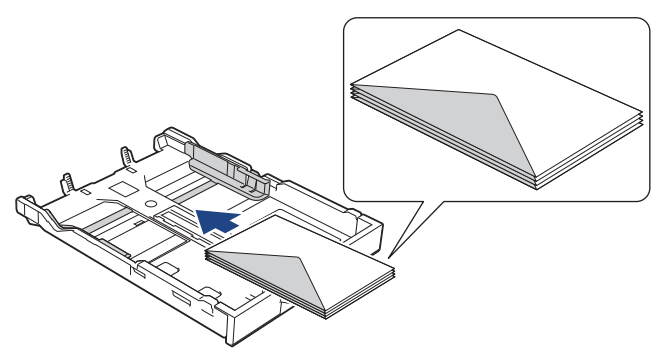

4. Con delicatezza, premere e fare scorrere le guide larghezza carta (1) e la guida lunghezza carta (2) per adattarle al formato delle buste.

Assicurarsi che le buste siano piane nel vassoio.

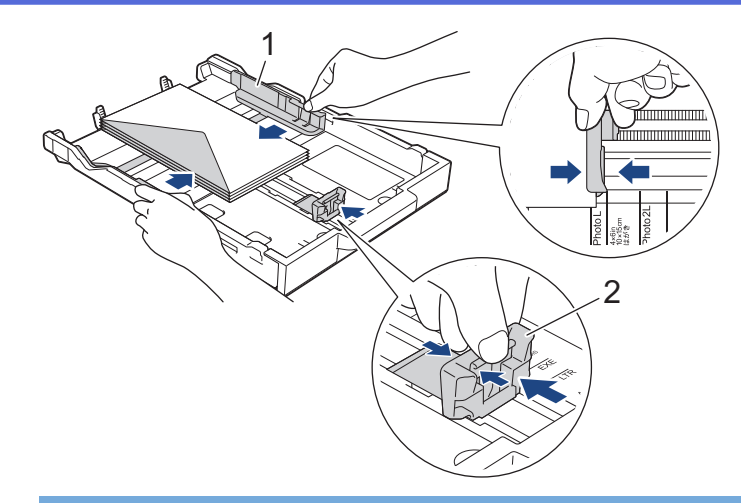

## **IMPORTANTE**

Se vengono alimentate più buste contemporaneamente, caricare una busta alla volta nel vassoio carta.

5. Con delicatezza, inserire completamente il vassoio carta nella macchina.

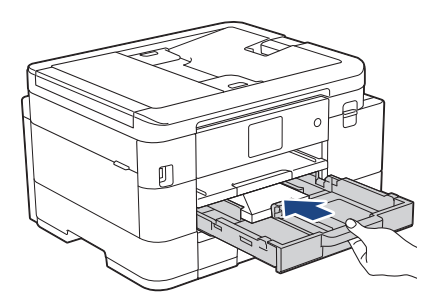

6. Estrarre il supporto carta (1) fino a bloccarlo in posizione, quindi aprire il supporto ribaltabile carta (2).

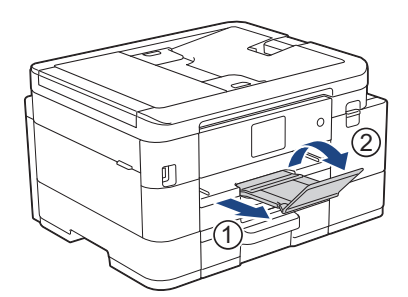

# **Informazioni correlate**

• [Caricare la carta nel vassoio carta n. 1 / vassoio carta n. 2](#page-35-0)

- [Modificare la funzione di controllo carta](#page-51-0)
- [Scegliere il supporto di stampa corretto](#page-55-0)
- [Cambiare il formato carta e il tipo di carta](#page-49-0)
- [Tipo di carta e formato carta per ogni operazione](#page-56-0)

<span id="page-44-0"></span> [Pagina Iniziale](#page-1-0) > [Gestione della carta](#page-33-0) > [Caricare la carta](#page-34-0) > Caricare la carta nella fessura di alimentazione manuale

# **Caricare la carta nella fessura di alimentazione manuale**

Caricare i supporti di stampa speciali in questa fessura, **un foglio di carta** alla volta.

Ø Quando si inserisce la carta nella fessura di alimentazione manuale, l'apparecchio attiva automaticamente la modalità di alimentazione manuale.

1. Aprire il coperchio della fessura di alimentazione manuale.

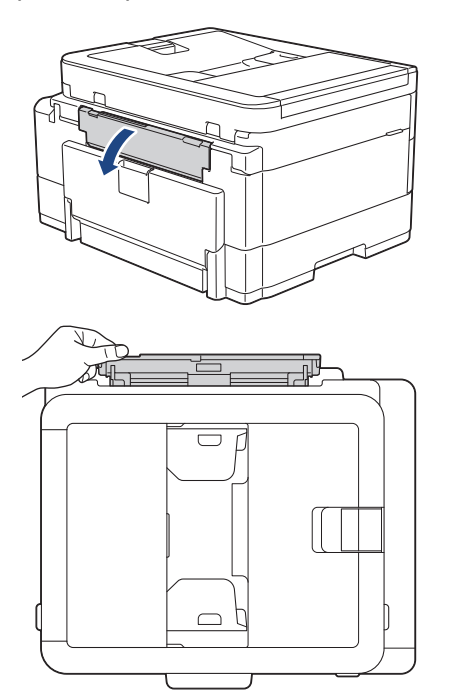

2. Sollevare il supporto carta.

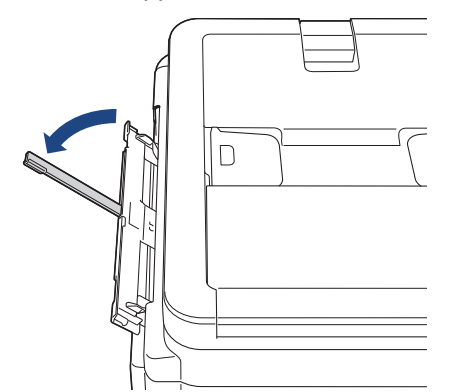

3. Fare scorrere le guide laterali della fessura di alimentazione manuale in modo da adattarle alla larghezza della carta utilizzata.

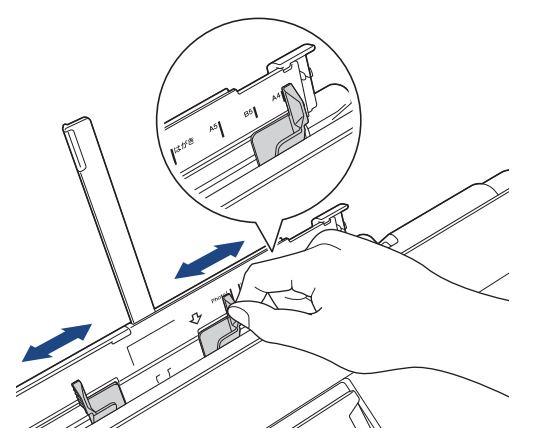

4. Caricare **un solo foglio di carta** nella fessura di alimentazione manuale, con la superficie di stampa **rivolta verso l'alto**.

Con entrambe le mani, regolare le guide della fessura di alimentazione manuale in modo che non vi sia spazio tra esse e la carta.

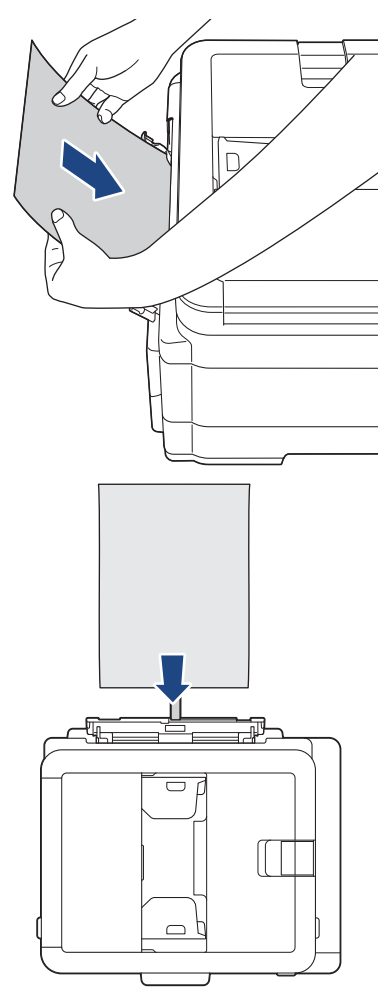

Quando si utilizzano le buste, caricarle con il lato di stampa rivolto verso **l'alto** e il lembo rivolto a sinistra, come mostrato in figura.

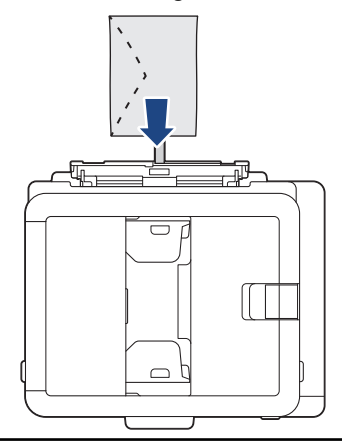

## **IMPORTANTE**

Ø

• NON caricare nella fessura di alimentazione manuale più di **un foglio di carta** alla volta. In caso contrario, la carta si potrebbe inceppare. Quando si stampano più pagine, non inserire il foglio successivo finché sul display LCD non viene visualizzato un messaggio in cui viene richiesto di inserire un altro foglio.

- NON caricare carta nella fessura di alimentazione manuale quando si stampa dal vassoio carta. In caso contrario, la carta si potrebbe inceppare.
- 5. Con entrambe le mani, spingere **un foglio di carta** nella fessura di alimentazione manuale finché il bordo anteriore non tocca i rulli di alimentazione. Rilasciare la carta nel momento in cui si avverte che la macchina preleva il foglio. Sul display LCD viene visualizzato il messaggio [Fessura alim. manuale pronta]. Seguire le istruzioni visualizzate sul display LCD.

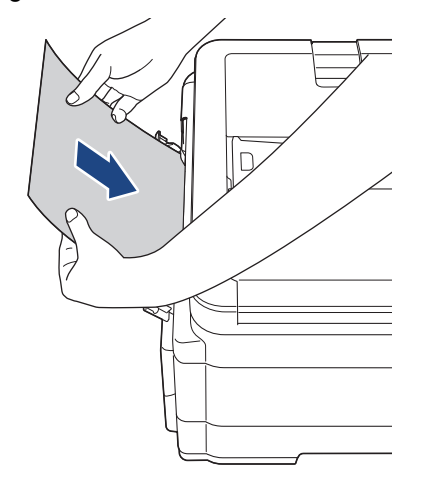

Quando si carica una busta o un foglio di carta spessa, spingere il supporto nella fessura di alimentazione manuale finché non si avverte che viene prelevato dai rulli di alimentazione.

6. Estrarre il supporto carta (1) fino a bloccarlo in posizione, quindi aprire il supporto ribaltabile carta (2).

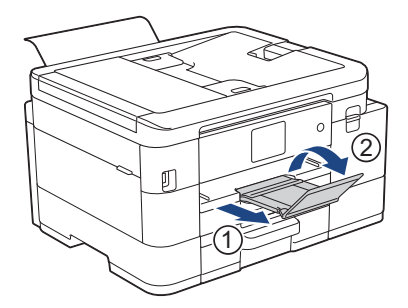

- Se per la stampa del documento non è sufficiente un solo foglio, la macchina richiede di caricare un altro foglio di carta. Inserire un altro foglio di carta nella fessura di alimentazione manuale, quindi seguire le istruzioni visualizzate sul display LCD.
	- Assicurarsi che la stampa sia stata completata prima di chiudere il coperchio della fessura di alimentazione manuale.
	- Quando viene inserita della carta nella fessura di alimentazione manuale, l'apparecchio stampa sempre dalla fessura di alimentazione manuale.
	- Durante la stampa di una pagina di prova, di un rapporto e così via, la macchina espelle la carta caricata nella fessura di alimentazione manuale.
	- Nel corso del processo di pulizia dell'apparecchio, la carta caricata nella fessura di alimentazione manuale viene espulsa. Attendere che l'apparecchio completi l'operazione di pulizia, quindi caricare la carta nella fessura di alimentazione manuale.

## **Informazioni correlate**

• [Caricare la carta](#page-34-0)

- [Scegliere il supporto di stampa corretto](#page-55-0)
- [Messaggi di errore e manutenzione](#page-446-0)

 [Pagina Iniziale](#page-1-0) > [Gestione della carta](#page-33-0) > [Caricare la carta](#page-34-0) > Area non stampabile

# **Area non stampabile**

L'area non stampabile dipende dalle impostazioni definite nell'applicazione utilizzata. I valori riportati di seguito indicano le aree non stampabili su fogli pretagliati e buste. La macchina è in grado di stampare nelle aree ombreggiate dei fogli pretagliati solo se la funzione Stampa senza bordi è disponibile e attiva.

#### **Foglio pretagliato**

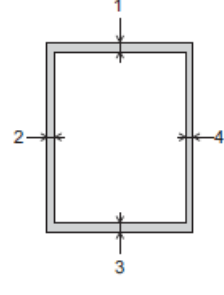

#### **Buste**

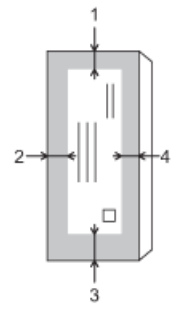

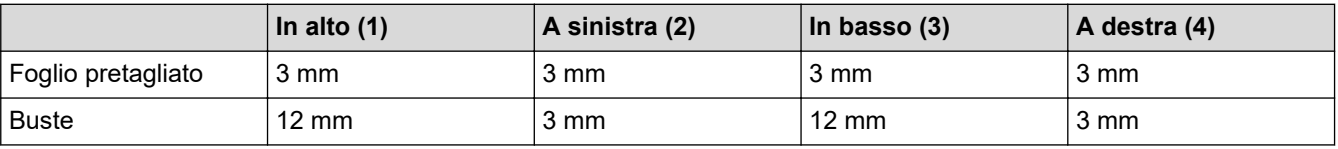

La funzione Stampa senza bordi non è disponibile per le buste e per la stampa fronte-retro.

## **Informazioni correlate**

• [Caricare la carta](#page-34-0)

**Argomenti correlati:**

• [Problemi di gestione della carta e stampa](#page-487-0)

<span id="page-48-0"></span> [Pagina Iniziale](#page-1-0) > [Gestione della carta](#page-33-0) > [Caricare la carta](#page-34-0) > Impostazioni relative alla carta

# **Impostazioni relative alla carta**

- [Cambiare il formato carta e il tipo di carta](#page-49-0)
- [Modificare la funzione di controllo carta](#page-51-0)
- [Ridurre la dimensione pagina di un fax in arrivo sovradimensionato](#page-211-0)

<span id="page-49-0"></span> [Pagina Iniziale](#page-1-0) > [Gestione della carta](#page-33-0) > [Caricare la carta](#page-34-0) > [Impostazioni relative alla carta](#page-48-0) > Cambiare il formato carta e il tipo di carta

# **Cambiare il formato carta e il tipo di carta**

Impostare il formato e il tipo di carta corretti rispetto al vassoio carta.

- Per ottenere la migliore qualità di stampa, impostare l'apparecchio in base al tipo di carta utilizzato.
- Quando si cambia il formato della carta caricata nel vassoio, è necessario modificare allo stesso tempo l'impostazione relativa al formato carta sul display LCD.
- >> MFC-J4340DW
- >> MFC-J4440DW/MFC-J4540DW

## **MFC-J4340DW**

- 1. Premere **Settings (Impostazioni)**.
- 2. Premere *A* o **▼** per effettuare le selezioni:
	- a. Selezionare [Setup generale]. Premere **OK**.
	- b. Selezionare [Tipo carta]. Premere **OK**.
	- c. Selezionare [Carta comune], [Carta inkjet], [Brother BP71] o [Altro lucido]. Premere **OK**.
	- d. Selezionare [Formato carta]. Premere **OK**.
	- e. Selezionare l'opzione desiderata per il formato carta, quindi premere **OK**.
- 3. Premere **Stop/Exit (Stop/Uscita)**.

I fogli vengono espulsi nel relativo vassoio posto sul lato anteriore della macchina, con il lato stampato rivolta verso l'alto. Quando si utilizza carta lucida, rimuovere subito ogni foglio per evitare sbavature d'inchiostro o inceppamenti.

## **MFC-J4440DW/MFC-J4540DW**

- 1. (MFC-J4540DW) Premere  $\|\cdot\|$  [Imp.] > [Tutte le imp.] > [Setup generale] > [Impostazione Vassoio].
- 2. (MFC-J4440DW) Premere  $\|\cdot\|$  [Imp.] > [Tutte le imp.] > [Setup generale].
- 3. (MFC-J4540DW) Premere A o V per visualizzare le opzioni relative al vassoio carta, quindi selezionare l'opzione desiderata.
- 4. Premere [Tipo carta].
- 5. Premere ▲ o V per visualizzare le opzioni relative al tipo di carta, quindi selezionare l'opzione desiderata.

Utilizzare carta normale solo nel vassoio n. 2. (MFC-J4540DW)

- 6. Premere [Formato carta].
- 7. Premere  $\triangle$  o  $\nabla$  per visualizzare le opzioni relative al formato carta, quindi selezionare l'opzione desiderata.
- 8. Premere

Ø

I fogli vengono espulsi nel relativo vassoio posto sul lato anteriore della macchina, con il lato stampato rivolta verso l'alto. Quando si utilizza carta lucida, rimuovere subito ogni foglio per evitare sbavature d'inchiostro o inceppamenti.

## **Informazioni correlate**

• [Impostazioni relative alla carta](#page-48-0)

- [Caricare fogli pretagliati o carta fotografica nel vassoio carta n. 1/vassoio carta n. 2](#page-36-0)
- [Caricare le buste nel vassoio carta n. 1](#page-42-0)
- [Supporti di stampa idonei](#page-52-0)
- [Messaggi di errore e manutenzione](#page-446-0)
- [Problemi di gestione della carta e stampa](#page-487-0)

<span id="page-51-0"></span> [Pagina Iniziale](#page-1-0) > [Gestione della carta](#page-33-0) > [Caricare la carta](#page-34-0) > [Impostazioni relative alla carta](#page-48-0) > Modificare la funzione di controllo carta

# **Modificare la funzione di controllo carta**

Se questa funzione è impostata su [Sì] e il vassoio carta viene rimosso, sul display LCD viene visualizzato un messaggio che chiede se si desidera modificare le impostazioni relative al tipo di carta e al formato carta.

L'impostazione predefinita corrisponde a [Sì].

```
>> MFC-J4340DW
>> MFC-J4440DW/MFC-J4540DW
```
## **MFC-J4340DW**

- 1. Premere **Settings (Impostazioni)**.
- 2. Premere *A* o **▼** per effettuare le selezioni:
	- a. Selezionare [Setup generale]. Premere **OK**.
	- b. Selezionare [Contr. carta]. Premere **OK**.
	- c. Selezionare[Sì] o [No]. Premere **OK**.
- 3. Premere **Stop/Exit (Stop/Uscita)**.

## **MFC-J4440DW/MFC-J4540DW**

- 1. Premere  $\left| \cdot \right|$  [Imp.] > [Tutte le imp.] > [Setup generale].
- 2. Premere [Impostazione Vassoio]. (MFC-J4540DW)
- 3. Premere  $\triangle$  o  $\nabla$  per visualizzare l'opzione [Contr. carta], quindi selezionarla.
- 4. Premere [Sì] o [No].
- 5. Premere  $\begin{bmatrix} 1 \\ 1 \end{bmatrix}$

#### **Informazioni correlate**

• [Impostazioni relative alla carta](#page-48-0)

- [Caricare fogli pretagliati o carta fotografica nel vassoio carta n. 1/vassoio carta n. 2](#page-36-0)
- [Caricare le buste nel vassoio carta n. 1](#page-42-0)
- [Messaggi di errore e manutenzione](#page-446-0)

<span id="page-52-0"></span> [Pagina Iniziale](#page-1-0) > [Gestione della carta](#page-33-0) > [Caricare la carta](#page-34-0) > Supporti di stampa idonei

# **Supporti di stampa idonei**

Il tipo di carta utilizzato nella macchina può incidere sulla qualità di stampa.

Per ottenere la qualità di stampa ottimale per le impostazioni selezionate, impostare sempre l'opzione Tipo carta in modo che corrisponda al tipo di carta caricata nel vassoio.

È possibile usare carta normale, carta per getto d'inchiostro (carta patinata), carta lucida, carta riciclata e buste.

Si consiglia di provare vari tipi di carta prima di acquistarne in grandi quantità.

Per ottenere i migliori risultati, utilizzare carta Brother.

- Quando si stampa su carta per getto d'inchiostro (carta patinata) e carta lucida, accertarsi di avere selezionato il supporto di stampa corretto nel driver della stampante o nell'applicazione utilizzata per stampare, oppure nell'impostazione Tipo carta della macchina.
- Quando si stampa su carta fotografica, caricare un foglio aggiuntivo della stessa carta fotografica nel vassoio carta.
- Quando si utilizza carta fotografica, rimuovere subito ogni foglio per evitare sbavature d'inchiostro o inceppamenti.
- Evitare di toccare la superficie stampata della carta subito dopo la stampa per non macchiarsi nel caso in cui il foglio non sia completamente asciutto.

## **Informazioni correlate**

- [Caricare la carta](#page-34-0)
	- [Supporti di stampa consigliati](#page-53-0)
	- [Gestire e utilizzare i supporti di stampa](#page-54-0)
	- [Scegliere il supporto di stampa corretto](#page-55-0)

- [Cambiare il formato carta e il tipo di carta](#page-49-0)
- [Problemi di gestione della carta e stampa](#page-487-0)

<span id="page-53-0"></span> [Pagina Iniziale](#page-1-0) > [Gestione della carta](#page-33-0) > [Caricare la carta](#page-34-0) > [Supporti di stampa idonei](#page-52-0) > Supporti di stampa consigliati

# **Supporti di stampa consigliati**

Per ottenere la migliore qualità di stampa, è consigliabile utilizzare la carta Brother elencata nella tabella.

La carta Brother potrebbe non essere disponibile in tutti i Paesi.

Se la carta Brother non è disponibile nel proprio Paese, è consigliabile provare diversi tipi di carta prima di acquistarne in grandi quantità.

## **Carta Brother**

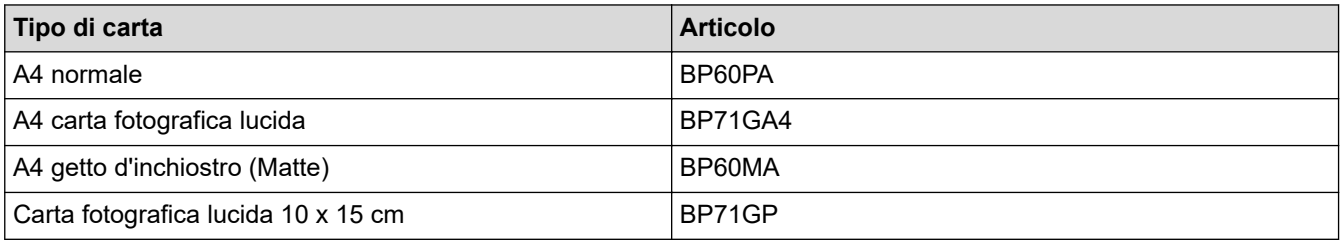

## **Informazioni correlate**

• [Supporti di stampa idonei](#page-52-0)

<span id="page-54-0"></span> [Pagina Iniziale](#page-1-0) > [Gestione della carta](#page-33-0) > [Caricare la carta](#page-34-0) > [Supporti di stampa idonei](#page-52-0) > Gestire e utilizzare i supporti di stampa

# **Gestire e utilizzare i supporti di stampa**

- Conservare la carta nell'imballo originale tenendolo chiuso. Conservare la carta in orizzontale e lontano da umidità, luce solare diretta e calore.
- Evitare di toccare il lato lucido (patinato) della carta fotografica.
- Per alcuni formati di buste è necessario impostare i margini nell'applicazione. Eseguire una stampa di prova prima di stampare più buste.

## **IMPORTANTE**

NON utilizzare i seguenti tipi di carta:

• Carta danneggiata, arricciata, sgualcita o di forma irregolare

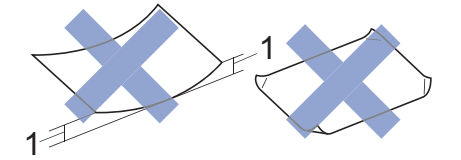

- 1. Un'arricciatura di **2 mm o superiore può causare inceppamenti.**
- Carta estremamente lucida o particolarmente lavorata
- Carta non impilabile in modo uniforme
- Carta a grana corta
- NON utilizzare buste dei seguenti tipi:
- Buste di qualità scadente
- Buste con finestre
- Buste recanti caratteri in rilievo.
- Buste con fermagli o punti di cucitrice
- Buste prestampate all'interno
- Buste autoadesive
- Buste con doppi lembi

#### **Autoadesive Doppi lembi**

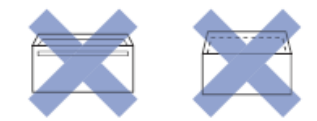

È possibile che si verifichino problemi di alimentazione dovuti allo spessore, al formato e alla forma del lembo delle buste utilizzate.

## **Informazioni correlate**

• [Supporti di stampa idonei](#page-52-0)

#### **Argomenti correlati:**

• [Caricare la carta nel vassoio carta n. 1 / vassoio carta n. 2](#page-35-0)

<span id="page-55-0"></span> [Pagina Iniziale](#page-1-0) > [Gestione della carta](#page-33-0) > [Caricare la carta](#page-34-0) > [Supporti di stampa idonei](#page-52-0) > Scegliere il supporto di stampa corretto

# **Scegliere il supporto di stampa corretto**

- [Tipo di carta e formato carta per ogni operazione](#page-56-0)
- [Capacità dei vassoi carta](#page-57-0)
- [Caricare fogli pretagliati o carta fotografica nel vassoio carta n. 1/vassoio carta n. 2](#page-36-0)
- [Caricare le buste nel vassoio carta n. 1](#page-42-0)
- [Caricare la carta nella fessura di alimentazione manuale](#page-44-0)

<span id="page-56-0"></span> [Pagina Iniziale](#page-1-0) > [Gestione della carta](#page-33-0) > [Caricare la carta](#page-34-0) > [Supporti di stampa idonei](#page-52-0) > [Scegliere il supporto](#page-55-0) [di stampa corretto](#page-55-0) > Tipo di carta e formato carta per ogni operazione

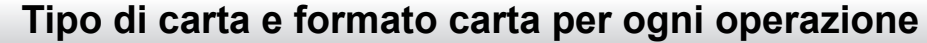

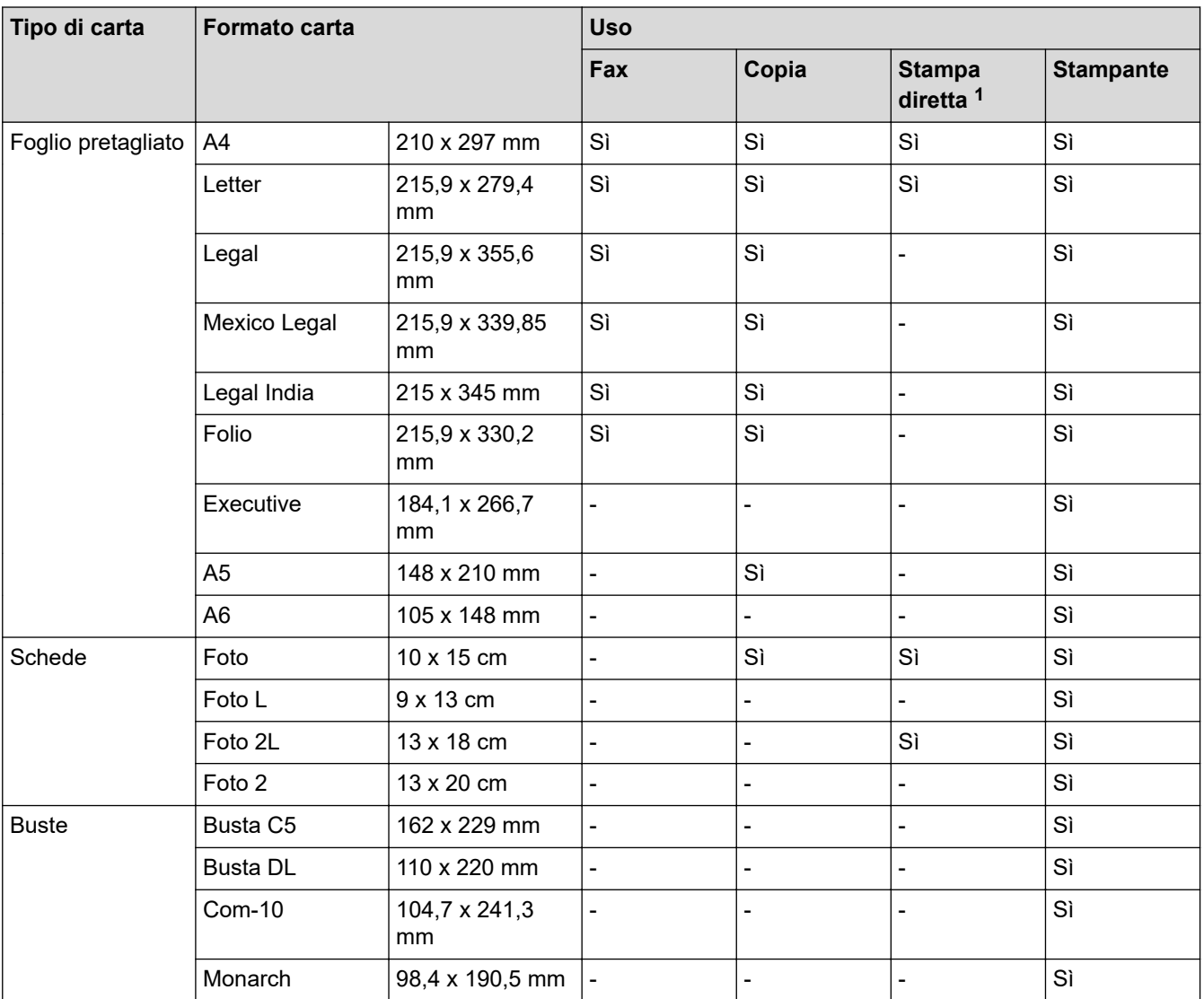

1 MFC-J4440DW/MFC-J4540DW

## **Informazioni correlate**

• [Scegliere il supporto di stampa corretto](#page-55-0)

**Argomenti correlati:**

• [Caricare le buste nel vassoio carta n. 1](#page-42-0)

<span id="page-57-0"></span> [Pagina Iniziale](#page-1-0) > [Gestione della carta](#page-33-0) > [Caricare la carta](#page-34-0) > [Supporti di stampa idonei](#page-52-0) > [Scegliere il supporto](#page-55-0) [di stampa corretto](#page-55-0) > Capacità dei vassoi carta

# **Capacità dei vassoi carta**

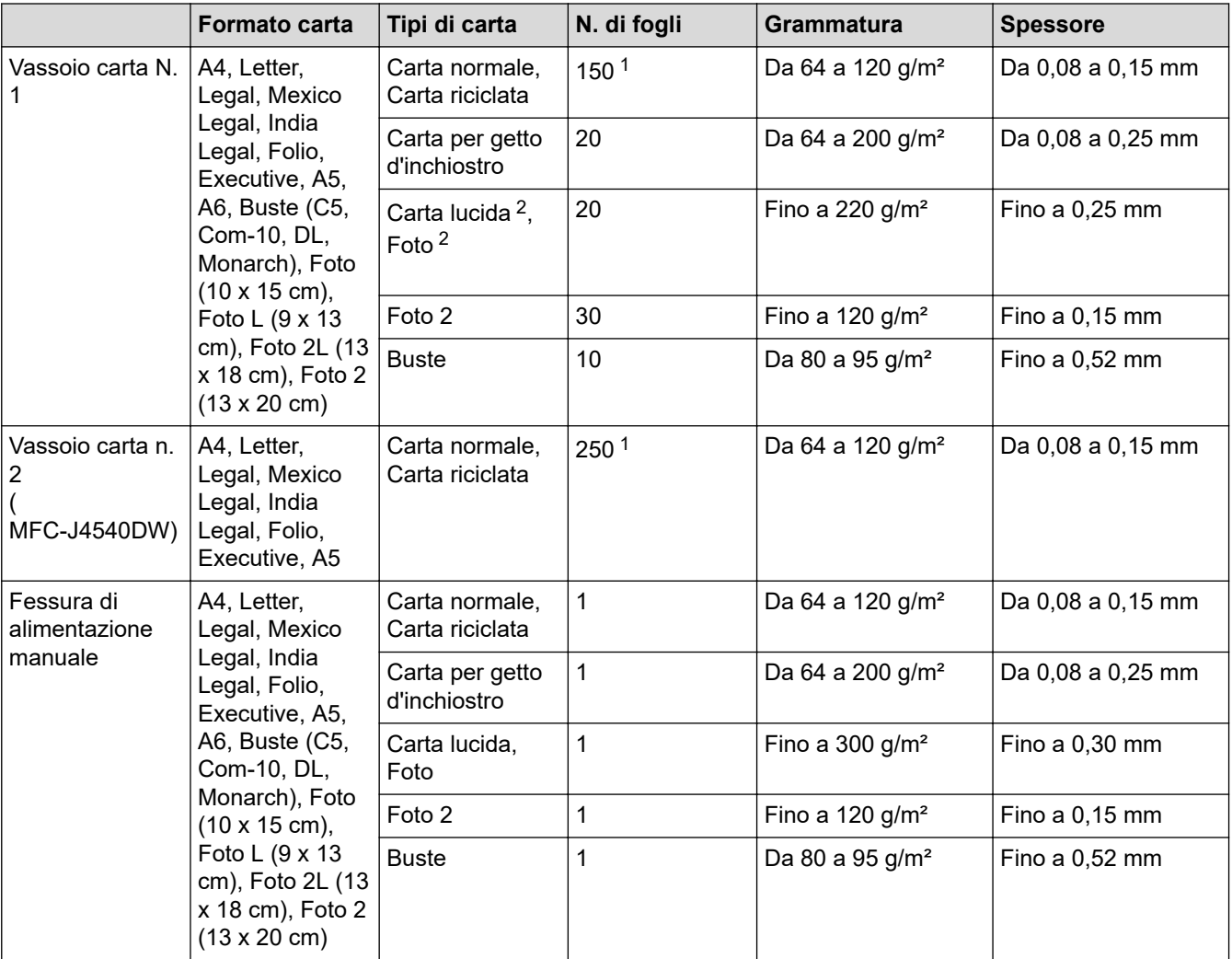

1 Quando si utilizza carta normale da 80 g/m².

2 BP71 260 g/m² è progettata specificamente per le macchine a getto d'inchiostro Brother.

## **Informazioni correlate**

• [Scegliere il supporto di stampa corretto](#page-55-0)

<span id="page-58-0"></span> [Pagina Iniziale](#page-1-0) > [Gestione della carta](#page-33-0) > Caricamento dei documenti

# **Caricamento dei documenti**

- [Caricare i documenti nell'alimentatore automatico documenti \(ADF\)](#page-59-0)
- [Caricare i documenti sul piano dello scanner](#page-61-0)
- [Area non scansionabile](#page-62-0)

<span id="page-59-0"></span> [Pagina Iniziale](#page-1-0) > [Gestione della carta](#page-33-0) > [Caricamento dei documenti](#page-58-0) > Caricare i documenti nell'alimentatore automatico documenti (ADF)

# **Caricare i documenti nell'alimentatore automatico documenti (ADF)**

L'ADF può contenere più pagine ed è in grado di alimentare ogni foglio singolarmente.

Il formato e la grammatura della carta utilizzata devono rispettare i valori indicati nella tabella. Smazzare sempre le pagine prima di inserirle nell'ADF.

## **Formato e grammatura dei documenti**

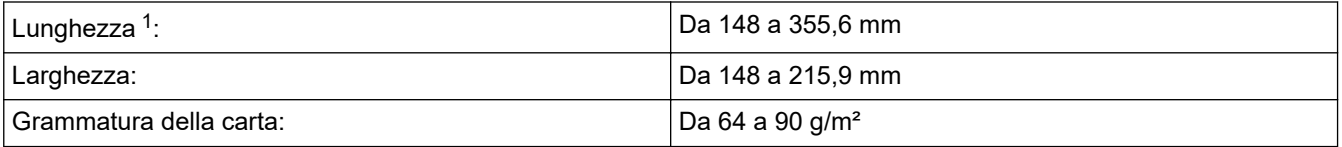

1 i documenti più lunghi di 297 mm devono essere alimentati una pagina alla volta.

## **IMPORTANTE**

- NON tentare di estrarre il documento quando viene alimentato.
- NON utilizzare carta arricciata, spiegazzata, piegata, strappata, su cui siano presenti graffette, fermagli, tracce di colla o di nastro adesivo.
- NON utilizzare cartoncino, carta di giornale o tessuto.
- Assicurarsi che i documenti su cui è presente liquido correttore o scritti a penna siano completamente asciutti.
- 1. Sollevare e aprire il supporto documenti dell'ADF (1).

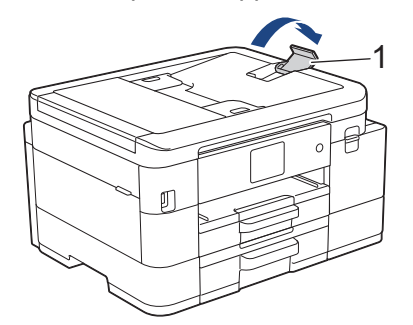

- 2. Smazzare la risma di carta per evitare inceppamenti e problemi di alimentazione della carta.
- 3. Regolare le guide laterali (1) per adattarle al formato del documento.

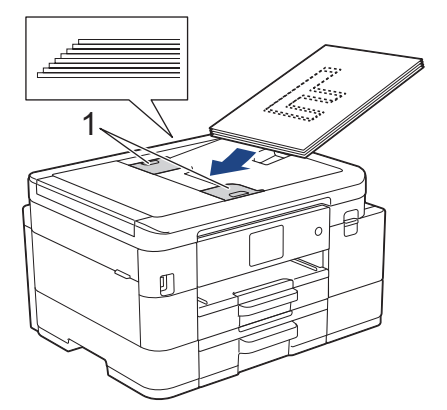

4. Inserire il documento nell'ADF al di sotto delle guide carta, **con la facciata stampata rivolta verso il basso** e **dal lato superiore**, fino ad avvertire che il documento è a contatto con i rulli di alimentazione e a visualizzare sul display LCD il messaggio [ADF pronto].

# **IMPORTANTE**

NON lasciare documenti sul piano dello scanner. In caso contrario, l'ADF potrebbe incepparsi.

# **Informazioni correlate**

• [Caricamento dei documenti](#page-58-0)

- [Copiare un documento](#page-164-0)
- [Messaggi di errore e manutenzione](#page-446-0)
- [Problemi con il telefono e il fax](#page-494-0)
- [Altri problemi](#page-501-0)

<span id="page-61-0"></span> [Pagina Iniziale](#page-1-0) > [Gestione della carta](#page-33-0) > [Caricamento dei documenti](#page-58-0) > Caricare i documenti sul piano dello scanner

# **Caricare i documenti sul piano dello scanner**

Utilizzare il piano dello scanner per copiare, acquisire o inviare tramite fax una pagina alla volta.

## **Dimensioni del documento supportate**

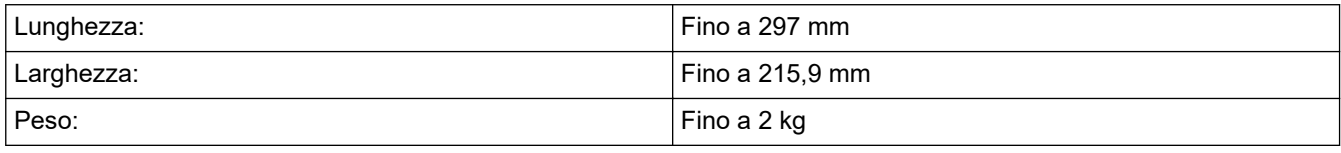

## (Modelli con ADF)

Ø

Per utilizzare il piano dello scanner, l'ADF deve essere vuoto e il supporto documenti dell'ADF deve essere chiuso.

- 1. Sollevare il coperchio documenti.
- 2. Posizionare il documento **con il lato stampato rivolto verso il basso** nell'angolo superiore sinistro del piano dello scanner, come mostrato in figura.

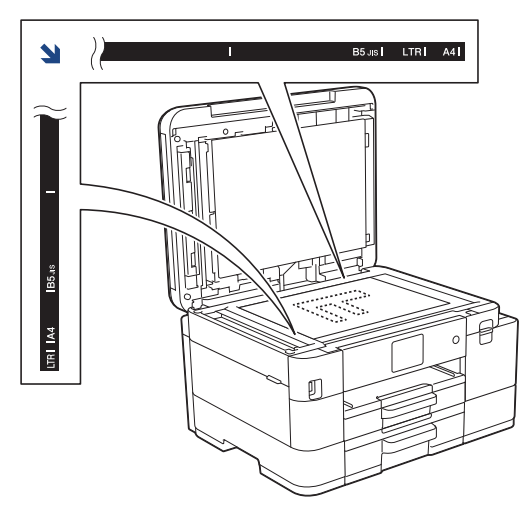

3. Chiudere il coperchio documenti.

## **IMPORTANTE**

Se si esegue la scansione di un libro o di un documento voluminoso, NON chiudere o tenere premuto con forza il coperchio documenti.

## **Informazioni correlate**

• [Caricamento dei documenti](#page-58-0)

- [Copiare un documento](#page-164-0)
- [Problemi con il telefono e il fax](#page-494-0)
- [Altri problemi](#page-501-0)

<span id="page-62-0"></span> [Pagina Iniziale](#page-1-0) > [Gestione della carta](#page-33-0) > [Caricamento dei documenti](#page-58-0) > Area non scansionabile

# **Area non scansionabile**

L'area non scansionabile della pagina dipende dalle impostazioni definite nell'applicazione utilizzata. Le cifre riportate di seguito indicano le dimensioni delle aree solitamente non scansionabili.

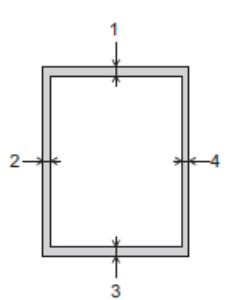

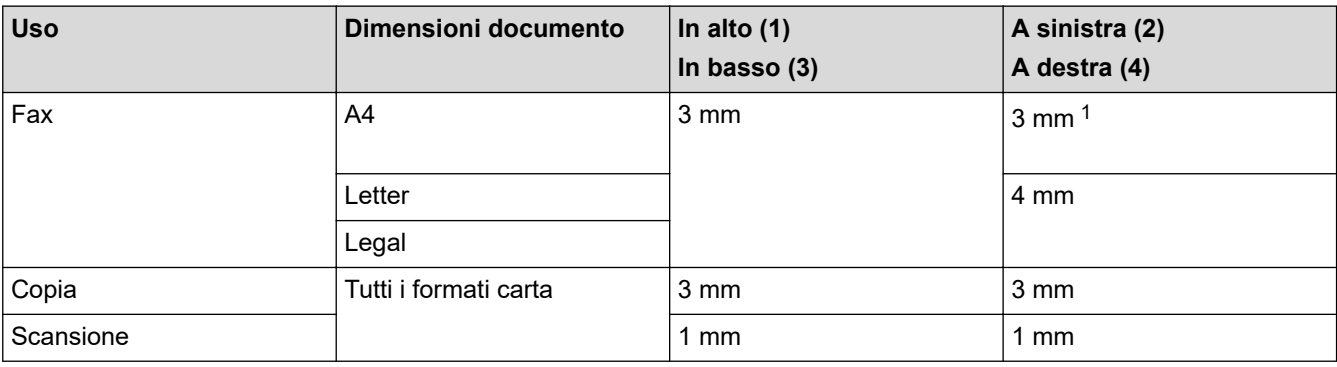

1 L'area esclusa dalla scansione è pari a 1 mm quando si utilizza l'ADF.

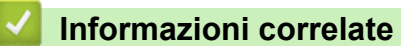

• [Caricamento dei documenti](#page-58-0)

<span id="page-63-0"></span> [Pagina Iniziale](#page-1-0) > Eseguire la stampa

# **Eseguire la stampa**

- [Stampare dal computer \(Windows\)](#page-64-0)
- [Stampare dal computer \(Mac\)](#page-85-0)
- [Stampare mediante Brother iPrint&Scan \(Windows/Mac\)](#page-86-0)
- [Stampare foto direttamente da un'unità flash USB](#page-93-0)
- [Stampare un allegato e-mail](#page-104-0)

<span id="page-64-0"></span> [Pagina Iniziale](#page-1-0) > [Eseguire la stampa](#page-63-0) > Stampare dal computer (Windows)

# **Stampare dal computer (Windows)**

- [Stampare una foto \(Windows\)](#page-65-0)
- [Stampare un documento \(Windows\)](#page-66-0)
- [Annullare un processo di stampa \(Windows\)](#page-67-0)
- [Stampare più di una pagina su un unico foglio di carta \(N in 1\) \(Windows\)](#page-68-0)
- [Stampare in formato poster \(Windows\)](#page-69-0)
- [Stampare automaticamente su entrambi i lati del foglio \(stampa fronte-retro automatica\)](#page-70-0) [\(Windows\)](#page-70-0)
- [Stampare automaticamente in formato opuscolo \(Windows\)](#page-73-0)
- [Stampare un documento a colori in scala di grigi \(Windows\)](#page-75-0)
- [Prevenire sbavature e inceppamenti carta \(Windows\)](#page-76-0)
- [Utilizzare un profilo di stampa preimpostato \(Windows\)](#page-77-0)
- [Modificare le impostazioni di stampa predefinite \(Windows\)](#page-80-0)
- [Impostazioni di stampa \(Windows\)](#page-81-0)

<span id="page-65-0"></span> [Pagina Iniziale](#page-1-0) > [Eseguire la stampa](#page-63-0) > [Stampare dal computer \(Windows\)](#page-64-0) > Stampare una foto (Windows)

# **Stampare una foto (Windows)**

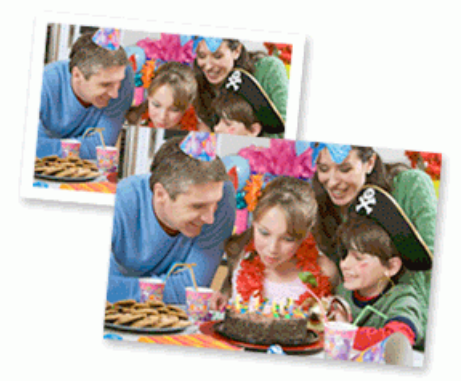

- 1. Selezionare il comando di stampa nell'applicazione.
- 2. Selezionare **Brother XXX-XXXX Printer** (dove XXX-XXXX è il nome del modello), quindi fare clic sul pulsante relativo alle proprietà di stampa o alle preferenze.

Viene visualizzata la finestra del driver della stampante.

3. Controllare di avere caricato il supporto corretto nel vassoio carta.

## **IMPORTANTE**

- Per ottenere i migliori risultati, utilizzare carta Brother.
- Quando si stampa su carta fotografica, caricare un foglio aggiuntivo della stessa carta fotografica nel vassoio carta.
- 4. Fare clic sulla scheda **Di base**.
- 5. Fare clic sull'elenco a discesa **Tipo di supporto** e selezionare il tipo di carta in uso.

## **IMPORTANTE**

Per ottenere la qualità di stampa migliore per le opzioni selezionate, impostare sempre l'opzione **Tipo di supporto** in modo che corrisponda al tipo di carta caricata nel vassoio.

- 6. Fare clic sull'elenco a discesa **Formato carta**, quindi selezionare il formato carta desiderato.
- 7. Se necessario, selezionare la casella di controllo **Senza Bordi**.
- 8. Per **Colore / Scala di grigi**, selezionare **Colore**.
- 9. Nel campo **Orientamento**, selezionare l'opzione **Verticale** o **Orizzontale** per impostare l'orientamento della stampa.

Se l'applicazione contiene un'impostazione simile, si consiglia di impostare l'orientamento utilizzando l'applicazione.

- 10. Digitare il numero di copie desiderate (da 1 a 999) nel campo **Copie**.
- 11. Se necessario, modificare le altre impostazioni della stampante.
- 12. Fare clic su **OK**.
- 13. Portare a termine l'operazione di stampa.

#### **Informazioni correlate**

- [Stampare dal computer \(Windows\)](#page-64-0)
- **Argomenti correlati:**
- [Impostazioni di stampa \(Windows\)](#page-81-0)

<span id="page-66-0"></span> [Pagina Iniziale](#page-1-0) > [Eseguire la stampa](#page-63-0) > [Stampare dal computer \(Windows\)](#page-64-0) > Stampare un documento (Windows)

# **Stampare un documento (Windows)**

- 1. Selezionare il comando di stampa nell'applicazione.
- 2. Selezionare **Brother XXX-XXXX Printer** (dove XXX-XXXX è il nome del modello), quindi fare clic sul pulsante relativo alle proprietà di stampa o alle preferenze.

Viene visualizzata la finestra del driver della stampante.

- 3. Assicurarsi di aver caricato la carta con le dimensioni corrette nel vassoio carta.
- 4. Fare clic sulla scheda **Di base**.
- 5. Fare clic sull'elenco a discesa **Tipo di supporto** e selezionare il tipo di carta in uso.

## **IMPORTANTE**

Per ottenere la qualità di stampa migliore per le opzioni selezionate, impostare sempre l'opzione **Tipo di supporto** in modo che corrisponda al tipo di carta caricata nel vassoio.

- 6. Fare clic sull'elenco a discesa **Formato carta**, quindi selezionare il formato carta desiderato.
- 7. Per **Colore / Scala di grigi**, selezionare l'opzione **Colore** o **Scala di grigi**.
- 8. Nel campo **Orientamento**, selezionare l'opzione **Verticale** o **Orizzontale** per impostare l'orientamento della stampa.

Se l'applicazione contiene un'impostazione simile, si consiglia di impostare l'orientamento utilizzando l'applicazione.

- 9. Digitare il numero di copie desiderate (da 1 a 999) nel campo **Copie**.
- 10. Per stampare più pagine su un singolo foglio di carta o per stampare una pagina di un documento su più fogli, fare clic sull'elenco a discesa **Pagine multiple**, quindi selezionare le opzioni desiderate.
- 11. Se necessario, modificare le altre impostazioni della stampante.
- 12. Fare clic su **OK**.
- 13. Portare a termine l'operazione di stampa.

#### **Informazioni correlate**

• [Stampare dal computer \(Windows\)](#page-64-0)

- [Controllare il volume d'inchiostro \(Indicatore pagina\)](#page-545-0)
- [Impostazioni di stampa \(Windows\)](#page-81-0)

<span id="page-67-0"></span> [Pagina Iniziale](#page-1-0) > [Eseguire la stampa](#page-63-0) > [Stampare dal computer \(Windows\)](#page-64-0) > Annullare un processo di stampa (Windows)

# **Annullare un processo di stampa (Windows)**

Se un processo di stampa è stato inviato alla coda di stampa e non viene stampato oppure è stato inviato alla coda di stampa e si verifica un errore, è necessario eliminarlo per poter elaborare i processi di stampa successivi.

- 1. Fare doppio clic sull'icona della stampante **nella bara delle applicazioni**.
- 2. Selezionare il processo di stampa che si desidera eliminare.
- 3. Fare clic sul menu **Documento**.
- 4. Selezionare **Annulla**.
- 5. Fare clic su **Sì**.

## **Informazioni correlate**

• [Stampare dal computer \(Windows\)](#page-64-0)

## **Argomenti correlati:**

• [Eseguire il monitoraggio dello stato dell'apparecchio dal computer \(Windows\)](#page-547-0)

<span id="page-68-0"></span> [Pagina Iniziale](#page-1-0) > [Eseguire la stampa](#page-63-0) > [Stampare dal computer \(Windows\)](#page-64-0) > Stampare più di una pagina su un unico foglio di carta (N in 1) (Windows)

# **Stampare più di una pagina su un unico foglio di carta (N in 1) (Windows)**

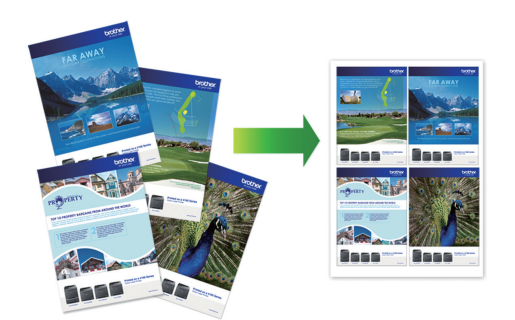

- 1. Selezionare il comando di stampa nell'applicazione.
- 2. Selezionare **Brother XXX-XXXX Printer** (dove XXX-XXXX è il nome del modello), quindi fare clic sul pulsante relativo alle proprietà di stampa o alle preferenze.

Viene visualizzata la finestra del driver della stampante.

3. Fare clic sulla scheda **Di base**.

Ø

4. Nel campo **Orientamento**, selezionare l'opzione **Verticale** o **Orizzontale** per impostare l'orientamento della stampa.

Se l'applicazione contiene un'impostazione simile, si consiglia di impostare l'orientamento utilizzando l'applicazione.

- 5. Fare clic sull'elenco a discesa **Pagine multiple**, quindi selezionare l'opzione **2 in 1**, **4 in 1**, **9 in 1** o **16 in 1**.
- 6. Fare clic sull'elenco a discesa **Ordine pagine**, quindi selezionare l'ordine delle pagine desiderato.
- 7. Fare clic sull'elenco a discesa **Bordo**, quindi selezionare il tipo di linea desiderato per il bordo.
- 8. Se necessario, modificare le altre impostazioni della stampante.
- 9. Fare clic su **OK**, quindi completare l'operazione di stampa.

#### **Informazioni correlate**

• [Stampare dal computer \(Windows\)](#page-64-0)

#### **Argomenti correlati:**

• [Impostazioni di stampa \(Windows\)](#page-81-0)

<span id="page-69-0"></span> [Pagina Iniziale](#page-1-0) > [Eseguire la stampa](#page-63-0) > [Stampare dal computer \(Windows\)](#page-64-0) > Stampare in formato poster (Windows)

# **Stampare in formato poster (Windows)**

Aumentare il formato di stampa e stampare il documento in modalità poster.

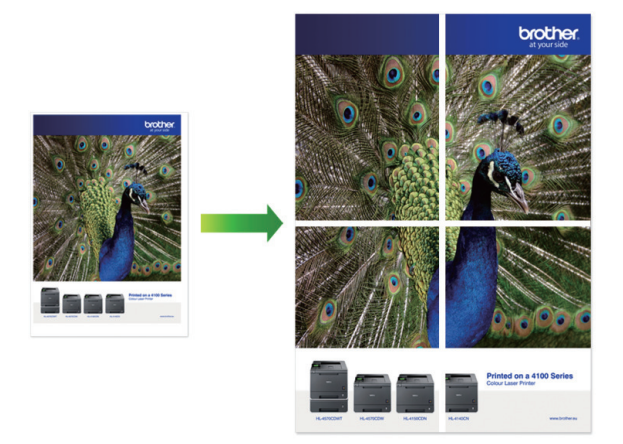

- 1. Selezionare il comando di stampa nell'applicazione.
- 2. Selezionare **Brother XXX-XXXX Printer** (dove XXX-XXXX è il nome del modello), quindi fare clic sul pulsante relativo alle proprietà di stampa o alle preferenze.

Viene visualizzata la finestra del driver della stampante.

- 3. Fare clic sulla scheda **Di base**.
- 4. Fare clic sull'elenco a discesa **Pagine multiple**, quindi selezionare l'opzione **1 in 2x2 pagine** o **1 in 3x3 pagine**.
- 5. Se necessario, modificare le altre impostazioni della stampante.
- 6. Fare clic su **OK**.
- 7. Portare a termine l'operazione di stampa.

#### **Informazioni correlate**

- [Stampare dal computer \(Windows\)](#page-64-0)
- **Argomenti correlati:**
- [Impostazioni di stampa \(Windows\)](#page-81-0)

<span id="page-70-0"></span> [Pagina Iniziale](#page-1-0) > [Eseguire la stampa](#page-63-0) > [Stampare dal computer \(Windows\)](#page-64-0) > Stampare automaticamente su entrambi i lati del foglio (stampa fronte-retro automatica) (Windows)

# **Stampare automaticamente su entrambi i lati del foglio (stampa fronteretro automatica) (Windows)**

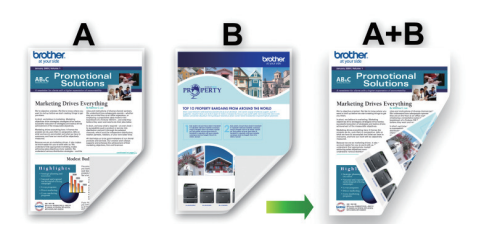

- Accertarsi che il coperchio carta inceppata sia chiuso.
- Se la carta presenta delle pieghe, distenderla accuratamente, quindi caricarla nel vassoio carta.
- Utilizzare carta normale. NON utilizzare carta per macchina da scrivere.
- Se la carta è sottile, può raggrinzirsi.
- 1. Selezionare il comando di stampa nell'applicazione.
- 2. Selezionare **Brother XXX-XXXX Printer** (dove XXX-XXXX è il nome del modello), quindi fare clic sul pulsante relativo alle proprietà di stampa o alle preferenze.

Viene visualizzata la finestra del driver della stampante.

- 3. Fare clic sulla scheda **Di base**.
- 4. Nel campo **Orientamento**, selezionare l'opzione **Verticale** o **Orizzontale** per impostare l'orientamento della stampa.

Se l'applicazione contiene un'impostazione simile, si consiglia di impostare l'orientamento utilizzando l'applicazione.

- 5. Fare clic sull'elenco a discesa **Fronte/retro / Opuscolo**, quindi selezionare **Fronte/retro**.
- 6. Fare clic sul pulsante **Impostazioni fronte/retro**.
- 7. Selezionare una delle opzioni dal menu **Tipo fronte/retro**.

Quando si seleziona l'opzione fronte-retro, sono disponibili quattro diversi tipi di rilegatura per ogni orientamento:

#### **Opzione per orientamento verticale Descrizione**

#### **Lato lungo (sinistro)**

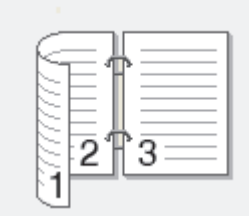

#### **Lato lungo (destro)**

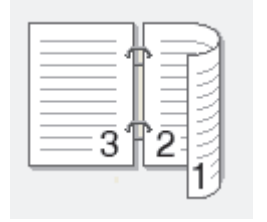

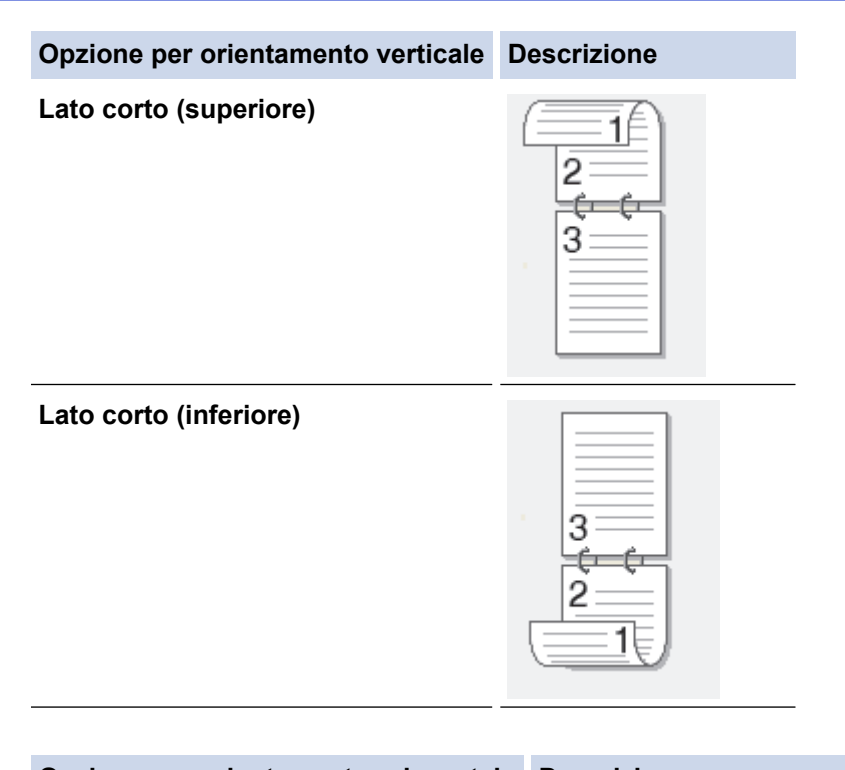

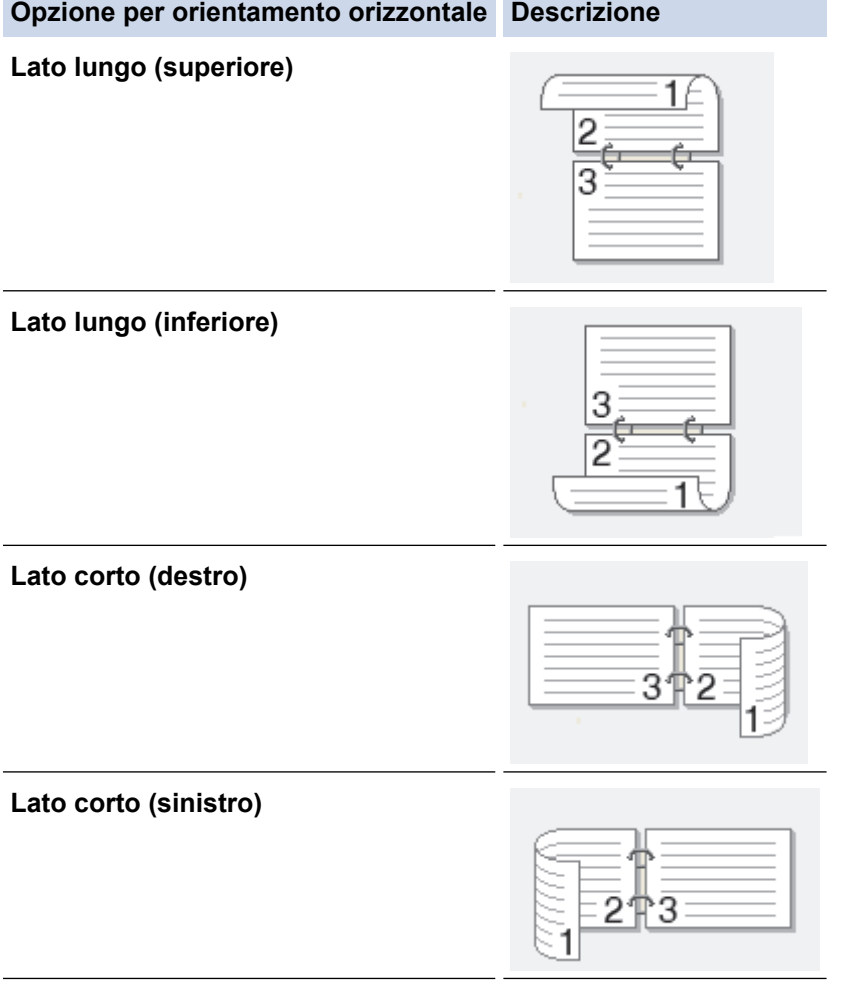

- 8. Selezionare la casella di controllo **Offset rilegatura** per specificare lo scostamento per la rilegatura, in pollici o in millimetri.
- 9. Fare clic su **OK** per tornare alla finestra del driver della stampante.
- 10. Se necessario, modificare le altre impostazioni della stampante.

Ø

La funzione Senza bordi non è disponibile quando si utilizza questa opzione.

11. Fare di nuovo clic su **OK**, quindi completare l'operazione di stampa.
## **Informazioni correlate**

• [Stampare dal computer \(Windows\)](#page-64-0)

## **Argomenti correlati:**

- [Impostazioni di stampa \(Windows\)](#page-81-0)
- [Stampare automaticamente in formato opuscolo \(Windows\)](#page-73-0)

<span id="page-73-0"></span> [Pagina Iniziale](#page-1-0) > [Eseguire la stampa](#page-63-0) > [Stampare dal computer \(Windows\)](#page-64-0) > Stampare automaticamente in formato opuscolo (Windows)

# **Stampare automaticamente in formato opuscolo (Windows)**

Utilizzare questa opzione per stampare un documento in formato opuscolo utilizzando la stampa fronte-retro. Il documento verrà organizzato in base ai numeri di pagina corretti e potrà essere piegato al centro dell'output di stampa senza che sia necessario cambiare l'ordine delle pagine stampate.

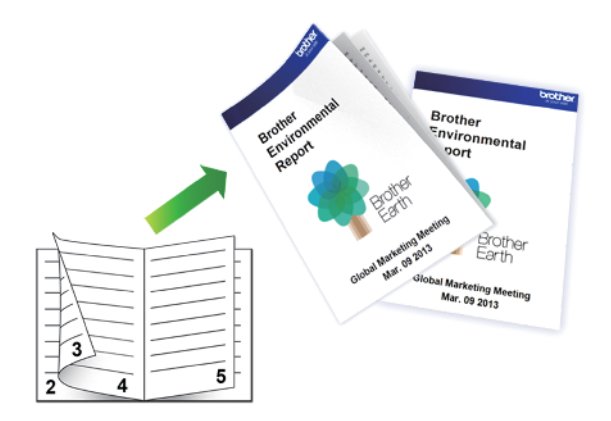

- Accertarsi che il coperchio carta inceppata sia chiuso.
- Se la carta presenta delle pieghe, distenderla accuratamente, quindi caricarla nel vassoio carta.
- Utilizzare carta normale. NON utilizzare carta per macchina da scrivere.
- Se la carta è sottile, può raggrinzirsi.
- 1. Selezionare il comando di stampa nell'applicazione.
- 2. Selezionare **Brother XXX-XXXX Printer** (dove XXX-XXXX è il nome del modello), quindi fare clic sul pulsante relativo alle proprietà di stampa o alle preferenze.

Viene visualizzata la finestra del driver della stampante.

3. Fare clic sulla scheda **Di base**.

Ø

4. Nel campo **Orientamento**, selezionare l'opzione **Verticale** o **Orizzontale** per impostare l'orientamento della stampa.

Se l'applicazione contiene un'impostazione simile, si consiglia di impostare l'orientamento utilizzando l'applicazione.

- 5. Fare clic sull'elenco a discesa **Fronte/retro / Opuscolo**, quindi selezionare l'opzione **Opuscolo**.
- 6. Fare clic sul pulsante **Impostazioni fronte/retro**.
- 7. Selezionare una delle opzioni dal menu **Tipo fronte/retro**.

Per ogni orientamento sono disponibili due diverse direzioni di rilegatura:

#### **Opzione per orientamento verticale Descrizione**

**Rilegatura sinistra**

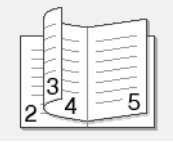

#### **Rilegatura destra**

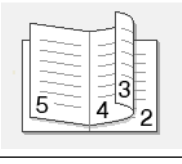

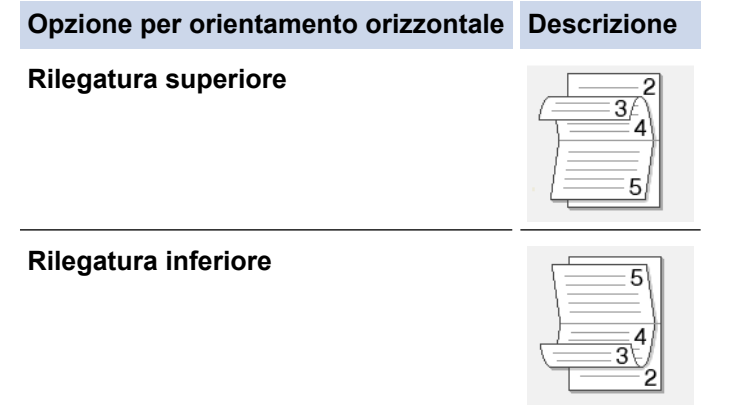

8. Selezionare una delle opzioni del menu **Metodo di stampa opuscolo**.

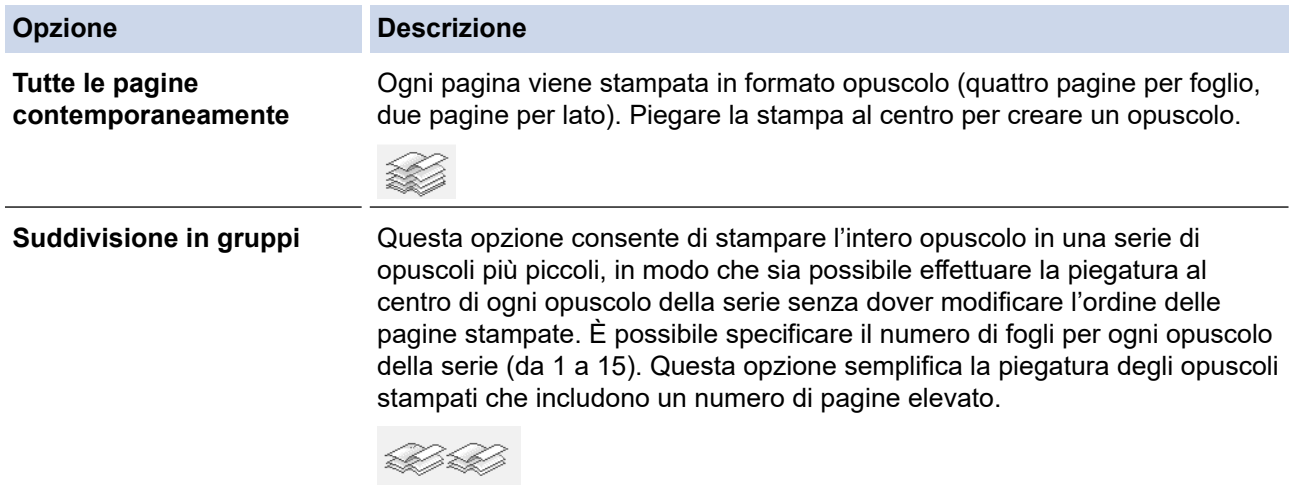

- 9. Selezionare la casella di controllo **Offset rilegatura** per specificare lo scostamento per la rilegatura, in pollici o in millimetri.
- 10. Fare clic su **OK** per tornare alla finestra del driver della stampante.
- 11. Se necessario, modificare le altre impostazioni della stampante.

La funzione Senza bordi non è disponibile quando si utilizza questa opzione.

12. Fare clic su **OK**.

13. Portare a termine l'operazione di stampa.

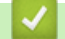

Ø

## **Informazioni correlate**

• [Stampare dal computer \(Windows\)](#page-64-0)

## **Argomenti correlati:**

- [Impostazioni di stampa \(Windows\)](#page-81-0)
- [Stampare automaticamente su entrambi i lati del foglio \(stampa fronte-retro automatica\) \(Windows\)](#page-70-0)

 [Pagina Iniziale](#page-1-0) > [Eseguire la stampa](#page-63-0) > [Stampare dal computer \(Windows\)](#page-64-0) > Stampare un documento a colori in scala di grigi (Windows)

# **Stampare un documento a colori in scala di grigi (Windows)**

La modalità Scala di grigi velocizza l'elaborazione della stampa rispetto alla modalità colore. Se il documento contiene elementi a colori, selezionando la modalità Scala di grigi è possibile stampare il documento con una scala di grigi composta da 256 livelli.

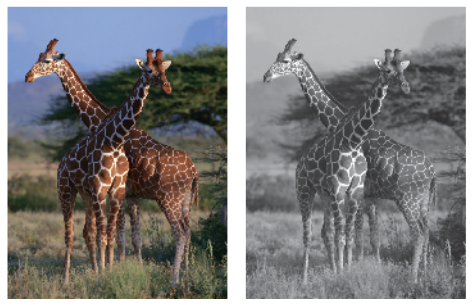

- 1. Selezionare il comando di stampa nell'applicazione.
- 2. Selezionare **Brother XXX-XXXX Printer** (dove XXX-XXXX è il nome del modello), quindi fare clic sul pulsante relativo alle proprietà di stampa o alle preferenze.
- Viene visualizzata la finestra del driver della stampante.
- 3. Fare clic sulla scheda **Di base**.
- 4. Per **Colore / Scala di grigi**, selezionare **Scala di grigi**.
- 5. Se necessario, modificare le altre impostazioni della stampante.
- 6. Fare clic su **OK**.
- 7. Portare a termine l'operazione di stampa.

## **Informazioni correlate**

• [Stampare dal computer \(Windows\)](#page-64-0)

 [Pagina Iniziale](#page-1-0) > [Eseguire la stampa](#page-63-0) > [Stampare dal computer \(Windows\)](#page-64-0) > Prevenire sbavature e inceppamenti carta (Windows)

# **Prevenire sbavature e inceppamenti carta (Windows)**

Alcuni tipi di supporti di stampa potrebbero richiedere un tempo di asciugatura superiore. Se la stampa dà luogo a sbavature o inceppamenti della carta, modificare l'opzione **Ridurre le sbavature**.

- 1. Selezionare il comando di stampa nell'applicazione.
- 2. Selezionare **Brother XXX-XXXX Printer** (dove XXX-XXXX è il nome del modello), quindi fare clic sul pulsante relativo alle proprietà di stampa o alle preferenze.

Viene visualizzata la finestra del driver della stampante.

- 3. Fare clic sulla scheda **Avanzate**.
- 4. Fare clic sul pulsante **Altre opzioni di stampa**.
- 5. Selezionare l'opzione **Ridurre le sbavature** sul lato sinistro dello schermo.
- 6. Selezionare una delle opzioni che seguono:

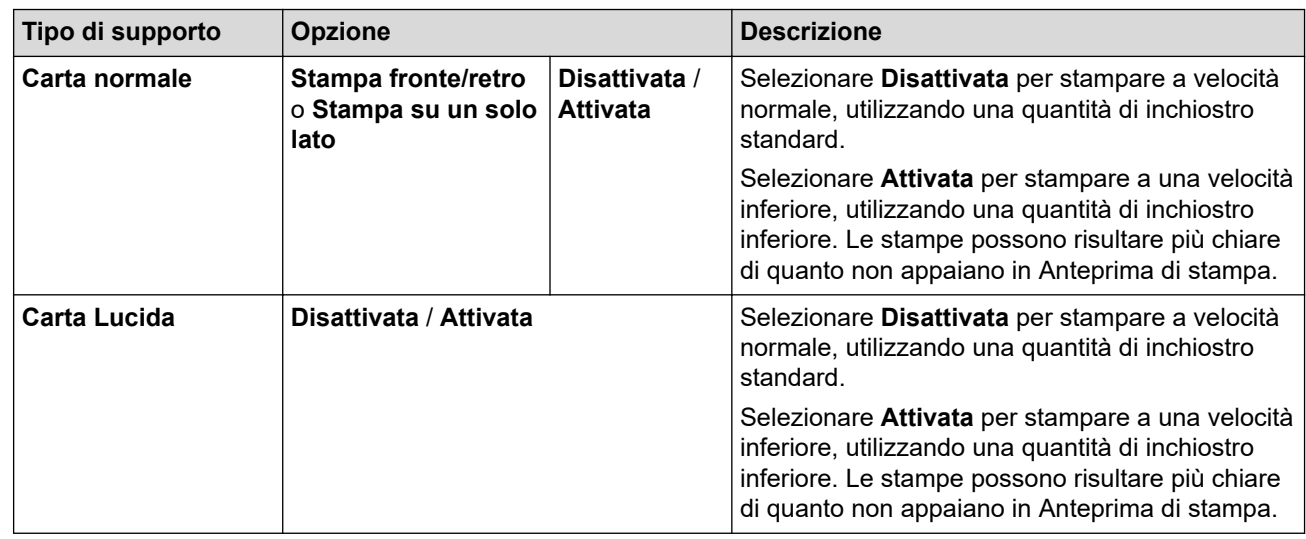

- 7. Fare clic su **OK** per tornare alla finestra del driver della stampante.
- 8. Fare clic su **OK**.
- 9. Portare a termine l'operazione di stampa.

## **Informazioni correlate**

• [Stampare dal computer \(Windows\)](#page-64-0)

## **Argomenti correlati:**

- [Problemi di gestione della carta e stampa](#page-487-0)
- [Modificare le opzioni di stampa per migliorare i risultati di stampa](#page-556-0)

<span id="page-77-0"></span> [Pagina Iniziale](#page-1-0) > [Eseguire la stampa](#page-63-0) > [Stampare dal computer \(Windows\)](#page-64-0) > Utilizzare un profilo di stampa preimpostato (Windows)

# **Utilizzare un profilo di stampa preimpostato (Windows)**

I **Profili di stampa** sono preimpostazioni progettate per consentire all'utente di accedere rapidamente alle configurazioni di stampa di uso più frequente.

- 1. Selezionare il comando di stampa nell'applicazione.
- 2. Selezionare **Brother XXX-XXXX Printer** (dove XXX-XXXX è il nome del modello), quindi fare clic sul pulsante relativo alle proprietà di stampa o alle preferenze.

Viene visualizzata la finestra del driver della stampante.

3. Fare clic sulla scheda **Profili di stampa**.

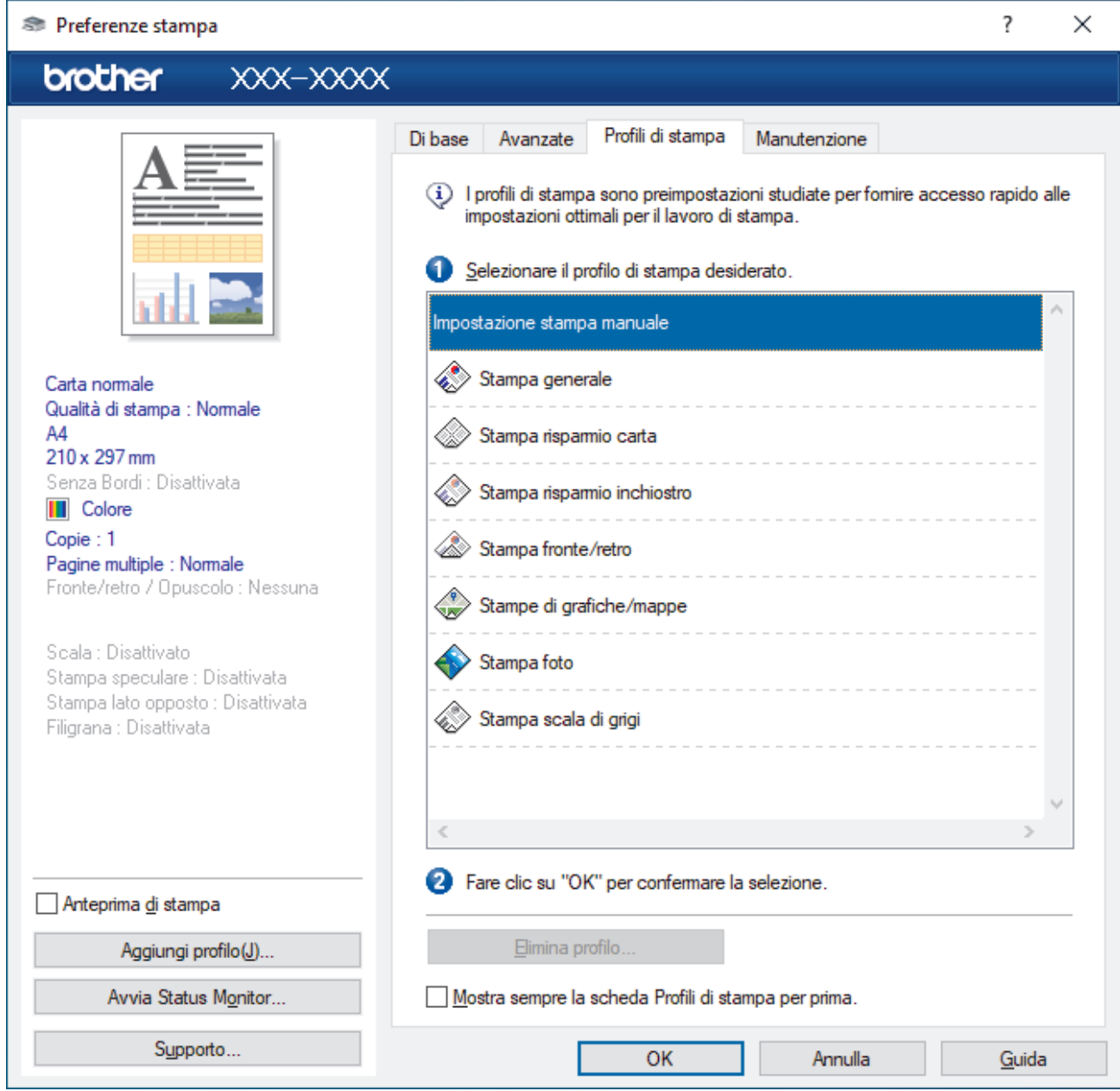

4. Selezionare il proprio profilo nella casella di riepilogo dei profili di stampa.

Le impostazioni del profilo vengono visualizzate sulla parte sinistra della finestra del driver della stampante.

- 5. Effettuare una delle seguenti operazioni:
	- Se le impostazioni sono corrette per il processo di stampa da eseguire, fare clic su **OK**.
	- Per modificare le impostazioni, tornare alla scheda **Di base** o **Avanzate**, modificare le impostazioni e fare clic su **OK**.

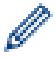

Per visualizzare la scheda **Profili di stampa** di fronte alla finestra, alla successiva stampa, selezionare la casella di controllo **Mostra sempre la scheda Profili di stampa per prima.**.

## **Informazioni correlate**

- [Stampare dal computer \(Windows\)](#page-64-0)
	- [Creare o eliminare il proprio profilo di stampa \(Windows\)](#page-79-0)

## **Argomenti correlati:**

• [Impostazioni di stampa \(Windows\)](#page-81-0)

<span id="page-79-0"></span> [Pagina Iniziale](#page-1-0) > [Eseguire la stampa](#page-63-0) > [Stampare dal computer \(Windows\)](#page-64-0) > [Utilizzare un profilo di stampa](#page-77-0) [preimpostato \(Windows\)](#page-77-0) > Creare o eliminare il proprio profilo di stampa (Windows)

# **Creare o eliminare il proprio profilo di stampa (Windows)**

Aggiungere fino a 20 nuovi profili di stampa con impostazioni personalizzate.

- 1. Selezionare il comando di stampa nell'applicazione.
- 2. Selezionare **Brother XXX-XXXX Printer** (dove XXX-XXXX è il nome del modello), quindi fare clic sul pulsante relativo alle proprietà di stampa o alle preferenze.

Viene visualizzata la finestra del driver della stampante.

3. Effettuare una delle seguenti operazioni:

### **Per creare un nuovo profilo di stampa:**

- a. Fare clic sulla scheda **Di base** e **Avanzate** e configurare le impostazioni di stampa desiderate per il nuovo profilo di stampa.
- b. Fare clic sulla scheda **Profili di stampa**.
- c. Fare clic su **Aggiungi profilo**.

Viene visualizzata la finestra di dialogo **Aggiungi profilo**.

- d. Digitare il nome del nuovo profilo nel campo **Nome**.
- e. Fare clic sull'icona da utilizzare per rappresentare questo profilo dall'elenco di icone.
- f. Fare clic su **OK**.

Il nome del nuovo profilo di stampa viene aggiunto all'elenco nella scheda **Profili di stampa**.

### **Per eliminare un profilo di stampa precedentemente creato:**

- a. Fare clic sulla scheda **Profili di stampa**.
- b. Fare clic su **Elimina profilo**.

Viene visualizzata la finestra di dialogo **Elimina profilo**.

- c. Selezionare il profilo da eliminare.
- d. Fare clic su **Elimina**.
- e. Fare clic su **Sì**.
- f. Fare clic su **Chiudi**.

## **Informazioni correlate**

• [Utilizzare un profilo di stampa preimpostato \(Windows\)](#page-77-0)

<span id="page-80-0"></span> [Pagina Iniziale](#page-1-0) > [Eseguire la stampa](#page-63-0) > [Stampare dal computer \(Windows\)](#page-64-0) > Modificare le impostazioni di stampa predefinite (Windows)

# **Modificare le impostazioni di stampa predefinite (Windows)**

Quando si modificano le impostazioni di stampa dell'applicazione, le modifiche vengono applicate solo ai documenti stampati con tale applicazione. Per modificare le impostazioni di stampa per tutte le applicazioni Windows, occorre configurare le proprietà del driver di stampa.

- 1. Effettuare una delle seguenti operazioni:
	- Per Windows Server 2008

Fare clic su **(Fare clic per iniziare)** > **Pannello di controllo** > **Hardware e suoni** > **Stampanti**.

• Per Windows 7 e Windows Server 2008 R2

Fare clic su **(Fare clic per iniziare)** > **Dispositivi e stampanti**.

• Per Windows 8.1

Spostare il mouse sull'angolo in basso a destra del desktop. Quando viene visualizzata la barra dei menu, fare clic su **Impostazioni**, quindi su **Pannello di controllo**. Nel gruppo **Hardware e suoni**, fare clic su **Visualizza dispositivi e stampanti**.

• Per Windows 10, Windows Server 2016 e Windows Server 2019

Fare clic su > **Sistema Windows** > **Pannello di controllo**. Nel gruppo **Hardware e suoni**, fare clic su **Visualizza dispositivi e stampanti**.

• Per Windows Server 2012

Spostare il mouse sull'angolo in basso a destra del desktop. Quando viene visualizzata la barra dei menu, fare clic su **Impostazioni**, quindi su **Pannello di controllo**. Nel gruppo **Hardware**, fare clic su **Visualizza dispositivi e stampanti**.

• Per Windows Server 2012 R2

Fare clic su **Pannello di controllo** nella schermata **Start**. Nel gruppo **Hardware**, fare clic su **Visualizza dispositivi e stampanti**.

2. Fare clic con il pulsante destro del mouse sull'icona **Brother XXX-XXXX Printer** (dove XXX-XXXX indica il nome del modello), quindi selezionare **Proprietà stampante**. Se vengono visualizzate opzioni per il driver stampante, selezionare quello desiderato.

Viene visualizzata la finestra di dialogo con le proprietà della stampante.

- 3. Fare clic sulla scheda **Generale**, quindi fare clic sul pulsante **Preferenze stampa...** o **Preferenze...**. Viene visualizzata la finestra di dialogo del driver stampante.
- 4. Selezionare le impostazioni di stampa predefinite da utilizzare con tutti i programmi Windows.
- 5. Fare clic su **OK**.
- 6. Chiudere la finestra di dialogo delle proprietà della stampante.

## **Informazioni correlate**

- [Stampare dal computer \(Windows\)](#page-64-0)
- **Argomenti correlati:**
- [Impostazioni di stampa \(Windows\)](#page-81-0)

<span id="page-81-0"></span> [Pagina Iniziale](#page-1-0) > [Eseguire la stampa](#page-63-0) > [Stampare dal computer \(Windows\)](#page-64-0) > Impostazioni di stampa (Windows)

## **Impostazioni di stampa (Windows)**

>> Scheda **Di base**

[>> Scheda](#page-83-0) **Avanzate**

**Scheda Di base**

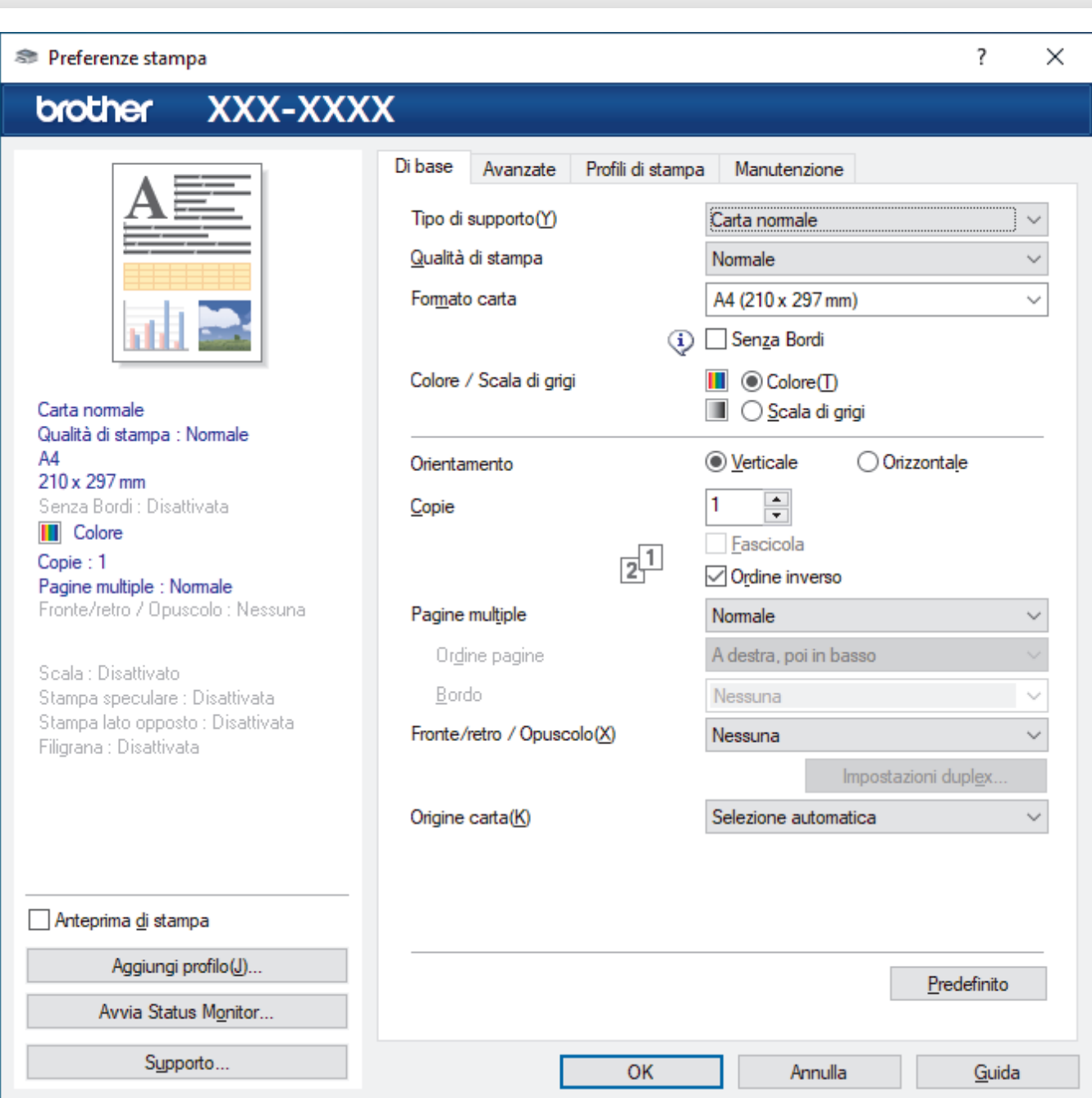

## **1. Tipo di supporto**

Selezionare il tipo di supporto da utilizzare. Per ottenere i risultati di stampa migliori, l'apparecchio regola automaticamente le proprie impostazioni di stampa in base al tipo di supporto selezionato.

#### **2. Qualità di stampa**

Selezionare la qualità di stampa desiderata. Poiché la qualità di stampa e la velocità sono correlate, più la qualità è alta e più tempo verrà richiesto per la stampa del documento.

### **3. Formato carta**

Selezionare il formato carta da utilizzare. È possibile scegliere tra i formati di carta standard o crearne uno personalizzato.

### **Senza Bordi**

Selezionare questa opzione per stampare foto senza bordi. Poiché i dati dell'immagine vengono creati in modo da risultare leggermente più grandi rispetto al formato carta utilizzato, i bordi della foto vengono parzialmente tagliati.

Potrebbe risultare impossibile selezionare l'opzione Senza bordi per alcune combinazioni di tipo e qualità di supporto, oppure da alcune applicazioni.

#### **4. Colore / Scala di grigi**

Selezionare la stampa a colori o in scala di grigi. La velocità di stampa è superiore in modalità scala di grigi rispetto alla modalità colore. Se il documento contiene elementi a colori e si seleziona la modalità scala di grigi, il documento sarà stampato con una scala di grigi composta da 256 livelli.

### **5. Orientamento**

Selezionare l'orientamento (verticale o orizzontale) della stampa.

Se l'applicazione contiene un'impostazione simile, si consiglia di impostare l'orientamento utilizzando l'applicazione.

### **6. Copie**

Digitare il numero di copie (1-999) da stampare in questo campo.

### **Fascicola**

Selezionare questa opzione per stampare serie di documenti composti da più pagine nell'ordine di impaginazione originale. Quando è selezionata questa opzione, verrà stampata una copia completa del documento, che poi verrà ristampata in base al numero di copie specificato. Se questa opzione non è selezionata, prima di passare alla pagina successiva del documento viene stampato per ogni pagina il numero di copie selezionato.

### **Ordine inverso**

Selezionare questa opzione per stampare il documento in ordine inverso. L'ultima pagina del documento viene stampata per prima.

### **7. Pagine multiple**

Selezionare questa opzione per stampare più pagine del documento su un unico foglio oppure stampare una singola pagina del documento su più fogli.

## **Ordine pagine**

Selezionare l'ordine delle pagine quando si stampano più pagine su un unico foglio.

#### **Bordo**

Selezionare il tipo di bordo da utilizzare quando si stampano più pagine su un unico foglio.

#### **8. Fronte/retro / Opuscolo**

Selezionare questa opzione per stampare su entrambi i lati del foglio o per stampare un documento in formato opuscolo utilizzando la stampa fronte-retro.

#### **Pulsante Impostazioni fronte/retro**

Fare clic su questo pulsante per selezionare il tipo di rilegatura fronte-retro. Sono disponibili quattro diversi tipi di rilegatura fronte-retro per ogni orientamento.

#### **9. (MFC-J4540DW) Origine carta**

Selezionare l'impostazione per l'origine carta in base alle condizioni o alle finalità di stampa desiderate.

## <span id="page-83-0"></span>**Scheda Avanzate**

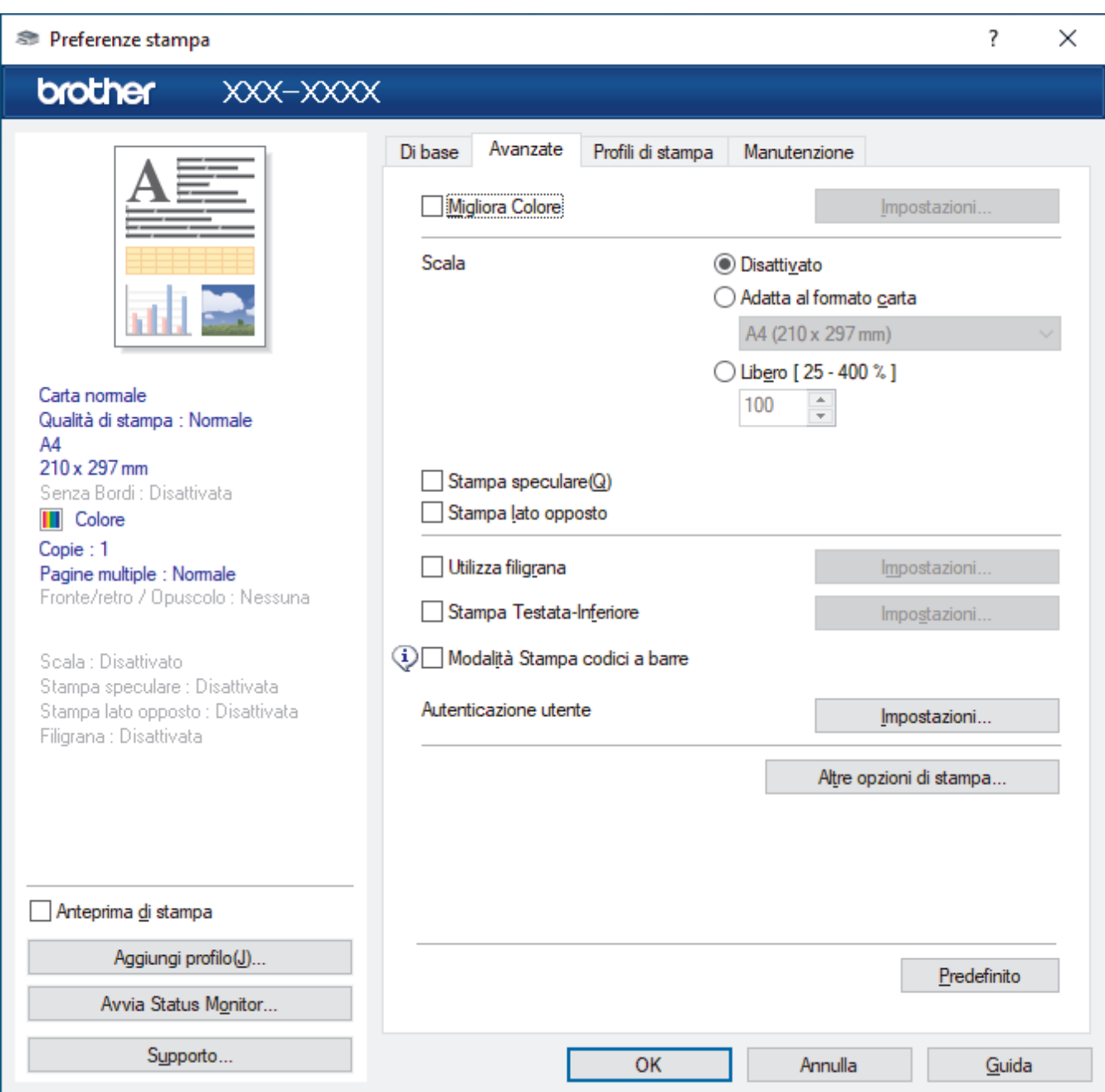

## **1. Migliora Colore**

Selezionare questa opzione per utilizzare la funzione di miglioramento del Colore. Questa funzione analizza l'immagine per migliorarne la nitidezza, il bilanciamento del bianco e la densità di colore. Il processo potrebbe richiedere alcuni minuti, a seconda delle dimensioni dell'immagine e delle specifiche del computer.

#### **2. Scala**

Selezionare queste opzioni per ingrandire o ridurre le dimensioni delle pagine nel documento.

#### **Adatta al formato carta**

Selezionare questa opzione per ingrandire o ridurre le pagine del documento per adattarle a un formato carta specificato. Quando si seleziona questa opzione, selezionare il formato carta desiderato dall'elenco a discesa.

#### **Libero [ 25 - 400 % ]**

Selezionare questa opzione per ingrandire o ridurre manualmente le pagine del documento. Quando si seleziona questa opzione, digitare un valore nel campo.

## **3. Stampa speculare**

Selezionare questa opzione per capovolgere l'immagine stampata sulla pagina orizzontalmente da sinistra a destra.

## **4. Stampa lato opposto**

Selezionare questa opzione per ruotare l'immagine stampata di 180 gradi.

## **5. Utilizza filigrana**

Selezionare questa opzione per inserire nel documento una filigrana costituita da un logo o da un testo. Selezionare una delle filigrane preimpostate, aggiungerne una nuova o utilizzare un file immagine creato in precedenza.

## **6. Stampa Testata-Inferiore**

Selezionare questa opzione per stampare la data, l'ora e il nome utente di accesso al PC sul documento.

### **7. Modalità Stampa codici a barre**

Selezionare questa opzione per stampare i codici a barre con la qualità e la risoluzione ottimali.

## **8. (MFC-J4440DW/MFC-J4540DW) Autenticazione utente**

Questa funzione consente di confermare le limitazioni per ogni utente.

### **9. Pulsante Altre opzioni di stampa**

### **Impostazioni colore avanzate**

Selezionare il metodo utilizzato dall'apparecchio per disporre i punti in modo da riprodurre i mezzitoni.

È possibile regolare il colore della stampa in modo che corrisponda il più possibile a quanto visualizzato sullo schermo del computer.

### **Ridurre le sbavature**

Alcuni tipi di supporti di stampa potrebbero richiedere un tempo di asciugatura superiore. Se la stampa dà luogo a sbavature o inceppamenti della carta, modificare questa opzione.

### **Recupera i dati colore della stampante**

Selezionare questa opzione per ottimizzare la qualità di stampa utilizzando le impostazioni predefinite dell'apparecchio, specificamente indicate per l'apparecchio Brother in dotazione. Utilizzare tale opzione nel caso in cui l'apparecchio sia stato sostituito o ne sia stato modificato l'indirizzo di rete.

## **Stampa archivio**

Selezionare questa opzione per salvare i dati di stampa come file PDF sul computer.

## **Informazioni correlate**

• [Stampare dal computer \(Windows\)](#page-64-0)

## **Argomenti correlati:**

- [Messaggi di errore e manutenzione](#page-446-0)
- [Problemi di gestione della carta e stampa](#page-487-0)
- [Stampare una foto \(Windows\)](#page-65-0)
- [Stampare un documento \(Windows\)](#page-66-0)
- [Stampare più di una pagina su un unico foglio di carta \(N in 1\) \(Windows\)](#page-68-0)
- [Stampare in formato poster \(Windows\)](#page-69-0)
- [Stampare automaticamente su entrambi i lati del foglio \(stampa fronte-retro automatica\) \(Windows\)](#page-70-0)
- [Stampare automaticamente in formato opuscolo \(Windows\)](#page-73-0)
- [Utilizzare un profilo di stampa preimpostato \(Windows\)](#page-77-0)
- [Modificare le impostazioni di stampa predefinite \(Windows\)](#page-80-0)
- [Modificare le opzioni di stampa per migliorare i risultati di stampa](#page-556-0)

 [Pagina Iniziale](#page-1-0) > [Eseguire la stampa](#page-63-0) > Stampare dal computer (Mac)

# **Stampare dal computer (Mac)**

• [Stampare con AirPrint](#page-435-0)

<span id="page-86-0"></span> [Pagina Iniziale](#page-1-0) > [Eseguire la stampa](#page-63-0) > Stampare mediante Brother iPrint&Scan (Windows/Mac)

- [Stampare foto o documenti mediante Brother iPrint&Scan \(Windows/Mac\)](#page-87-0)
- [Stampare automaticamente su entrambi i lati del foglio mediante Brother iPrint&Scan](#page-89-0) [\(stampa fronte-retro automatica\) \(Windows/Mac\)](#page-89-0)
- [Stampare più pagine su un unico foglio mediante Brother iPrint&Scan \(N su 1\)](#page-91-0) [\(Windows/Mac\)](#page-91-0)
- [Stampare un documento a colori in scala di grigi mediante Brother iPrint&Scan](#page-92-0) [\(Windows/Mac\)](#page-92-0)

<span id="page-87-0"></span> [Pagina Iniziale](#page-1-0) > [Eseguire la stampa](#page-63-0) > [Stampare mediante Brother iPrint&Scan \(Windows/](#page-86-0) [Mac\)](#page-86-0) > Stampare foto o documenti mediante Brother iPrint&Scan (Windows/Mac)

## **Stampare foto o documenti mediante Brother iPrint&Scan (Windows/ Mac)**

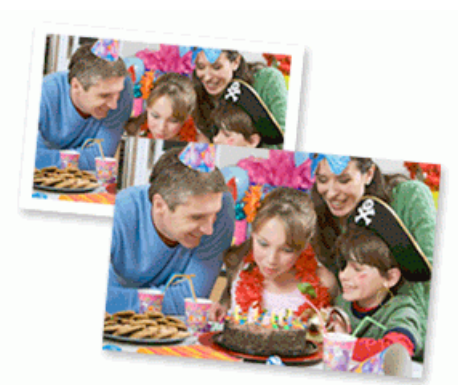

1. Controllare di avere caricato il supporto corretto nel vassoio carta.

## **IMPORTANTE**

Per la stampa di foto:

- Per ottenere i migliori risultati, utilizzare carta Brother.
- Quando si stampa su carta fotografica, caricare un foglio aggiuntivo della stessa carta fotografica nel vassoio carta.
- 2. Avviare Brother iPrint&Scan.
	- **Windows**

Avviare (**Brother iPrint&Scan**).

• Mac

Nella barra dei menu **Finder**, fare clic su **Vai** > **Applicazioni**, quindi fare doppio clic sull'icona iPrint&Scan.

Viene visualizzata la schermata Brother iPrint&Scan.

- 3. Se la macchina Brother non è selezionata, fare clic sul pulsante **Seleziona macchina**, quindi selezionare il nome del modello in uso dall'elenco. Fare clic su **OK**.
- 4. Fare clic su **Stampa**.
- 5. Effettuare una delle seguenti operazioni:
	- **Windows**

Fare clic su **Foto** o **Documento**.

• Mac

Fare clic su **Foto** o **PDF**.

- 6. Selezionare il file da stampare, quindi eseguire una delle operazioni seguenti:
	- Windows

Fare clic su **Successivo**.

• Mac

Fare clic su **Apri**.

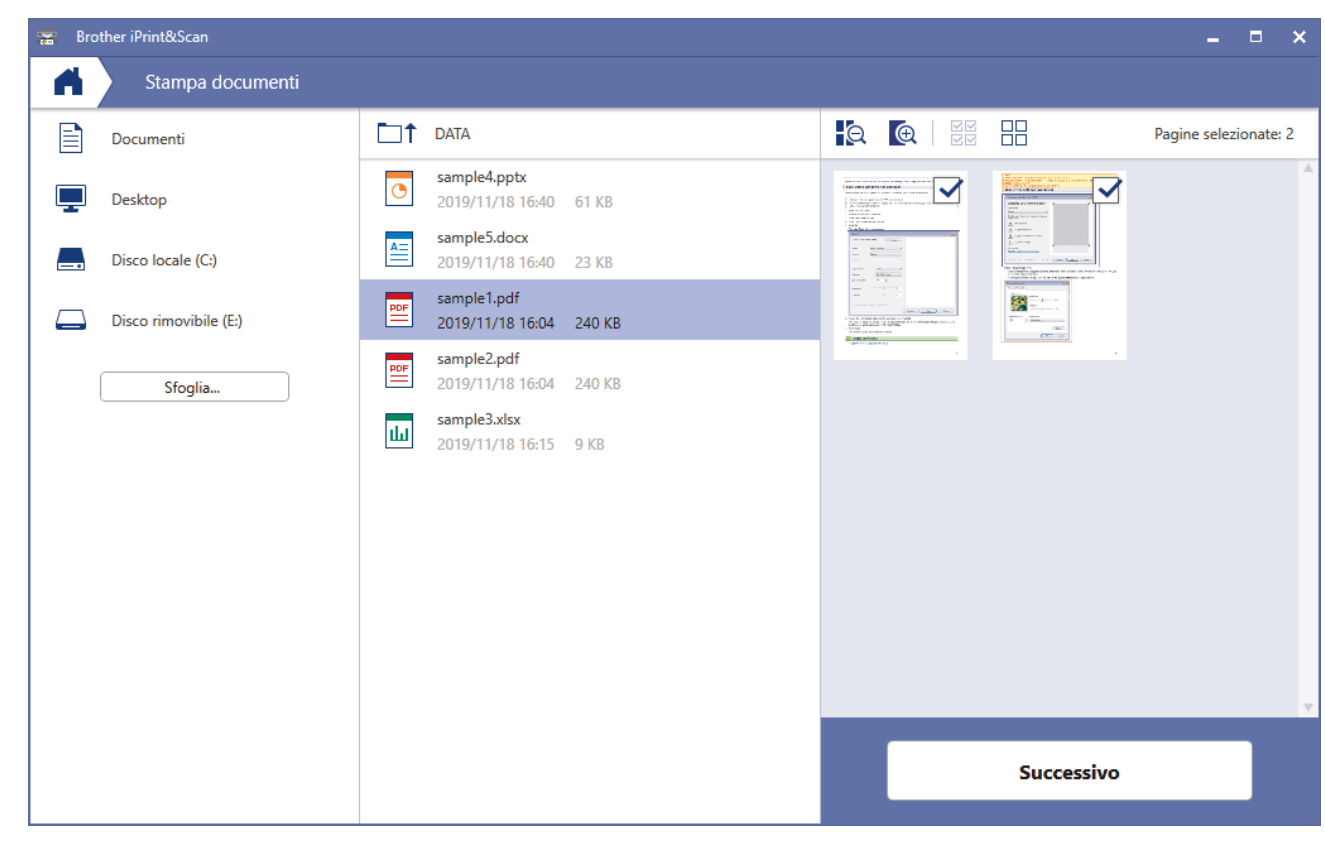

- La schermata effettiva potrebbe variare a seconda della versione dell'applicazione.
- Utilizzare l'applicazione più recente. >> Informazioni correlate
- Quando si esegue la stampa di documenti composti da molte pagine, è possibile selezionare le pagine che si desidera stampare.
- 7. Se necessario, modificare le altre impostazioni relative alla stampante.
- 8. Fare clic su **Stampa**.

## **IMPORTANTE**

Per la stampa di foto:

Per ottenere la qualità di stampa migliore in base alle opzioni selezionate, impostare sempre l'opzione **Tipo di supporto** in modo che corrisponda al tipo di carta caricata nel vassoio.

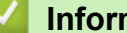

## **Informazioni correlate**

<span id="page-89-0"></span> [Pagina Iniziale](#page-1-0) > [Eseguire la stampa](#page-63-0) > [Stampare mediante Brother iPrint&Scan \(Windows/](#page-86-0) [Mac\)](#page-86-0) > Stampare automaticamente su entrambi i lati del foglio mediante Brother iPrint&Scan (stampa fronteretro automatica) (Windows/Mac)

# **Stampare automaticamente su entrambi i lati del foglio mediante Brother iPrint&Scan (stampa fronte-retro automatica) (Windows/Mac)**

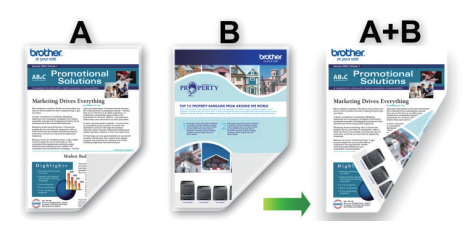

- Accertarsi che il coperchio carta inceppata sia chiuso.
- Se la carta presenta delle pieghe, distenderla accuratamente, quindi caricarla nel vassoio carta.
- Utilizzare carta normale. NON utilizzare carta per macchina da scrivere.
- Se la carta è sottile, può raggrinzirsi.
- 1. Avviare Brother iPrint&Scan.
	- Windows

Avviare (**Brother iPrint&Scan**).

• Mac

Nella barra dei menu **Finder**, fare clic su **Vai** > **Applicazioni**, quindi fare doppio clic sull'icona iPrint&Scan.

Viene visualizzata la schermata Brother iPrint&Scan.

- 2. Se la macchina Brother non è selezionata, fare clic sul pulsante **Seleziona macchina**, quindi selezionare il nome del modello in uso dall'elenco. Fare clic su **OK**.
- 3. Fare clic su **Stampa**.
- 4. Effettuare una delle seguenti operazioni:
	- **Windows**

Fare clic su **Documento**.

• Mac

Fare clic su **PDF**.

- 5. Selezionare il file da stampare, quindi eseguire una delle operazioni seguenti:
	- Windows

Fare clic su **Successivo**.

• Mac

Fare clic su **Apri**.

Quando si esegue la stampa di documenti composti da molte pagine, è possibile selezionare le pagine che si desidera stampare.

6. Selezionare una delle seguenti opzioni dall'elenco a discesa **Fronte/retro**.

Sono disponibili due tipi di rilegatura fronte-retro:

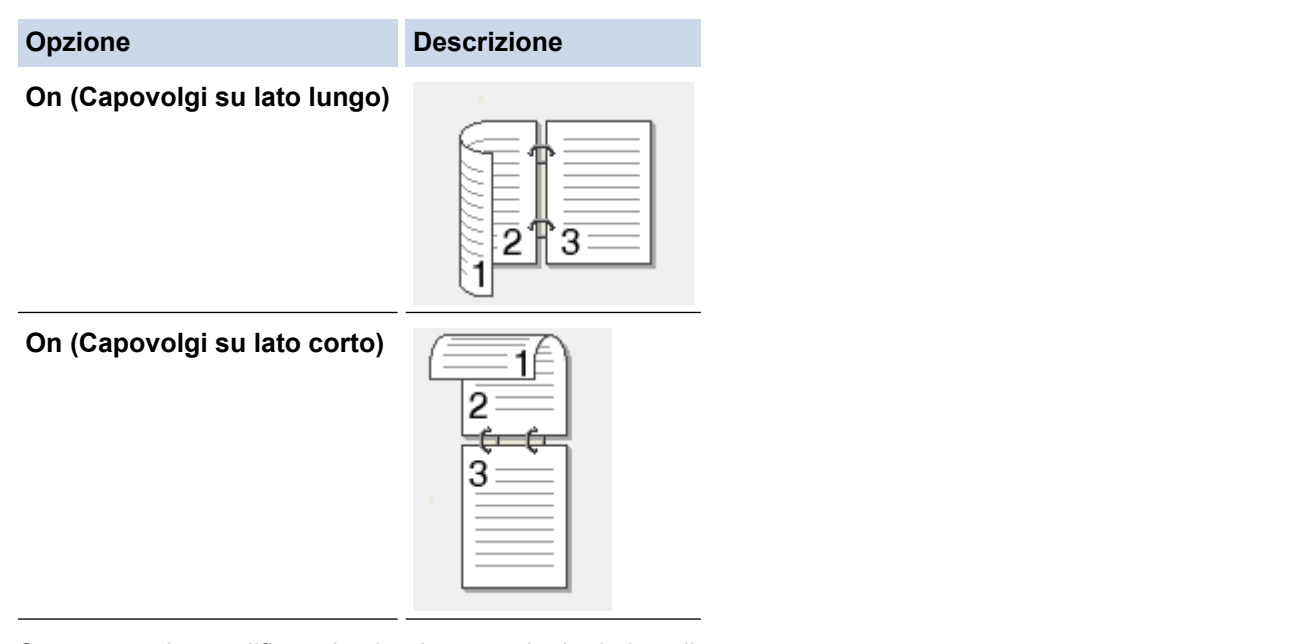

7. Se necessario, modificare le altre impostazioni relative alla stampante.

## 8. Fare clic su **Stampa**.

## **Informazioni correlate**

<span id="page-91-0"></span> [Pagina Iniziale](#page-1-0) > [Eseguire la stampa](#page-63-0) > [Stampare mediante Brother iPrint&Scan \(Windows/](#page-86-0) [Mac\)](#page-86-0) > Stampare più pagine su un unico foglio mediante Brother iPrint&Scan (N su 1) (Windows/Mac)

# **Stampare più pagine su un unico foglio mediante Brother iPrint&Scan (N su 1) (Windows/Mac)**

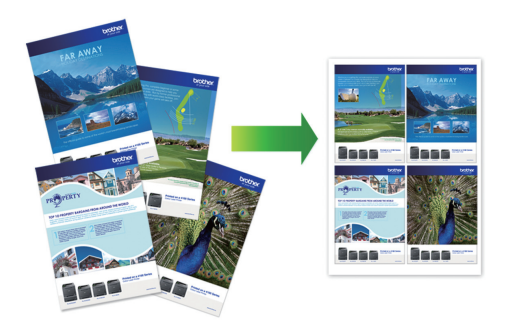

1. Avviare (**Brother iPrint&Scan**).

Viene visualizzata la schermata Brother iPrint&Scan.

- 2. Se la macchina Brother non è selezionata, fare clic sul pulsante **Seleziona macchina**, quindi selezionare il nome del modello in uso dall'elenco. Fare clic su **OK**.
- 3. Fare clic su **Stampa**.
- 4. Effettuare una delle seguenti operazioni:
	- Windows

Fare clic su **Documento**.

• Mac

Fare clic su **PDF**.

- 5. Selezionare il file da stampare, quindi eseguire una delle operazioni seguenti:
	- **Windows**

Fare clic su **Successivo**.

• Mac

Fare clic su **Apri**.

Quando si esegue la stampa di documenti composti da molte pagine, è possibile selezionare le pagine che si desidera stampare.

- 6. Fare clic sull'elenco a discesa **Layout**, quindi selezionare il numero di pagine da stampare su ogni foglio.
- 7. Se necessario, modificare le altre impostazioni della stampante.
- 8. Fare clic su **Stampa**.

## **Informazioni correlate**

<span id="page-92-0"></span> [Pagina Iniziale](#page-1-0) > [Eseguire la stampa](#page-63-0) > [Stampare mediante Brother iPrint&Scan \(Windows/](#page-86-0) [Mac\)](#page-86-0) > Stampare un documento a colori in scala di grigi mediante Brother iPrint&Scan (Windows/Mac)

# **Stampare un documento a colori in scala di grigi mediante Brother iPrint&Scan (Windows/Mac)**

La modalità Scala di grigi velocizza l'elaborazione della stampa rispetto alla modalità colore. Se il documento contiene elementi a colori, selezionando la modalità Scala di grigi è possibile stampare il documento con una scala di grigi composta da 256 livelli.

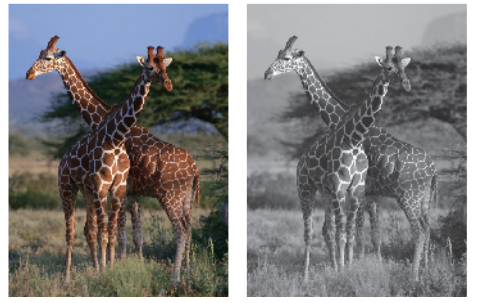

- 1. Avviare Brother iPrint&Scan.
	- **Windows**

Avviare (**Brother iPrint&Scan**).

• Mac

Nella barra dei menu **Finder**, fare clic su **Vai** > **Applicazioni**, quindi fare doppio clic sull'icona iPrint&Scan.

Viene visualizzata la schermata Brother iPrint&Scan.

- 2. Se la macchina Brother non è selezionata, fare clic sul pulsante **Seleziona macchina**, quindi selezionare il nome del modello in uso dall'elenco. Fare clic su **OK**.
- 3. Fare clic su **Stampa**.
- 4. Effettuare una delle seguenti operazioni:
	- **Windows**

Fare clic su **Foto** o **Documento**.

• Mac

Fare clic su **Foto** o **PDF**.

- 5. Selezionare il file da stampare, quindi eseguire una delle operazioni seguenti:
	- **Windows**

Fare clic su **Successivo**.

• Mac

Fare clic su **Apri**.

Quando si esegue la stampa di documenti composti da molte pagine, è possibile selezionare le pagine che si desidera stampare.

- 6. Fare clic sull'elenco a discesa **Colore / Mono**, quindi selezionare l'opzione **Mono**.
- 7. Se necessario, modificare le altre impostazioni relative alla stampante.
- 8. Fare clic su **Stampa**.

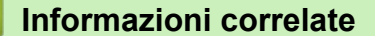

<span id="page-93-0"></span> [Pagina Iniziale](#page-1-0) > [Eseguire la stampa](#page-63-0) > Stampare foto direttamente da un'unità flash USB

# **Stampare foto direttamente da un'unità flash USB**

## **Modelli correlati**: MFC-J4440DW/MFC-J4540DW

Anche se la macchina non è collegata al computer, è possibile stampare le foto direttamente da un'unità di memoria flash USB.

- [Unità flash USB compatibili](#page-94-0)
- [Informazioni importanti sulla stampa di foto](#page-95-0)
- [Stampare foto da un'unità flash USB su una macchina Brother](#page-96-0)

<span id="page-94-0"></span> [Pagina Iniziale](#page-1-0) > [Eseguire la stampa](#page-63-0) > [Stampare foto direttamente da un'unità flash USB](#page-93-0) > Unità flash USB compatibili

# **Unità flash USB compatibili**

**Modelli correlati**: MFC-J4440DW/MFC-J4540DW

La macchina Brother dispone di un'unità per supporti multimediali (slot) utilizzabile per l'archiviazione di dati comuni.

## **IMPORTANTE**

L'interfaccia diretta USB supporta solo unità flash USB e fotocamere digitali che utilizzano la memoria di massa USB standard. Altri dispositivi USB non sono supportati.

### **Supporti compatibili**

Unità flash USB

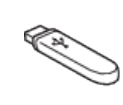

## **Informazioni correlate**

- [Stampare foto direttamente da un'unità flash USB](#page-93-0)
- [Salvare i dati acquisiti su un'unità flash USB](#page-114-0)

<span id="page-95-0"></span> [Pagina Iniziale](#page-1-0) > [Eseguire la stampa](#page-63-0) > [Stampare foto direttamente da un'unità flash USB](#page-93-0) > Informazioni importanti sulla stampa di foto

# **Informazioni importanti sulla stampa di foto**

## **Modelli correlati**: MFC-J4440DW/MFC-J4540DW

La macchina è stata progettata per essere compatibile con i file di immagine delle più moderne fotocamere digitali e le unità flash USB. Per evitare problemi con la stampa di fotografie, leggere i punti seguenti:

- L'estensione del file di immagine deve essere .JPG (l'apparecchio non riconosce altre estensioni, quali .JPEG, .TIF, .GIF).
- La stampa diretta di foto deve essere eseguita separatamente rispetto alle operazioni di stampa di foto effettuate tramite computer. (L'operazione simultanea non è disponibile.)
- La macchina è in grado di leggere fino a 999 file  $<sup>1</sup>$  su un'unità flash USB.</sup>

Tenere presente quanto segue:

- Quando si stampa la pagina dell'indice o un'immagine, la macchina stampa tutte le immagini valide anche se una o più immagini risultano danneggiate. Le immagini danneggiate non vengono stampate.
- L'apparecchio supporta le unità flash USB formattate nel sistema Windows.

## **Informazioni correlate**

• [Stampare foto direttamente da un'unità flash USB](#page-93-0)

<sup>1</sup> Viene calcolata anche la cartella all'interno delle unità flash USB.

<span id="page-96-0"></span> [Pagina Iniziale](#page-1-0) > [Eseguire la stampa](#page-63-0) > [Stampare foto direttamente da un'unità flash USB](#page-93-0) > Stampare foto da un'unità flash USB su una macchina Brother

# **Stampare foto da un'unità flash USB su una macchina Brother**

**Modelli correlati**: MFC-J4440DW/MFC-J4540DW

- [Anteprima e stampa di foto da un'unità flash USB](#page-97-0)
- [Stampare una pagina dell'indice delle foto \(anteprime\) da un'unità flash USB](#page-98-0)
- [Stampare foto per numero di immagine](#page-99-0)
- [Stampare le foto con il ritaglio automatico](#page-100-0)
- [Stampare foto senza bordi da una unità flash USB](#page-101-0)
- [Stampare la data dai dati della foto](#page-102-0)
- [Impostazioni di stampa per le foto](#page-103-0)

<span id="page-97-0"></span> [Pagina Iniziale](#page-1-0) > [Eseguire la stampa](#page-63-0) > [Stampare foto direttamente da un'unità flash USB](#page-93-0) > [Stampare foto](#page-96-0) [da un'unità flash USB su una macchina Brother](#page-96-0) > Anteprima e stampa di foto da un'unità flash USB

# **Anteprima e stampa di foto da un'unità flash USB**

### **Modelli correlati**: MFC-J4440DW/MFC-J4540DW

È possibile visualizzare l'anteprima delle foto sul display LCD prima di stamparle, oppure stampare le immagini salvate in un'unità flash USB.

Se le foto sono file di grandi dimensioni, la visualizzazione può richiedere una certa quantità di tempo.

1. Inserire un'unità flash USB nella fessura USB.

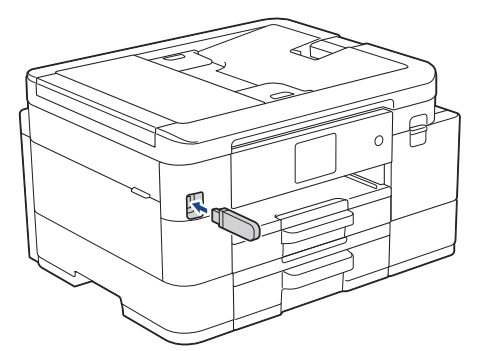

- 2. Premere [Stampa JPEG] > [Seleziona file].
- 3. Premere  $\triangleleft$  o  $\triangleright$  per visualizzare la foto da stampare, quindi selezionarla.

Per stampare tutte le foto, premere [St tutto], quindi premere [Sì] per confermare.

- 4. Immettere il numero delle copie procedendo come indicato di seguito:
	- Premere  $[-]$  o  $[+]$  sul touchscreen.
	- Premere  $\times$  01 per visualizzare la tastiera sul touchscreen, quindi immettere il numero di copie utilizzando la tastiera del touchscreen. Premere [OK].
- 5. Premere [OK].

R

- 6. Ripetere gli ultimi tre passaggi fino a selezionare tutte le foto da stampare.
- 7. Premere [OK].
- 8. Leggere e controllare l'elenco di opzioni visualizzato.
- 9. Per modificare le impostazioni di stampa, premere  $\bullet$  [Imp. di stampa].

Al termine, premere [OK].

10. Premere [Inizio].

## **Informazioni correlate**

• [Stampare foto da un'unità flash USB su una macchina Brother](#page-96-0)

## **Argomenti correlati:**

• [Impostazioni di stampa per le foto](#page-103-0)

<span id="page-98-0"></span> [Pagina Iniziale](#page-1-0) > [Eseguire la stampa](#page-63-0) > [Stampare foto direttamente da un'unità flash USB](#page-93-0) > [Stampare foto](#page-96-0) [da un'unità flash USB su una macchina Brother](#page-96-0) > Stampare una pagina dell'indice delle foto (anteprime) da un'unità flash USB

# **Stampare una pagina dell'indice delle foto (anteprime) da un'unità flash USB**

**Modelli correlati**: MFC-J4440DW/MFC-J4540DW

Stampare una pagina dell'indice delle foto per visualizzare piccole anteprime delle foto sull'unità flash USB.

• La macchina assegna numeri alle immagini (ad esempio N. 1, N. 2, N. 3 e così via).

La macchina non riconosce altri numeri o nomi di file utilizzati dalla fotocamera digitale o dal computer per identificare le immagini.

- Nell'indice vengono stampati correttamente solo i nomi di file composti da un massimo di 20 caratteri.
- I nomi dei file non possono essere stampati correttamente se contengono caratteri non alfanumerici, tuttavia i caratteri di questo tipo non influiscono sulle impostazioni di stampa delle foto.
- 1. Inserire un'unità flash USB nella fessura USB.
- 2. Premere [Stampa JPEG] > [Stampa indice] > [Stampa Foglio indice].
- 3. Per modificare le impostazioni di stampa, premere [10] [Imp. di stampa].

Al termine, premere [OK].

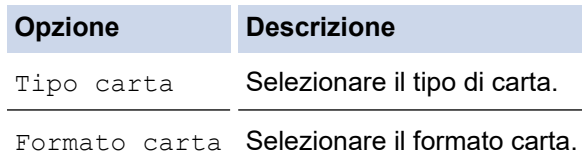

4. Premere [Inizio].

## **Informazioni correlate**

- [Stampare foto da un'unità flash USB su una macchina Brother](#page-96-0)
- **Argomenti correlati:**
- [Stampare foto per numero di immagine](#page-99-0)

<span id="page-99-0"></span> [Pagina Iniziale](#page-1-0) > [Eseguire la stampa](#page-63-0) > [Stampare foto direttamente da un'unità flash USB](#page-93-0) > [Stampare foto](#page-96-0) [da un'unità flash USB su una macchina Brother](#page-96-0) > Stampare foto per numero di immagine

## **Stampare foto per numero di immagine**

**Modelli correlati**: MFC-J4440DW/MFC-J4540DW

Prima di stampare un'immagine singola, è necessario stampare la pagina dell'indice (miniature) delle foto per conoscere il numero assegnato a tale immagine.

- 1. Inserire un'unità flash USB nella fessura USB.
- 2. Premere [Stampa JPEG] > [Stampa indice] > [Stampa foto].
- 3. Inserire i numeri delle immagini da stampare utilizzando il touchscreen. Dopo avere selezionato i numeri delle immagini, premere [OK].
	- Immettere più numeri in una volta utilizzando una virgola o un trattino. Ad esempio, immettere **1, 3, 6** per stampare le immagini N. 1, N. 3 e N. 6. Per stampare un intervallo di pagine, utilizzare un trattino. Ad esempio, immettere **1-5** per stampare le immagini dalla N. 1 alla N. 5.
	- Immettere fino a 12 caratteri (incluse le virgole e i trattini) per i numeri delle immagini che si desidera stampare.
- 4. Immettere il numero delle copie procedendo come indicato di seguito:
	- Premere  $[-]$  o  $[+]$  sul touchscreen.
	- Premere  $\times$  01 per visualizzare la tastiera sul touchscreen, quindi immettere il numero di copie utilizzando la tastiera del touchscreen. Premere [OK].
- 5. Per modificare le impostazioni di stampa, premere [O] [Imp. di stampa].

Al termine, premere [OK].

6. Premere [Inizio].

Ø

## **Informazioni correlate**

• [Stampare foto da un'unità flash USB su una macchina Brother](#page-96-0)

#### **Argomenti correlati:**

- [Stampare una pagina dell'indice delle foto \(anteprime\) da un'unità flash USB](#page-98-0)
- [Impostazioni di stampa per le foto](#page-103-0)

<span id="page-100-0"></span> [Pagina Iniziale](#page-1-0) > [Eseguire la stampa](#page-63-0) > [Stampare foto direttamente da un'unità flash USB](#page-93-0) > [Stampare foto](#page-96-0) [da un'unità flash USB su una macchina Brother](#page-96-0) > Stampare le foto con il ritaglio automatico

# **Stampare le foto con il ritaglio automatico**

#### **Modelli correlati**: MFC-J4440DW/MFC-J4540DW

Se la fotografia è troppo lunga o troppo larga per adattarsi allo spazio disponibile nel layout, parte dell'immagine viene ritagliata.

- L'impostazione predefinita è Sì. Per stampare l'intera immagine, impostare questa opzione su No.
- Se si imposta l'opzione [Proporzionare] su No, impostare anche l'opzione [Senza bordo] su No.

### **Ritaglio: Sì**

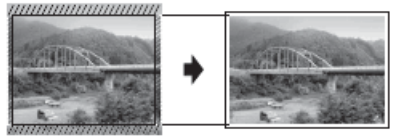

#### **Ritaglio: No**

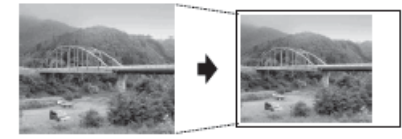

- 1. Inserire un'unità flash USB nella fessura USB.
- 2. Premere [Stampa JPEG] > [Seleziona file].
- 3. Premere ◀ o ▶ per visualizzare le singole foto. Quando viene visualizzata la foto desiderata, selezionarla, quindi premere [OK].
- 4. Premere [OK].
- 5. Premere [Imp. di stampa] > [Proporzionare].
- 6. Premere [Sì] (o [No]).
- 7. Al termine, premere  $\bigcirc$  o [OK].
- 8. Premere [Inizio].

## **Informazioni correlate**

• [Stampare foto da un'unità flash USB su una macchina Brother](#page-96-0)

#### **Argomenti correlati:**

• [Altri problemi](#page-501-0)

<span id="page-101-0"></span> [Pagina Iniziale](#page-1-0) > [Eseguire la stampa](#page-63-0) > [Stampare foto direttamente da un'unità flash USB](#page-93-0) > [Stampare foto](#page-96-0) [da un'unità flash USB su una macchina Brother](#page-96-0) > Stampare foto senza bordi da una unità flash USB

# **Stampare foto senza bordi da una unità flash USB**

```
Modelli correlati: MFC-J4440DW/MFC-J4540DW
```
Questa funzione espande l'area di stampa fino ai bordi della carta. La stampa risulta più lenta.

- 1. Inserire un'unità flash USB nella fessura USB.
- 2. Premere [Stampa JPEG] > [Seleziona file].
- 3. Premere ◀ o ▶ per visualizzare le singole foto. Quando viene visualizzata la foto desiderata, selezionarla, quindi premere [OK].
- 4. Premere [OK].
- 5. Premere  $\left| \bullet \right|$  [Imp. di stampa] > [Senza bordo].
- 6. Premere [Sì] (o [No]).
- 7. Al termine, premere  $\bigcirc$  o [OK].
- 8. Premere [Inizio].

## **Informazioni correlate**

• [Stampare foto da un'unità flash USB su una macchina Brother](#page-96-0)

#### **Argomenti correlati:**

• [Altri problemi](#page-501-0)

<span id="page-102-0"></span> [Pagina Iniziale](#page-1-0) > [Eseguire la stampa](#page-63-0) > [Stampare foto direttamente da un'unità flash USB](#page-93-0) > [Stampare foto](#page-96-0) [da un'unità flash USB su una macchina Brother](#page-96-0) > Stampare la data dai dati della foto

## **Stampare la data dai dati della foto**

**Modelli correlati**: MFC-J4440DW/MFC-J4540DW

Stampare la data se è già presente nei dati della foto. La data viene stampata nell'angolo inferiore destro. Per utilizzare questa impostazione, i dati della foto devono includere la data.

- 1. Inserire un'unità flash USB nella fessura USB.
- 2. Premere [Stampa JPEG] > [Seleziona file].
- 3. Premere ◀ o ▶ per visualizzare le singole foto. Quando viene visualizzata la foto desiderata, selezionarla, quindi premere [OK].
- 4. Premere [OK].
- 5. Premere [1] [Imp. di stampa] > [Stampa data].
- 6. Premere [Sì] (o [No]).
- 7. Al termine, premere  $\bigcirc$  o [OK].
- 8. Premere [Inizio].

## **Informazioni correlate**

• [Stampare foto da un'unità flash USB su una macchina Brother](#page-96-0)

<span id="page-103-0"></span> [Pagina Iniziale](#page-1-0) > [Eseguire la stampa](#page-63-0) > [Stampare foto direttamente da un'unità flash USB](#page-93-0) > [Stampare foto](#page-96-0) [da un'unità flash USB su una macchina Brother](#page-96-0) > Impostazioni di stampa per le foto

## **Impostazioni di stampa per le foto**

**Modelli correlati**: MFC-J4440DW/MFC-J4540DW

Premere  $\bigcirc$  [Imp. di stampa] per visualizzare le impostazioni indicate nella tabella.

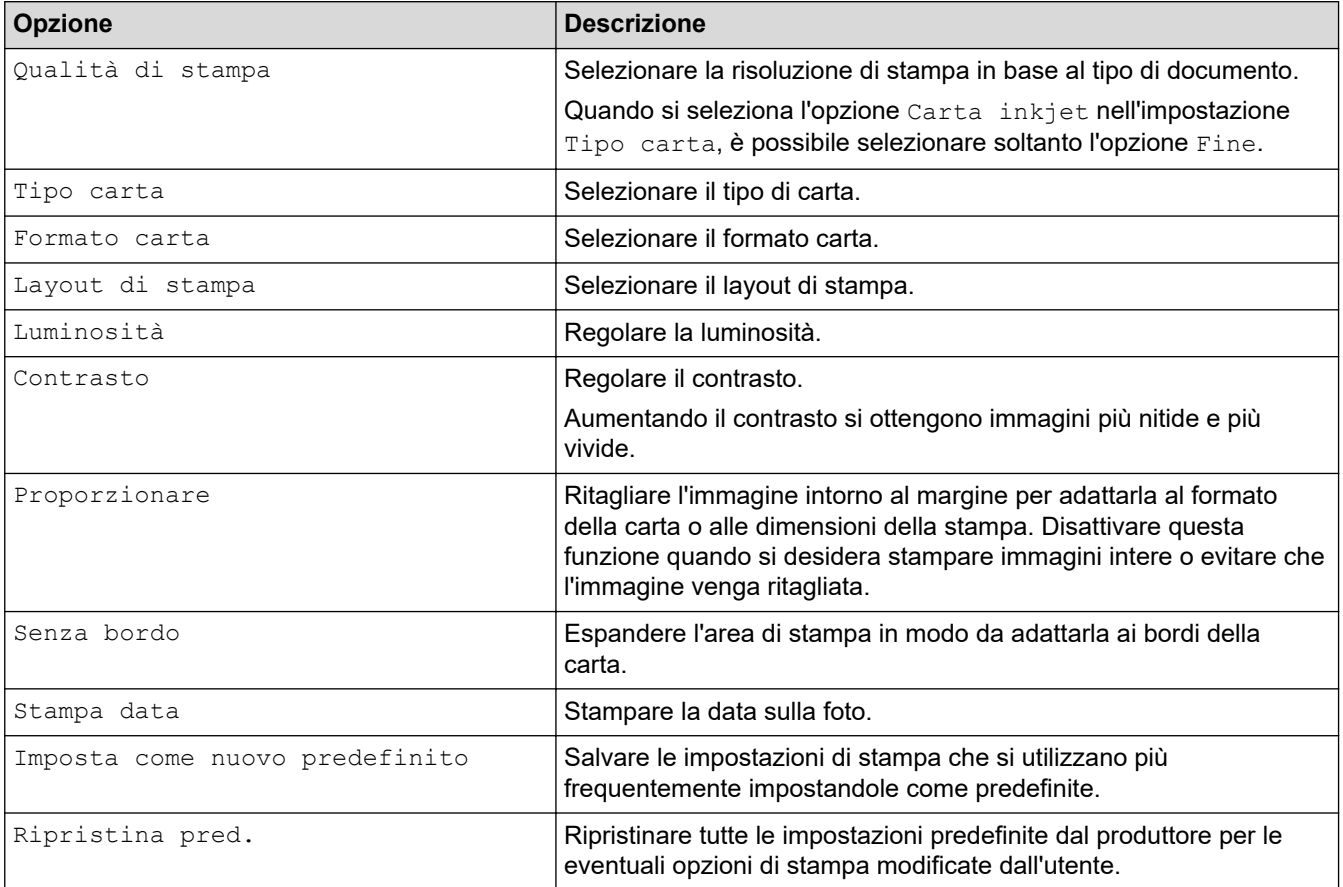

## **Informazioni correlate**

• [Stampare foto da un'unità flash USB su una macchina Brother](#page-96-0)

## **Argomenti correlati:**

- [Anteprima e stampa di foto da un'unità flash USB](#page-97-0)
- [Stampare foto per numero di immagine](#page-99-0)

 [Pagina Iniziale](#page-1-0) > [Eseguire la stampa](#page-63-0) > Stampare un allegato e-mail

## **Stampare un allegato e-mail**

È possibile stampare i file inviandoli per e-mail alla macchina Brother.

- Se questa opzione non è disponibile, aggiornare il firmware della macchina. Accedere alla pagina **Download** relativa al modello in uso sul sito [support.brother.com](https://support.brother.com/g/b/midlink.aspx).
- È possibile allegare fino a 10 documenti (complessivamente 20 MB) a un'e-mail.
- Questa funzione supporta i seguenti formati:
	- Documenti: PDF, TXT e file di Microsoft Office
	- Immagini: JPEG, BMP, GIF, PNG e TIFF
- Per impostazione predefinita, la macchina stampa sia il contenuto dell'e-mail sia gli allegati. Per stampare solo gli allegati, modificare le impostazioni secondo necessità.

>> MFC-J4340DW >> MFC-J4440DW/MFC-J4540DW

## **MFC-J4340DW**

## 1. Premere **WEB**.

- Se sul display LCD della macchina vengono visualizzate informazioni relative alla connessione Internet, leggere le informazioni, quindi premere **OK**.
	- Di tanto in tanto, sul display LCD vengono visualizzati aggiornamenti o annunci relativi alle funzionalità Brother Web Connect. Leggere le informazioni, quindi premere **OK**.
- 2. Premere  $\triangle$  o  $\nabla$  per visualizzare l'opzione [Le funzioni online], quindi premere OK.
	- Se questa funzione è bloccata, contattare l'amministratore di rete per ottenere l'accesso.
	- Se vengono visualizzate informazioni relative alla funzione  $[Le function in the image]$ , leggerle e premere **OK**.
- 3. Premere **A** o **V** per visualizzare l'opzione [Abilita], quindi premere OK.

Seguire le istruzioni a schermo. Le funzioni online vengono attivate.

4. Premere **A** o **▼** per visualizzare l'opzione [Stampa e-mail], quindi premere OK.

Se vengono visualizzate informazioni relative alla funzione [Stampa e-mail], leggerle e premere **OK**.

5. Premere **A** o **V** per visualizzare l'opzione [Abilita], quindi premere OK.

Seguire le istruzioni a schermo. La macchina stampa il foglio di istruzioni.

6. Inviare l'e-mail all'indirizzo e-mail indicato sul foglio. La macchina stampa gli allegati e-mail.

Per modificare le impostazioni, inclusi l'indirizzo e-mail e le impostazioni della stampante, accedere a Gestione basata sul Web, fare clic su **Funzioni online** > **Impostazioni funzioni online** nella barra di spostamento di sinistra, quindi fare clic sul link **Pagina impostazioni funzioni online**.

## **MFC-J4440DW/MFC-J4540DW**

1. Premere  $\triangleleft$  o  $\triangleright$  per visualizzare [App].

Premere [App].

- Se sul display LCD della macchina vengono visualizzate informazioni relative alla connessione Internet, leggerle e premere [OK].
	- Di tanto in tanto, sul display LCD vengono visualizzati aggiornamenti o annunci relativi alle funzionalità Brother Web Connect. Leggere le informazioni, quindi premere [OK].
- 2. Premere  $\triangle$  o  $\nabla$  per visualizzare l'opzione [Le funzioni online], quindi selezionarla.
- Ø • Se questa funzione è bloccata, contattare l'amministratore di rete per ottenere l'accesso.
	- Se vengono visualizzate informazioni relative alla funzione [Le funzioni online], leggerle e premere [OK].
- 3. Premere  $\triangle$  o  $\nabla$  per visualizzare l'opzione [Abilita], quindi selezionarla. Seguire le istruzioni a schermo. Le funzioni online vengono attivate.
- 4. Premere  $\triangle$  o  $\nabla$  per visualizzare l'opzione [Stampa e-mail], quindi selezionarla.

Se vengono visualizzate informazioni relative alla funzione [Stampa e-mail], leggerle e premere [OK].

5. Premere  $\triangle$  o  $\nabla$  per visualizzare l'opzione [Abilita], quindi selezionarla.

Seguire le istruzioni a schermo. La macchina stampa il foglio di istruzioni.

6. Inviare l'e-mail all'indirizzo e-mail indicato sul foglio. La macchina stampa gli allegati e-mail.

Per modificare le impostazioni, inclusi l'indirizzo e-mail e le impostazioni della stampante, accedere a Gestione basata sul Web, fare clic su **Funzioni online** > **Impostazioni funzioni online** nella barra di spostamento di sinistra, quindi fare clic sul link **Pagina impostazioni funzioni online**.

## **Informazioni correlate**

- [Eseguire la stampa](#page-63-0)
- **Argomenti correlati:**
- [Accedere a Gestione basata sul Web](#page-616-0)

<span id="page-106-0"></span> [Pagina Iniziale](#page-1-0) > Eseguire la scansione

## **Eseguire la scansione**

- [Eseguire la scansione mediante il pulsante di scansione sulla macchina](#page-107-0)
- [Eseguire la scansione mediante Brother iPrint&Scan \(Windows/Mac\)](#page-149-0)
- [Eseguire la scansione dal computer \(Windows\)](#page-150-0)
- [Eseguire la scansione dal computer \(Mac\)](#page-160-0)
- [Configurare le impostazioni di scansione utilizzando Gestione basata sul Web](#page-161-0)

<span id="page-107-0"></span> [Pagina Iniziale](#page-1-0) > [Eseguire la scansione](#page-106-0) > Eseguire la scansione mediante il pulsante di scansione sulla macchina

# **Eseguire la scansione mediante il pulsante di scansione sulla macchina**

- [Eseguire la scansione di foto e immagini](#page-108-0)
- [Salvare i dati acquisiti in una cartella come file PDF](#page-111-0)
- [Salvare i dati acquisiti su un'unità flash USB](#page-114-0)
- [Scansione di più biglietti da visita e foto \(Ritaglio automatico\)](#page-117-0)
- [Eseguire la scansione in un file di testo modificabile mediante OCR](#page-119-0)
- [Salvare i dati acquisiti come allegato e-mail](#page-122-0)
- [Scansione su FTP](#page-125-0)
- [Scansione su SSH FTP \(SFTP\)](#page-129-0)
- [Scansione su rete \(Windows\)](#page-136-0)
- [Scansione su SharePoint](#page-140-0)
- [Servizi Web per la scansione in rete \(Windows 7, Windows 8.1 e Windows 10\)](#page-144-0)
- [Modificare le impostazioni di scansione tramite Brother iPrint&Scan](#page-148-0)
[Pagina Iniziale](#page-1-0) > [Eseguire la scansione](#page-106-0) > [Eseguire la scansione mediante il pulsante di scansione sulla](#page-107-0) [macchina](#page-107-0) > Eseguire la scansione di foto e immagini

## **Eseguire la scansione di foto e immagini**

Inviare foto o grafica acquisite direttamente al computer.

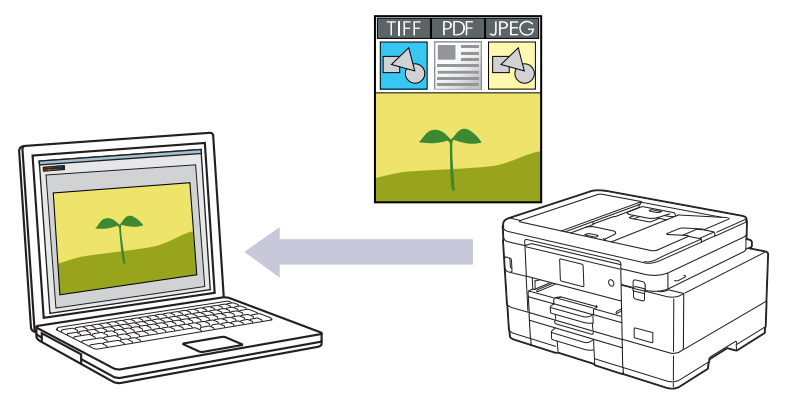

Utilizzare il pulsante Scansione sulla macchina per apportare modifiche temporanee alle impostazioni di scansione. Per apportare modifiche permanenti, utilizzare Brother iPrint&Scan.

#### [>> MFC-J4340DW](#page-104-0) [>> MFC-J4440DW/MFC-J4540DW](#page-104-0)

### **MFC-J4340DW**

- 1. Caricare il documento.
- 2. Premere  $\Rightarrow$  (**SCAN**).
- 3. Premere **A** o **▼** per selezionare l'opzione [to PC], quindi premere OK.
- 4. Premere **A** o **V** per selezionare l'opzione [to Immagine], quindi premere OK.
- 5. Se la macchina è collegata in rete, premere ▲ o ▼ per selezionare il computer a cui inviare i dati, quindi premere **OK**.

Se il messaggio visualizzato sul display LCD richiede di immettere un codice PIN, utilizzare il pannello dei comandi per immettere il codice PIN di quattro cifre per il computer, quindi premere **OK**.

- 6. Effettuare una delle seguenti operazioni:
	- Per modificare le impostazioni, passare al punto successivo.
	- Per utilizzare le impostazioni predefinite, premere **Mono Start (Mono Inizio)** o **Colour Start (Colore Inizio)**.

[Impostaz. colo.] dipende dalle impostazioni predefinite. La selezione di **Mono Start (Mono Inizio)** o di **Colour Start (Colore Inizio)** non consente di modificare le impostazioni.

7. Premere  $\triangle$  o  $\nabla$  per selezionare l'opzione [Imp. scansione], quindi premere OK.

Per utilizzare l'opzione [Imp. scansione], è necessario connettere alla macchina un computer in cui è installato Brother iPrint&Scan.

- 8. Premere **A** o  $\blacktriangledown$  per selezionare l'opzione [Imp. nel disp.], quindi premere OK.
- 9. Selezionare le impostazioni di scansione da modificare, quindi premere **OK**.

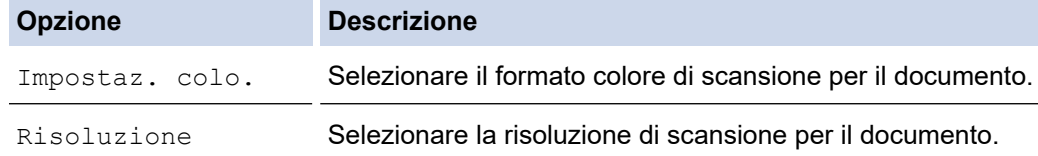

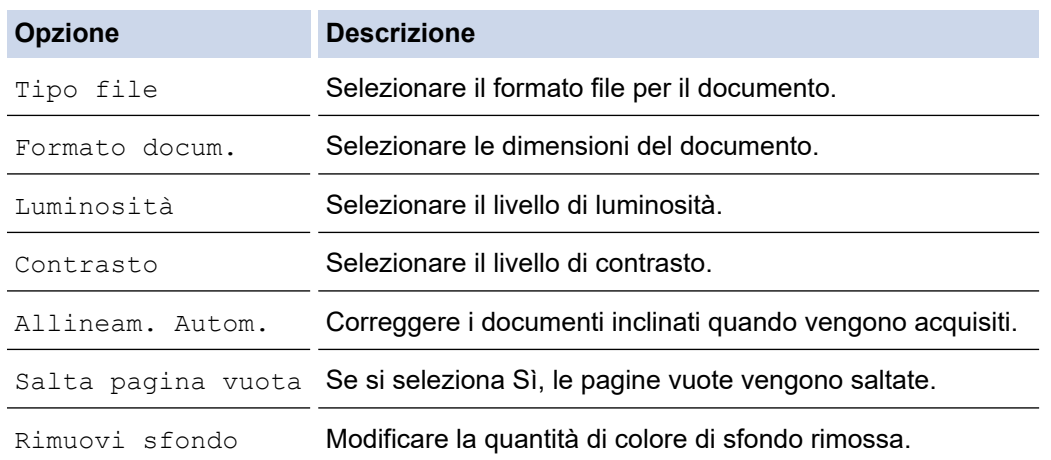

10. Premere **Mono Start (Mono Inizio)** o **Colour Start (Colore Inizio)**.

[Impostaz. colo.] dipende dalle impostazioni selezionate. La selezione di **Mono Start (Mono Inizio)** o di **Colour Start (Colore Inizio)** non consente di modificare le impostazioni.

### **MFC-J4440DW/MFC-J4540DW**

1. Caricare il documento.

Ø

- 2. Premere [Scansione] > [to PC] > [to Immagine].
- 3. Se la macchina è collegata in rete, premere **A** o **V** per visualizzare il computer a cui inviare i dati, quindi selezionare il nome del computer.

Se il messaggio visualizzato sul display LCD richiede di immettere un codice PIN, utilizzare il display LCD per immettere il codice PIN di quattro cifre per il computer, quindi premere [OK].

- 4. Effettuare una delle seguenti operazioni:
	- Per modificare le impostazioni, premere [Opzioni].
	- Premere [Inizio] per avviare la scansione senza modificare altre impostazioni.

La macchina avvia la scansione. Se si utilizza il piano dello scanner della macchina, seguire le istruzioni sul display LCD per completare il processo di scansione.

Per utilizzare [Opzioni], è necessario connettere alla macchina un computer in cui è installato Brother iPrint&Scan.

- 5. Premere [Imp. scansione] > [Imp. nel disp.].
- 6. Selezionare le impostazioni di scansione da modificare, quindi premere [OK].

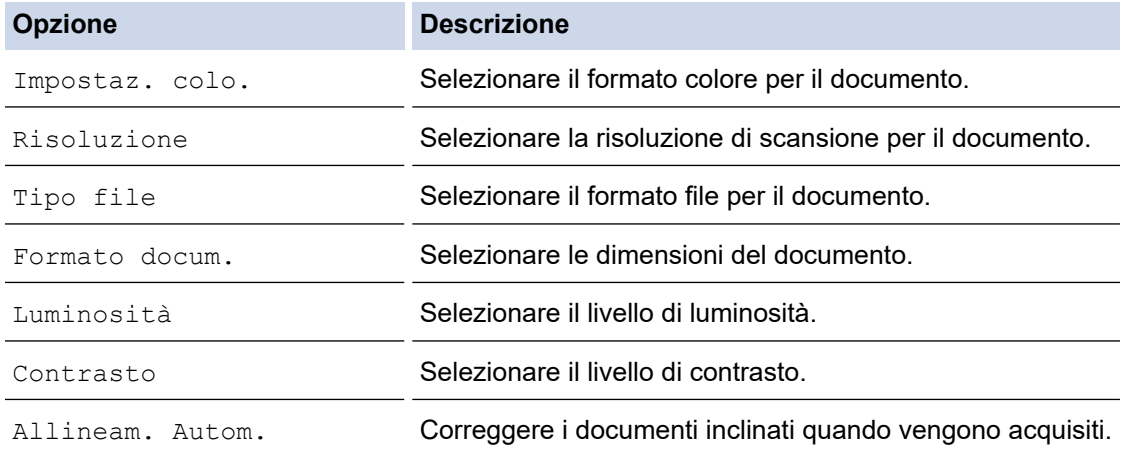

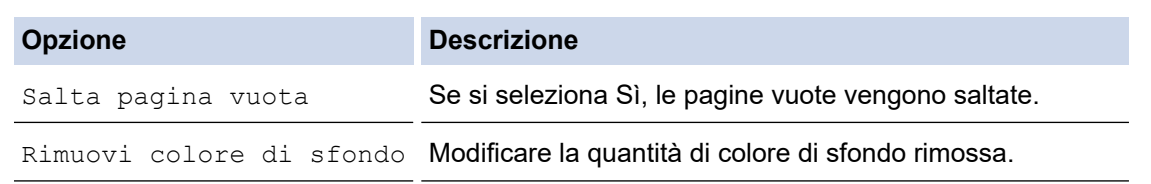

Per salvare le impostazioni come scelta rapida, premere [Salva come collegam.]. Verrà richiesto se si desidera impostarlo come scelta rapida One Touch. Seguire le istruzioni visualizzate sul display LCD.

7. Premere [Inizio].

Ø

La macchina avvia la scansione. Se si utilizza il piano dello scanner della macchina, seguire le istruzioni sul display LCD per completare il processo di scansione.

### **Informazioni correlate**

• [Eseguire la scansione mediante il pulsante di scansione sulla macchina](#page-107-0)

 [Pagina Iniziale](#page-1-0) > [Eseguire la scansione](#page-106-0) > [Eseguire la scansione mediante il pulsante di scansione sulla](#page-107-0) [macchina](#page-107-0) > Salvare i dati acquisiti in una cartella come file PDF

## **Salvare i dati acquisiti in una cartella come file PDF**

Eseguire la scansione dei documenti e salvarli in una cartella sul computer come file PDF.

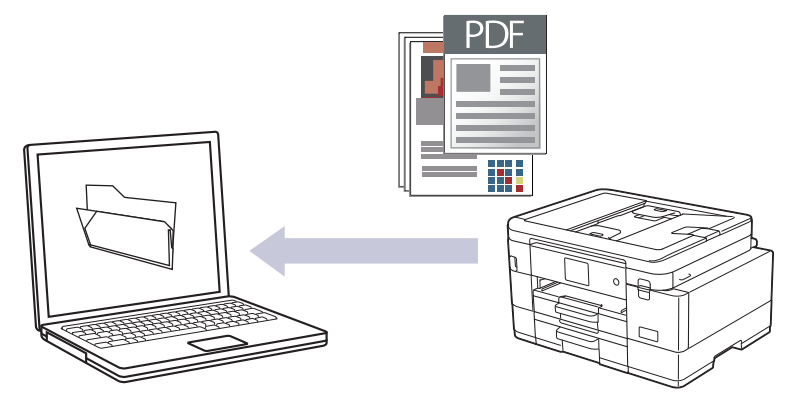

Utilizzare il pulsante Scansione sulla macchina per apportare modifiche temporanee alle impostazioni di scansione. Per apportare modifiche permanenti, utilizzare Brother iPrint&Scan.

#### >> MFC-J4340DW [>> MFC-J4440DW/MFC-J4540DW](#page-112-0)

### **MFC-J4340DW**

- 1. Caricare il documento.
- 2. Premere  $\Rightarrow$  (**SCAN**).
- 3. Premere **A** o **V** per selezionare l'opzione [to PC], quindi premere OK.
- 4. Premere **A** o **V** per selezionare l'opzione [to File], quindi premere OK.
- 5. Se la macchina è collegata in rete, premere ▲ o ▼ per selezionare il computer a cui inviare i dati, quindi premere **OK**.

Se il messaggio visualizzato sul display LCD richiede di immettere un codice PIN, utilizzare il pannello dei comandi per immettere il codice PIN di quattro cifre per il computer, quindi premere **OK**.

- 6. Effettuare una delle seguenti operazioni:
	- Per modificare le impostazioni, passare al punto successivo.
	- Per utilizzare le impostazioni predefinite, premere **Mono Start (Mono Inizio)** o **Colour Start (Colore Inizio)**.

[Impostaz. colo.] dipende dalle impostazioni predefinite. La selezione di **Mono Start (Mono Inizio)** o di **Colour Start (Colore Inizio)** non consente di modificare le impostazioni.

7. Premere  $\triangle$  o  $\nabla$  per selezionare l'opzione [Imp. scansione], quindi premere OK.

Per utilizzare l'opzione [Imp. scansione], è necessario connettere alla macchina un computer in cui è installato Brother iPrint&Scan.

- 8. Premere **A** o  $\blacktriangledown$  per selezionare l'opzione [Imp. nel disp.], quindi premere OK.
- 9. Selezionare le impostazioni di scansione da modificare, quindi premere **OK**.

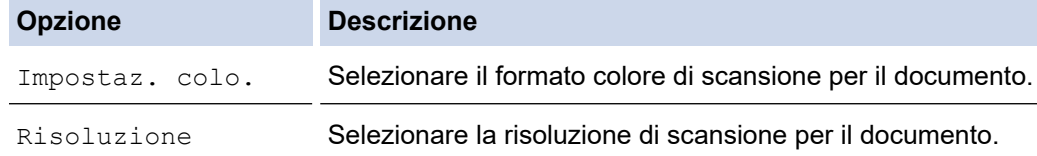

<span id="page-112-0"></span>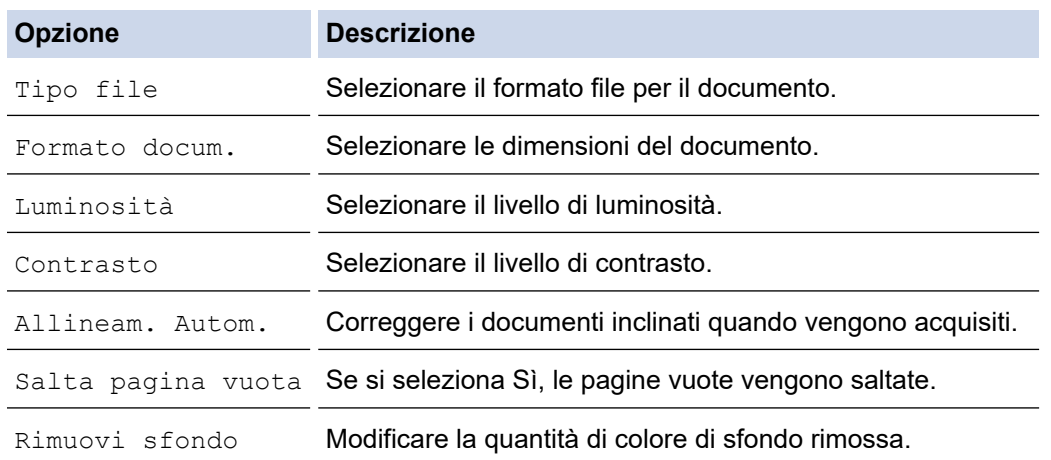

10. Premere **Mono Start (Mono Inizio)** o **Colour Start (Colore Inizio)**.

[Impostaz. colo.] dipende dalle impostazioni selezionate. La selezione di **Mono Start (Mono Inizio)** o di **Colour Start (Colore Inizio)** non consente di modificare le impostazioni.

### **MFC-J4440DW/MFC-J4540DW**

1. Caricare il documento.

Ø

- 2. Premere [Scansione] > [to PC] > [to File].
- 3. Se la macchina è collegata in rete, premere **A** o **V** per visualizzare il computer a cui inviare i dati, quindi selezionare il nome del computer.

Se il messaggio visualizzato sul display LCD richiede di immettere un codice PIN, utilizzare il display LCD per immettere il codice PIN di quattro cifre per il computer, quindi premere [OK].

- 4. Effettuare una delle seguenti operazioni:
	- Per modificare le impostazioni, premere [Openioni].
	- Premere [Inizio] per avviare la scansione senza modificare altre impostazioni.

La macchina avvia la scansione. Se si utilizza il piano dello scanner della macchina, seguire le istruzioni sul display LCD per completare il processo di scansione.

Per utilizzare [Opzioni], è necessario connettere alla macchina un computer in cui è installato Brother iPrint&Scan.

- 5. Premere [Imp. scansione] > [Imp. nel disp.].
- 6. Selezionare le impostazioni di scansione da modificare, quindi premere [OK].

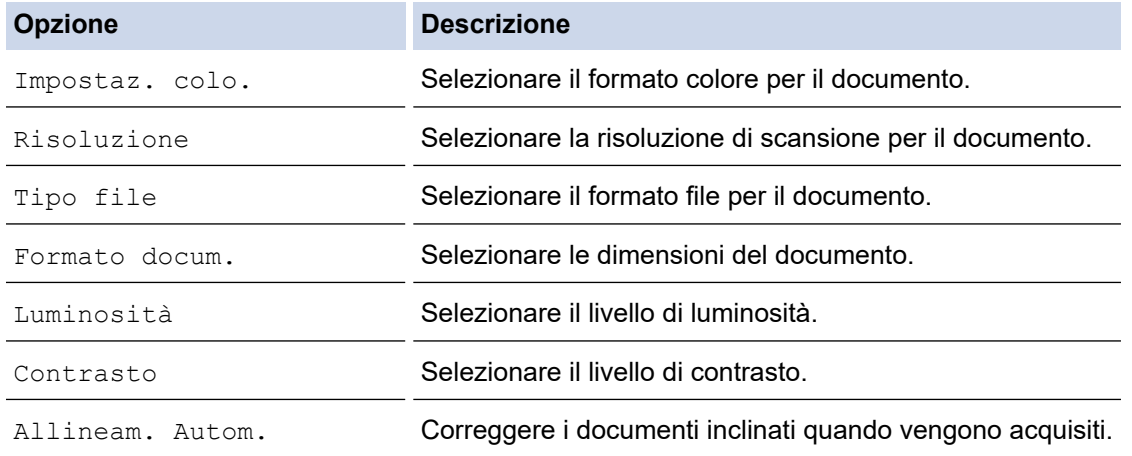

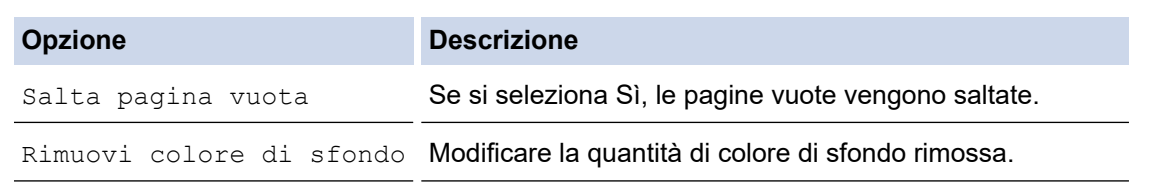

Per salvare le impostazioni come scelta rapida, premere [Salva come collegam.]. Verrà richiesto se si desidera impostarlo come scelta rapida One Touch. Seguire le istruzioni visualizzate sul display LCD.

7. Premere [Inizio].

Ø

La macchina avvia la scansione. Se si utilizza il piano dello scanner della macchina, seguire le istruzioni sul display LCD per completare il processo di scansione.

### **Informazioni correlate**

• [Eseguire la scansione mediante il pulsante di scansione sulla macchina](#page-107-0)

<span id="page-114-0"></span> [Pagina Iniziale](#page-1-0) > [Eseguire la scansione](#page-106-0) > [Eseguire la scansione mediante il pulsante di scansione sulla](#page-107-0) [macchina](#page-107-0) > Salvare i dati acquisiti su un'unità flash USB

# **Salvare i dati acquisiti su un'unità flash USB**

#### **Modelli correlati**: MFC-J4440DW/MFC-J4540DW

Eseguire la scansione di documenti e salvarli direttamente su un'unità flash USB senza utilizzare un computer.

- 1. Caricare il documento.
- 2. Inserire un'unità flash USB nella fessura USB.

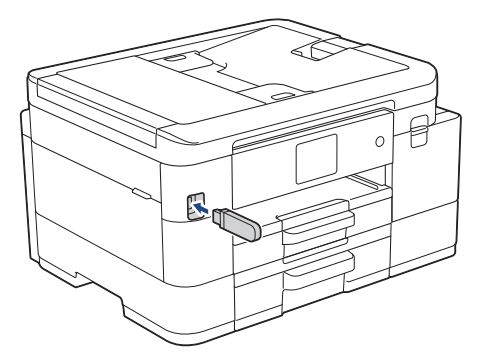

- 3. Premere [Scan to card].
- 4. Effettuare una delle seguenti operazioni:
	- Per modificare le impostazioni, premere  $\{ \bullet \}$  [Opzioni], quindi passare al punto successivo.
	- Per definire impostazioni predefinite personali, dopo aver apportato le modifiche premere l'opzione [Imposta come nuovo predefinito], quindi premere [Sì].
	- Per ripristinare le impostazioni predefinite dal produttore, premere l'opzione [Ripristina pred.], quindi premere [Sì].
	- Premere [Inizio] per avviare la scansione senza modificare altre impostazioni.

La macchina avvia la scansione. Se si utilizza il piano dello scanner della macchina, seguire le istruzioni sul display LCD per completare il processo di scansione.

5. Selezionare le impostazioni di scansione da modificare, quindi premere [OK].

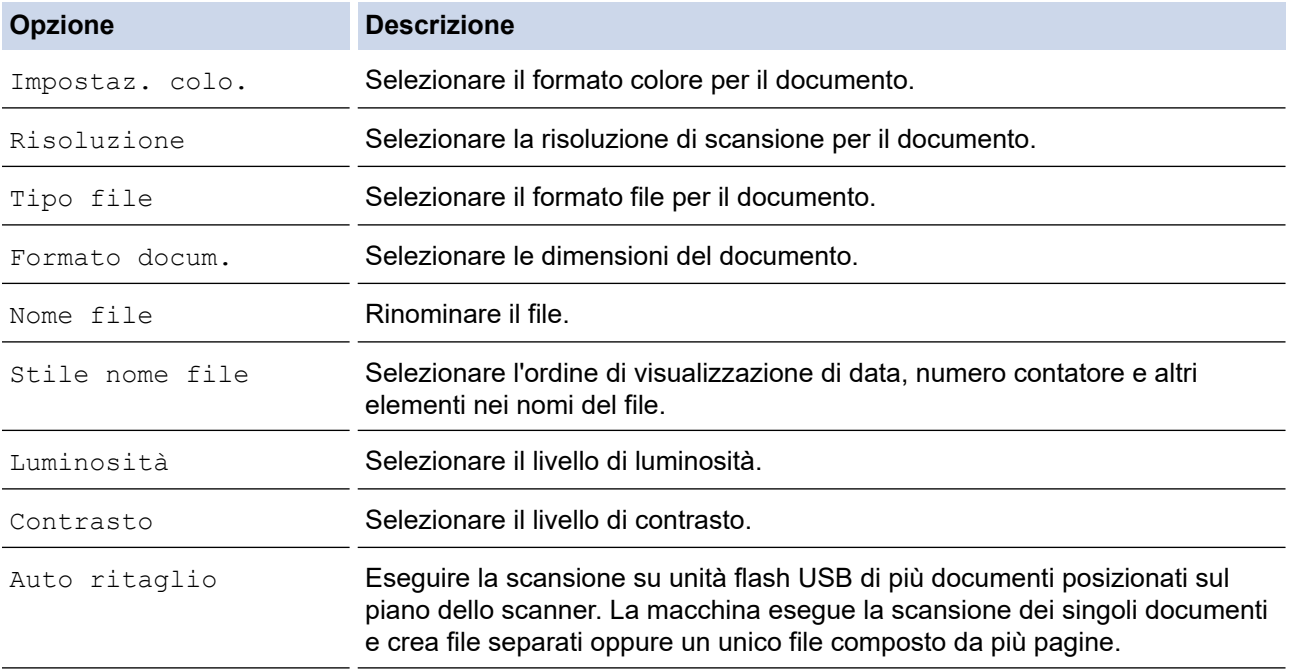

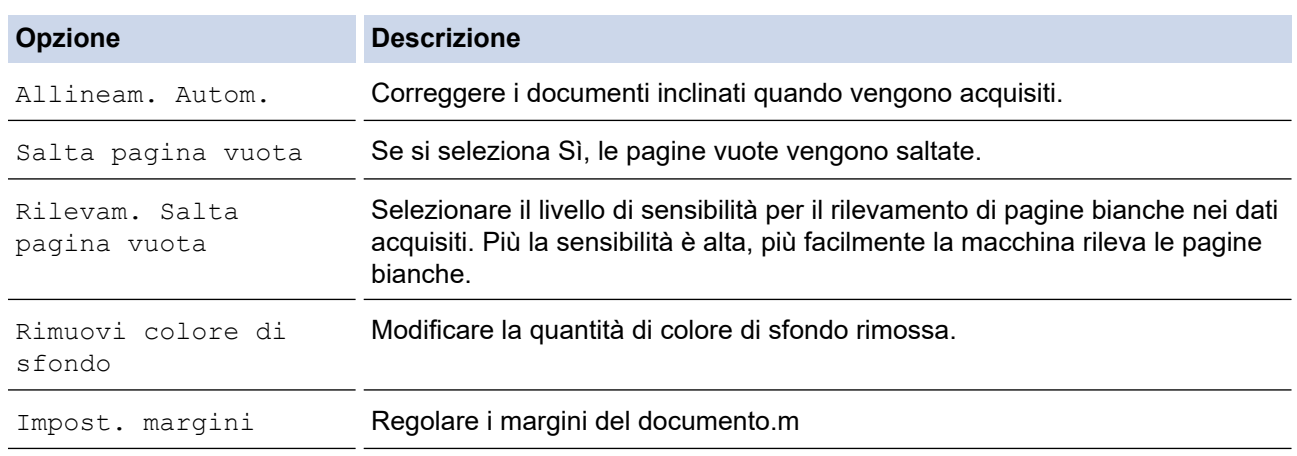

Per salvare le impostazioni come scelta rapida, premere [Salva come collegam.]. Verrà richiesto se si desidera impostarlo come scelta rapida One Touch. Seguire le istruzioni visualizzate sul display LCD.

- 6. Premere [Inizio].
- 7. Se si utilizza il piano dello scanner, inserire la pagina successiva e premere [Continua] Se la scansione delle pagine è stata completata, premere [Fine]. Al termine della scansione, scegliere [Fine] prima di rimuovere l'unità flash USB dalla macchina.

#### **IMPORTANTE**

Durante la lettura dei dati, sul display LCD viene visualizzato un messaggio. NON scollegare il cavo di alimentazione o l'unità flash USB dalla macchina durante la lettura dei dati, altrimenti si potrebbero perdere i dati o si potrebbe danneggiare l'unità flash USB.

#### **Informazioni correlate**

- [Eseguire la scansione mediante il pulsante di scansione sulla macchina](#page-107-0)
	- [Unità flash USB compatibili](#page-94-0)

 [Pagina Iniziale](#page-1-0) > [Eseguire la scansione](#page-106-0) > [Eseguire la scansione mediante il pulsante di scansione sulla](#page-107-0) [macchina](#page-107-0) > [Salvare i dati acquisiti su un'unità flash USB](#page-114-0) > Unità flash USB compatibili

# **Unità flash USB compatibili**

**Modelli correlati**: MFC-J4440DW/MFC-J4540DW

La macchina Brother dispone di un'unità per supporti multimediali (slot) utilizzabile per l'archiviazione di dati comuni.

### **IMPORTANTE**

L'interfaccia diretta USB supporta solo unità flash USB e fotocamere digitali che utilizzano la memoria di massa USB standard. Altri dispositivi USB non sono supportati.

#### **Supporti compatibili**

Unità flash USB

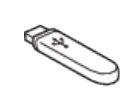

#### **Informazioni correlate**

- [Stampare foto direttamente da un'unità flash USB](#page-93-0)
- [Salvare i dati acquisiti su un'unità flash USB](#page-114-0)

 [Pagina Iniziale](#page-1-0) > [Eseguire la scansione](#page-106-0) > [Eseguire la scansione mediante il pulsante di scansione sulla](#page-107-0) [macchina](#page-107-0) > Scansione di più biglietti da visita e foto (Ritaglio automatico)

# **Scansione di più biglietti da visita e foto (Ritaglio automatico)**

**Modelli correlati**: MFC-J4440DW/MFC-J4540DW

È possibile eseguire la scansione di più documenti posizionati sul piano dello scanner. La macchina esegue la scansione dei singoli documenti e utilizza la funzione Ritaglio automatico per creare file separati oppure un unico file composto da più pagine.

#### **Indicazioni per il ritaglio automatico**

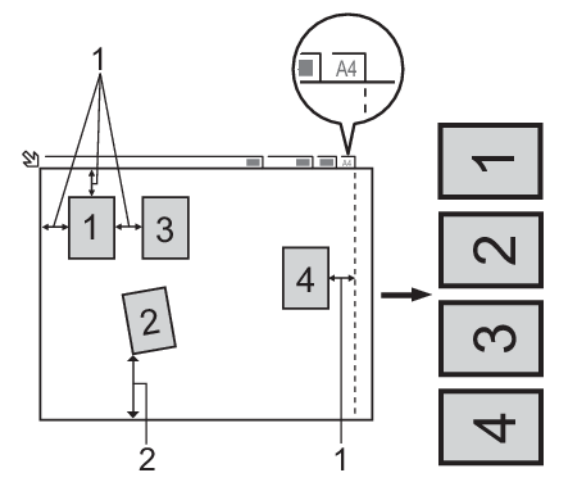

- 1. Almeno 10 mm
- 2. Almeno 20 mm (lato inferiore)
- Questa impostazione è disponibile solo per documenti con formato rettangolare o quadrato.
- Se il documento è troppo lungo o troppo largo, l'opzione non funziona nel modo descritto.
- È necessario posizionare i documenti lontano dai bordi del piano dello scanner, come indicato nella figura.
- I documenti devono essere posizionati a una distanza di almeno 10 mm l'uno dall'altro.
- Ritaglio automatico regola il disallineamento del documento sul piano dello scanner; tuttavia, se il documento è disallineato più di 45 gradi a meno di 300 x 300 dpi o 10 gradi a 600 x 600 dpi, questa funzione non sarà attiva.
- Per poter utilizzare la funzione Ritaglio automatico, l'ADF deve essere vuoto.
- La funzione Ritaglio automatico è disponibile per un massimo di 16 documenti, a seconda delle dimensioni degli stessi.

Per eseguire la scansione dei documenti utilizzando la funzione Autoritaglio, è necessario posizionare i documenti sul piano dello scanner.

- 1. Caricare i documenti sul piano dello scanner.
- 2. Inserire un'unità flash USB nella macchina.

La schermata del display LCD cambia automaticamente.

- 3. Premere [Scan to card] > [Opzioni] > [Auto ritaglio].
- 4. Premere [Sì].
- 5. Premere [OK].
- 6. Premere [Inizio].

L'apparecchio avvia la scansione. Seguire le istruzioni visualizzate sul display LCD per completare la scansione.

### **Informazioni correlate**

∣√

• [Eseguire la scansione mediante il pulsante di scansione sulla macchina](#page-107-0)

 [Pagina Iniziale](#page-1-0) > [Eseguire la scansione](#page-106-0) > [Eseguire la scansione mediante il pulsante di scansione sulla](#page-107-0) [macchina](#page-107-0) > Eseguire la scansione in un file di testo modificabile mediante OCR

### **Eseguire la scansione in un file di testo modificabile mediante OCR**

La macchina è in grado di convertire in testo i caratteri di un documento acquisito, utilizzando la tecnologia di riconoscimento ottico dei caratteri (OCR). È possibile modificare questi dati di testo utilizzando l'applicazione per l'elaborazione di testi desiderata.

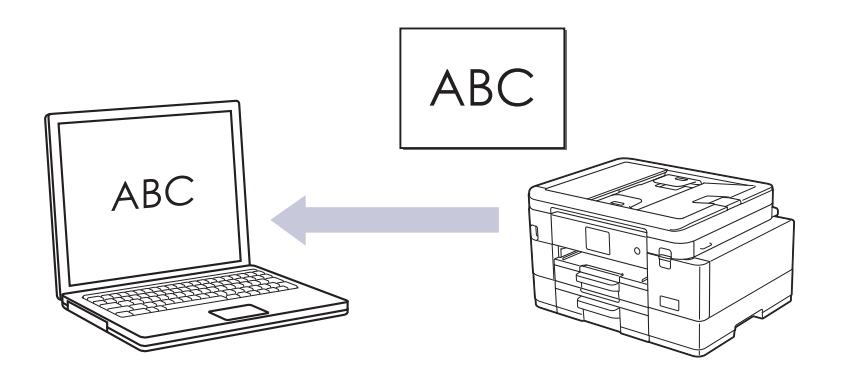

- La funzione Scansione su OCR è disponibile per determinate lingue.
- Utilizzare il pulsante Scansione sulla macchina per apportare modifiche temporanee alle impostazioni di scansione. Per apportare modifiche permanenti, utilizzare Brother iPrint&Scan.
- >> MFC-J4340DW [>> MFC-J4440DW/MFC-J4540DW](#page-120-0)

### **MFC-J4340DW**

- 1. Caricare il documento.
- 2. Premere  $\Rightarrow$  (**SCAN**).
- 3. Premere **A** o **▼** per selezionare l'opzione [to PC], quindi premere OK.
- 4. Premere **A** o **V** per selezionare l'opzione [to OCR], quindi premere OK.
- 5. Se la macchina è collegata in rete, premere **A** o **V** per selezionare il computer a cui inviare i dati, quindi premere **OK**.

Se il messaggio visualizzato sul display LCD richiede di immettere un codice PIN, utilizzare il pannello dei comandi per immettere il codice PIN di quattro cifre per il computer, quindi premere **OK**.

- 6. Effettuare una delle seguenti operazioni:
	- Per modificare le impostazioni, passare al punto successivo.
	- Per utilizzare le impostazioni predefinite, premere **Mono Start (Mono Inizio)** o **Colour Start (Colore Inizio)**.

[Impostaz. colo.] dipende dalle impostazioni predefinite. La selezione di **Mono Start (Mono Inizio)** o di **Colour Start (Colore Inizio)** non consente di modificare le impostazioni.

7. Premere  $\triangle$  o  $\nabla$  per selezionare l'opzione [Imp. scansione], quindi premere OK.

Per utilizzare l'opzione [Imp. scansione], è necessario connettere alla macchina un computer in cui è installato Brother iPrint&Scan.

- 8. Premere  $\triangle$  o  $\nabla$  per selezionare l'opzione [Imp. nel disp.], quindi premere OK.
- 9. Selezionare le impostazioni di scansione da modificare, quindi premere **OK**.

<span id="page-120-0"></span>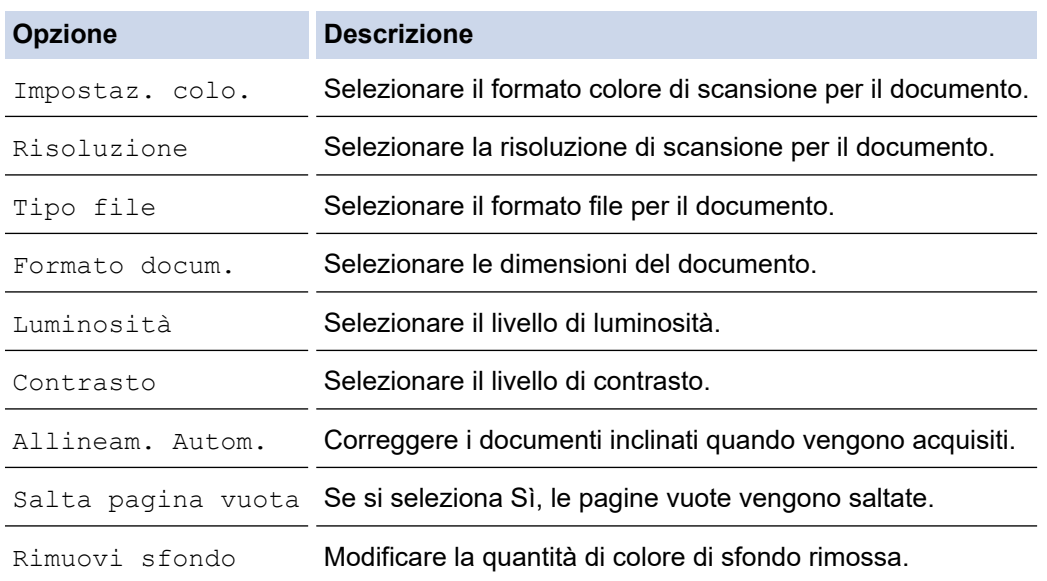

#### 10. Premere **Mono Start (Mono Inizio)** o **Colour Start (Colore Inizio)**.

[Impostaz. colo.] dipende dalle impostazioni selezionate. La selezione di **Mono Start (Mono Inizio)** o di **Colour Start (Colore Inizio)** non consente di modificare le impostazioni.

#### **MFC-J4440DW/MFC-J4540DW**

- 1. Caricare il documento.
- 2. Premere [Scansione] > [to PC] > [to OCR].
- 3. Se la macchina è collegata in rete, premere A o <sup>▼</sup> per visualizzare il computer a cui inviare i dati, quindi selezionare il nome del computer.

Se il messaggio visualizzato sul display LCD richiede di immettere un codice PIN, utilizzare il display LCD per immettere il codice PIN di quattro cifre per il computer, quindi premere [OK].

- 4. Effettuare una delle seguenti operazioni:
	- Per modificare le impostazioni, premere [Opzioni].
	- Premere [Inizio] per avviare la scansione senza modificare altre impostazioni.

La macchina avvia la scansione. Se si utilizza il piano dello scanner della macchina, seguire le istruzioni sul display LCD per completare il processo di scansione.

Per utilizzare [Opzioni], è necessario connettere alla macchina un computer in cui è installato Brother iPrint&Scan.

5. Premere [Imp. scansione] > [Imp. nel disp.].

6. Selezionare le impostazioni di scansione da modificare, quindi premere  $[OK]$ .

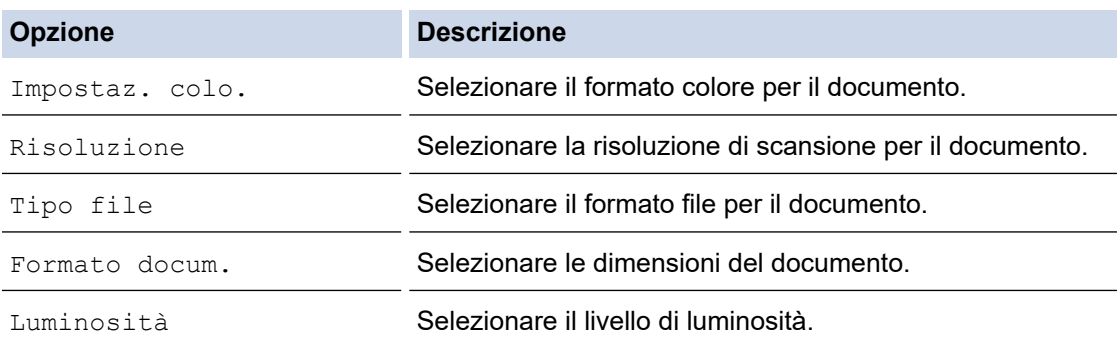

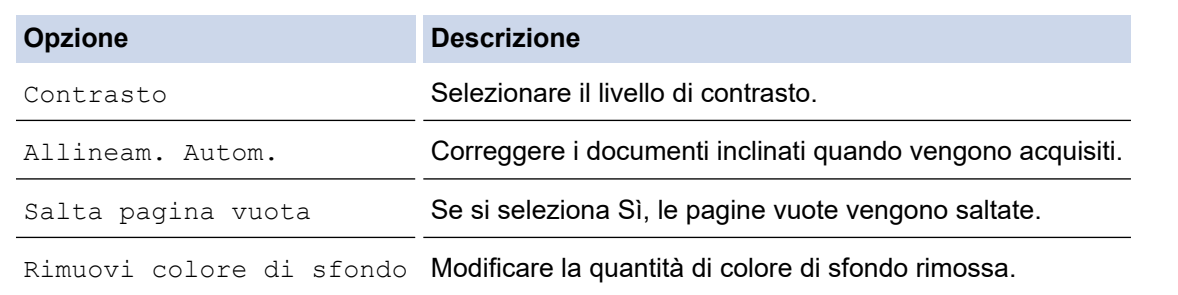

Per salvare le impostazioni come scelta rapida, premere [Salva come collegam.]. Verrà richiesto se si desidera impostarlo come scelta rapida One Touch. Seguire le istruzioni visualizzate sul display LCD.

#### 7. Premere [Inizio].

Ø

La macchina avvia la scansione. Se si utilizza il piano dello scanner della macchina, seguire le istruzioni sul display LCD per completare il processo di scansione.

#### **Informazioni correlate**

• [Eseguire la scansione mediante il pulsante di scansione sulla macchina](#page-107-0)

 [Pagina Iniziale](#page-1-0) > [Eseguire la scansione](#page-106-0) > [Eseguire la scansione mediante il pulsante di scansione sulla](#page-107-0) [macchina](#page-107-0) > Salvare i dati acquisiti come allegato e-mail

# **Salvare i dati acquisiti come allegato e-mail**

Inviare i dati acquisiti dalla macchina all'applicazione di posta elettronica come allegato.

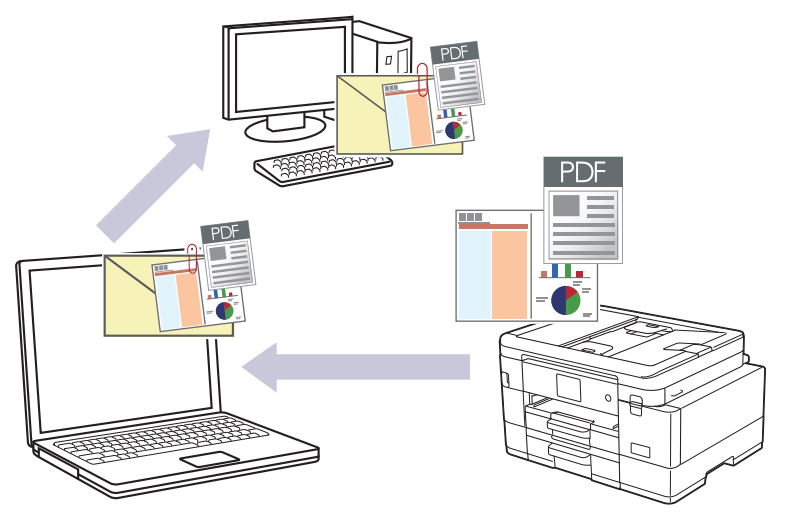

- Utilizzare il pulsante di scansione della macchina per apportare modifiche temporanee alle impostazioni di scansione. Per apportare modifiche permanenti, utilizzare Brother iPrint&Scan.
- Per eseguire la scansione a e-mail mediante il pulsante di scansione, selezionare una di queste applicazioni in Brother iPrint&Scan:
	- Windows: Microsoft Outlook
	- Mac: Apple Mail

Per altre applicazioni e per i servizi di posta sul Web, utilizzare la funzione Scansione su immagine o Scansione su file per eseguire la scansione di un documento o di una foto, quindi allegare il file acquisito a un messaggio e-mail.

#### >> MFC-J4340DW [>> MFC-J4440DW/MFC-J4540DW](#page-123-0)

### **MFC-J4340DW**

- 1. Caricare il documento.
- 2. Premere  $\Rightarrow$  (**SCAN**).
- 3. Premere **A** o **▼** per selezionare l'opzione [to PC], quindi premere OK.
- 4. Premere **A** o **V** per selezionare l'opzione [a E-mail], quindi premere OK.
- 5. Se la macchina è collegata in rete, premere **A** o **V** per selezionare il computer a cui inviare i dati, quindi premere **OK**.

Se il messaggio visualizzato sul display LCD richiede di immettere un codice PIN, utilizzare il pannello dei comandi per immettere il codice PIN di quattro cifre per il computer, quindi premere **OK**.

- 6. Effettuare una delle seguenti operazioni:
	- Per modificare le impostazioni, passare al punto successivo.
	- Per utilizzare le impostazioni predefinite, premere **Mono Start (Mono Inizio)** o **Colour Start (Colore Inizio)**.

[Impostaz. colo.] dipende dalle impostazioni predefinite. La selezione di **Mono Start (Mono Inizio)** o di **Colour Start (Colore Inizio)** non consente di modificare le impostazioni.

7. Premere **A** o **v** per selezionare l'opzione [Imp. scansione], quindi premere OK.

<span id="page-123-0"></span>Per utilizzare l'opzione [Imp. scansione], è necessario connettere alla macchina un computer in cui è installato Brother iPrint&Scan.

- 8. Premere  $\triangle$  o  $\nabla$  per selezionare l'opzione [Imp. nel disp.], quindi premere OK.
- 9. Selezionare le impostazioni di scansione da modificare, quindi premere **OK**.

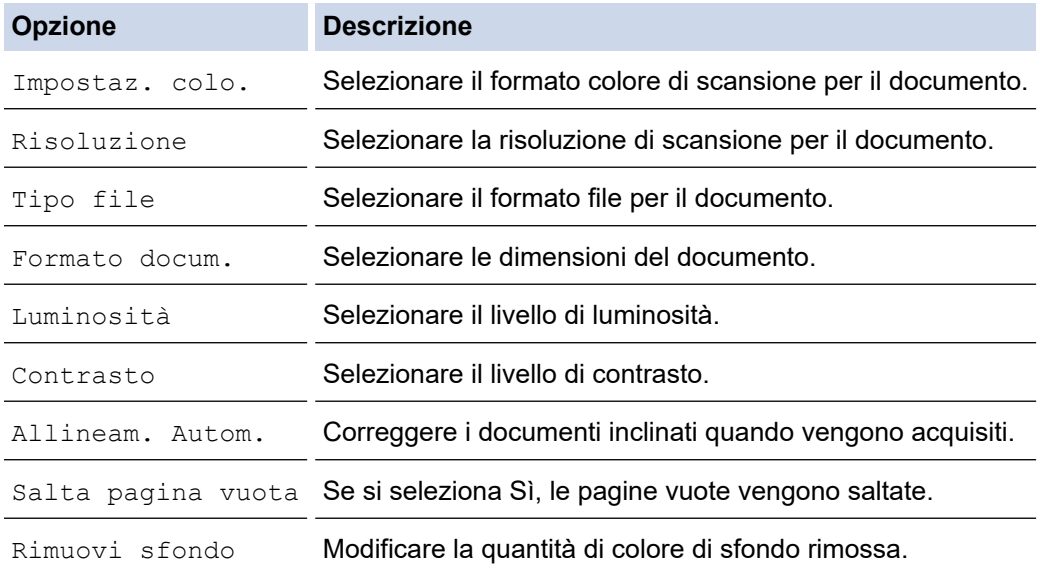

10. Premere **Mono Start (Mono Inizio)** o **Colour Start (Colore Inizio)**.

[Impostaz. colo.] dipende dalle impostazioni selezionate. La selezione di **Mono Start (Mono Inizio)** o di **Colour Start (Colore Inizio)** non consente di modificare le impostazioni.

### **MFC-J4440DW/MFC-J4540DW**

1. Caricare il documento.

lo

- 2. Premere [Scansione] > [to PC] > [a E-mail].
- 3. Se la macchina è collegata in rete, premere **A** o **V** per visualizzare il computer a cui inviare i dati, quindi selezionare il nome del computer.

Se il messaggio visualizzato sul display LCD richiede di immettere un codice PIN, utilizzare il display LCD per immettere il codice PIN di quattro cifre per il computer, quindi premere [OK].

- 4. Effettuare una delle seguenti operazioni:
	- Per modificare le impostazioni, premere [Operioni].
	- Premere [Inizio] per avviare la scansione senza modificare altre impostazioni.

La macchina esegue la scansione del documento e lo salva come allegato. quindi viene avviata l'applicazione di posta elettronica utilizzata e viene aperto un nuovo messaggio a cui è allegato il file acquisito.

Per utilizzare [Opzioni], è necessario connettere alla macchina un computer in cui è installato Brother iPrint&Scan.

- 5. Premere [Imp. scansione] > [Imp. nel disp.].
- 6. Selezionare le impostazioni di scansione da modificare, quindi premere [OK].

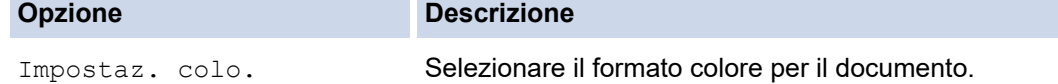

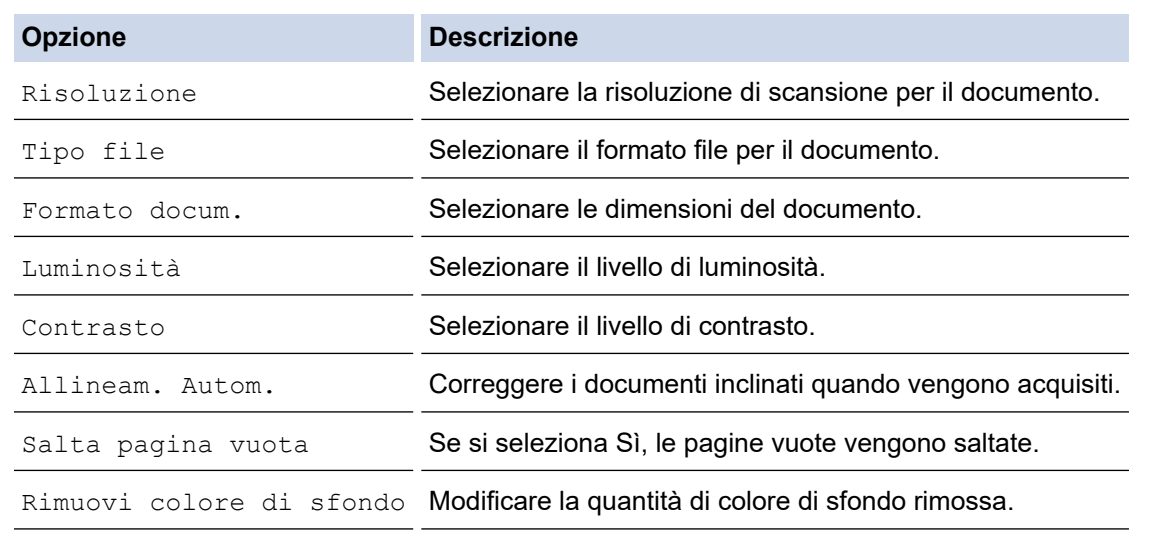

Per salvare le impostazioni come scelta rapida, premere [Salva come collegam.]. Verrà richiesto se si desidera impostarlo come scelta rapida One Touch. Seguire le istruzioni visualizzate sul display LCD.

7. Premere [Inizio].

Ø

La macchina esegue la scansione del documento e lo salva come allegato. quindi viene avviata l'applicazione di posta elettronica utilizzata e viene aperto un nuovo messaggio a cui è allegato il file acquisito.

### **Informazioni correlate**

• [Eseguire la scansione mediante il pulsante di scansione sulla macchina](#page-107-0)

<span id="page-125-0"></span> [Pagina Iniziale](#page-1-0) > [Eseguire la scansione](#page-106-0) > [Eseguire la scansione mediante il pulsante di scansione sulla](#page-107-0) [macchina](#page-107-0) > Scansione su FTP

# **Scansione su FTP**

**Modelli correlati**: MFC-J4440DW/MFC-J4540DW

Eseguire la scansione dei documenti direttamente su un server FTP quando è necessario condividere le informazioni acquisite. Per una maggiore praticità, configurare diversi profili per salvare le destinazioni preferite di scansione su FTP.

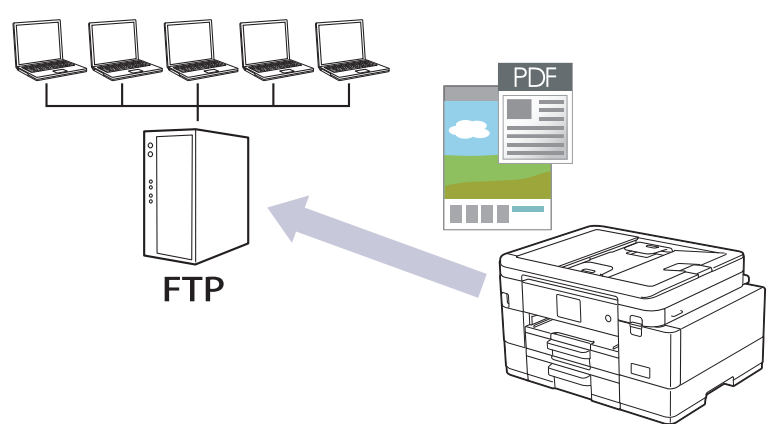

- [Configurazione di un profilo di scansione a FTP](#page-126-0)
- [Caricamento dei dati acquisiti su un server FTP](#page-128-0)

<span id="page-126-0"></span> [Pagina Iniziale](#page-1-0) > [Eseguire la scansione](#page-106-0) > [Eseguire la scansione mediante il pulsante di scansione sulla](#page-107-0) [macchina](#page-107-0) > [Scansione su FTP](#page-125-0) > Configurazione di un profilo di scansione a FTP

# **Configurazione di un profilo di scansione a FTP**

**Modelli correlati**: MFC-J4440DW/MFC-J4540DW

Configurare un profilo di scansione su FTP per eseguire la scansione e caricare i dati acquisiti direttamente in una posizione FTP.

Si consiglia di utilizzare Microsoft Internet Explorer 11/Microsoft Edge per Windows, Safari 10/11 per Mac, Google Chrome™ per Android (4.x o versione successiva) e Google Chrome™/Safari per iOS (10.x o versione successiva). Verificare che JavaScript e i cookie siano sempre attivati nel browser utilizzato.

- 1. Avviare il browser Web.
- 2. Digitare "https://indirizzo IP della macchina" nella barra degli indirizzi del browser (dove "indirizzo IP della macchina" è l'indirizzo IP della macchina).

Ad esempio:

B

https://192.168.1.2

3. Se richiesto, digitare la password nel campo **Accesso**, quindi fare clic su **Accesso**.

La password predefinita per gestire le impostazioni di questa macchina è riportata sul retro della macchina e contrassegnata con "**Pwd**".

4. Accedere al menu di navigazione e fare clic su **Scansione** > **Scansione su FTP/SFTP/Rete/SharePoint**.

Se il menu di navigazione non viene visualizzato sul lato sinistro dello schermo, selezionare  $\equiv$ .

- 5. Selezionare l'opzione **FTP**, quindi fare clic su **Invia**.
- 6. Fare clic sul menu **Scans. su profilo FTP/SFTP/Rete/SharePoint**.
- 7. Selezionare il profilo da configurare o modificare.

Utilizzando i caratteri: ?, /, \, ", :, <, >, | o \* si potrebbe verificare un errore di invio.

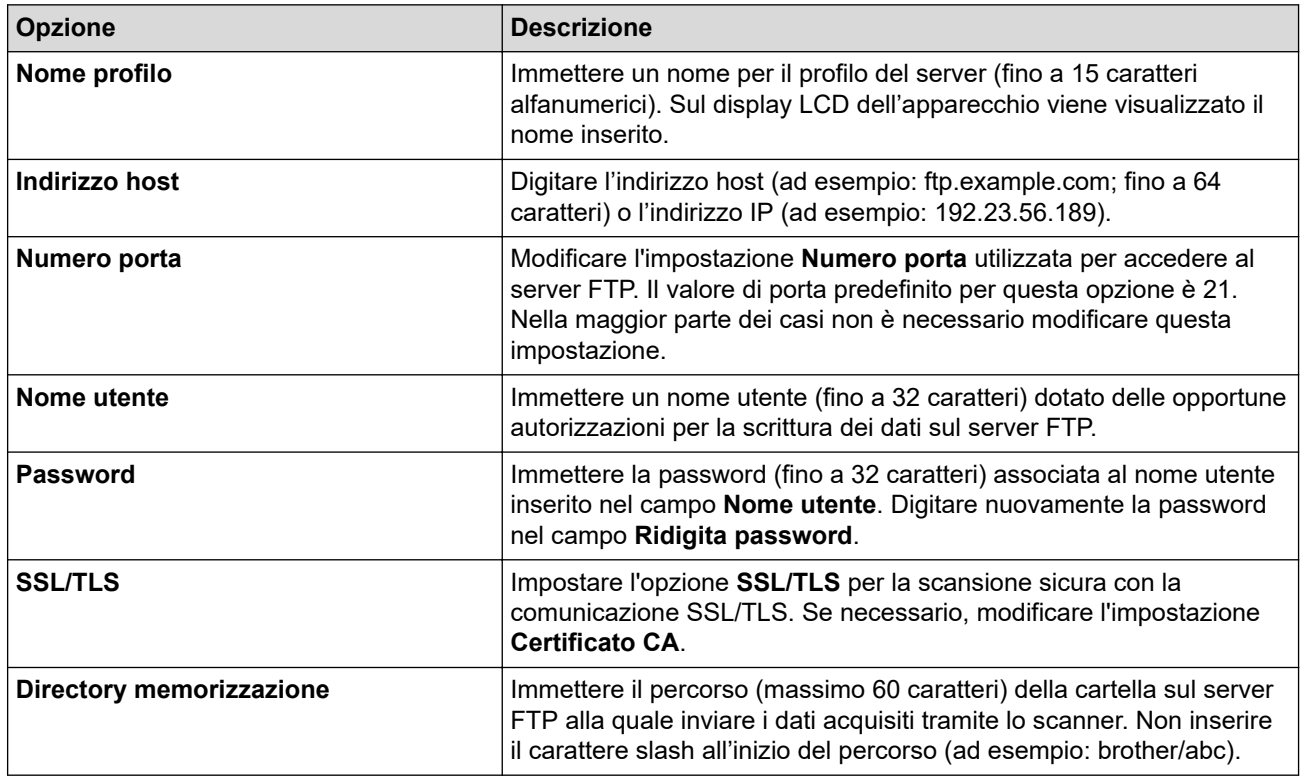

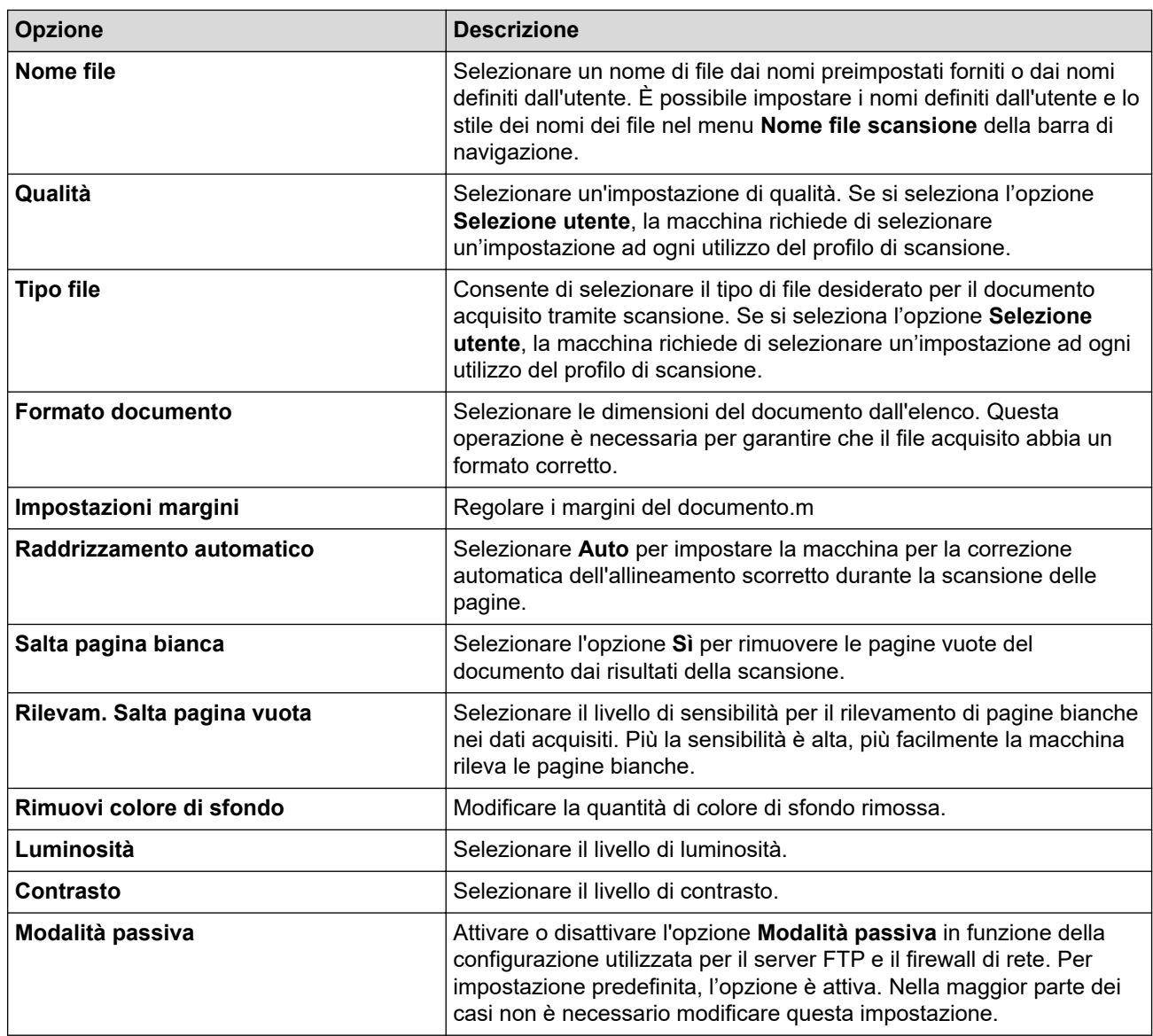

#### 8. Fare clic su **Invia**.

### **Informazioni correlate**

• [Scansione su FTP](#page-125-0)

### **Argomenti correlati:**

<span id="page-128-0"></span> [Pagina Iniziale](#page-1-0) > [Eseguire la scansione](#page-106-0) > [Eseguire la scansione mediante il pulsante di scansione sulla](#page-107-0) [macchina](#page-107-0) > [Scansione su FTP](#page-125-0) > Caricamento dei dati acquisiti su un server FTP

## **Caricamento dei dati acquisiti su un server FTP**

**Modelli correlati**: MFC-J4440DW/MFC-J4540DW

- 1. Caricare il documento.
- 2. Premere [Scansione] > [to FTP/SFTP].
- 3. Vengono elencati i profili del server configurati utilizzando la Gestione basata sul Web. Selezionare il profilo desiderato. Se il profilo non è completo (ad esempio perché mancano il nome e la password dell'account di accesso oppure non è stata selezionata la qualità o il tipo di file), viene richiesto di immettere le eventuali informazioni mancanti.
- 4. Premere [Inizio].

La macchina avvia la scansione. Se si utilizza il piano dello scanner, seguire le istruzioni sul touchscreen per completare il processo di scansione.

### **Informazioni correlate**

• [Scansione su FTP](#page-125-0)

<span id="page-129-0"></span> [Pagina Iniziale](#page-1-0) > [Eseguire la scansione](#page-106-0) > [Eseguire la scansione mediante il pulsante di scansione sulla](#page-107-0) [macchina](#page-107-0) > Scansione su SSH FTP (SFTP)

# **Scansione su SSH FTP (SFTP)**

**Modelli correlati**: MFC-J4440DW/MFC-J4540DW

Eseguire la scansione di documenti direttamente su un server SFTP, una versione protetta di un server FTP. Per una maggiore praticità, configurare diversi profili per salvare le destinazioni preferite di scansione su SFTP.

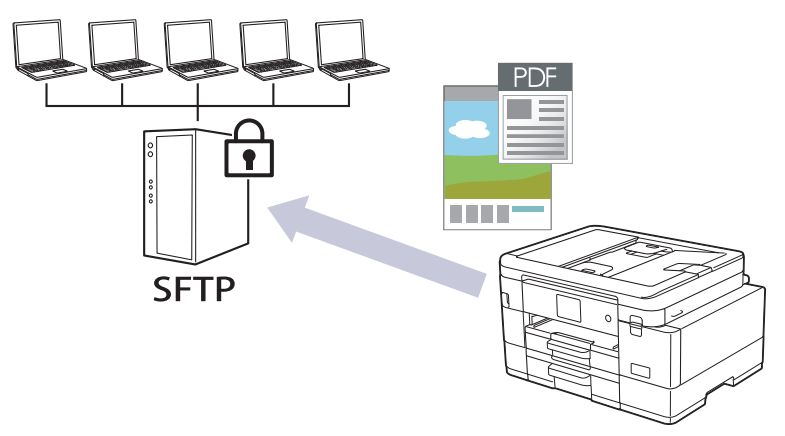

- [Configurare un profilo di scansione su SFTP](#page-130-0)
- [Creare una coppia chiave client utilizzando Gestione basata sul Web](#page-132-0)
- [Esportare una coppia chiave client utilizzando Gestione basata sul Web](#page-133-0)
- [Importare una chiave pubblica server utilizzando Gestione basata sul Web](#page-134-0)
- [Caricare i dati acquisiti su un server SFTP](#page-135-0)

<span id="page-130-0"></span> [Pagina Iniziale](#page-1-0) > [Eseguire la scansione](#page-106-0) > [Eseguire la scansione mediante il pulsante di scansione sulla](#page-107-0) [macchina](#page-107-0) > [Scansione su SSH FTP \(SFTP\)](#page-129-0) > Configurare un profilo di scansione su SFTP

## **Configurare un profilo di scansione su SFTP**

**Modelli correlati**: MFC-J4440DW/MFC-J4540DW

Configurare un profilo di scansione su SFTP per eseguire la scansione e caricare i dati acquisiti direttamente in una posizione SFTP.

Si consiglia di utilizzare Microsoft Internet Explorer 11/Microsoft Edge per Windows, Safari 10/11 per Mac, Google Chrome™ per Android (4.x o versione successiva) e Google Chrome™/Safari per iOS (10.x o versione successiva). Verificare che JavaScript e i cookie siano sempre attivati nel browser utilizzato.

- 1. Avviare il browser Web.
- 2. Digitare "https://indirizzo IP della macchina" nella barra degli indirizzi del browser (dove "indirizzo IP della macchina" è l'indirizzo IP della macchina).

Ad esempio:

B

https://192.168.1.2

3. Se richiesto, digitare la password nel campo **Accesso**, quindi fare clic su **Accesso**.

La password predefinita per gestire le impostazioni di questa macchina è riportata sul retro della macchina e contrassegnata con "**Pwd**".

4. Accedere al menu di navigazione e fare clic su **Scansione** > **Scansione su FTP/SFTP/Rete/SharePoint**.

Se il menu di navigazione non viene visualizzato sul lato sinistro dello schermo, selezionare  $\equiv$ .

- 5. Selezionare l'opzione **SFTP**, quindi fare clic su **Invia**.
- 6. Fare clic sul menu **Scans. su profilo FTP/SFTP/Rete/SharePoint**.
- 7. Selezionare il profilo da configurare o modificare.

Utilizzando i caratteri: ?, /, \, ", :, <, >, | o \* si potrebbe verificare un errore di invio.

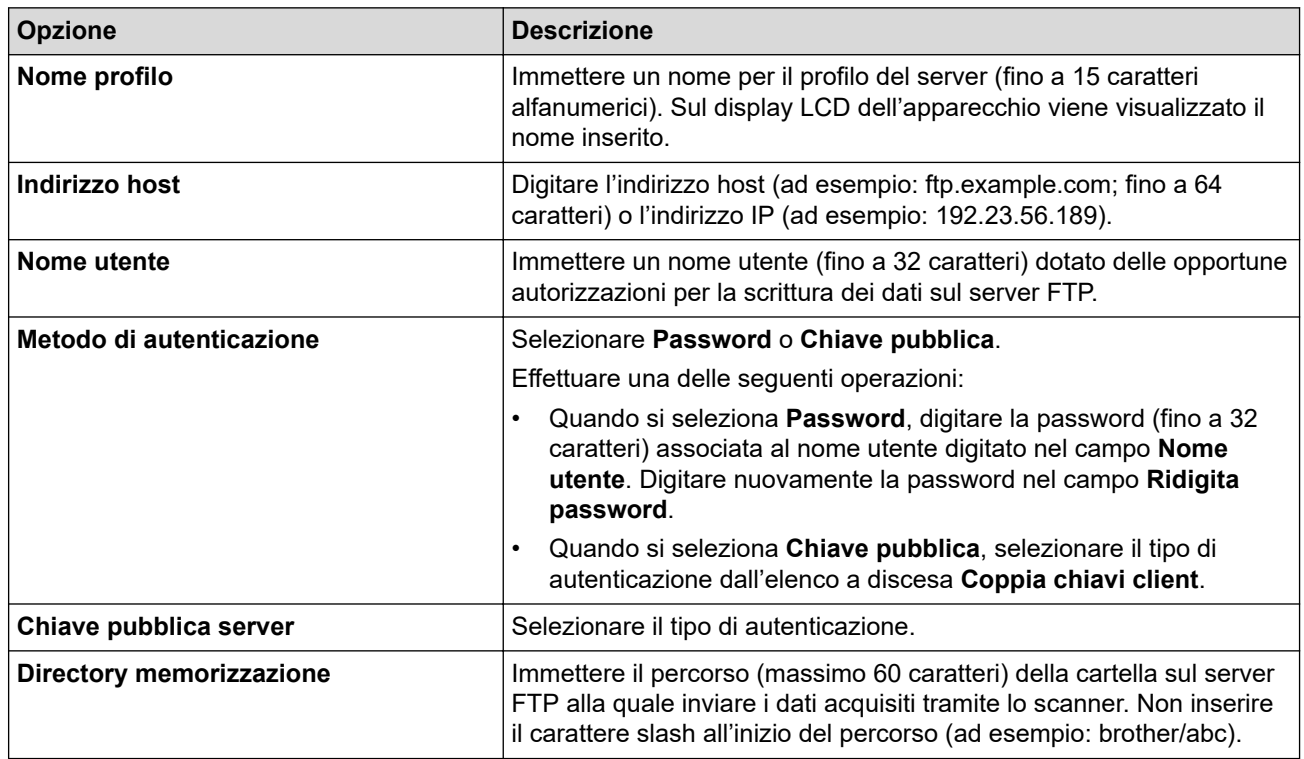

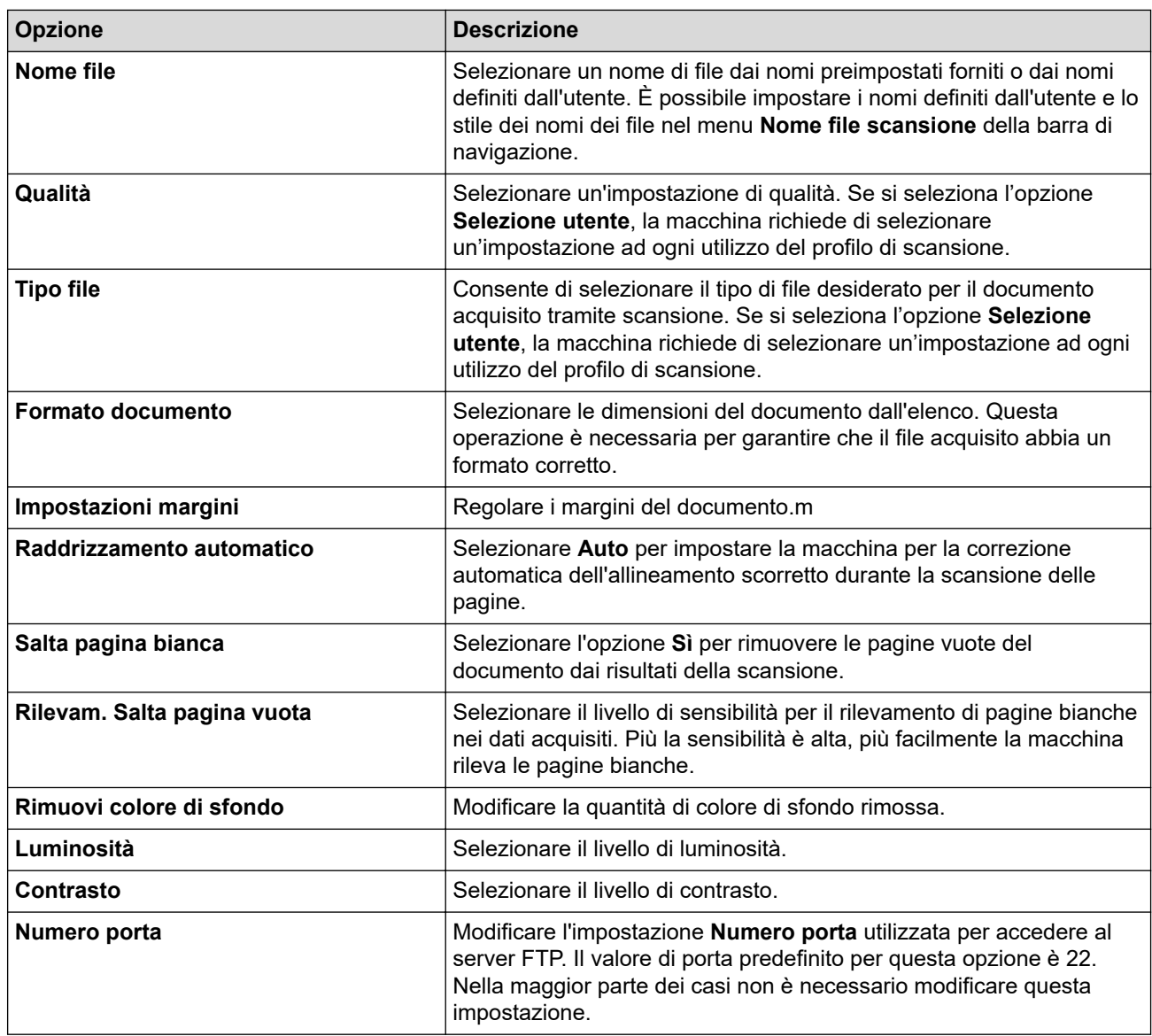

#### 8. Fare clic su **Invia**.

# **Informazioni correlate**

• [Scansione su SSH FTP \(SFTP\)](#page-129-0)

### **Argomenti correlati:**

<span id="page-132-0"></span> [Pagina Iniziale](#page-1-0) > [Eseguire la scansione](#page-106-0) > [Eseguire la scansione mediante il pulsante di scansione sulla](#page-107-0) [macchina](#page-107-0) > [Scansione su SSH FTP \(SFTP\)](#page-129-0) > Creare una coppia chiave client utilizzando Gestione basata sul Web

# **Creare una coppia chiave client utilizzando Gestione basata sul Web**

**Modelli correlati**: MFC-J4440DW/MFC-J4540DW

- 1. Avviare il browser Web.
- 2. Digitare "https://indirizzo IP della macchina" nella barra degli indirizzi del browser (dove "indirizzo IP della macchina" è l'indirizzo IP della macchina).

Ad esempio:

https://192.168.1.2

Se si utilizza un DNS (Domain Name System, sistema di nomi di dominio) o si attiva un nome NetBIOS, è possibile immettere un altro nome, come ad esempio "SharedPrinter", anziché l'indirizzo IP.

Ad esempio:

https://SharedPrinter

Se si abilita un nome NetBIOS, è inoltre possibile utilizzare il nome del nodo.

Ad esempio:

https://brnxxxxxxxxxxxx

Il nome NetBIOS si trova nel rapporto di configurazione della rete.

3. Se richiesto, digitare la password nel campo **Accesso**, quindi fare clic su **Accesso**.

La password predefinita per gestire le impostazioni di questa macchina è riportata sul retro della macchina e contrassegnata con "**Pwd**".

4. Accedere al menu di navigazione e fare clic su **Rete** > **Protezione** > **Coppia chiavi client**.

Se il menu di navigazione non viene visualizzato sul lato sinistro dello schermo, selezionare  $\equiv$ .

- 5. Fare clic su **Crea nuova coppia chiavi client**.
- 6. Nel campo **Nome coppia chiavi client**, digitare il nome desiderato (fino a 20 caratteri).
- 7. Fare clic sull'elenco a discesa **Algoritmo a chiave pubblica**, quindi selezionare l'algoritmo desiderato.
- 8. Fare clic su **Invia**.

b

La coppia chiave client è stata creata e salvata correttamente nella memoria della macchina. Il nome della coppia chiave client e l'algoritmo a chiave pubblica verranno visualizzati in**Elenco coppia chiavi client**.

### **Informazioni correlate**

• [Scansione su SSH FTP \(SFTP\)](#page-129-0)

#### **Argomenti correlati:**

<span id="page-133-0"></span> [Pagina Iniziale](#page-1-0) > [Eseguire la scansione](#page-106-0) > [Eseguire la scansione mediante il pulsante di scansione sulla](#page-107-0) [macchina](#page-107-0) > [Scansione su SSH FTP \(SFTP\)](#page-129-0) > Esportare una coppia chiave client utilizzando Gestione basata sul Web

# **Esportare una coppia chiave client utilizzando Gestione basata sul Web**

**Modelli correlati**: MFC-J4440DW/MFC-J4540DW

- 1. Avviare il browser Web.
- 2. Digitare "https://indirizzo IP della macchina" nella barra degli indirizzi del browser (dove "indirizzo IP della macchina" è l'indirizzo IP della macchina).

Ad esempio:

https://192.168.1.2

Se si utilizza un DNS (Domain Name System, sistema di nomi di dominio) o si attiva un nome NetBIOS, è possibile immettere un altro nome, come ad esempio "SharedPrinter", anziché l'indirizzo IP.

Ad esempio:

https://SharedPrinter

Se si abilita un nome NetBIOS, è inoltre possibile utilizzare il nome del nodo.

Ad esempio:

https://brnxxxxxxxxxxxx

Il nome NetBIOS si trova nel rapporto di configurazione della rete.

3. Se richiesto, digitare la password nel campo **Accesso**, quindi fare clic su **Accesso**.

La password predefinita per gestire le impostazioni di questa macchina è riportata sul retro della macchina e contrassegnata con "**Pwd**".

4. Accedere al menu di navigazione e fare clic su **Rete** > **Protezione** > **Coppia chiavi client**.

Se il menu di navigazione non viene visualizzato sul lato sinistro dello schermo, selezionare  $\equiv$ .

- 5. Fare clic su **Esporta chiave pubblica** mostrato con il **Elenco coppia chiavi client**.
- 6. Fare clic su **Invia**.

Ø

7. Specificare la posizione in cui salvare il file.

La coppia chiave client viene esportata sul computer.

### **Informazioni correlate**

• [Scansione su SSH FTP \(SFTP\)](#page-129-0)

#### **Argomenti correlati:**

<span id="page-134-0"></span> [Pagina Iniziale](#page-1-0) > [Eseguire la scansione](#page-106-0) > [Eseguire la scansione mediante il pulsante di scansione sulla](#page-107-0) [macchina](#page-107-0) > [Scansione su SSH FTP \(SFTP\)](#page-129-0) > Importare una chiave pubblica server utilizzando Gestione basata sul Web

# **Importare una chiave pubblica server utilizzando Gestione basata sul Web**

#### **Modelli correlati**: MFC-J4440DW/MFC-J4540DW

- 1. Avviare il browser Web.
- 2. Digitare "https://indirizzo IP della macchina" nella barra degli indirizzi del browser (dove "indirizzo IP della macchina" è l'indirizzo IP della macchina).

Ad esempio:

https://192.168.1.2

Se si utilizza un DNS (Domain Name System, sistema di nomi di dominio) o si attiva un nome NetBIOS, è possibile immettere un altro nome, come ad esempio "SharedPrinter", anziché l'indirizzo IP.

Ad esempio:

https://SharedPrinter

Se si abilita un nome NetBIOS, è inoltre possibile utilizzare il nome del nodo.

Ad esempio:

https://brnxxxxxxxxxxxx

Il nome NetBIOS si trova nel rapporto di configurazione della rete.

3. Se richiesto, digitare la password nel campo **Accesso**, quindi fare clic su **Accesso**.

La password predefinita per gestire le impostazioni di questa macchina è riportata sul retro della macchina e contrassegnata con "**Pwd**".

4. Accedere al menu di navigazione e fare clic su **Rete** > **Protezione** > **Chiave pubblica server**.

Se il menu di navigazione non viene visualizzato sul lato sinistro dello schermo, selezionare  $\equiv$ .

- 5. Fare clic su **Importa chiave pubblica server**.
- 6. Specificare il file da importare.
- 7. Fare clic su **Invia**.

La chiave pubblica server viene importata nella macchina.

#### **Informazioni correlate**

• [Scansione su SSH FTP \(SFTP\)](#page-129-0)

#### **Argomenti correlati:**

<span id="page-135-0"></span> [Pagina Iniziale](#page-1-0) > [Eseguire la scansione](#page-106-0) > [Eseguire la scansione mediante il pulsante di scansione sulla](#page-107-0) [macchina](#page-107-0) > [Scansione su SSH FTP \(SFTP\)](#page-129-0) > Caricare i dati acquisiti su un server SFTP

## **Caricare i dati acquisiti su un server SFTP**

**Modelli correlati**: MFC-J4440DW/MFC-J4540DW

- 1. Caricare il documento.
- 2. Premere [Scansione] > [to FTP/SFTP].
- 3. Vengono elencati i profili del server configurati utilizzando la Gestione basata sul Web. Selezionare il profilo desiderato. Se il profilo non è completo (ad esempio perché mancano il nome e la password dell'account di accesso oppure non è stata selezionata la qualità o il tipo di file), viene richiesto di immettere le eventuali informazioni mancanti.
- 4. Premere [Inizio].

La macchina avvia la scansione. Se si utilizza il piano dello scanner, seguire le istruzioni sul touchscreen per completare il processo di scansione.

#### **Informazioni correlate**

• [Scansione su SSH FTP \(SFTP\)](#page-129-0)

<span id="page-136-0"></span> [Pagina Iniziale](#page-1-0) > [Eseguire la scansione](#page-106-0) > [Eseguire la scansione mediante il pulsante di scansione sulla](#page-107-0) [macchina](#page-107-0) > Scansione su rete (Windows)

# **Scansione su rete (Windows)**

**Modelli correlati**: MFC-J4440DW/MFC-J4540DW

Eseguire la scansione di documenti direttamente su un server CIFS sulla rete locale. Per una maggiore praticità, è possibile configurare diversi profili per salvare le destinazioni preferite di scansione su rete.

- [Configurazione di un profilo di scansione su rete](#page-137-0)
- [Caricare i dati acquisiti su un server CIFS](#page-139-0)

<span id="page-137-0"></span> [Pagina Iniziale](#page-1-0) > [Eseguire la scansione](#page-106-0) > [Eseguire la scansione mediante il pulsante di scansione sulla](#page-107-0) [macchina](#page-107-0) > [Scansione su rete \(Windows\)](#page-136-0) > Configurazione di un profilo di scansione su rete

## **Configurazione di un profilo di scansione su rete**

**Modelli correlati**: MFC-J4440DW/MFC-J4540DW

Configurare un profilo di scansione su rete per eseguire la scansione e caricare i dati acquisiti direttamente in una cartella su un server CIFS.

Si consiglia di utilizzare Microsoft Internet Explorer 11/Microsoft Edge per Windows, Safari 10/11 per Mac, Google Chrome™ per Android (4.x o versione successiva) e Google Chrome™/Safari per iOS (10.x o versione successiva). Verificare che JavaScript e i cookie siano sempre attivati nel browser utilizzato.

- 1. Avviare il browser Web.
- 2. Digitare "https://indirizzo IP della macchina" nella barra degli indirizzi del browser (dove "indirizzo IP della macchina" è l'indirizzo IP della macchina).

Ad esempio:

B

https://192.168.1.2

3. Se richiesto, digitare la password nel campo **Accesso**, quindi fare clic su **Accesso**.

La password predefinita per gestire le impostazioni di questa macchina è riportata sul retro della macchina e contrassegnata con "**Pwd**".

4. Accedere al menu di navigazione e fare clic su **Scansione** > **Scansione su FTP/SFTP/Rete/SharePoint**.

Se il menu di navigazione non viene visualizzato sul lato sinistro dello schermo, selezionare  $\equiv$ .

- 5. Selezionare l'opzione **Rete**, quindi fare clic su **Invia**.
- 6. Fare clic sul menu **Scans. su profilo FTP/SFTP/Rete/SharePoint**.
- 7. Selezionare il profilo da configurare o modificare.

Utilizzando i caratteri: ?, /, \, ", :, <, >, | o \* si potrebbe verificare un errore di invio.

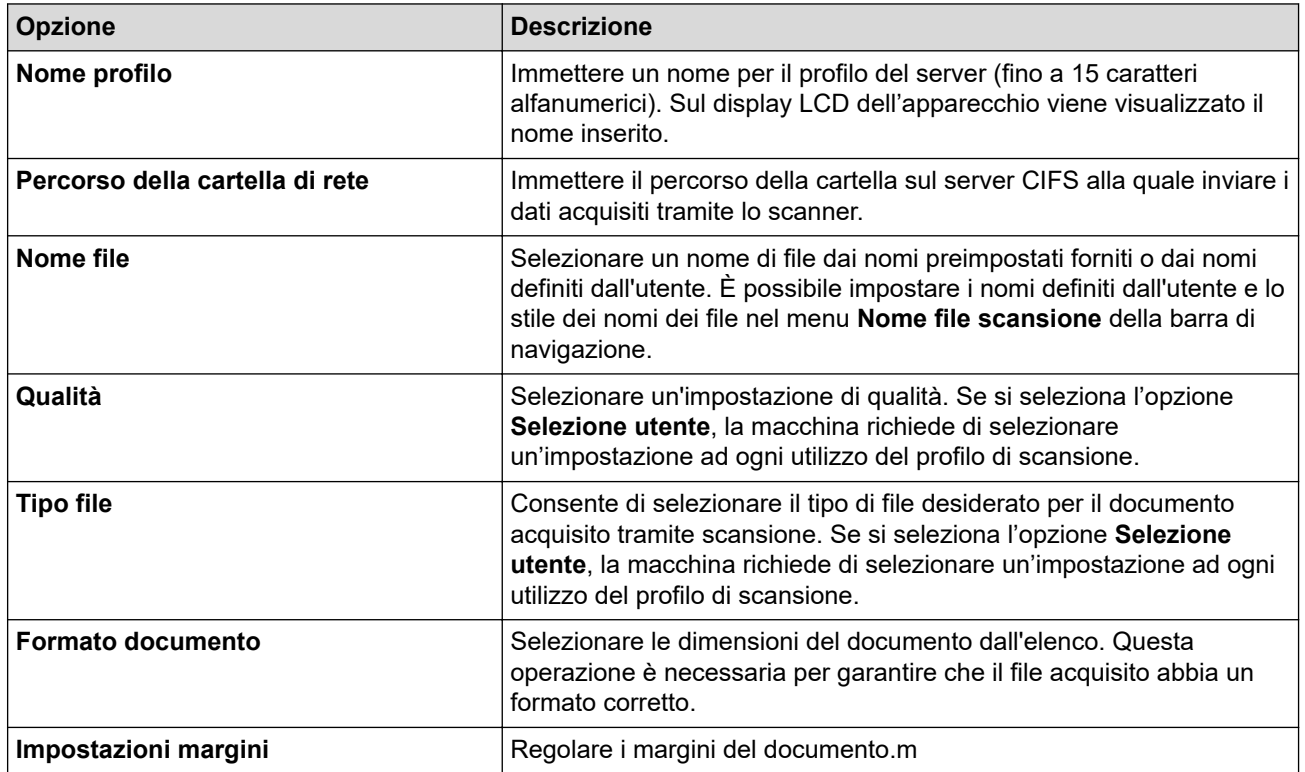

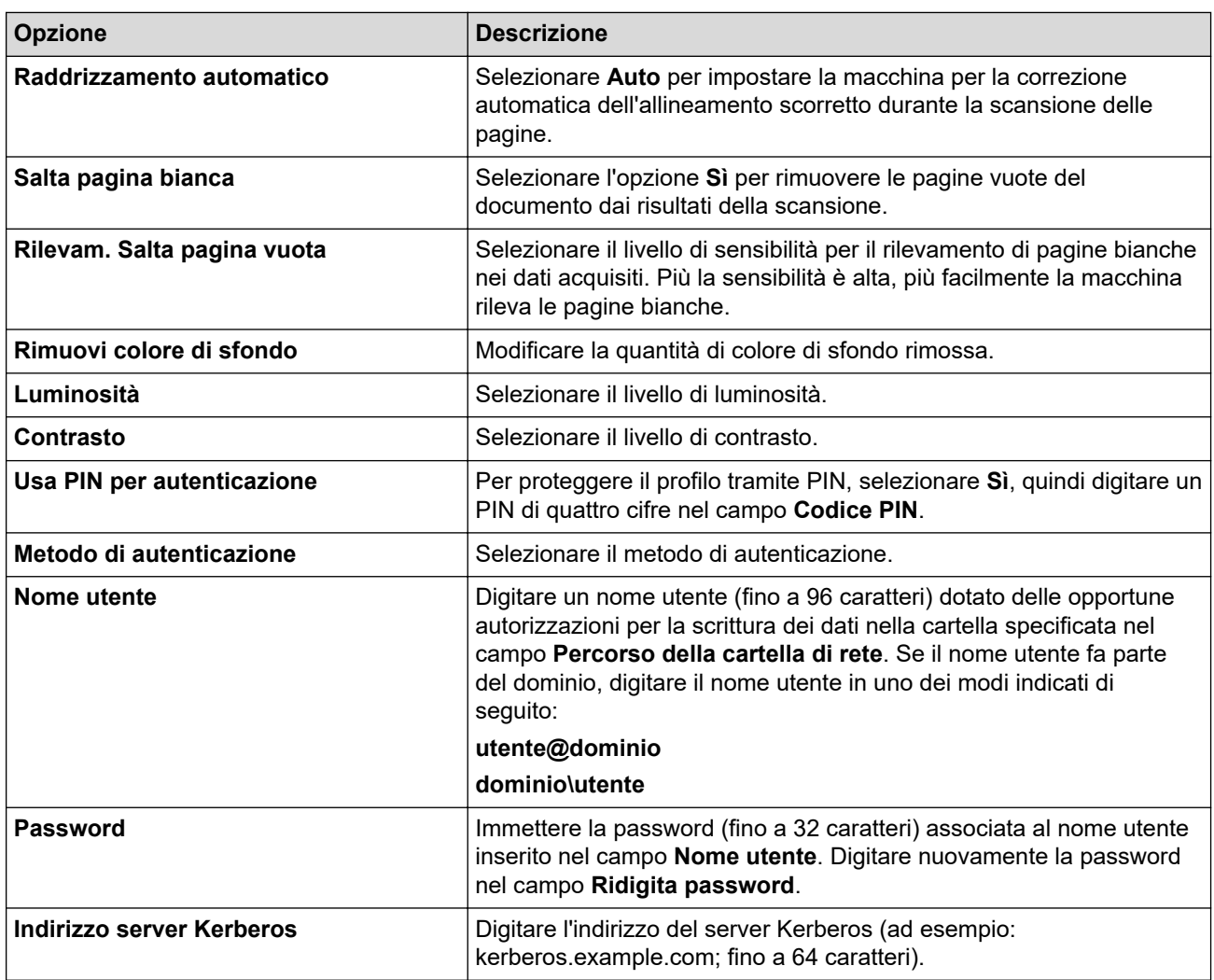

8. Fare clic su **Invia**.

9. È necessario configurare il server SNTP (server orario in rete) oppure impostare correttamente la data, l'ora e il fuso orario sul pannello dei comandi. L'ora deve corrispondere a quella utilizzata dai server Kerberos e CIFS.

### **Informazioni correlate**

• [Scansione su rete \(Windows\)](#page-136-0)

#### **Argomenti correlati:**

<span id="page-139-0"></span> [Pagina Iniziale](#page-1-0) > [Eseguire la scansione](#page-106-0) > [Eseguire la scansione mediante il pulsante di scansione sulla](#page-107-0) [macchina](#page-107-0) > [Scansione su rete \(Windows\)](#page-136-0) > Caricare i dati acquisiti su un server CIFS

## **Caricare i dati acquisiti su un server CIFS**

**Modelli correlati**: MFC-J4440DW/MFC-J4540DW

- 1. Caricare il documento.
- 2. Premere [Scansione] > [to Rete].
	- Se è stato registrato l'ID utente, viene visualizzata l'opzione [to Cartella pers.] quando si accede alla macchina con l'autenticazione Active Directory o l'autenticazione LDAP.
		- Per inviare i dati acquisiti alla cartella specificata sul server CIFS, nel premere [to Cartella pers.].
	- Per attivare questa funzione in Gestione basata sul Web, accedere al menu di navigazione e fare clic su **Scansione** > **Scansione su FTP/SFTP/Rete/SharePoint**. Nel campo **Invia a Cartella pers.**, selezionare **Sì**.
- 3. Vengono elencati i profili del server configurati utilizzando la Gestione basata sul Web. Selezionare il profilo desiderato. Se il profilo non è completo (ad esempio perché mancano il nome e la password dell'account di accesso oppure non è stata selezionata la qualità o il tipo di file), viene richiesto di immettere le eventuali informazioni mancanti.
- 4. Premere [Inizio].

La macchina avvia la scansione. Se si utilizza il piano dello scanner, seguire le istruzioni sul touchscreen per completare il processo di scansione.

#### **Informazioni correlate**

• [Scansione su rete \(Windows\)](#page-136-0)

#### **Argomenti correlati:**

<span id="page-140-0"></span> [Pagina Iniziale](#page-1-0) > [Eseguire la scansione](#page-106-0) > [Eseguire la scansione mediante il pulsante di scansione sulla](#page-107-0) [macchina](#page-107-0) > Scansione su SharePoint

# **Scansione su SharePoint**

**Modelli correlati**: MFC-J4440DW/MFC-J4540DW

Eseguire la scansione dei documenti direttamente su SharePoint quando è necessario condividere le informazioni acquisite. Per una maggiore praticità, configurare diversi profili per salvare le destinazioni preferite Scansione su SharePoint.

- [Impostare un profilo di scansione su SharePoint](#page-141-0)
- [Caricare su un server SharePoint i dati acquisiti](#page-143-0)

<span id="page-141-0"></span> [Pagina Iniziale](#page-1-0) > [Eseguire la scansione](#page-106-0) > [Eseguire la scansione mediante il pulsante di scansione sulla](#page-107-0) [macchina](#page-107-0) > [Scansione su SharePoint](#page-140-0) > Impostare un profilo di scansione su SharePoint

## **Impostare un profilo di scansione su SharePoint**

**Modelli correlati**: MFC-J4440DW/MFC-J4540DW

Configurare un profilo di scansione SharePoint per eseguire la scansione e caricare i dati acquisiti direttamente in una posizione SharePoint.

Si consiglia di utilizzare Microsoft Internet Explorer 11/Microsoft Edge per Windows, Safari 10/11 per Mac, Google Chrome™ per Android (4.x o versione successiva) e Google Chrome™/Safari per iOS (10.x o versione successiva). Verificare che JavaScript e i cookie siano sempre attivati nel browser utilizzato.

- 1. Avviare il browser Web.
- 2. Digitare "https://indirizzo IP della macchina" nella barra degli indirizzi del browser (dove "indirizzo IP della macchina" è l'indirizzo IP della macchina).

Ad esempio:

B

https://192.168.1.2

3. Se richiesto, digitare la password nel campo **Accesso**, quindi fare clic su **Accesso**.

La password predefinita per gestire le impostazioni di questa macchina è riportata sul retro della macchina e contrassegnata con "**Pwd**".

4. Accedere al menu di navigazione e fare clic su **Scansione** > **Scansione su FTP/SFTP/Rete/SharePoint**.

Se il menu di navigazione non viene visualizzato sul lato sinistro dello schermo, selezionare  $\equiv$ .

- 5. Selezionare l'opzione **SharePoint**, quindi fare clic su **Invia**.
- 6. Fare clic sul menu **Scans. su profilo FTP/SFTP/Rete/SharePoint**.
- 7. Selezionare il profilo da configurare o modificare.

Utilizzando i caratteri: ?, /, \, ", :, <, >, | o \* si potrebbe verificare un errore di invio.

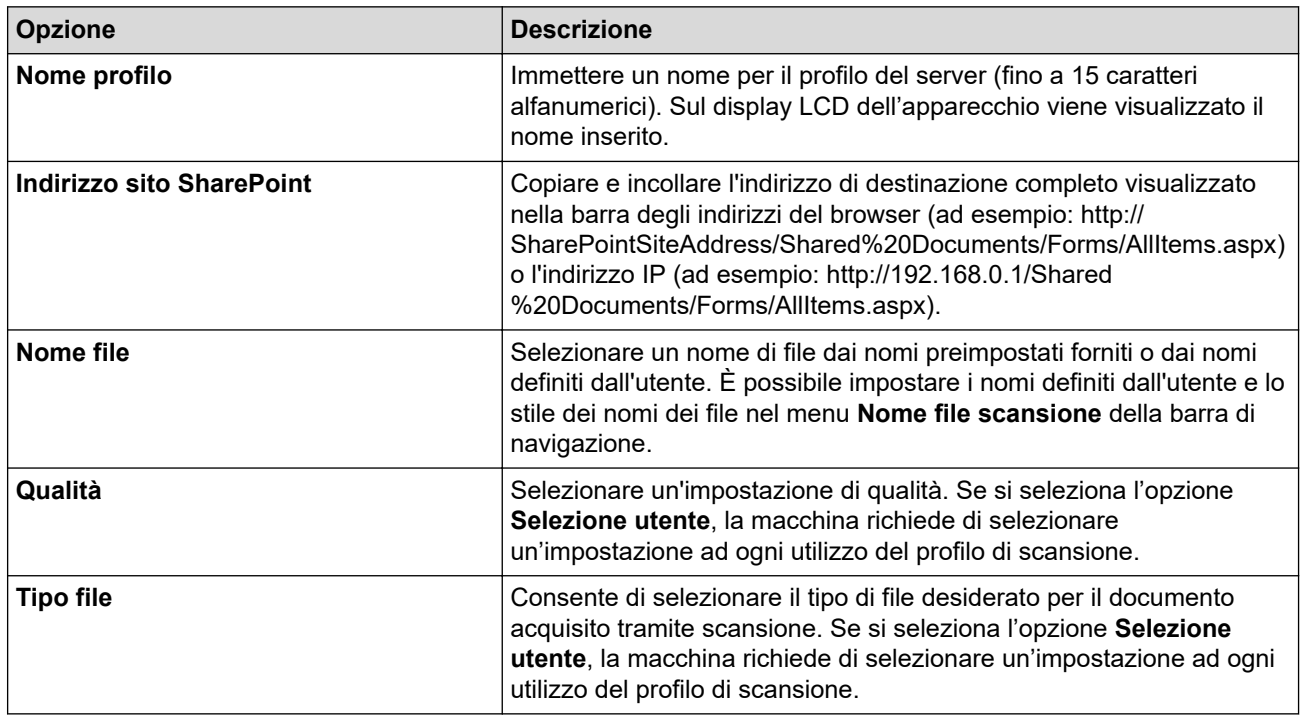

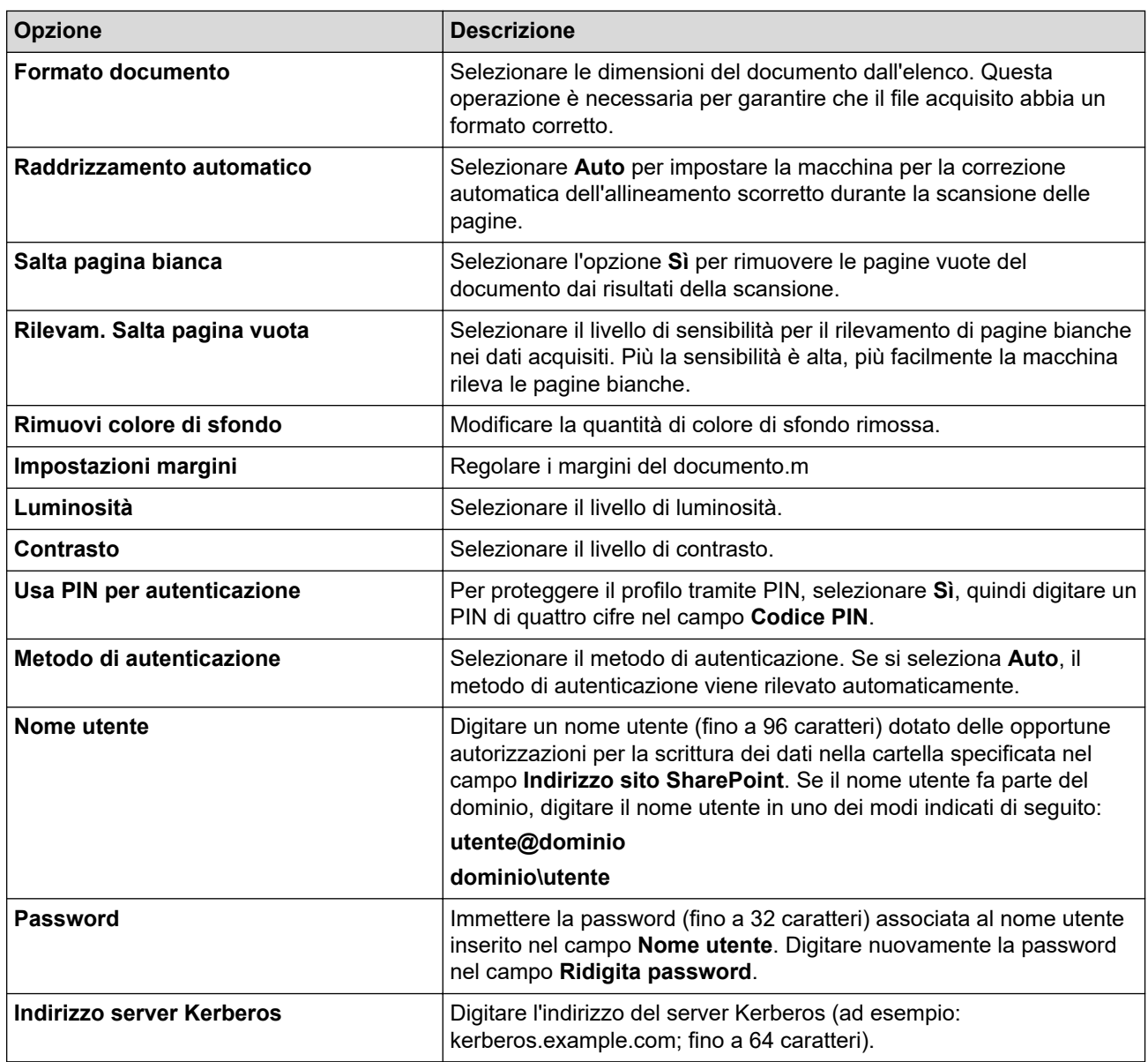

### 8. Fare clic su **Invia**.

╿┙

# **Informazioni correlate**

• [Scansione su SharePoint](#page-140-0)

# **Argomenti correlati:**

<span id="page-143-0"></span> [Pagina Iniziale](#page-1-0) > [Eseguire la scansione](#page-106-0) > [Eseguire la scansione mediante il pulsante di scansione sulla](#page-107-0) [macchina](#page-107-0) > [Scansione su SharePoint](#page-140-0) > Caricare su un server SharePoint i dati acquisiti

# **Caricare su un server SharePoint i dati acquisiti**

**Modelli correlati**: MFC-J4440DW/MFC-J4540DW

- 1. Caricare il documento.
- 2. Premere [Scansione] > [su SharePoint].
- 3. Vengono elencati i profili del server configurati utilizzando la Gestione basata sul Web. Selezionare il profilo desiderato. Se il profilo non è completo (ad esempio perché mancano il nome e la password dell'account di accesso oppure non è stata selezionata la qualità o il tipo di file), viene richiesto di immettere le eventuali informazioni mancanti.
- 4. Premere [Inizio].

La macchina avvia la scansione. Se si utilizza il piano dello scanner, seguire le istruzioni sul touchscreen per completare il processo di scansione.

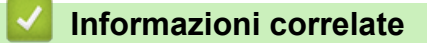

• [Scansione su SharePoint](#page-140-0)
<span id="page-144-0"></span> [Pagina Iniziale](#page-1-0) > [Eseguire la scansione](#page-106-0) > [Eseguire la scansione mediante il pulsante di scansione sulla](#page-107-0) [macchina](#page-107-0) > Servizi Web per la scansione in rete (Windows 7, Windows 8.1 e Windows 10)

## **Servizi Web per la scansione in rete (Windows 7, Windows 8.1 e Windows 10)**

Il protocollo dei servizi Web consente agli utenti di Windows 7, Windows 8.1 e Windows 10 di eseguire la scansione mediante una macchina Brother in rete. È necessario installare il driver mediante i servizi Web.

- [Utilizzare Servizi Web per installare i driver usati per la scansione \(Windows 7, Windows](#page-145-0) [8.1 e Windows 10\)](#page-145-0)
- [Eseguire la scansione mediante i servizi Web della macchina \(Windows 7, Windows 8.1](#page-146-0) [e Windows 10\)](#page-146-0)
- [Configurare le impostazioni di scansione per Web Services](#page-147-0)

<span id="page-145-0"></span> [Pagina Iniziale](#page-1-0) > [Eseguire la scansione](#page-106-0) > [Eseguire la scansione mediante il pulsante di scansione sulla](#page-107-0) [macchina](#page-107-0) > [Servizi Web per la scansione in rete \(Windows 7, Windows 8.1 e Windows 10\)](#page-144-0) > Utilizzare Servizi Web per installare i driver usati per la scansione (Windows 7, Windows 8.1 e Windows 10)

# **Utilizzare Servizi Web per installare i driver usati per la scansione (Windows 7, Windows 8.1 e Windows 10)**

- Assicurarsi di avere installato il software e i driver corretti per la macchina in uso.
- Verificare che il computer host e la macchina Brother siano connessi alla stessa sottorete o che il router sia configurato correttamente per il trasferimento dei dati tra i due dispositivi.
- Prima di configurare questa impostazione, è necessario configurare l'indirizzo IP sulla macchina Brother.
- 1. Effettuare una delle seguenti operazioni:
	- Windows 10

Fare clic su > **Sistema Windows** > **Pannello di controllo**. Nel gruppo **Hardware e suoni**, fare clic su **Aggiungi dispositivo**.

• Windows 8.1

Portare il mouse sull'angolo inferiore destro del desktop. Quando viene visualizzata la barra dei menu, fare clic su **Impostazioni** > **Modifica impostazioni PC** > **PC e devices** > **Dispositivi** > **Aggiungi dispositivo**.

Viene visualizzato il nome per i Servizi Web dell'apparecchio.

Windows 7

### Fare clic su **(Fare clic per iniziare)** > **Pannello di controllo** > **Rete e Internet** > **Visualizza dispositivi e computer della rete**.

Il nome per i servizi Web della macchina viene visualizzato insieme all'icona della stampante.

Fare clic con il pulsante destro del mouse sull'apparecchio da installare.

• Il nome per i servizi Web della macchina Brother corrisponde al nome del modello in uso e all'indirizzo MAC (indirizzo Ethernet) della macchina; ad esempio, Brother XXX-XXXX (dove XXX-XXXX è il nome del modello) [XXXXXXXXXXXXXXX] (indirizzo MAC/indirizzo Ethernet).

• Windows 8.1/Windows 10

Spostare il mouse sul nome dell'apparecchio per visualizzare le informazioni relative all'apparecchio stesso.

- 2. Effettuare una delle seguenti operazioni:
	- Windows 8.1/Windows 10

Selezionare la macchina da installare e seguire le istruzioni a schermo.

Windows 7

Fare clic su **Installa** nel menu visualizzato.

Per disinstallare i driver, fare clic su **Disinstalla** o (**Rimuovi dispositivo**).

## **Informazioni correlate**

• [Servizi Web per la scansione in rete \(Windows 7, Windows 8.1 e Windows 10\)](#page-144-0)

<span id="page-146-0"></span> [Pagina Iniziale](#page-1-0) > [Eseguire la scansione](#page-106-0) > [Eseguire la scansione mediante il pulsante di scansione sulla](#page-107-0) [macchina](#page-107-0) > [Servizi Web per la scansione in rete \(Windows 7, Windows 8.1 e Windows 10\)](#page-144-0) > Eseguire la scansione mediante i servizi Web della macchina (Windows 7, Windows 8.1 e Windows 10)

# **Eseguire la scansione mediante i servizi Web della macchina (Windows 7, Windows 8.1 e Windows 10)**

Se è stato installato il driver per la scansione tramite Servizi Web, è possibile accedere al menu di scansione Servizi Web dal display LCD dell'apparecchio Brother.

- Alcuni caratteri nei messaggi visualizzati sul display LCD possono essere sostituiti da spazi se le impostazioni della lingua del sistema operativo sono diverse rispetto a quelle dell'apparecchio Brother.
- Se sul display LCD viene visualizzato un messaggio di errore relativo alla memoria insufficiente, scegliere un formato più piccolo nell'impostazione **Formato carta** o una risoluzione inferiore nell'impostazione **Risoluzione (DPI)**.

>> MFC-J4340DW

>> MFC-J4440DW/MFC-J4540DW

## **MFC-J4340DW**

- 1. Caricare il documento.
- 2. Premere  $\Rightarrow$  (**SCAN**).
- 3. Premere A o ▼ per effettuare le selezioni:
	- a. Selezionare [Scansione WS]. Premere **OK**.
	- b. Selezionare il tipo di scansione desiderata. Premere **OK**.
	- c. Selezionare il computer a cui inviare i dati. Premere **OK**.
- 4. Premere **Mono Start (Mono Inizio)** o **Colour Start (Colore Inizio)**. L'apparecchio avvia la scansione.

## **MFC-J4440DW/MFC-J4540DW**

- 1. Caricare il documento.
- 2. Premere [Scansione] > [Scansione WS].
- 3. Premere ▲ o ▼ per selezionare il tipo di scansione desiderato, quindi premere l'opzione prescelta.
- 4. Premere ▲ o V per visualizzare il computer a cui inviare i dati, quindi selezionare il nome del computer.
- 5. Premere [Inizio].

La macchina avvia la scansione.

## **Informazioni correlate**

• [Servizi Web per la scansione in rete \(Windows 7, Windows 8.1 e Windows 10\)](#page-144-0)

<span id="page-147-0"></span> [Pagina Iniziale](#page-1-0) > [Eseguire la scansione](#page-106-0) > [Eseguire la scansione mediante il pulsante di scansione sulla](#page-107-0) [macchina](#page-107-0) > [Servizi Web per la scansione in rete \(Windows 7, Windows 8.1 e Windows 10\)](#page-144-0) > Configurare le impostazioni di scansione per Web Services

# **Configurare le impostazioni di scansione per Web Services**

- 1. Effettuare una delle seguenti operazioni:
	- Windows 10

Fare clic su > **Sistema Windows** > **Pannello di controllo**. Nel gruppo **Hardware e suoni**, fare clic su **Visualizza dispositivi e stampanti**.

• Windows 8.1

Spostare il mouse sull'angolo in basso a destra del desktop. Quando viene visualizzata la barra dei menu, fare clic su **Impostazioni**, quindi su **Pannello di controllo**. Nel gruppo **Hardware e suoni**, fare clic su **Visualizza dispositivi e stampanti**.

Windows 7

Fare clic su **(Fare clic per iniziare)** > **Dispositivi e stampanti**.

- 2. Fare clic con il pulsante destro del mouse sull'icona della macchina e selezionare **Profili di digitalizzazione...**. Viene visualizzata la finestra di dialogo **Profili di digitalizzazione**.
- 3. Selezionare il profilo di scansione che si desidera utilizzare.
- 4. Assicurarsi che lo scanner selezionato nell'elenco **Scanner** sia una macchina che supporta i servizi Web per la scansione, quindi fare clic sul pulsante **Imposta come predefinito**.
- 5. Fare clic su **Modifica...**.

Viene visualizzata la finestra di dialogo **Modifica profilo predefinito**.

- 6. Selezionare le impostazioni **Alimentazione**, **Formato carta**, **Formato colore**, **Tipo di file**, **Risoluzione (DPI)**, **Luminosità** e **Contrasto**.
- 7. Fare clic sul pulsante **Salva profilo**.

Queste impostazioni verranno applicate quando si esegue la scansione utilizzando il protocollo dei servizi Web.

Se viene richiesto di selezionare un'applicazione di scansione, selezionare Fax e scanner di Windows dall'elenco.

## **Informazioni correlate**

• [Servizi Web per la scansione in rete \(Windows 7, Windows 8.1 e Windows 10\)](#page-144-0)

 [Pagina Iniziale](#page-1-0) > [Eseguire la scansione](#page-106-0) > [Eseguire la scansione mediante il pulsante di scansione sulla](#page-107-0) [macchina](#page-107-0) > Modificare le impostazioni di scansione tramite Brother iPrint&Scan

## **Modificare le impostazioni di scansione tramite Brother iPrint&Scan**

Brother iPrint&Scan consente di modificare le impostazioni del pulsante di scansione della macchina.

- 1. Avviare Brother iPrint&Scan.
	- Windows

Avviare (**Brother iPrint&Scan**).

• Mac

Nella barra dei menu **Finder**, fare clic su **Vai** > **Applicazioni**, quindi fare doppio clic sull'icona iPrint&Scan.

Viene visualizzata la schermata Brother iPrint&Scan.

- 2. Se la macchina Brother non è selezionata, fare clic sul pulsante **Seleziona macchina**, quindi selezionare il nome del modello in uso dall'elenco. Fare clic su **OK**.
- 3. Fare clic sul pulsante **Impostazioni di scansione della macchina**, quindi seguire le istruzioni a schermo per modificare le impostazioni di scansione, come le dimensioni, il colore e la risoluzione del documento.

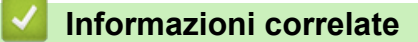

• [Eseguire la scansione mediante il pulsante di scansione sulla macchina](#page-107-0)

 [Pagina Iniziale](#page-1-0) > [Eseguire la scansione](#page-106-0) > Eseguire la scansione mediante Brother iPrint&Scan (Windows/ Mac)

## **Eseguire la scansione mediante Brother iPrint&Scan (Windows/Mac)**

- 1. Avviare Brother iPrint&Scan.
	- Windows

Avviare (**Brother iPrint&Scan**).

• Mac

Nella barra dei menu **Finder**, fare clic su **Vai** > **Applicazioni**, quindi fare doppio clic sull'icona iPrint&Scan.

Viene visualizzata la schermata Brother iPrint&Scan.

- 2. Se la macchina Brother non è selezionata, fare clic sul pulsante **Seleziona macchina**, quindi selezionare il nome del modello in uso dall'elenco. Fare clic su **OK**.
- 3. Fare clic sull'icona **Scansione** e seguire le istruzioni a schermo per eseguire la scansione dei documenti.

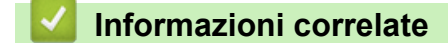

• [Eseguire la scansione](#page-106-0)

<span id="page-150-0"></span> [Pagina Iniziale](#page-1-0) > [Eseguire la scansione](#page-106-0) > Eseguire la scansione dal computer (Windows)

## **Eseguire la scansione dal computer (Windows)**

Sono disponibili diversi metodi per utilizzare il computer per la scansione di foto e documenti con la macchina. È possibile utilizzare le applicazioni software fornite oppure l'applicazione di scansione preferita.

- Scansione con Nuance™ PaperPort™ [14SE o altre applicazioni Windows](#page-151-0)
- [Scansione con Fax e scanner di Windows](#page-156-0)

<span id="page-151-0"></span> [Pagina Iniziale](#page-1-0) > [Eseguire la scansione](#page-106-0) > [Eseguire la scansione dal computer \(Windows\)](#page-150-0) > Scansione con Nuance™ PaperPort™ 14SE o altre applicazioni Windows

# **Scansione con Nuance™ PaperPort™ 14SE o altre applicazioni Windows**

È possibile utilizzare l'applicazione Nuance™ PaperPort™ 14SE per la scansione.

- Per scaricare l'applicazione Nuance™ PaperPort™ 14SE, fare clic su **applicies** (Brother Utilities), selezionare **Altre azioni** nella barra di spostamento sinistra e fare clic su **PaperPort**.
- Nuance™ PaperPort™ 14SE supporta Windows 7, Windows 8.1, Windows 10 Home, Windows 10 Pro, Windows 10 Education e Windows 10 Enterprise.
- Per istruzioni dettagliate sull'utilizzo di ogni applicazione, fare clic sul menu **Guida** dell'applicazione e fare clic su **Guida introduttiva** sulla barra multifunzione **Guida**.

Le istruzioni per la scansione riportate di seguito fanno riferimento a PaperPort™ 14SE. Per altre applicazioni Windows, la procedura è analoga. PaperPort™ 14SE supporta sia il driver TWAIN sia il driver WIA; nella procedura qui riportata viene utilizzato il driver TWAIN (consigliato).

In funzione del modello della macchina in uso, Nuance™ PaperPort™ 14SE potrebbe non essere incluso. In tal caso, utilizzare altre applicazioni software che supportano la scansione.

- 1. Caricare il documento.
- 2. Avviare PaperPort™ 14SE.

Effettuare una delle seguenti operazioni:

Windows 10

Fare clic su > **Nuance PaperPort 14** > **PaperPort**.

Windows 8.1

Fare clic su (**PaperPort**).

Windows 7

Dal computer, fare clic su **(Start)** > **Tutti i programmi** > **Nuance PaperPort 14** > **PaperPort**.

3. Fare clic sul menu **Desktop**, quindi fare clic su **Impostazioni di digitalizzazione** nella barra multifunzione del **Desktop**.

Sul lato sinistro dello schermo viene visualizzato il pannello **Digitalizza o ottieni foto**.

- 4. Fare clic su **Seleziona...**.
- 5. Dall'elenco degli scanner disponibili, selezionare **TWAIN: TW-Brother XXX-XXXX** o **TWAIN: TW-Brother XXX-XXXX LAN** (dove XXX-XXXX indica il nome del modello in uso).
- 6. Selezionare la casella di controllo **Visualizza finestra di dialogo scanner** nel pannello **Digitalizza o ottieni foto**.
- 7. Fare clic su **Digitalizza**.

Viene visualizzata la finestra di dialogo Scanner Setup.

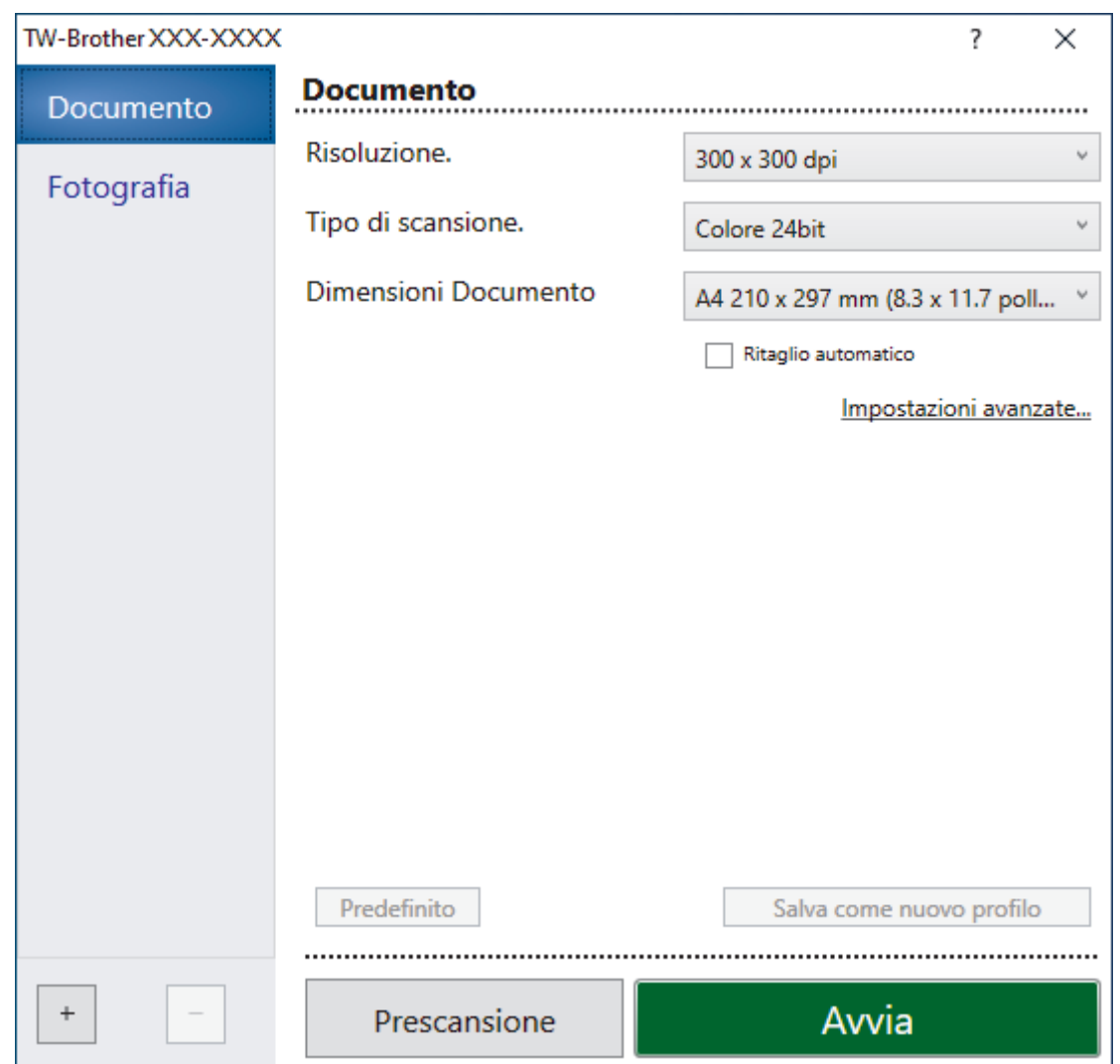

- 8. Se necessario, regolare le impostazioni della finestra di dialogo Scanner Setup.
- 9. Fare clic sull'elenco a discesa **Dimensioni Documento**, quindi selezionare le dimensioni del documento.
- 10. Fare clic su **Prescansione** per visualizzare l'anteprima dell'immagine e ritagliare le parti indesiderate prima di eseguire la scansione.
- 11. Fare clic su **Avvia**.

La macchina avvia la scansione.

## **Informazioni correlate**

- [Eseguire la scansione dal computer \(Windows\)](#page-150-0)
	- [Impostazioni del driver TWAIN \(Windows\)](#page-153-0)

<span id="page-153-0"></span> [Pagina Iniziale](#page-1-0) > [Eseguire la scansione](#page-106-0) > [Eseguire la scansione dal computer \(Windows\)](#page-150-0) > [Scansione con](#page-151-0) Nuance™ PaperPort™ [14SE o altre applicazioni Windows](#page-151-0) > Impostazioni del driver TWAIN (Windows)

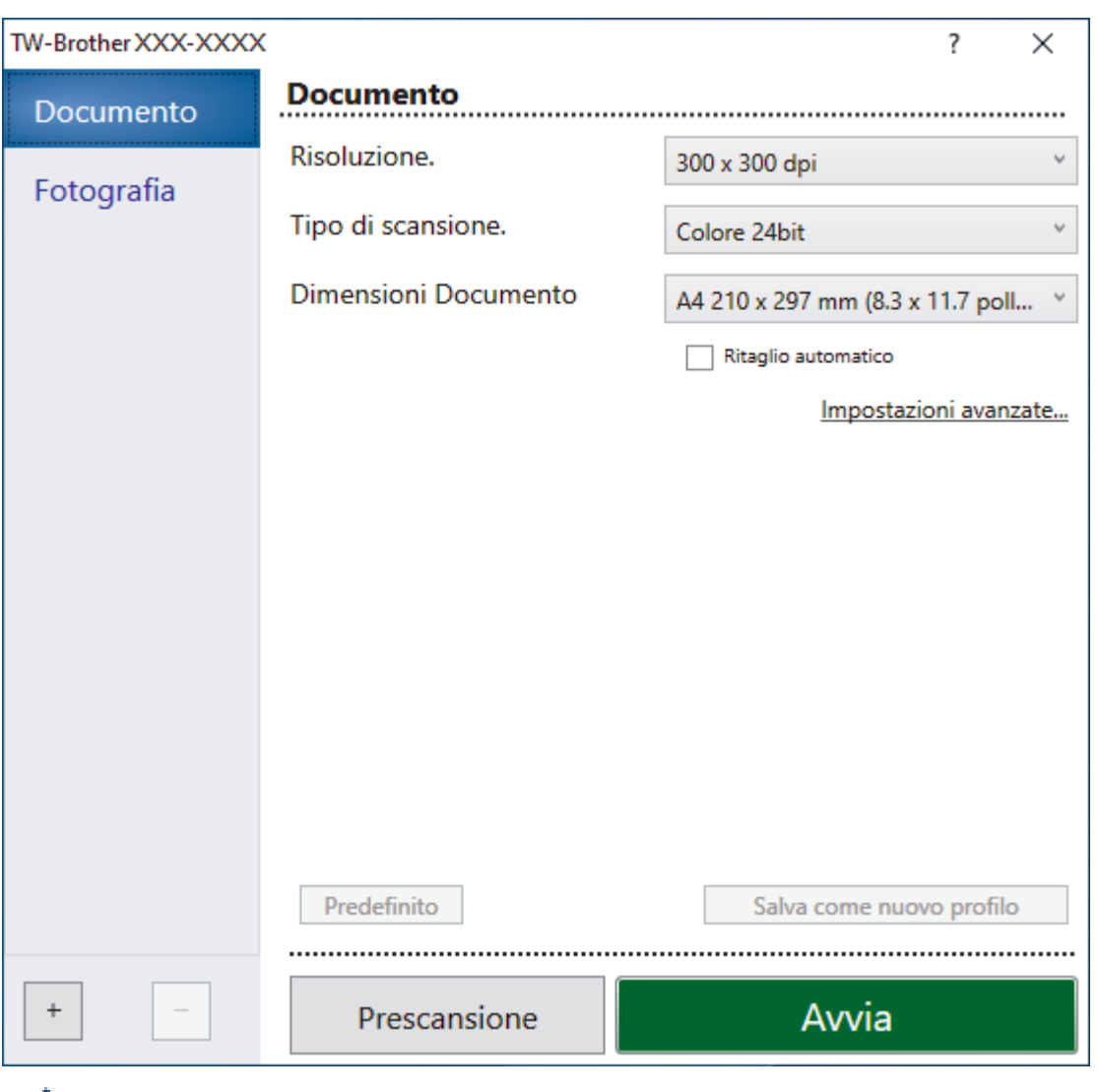

# **Impostazioni del driver TWAIN (Windows)**

Si noti che i nomi degli elementi e i valori assegnabili variano a seconda della macchina.

### **1. Scansione**

Selezionare l'opzione **Fotografia** o **Documento** in base al tipo di documento da acquisire.

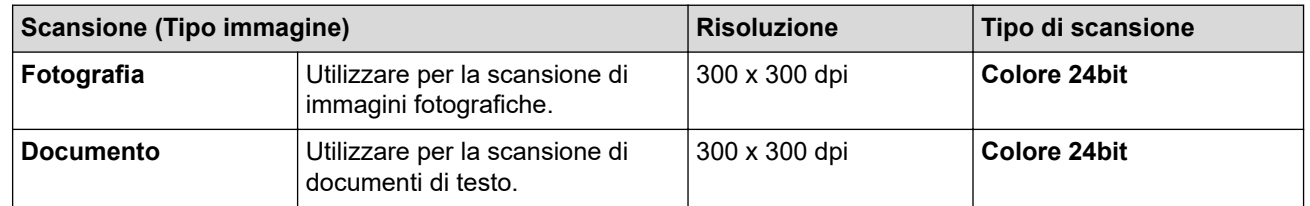

### **2. Risoluzione.**

Selezionare una risoluzione di scansione nell'elenco a discesa **Risoluzione.**. Le risoluzioni superiori richiedono una maggiore quantità di memoria e tempi di trasferimento più lunghi, ma l'immagine acquisita risulta più nitida.

### **3. Tipo di scansione.**

Consente di selezionare tra diverse profondità di colore per la scansione.

### • **Bianco e nero**

Utilizzare per documenti di testo o immagini con grafica lineare.

### • **Grigio (diffusione errore)**

Utilizzare per immagini fotografiche o grafica. (La diffusione dell'errore è un metodo utilizzato per creare immagini simulate in grigio senza utilizzare punti di grigio vero. I punti neri sono posizionati secondo uno schema specifico per dare l'idea del grigio.)

### • **Grigio vero**

Utilizzare per immagini fotografiche o grafica. Questa modalità è più precisa, perché utilizza fino a 256 sfumature di grigio.

### • **Colore 24bit**

Utilizzare questa opzione per ottenere un'immagine più accurata dal punto di vista della riproduzione del colore. Questa modalità utilizza fino a 16,8 milioni di colori per acquisire l'immagine, ma richiede una maggiore quantità di memoria e tempi di trasferimento più lunghi.

### **4. Dimensioni Documento**

Selezionare le dimensioni esatte del documento da una serie di dimensioni di scansione preimpostate.

Se si seleziona l'opzione **Personalizzato** viene visualizzata la finestra di dialogo **Formato personalizzato**, in cui è possibile specificare le dimensioni del documento.

### **5. Ritaglio automatico**

È possibile eseguire la scansione di più documenti posizionati sul piano dello scanner. La macchina esegue la scansione dei singoli documenti e crea file separati oppure un unico file composto da più pagine.

### **6. Impostazioni avanzate**

Configurare le impostazioni avanzate facendo clic sul link **Impostazioni avanzate** nella finestra di dialogo per la configurazione dello scanner.

### • **Correzione documento**

### - **Raddrizzamento automatico**

Impostare la macchina per la correzione automatica dell'allineamento errato quando le pagine vengono acquisite dal piano dello scanner.

### - **Impostazioni margini**

Regolare i margini del documento.m

### - **Ruotare immagine**

Ruotare l'immagine acquisita.

- **Riempimento bordi**

Riempire i bordi sui quattro lati dell'immagine acquisita utilizzano il colore e la gamma selezionati.

- **Salta pagina vuota**

Rimuovere le pagine vuote del documento dai risultati della scansione.

- **Miglioramento**
	- **Regolazione diffusione grigia**

Regolare la diffusione quando si seleziona l'opzione **Grigio (diffusione errore)** dall'elenco a discesa **Tipo di scansione.**.

- **Regolazione tonalità colore**

Regolare la tonalità colore.

- **Elaborazione sfondo**
	- **Rimuovi trasferimento inchiostro/motivo** Evitare l'effetto trasparenza.
	- **Rimuovi colore di sfondo**

Consente di rimuovere il colore di base dei documenti per rendere più leggibili i dati acquisiti.

- **Eliminazione del colore**

Selezionare un colore da rimuovere dall'immagine acquisita.

- **Enfasi bordo**

Aumentare la nitidezza dei caratteri nel documento originale.

- **Riduci disturbo**

Consente di migliorare e ottimizzare la qualità delle immagini acquisite. L'opzione **Riduci disturbo** è disponibile quando si seleziona l'opzione **Colore 24bit** e la risoluzione di scansione **300 x 300 dpi**, **400 x 400 dpi** o **600 x 600 dpi**.

### • **Qualità dell'immagine in bianco e nero**

- **Regolazione soglia Bianco e nero**

Regolare la soglia per produrre un'immagine in bianco e nero.

- **Correzione caratteri**

Correggere i caratteri interrotti o incompleti dell'originale per agevolarne la lettura.

- **Inversione B&N**

Invertire il bianco e il nero nell'immagine in bianco e nero.

- **Controllo alimentazione**
	- **Layout**

Selezionare il layout.

- **Scansione continua**

Selezionare questa opzione per eseguire la scansione di più pagine. Una volta eseguita la scansione di una pagina, scegliere se proseguire o terminare la scansione.

## **Informazioni correlate**

• Scansione con Nuance™ PaperPort™ [14SE o altre applicazioni Windows](#page-151-0)

<span id="page-156-0"></span> [Pagina Iniziale](#page-1-0) > [Eseguire la scansione](#page-106-0) > [Eseguire la scansione dal computer \(Windows\)](#page-150-0) > Scansione con Fax e scanner di Windows

## **Scansione con Fax e scanner di Windows**

L'applicazione Fax e scanner di Windows è un'altra opzione utilizzabile per la scansione.

- Fax e scanner di Windows utilizza il driver dello scanner WIA.
- Se si desidera ritagliare una parte di una pagina dopo la prescansione del documento, è necessario eseguire la scansione utilizzando il piano dello scanner (chiamato anche piano).
- 1. Caricare il documento.
- 2. Avviare Fax e scanner di Windows.
- 3. Fare clic su **File** > **Nuovo** > **Digitalizza**.
- 4. Selezionare lo scanner che si desidera utilizzare.
- 5. Fare clic su **OK**.

#### Viene visualizzata la finestra di dialogo **Nuova digitalizzazione**.

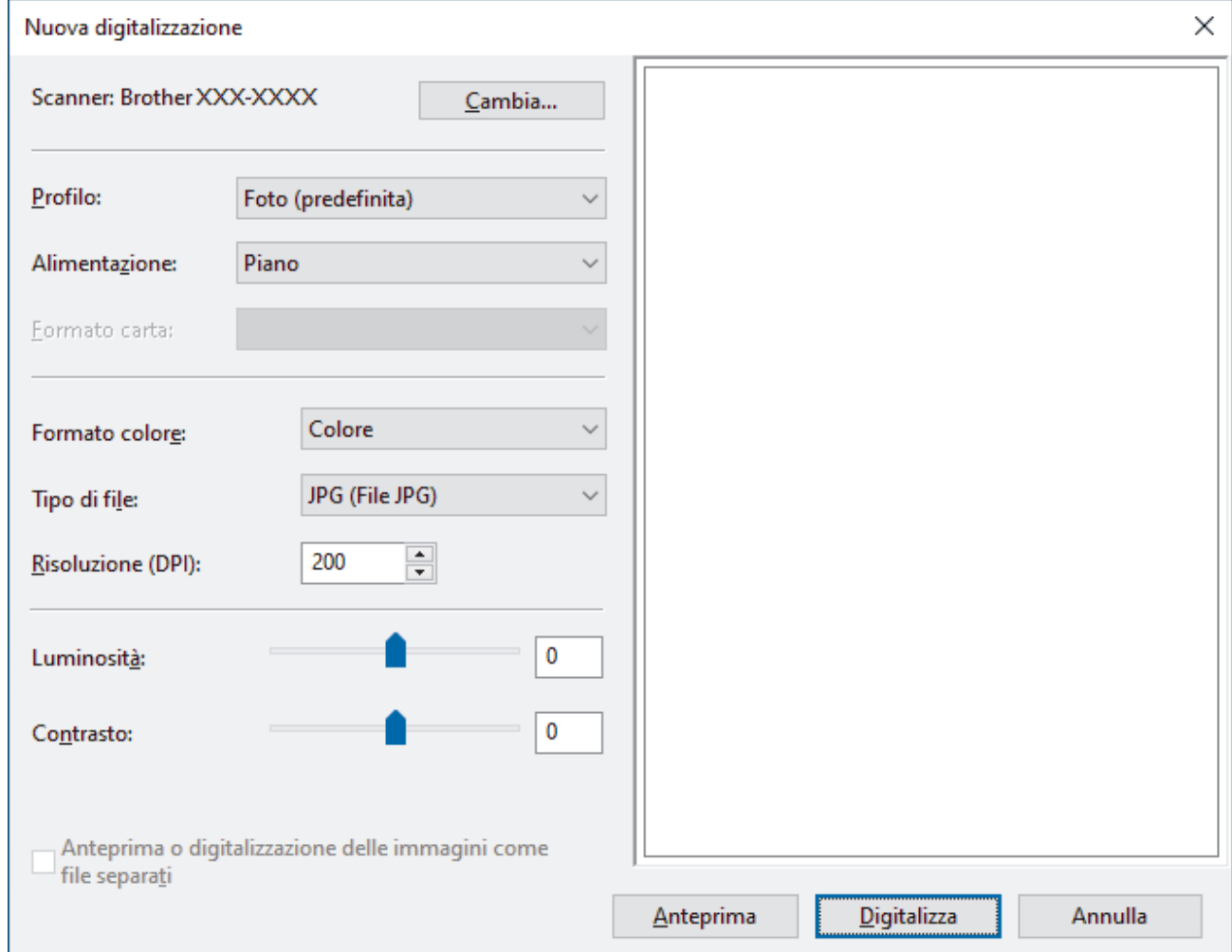

6. Se necessario, regolare le impostazioni nella finestra di dialogo.

La risoluzione massima dello scanner è 1.200 dpi. Per eseguire la scansione con risoluzioni più elevate, utilizzare il **Utilità Scanner** software di **Brother Utilities**.

### 7. Fare clic su **Digitalizza**.

La macchina avvia la scansione del documento.

### **Informazioni correlate**

• [Eseguire la scansione dal computer \(Windows\)](#page-150-0)

• [Impostazioni del driver WIA \(Windows\)](#page-158-0)

<span id="page-158-0"></span> [Pagina Iniziale](#page-1-0) > [Eseguire la scansione](#page-106-0) > [Eseguire la scansione dal computer \(Windows\)](#page-150-0) > [Scansione con](#page-156-0) [Fax e scanner di Windows](#page-156-0) > Impostazioni del driver WIA (Windows)

## **Impostazioni del driver WIA (Windows)**

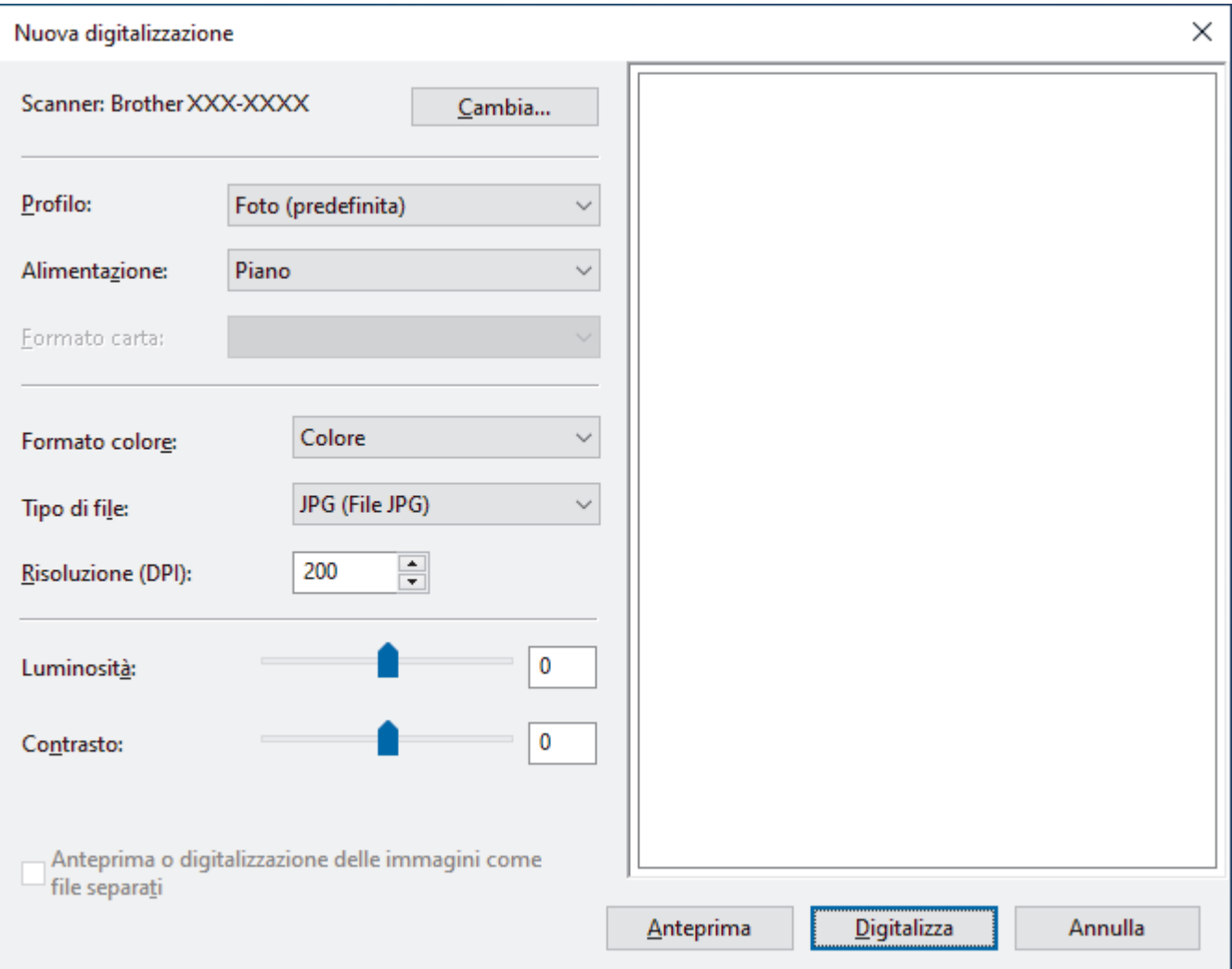

#### **Profilo**

Selezionare il profilo di scansione desiderato dall'elenco a discesa **Profilo**.

### **Origine**

Selezionare l'opzione **Piano** o **Alimentatore (digitalizza solo un lato)** dall'elenco a discesa.

### **Formato**

L'opzione **Formato** è disponibile quando si seleziona **Alimentatore (digitalizza solo un lato)** come opzione **Origine**.

#### **Formato colore**

Selezionare un formato colore di scansione dall'elenco a discesa **Formato colore**.

### **Tipo file**

Selezionare un formato di file dall'elenco a discesa **Tipo file**.

### **Risoluzione (DPI)**

Impostare una risoluzione di scansione nel campo **Risoluzione (DPI)**. Le risoluzioni superiori richiedono una maggiore quantità di memoria e tempi di trasferimento più lunghi, ma l'immagine acquisita risulta più nitida.

### **Luminosità**

Impostare il livello di **Luminosità** trascinando il cursore verso destra o verso sinistra in modo da schiarire o scurire l'immagine. Se l'immagine acquisita è troppo chiara, impostare un livello di luminosità più basso e

ripetere la scansione del documento. Se l'immagine è troppo scura, impostare un livello di luminosità più alto e ripetere la scansione del documento. È anche possibile digitare un valore nell'apposito campo per impostare il livello di luminosità.

### **Contrasto**

È possibile aumentare o ridurre il livello di **Contrasto** spostando il cursore verso destra o verso sinistra. Aumentando il contrasto si esaltano le aree chiare e scure dell'immagine, diminuendo il contrasto è possibile distinguere maggiori dettagli nelle aree grigie. È possibile anche digitare un valore direttamente nell'apposito campo.

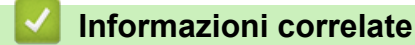

• [Scansione con Fax e scanner di Windows](#page-156-0)

 [Pagina Iniziale](#page-1-0) > [Eseguire la scansione](#page-106-0) > Eseguire la scansione dal computer (Mac)

## **Eseguire la scansione dal computer (Mac)**

• [Eseguire una scansione con AirPrint \(macOS\)](#page-438-0)

<span id="page-161-0"></span> [Pagina Iniziale](#page-1-0) > [Eseguire la scansione](#page-106-0) > Configurare le impostazioni di scansione utilizzando Gestione basata sul Web

## **Configurare le impostazioni di scansione utilizzando Gestione basata sul Web**

• [Impostare il rapporto e-mail del lavoro di scansione utilizzando Gestione basata sul Web](#page-162-0)

<span id="page-162-0"></span> [Pagina Iniziale](#page-1-0) > [Eseguire la scansione](#page-106-0) > [Configurare le impostazioni di scansione utilizzando Gestione](#page-161-0) [basata sul Web](#page-161-0) > Impostare il rapporto e-mail del lavoro di scansione utilizzando Gestione basata sul Web

## **Impostare il rapporto e-mail del lavoro di scansione utilizzando Gestione basata sul Web**

Quando si acquisisce un documento, la macchina invierà automaticamente un rapporto e-mail del lavoro di scansione all'indirizzo e-mail registrato.

- 1. Avviare il browser Web.
- 2. Digitare "https://indirizzo IP della macchina" nella barra degli indirizzi del browser (dove "indirizzo IP della macchina" è l'indirizzo IP della macchina).

Ad esempio:

https://192.168.1.2

3. Se richiesto, digitare la password nel campo **Accesso**, quindi fare clic su **Accesso**.

La password predefinita per gestire le impostazioni di questa macchina è riportata sul retro della macchina e contrassegnata con "**Pwd**".

4. Accedere al menu di navigazione e fare clic su **Scansione** > **Rapporto e-mail processo scans.**.

Se il menu di navigazione non viene visualizzato sul lato sinistro dello schermo, selezionare  $\equiv$ .

- 5. Nel campo **Indirizzo dell'amministratore**, digitare l'indirizzo e-mail.
- 6. Per le funzioni di scansione desiderate, selezionare **Sì** per inviare un rapporto e-mail del lavoro di scansione.
- 7. Fare clic su **Invia**.

D

### **Informazioni correlate**

• [Configurare le impostazioni di scansione utilizzando Gestione basata sul Web](#page-161-0)

### **Argomenti correlati:**

• [Accedere a Gestione basata sul Web](#page-616-0)

### <span id="page-163-0"></span> [Pagina Iniziale](#page-1-0) > Copia

## **Copia**

- [Copiare un documento](#page-164-0)
- [Ingrandire o ridurre le immagine copiate](#page-166-0)
- [Ordinamento delle copie](#page-168-0)
- [Effettuare copie con la funzione Layout pagina \(N su 1 o Poster\)](#page-169-0)
- [Copiare su entrambi i lati della carta \(copia fronte-retro\)](#page-173-0)
- [Copiare un documento di identità](#page-176-0)
- [Impostazioni di copia](#page-178-0)

<span id="page-164-0"></span> [Pagina Iniziale](#page-1-0) > [Copia](#page-163-0) > Copiare un documento

## **Copiare un documento**

>> MFC-J4340DW

>> MFC-J4440DW/MFC-J4540DW

## **MFC-J4340DW**

- 1. Assicurarsi di aver caricato la carta con le dimensioni corrette nel vassoio carta.
- 2. Caricare il documento.
- 3. Premere (**COPY (COPIA)**).

Sul display LCD viene visualizzato:

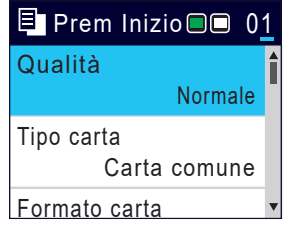

- 4. Immettere il numero di copie utilizzando il tastierino di composizione.
- 5. Se necessario, modificare le impostazioni di copia.

Premere A o V per scorrere le impostazioni di copia. Selezionare un'impostazione di copia, quindi premere **OK**.

Quando viene caricata carta normale in formato diverso da A4, è necessario modificare le impostazioni relative a [Formato carta] e [Tipo carta].

6. Al termine, premere **Mono Start (Mono Inizio)** o **Colour Start (Colore Inizio)**.

Per interrompere la copia, premere **Stop/Exit (Stop/Uscita)**.

### **MFC-J4440DW/MFC-J4540DW**

- 1. Assicurarsi di aver caricato la carta con le dimensioni corrette nel vassoio carta.
- 2. Caricare il documento.
- 3. Premere  $\|\cdot\|$ . [Copia].

Sul touchscreen viene visualizzato il messaggio:

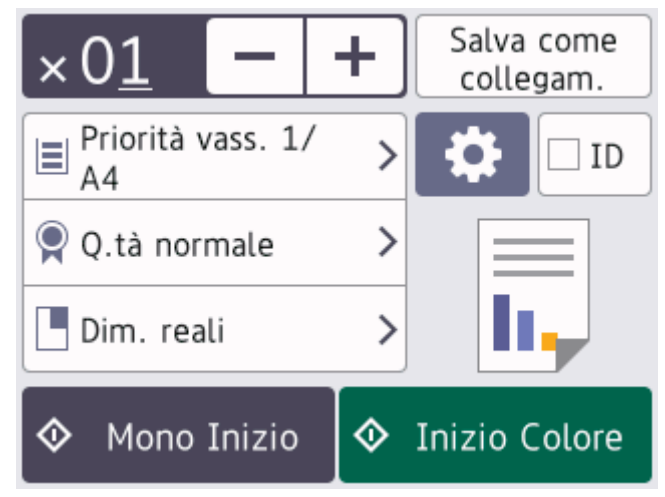

4. Se necessario, modificare le impostazioni di copia.

Ø Quando si carica carta normale in un formato diverso da A4, è necessario modificare le impostazioni [Formato carta] e [Tipo carta] premendo il pulsante [O] [Opzioni].

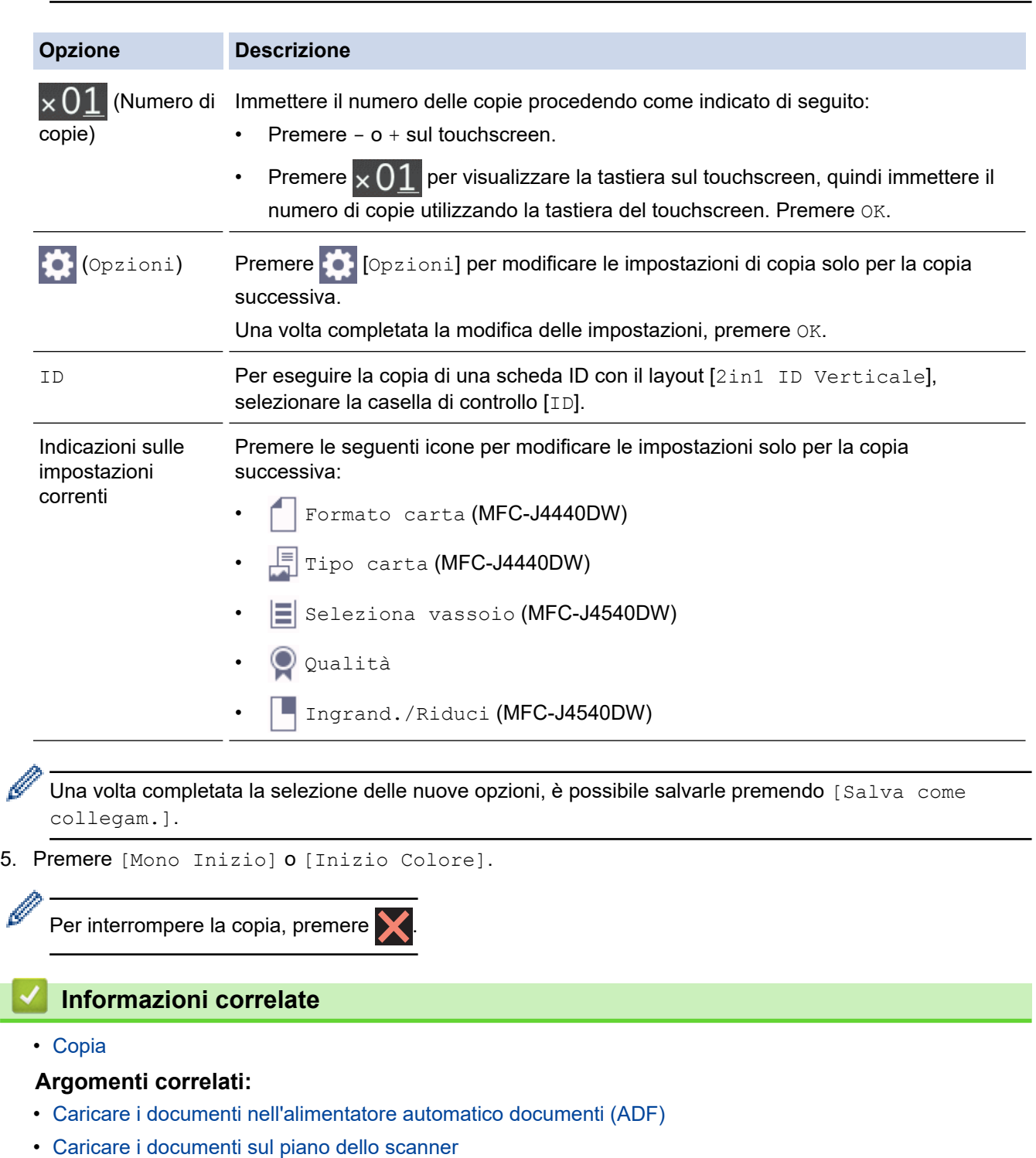

• [Impostazioni di copia](#page-178-0)

<span id="page-166-0"></span> [Pagina Iniziale](#page-1-0) > [Copia](#page-163-0) > Ingrandire o ridurre le immagine copiate

## **Ingrandire o ridurre le immagine copiate**

Selezionare una percentuale di ingrandimento o riduzione per ridimensionare i dati copiati.

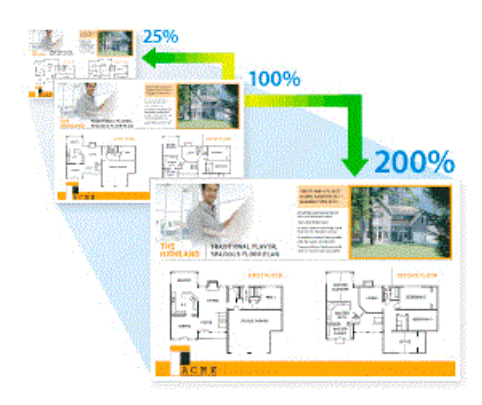

### >> MFC-J4340DW

>> MFC-J4440DW/MFC-J4540DW

### **MFC-J4340DW**

- 1. Caricare il documento.
- 2. Premere (**COPY (COPIA)**).
- 3. Immettere il numero di copie utilizzando il tastierino di composizione.
- 4. Premere  $\triangle$  o  $\nabla$  per selezionare [Ingrand./Riduci]. Premere OK.
- 5. Premere **A** o **▼** per selezionare le opzioni disponibili. Premere OK.
- 6. Effettuare una delle seguenti operazioni:
	- Se è stata selezionata l'opzione [Ingrandimento] o, [Riduzione] premere  $\triangle$  o  $\nabla$  per selezionare il rapporto di ingrandimento o di riduzione che si desidera utilizzare. Premere **OK**.
	- Se è stata seleziona l'opzione [Pers. (25%-400%)], immettere un rapporto di ingrandimento o riduzione dal [25%] al [400%]. Premere **OK**.
	- Se è stata selezionata l'opzione [100%] o [Adatta a pagina], passare al punto successivo.
- 7. Al termine, premere **Mono Start (Mono Inizio)** o **Colour Start (Colore Inizio)**.

Se è stata selezionata l'opzione [Adatta a pagina], la macchina adatta le dimensioni della copia al formato carta impostato nella macchina.

- L'opzione [Adatta a pagina] non funziona correttamente se il documento posizionato sul piano dello scanner è inclinato di più di tre gradi. Usare le linee di riferimento a sinistra e in alto per posizionare il documento nell'angolo superiore sinistro del piano dello scanner, con il lato stampato rivolto verso il basso.
- L'opzione [Adatta a pagina] non è disponibile per i documenti in formato Legal.

## **MFC-J4440DW/MFC-J4540DW**

1. Caricare il documento.

Ø

- 2. Premere  $\ddot{\mathbf{L}}$ . [Copial.
- 3. Immettere il numero delle copie procedendo come indicato di seguito:
	- Premere  $[-]$  o  $[+]$  sul touchscreen.
	- Premere  $\times$  01 per visualizzare la tastiera sul touchscreen, quindi immettere il numero di copie utilizzando la tastiera del touchscreen. Premere [OK].
- 4. Premere [Opzioni] > [Ingrand./Riduci].
- 5. Premere ▲ o ▼ per visualizzare le opzioni disponibili, quindi selezionare l'opzione da modificare.
- 6. Effettuare una delle seguenti operazioni:
	- Se è stata selezionata l'opzione [Ingrandimento] o [Riduzione], selezionare il rapporto di ingrandimento o di riduzione che si desidera utilizzare.
	- Se è stata selezionata l'opzione [Pers. (25%-400%)], premere  $\mathbf{X}$  (backspace) per cancellare la percentuale visualizzata, oppure premere d per spostare il cursore, quindi immettere un rapporto di ingrandimento o riduzione compreso tra  $[25\%]$  e  $[400\%]$ .

Premere [OK].

- Se è stato selezionato [100%] o l'opzione [Adatta a pagina], procedere al punto successivo.
- 7. Leggere e controllare l'elenco delle opzioni selezionate visualizzato, quindi premere  $[OK]$ .
- 8. Una volta completata la modifica delle impostazioni, premere [Mono Inizio] o [Inizio Colore].

Se è stata selezionata l'opzione [Adatta a pagina], la macchina adatta le dimensioni della copia al formato carta impostato nella macchina.

- L'opzione [Adatta a pagina] non funziona correttamente se il documento posizionato sul piano dello scanner è inclinato di più di tre gradi. Usare le linee di riferimento a sinistra e in alto per posizionare il documento nell'angolo superiore sinistro del piano dello scanner, con il lato stampato rivolto verso il basso.
- L'opzione [Adatta a pagina] non è disponibile per i documenti in formato Legal.

## **Informazioni correlate**

• [Copia](#page-163-0)

D

<span id="page-168-0"></span> [Pagina Iniziale](#page-1-0) > [Copia](#page-163-0) > Ordinamento delle copie

## **Ordinamento delle copie**

Ordinare copie multiple. Le pagine vengono impilate nell'ordine in cui vengono introdotte, ovvero: 1, 2, 3 e così via.

>> MFC-J4340DW

>> MFC-J4440DW/MFC-J4540DW

## **MFC-J4340DW**

- 1. Caricare il documento.
- 2. Premere (**COPY (COPIA)**).
- 3. Immettere il numero di copie utilizzando il tastierino di composizione.
- 4. Premere  $\triangle$  o  $\nabla$  per selezionare quanto segue:
	- a. Selezionare [Impila/Ordina]. Premere **OK**.
	- b. Selezionare [Ordina]. Premere **OK**.
- 5. Premere **Mono Start (Mono Inizio)** o **Colour Start (Colore Inizio)**.Se il documento è stato inserito nell'ADF , l'apparecchio esegue la scansione del documento e avvia la stampa.
- 6. Se si utilizza il piano dello scanner, ripetere i seguenti passaggi per ciascuna pagina del documento:
	- Per eseguire la scansione della pagina, collocare la pagina successiva sul piano dello scanner e premere  $\blacktriangleright$
	- Una volta eseguita la scansione di tutte le pagine, premere d per avviare la stampa.

## **MFC-J4440DW/MFC-J4540DW**

- 1. Caricare il documento.
- 2. Premere  $\|\cdot\|$ . [Copia].
- 3. Immettere il numero delle copie procedendo come indicato di seguito:
	- Premere  $[-]$  o  $[+]$  sul touchscreen.
	- Premere  $\times$  01 per visualizzare la tastiera sul touchscreen, quindi immettere il numero di copie utilizzando la tastiera del touchscreen. Premere [OK].
- 4. Premere [Opzioni] > [Impila/Ordina] > [Ordina].
- 5. Leggere e controllare l'elenco delle impostazioni selezionate visualizzato, quindi premere [OK].
- 6. Una volta completata la modifica delle impostazioni, premere [Mono Inizio] o [Inizio Colore]. Se il documento è stato inserito nell'ADF, la macchina esegue la scansione del documento e avvia la stampa.
- 7. Se si utilizza il piano dello scanner, ripetere i seguenti passaggi per ciascuna pagina del documento:
	- Per eseguire la scansione della pagina, collocare la pagina successiva sul piano dello scanner e premere [Continua].
	- Dopo aver eseguito la scansione di tutte le pagine, premere [Fine].

## **Informazioni correlate**

• [Copia](#page-163-0)

<span id="page-169-0"></span> [Pagina Iniziale](#page-1-0) > [Copia](#page-163-0) > Effettuare copie con la funzione Layout pagina (N su 1 o Poster)

# **Effettuare copie con la funzione Layout pagina (N su 1 o Poster)**

La funzione di copia N su 1 consente di risparmiare carta copiando due o quattro pagine del documento su una pagina della copia. La funzione poster divide il documento in sezioni, quindi ingrandisce le sezioni in modo da poterle assemblare in un poster. Per stampare un poster, utilizzare il piano dello scanner.

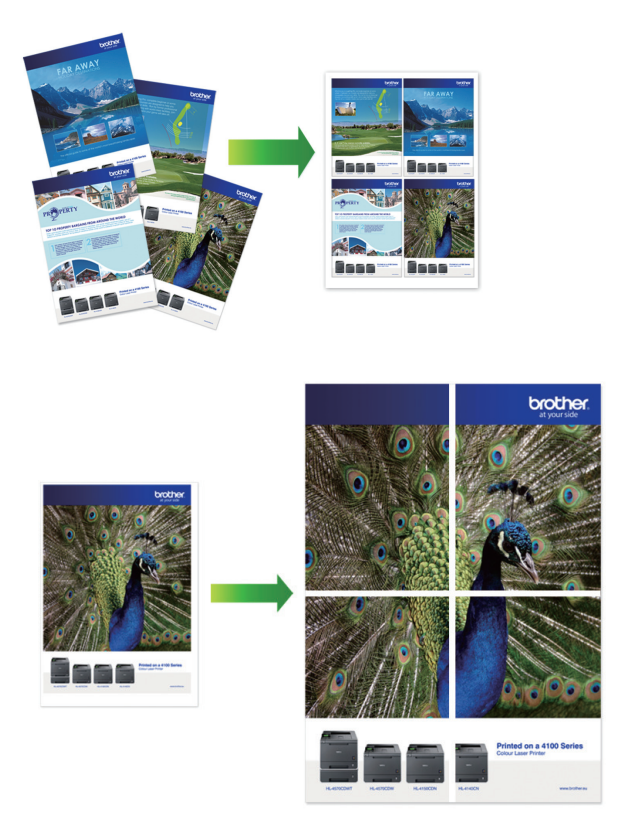

- Accertarsi di avere impostato il formato carta su A4 o Letter.
- È possibile eseguire una sola copia Poster per volta.
- >> MFC-J4340DW
- [>> MFC-J4440DW/MFC-J4540DW](#page-170-0)

## **MFC-J4340DW**

- 1. Caricare il documento.
- 2. Premere (**COPY (COPIA)**).
- 3. Immettere il numero di copie utilizzando il tastierino di composizione.
- 4. Premere **A** o **V** per selezionare [Layout pag.]. Premere OK.
- 5. Premere **A** o **▼** per visualizzare le opzioni, quindi premere OK per selezionare l'opzione desiderata.

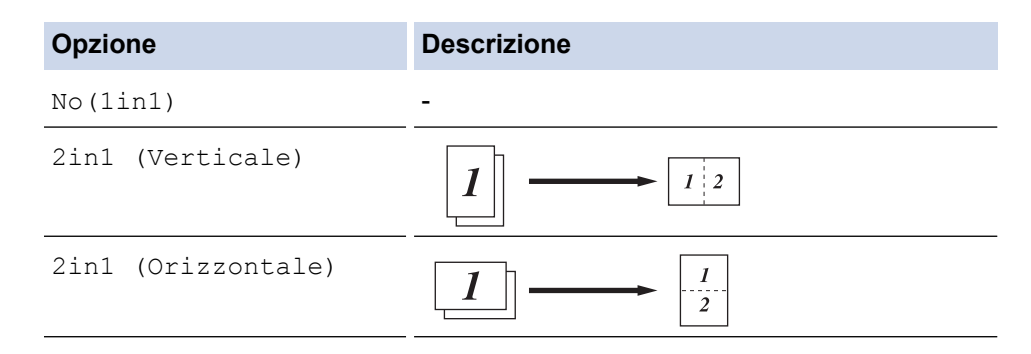

<span id="page-170-0"></span>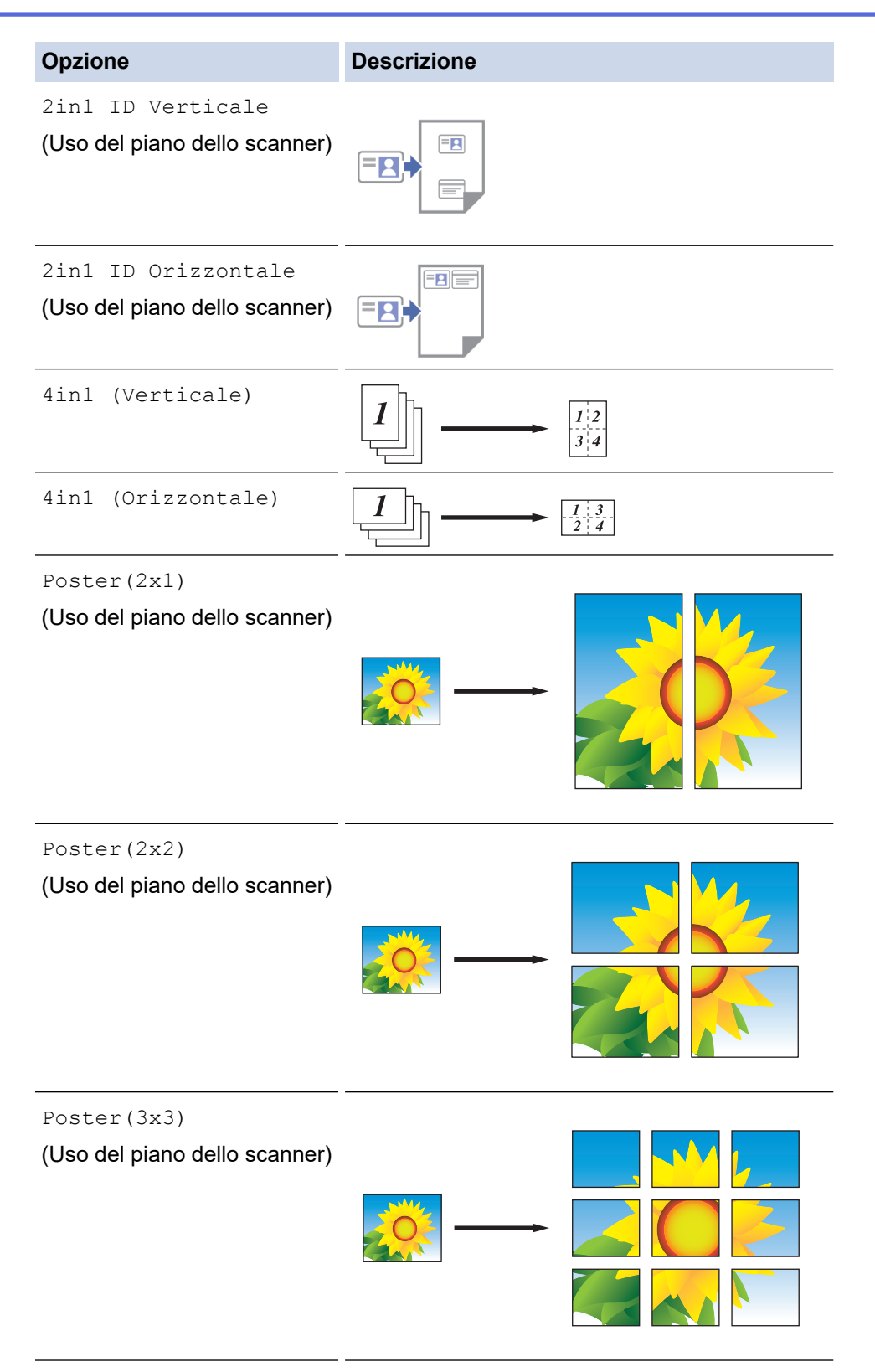

- 6. Premere **Mono Start (Mono Inizio)** o **Colour Start (Colore Inizio)**. Se il documento è stato inserito nell'ADF o è in corso la creazione di un poster, la macchina esegue la scansione delle pagine e avvia la stampa.
- 7. Se si utilizza il piano dello scanner, ripetere i seguenti passaggi per ciascuna pagina del documento:
	- Per eseguire la scansione della pagina, collocare la pagina successiva sul piano dello scanner e premere  $\blacktriangleright$  .
	- Una volta eseguita la scansione di tutte le pagine, premere < per avviare la stampa.

## **MFC-J4440DW/MFC-J4540DW**

1. Caricare il documento.

- 2. Premere  $\begin{array}{|c|c|}\n\hline\n\text{ii} & \text{[Copia]}\n\hline\n\end{array}$ .
- 3. Immettere il numero delle copie procedendo come indicato di seguito:
	- Premere  $[-]$  o  $[+]$  sul touchscreen.
	- Premere  $\times$  01 per visualizzare la tastiera sul touchscreen, quindi immettere il numero di copie utilizzando la tastiera del touchscreen. Premere [OK].
- 4. Premere [Opzioni] > [Layout pag.].
- 5. Premere ▲ o V per visualizzare le opzioni, quindi selezionare l'opzione desiderata.

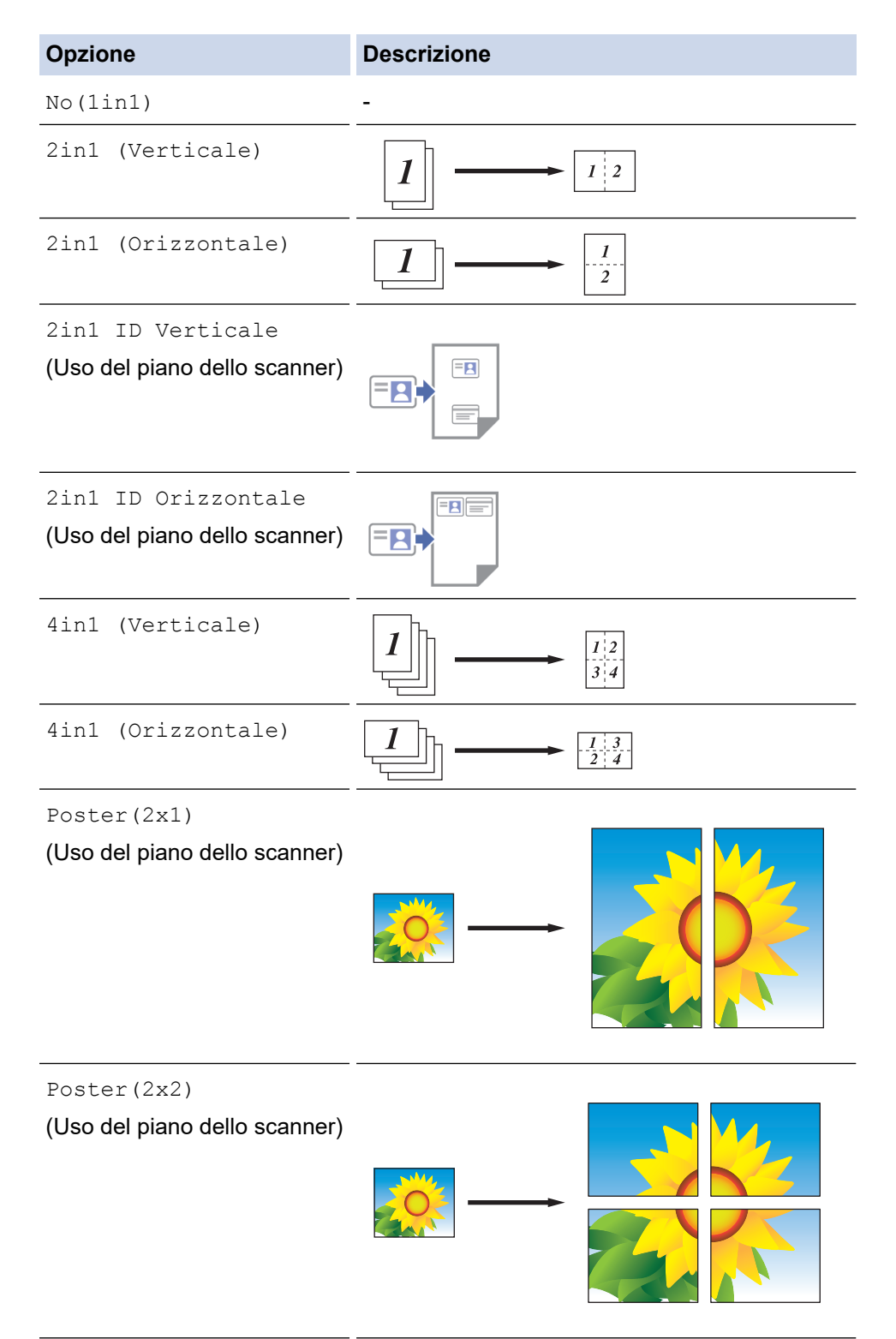

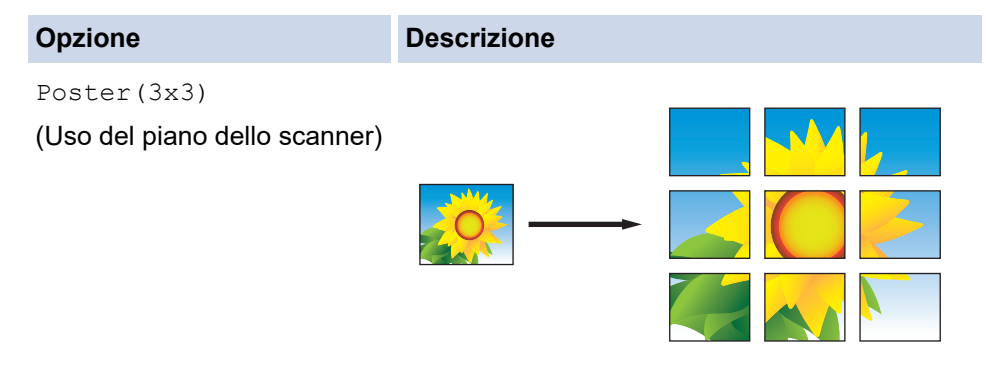

- 6. Leggere e controllare l'elenco delle impostazioni selezionate visualizzato, quindi premere [OK].
- 7. Una volta completata la modifica delle impostazioni, premere [Mono Inizio] o [Inizio Colore]. Se il documento è stato inserito nell'ADF o è in corso la creazione di un poster, la macchina esegue la scansione delle pagine e avvia la stampa.
- 8. Se si utilizza il piano dello scanner, ripetere i seguenti passaggi per ciascuna pagina del documento:
	- Per eseguire la scansione della pagina, collocare la pagina successiva sul piano dello scanner e premere [Continua].
	- Dopo aver eseguito la scansione di tutte le pagine, premere [Fine].

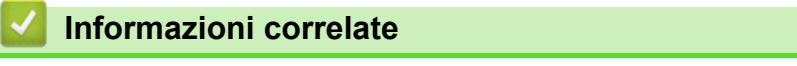

• [Copia](#page-163-0)

<span id="page-173-0"></span> [Pagina Iniziale](#page-1-0) > [Copia](#page-163-0) > Copiare su entrambi i lati della carta (copia fronte-retro)

## **Copiare su entrambi i lati della carta (copia fronte-retro)**

Ridurre la quantità di carta utilizzata copiando su entrambe le facce del foglio.

- È necessario selezionare un layout di copia fronte-retro tra le seguenti opzioni prima di avviare la copia fronte-retro.
- Il layout del documento originale determina quale layout di copia fronte-retro occorre scegliere.
- Quando si eseguono manualmente copie fronte-retro da un documento fronte-retro, utilizzare il piano dello scanner.
- È possibile utilizzare solo carta normale in formato A4, A5 o Letter.

### **Verticale**

**1 faccia > fronte-retro (Lato lungo)**

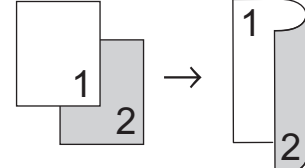

**1 faccia > fronte-retro (Lato corto)**

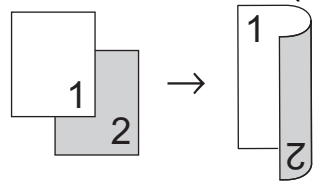

**fronte-retro > fronte-retro**

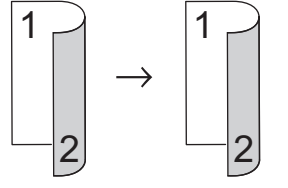

**Orizzontale**

**1 faccia > fronte-retro (Lato lungo)**

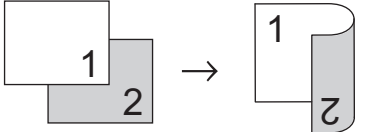

**1 faccia > fronte-retro (Lato corto)**

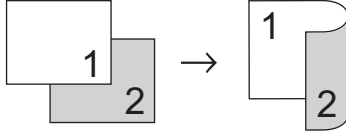

**fronte-retro > fronte-retro**

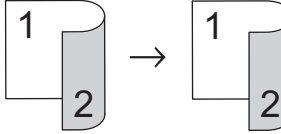

>> MFC-J4340DW [>> MFC-J4440DW/MFC-J4540DW](#page-174-0)

## **MFC-J4340DW**

1. Caricare il documento.

- <span id="page-174-0"></span>2. Premere (**COPY (COPIA)**).
- 3. Immettere il numero di copie utilizzando il tastierino di composizione.
- 4. Per ordinare più copie, premere  $\triangle$  o  $\nabla$  per selezionare quanto segue:
	- a. Selezionare [Impila/Ordina]. Premere **OK**.
	- b. Selezionare [Ordina]. Premere **OK**.
- 5. Premere **A** o **V** per selezionare [Copia fronte/retro]. Premere OK.
- 6. Effettuare una delle seguenti operazioni:
	- Per eseguire copie fronte-retro di un documento stampato su un solo lato, premere A o  $\blacktriangledown$  per selezionare quanto segue:
		- a. Per modificare le opzioni di layout, selezionare [Layout]. Premere **OK**.
		- b. Selezionare [Capovolgi lato lungo] o [Capovolgi lato cortoFlip]. Premere **OK**.
		- c. Selezionare [1 lato⇒ Fron/retro]. Premere **OK**.
	- Per eseguire manualmente copie fronte-retro di un documento fronte-retro, premere ▲ o ▼ per selezionare [Fron/retro ⇒Fron/retro]. Premere **OK**.

Utilizzare il piano dello scanner per eseguire manualmente copie fronte-retro di un documento fronte-retro.

- 7. Premere **Mono Start (Mono Inizio)** o **Colour Start (Colore Inizio)**. Se il documento è stato inserito nell'ADF, la macchina esegue la scansione delle pagine e avvia la stampa.
- 8. Se si utilizza il piano dello scanner, ripetere i seguenti passaggi per ciascuna pagina del documento:
	- Per eseguire la scansione della pagina, collocare la pagina successiva sul piano dello scanner e premere  $\blacktriangleright$ .
	- Una volta eseguita la scansione di tutte le pagine, premere d per avviare la stampa.

NON toccare la pagina stampata finché non viene espulsa per la seconda volta. L'apparecchio stampa il primo lato ed espelle il foglio, quindi preleva nuovamente la carta per stampare la seconda facciata.

In caso di sbavature o inceppamenti della carta, procedere nel modo seguente:

- 1. Premere  $\triangle^{\circ}$  (Inchiostro).
- 2. Selezionare [Opzioni di stampa]. Premere **OK**.
- 3. Selezionare [Riduci sbavature]. Premere **OK**.
- 4. Modificare le impostazioni. Premere **OK**.

### **MFC-J4440DW/MFC-J4540DW**

- 1. Caricare il documento.
- 2. Premere  $\|\cdot\|$ . [Copia].
- 3. Immettere il numero delle copie procedendo come indicato di seguito:
	- Premere  $[-]$  o  $[+]$  sul touchscreen.
	- Premere  $\times$  01 per visualizzare la tastiera sul touchscreen, quindi immettere il numero di copie utilizzando la tastiera del touchscreen. Premere [OK].
- 4. Per ordinare più copie, premere [Opzioni] > [Impila/Ordina] > [Ordina].
- 5. Premere ▲ o V per visualizzare l'opzione [Copia fronte/retro], quindi selezionarla.
- 6. Effettuare una delle seguenti operazioni:
	- Per eseguire copie fronte-retro da un documento su 1 lato, procedere come indicato:
		- a. Per modificare le opzioni di layout, premere [Layout], quindi premere [Capovolgi lato lungo] o [Capovolgi lato corto].
		- b. Premere [1 lato⇒2 lati].

Per eseguire manualmente copie fronte-retro di un documento fronte-retro, premere [2 lati⇒2 lati].

Utilizzare il piano dello scanner per eseguire manualmente copie fronte-retro di un documento fronte-retro.

- 7. Verificare le impostazioni sul touchscreen, quindi premere [OK].
- 8. Premere [Mono Inizio] o [Inizio Colore]. Se il documento è stato inserito nell'ADF, la macchina esegue la scansione delle pagine e avvia la stampa.
- 9. Se si utilizza il piano dello scanner, ripetere i seguenti passaggi per ciascuna pagina del documento:
	- Per eseguire la scansione della pagina, collocare la pagina successiva sul piano dello scanner e premere [Continua].
	- Dopo aver eseguito la scansione di tutte le pagine, premere [Fine].

NON toccare la pagina stampata finché non viene espulsa per la seconda volta. L'apparecchio stampa il primo lato ed espelle il foglio, quindi preleva nuovamente la carta per stampare la seconda facciata.

 $\mathscr{Q}$ Se si verificano sbavature o inceppamenti della carta, premere || || [Inchiostro] > [Opzioni di stampa] > [Riduci sbavature], quindi modificare le impostazioni.

### **Informazioni correlate**

• [Copia](#page-163-0)

### **Argomenti correlati:**

• [Modificare le opzioni di stampa per migliorare i risultati di stampa](#page-556-0)

<span id="page-176-0"></span> [Pagina Iniziale](#page-1-0) > [Copia](#page-163-0) > Copiare un documento di identità

## **Copiare un documento di identità**

Utilizzare la funzione [2in1(ID)] per copiare entrambi i lati dei documenti di identità su una sola pagina mantenendo il formato originale.

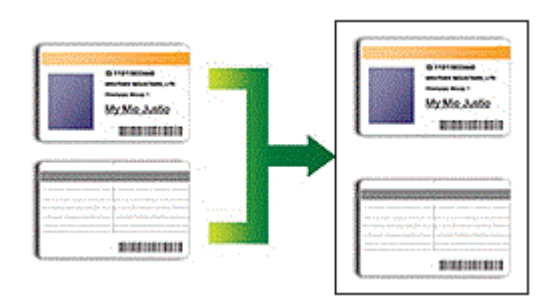

- Accertarsi di aver impostato il formato carta su A4 o Letter.
- La copia dei documenti d'identità può essere eseguita nell'ambito delle limitazioni previste dalla normativa vigente. Informazioni più dettagliate >> Guida di sicurezza prodotto
- >> MFC-J4340DW

#### [>> MFC-J4440DW/MFC-J4540DW](#page-177-0)

### **MFC-J4340DW**

1. Posizionare il documento d'identità nell'angolo in alto a sinistra del piano dello scanner, con il lato stampato rivolto verso il basso.

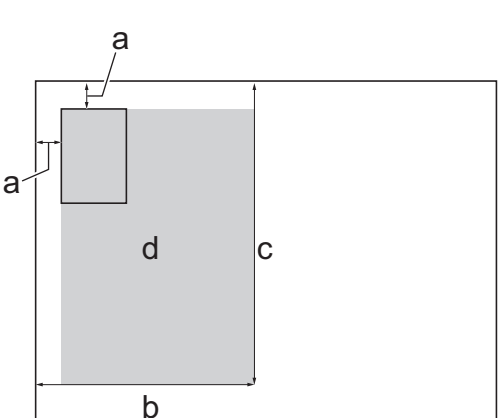

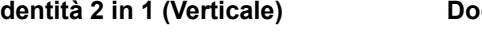

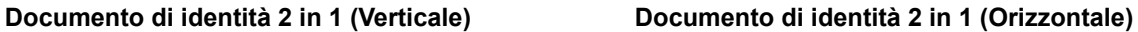

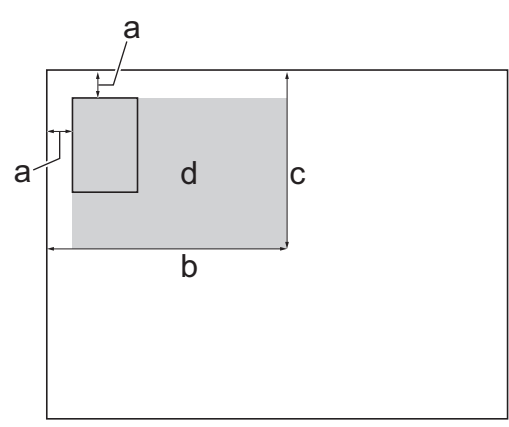

- a. 3 mm o superiore (in alto, a sinistra)
- b. 145 mm
- c. Documento di identità 2 in 1 (Verticale): 207 mm Documento di identità 2 in 1 (Orizzontale): 102 mm
- d. Area di scansione

### 2. Premere (**COPY (COPIA)**).

- 3. Immettere il numero di copie utilizzando il tastierino di composizione.
- 4. Premere  $\triangle$  o  $\nabla$  per selezionare quanto segue:
	- a. Selezionare [Layout pag.]. Premere **OK**.
	- b. Selezionare [2in1 ID Verticale] o [2in1 ID Orizzontale]. Premere **OK**.
- 5. Premere **Mono Start (Mono Inizio)** o **Colour Start (Colore Inizio)**.

L'apparecchio avvia la scansione della prima facciata del documento d'identità.

<span id="page-177-0"></span>6. Una volta che la macchina ha effettuato la scansione della prima facciata, capovolgere il documento d'identità e premere  $\blacktriangleright$  per eseguire la scansione dell'altra facciata.

## **MFC-J4440DW/MFC-J4540DW**

1. Posizionare il documento d'identità nell'angolo in alto a sinistra del piano dello scanner, con il lato stampato rivolto verso il basso.

#### **Documento di identità 2 in 1 (Verticale) Documento di identità 2 in 1 (Orizzontale)**

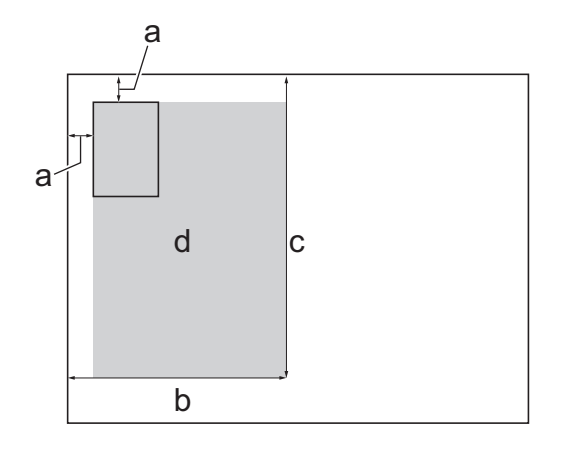

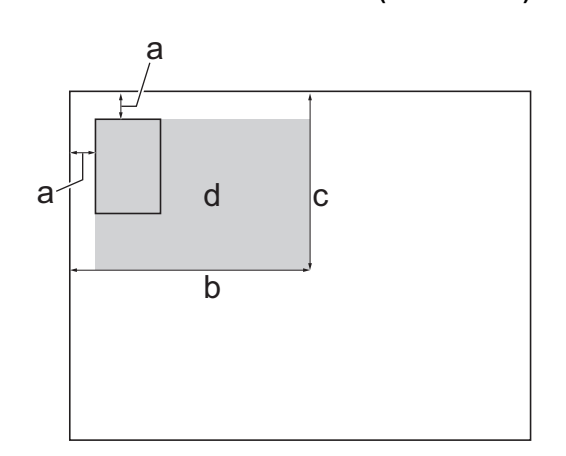

- a. 3 mm o superiore (in alto, a sinistra)
- b. 145 mm
- c. Documento di identità 2 in 1 (Verticale): 207 mm Documento di identità 2 in 1 (Orizzontale): 102 mm
- d. Area di scansione
- 2. Premere  $\|\cdot\|$ . [Copia].
- 3. Immettere il numero delle copie procedendo come indicato di seguito:
	- Premere  $[-]$  o  $[+]$  sul touchscreen.
	- Premere  $\times$  01 per visualizzare la tastiera sul touchscreen, quindi immettere il numero di copie utilizzando la tastiera del touchscreen. Premere [OK].
- 4. Premere [O] [Opzioni] > [Layout pag.] > [2in1 ID Verticale] o [2in1 ID Orizzontale].

È inoltre possibile premere [ID] per l'impostazione [2in1 ID Verticale].

- 5. Leggere e controllare l'elenco delle opzioni selezionate visualizzato. Una volta completata la modifica delle impostazioni, premere [OK].
- 6. Premere [Mono Inizio] o [Inizio Colore].

La macchina avvia la scansione di una facciata del documento di identità.

7. Una volta che la macchina ha effettuato la scansione della prima facciata, capovolgere il documento d'identità e premere [Continua] per eseguire la scansione dell'altra facciata.

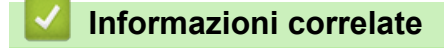

• [Copia](#page-163-0)

# <span id="page-178-0"></span>**Impostazioni di copia**

### >> MFC-J4340DW

[>> MFC-J4440DW/MFC-J4540DW](#page-179-0)

## **MFC-J4340DW**

Per modificare le impostazioni di copia, premere **ED** (COPY (COPIA)).

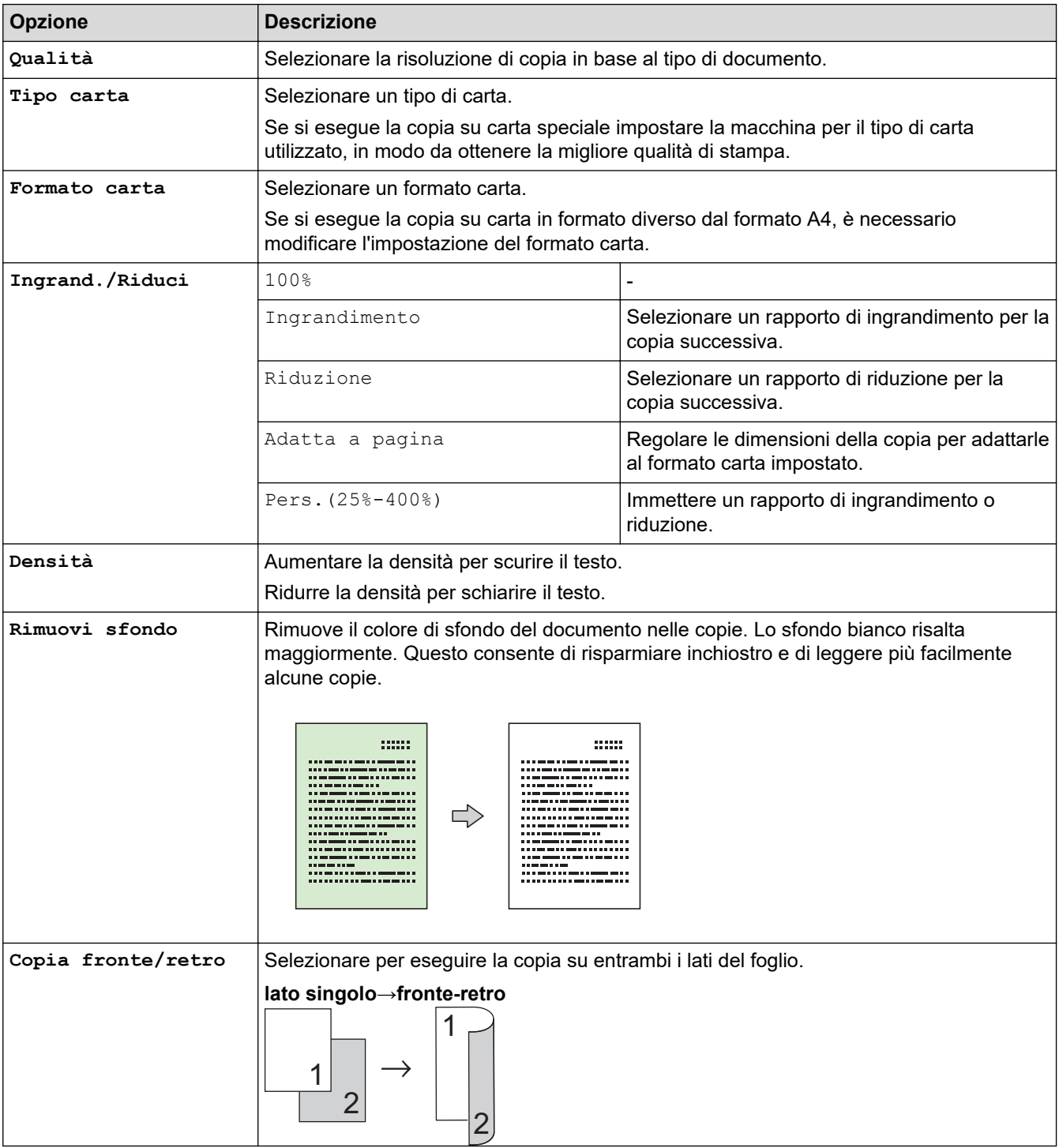

<span id="page-179-0"></span>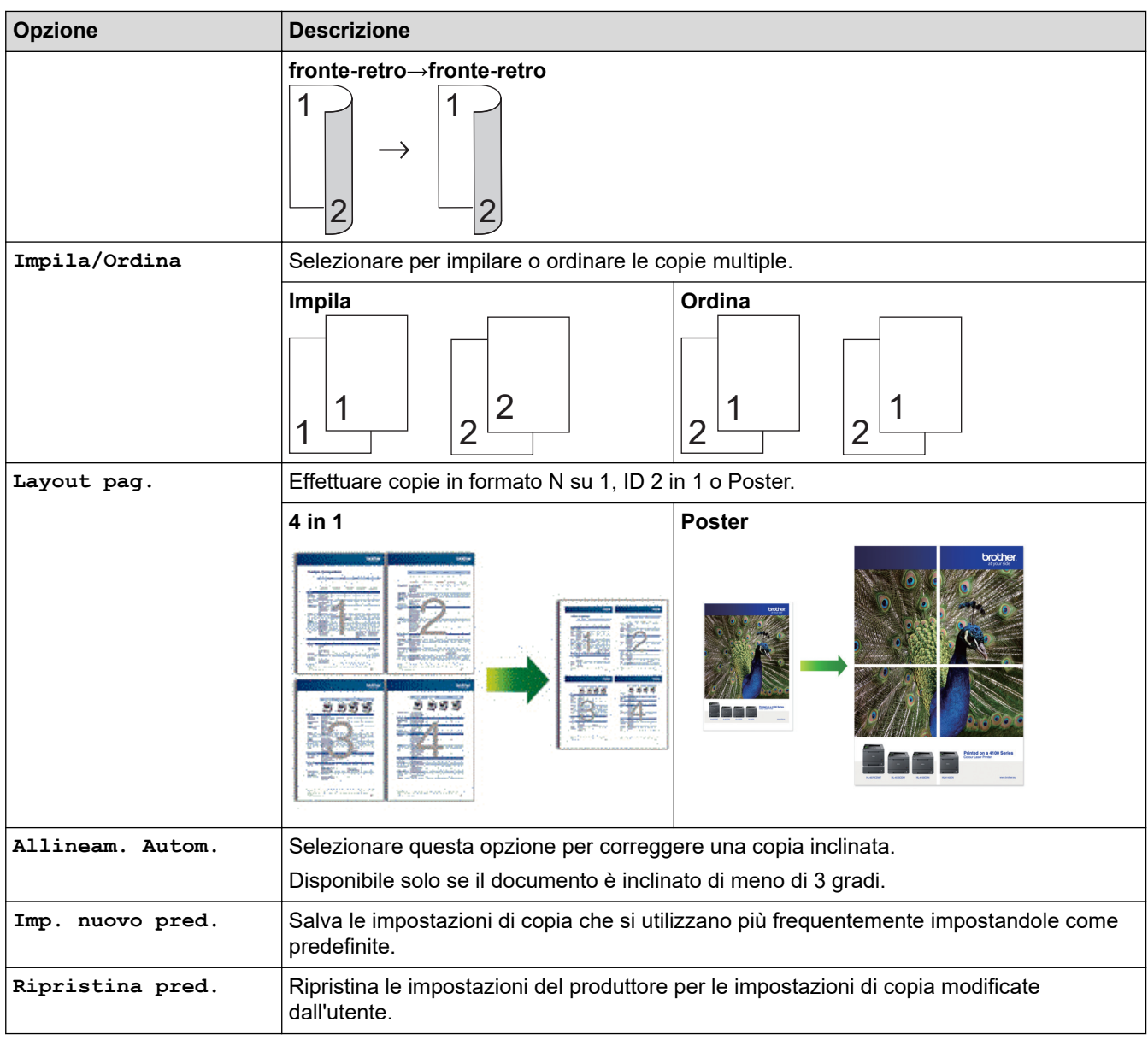

## **MFC-J4440DW/MFC-J4540DW**

Per modificare le impostazioni di copia, premere  $\left| \bigoplus_{i=1}^{\infty} \left[\text{Opzioni}\right]\right|$ .

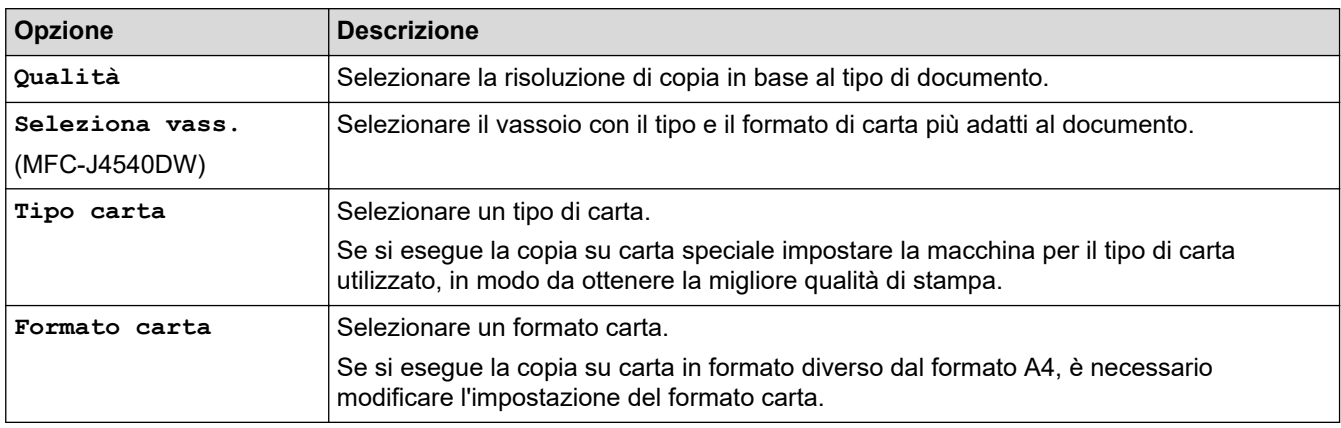
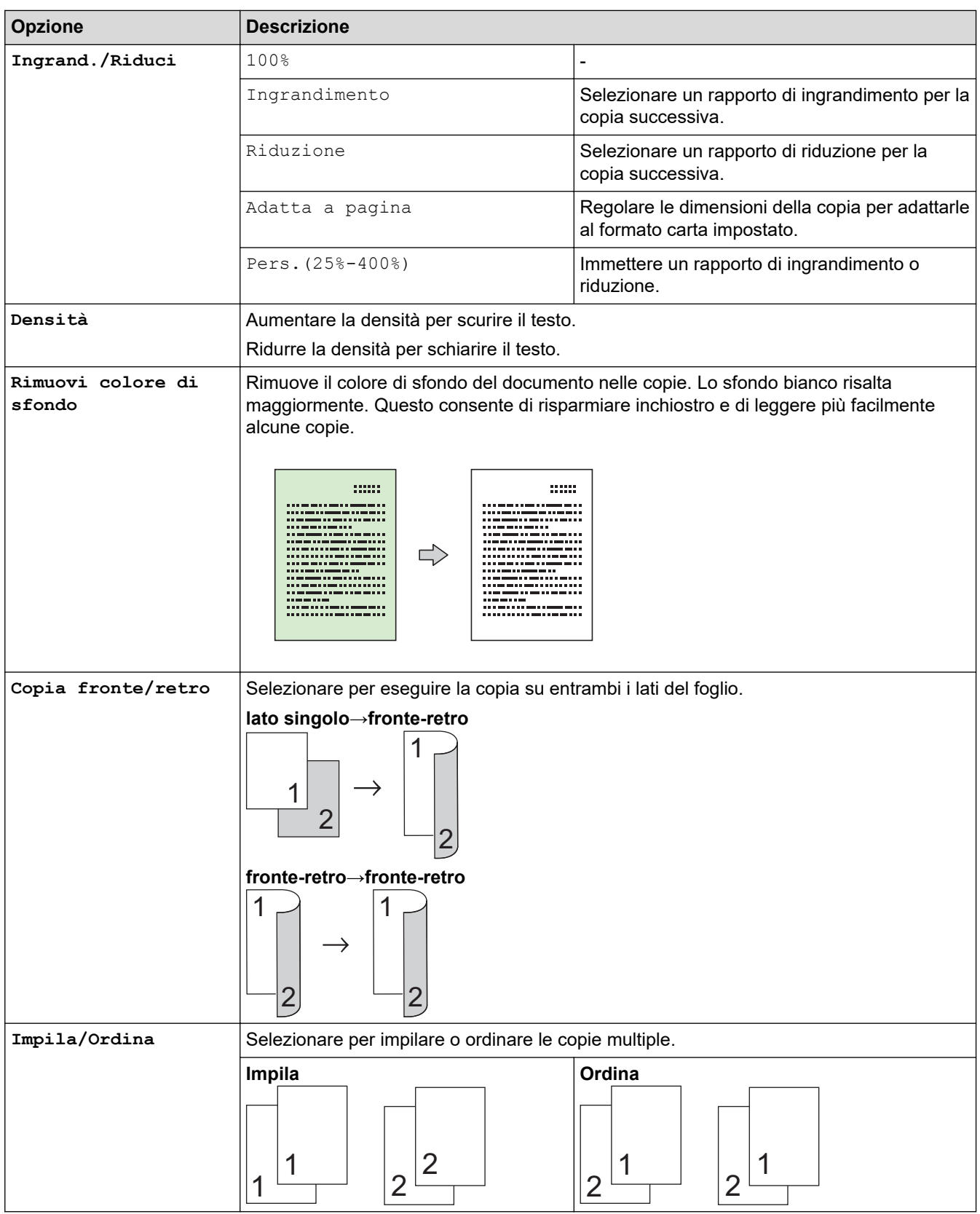

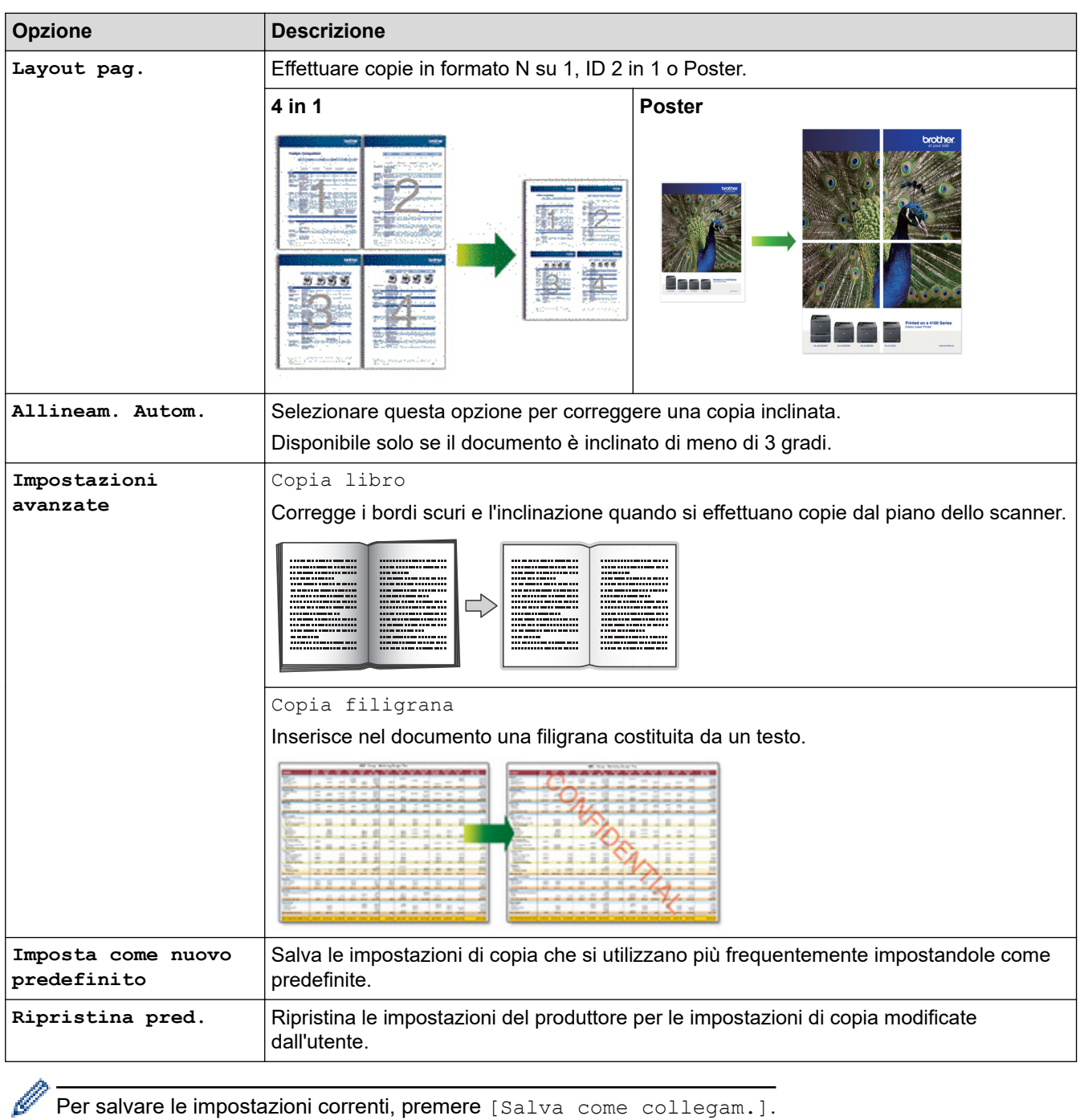

# **Informazioni correlate**

• [Copia](#page-163-0)

# **Argomenti correlati:**

• [Copiare un documento](#page-164-0)

## <span id="page-182-0"></span> [Pagina Iniziale](#page-1-0) > Fax

# **Fax**

- [Inviare un fax](#page-183-0)
- [Ricevere un fax](#page-200-0)
- [Operazioni vocali e numeri fax](#page-228-0)
- [Servizi telefonici e dispositivi esterni](#page-243-0)
- [Rapporti fax](#page-259-0)
- [PC-FAX](#page-264-0)

<span id="page-183-0"></span> [Pagina Iniziale](#page-1-0) > [Fax](#page-182-0) > Inviare un fax

# **Inviare un fax**

- [Inviare un fax dalla macchina Brother](#page-184-0)
- [Inviare un fax manualmente](#page-187-0)
- [Inviare un fax al termine di una conversazione](#page-188-0)
- [Inviare lo stesso fax a più di un destinatario \(Trasmissione circolare\)](#page-189-0)
- [Inviare un fax in tempo reale](#page-193-0)
- [Inviare un fax a un'ora prestabilita \(fax differito\)](#page-194-0)
- [Modifica dell'impostazione di ricomposizione automatica fax](#page-195-0)
- [Annullare un fax in corso](#page-196-0)
- [Controllare e annullare un fax in sospeso](#page-197-0)
- [Opzioni fax](#page-198-0)

<span id="page-184-0"></span> [Pagina Iniziale](#page-1-0) > [Fax](#page-182-0) > [Inviare un fax](#page-183-0) > Inviare un fax dalla macchina Brother

## **Inviare un fax dalla macchina Brother**

>> MFC-J4340DW

[>> MFC-J4440DW/MFC-J4540DW](#page-185-0)

## **MFC-J4340DW**

- 1. Caricare il documento nell'ADF o posizionarlo sul piano dello scanner.
- 2. Premere (**FAX**).

Sul display LCD viene visualizzato quanto segue:

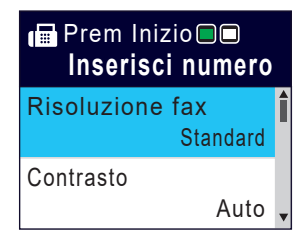

- 3. Immettere il numero di fax procedendo come indicato di seguito:
	- Tastierino di composizione (immissione manuale del numero di fax). Premere tutte le cifre del numero utilizzando il tastierino di composizione.
	- Ricomposizione (Ricomposizione dell'ultimo numero composto.)
		- Premere **Redial/Pause (Rich/Pausa)**.
	- Chiamata in uscita (Selezionare un numero dalla cronologia delle chiamate in uscita.) Premere  $\triangle$  o  $\nabla$  per selezionare quanto segue:
		- a. Selezionare [Storico chiam]. Premere **OK**.
		- b. Selezionare [Chiam. in uscita]. Premere **OK**.
		- c. Selezionare il numero desiderato, quindi premere **OK**.
		- d. Premere  $\blacktriangleright$  per selezionare  $[Applica]$ .
	- ID chiamante (Selezionare un numero dalla cronologia ID chiamante.)

Premere  $\triangle$  o  $\nabla$  per selezionare quanto seque:

- a. Selezionare [Storico chiam]. Premere **OK**.
- b. Selezionare [Storico ID chiamante]. Premere **OK**.
- c. Selezionare il numero desiderato, quindi premere **OK**.
- d. Premere  $\blacktriangleright$  per selezionare [Applica].
- [Rubrica] (Selezionare un numero dalla rubrica.)

Premere *A* o **▼** per selezionare quanto segue:

- a. Selezionare [Rubrica]. Premere **OK**.
- b. Selezionare [Ricerca]. Premere **OK**.
- c. Effettuare una delle seguenti operazioni:
	- Immettere il numero di chiamata veloce a due cifre utilizzando il tastierino di composizione.
	- Selezionare un numero dall'elenco attenendosi ai seguenti passaggi:
		- i. Selezionare[Ordine alfabetico] o [Ordine numerico]. Premere **OK**.
		- ii. Selezionare il numero desiderato. Premere **OK**.
		- iii. Premere  $\blacktriangleright$  per selezionare  $[Applica]$ .
- 4. Per modificare le impostazioni fax, premere  $\blacktriangle$  o  $\nabla$  per selezionare l'impostazione da modificare, quindi premere **OK**.
- 5. Al termine, premere **Mono Start (Mono Inizio)** o **Colour Start (Colore Inizio)**.
- 6. Effettuare una delle seguenti operazioni:
- <span id="page-185-0"></span>• Se si utilizza l'ADF, l'apparecchio avvia la scansione e l'invio del documento.
- Se si utilizza il piano dello scanner e si è premuto il pulsante **Mono Start (Mono Inizio)**, l'apparecchio avvia la scansione della prima pagina.

Passare al punto successivo.

• Se si utilizza il piano dello scanner e si è premuto il pulsante **Colour Start (Colore Inizio)**, sul display LCD viene richiesto se si desidera inviare un fax a colori.

Premere  $\blacktriangleright$  per confermare. La macchina avvia la composizione e l'invio del documento.

- 7. Quando sul display LCD viene visualizzato il messaggio [Pag. Successiva?], effettuare una delle seguenti operazioni:
	- Premere ▶ per eseguire la scansione di un'altra pagina. Collocare la pagina successiva sul piano dello scanner e premere  $\blacktriangleright$ . La macchina avvia la scansione della pagina.

Ripetere questo punto per tutte le pagine aggiuntive.

• Premere < per inviare il fax una volta completata la scansione delle pagine. La macchina inizia a inviare il documento.

#### **MFC-J4440DW/MFC-J4540DW**

- 1. Caricare il documento nell'ADF o posizionarlo sul piano dello scanner.
- 2. Premere  $\left[\begin{array}{c|c} \mathbf{Fax} \end{array}\right]$ .

Ø

Se la funzione [Anteprima fax] è impostata su [Sì], premere  $\frac{1}{1}$  [Fax] > [InvioFax in corso].

Sul touchscreen viene visualizzato il messaggio:

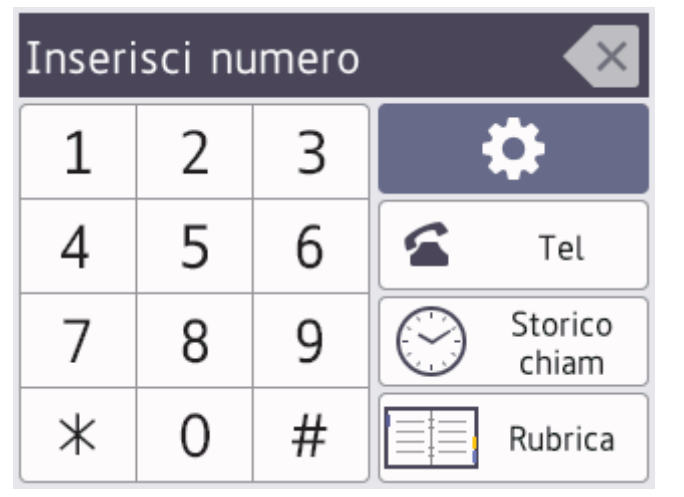

3. Immettere il numero di fax procedendo come indicato di seguito:

• Tastierino di composizione (immissione manuale del numero di fax). Premere tutte le cifre del numero utilizzando il touchscreen.

• Cronologia chiamate

```
Premere [Storico chiam].
```
Premere [Richiam], [Chiam. in uscita] O [Storico ID chiamante].

Se si seleziona l'opzione [Chiam. in uscita] o [Storico ID chiamante], selezionare il numero desiderato, quindi premere [Applica].

**Rubrica** 

```
Premere [Rubrica].
```
Effettuare una delle seguenti operazioni:

- Selezionare il numero desiderato, quindi premere [Applica].
- Premere  $\vert Q \vert$ , quindi immettere la prima lettera del nome e premere  $\vert \circ \kappa \vert$ . Selezionare il nome da comporre. Se il nome ha due numeri, selezionare il numero desiderato. Premere [Applica].

Se è disponibile la ricerca LDAP, i risultati vengono visualizzati sul touchscreen con il simbolo

4. Per modificare le impostazioni fax, premere  $\bigcirc$  [Opzioni].

Al termine, premere [OK].

- 5. Premere [Inizio fax].
	- Se si utilizza l'ADF, l'apparecchio avvia la scansione e l'invio del documento.
	- Se si utilizza il piano dello scanner e si seleziona [Bianco e nero] nella sezione [Impostaz. colo.], la macchina avvia la scansione della prima pagina.

Passare al punto successivo.

• Se si utilizza il piano dello scanner e si seleziona [Colore] nella sezione [Impostaz. colo.], sul touchscreen viene richiesto se si desidera inviare un fax a colori.

Premere [Sì (fax a colori)] per confermare. La macchina avvia la composizione e l'invio del documento.

- 6. Quando sul touchscreen viene visualizzato il messaggio [Pag.Successiva?], effettuare una delle seguenti operazioni:
	- Premere [No] una volta completata la scansione delle pagine.L'apparecchio inizia a inviare il documento.
	- Premere [Sì] per eseguire la scansione di un'altra pagina. Posizionare la pagina successiva sul piano dello scanner, quindi premere [OK]. L'apparecchio avvia la scansione della pagina.

Ripetere questo punto per tutte le pagine aggiuntive.

## **Informazioni correlate**

• [Inviare un fax](#page-183-0)

### **Argomenti correlati:**

• [Opzioni fax](#page-198-0)

<span id="page-187-0"></span> [Pagina Iniziale](#page-1-0) > [Fax](#page-182-0) > [Inviare un fax](#page-183-0) > Inviare un fax manualmente

# **Inviare un fax manualmente**

Con la trasmissione fax manuale è possibile udire i segnali di composizione, squillo e ricezione fax durante l'invio di un fax.

- >> MFC-J4340DW
- >> MFC-J4440DW/MFC-J4540DW

## **MFC-J4340DW**

- 1. Caricare il documento.
- 2. Per udire il segnale di composizione, sollevare il ricevitore del telefono esterno.
- 3. Comporre il numero di fax mediante il telefono esterno.
- 4. Quando si avvertono i toni fax, premere **Mono Start (Mono Inizio)** o **Colour Start (Colore Inizio)**. Se si utilizza il piano dello scanner, premere  $\blacktriangleright$  per inviare un fax.
- 5. Riagganciare il ricevitore del telefono esterno.

## **MFC-J4440DW/MFC-J4540DW**

- 1. Caricare il documento.
- 2. Per udire il segnale di composizione, sollevare il ricevitore del telefono esterno.
- 3. Comporre il numero di fax mediante il telefono esterno.
- 4. Quando si avvertono i toni fax, premere  $\sum$ , quindi premere [Inizio fax].

Se si utilizza il piano dello scanner, premere [Invio].

5. Riagganciare il ricevitore del telefono esterno.

## **Informazioni correlate**

• [Inviare un fax](#page-183-0)

<span id="page-188-0"></span> [Pagina Iniziale](#page-1-0) > [Fax](#page-182-0) > [Inviare un fax](#page-183-0) > Inviare un fax al termine di una conversazione

## **Inviare un fax al termine di una conversazione**

Al termine di una conversazione, è possibile inviare un fax al proprio interlocutore prima di riagganciare.

>> MFC-J4340DW

>> MFC-J4440DW/MFC-J4540DW

### **MFC-J4340DW**

- 1. Chiedere all'interlocutore di attendere i toni fax e di premere il tasto Inizio prima di riagganciare.
- 2. Caricare il documento.
- 3. Premere **Mono Start (Mono Inizio)** o **Colour Start (Colore Inizio)**. Se si utilizza il piano dello scanner, premere > per inviare un fax.
- 4. Riposizionare il ricevitore del telefono esterno.

### **MFC-J4440DW/MFC-J4540DW**

- 1. Chiedere all'interlocutore di attendere i toni fax e di premere il tasto Inizio prima di riagganciare.
- 2. Caricare il documento.
- 3. Premere  $\bigcirc$  per visualizzare il pulsante [Inizio fax].
- 4. Premere [Inizio fax]. Se si utilizza il piano dello scanner, premere [Invio].
- 5. Riposizionare il ricevitore del telefono esterno.

#### **Informazioni correlate**

• [Inviare un fax](#page-183-0)

<span id="page-189-0"></span> [Pagina Iniziale](#page-1-0) > [Fax](#page-182-0) > [Inviare un fax](#page-183-0) > Inviare lo stesso fax a più di un destinatario (Trasmissione circolare)

# **Inviare lo stesso fax a più di un destinatario (Trasmissione circolare)**

Usare la funzionalità di trasmissione circolare per inviare lo stesso fax a più numeri di fax simultaneamente.

- Questa funzione è disponibile solo per fax monocromatici.
- I numeri della rubrica devono essere archiviati nella memoria dell'apparecchio per poter essere utilizzati in una trasmissione circolare.
- Anche i numeri di gruppo devono essere archiviati nella memoria dell'apparecchio per poter essere utilizzati in una trasmissione circolare. Per facilitare la composizione, i numeri di gruppo comprendono molti dei numeri memorizzati nella rubrica.

#### >> MFC-J4340DW [>> MFC-J4440DW/MFC-J4540DW](#page-190-0)

# **MFC-J4340DW**

Nella stessa trasmissione circolare è possibile includere gruppi, numeri della rubrica e fino a 50 numeri composti manualmente.

Se per i gruppi non sono stati utilizzati numeri della rubrica, è possibile eseguire la trasmissione circolare fax verso un massimo di 90 numeri differenti.

- 1. Caricare il documento.
- 2. Premere (**FAX**).
- 3. Premere **A** o ▼ per selezionare [Trasm.Circol.], quindi premere OK.
- 4. Premere **A** o **V** per selezionare [Aggiungi numero], quindi premere OK.
- 5. È possibile aggiungere numeri alla trasmissione circolare nei seguenti modi:
	- Inserire un numero con il tastierino di composizione:
		- a. Premere  $\triangle$  o  $\nabla$  per selezionare [Aggiungi numero], quindi premere OK.
		- b. Immettere un numero dal tastierino di composizione, quindi premere **OK**.
	- Selezionare un numero dalla rubrica:
		- a. Premere  $\triangle$  o  $\nabla$  per selezionare [Aggiungi da Rubrica], quindi premere OK.
		- b. Premere  $\triangle$  o  $\nabla$  per selezionare [Ordine alfabetico] o [Ordine numerico], quindi premere **OK**.
		- c. Premere  $\triangle$  o  $\nabla$  per selezionare il nome o il numero di Chiamata veloce desiderato.
		- d. Premere ◀o ▶ per selezionare la casella di controllo etichettata con il nome o il numero di Chiamata veloce, quindi premere **OK**.
	- Cercare un numero nella rubrica:
		- a. Premere **A** o **V** per selezionare [Cerca in Rubrica], quindi premere OK.
		- b. Immettere la prima lettera del nome con il tastierino di composizione e premere **OK**.
		- c. Premere **A** o **▼** per selezionare il nome, quindi premere OK.
		- d. Premere di nuovo **OK**.
- 6. Una volta completata l'operazione, premere  $\triangle$  o  $\nabla$  per selezionare [Completo]. Premere OK.
- 7. Premere **Mono Start (Mono Inizio)**.
- 8. Effettuare una delle seguenti operazioni:
	- Se si utilizza l'ADF, l'apparecchio avvia la scansione e l'invio del documento.
	- Se si utilizza il piano dello scanner, l'apparecchio avvia la scansione della prima pagina. Quando sul display LCD viene visualizzato il messaggio [Pag.Successiva?], effettuare una delle seguenti operazioni:

<span id="page-190-0"></span>Premere  $\blacktriangleright$  per eseguire la scansione di un'altra pagina. Collocare la pagina successiva sul piano dello scanner e premere  $\blacktriangleright$ . La macchina avvia la scansione della pagina.

Ripetere questo punto per tutte le pagine aggiuntive.

Premere < per inviare un fax una volta completata la scansione delle pagine. La macchina inizia a inviare il documento.

Se viene visualizzato il messaggio [Memoria esaurita], premere **Stop/Exit (Stop/Uscita)** per annullare.

## **MFC-J4440DW/MFC-J4540DW**

Nella stessa trasmissione circolare è possibile includere gruppi, numeri della rubrica e fino a 50 numeri composti manualmente.

Se per i gruppi non sono stati utilizzati numeri della rubrica, è possibile eseguire la trasmissione circolare fax verso un massimo di 250 numeri differenti.

- 1. Caricare il documento.
- 2. Premere  $\boxed{\mathbf{H}}$  [Fax].

Ø

Se la funzione [Anteprima fax] è impostata su [Sì], premere | # [Fax] > [InvioFax in corso].

- 3. Premere [Opzioni] > [Trasm.Circol.].
- 4. Premere [Aggiungi numero].

È possibile aggiungere numeri alla trasmissione circolare nei seguenti modi:

- Premere [Aggiungi numero] e immettere un numero di fax utilizzando il tastierino di composizione. Premere [OK].
- Premere [Aggiungi da rubrica]. Premere  $\triangle$  o  $\nabla$  per visualizzare i numeri da aggiungere alla trasmissione circolare. Selezionare le caselle di controllo relative ai numeri da aggiungere. Al termine, premere [OK].
- Premere [Cerca in Rubrica]. Selezionare la prima lettera del nome, quindi premere [OK]. Selezionare il nome, quindi premere il numero che si desidera aggiungere.

Ripetere la procedura indicata per aggiungere altri numeri di fax.

- 5. Al termine, premere [OK].
- 6. Premere [Inizio fax].
- 7. Effettuare una delle seguenti operazioni:
	- Se si utilizza l'ADF, l'apparecchio avvia la scansione e l'invio del documento.
		- Se si utilizza il piano dello scanner, l'apparecchio avvia la scansione della prima pagina.

Quando sul touchscreen viene visualizzato il messaggio [Pag.Successiva?], effettuare una delle seguenti operazioni:

- Premere [No] una volta completata la scansione delle pagine. L'apparecchio inizia a inviare il documento.
- Premere [Sì] per eseguire la scansione di un'altra pagina. Posizionare la pagina successiva sul piano dello scanner, quindi premere [OK]. L'apparecchio avvia la scansione della pagina.

Ripetere questo punto per tutte le pagine aggiuntive.

## **Informazioni correlate**

- [Inviare un fax](#page-183-0)
	- [Annullare una trasmissione circolare in corso](#page-192-0)

- [Impostare gruppi di trasmissione circolare](#page-238-0)
- [Immettere testo sull'apparecchio Brother](#page-28-0)

<span id="page-192-0"></span> [Pagina Iniziale](#page-1-0) > [Fax](#page-182-0) > [Inviare un fax](#page-183-0) > [Inviare lo stesso fax a più di un destinatario \(Trasmissione](#page-189-0) [circolare\)](#page-189-0) > Annullare una trasmissione circolare in corso

# **Annullare una trasmissione circolare in corso**

Durante la trasmissione circolare di più fax, è possibile annullare solo il fax in fase di trasmissione oppure annullare integralmente l'operazione di trasmissione circolare.

>> MFC-J4340DW >> MFC-J4440DW/MFC-J4540DW

### **MFC-J4340DW**

- 1. Premere **Settings (Impostazioni)**.
- 2. Premere  $\triangle$  o  $\nabla$  per selezionare quanto seque:
	- a. Selezionare [Fax]. Premere **OK**.
	- b. Selezionare [Canc.operaz.]. Premere **OK**.

Sul display LCD è visualizzato il numero di fax composto e il numero dell'operazione di trasmissione circolare.

- 3. Premere ▲ o ▼ per selezionare il lavoro da annullare nei modi seguenti:
	- Per annullare l'intera trasmissione circolare, selezionare il numero di operazione di trasmissione e premere **OK**.

Premere ▶ per confermare oppure premere ◀ per uscire senza annullare l'operazione.

• Per annullare il numero corrente composto, selezionare il nome o il numero sul display LCD e premere **OK**.

Premere  $\blacktriangleright$  per confermare oppure premere  $\blacktriangleleft$  per uscire senza annullare l'operazione.

- Per uscire senza annullare, premere **Stop/Exit (Stop/Uscita)**.
- 4. Premere **Stop/Exit (Stop/Uscita)**.

### **MFC-J4440DW/MFC-J4540DW**

- 1. Premere **per tornare alla schermata iniziale.**
- 2. Premere
- 3. Effettuare una delle seguenti operazioni:
	- Per annullare l'intera trasmissione circolare, premere [Trasmissione intera]. Premere [Sì] per confermare oppure premere [No] per uscire senza annullare.
	- Per annullare l'operazione di composizione del numero in corso, premere il nome o il numero sul touchscreen. Premere [Sì] per confermare oppure premere [No] per uscire senza annullare l'operazione.
	- Per uscire senza annullare, premere

### **Informazioni correlate**

• [Inviare lo stesso fax a più di un destinatario \(Trasmissione circolare\)](#page-189-0)

<span id="page-193-0"></span> [Pagina Iniziale](#page-1-0) > [Fax](#page-182-0) > [Inviare un fax](#page-183-0) > Inviare un fax in tempo reale

# **Inviare un fax in tempo reale**

Quando si invia un fax, la macchina effettua la scansione del documento in memoria prima di inviarlo. Non appena la linea telefonica risulta libera, la macchina avvia la composizione e l'invio. Se si vuole inviare immediatamente un documento importante senza aspettare che la macchina recuperi la scansione dalla memoria, attivare [TX tempo reale].

- Se si sta inviando un fax a colori o se la memoria dell'apparecchio è piena e si sta inviando un fax in bianco e nero dall'ADF, l'apparecchio invia il documento in tempo reale (anche se l'opzione [TX tempo reale] è impostata su [No]).
- Durante la trasmissione in tempo reale, la funzione di ricomposizione automatica non è disponibile quando si utilizza il piano dello scanner.

>> MFC-J4340DW >> MFC-J4440DW/MFC-J4540DW

## **MFC-J4340DW**

- 1. Caricare il documento.
- 2. Premere (**FAX**).
- 3. Premere  $\triangle$  o  $\nabla$  per selezionare quanto segue:
	- a. Selezionare [TX tempo reale]. Premere **OK**.
	- b. Selezionare [Sì] (o [No]). Premere **OK**.
- 4. Immettere il numero di fax.
- 5. Premere **Mono Start (Mono Inizio)** o **Colour Start (Colore Inizio)**.

### **MFC-J4440DW/MFC-J4540DW**

- 1. Caricare il documento.
- 2. Premere  $[$   $\mathbb{H}$  [Fax].

```
Se la funzione [Anteprima fax] è impostata su [Sì], premere \begin{bmatrix} \frac{1}{1+i} \\ \frac{1}{1+i} \end{bmatrix} [Fax] > [InvioFax in corso].
```
- 3. Premere  $[Opzioni] > [TX \text{ tempo real}]$ .
- 4. Premere [Sì].
- 5. Premere [OK].
- 6. Immettere il numero di fax.
- 7. Premere [Inizio fax].

## **Informazioni correlate**

• [Inviare un fax](#page-183-0)

<span id="page-194-0"></span> [Pagina Iniziale](#page-1-0) > [Fax](#page-182-0) > [Inviare un fax](#page-183-0) > Inviare un fax a un'ora prestabilita (fax differito)

# **Inviare un fax a un'ora prestabilita (fax differito)**

```
Modelli correlati: MFC-J4440DW/MFC-J4540DW
```
È possibile memorizzare nella memoria della macchina fino a 50 fax da inviare entro le ventiquattro ore successive.

Questa funzione è disponibile solo per fax monocromatici.

- 1. Caricare il documento.
- 2. Premere  $\mathbb{F}_{\mathbb{H}}$  [Fax].

Se la funzione [Anteprima fax] è impostata su [Sì], premere [Tex] > [InvioFax in corso].

- 3. Premere  $[Opzioni] > [Fax differito]$ .
- 4. Premere [Fax differito].
- 5. Premere [Sì].

Ø

Ø

- 6. Premere [Imp. ora].
- 7. Immettere mediante il touchscreen l'orario di invio desiderato per il fax. Premere [OK].

Il numero di pagine che è possibile acquisire in memoria dipende dalla quantità e dal tipo di dati.

- 8. Premere [OK].
- 9. Immettere il numero di fax.
- 10. Premere [Inizio fax].

Se si utilizza il piano dello scanner, passare al punto successivo.

- 11. Quando sul touchscreen viene visualizzato il messaggio [Pag. Successiva?], effettuare una delle seguenti operazioni:
	- Premere [No] una volta completata la scansione delle pagine.
	- Premere [Sì] per eseguire la scansione di un'altra pagina. Posizionare la pagina successiva sul piano dello scanner, quindi premere [OK]. L'apparecchio avvia la scansione della pagina.

Ripetere questo punto per tutte le pagine aggiuntive.

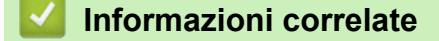

• [Inviare un fax](#page-183-0)

<span id="page-195-0"></span> [Pagina Iniziale](#page-1-0) > [Fax](#page-182-0) > [Inviare un fax](#page-183-0) > Modifica dell'impostazione di ricomposizione automatica fax

# **Modifica dell'impostazione di ricomposizione automatica fax**

Se la linea risulta occupata quando si invia un fax automaticamente e l'opzione di richiamata automatica è impostata su [Sì], la macchina compone nuovamente il numero fino a tre volte a intervalli di cinque minuti.

L'impostazione predefinita per la richiamata automatica fax è [Sì].

- >> MFC-J4340DW
- >> MFC-J4440DW/MFC-J4540DW

### **MFC-J4340DW**

- 1. Premere **Settings (Impostazioni)**.
- 2. Premere  $\triangle$  o  $\nabla$  per selezionare quanto segue:
	- a. Selezionare [Imp.iniziale]. Premere **OK**.
	- b. Selezionare [Richiamo automatica fax]. Premere **OK**.
	- c. Selezionare [Sì] (o [No]). Premere **OK**.
- 3. Premere **Stop/Exit (Stop/Uscita)**.

#### **MFC-J4440DW/MFC-J4540DW**

- 1. Premere  $\left| \cdot \right|$  [Imp.] > [Tutte le imp.] > [Imp.iniziale] > [Richiamo automatica fax].
- 2. Premere [Sì] o [No].
- 3. Premere  $\sum$ 
	- **Informazioni correlate**
	- [Inviare un fax](#page-183-0)

<span id="page-196-0"></span> [Pagina Iniziale](#page-1-0) > [Fax](#page-182-0) > [Inviare un fax](#page-183-0) > Annullare un fax in corso

# **Annullare un fax in corso**

- >> MFC-J4340DW
- >> MFC-J4440DW/MFC-J4540DW

## **MFC-J4340DW**

- 1. Premere **Stop/Exit (Stop/Uscita)** per annullare un fax in corso di elaborazione.
- 2. Quando si preme **Stop/Exit (Stop/Uscita)** mentre la macchina esegue la composizione o l'invio, sull'LCD viene visualizzato il messaggio [Annul.Operaz.?]. Premere ▶ per confermare.

## **MFC-J4440DW/MFC-J4540DW**

- 1. Premere per tornare alla schermata iniziale.
- 2. Premere  $\blacktriangleright$  per annullare un fax in corso di elaborazione.
- 3. Quando si preme **X** mentre l'apparecchio esegue la composizione o l'invio, sul touchscreen viene visualizzato il messaggio [Annul.Operaz.?]. Premere [Sì].

## **Informazioni correlate**

• [Inviare un fax](#page-183-0)

### **Argomenti correlati:**

• [Problemi con il telefono e il fax](#page-494-0)

<span id="page-197-0"></span> [Pagina Iniziale](#page-1-0) > [Fax](#page-182-0) > [Inviare un fax](#page-183-0) > Controllare e annullare un fax in sospeso

# **Controllare e annullare un fax in sospeso**

Seguire questi passaggi per visualizzare o annullare i fax memorizzati nella memoria della macchina e in attesa di essere inviati. Se non sono presenti operazioni fax in memoria, sul display LCD viene visualizzato [Nessuna operazione in attesa]. Un'operazione fax può essere annullata prima dell'invio.

>> MFC-J4340DW >> MFC-J4440DW/MFC-J4540DW

## **MFC-J4340DW**

- 1. Premere **Settings (Impostazioni)**.
- 2. Premere  $\triangle$  o  $\nabla$  per selezionare quanto segue:
	- a. Selezionare [Fax]. Premere **OK**.
	- b. Selezionare [Canc.operaz.]. Premere **OK**.
- 3. Procedere come segue per ogni lavoro fax da controllare o annullare:
	- a. Premere ▲ o V per scorrere i lavori in attesa. Se necessario, selezionare il lavoro da annullare e premere **OK**.
	- b. Premere  $\blacktriangleright$  per confermare oppure premere  $\blacktriangleleft$  per uscire senza annullare l'operazione.
- 4. Al termine, premere **Stop/Exit (Stop/Uscita)**.

## **MFC-J4440DW/MFC-J4540DW**

- 1. Premere  $\left| \begin{array}{c} | \ h \\ | \end{array} \right|$  [Imp.] > [Tutte le imp.] > [Fax] > [Canc.operaz.].
- 2. Procedere come segue per ogni lavoro fax da controllare o annullare:
	- a. Premere  $\triangle$  o  $\nabla$  per scorrere i lavori in attesa. Se necessario, selezionare il lavoro da annullare.
	- b. Premere [OK].
	- c. Premere [Sì] per confermare oppure premere [No] per uscire senza annullare.
- 3. Al termine, premere  $\Box$

### **Informazioni correlate**

- [Inviare un fax](#page-183-0)
- **Argomenti correlati:**
- [Problemi con il telefono e il fax](#page-494-0)

# <span id="page-198-0"></span>**Opzioni fax**

#### >> MFC-J4340DW >> MFC-J4440DW/MFC-J4540DW

## **MFC-J4340DW**

**Per modificare le impostazioni di invio fax, premere**  $\left( \frac{F}{\sqrt{m}} \right)$  (**FAX**).

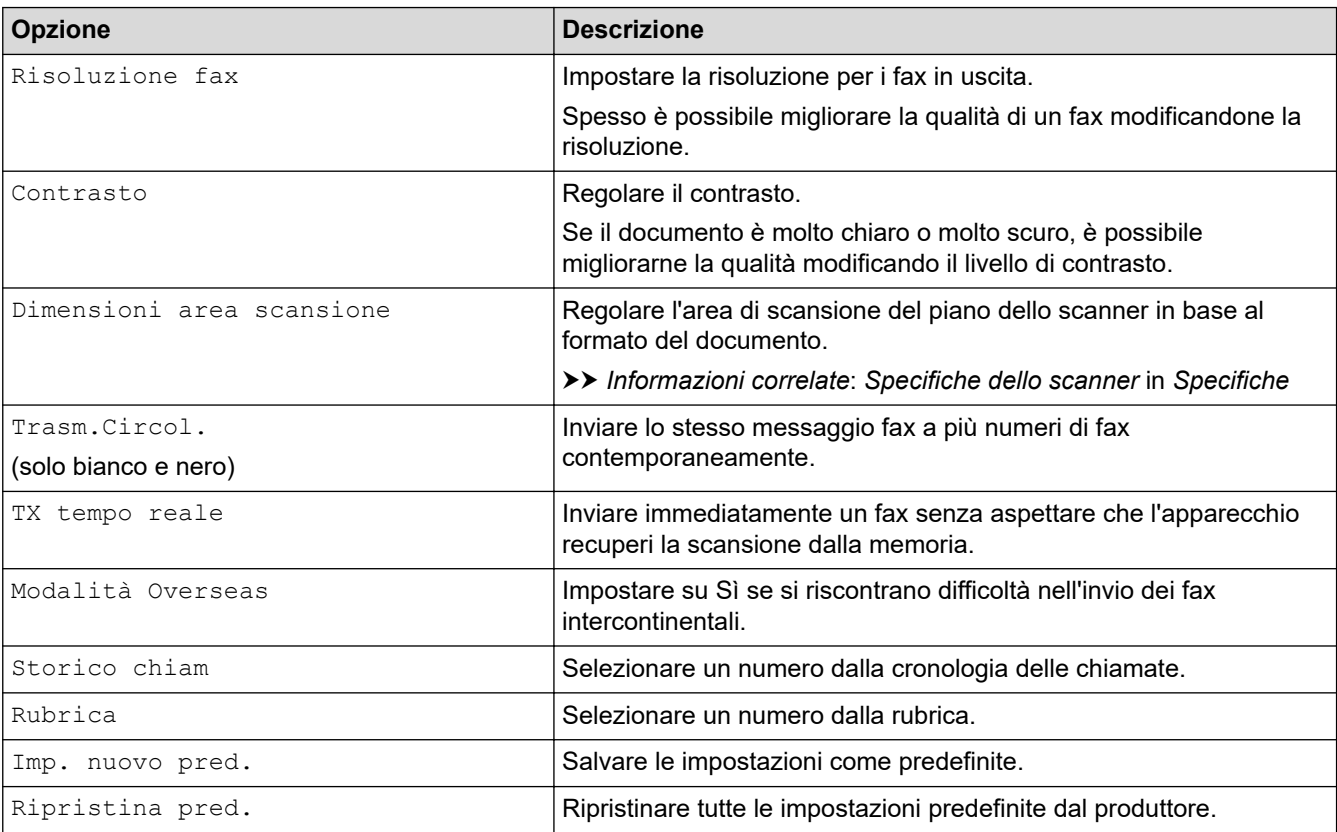

## **MFC-J4440DW/MFC-J4540DW**

Per modificare le impostazioni di invio fax, premere  $\bigcirc$  [Opzioni].

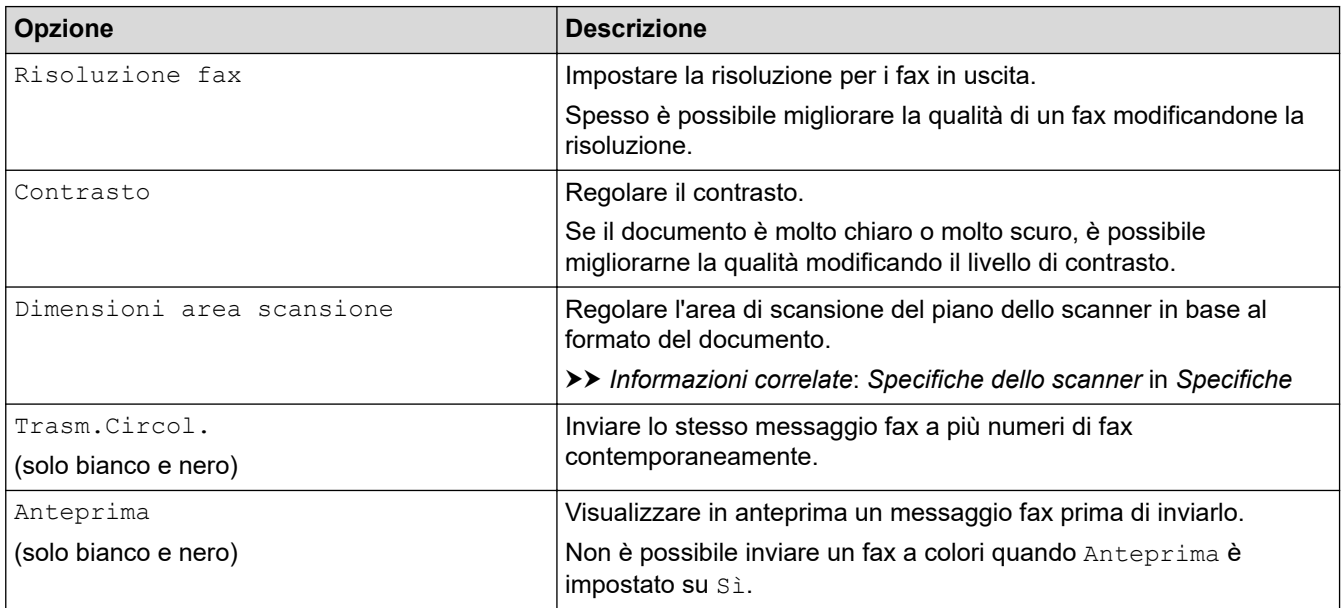

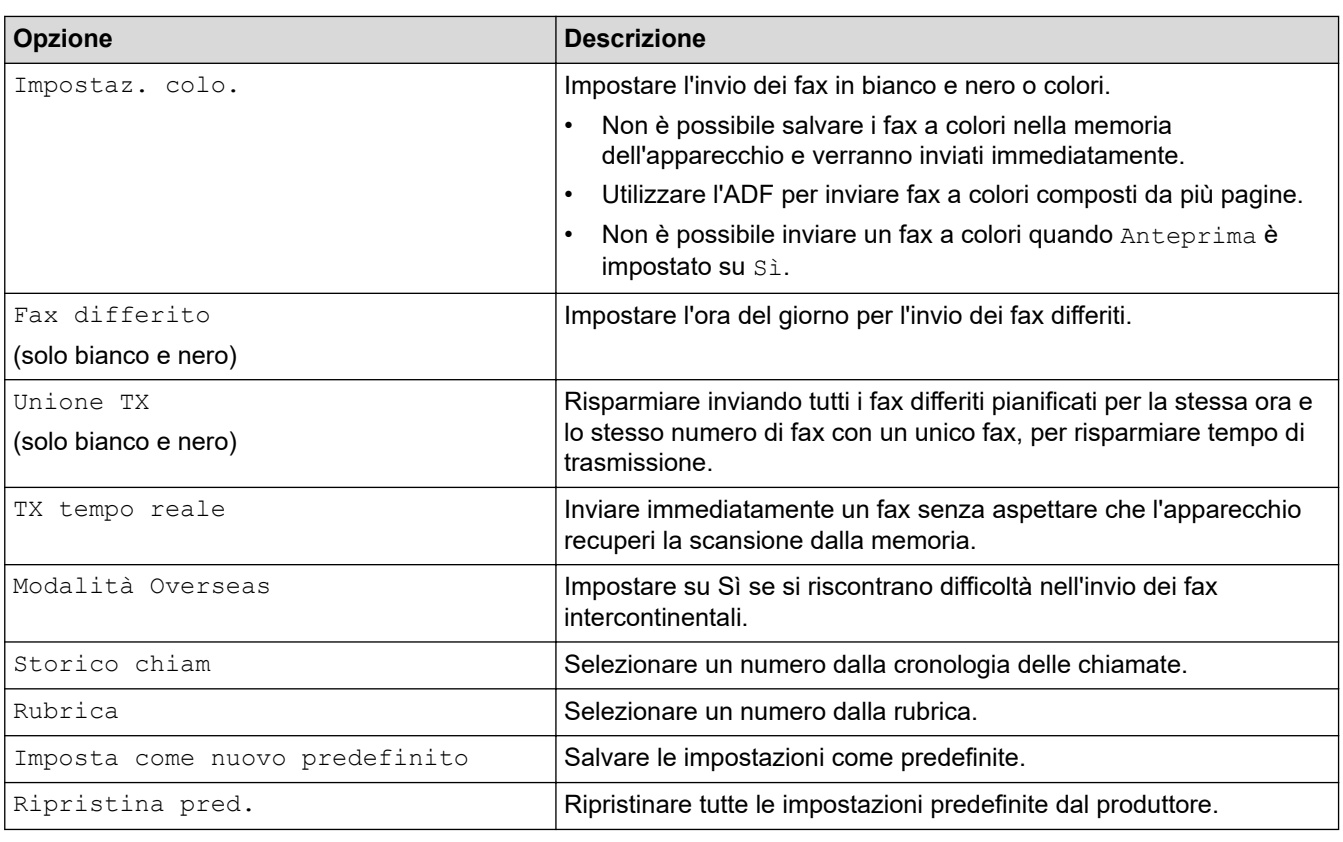

Ø Per salvare le impostazioni correnti, premere [Salva come collegam.].

Verrà richiesto se si desidera impostarlo come scelta rapida One Touch. Seguire le istruzioni visualizzate sul display LCD.

## **Informazioni correlate**

• [Inviare un fax](#page-183-0)

- [Inviare un fax dalla macchina Brother](#page-184-0)
- [Specifiche tecniche](#page-621-0)

<span id="page-200-0"></span> [Pagina Iniziale](#page-1-0) > [Fax](#page-182-0) > Ricevere un fax

# **Ricevere un fax**

- [Impostazioni relative alla modalità di ricezione](#page-201-0)
- [Impostare Riconoscimento fax](#page-206-0)
- [Anteprima fax](#page-207-0)
- [Ridurre la dimensione pagina di un fax in arrivo sovradimensionato](#page-211-0)
- [Impostare Data/ora di ricezione del fax](#page-212-0)
- [Ricevere un fax al termine di una conversazione telefonica](#page-213-0)
- [Opzioni di ricezione in memoria](#page-214-0)
- [Recupero dei fax da remoto](#page-222-0)

<span id="page-201-0"></span> [Pagina Iniziale](#page-1-0) > [Fax](#page-182-0) > [Ricevere un fax](#page-200-0) > Impostazioni relative alla modalità di ricezione

# **Impostazioni relative alla modalità di ricezione**

- [Panoramica delle modalità di ricezione](#page-202-0)
- [Selezionare la modalità di ricezione corretta](#page-203-0)
- [Impostare il numero di squilli prima che la macchina risponda \(numero di squilli\)](#page-204-0)
- [Impostare la durata squilli F/T \(doppio squillo\)](#page-205-0)

<span id="page-202-0"></span> [Pagina Iniziale](#page-1-0) > [Fax](#page-182-0) > [Ricevere un fax](#page-200-0) > [Impostazioni relative alla modalità di ricezione](#page-201-0) > Panoramica delle modalità di ricezione

# **Panoramica delle modalità di ricezione**

Alcune modalità di ricezione sono predisposte per la risposta automatica ([Solo fax] e [Fax/Tel]). Potrebbe essere necessario modificare il numero di squilli prima di utilizzare tali modalità.

#### **Solo fax**

La modalità  $[Solo$  fax] risponde automaticamente a ogni chiamata come se fosse un fax.

#### **Fax/Tel**

La modalità [Fax/Tel] consente di gestire le chiamate in arrivo rilevando se si tratta di chiamate fax o vocali e gestendole in uno dei modi seguenti:

- I fax vengono ricevuti automaticamente.
- Le chiamate vocali attivano lo squillo F/T per segnalare che occorre rispondere. Lo squillo F/T è un doppio squillo veloce emesso dalla macchina.

#### **Manuale**

La modalità [Manuale] disattiva tutte le funzioni di risposta automatiche.

Per ricevere un fax in modalità [Manuale], sollevare il ricevitore del telefono esterno. Quando si ricevono i segnali fax (brevi segnali acustici ripetuti), premere il pulsante Avvia, quindi selezionare [Ricezione] per ricevere un fax. È inoltre possibile utilizzare la funzione Riconoscimento fax per ricevere i fax sollevando il ricevitore sulla stessa linea usata per la macchina.

#### **Segreteria telefonica esterna**

La modalità [Tel./Segr. Est.] consente di gestire le chiamate in arrivo utilizzando un dispositivo di segreteria telefonica esterna.

Le chiamate in entrata vengono gestite nei modi seguenti:

- I fax vengono ricevuti automaticamente.
- Il chiamante potrà registrare un messaggio vocale sulla segreteria telefonica esterna.

### **Informazioni correlate**

• [Impostazioni relative alla modalità di ricezione](#page-201-0)

- [Impostare il numero di squilli prima che la macchina risponda \(numero di squilli\)](#page-204-0)
- [Impostare la durata squilli F/T \(doppio squillo\)](#page-205-0)
- [Impostare Riconoscimento fax](#page-206-0)
- [Connettersi a una TAD esterna](#page-251-0)

<span id="page-203-0"></span> [Pagina Iniziale](#page-1-0) > [Fax](#page-182-0) > [Ricevere un fax](#page-200-0) > [Impostazioni relative alla modalità di ricezione](#page-201-0) > Selezionare la modalità di ricezione corretta

# **Selezionare la modalità di ricezione corretta**

È necessario scegliere una modalità di ricezione in base ai dispositivi esterni e ai servizi telefonici presenti sulla linea.

Per impostazione predefinita, l'apparecchio è predisposto per la ricezione automatica dei fax inviati. Il diagramma che segue fornisce indicazioni per la selezione della modalità più adatta.

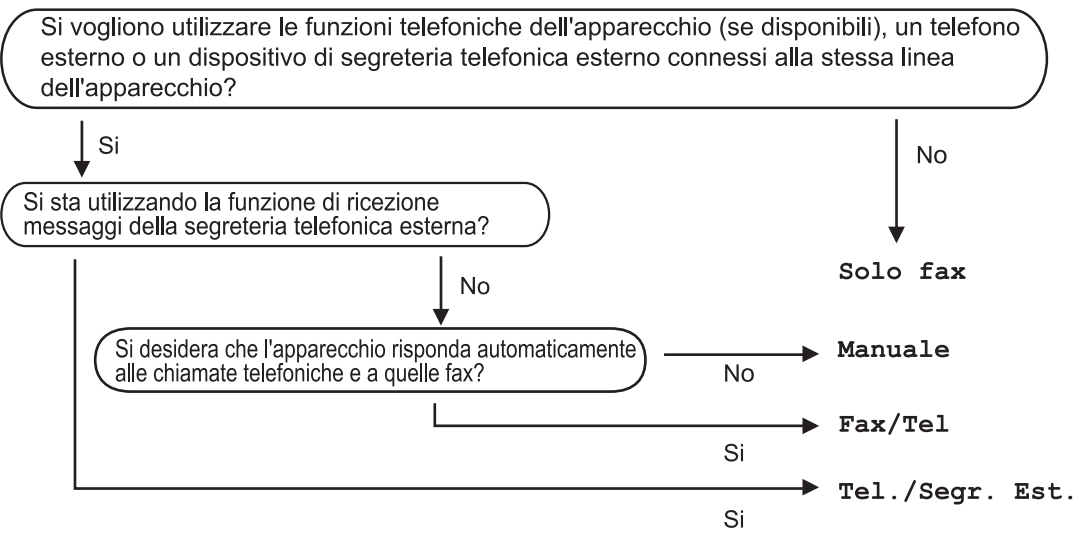

>> MFC-J4340DW

#### >> MFC-J4440DW/MFC-J4540DW

### **MFC-J4340DW**

- 1. Premere **Settings (Impostazioni)**.
- 2. Premere  $\triangle$  o  $\nabla$  per selezionare quanto segue:
	- a. Selezionare [Fax]. Premere **OK**.
	- b. Selezionare [Imp.ricezione]. Premere **OK**.
	- c. Selezionare [Mod. di ricez.]. Premere **OK**.
- 3. Premere  $\triangle$  o  $\nabla$  per selezionare l'opzione [Solo fax], [Fax/Tel], [Tel./Segr. Est.] O [Manuale], quindi premere **OK**.
- 4. Premere **Stop/Exit (Stop/Uscita)**.

### **MFC-J4440DW/MFC-J4540DW**

- 1. Premere  $\left| \cdot \right|$  [Imp.] > [Tutte le imp.] > [Fax] > [Imp.ricezione] > [Mod. di ricez.].
- 2. Premere  $\triangle$  o  $\nabla$  per visualizzare l'opzione [Solo fax], [Fax/Tel], [Tel./Segr. Est.] O [Manuale], quindi selezionare l'opzione desiderata.
- 3. Premere  $\sum$

### **Informazioni correlate**

• [Impostazioni relative alla modalità di ricezione](#page-201-0)

- [Comandi di recupero remoto](#page-225-0)
- [Connettersi a una TAD esterna](#page-251-0)
- [Problemi con il telefono e il fax](#page-494-0)

<span id="page-204-0"></span> [Pagina Iniziale](#page-1-0) > [Fax](#page-182-0) > [Ricevere un fax](#page-200-0) > [Impostazioni relative alla modalità di ricezione](#page-201-0) > Impostare il numero di squilli prima che la macchina risponda (numero di squilli)

# **Impostare il numero di squilli prima che la macchina risponda (numero di squilli)**

Quando la macchina riceve una chiamata, emette il normale squillo telefonico. Il numero di squilli viene impostato nell'impostazione Numero squilli.

- La funzione Numero squilli consente di impostare il numero di squilli emessi dalla macchina prima della risposta automatica nelle modalità [Solo fax] e [Fax/Tel].
- Se telefoni esterni o interni condividono la stessa linea utilizzata per l'apparecchio, selezionare il numero massimo di squilli.
- >> MFC-J4340DW >> MFC-J4440DW/MFC-J4540DW

## **MFC-J4340DW**

- 1. Premere **Settings (Impostazioni)**.
- 2. Premere  $\triangle$  o  $\nabla$  per selezionare quanto segue:
	- a. Selezionare [Fax]. Premere **OK**.
	- b. Selezionare [Imp.ricezione]. Premere **OK**.
	- c. Selezionare [Numero squilli]. Premere **OK**.
	- d. Selezionare il numero di squilli che si desidera vengano emessi dalla linea prima che la macchina risponda . Premere **OK**.

Se si seleziona [0], la macchina risponde immediatamente senza che la linea emetta alcuno squillo. (disponibile solo in alcuni paesi)

3. Premere **Stop/Exit (Stop/Uscita)**.

### **MFC-J4440DW/MFC-J4540DW**

1. Premere  $\left| \cdot \right|$   $\left| \cdot \right|$   $\left| \cdot \right|$   $\left| \cdot \right|$   $\left| \cdot \right|$   $\left| \cdot \right|$   $\left| \cdot \right|$   $\left| \cdot \right|$   $\left| \cdot \right|$   $\left| \cdot \right|$   $\left| \cdot \right|$   $\left| \cdot \right|$   $\left| \cdot \right|$   $\left| \cdot \right|$   $\left| \cdot \right|$   $\left| \cdot \right|$   $\left| \cdot \right|$   $\left| \cdot \right|$   $\left| \cdot \right|$ 

2. Selezionare il numero di squilli che si desidera vengano emessi dalla linea prima che l'apparecchio risponda.

Se si seleziona [0], la macchina risponde immediatamente senza che la linea emetta alcuno squillo. (disponibile solo in alcuni paesi)

3. Premere

## **Informazioni correlate**

• [Impostazioni relative alla modalità di ricezione](#page-201-0)

- [Panoramica delle modalità di ricezione](#page-202-0)
- [Utilizzo di telefoni esterni o in derivazione](#page-256-0)
- [Impostare Riconoscimento fax](#page-206-0)
- [Problemi con il telefono e il fax](#page-494-0)

<span id="page-205-0"></span> [Pagina Iniziale](#page-1-0) > [Fax](#page-182-0) > [Ricevere un fax](#page-200-0) > [Impostazioni relative alla modalità di ricezione](#page-201-0) > Impostare la durata squilli F/T (doppio squillo)

# **Impostare la durata squilli F/T (doppio squillo)**

Quando si imposta la Modalità di ricezione [Fax/Tel], in caso di chiamata fax la macchina avvia automaticamente la ricezione. Se invece si tratta di una chiamata vocale, l'apparecchio emette degli squilli F/T (doppio squillo veloce) per la durata impostata dall'utente tramite l'opzione Durata squilli F/T. Lo squillo F/T segnala che si tratta di una chiamata vocale.

Lo squillo F/T è un'impostazione esclusiva dell'apparecchio Brother e pertanto i telefoni interni ed esterni non emettono squilli; tuttavia, è comunque possibile rispondere alla chiamata dell'apparecchio su un qualsiasi telefono.

- >> MFC-J4340DW
- >> MFC-J4440DW/MFC-J4540DW

### **MFC-J4340DW**

- 1. Premere **Settings (Impostazioni)**.
- 2. Premere **A** o ▼ per selezionare quanto segue:
	- a. Selezionare [Fax]. Premere **OK**.
	- b. Selezionare [Imp.ricezione]. Premere **OK**.
	- c. Selezionare [N. squilli F/T]. Premere **OK**.
	- d. Selezionare la durata del doppio squillo emesso dalla macchina per avvisare della presenza di una chiamata vocale. Premere **OK**.
- 3. Premere **Stop/Exit (Stop/Uscita)**.

Anche se la chiamata viene interrotta durante il doppio squillo veloce, l'apparecchio continuerà a squillare per tutta la durata impostata.

## **MFC-J4440DW/MFC-J4540DW**

- 1. Premere  $\left| \begin{array}{c} \bullet \\ \bullet \end{array} \right|$  [Imp.] > [Tutte le imp.] > [Fax] > [Imp.ricezione] > [N. squilli F/T].
- 2. Selezionare la durata del doppio squillo emesso dalla macchina per avvisare della presenza di una chiamata vocale.
- 3. Premere

Anche se la chiamata viene interrotta durante il doppio squillo veloce, l'apparecchio continuerà a squillare per tutta la durata impostata.

## **Informazioni correlate**

• [Impostazioni relative alla modalità di ricezione](#page-201-0)

- [Panoramica delle modalità di ricezione](#page-202-0)
- [Utilizzo di telefoni esterni o in derivazione](#page-256-0)

<span id="page-206-0"></span> [Pagina Iniziale](#page-1-0) > [Fax](#page-182-0) > [Ricevere un fax](#page-200-0) > Impostare Riconoscimento fax

# **Impostare Riconoscimento fax**

**Se il rilevamento fax è attivo:** la macchina riceve automaticamente una chiamata fax anche se l'utente risponde alla chiamata. Quando sul display LCD viene visualizzato il messaggio che indica la ricezione in corso del fax da parte della macchina o quando si avverte il rumore del segnale del fax, riporre il ricevitore. L'apparecchio esegue automaticamente le operazioni necessarie.

**Se il rilevamento fax non è attivo:** se si è alla macchina e si risponde a una chiamata fax sollevando il ricevitore, premere il pulsante di avvio, quindi selezionare [Ricezione] per ricevere il fax. Se si risponde da un telefono interno o esterno, premere \***51**.

- Se Riconoscimento fax è impostato su [Sì] ma l'apparecchio non si collega alla chiamata fax quando si solleva il ricevitore di un telefono interno o esterno, premere il codice di attivazione remota \***51**.
- Se si inviano fax da un computer sulla stessa linea telefonica e l'apparecchio li intercetta, impostare Riconoscimento fax su [No].

#### >> MFC-J4340DW >> MFC-J4440DW/MFC-J4540DW

## **MFC-J4340DW**

- 1. Premere **Settings (Impostazioni)**.
- 2. Premere  $\triangle$  o  $\nabla$  per selezionare quanto segue:
	- a. Selezionare [Fax]. Premere **OK**.
	- b. Selezionare [Imp.ricezione]. Premere **OK**.
	- c. Selezionare [Riconos.fax]. Premere **OK**.
	- d. Selezionare [Sì] (o [No]). Premere **OK**.
- 3. Premere **Stop/Exit (Stop/Uscita)**.

### **MFC-J4440DW/MFC-J4540DW**

- 1. Premere  $\left| \begin{array}{c} \bullet \\ \bullet \end{array} \right|$  [Imp.] > [Tutte le imp.] > [Fax] > [Imp.ricezione] > [Riconos.fax].
- 2. Premere [Sì] (o [No]).
- 3. Premere  $\blacksquare$

### **Informazioni correlate**

• [Ricevere un fax](#page-200-0)

- [Panoramica delle modalità di ricezione](#page-202-0)
- [Impostare il numero di squilli prima che la macchina risponda \(numero di squilli\)](#page-204-0)
- [Utilizzo di telefoni esterni o in derivazione](#page-256-0)
- [Utilizzare i codici remoti](#page-257-0)
- [Problemi con il telefono e il fax](#page-494-0)

<span id="page-207-0"></span> [Pagina Iniziale](#page-1-0) > [Fax](#page-182-0) > [Ricevere un fax](#page-200-0) > Anteprima fax

# **Anteprima fax**

**Modelli correlati**: MFC-J4440DW/MFC-J4540DW

Utilizzare la funzione Anteprima fax per visualizzare sul display LCD i fax ricevuti.

- [Attivare la funzione Anteprima fax](#page-208-0)
- [Anteprima dei nuovi fax](#page-209-0)

<span id="page-208-0"></span> [Pagina Iniziale](#page-1-0) > [Fax](#page-182-0) > [Ricevere un fax](#page-200-0) > [Anteprima fax](#page-207-0) > Attivare la funzione Anteprima fax

# **Attivare la funzione Anteprima fax**

**Modelli correlati**: MFC-J4440DW/MFC-J4540DW

- Questa funzione è disponibile solo per fax monocromatici.
- Se la funzione Anteprima fax è attiva, la copia di backup dei fax ricevuti non sarà stampata per le operazioni di Inoltro fax, Ricezione PC-Fax e Inoltro su cloud, anche se la funzione di Stampa backup è impostata su Sì.
- Sebbene sui fax stampati siano presenti la data e l'ora di ricezione del fax quando la funzione Data/ora Rx fax è attiva, nella schermata dell'anteprima fax non vengono visualizzate la data e l'ora.
- 1. Premere  $\left| \begin{array}{c} \bullet \\ \bullet \end{array} \right|$  [  $\text{Imp. }$  ].
- 2. Premere **[Anteprima fax]**.
- 3. Premere [Sì] (o [No]).

Sul touchscreen viene visualizzato un messaggio indicante che i fax ricevuti in futuro non saranno stampati.

- 4. Premere [Sì].
- 5. Premere

Se in memoria sono presenti dei fax quando si imposta la funzione Anteprima fax su No, effettuare una delle seguenti operazioni:

Se non si desidera stampare i fax memorizzati, premere [Continua]. Premere [Sì] per confermare.

I fax vengono eliminati.

- Per stampare tutti i fax memorizzati, premere [Stampa tutti i fax prima dell'eliminazione].
- Se non si desidera disattivare Anteprima fax, premere [Annulla].

## **Informazioni correlate**

• [Anteprima fax](#page-207-0)

<span id="page-209-0"></span> [Pagina Iniziale](#page-1-0) > [Fax](#page-182-0) > [Ricevere un fax](#page-200-0) > [Anteprima fax](#page-207-0) > Anteprima dei nuovi fax

# **Anteprima dei nuovi fax**

**Modelli correlati**: MFC-J4440DW/MFC-J4540DW

Quando si riceve un fax, sul display LCD viene visualizzato un messaggio.

- Questa funzione è disponibile solo per fax monocromatici. • Per visionare un fax già visualizzato in anteprima, premere [Fax] e [Fax ricevuti].
- 1. Premere  $\begin{pmatrix} i \\ j \end{pmatrix}$  per visualizzare i nuovi fax.

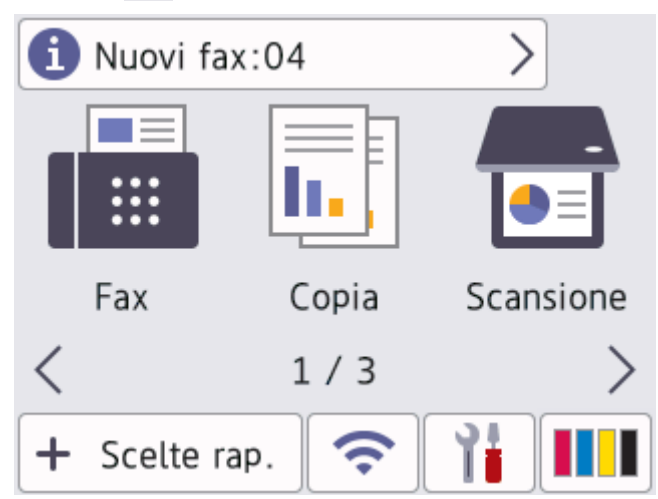

2. L'elenco dei fax comprende i fax vecchi e nuovi. Accanto ai nuovi fax viene visualizzato un contrassegno verde.

Premere il fax desiderato.

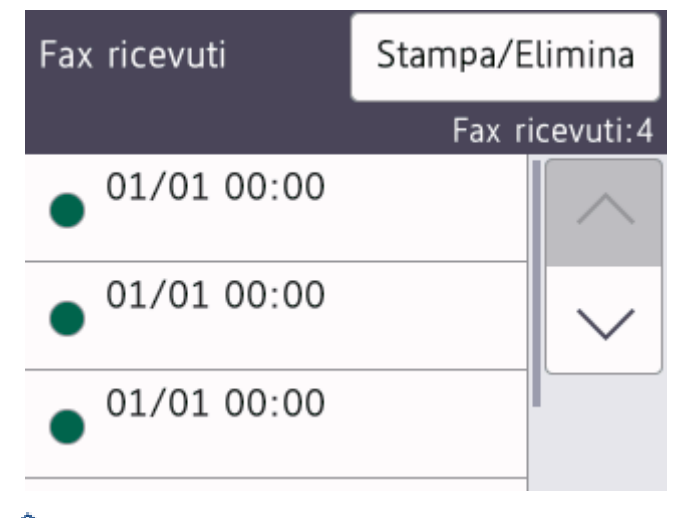

Per stampare o eliminare tutti i fax elencati, premere [Stampa/Elimina].

Effettuare una delle seguenti operazioni:

- Premere [Stampa tutto (nuovi fax)] per stampare tutti i fax non ancora visualizzati.
- Premere [Stampa tutto (vecchi fax)] per stampare tutti i fax già visualizzati.
- Premere [Elimina tutto (nuovi fax)] per eliminare tutti i fax non ancora visualizzati.
- Premere [Elimina tutto (vecchi fax)] per eliminare tutti i fax già visualizzati.
- 3. Effettuare le seguenti operazioni premendo i pulsanti indicati nella tabella:

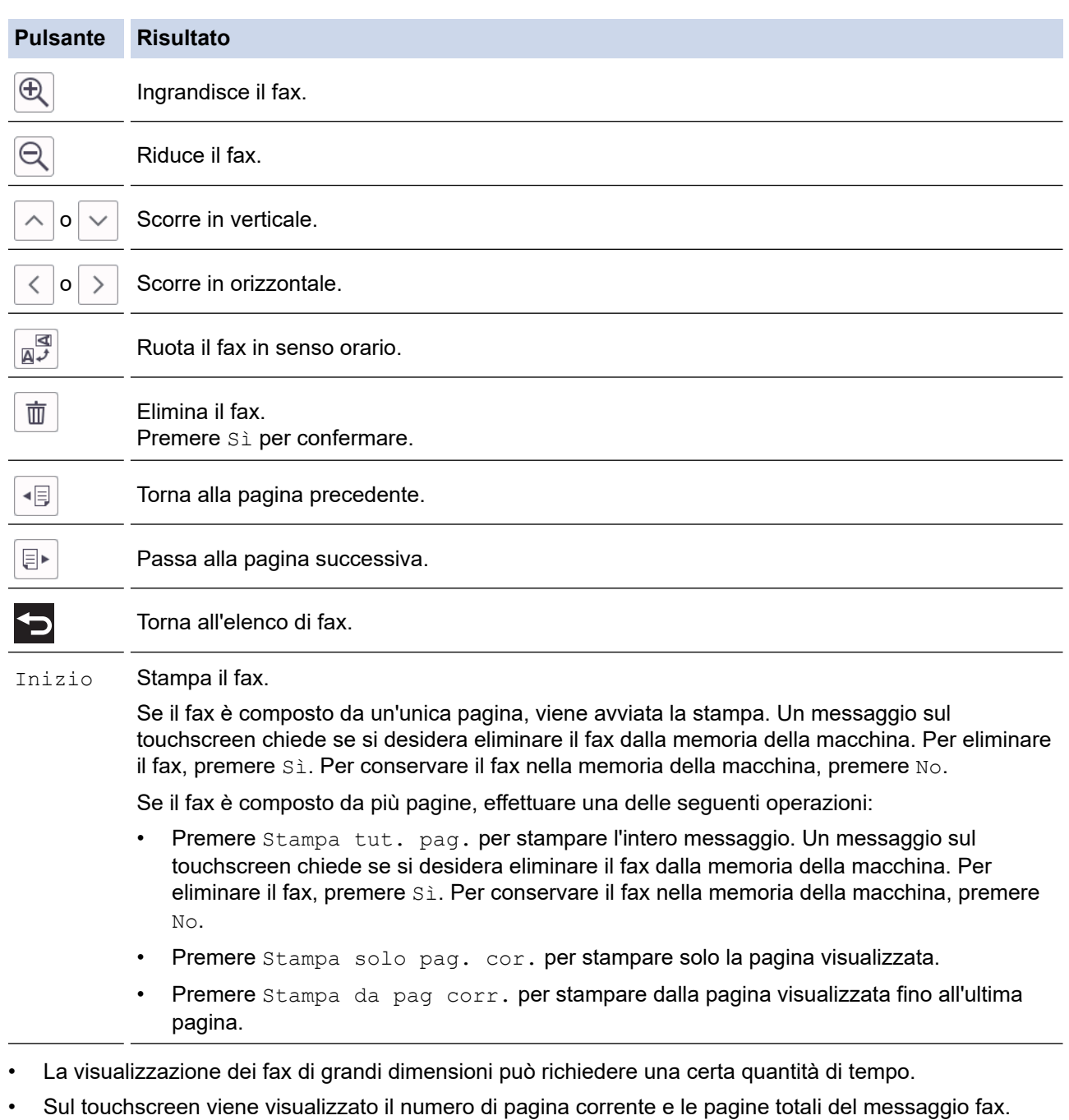

4. Premere

# **Informazioni correlate**

• [Anteprima fax](#page-207-0)

<span id="page-211-0"></span> [Pagina Iniziale](#page-1-0) > [Fax](#page-182-0) > [Ricevere un fax](#page-200-0) > Ridurre la dimensione pagina di un fax in arrivo sovradimensionato

# **Ridurre la dimensione pagina di un fax in arrivo sovradimensionato**

Quando la funzione [Auto riduzione] è impostata su [Sì], l'apparecchio Brother riduce le eventuali pagine di grandi dimensioni dei fax in entrata in modo da adattarle alla carta utilizzata. L'apparecchio calcola il rapporto di riduzione in base alle dimensioni della pagina del fax e all'impostazione di Formato carta selezionata dall'utente.

>> MFC-J4340DW >> MFC-J4440DW/MFC-J4540DW

## **MFC-J4340DW**

- 1. Premere **Settings (Impostazioni)**.
- 2. Premere  $\triangle$  o  $\nabla$  per selezionare quanto segue:
	- a. Selezionare [Fax]. Premere **OK**.
	- b. Selezionare [Imp.ricezione]. Premere **OK**.
	- c. Selezionare [Auto riduzione]. Premere **OK**.
	- d. Selezionare [Sì] (o [No]). Premere **OK**.
- 3. Premere **Stop/Exit (Stop/Uscita)**.

## **MFC-J4440DW/MFC-J4540DW**

- 1. Premere  $\left| \begin{array}{c} | \ h \\ h \end{array} \right|$  [Imp.] > [Tutte le imp.] > [Fax] > [Imp.ricezione] > [Auto riduzione].
- 2. Premere [Sì] (o [No]).
- 3. Premere  $\begin{bmatrix} 1 \\ 1 \end{bmatrix}$

### **Informazioni correlate**

• [Ricevere un fax](#page-200-0)

- [Impostazioni relative alla carta](#page-48-0)
- [Problemi di gestione della carta e stampa](#page-487-0)

<span id="page-212-0"></span> [Pagina Iniziale](#page-1-0) > [Fax](#page-182-0) > [Ricevere un fax](#page-200-0) > Impostare Data/ora di ricezione del fax

## **Impostare Data/ora di ricezione del fax**

Impostare l'apparecchio in modo che stampi la data e l'ora di ricezione in cima a tutte le pagine dei fax in entrata. Accertarsi di avere impostato sull'apparecchio la data e l'ora corrette.

Questa funzione è disponibile solo per fax monocromatici.

>> MFC-J4340DW >> MFC-J4440DW/MFC-J4540DW

### **MFC-J4340DW**

- 1. Premere **Settings (Impostazioni)**.
- 2. Premere  $\triangle$  o  $\nabla$  per selezionare quanto segue:
	- a. Selezionare [Fax]. Premere **OK**.
	- b. Selezionare [Imp.ricezione]. Premere **OK**.
	- c. Selezionare [Data/ora ricezione fax]. Premere **OK**.
	- d. Selezionare [Sì] (o [No]). Premere **OK**.
- 3. Premere **Stop/Exit (Stop/Uscita)**.

### **MFC-J4440DW/MFC-J4540DW**

- 1. Premere  $\left| \begin{array}{c} | \\ | \end{array} \right|$  [Imp.] > [Tutte le imp.] > [Fax] > [Imp.ricezione] > [Data/ora ricezione] fax].
- 2. Premere [Sì] (o [No]).
- 3. Premere  $\begin{array}{c} \begin{array}{c} \end{array} \end{array}$

#### **Informazioni correlate**

• [Ricevere un fax](#page-200-0)

<span id="page-213-0"></span> [Pagina Iniziale](#page-1-0) > [Fax](#page-182-0) > [Ricevere un fax](#page-200-0) > Ricevere un fax al termine di una conversazione telefonica

# **Ricevere un fax al termine di una conversazione telefonica**

Se si parla al telefono collegato alla macchina mentre l'interlocutore parla a un telefono collegato al proprio fax, al termine della conversazione questi può inviare un fax prima di riagganciare.

L'ADF dell'apparecchio deve essere vuoto.

>> MFC-J4340DW >> MFC-J4440DW/MFC-J4540DW

### **MFC-J4340DW**

- 1. Chiedere all'interlocutore di caricare il fax e premere il tasto Avvio o Invio.
- 2. Quando si avvertono i segnali di chiamata CNG (lenti toni acustici ripetuti), premere **Mono Start (Mono Inizio)** o **Colour Start (Colore Inizio)**.
- 3. Premere d per ricevere il fax.
- 4. Riporre il ricevitore esterno.

### **MFC-J4440DW/MFC-J4540DW**

- 1. Chiedere all'interlocutore di caricare il fax e premere il tasto Avvio o Invio.
- 2. Premere  $\sum$  per visualizzare il pulsante [Inizio fax].
- 3. Quando si avvertono i segnali di chiamata CNG (lenti toni acustici ripetuti), premere [Inizio fax].
- 4. Premere [Ricezione] per ricevere il fax.
- 5. Riporre il ricevitore esterno.

### **Informazioni correlate**

• [Ricevere un fax](#page-200-0)

<span id="page-214-0"></span> [Pagina Iniziale](#page-1-0) > [Fax](#page-182-0) > [Ricevere un fax](#page-200-0) > Opzioni di ricezione in memoria

# **Opzioni di ricezione in memoria**

Utilizzare le opzioni di ricezione in memoria per gestire i fax in entrata quando si è lontani dalla macchina. È possibile utilizzare una sola opzione di ricezione in memoria alla volta.

La ricezione in memoria può essere impostata su:

- Inoltro fax (MFC-J4440DW/MFC-J4540DW)
- Memorizzazione fax (MFC-J4440DW/MFC-J4540DW)
- Ricezione PC-FAX
- Inoltro su cloud (MFC-J4440DW/MFC-J4540DW)
- L'apparecchio può inoltrare ai servizi online i fax ricevuti.
- No

Questa funzione è disponibile solo per fax monocromatici.

- [Inoltrare i fax in entrata a un'altra macchina](#page-215-0)
- [Archiviare i fax in arrivo nella memoria della macchina](#page-216-0)
- [Utilizzare la funzione Ricezione PC-Fax per trasferire i fax ricevuti sul computer \(solo](#page-217-0) [Windows\)](#page-217-0)
- [Modificare le opzioni di Memory Receive](#page-219-0)
- [Disattivare la funzione di ricezione in memoria](#page-220-0)
- [Stampare un fax archiviato nella memoria della macchina](#page-221-0)
- [Attivare l'inoltro fax su Cloud o e-mail](#page-430-0)

<span id="page-215-0"></span> [Pagina Iniziale](#page-1-0) > [Fax](#page-182-0) > [Ricevere un fax](#page-200-0) > [Opzioni di ricezione in memoria](#page-214-0) > Inoltrare i fax in entrata a un'altra macchina

# **Inoltrare i fax in entrata a un'altra macchina**

```
Modelli correlati: MFC-J4440DW/MFC-J4540DW
```
Utilizzare la funzione di inoltro fax per inoltrare automaticamente i fax in entrata a un'altra macchina.

Questa funzione è disponibile solo per fax monocromatici.

- 1. Premere  $\left|\int_{\mathbb{T}}\right|$  [Imp.] > [Tutte le imp.] > [Fax] > [Imp.ricezione] > [Mem ricezione].
- 2. Premere  $\triangle$  o  $\nabla$  per visualizzare l'opzione [Inoltro fax], quindi selezionarla.
- 3. Immettere il numero fax di inoltro (fino a 20 cifre) utilizzando il tastierino di composizione. Premere [OK].
- 4. Premere [Stampa backup: Sì] o [Stampa backup: No].
	- Se è stata selezionata l'opzione [Stampa backup: Sì], l'apparecchio esegue una stampa dei fax ricevuti, in modo che l'utente disponga di una copia.
	- Quando la funzione Anteprima fax è attiva, non viene stampata una copia di backup dei fax ricevuti.
	- Se si riceve un fax a colori, l'apparecchio si limita a stampare il fax a colori e non inoltra il fax al numero di inoltro fax programmato.
- 5. Premere

D

### **Informazioni correlate**

• [Opzioni di ricezione in memoria](#page-214-0)
<span id="page-216-0"></span> [Pagina Iniziale](#page-1-0) > [Fax](#page-182-0) > [Ricevere un fax](#page-200-0) > [Opzioni di ricezione in memoria](#page-214-0) > Archiviare i fax in arrivo nella memoria della macchina

# **Archiviare i fax in arrivo nella memoria della macchina**

**Modelli correlati**: MFC-J4440DW/MFC-J4540DW

Utilizzare la funzione Memorizzazione fax per archiviare nella memoria della macchina i fax in entrata. Per recuperare i messaggi fax archiviati in un fax remoto, utilizzare i comandi di Recupero remoto. L'apparecchio stampa una copia di backup di tutti i fax memorizzati.

Questa funzione è disponibile solo per fax monocromatici.

- 1. Premere  $\left| \begin{array}{c} | \\ | \end{array} \right|$  [Imp.] > [Tutte le imp.] > [Fax] > [Imp.ricezione] > [Mem ricezione].
- 2. Premere  $\triangle$  o  $\nabla$  per visualizzare l'opzione [Memoriz.fax], quindi selezionarla.
- 3. Premere $\sum$

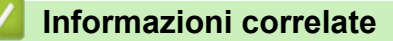

• [Opzioni di ricezione in memoria](#page-214-0)

- [Inoltrare i fax da remoto](#page-226-0)
- [Stampare un fax archiviato nella memoria della macchina](#page-221-0)
- [Comandi di recupero remoto](#page-225-0)

 [Pagina Iniziale](#page-1-0) > [Fax](#page-182-0) > [Ricevere un fax](#page-200-0) > [Opzioni di ricezione in memoria](#page-214-0) > Utilizzare la funzione Ricezione PC-Fax per trasferire i fax ricevuti sul computer (solo Windows)

# **Utilizzare la funzione Ricezione PC-Fax per trasferire i fax ricevuti sul computer (solo Windows)**

Attivando la funzione di ricezione PC-Fax, i fax in arrivo vengono automaticamente archiviati nella memoria della macchina e successivamente inviati al computer. Utilizzare il computer per visualizzare e archiviare i fax ricevuti.

- Questa funzione è disponibile solo per fax monocromatici. Quando si riceve un fax a colori, la macchina stampa il fax a colori ma non invia il fax al computer.
- Per poter impostare la funzione Ricezione PC-Fax, è necessario installare il software e i driver Brother sul computer. Accertarsi che il computer sia connesso e acceso. È necessario che sul computer sia in esecuzione il software Ricezione PC-FAX.

Anche se il computer è spento, l'apparecchio riceve i fax e li archivia in memoria. Quando si avvia il computer e viene eseguito il software Ricezione PC-FAX, l'apparecchio trasferisce automaticamente i fax al computer.

>> MFC-J4340DW >> MFC-J4440DW/MFC-J4540DW

## **MFC-J4340DW**

- 1. Premere **Settings (Impostazioni)**.
- 2. Premere  $\triangle$  o  $\nabla$  per selezionare quanto segue:
	- a. Selezionare [Fax]. Premere **OK**.
	- b. Selezionare [Imp.ricezione]. Premere **OK**.
	- c. Selezionare [Ricez. PC Fax]. Premere **OK**.
	- d. Selezionare [Sì]. Premere **OK**.

Sul display LCD viene visualizzato il messaggio [Eseguire il programma Ricezione PC-Fax sul PC.].

- e. Premere  $\blacktriangleright$ .
- f. Selezionare [<USB>] o il nome del computer di destinazione che si desidera riceva i fax nel caso in cui si sia connessi in rete. Premere **OK**.
- g. Selezionare[Stampa backup: Sì] o [Stampa backup: No]. Premere **OK**.
- 3. Premere **Stop/Exit (Stop/Uscita)**.

Per modificare il computer di destinazione, ripetere i passaggi indicati.

#### **MFC-J4440DW/MFC-J4540DW**

1. Premere  $\left| \begin{array}{c} | \\ \hline \end{array} \right|$  [Imp.] > [Tutte le imp.] > [Fax] > [Imp.ricezione] > [Ricez. PC Fax].

2. Premere [Sì].

Sul touchscreen viene visualizzato il messaggio [Eseguire il programma Ricezione PC-Fax sul PC.]

- 3. Premere [OK].
- 4. Premere [<USB>] oppure premere il nome del computer di destinazione che si desidera riceva i fax nel caso in cui si sia connessi in rete. Premere [OK].
- 5. Premere [Stampa backup: Sì] o [Stampa backup: No].

Quando la funzione Anteprima fax è attiva, non viene stampata una copia di backup dei fax ricevuti.

6. Premere  $\Box$ 

Per modificare il computer di destinazione, ripetere i passaggi indicati.

## **Informazioni correlate**

• [Opzioni di ricezione in memoria](#page-214-0)

- [Trasferire i fax o il rapporto giornale fax](#page-461-0)
- [Trasferire i fax al computer](#page-463-0)
- [Ricevere fax utilizzando Ricezione PC-FAX \(Windows\)](#page-278-0)

<span id="page-219-0"></span> [Pagina Iniziale](#page-1-0) > [Fax](#page-182-0) > [Ricevere un fax](#page-200-0) > [Opzioni di ricezione in memoria](#page-214-0) > Modificare le opzioni di Memory Receive

# **Modificare le opzioni di Memory Receive**

**Modelli correlati**: MFC-J4440DW/MFC-J4540DW

Se sono presenti fax nella memoria dell'apparecchio quando si modifica qualsiasi opzione di ricezione in memoria, sul display LCD viene visualizzata una delle domande seguenti:

- **Se i fax ricevuti sono stati già stampati, sul touchscreen viene visualizzato il messaggio [Cancellare tutti i documenti?]**
	- Se si preme [Sì], i fax in memoria vengono cancellati prima della modifica dell'impostazione.
	- Se si preme [No], i fax in memoria non vengono cancellati e l'impostazione non viene modificata.
- **Se nella memoria dell'apparecchio sono presenti fax non stampati, sul touchscreen viene visualizzato il messaggio [Stampare tutti i fax?]**
	- Se si preme [Sì], i fax in memoria vengono stampati prima della modifica dell'impostazione.
	- Se si preme  $[N\circ]$ , i fax in memoria non vengono stampati e l'impostazione non viene modificata.
- Se la memoria della macchina contiene ancora dei fax ricevuti quando si passa a [Ricez. PC Fax] da un'altra opzione ([Inoltro fax], [Invia a Cloud], o [Memoriz.fax]), premere [<USB>] oppure il nome del computer nel caso in cui si sia connessi in rete, quindi premere [OK]. All'utente viene chiesto se desidera attivare la funzione Stampa backup.

Sul touchscreen viene visualizzato il messaggio:

#### **[Invio fax a PC?]**

- Premendo [Sì], i fax in memoria vengono inviati al computer prima della modifica delle impostazioni.
- Se si preme [No], i fax in memoria non vengono cancellati e l'impostazione non viene modificata.

### **Informazioni correlate**

• [Opzioni di ricezione in memoria](#page-214-0)

#### **Argomenti correlati:**

• [Disattivare la funzione di ricezione in memoria](#page-220-0)

<span id="page-220-0"></span> [Pagina Iniziale](#page-1-0) > [Fax](#page-182-0) > [Ricevere un fax](#page-200-0) > [Opzioni di ricezione in memoria](#page-214-0) > Disattivare la funzione di ricezione in memoria

# **Disattivare la funzione di ricezione in memoria**

```
Modelli correlati: MFC-J4440DW/MFC-J4540DW
```
Disattivare la ricezione in memoria per impedire alla macchina di salvare o trasferire i fax in arrivo.

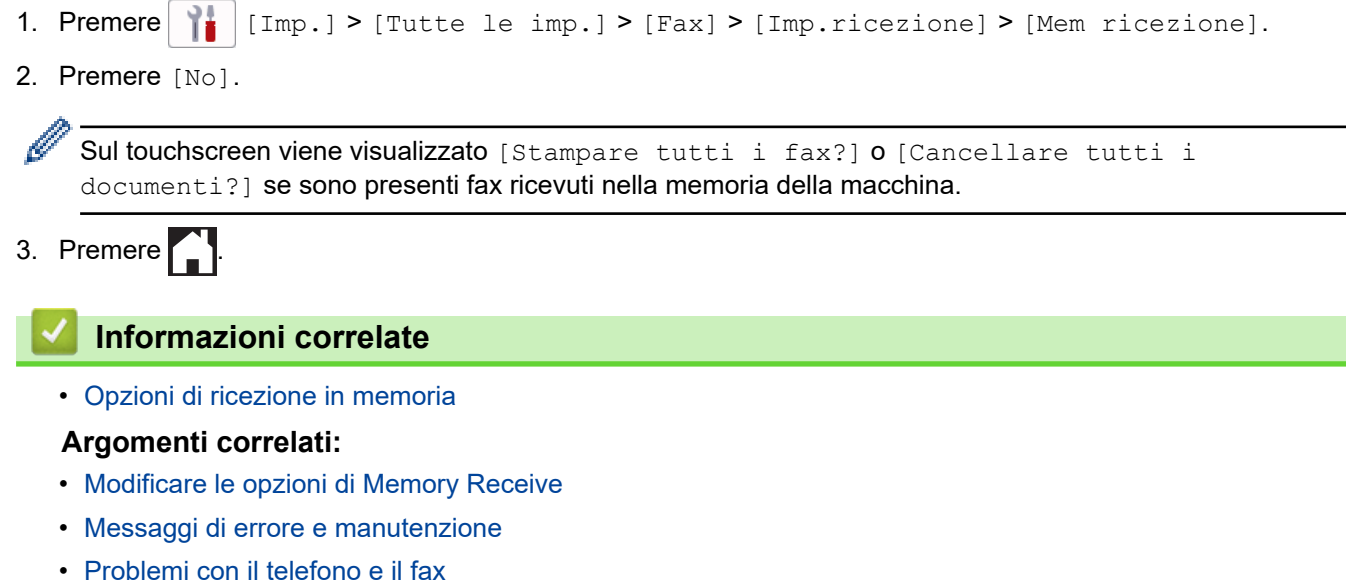

<span id="page-221-0"></span> [Pagina Iniziale](#page-1-0) > [Fax](#page-182-0) > [Ricevere un fax](#page-200-0) > [Opzioni di ricezione in memoria](#page-214-0) > Stampare un fax archiviato nella memoria della macchina

## **Stampare un fax archiviato nella memoria della macchina**

- Questa funzione è disponibile solo per fax monocromatici.
- Una volta stampato, il fax viene cancellato dalla memoria dell'apparecchio.

>> MFC-J4340DW >> MFC-J4440DW/MFC-J4540DW

## **MFC-J4340DW**

Se si attiva [Ricez. PC Fax], la macchina riceve e memorizza i fax nella memoria anche quando il PC è spento.

- 1. Premere **Settings (Impostazioni)**.
- 2. Premere  $\triangle$  o  $\nabla$  per selezionare quanto segue:
	- a. Selezionare [Fax]. Premere **OK**.
	- b. Selezionare [Stampa fax]. Premere **OK**.
- 3. Premere  $\blacktriangleright$ .

### **MFC-J4440DW/MFC-J4540DW**

Se si seleziona [Memoriz.fax], è possibile stampare tutti i fax dalla memoria.

```
1. Premere \left| \begin{array}{c} \bullet \\ \bullet \end{array} \right| [Imp.] > [Tutte le imp.] > [Fax] > [Stampa fax].
```
È anche possibile stampare i fax dalla memoria premendo [Fax memoriz] sul touchscreen.

2. Premere [Sì].

### **Informazioni correlate**

• [Opzioni di ricezione in memoria](#page-214-0)

- [Archiviare i fax in arrivo nella memoria della macchina](#page-216-0)
- [Messaggi di errore e manutenzione](#page-446-0)
- [Problemi con il telefono e il fax](#page-494-0)

<span id="page-222-0"></span> [Pagina Iniziale](#page-1-0) > [Fax](#page-182-0) > [Ricevere un fax](#page-200-0) > Recupero dei fax da remoto

## **Recupero dei fax da remoto**

## **Modelli correlati**: MFC-J4440DW/MFC-J4540DW

Utilizzare la funzione di recupero da remoto per chiamare la macchina da qualsiasi telefono o apparecchio fax a toni; utilizzare il codice di accesso remoto e i comandi remoti per recuperare i messaggi fax.

- [Impostare un codice di accesso remoto](#page-223-0)
- [Usare il codice di accesso remoto](#page-224-0)
- [Comandi di recupero remoto](#page-225-0)
- [Inoltrare i fax da remoto](#page-226-0)
- [Modificare il numero di inoltro fax](#page-227-0)

<span id="page-223-0"></span> [Pagina Iniziale](#page-1-0) > [Fax](#page-182-0) > [Ricevere un fax](#page-200-0) > [Recupero dei fax da remoto](#page-222-0) > Impostare un codice di accesso remoto

## **Impostare un codice di accesso remoto**

```
Modelli correlati: MFC-J4440DW/MFC-J4540DW
```
Impostare un codice di accesso remoto per accedere e controllare la macchina anche quando si è lontani da essa.

- 1. Premere  $\| \cdot \|$  [Imp.] > [Tutte le imp.] > [Fax] > [Accesso remoto].
- 2. Immettere un codice di tre cifre utilizzando i numeri da [0] a [9], [\*] o [#] utilizzando il touchscreen (non è possibile cambiare il simbolo '\*' preimpostato). Premere [OK].

- NON utilizzare lo stesso codice impiegato come codice di attivazione remota (\*51) o di disattivazione remota  $1$  (#51).
- Per eliminare il codice, premere e mantenere premuto  $\langle \times |$  per ripristinare l'impostazione codice non attivo (---\*), quindi premere [OK].

3. Premere

## **Informazioni correlate**

• [Recupero dei fax da remoto](#page-222-0)

- [Usare il codice di accesso remoto](#page-224-0)
- [Utilizzo di telefoni esterni o in derivazione](#page-256-0)
- [Utilizzare i codici remoti](#page-257-0)

<sup>1</sup> Non disponibile in Germania

<span id="page-224-0"></span> [Pagina Iniziale](#page-1-0) > [Fax](#page-182-0) > [Ricevere un fax](#page-200-0) > [Recupero dei fax da remoto](#page-222-0) > Usare il codice di accesso remoto

# **Usare il codice di accesso remoto**

#### **Modelli correlati**: MFC-J4440DW/MFC-J4540DW

- 1. Quando si è lontani dall'apparecchio Brother, comporre il proprio numero di fax da un telefono a toni o da un apparecchio fax.
- 2. Quando l'apparecchio risponde, immettere immediatamente il proprio codice di accesso remoto a tre cifre, seguito da \*.
- 3. L'apparecchio Brother segnala l'eventuale ricezione di fax:
	- Un suono prolungato: l'apparecchio ha ricevuto almeno un fax
	- Nessun suono: l'apparecchio non ha ricevuto fax
- 4. Quando l'apparecchio emette due suoni brevi, immettere un comando.
	- Se si attende più di 30 secondi per immettere un comando, l'apparecchio interrompe la comunicazione.
	- Se viene immesso un comando non valido, l'apparecchio emette tre suoni.
- 5. Al termine, premere 9, quindi premere 0 per disattivare l'apparecchio.
- 6. Riagganciare.

Ø

Questa funzione potrebbe non essere disponibile in alcuni Paesi o non supportata dalla compagnia telefonica locale dell'utente.

## **Informazioni correlate**

• [Recupero dei fax da remoto](#page-222-0)

#### **Argomenti correlati:**

• [Impostare un codice di accesso remoto](#page-223-0)

<span id="page-225-0"></span> [Pagina Iniziale](#page-1-0) > [Fax](#page-182-0) > [Ricevere un fax](#page-200-0) > [Recupero dei fax da remoto](#page-222-0) > Comandi di recupero remoto

# **Comandi di recupero remoto**

#### **Modelli correlati**: MFC-J4440DW/MFC-J4540DW

Utilizzare i comandi remoti indicati in questa tabella per accedere ai comandi e alle opzioni fax quando si è lontani dalla macchina. Quando si chiama l'apparecchio e si inserisce il codice di accesso remoto (tre cifre seguite da \*), il sistema emetterà due suoni brevi e occorre inserire un comando remoto (colonna 1), seguito da una delle opzioni (colonna 2) per il comando scelto.

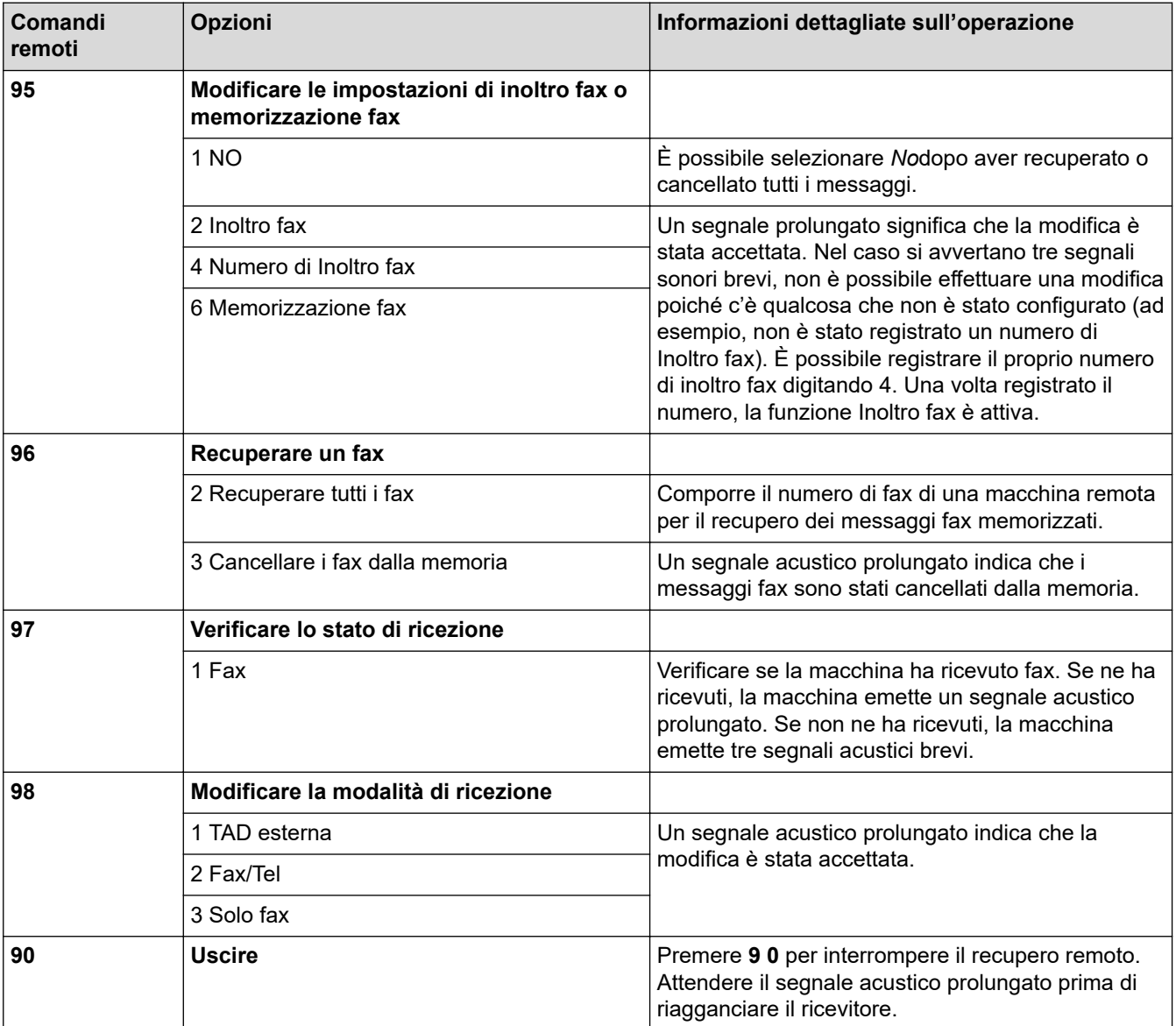

### **Informazioni correlate**

• [Recupero dei fax da remoto](#page-222-0)

- [Modificare il numero di inoltro fax](#page-227-0)
- [Archiviare i fax in arrivo nella memoria della macchina](#page-216-0)
- [Inoltrare i fax da remoto](#page-226-0)
- [Selezionare la modalità di ricezione corretta](#page-203-0)

<span id="page-226-0"></span> [Pagina Iniziale](#page-1-0) > [Fax](#page-182-0) > [Ricevere un fax](#page-200-0) > [Recupero dei fax da remoto](#page-222-0) > Inoltrare i fax da remoto

# **Inoltrare i fax da remoto**

**Modelli correlati**: MFC-J4440DW/MFC-J4540DW

Chiamare la macchina da qualsiasi telefono a toni o apparecchio fax per inoltrare i fax in entrata a un'altra macchina.

È necessario attivare Memorizzazione fax o Anteprima fax prima di utilizzare questa funzione.

- 1. Comporre il proprio numero di fax.
- 2. Quando l'apparecchio risponde, immettere il proprio codice di accesso remoto (tre cifre seguite da \*). Se viene emesso un suono lungo, sono presenti messaggi.
- 3. Quando vengono emessi due suoni brevi, premere 9 6 2.
- 4. Attendere che venga emesso un suono lungo, quindi utilizzare il tastierino di composizione per immettere il numero di fax (fino a 20 cifre) dell'apparecchio a cui inviare i messaggi fax, seguito da ##.

Non è possibile utilizzare \* e # come numeri da comporre ma è possibile premere # per inserire una pausa nel numero di fax.

5. Riagganciare dopo aver udito un suono prolungato. L'apparecchio Brother inoltrerà al numero di fax immesso tutti i fax in arrivo. Quindi, l'altro apparecchio fax stamperà tutti i messaggi fax dell'utente.

## **Informazioni correlate**

• [Recupero dei fax da remoto](#page-222-0)

#### **Argomenti correlati:**

Ø

- [Archiviare i fax in arrivo nella memoria della macchina](#page-216-0)
- [Comandi di recupero remoto](#page-225-0)

<span id="page-227-0"></span> [Pagina Iniziale](#page-1-0) > [Fax](#page-182-0) > [Ricevere un fax](#page-200-0) > [Recupero dei fax da remoto](#page-222-0) > Modificare il numero di inoltro fax

# **Modificare il numero di inoltro fax**

#### **Modelli correlati**: MFC-J4440DW/MFC-J4540DW

- 1. Comporre il proprio numero di fax.
- 2. Quando l'apparecchio risponde, immettere il proprio codice di accesso remoto (tre cifre seguite da \*). Se viene emesso un suono lungo, sono presenti messaggi.
- 3. Quando vengono emessi due suoni brevi, premere 9 5 4.
- 4. Attendere che venga emesso un suono lungo, utilizzare il tastierino di composizione per immettere il numero (fino a 20 cifre) dell'apparecchio fax remoto al quale si desidera vengano inviati i propri messaggi fax, quindi immettere ##.

Non è possibile utilizzare \* e # come numeri da comporre ma è possibile premere # per inserire una pausa nel numero di fax.

- 5. Premere 9 0 per interrompere la funzione di Accesso remoto al termine delle operazioni.
- 6. Riagganciare dopo aver udito un suono prolungato.

## **Informazioni correlate**

• [Recupero dei fax da remoto](#page-222-0)

#### **Argomenti correlati:**

• [Comandi di recupero remoto](#page-225-0)

<span id="page-228-0"></span> [Pagina Iniziale](#page-1-0) > [Fax](#page-182-0) > Operazioni vocali e numeri fax

# **Operazioni vocali e numeri fax**

- [Operazioni vocali](#page-229-0)
- [Memorizzare i numeri di fax](#page-231-0)
- [Impostare gruppi di trasmissione circolare](#page-238-0)

<span id="page-229-0"></span> [Pagina Iniziale](#page-1-0) > [Fax](#page-182-0) > [Operazioni vocali e numeri fax](#page-228-0) > Operazioni vocali

# **Operazioni vocali**

• [Rispondere a una chiamata vocale nella modalità di ricezione Fax/Tel](#page-230-0)

<span id="page-230-0"></span> [Pagina Iniziale](#page-1-0) > [Fax](#page-182-0) > [Operazioni vocali e numeri fax](#page-228-0) > [Operazioni vocali](#page-229-0) > Rispondere a una chiamata vocale nella modalità di ricezione Fax/Tel

## **Rispondere a una chiamata vocale nella modalità di ricezione Fax/Tel**

Quando l'apparecchio si trova in modalità Fax/Tel, viene utilizzato lo squillo F/T (serie di doppi squilli) per segnalare l'arrivo di una chiamata vocale.

Se si è nelle vicinanze della macchina, sollevare il ricevitore del telefono esterno, quindi premere il pulsante **Tel/R** o [Rispondi] per rispondere.

Se si è nelle vicinanze di un telefono interno <sup>1</sup>, sollevare il ricevitore durante lo squillo F/T, quindi premere #51 tra i doppi squilli. Se non si sente la voce dell'interlocutore o se è in corso l'invio di un fax, rinviare la chiamata all'apparecchio premendo \*51.

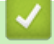

## **Informazioni correlate**

• [Operazioni vocali](#page-229-0)

<sup>1</sup> Non disponibile in Germania

<span id="page-231-0"></span> [Pagina Iniziale](#page-1-0) > [Fax](#page-182-0) > [Operazioni vocali e numeri fax](#page-228-0) > Memorizzare i numeri di fax

## **Memorizzare i numeri di fax**

- [Memorizzare i numeri nella Rubrica](#page-232-0)
- [Salvare i numeri delle chiamate in uscita nella Rubrica](#page-234-0)
- [Salvare i numeri della cronologia ID chiamante nella Rubrica](#page-235-0)
- [Modificare o eliminare nomi o numeri della Rubrica](#page-236-0)

<span id="page-232-0"></span> [Pagina Iniziale](#page-1-0) > [Fax](#page-182-0) > [Operazioni vocali e numeri fax](#page-228-0) > [Memorizzare i numeri di fax](#page-231-0) > Memorizzare i numeri nella Rubrica

## **Memorizzare i numeri nella Rubrica**

>> MFC-J4340DW

>> MFC-J4440DW/MFC-J4540DW

### **MFC-J4340DW**

È possibile memorizzare fino a 40 numeri della rubrica come numeri di Chiamata veloce di due cifre e assegnare un nome a ciascun numero.

- 1. Premere  $\triangleright$   $\uparrow$  (Rubrica).
- 2. Premere **A** o **V** per selezionare [Imp. ChiamVel]. Premere OK.
- 3. Premere  $\triangle$  o  $\nabla$  per selezionare quanto segue:
	- a. Selezionare il numero di Chiamata veloce a due cifre in cui memorizzare il numero. Premere **OK**.
	- b. Selezionare [Nome]. Premere **OK**.
	- c. Immettere il nome (fino a 16 caratteri) utilizzando il tastierino di composizione. Premere **OK**.
	- d. Selezionare [Fax/Tel]. Premere **OK**.
	- e. Immettere il numero di fax o di telefono (fino a 20 cifre). Premere **OK**.
	- Premere **Redial/Pause (Rich/Pausa)** per inserire una pausa tra i numeri. È possibile premere **Redial/ Pause (Rich/Pausa)** il numero desiderato di volte, fino ad ottenere la pausa della lunghezza desiderata.
		- Quando si immette un numero di fax o di telefono, assicurarsi di includere il prefisso. A seconda del Paese, i nomi e la cronologia degli ID chiamante potrebbero non essere visualizzati correttamente se insieme al numero di fax o di telefono non viene registrato il prefisso.
	- f. Selezionare [OK], quindi premere **OK**.

Per memorizzare un altro numero di chiamata veloce, ripetere la procedura indicata.

4. Premere **Stop/Exit (Stop/Uscita)**.

## **MFC-J4440DW/MFC-J4540DW**

- 1. Premere  $\boxed{\mathbb{F}[\text{Fix}]}$  > [Rubrica].
- 2. Procedere come segue:
	- a. Premere [Modifica] > [Agg.nuovo indiriz.] > [Nome].
	- b. Immettere il nome (fino a 16 caratteri) utilizzando il touchscreen. Premere [OK].
	- c. Premere [Indirizzo 1].
	- d. Immettere il primo numero di fax o di telefono (fino a 20 cifre) utilizzando il touchscreen. Premere [OK].
		- Premere [Pausa] per inserire una pausa tra i numeri. È possibile premere [Pausa] il numero di volte necessario per aumentare la lunghezza della pausa.
		- Quando si immette un numero di fax o di telefono, assicurarsi di includere il prefisso. A seconda del Paese, i nomi e la cronologia degli ID chiamante potrebbero non essere visualizzati correttamente se insieme al numero di fax o di telefono non viene registrato il prefisso.
	- e. Per memorizzare il secondo numero di fax o di telefono, premere [Indirizzo 2]. Immettere il secondo numero di fax o di telefono (fino a 20 cifre) utilizzando il touchscreen. Premere [OK].
	- f. Premere [OK] per confermare.

Per memorizzare un altro numero in rubrica, ripetere i punti indicati.

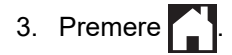

## **Informazioni correlate**

- [Memorizzare i numeri di fax](#page-231-0)
- **Argomenti correlati:**

∣√

• [Impostare gruppi di trasmissione circolare](#page-238-0)

<span id="page-234-0"></span> [Pagina Iniziale](#page-1-0) > [Fax](#page-182-0) > [Operazioni vocali e numeri fax](#page-228-0) > [Memorizzare i numeri di fax](#page-231-0) > Salvare i numeri delle chiamate in uscita nella Rubrica

## **Salvare i numeri delle chiamate in uscita nella Rubrica**

È possibile copiare i numeri dalla cronologia delle chiamate in uscita e salvarli nella Rubrica.

>> MFC-J4340DW

>> MFC-J4440DW/MFC-J4540DW

### **MFC-J4340DW**

- 1. Premere (**FAX**).
- 2. Premere  $\triangle$  o  $\nabla$  per selezionare quanto segue:
	- a. Selezionare [Storico chiam]. Premere **OK**.
	- b. Selezionare [Chiam. in uscita]. Premere **OK**.
	- c. Selezionare il numero da memorizzare. Premere **OK**.
	- d. Premere < per selezionare [Modifica].
	- e. Selezionare [Aggiungi a rubrica]. Premere **OK**.

Per eliminare il numero dalla cronologia chiamate in uscita, selezionare [Elimina] e premere **OK**. Premere  $\blacktriangleright$  [Sì] per confermare.

- f. Selezionare [Nome]. Premere **OK**.
- g. Immettere il nome (fino a 16 caratteri) utilizzando il tastierino di composizione. Premere **OK**.
- h. Confermare il numero di fax o di telefono.
- i. Selezionare [OK], quindi premere **OK**.
- 3. Premere **Stop/Exit (Stop/Uscita)**.

### **MFC-J4440DW/MFC-J4540DW**

- 1. Premere  $\begin{bmatrix} 1 & 0 \\ 0 & \cdots \end{bmatrix}$  [Fax] > [Storico chiam] > [Chiam. in uscita].
- 2. Premere ▲ o ▼ per visualizzare il numero da memorizzare, quindi selezionarlo.
- 3. Premere [Modifica] > [Aggiungi a rubrica] > [Nome].

Per eliminare il numero dall'elenco della cronologia chiamate in uscita, premere [Modifica] > [Elimina]. Premere [Sì] per confermare.

- 4. Immettere il nome (fino a 16 caratteri) utilizzando il touchscreen. Premere [OK].
- 5. Per memorizzare il secondo numero di fax o di telefono, premere [Indirizzo 2]. Immettere il secondo numero di fax o di telefono (fino a 20 cifre) utilizzando il touchscreen. Premere [OK].
- 6. Premere [OK] per confermare il numero di fax o di telefono da memorizzare.
- 7. Premere **.**

### **Informazioni correlate**

• [Memorizzare i numeri di fax](#page-231-0)

#### **Argomenti correlati:**

• [Immettere testo sull'apparecchio Brother](#page-28-0)

<span id="page-235-0"></span> [Pagina Iniziale](#page-1-0) > [Fax](#page-182-0) > [Operazioni vocali e numeri fax](#page-228-0) > [Memorizzare i numeri di fax](#page-231-0) > Salvare i numeri della cronologia ID chiamante nella Rubrica

## **Salvare i numeri della cronologia ID chiamante nella Rubrica**

Se è stato sottoscritto il servizio ID chiamante presso la propria compagnia telefonica, è possibile copiare i numeri dalla cronologia ID chiamante e salvarli nella Rubrica.

>> MFC-J4340DW >> MFC-J4440DW/MFC-J4540DW

## **MFC-J4340DW**

- 1. Premere (**FAX**).
- 2. Premere  $\triangle$  o  $\nabla$  per selezionare quanto segue:
	- a. Selezionare [Storico chiam]. Premere **OK**.
	- b. Selezionare [Storico ID chiamante]. Premere **OK**.
	- c. Selezionare il numero da memorizzare. Premere **OK**.
	- d. Premere < per selezionare [Modifica].
	- e. Selezionare [Aggiungi a rubrica]. Premere **OK**.

Per eliminare il numero dall'elenco della Cronologia ID chiamante, selezionare [Elimina] e premere **OK**. Premere  $\blacktriangleright$  [Sì] per confermare.

- f. Selezionare [Nome]. Premere **OK**.
- g. Immettere il nome (fino a 16 caratteri) utilizzando il tastierino di composizione. Premere **OK**.
- h. Confermare il numero di fax o di telefono.
- i. Selezionare [OK], quindi premere **OK**.
- 3. Premere **Stop/Exit (Stop/Uscita)**.

### **MFC-J4440DW/MFC-J4540DW**

- 1. Premere  $\begin{bmatrix} \mathbb{F} \\ \mathbb{F} \end{bmatrix}$  [Fax] > [Storico chiam] > [Storico ID chiamante].
- 2. Premere A o V per visualizzare il nome o il numero da memorizzare, quindi selezionarlo.
- 3. Premere [Modifica] > [Aggiungi a rubrica] > [Nome].

Per eliminare il numero dall'elenco della Cronologia ID chiamante, premere [Modifica] > [Elimina]. Premere [Sì] per confermare.

- 4. Immettere il nome (fino a 16 caratteri) utilizzando il touchscreen. Premere [OK].
- 5. Per memorizzare il secondo numero di fax o di telefono, premere [Indirizzo 2]. Immettere il secondo numero di fax o di telefono (fino a 20 cifre) utilizzando il touchscreen. Premere [OK].
- 6. Premere [OK] per confermare il numero di fax o di telefono da memorizzare.
- 7. Premere :

### **Informazioni correlate**

• [Memorizzare i numeri di fax](#page-231-0)

- [ID chiamante](#page-244-0)
- [Immettere testo sull'apparecchio Brother](#page-28-0)

<span id="page-236-0"></span> [Pagina Iniziale](#page-1-0) > [Fax](#page-182-0) > [Operazioni vocali e numeri fax](#page-228-0) > [Memorizzare i numeri di fax](#page-231-0) > Modificare o eliminare nomi o numeri della Rubrica

## **Modificare o eliminare nomi o numeri della Rubrica**

- >> MFC-J4340DW
- >> MFC-J4440DW/MFC-J4540DW

### **MFC-J4340DW**

- 1. Premere  $\blacktriangleright \varpi$  (Rubrica).
- 2. Effettuare una delle seguenti operazioni:
	- Per modificare il numero, premere *A* o **V** per selezionare quanto segue:
		- a. Selezionare [Cambia]. Premere **OK**.
		- b. Selezionare il nome di chiamata veloce per il quale si desidera modificare il numero. Premere **OK**.
		- Procedere come segue:
		- a. Per modificare il nome, premere  $\blacktriangle$  o **v** per selezionare [Nome], quindi premere **OK**. Premere  $\blacktriangle$ , **v**,  $\blacktriangle$  o  $\blacktriangleright$  per reinserire il nome (fino a 16 caratteri) mediante la tastiera sul display LCD e selezionare [OK]. Premere **OK**.
		- b. Per modificare il numero di fax o di telefono, premere  $\blacktriangle$  o  $\nabla$  per selezionare  $[Fast/Tel]$ , quindi premere OK. Premere  $\blacktriangle$ ,  $\blacktriangledown$ ,  $\blacktriangleleft$  o  $\blacktriangleright$  per reinserire il numero di fax o di telefono (fino a 20 cifre) mediante la tastiera sul display LCD e selezionare [OK]. Premere **OK**.

Premere  $\triangle$  o  $\nabla$  per selezionare  $[OK]$ , quindi premere OK.

**Per eliminare il numero, premere**  $\triangle$  **o**  $\nabla$  **per selezionare** [Elimina]. Premere OK.

Procedere come segue:

- a. Premere ▲ o ▼ per selezionare il nome di chiamata veloce per il quale si desidera eliminare il numero.
- b. Premere  $\triangleleft$  o  $\triangleright$  per selezionare la casella di controllo etichettata con il nome di chiamata veloce. Premere **OK**.
- 3. Premere **Stop/Exit (Stop/Uscita)**.

### **MFC-J4440DW/MFC-J4540DW**

- 1. Premere  $\left[\mathbf{F}\right]$  [Fax] > [Rubrica] > [Modifica].
- 2. Effettuare una delle seguenti operazioni:
	- Premere  $[Cambia]$  per modificare i nomi o i numeri di fax o di telefono.

Premere  $\triangle$  o  $\nabla$  per visualizzare il numero da modificare, quindi selezionarlo.

- Per modificare il nome, premere [Nome]. Immettere il nuovo nome (fino a 16 caratteri) utilizzando il touchscreen. Premere [OK].
- Per modificare il primo numero di fax o di telefono, premere [Indirizzo 1]. Immettere il nuovo numero di fax o di telefono (fino a 20 cifre) utilizzando il touchscreen. Premere [OK].
- Per modificare il secondo numero di fax o di telefono, premere [Indirizzo 2]. Immettere il nuovo numero di fax o di telefono (fino a 20 cifre) utilizzando il touchscreen. Premere [OK].

Premere [OK] per concludere.

Per cambiare un carattere, premere <o > per posizionare il cursore in modo da evidenziare il carattere da modificare, quindi premere  $\times$ . Immettere il nuovo carattere.

Per eliminare i numeri, premere  $\blacktriangle$  o  $\nabla$  per visualizzare [Elimina], quindi selezionare tale opzione. Selezionare i numeri di fax o di telefono da eliminare premendo su di essi per visualizzare i segni di spunta, quindi premere [OK].

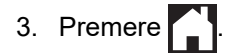

## **Informazioni correlate**

• [Memorizzare i numeri di fax](#page-231-0)

∣√

<span id="page-238-0"></span> [Pagina Iniziale](#page-1-0) > [Fax](#page-182-0) > [Operazioni vocali e numeri fax](#page-228-0) > Impostare gruppi di trasmissione circolare

## **Impostare gruppi di trasmissione circolare**

La creazione di un gruppo e l'invio a tale gruppo, che può essere memorizzato nella Rubrica, consente di inviare lo stesso messaggio fax a diversi numeri, oppure di eseguire una trasmissione circolare.

>> MFC-J4340DW >> MFC-J4440DW/MFC-J4540DW

## **MFC-J4340DW**

È necessario anzitutto memorizzare in rubrica i vari numeri di fax. Successivamente, è possibile includere questi numeri all'interno del gruppo. Ogni gruppo utilizza un numero di chiamata veloce. È possibile memorizzare un massimo di sei gruppi oppure assegnare fino a 39 numeri a un gruppo esteso.

- 1. Premere  $\blacktriangleright \varpi$  (Rubrica).
- 2. Premere  $\triangle$  o  $\nabla$  per selezionare quanto segue:
	- a. Selezionare [Imposta gruppi]. Premere **OK**.
	- b. Selezionare il numero di chiamata veloce a due cifre da assegnare al gruppo. Premere **OK**.
	- c. Selezionare [Nome] e premere **OK**.
	- d. Immettere il nuovo nome del gruppo (fino a 16 caratteri) utilizzando il tastierino di composizione. Premere **OK**.
	- e. Per aggiungere numeri al gruppo, ripetere i passaggi seguenti:
		- i. Selezionare [Agg./Elimina]. Premere **OK**.
		- ii. Selezionare[Ordine alfabetico] o [Ordine numerico]. Premere **OK**.
		- iii. Premere  $\triangle$  o  $\nabla$  per selezionare un numero dall'elenco.
		- iv. Premere ◀ o ▶ per selezionare la casella di controllo etichettata con il numero di chiamata veloce. Premere **OK**.
- 3. Selezionare [OK], quindi premere **OK**.
- 4. Premere **Stop/Exit (Stop/Uscita)**.

## **MFC-J4440DW/MFC-J4540DW**

È necessario anzitutto memorizzare in rubrica i vari numeri di fax. Successivamente, è possibile includere questi numeri all'interno del gruppo. Ogni gruppo utilizza un numero della rubrica. È possibile memorizzare un massimo di sei gruppi oppure assegnare fino a 198 numeri a un gruppo esteso.

- 1. Premere  $[Fig 12x] > [Rubrica].$
- 2. Procedere come segue:
	- a. Premere [Modifica] > [Imposta gruppi] > [Nome].
	- b. Immettere il nome del gruppo (fino a 16 caratteri) utilizzando il touchscreen. Premere [OK].
	- c. Premere [Agg./Elimina].
	- d. Aggiungere i numeri della Rubrica al gruppo selezionandoli e visualizzando così un segno di spunta. Premere [OK].
	- e. Leggere e controllare l'elenco dei nomi e dei numeri selezionati visualizzato, quindi premere [OK] per salvare il gruppo.

Per memorizzare un altro gruppo per la trasmissione circolare, ripetere i punti indicati.

3. Premere

## **Informazioni correlate**

- [Operazioni vocali e numeri fax](#page-228-0)
	- [Modificare un nome del gruppo Trasmissione circolare](#page-240-0)
	- [Eliminare un gruppo Trasmissione circolare](#page-241-0)
	- [Aggiungere o eliminare un membro del gruppo Trasmissione circolare](#page-242-0)

- [Inviare lo stesso fax a più di un destinatario \(Trasmissione circolare\)](#page-189-0)
- [Memorizzare i numeri nella Rubrica](#page-232-0)

<span id="page-240-0"></span> [Pagina Iniziale](#page-1-0) > [Fax](#page-182-0) > [Operazioni vocali e numeri fax](#page-228-0) > [Impostare gruppi di trasmissione](#page-238-0) [circolare](#page-238-0) > Modificare un nome del gruppo Trasmissione circolare

## **Modificare un nome del gruppo Trasmissione circolare**

- >> MFC-J4340DW
- >> MFC-J4440DW/MFC-J4540DW

## **MFC-J4340DW**

- 1. Premere  $\blacktriangleright \varpi$  (Rubrica).
- 2. Premere  $\triangle$  o  $\nabla$  per selezionare quanto segue:
	- a. Selezionare [Cambia]. Premere **OK**.
	- b. Selezionare il gruppo da modificare. Premere **OK**.
	- c. Selezionare [Nome], quindi premere **OK**. Inserire il nome del gruppo nuovo (fino a 16 caratteri) utilizzando il tastierino di composizione e premere **OK**.

Per modificare un carattere nel nome del gruppo, premere  $\blacktriangle, \blacktriangledown, \blacktriangleleft$  o  $\rangle$  per selezionare  $\blacktriangleleft$  o  $\triangleright$  . Premere più volte OK per spostare il cursore sotto il carattere errato. Quindi, premere **A**,  $\blacktriangledown$ ,  $\blacktriangleleft$  o  $\blacktriangleright$  per selezionare  $\left\langle \times \right\vert$ , infine premere **OK**. Reinserire la lettera corretta.

- 3. Selezionare [OK], quindi premere **OK**.
- 4. Premere **Stop/Exit (Stop/Uscita)**.

#### **MFC-J4440DW/MFC-J4540DW**

- 1. Premere  $\begin{bmatrix} \frac{1}{2} \\ \frac{1}{2} \end{bmatrix}$  [Fax] > [Rubrica] > [Modifica] > [Cambia].
- 2. Premere ▲ o ▼ per visualizzare il gruppo da modificare, quindi selezionarlo.
- 3. Premere [Nome].
- 4. Immettere il nuovo nome del gruppo (fino a 16 caratteri) utilizzando il touchscreen. Premere [OK].

Per cambiare un carattere, premere < o > per posizionare il cursore in modo da evidenziare il carattere errato, quindi premere  $\times$ 

Immettere il nuovo carattere.

- 5. Premere [OK].
- 6. Premere

### **Informazioni correlate**

• [Impostare gruppi di trasmissione circolare](#page-238-0)

**Argomenti correlati:**

• [Immettere testo sull'apparecchio Brother](#page-28-0)

<span id="page-241-0"></span> [Pagina Iniziale](#page-1-0) > [Fax](#page-182-0) > [Operazioni vocali e numeri fax](#page-228-0) > [Impostare gruppi di trasmissione](#page-238-0) [circolare](#page-238-0) > Eliminare un gruppo Trasmissione circolare

## **Eliminare un gruppo Trasmissione circolare**

- >> MFC-J4340DW
- >> MFC-J4440DW/MFC-J4540DW

## **MFC-J4340DW**

- 1. Premere  $\blacktriangleright \varpi$  (Rubrica).
- 2. Premere **A** o **V** per selezionare [Elimina]. Premere OK.
- 3. Procedere come segue:
	- a. Premere *A* o **▼** per selezionare il gruppo da eliminare.
	- b. Premere 4 o  $\triangleright$  per selezionare la casella di controllo etichettata con il nome del gruppo. Premere OK.
- 4. Premere **Stop/Exit (Stop/Uscita)**.

## **MFC-J4440DW/MFC-J4540DW**

- 1. Premere  $\begin{bmatrix} \frac{1}{2} \\ \frac{1}{2} \end{bmatrix}$  [Fax] > [Rubrica] > [Modifica] > [Elimina].
- 2. Premere ▲ o ▼ per visualizzare il gruppo da eliminare, quindi selezionarlo.
- 3. Premere [OK].
- 4. Premere .

## **Informazioni correlate**

• [Impostare gruppi di trasmissione circolare](#page-238-0)

<span id="page-242-0"></span> [Pagina Iniziale](#page-1-0) > [Fax](#page-182-0) > [Operazioni vocali e numeri fax](#page-228-0) > [Impostare gruppi di trasmissione](#page-238-0) [circolare](#page-238-0) > Aggiungere o eliminare un membro del gruppo Trasmissione circolare

## **Aggiungere o eliminare un membro del gruppo Trasmissione circolare**

- >> MFC-J4340DW
- >> MFC-J4440DW/MFC-J4540DW

## **MFC-J4340DW**

- 1. Premere  $\blacktriangleright \varpi$  (Rubrica).
- 2. Premere  $\triangle$  o  $\nabla$  per selezionare quanto segue:
	- a. Selezionare [Cambia]. Premere **OK**.
	- b. Selezionare il gruppo da modificare. Premere **OK**.
	- c. Selezionare [Agg./Elimina]. Premere **OK**.
	- d. Selezionare[Ordine alfabetico] o [Ordine numerico]. Premere **OK**.
- 3. Effettuare una delle seguenti operazioni:
	- Per aggiungere un membro mediante il rispettivo numero di chiamata veloce, premere A o V per selezionare il numero di chiamata veloce, quindi premere  $\triangleleft$ o  $\triangleright$  per selezionare la casella di controllo.
	- Per eliminare un membro mediante il rispettivo numero di chiamata veloce, premere A o V per selezionare il numero di chiamata veloce, quindi premere  $\triangleleft$ o per deselezionare la casella di controllo.

Ripetere questo punto fino a quando non si sono aggiunti o eliminati tutti i numeri di fax desiderati.

- 4. Premere **OK**.
- 5. Selezionare [OK], quindi premere **OK**.
- 6. Premere **Stop/Exit (Stop/Uscita)**.

## **MFC-J4440DW/MFC-J4540DW**

- 1. Premere  $\left[\begin{array}{c} \dots \\ \dots \end{array}\right]$  [Fax] > [Rubrica] > [Modifica] > [Cambia].
- 2. Premere **A** o **▼** per visualizzare il gruppo da modificare, quindi selezionarlo.
- 3. Premere  $\triangle$  o  $\nabla$  per visualizzare [Agg./Elimina], quindi selezionare tale opzione.
- 4. Premere  $\triangle$  o  $\nabla$  per visualizzare il numero da aggiungere o eliminare.
- 5. Effettuare la seguente operazione per ogni numero da modificare:
	- Per aggiungere un numero al gruppo, selezionare la casella di controllo del numero per inserire un segno di spunta.
	- Per eliminare un numero dal gruppo, selezionare la casella di controllo del numero per rimuovere il segno di spunta.
- 6. Premere [OK].
- 7. Premere [OK].
- 8. Premere .

#### **Informazioni correlate**

• [Impostare gruppi di trasmissione circolare](#page-238-0)

<span id="page-243-0"></span> [Pagina Iniziale](#page-1-0) > [Fax](#page-182-0) > Servizi telefonici e dispositivi esterni

# **Servizi telefonici e dispositivi esterni**

- [ID chiamante](#page-244-0)
- [Impostare il tipo di linea telefonica](#page-246-0)
- [VoIP \(Voice over Internet Protocol/Interferenze sulla linea telefonica\)](#page-248-0)
- [Segreteria telefonica esterna \(TAD\)](#page-249-0)
- [Telefoni esterni e interni](#page-254-0)

<span id="page-244-0"></span> [Pagina Iniziale](#page-1-0) > [Fax](#page-182-0) > [Servizi telefonici e dispositivi esterni](#page-243-0) > ID chiamante

# **ID chiamante**

La funzione ID chiamante consente di utilizzare il servizio ID chiamante offerto in abbonamento da diverse compagnie telefoniche locali. Questo servizio visualizza il numero di telefono o il nome (se disponibile) del chiamante nel momento in cui la linea squilla.

- Se viene visualizzato il messaggio [ID sconosciu.], significa che la chiamata proviene da una zona non coperta dal servizio ID chiamante.
- (Non disponibile nei Paesi Bassi) Il messaggio [Chiam.privata] indica che il chiamante ha deliberatamente bloccato la trasmissione delle informazioni Identificativo.

Contattare la propria compagnia telefonica per richiedere ulteriori informazioni.

Quando si risponde a una chiamata, le informazioni Identificativo chiamante scompaiono dal display LCD e vengono memorizzate nella memoria dell'Identificativo chiamante.

Visualizzare l'elenco oppure selezionare un numero per inviare un fax, aggiungere il numero alla Rubrica o eliminarlo dalla cronologia.

È possibile stampare un elenco delle informazioni sull'ID chiamante salvate nell'apparecchio.

- Questa funzione non è disponibile in alcuni paesi.
- Il servizio ID chiamante varia a seconda dell'operatore utilizzato. Contattare la propria compagnia telefonica per informazioni sul servizio disponibile nella propria area.

## **Informazioni correlate**

- [Servizi telefonici e dispositivi esterni](#page-243-0)
	- [Attivare la funzione ID chiamante](#page-245-0)

- [Salvare i numeri della cronologia ID chiamante nella Rubrica](#page-235-0)
- [Stampare un rapporto](#page-586-0)
- [Messaggi di errore e manutenzione](#page-446-0)

<span id="page-245-0"></span> [Pagina Iniziale](#page-1-0) > [Fax](#page-182-0) > [Servizi telefonici e dispositivi esterni](#page-243-0) > [ID chiamante](#page-244-0) > Attivare la funzione ID chiamante

# **Attivare la funzione ID chiamante**

Se sulla linea telefonica viene attivato il servizio ID chiamante, impostare l'opzione ID chiamante su Sì per visualizzare il numero telefonico del chiamante sul display LCD quando il telefono squilla.

>> MFC-J4340DW >> MFC-J4440DW/MFC-J4540DW

## **MFC-J4340DW**

- 1. Premere **Settings (Impostazioni)**.
- 2. Premere  $\triangle$  o  $\nabla$  per selezionare quanto segue:
	- a. Selezionare [Fax]. Premere **OK**.
	- b. Selezionare [Varie]. Premere **OK**.
	- c. Selezionare [ID chiamante]. Premere **OK**.
	- d. Selezionare [Sì]. Premere **OK**.
- 3. Premere **Stop/Exit (Stop/Uscita)**.

### **MFC-J4440DW/MFC-J4540DW**

- 1. Premere  $\| \cdot \|$  [Imp.] > [Tutte le imp.] > [Fax] > [Varie] > [ID chiamante].
- 2. Premere [Sì].
- 3. Premere

```
 Informazioni correlate
```
• [ID chiamante](#page-244-0)

<span id="page-246-0"></span> [Pagina Iniziale](#page-1-0) > [Fax](#page-182-0) > [Servizi telefonici e dispositivi esterni](#page-243-0) > Impostare il tipo di linea telefonica

## **Impostare il tipo di linea telefonica**

Se si collega l'apparecchio a una linea dotata di PBX o ISDN per l'invio e la ricezione di fax, è necessario selezionare il tipo di linea telefonica corrispondente alle caratteristiche della linea utilizzata.

- >> MFC-J4340DW
- >> MFC-J4440DW/MFC-J4540DW

## **MFC-J4340DW**

- 1. Premere **Settings (Impostazioni)**.
- 2. Premere  $\triangle$  o  $\nabla$  per selezionare quanto segue:
	- a. Selezionare [Imp.iniziale]. Premere **OK**.
	- b. Selezionare [Imp.linea tel.]. Premere **OK**.
	- c. Selezionare [Normale], [PBX] o [ISDN]. Premere **OK**.
- 3. Premere **Stop/Exit (Stop/Uscita)**.

## **MFC-J4440DW/MFC-J4540DW**

- 1. Premere  $\left| \begin{array}{c} \bullet \\ \bullet \end{array} \right|$  [Imp.] > [Tutte le imp.] > [Imp.iniziale] > [Imp.linea tel.].
- 2. Premere [Normale], [PBX] o [ISDN].
- 3. Premere

### **Informazioni correlate**

- [Servizi telefonici e dispositivi esterni](#page-243-0)
	- [PBX e TRASFERIMENTO](#page-247-0)
- **Argomenti correlati:**
- [Problemi con il telefono e il fax](#page-494-0)

<span id="page-247-0"></span> [Pagina Iniziale](#page-1-0) > [Fax](#page-182-0) > [Servizi telefonici e dispositivi esterni](#page-243-0) > [Impostare il tipo di linea telefonica](#page-246-0) > PBX e TRASFERIMENTO

# **PBX e TRASFERIMENTO**

L'impostazione predefinita della macchina per l'opzione [Imp.linea tel.] è [Normale], che consente il collegamento a una linea PSTN (rete linee telefoniche pubbliche) standard. Tuttavia, molte aziende utilizzano un sistema telefonico centralizzato o PBX (Private Branch Exchange, centralino privato per telefoni in derivazione). È possibile collegare la macchina alla maggior parte dei tipi di PBX. La funzione di richiamata della macchina supporta solo il servizio di ricomposizione del numero dopo un intervallo predefinito (TBR). Il servizio TBR funziona con la maggior parte dei sistemi PBX e permette di accedere a una linea esterna, oppure di trasferire le chiamate a un altro interno 1. Premere [R] o il pulsante **Tel/R** per utilizzare questa funzione.

Programmare la pressione del pulsante [R] (o del pulsante **Tel/R**)come parte di un numero memorizzato in rubrica. Quando si programma un numero della rubrica, premere prima [R] (o il pulsante **Tel/R**) (sul display LCD viene visualizzato "!"), quindi immettere il numero di telefono. Questo permette di evitare di dover premere [R] (o il pulsante **Tel/R**) ogni volta che si effettua una chiamata dalla rubrica. Tuttavia, il tipo di linea telefonica deve essere impostato su PBX sull'apparecchio per poter utilizzare questa funzione.

### **Informazioni correlate**

• [Impostare il tipo di linea telefonica](#page-246-0)

<sup>1</sup> Non disponibile in Germania

<span id="page-248-0"></span> [Pagina Iniziale](#page-1-0) > [Fax](#page-182-0) > [Servizi telefonici e dispositivi esterni](#page-243-0) > VoIP (Voice over Internet Protocol/ Interferenze sulla linea telefonica)

## **VoIP (Voice over Internet Protocol/Interferenze sulla linea telefonica)**

VoIP è un tipo di sistema telefonico che utilizza una connessione Internet invece della linea telefonica standard. Spesso i fornitori di servizi telefonici offrono il servizio VoIP insieme ai servizi Internet e via cavo.

L'apparecchio potrebbe non funzionare con alcuni sistemi VoIP. Se si desidera utilizzare l'apparecchio per inviare e ricevere fax su un sistema VoIP, assicurarsi che un'estremità del cavo telefonico sia collegata alla presa denominata LINE sull'apparecchio. L'altra estremità del cavo telefonico può essere collegata a un modem, a un adattatore telefonico, a uno splitter o a un dispositivo analogo.

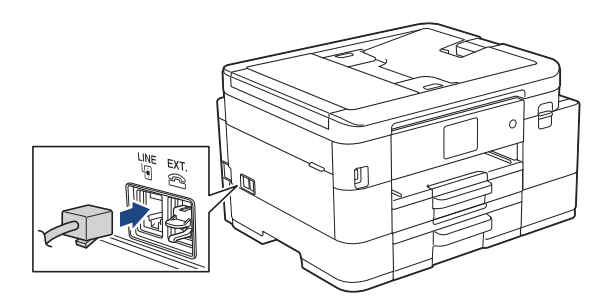

Per eventuali quesiti relativi alla connessione dell'apparecchio a un sistema VoIP, rivolgersi al proprio fornitore di servizi VoIP.

Una volta collegato l'apparecchio al sistema VoIP, verificare la presenza del segnale di composizione. Sollevare il ricevitore del telefono esterno e attendere il segnale di composizione. In mancanza del segnale, rivolgersi al fornitore VoIP.

Se si dovessero riscontrare problemi nell'invio o nella ricezione di fax tramite un sistema VoIP, è consigliabile passare all'impostazione [Base(per VoIP)] per quanto concerne la velocità del modem dell'apparecchio.

## **Informazioni correlate**

• [Servizi telefonici e dispositivi esterni](#page-243-0)

#### **Argomenti correlati:**

• [Interferenza sulla linea telefonica/VoIP](#page-500-0)

<span id="page-249-0"></span> [Pagina Iniziale](#page-1-0) > [Fax](#page-182-0) > [Servizi telefonici e dispositivi esterni](#page-243-0) > Segreteria telefonica esterna (TAD)

## **Segreteria telefonica esterna (TAD)**

È possibile collegare una segreteria telefonica esterna (TAD) alla stessa linea della macchina. Quando la segreteria telefonica TAD risponde a una chiamata, la macchina rileva l'eventuale presenza dei toni CNG (per le chiamate fax) inviati da un altro apparecchio fax. In presenza dei toni fax, l'apparecchio prende la chiamata e riceve il fax. In assenza dei toni fax, la macchina TAD lascia prendere la chiamata alla segreteria telefonica per la registrazione di un eventuale messaggio vocale; sul display LCD viene visualizzato il messaggio [Telefono].

La TAD (segreteria telefonica) esterna deve attivarsi prima del quarto squillo (l'impostazione consigliata è due squilli). Questo è dovuto al fatto che la macchina non è in grado di rilevare i toni CNG finché la segreteria telefonica esterna TAD non risponde alla chiamata. La macchina del mittente invia i toni CNG solo per altri 8-10 secondi. Si sconsiglia di utilizzare la funzione di tariffa ridotta per la segreteria telefonica esterna se la sua attivazione richiede più di quattro squilli.

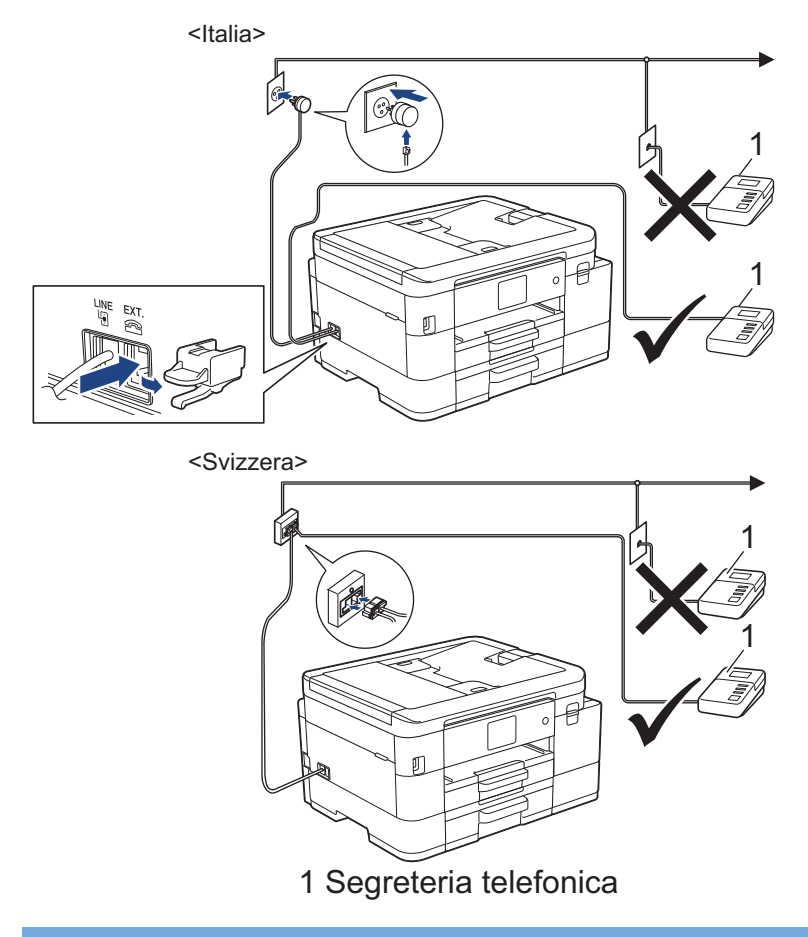

## **IMPORTANTE**

NON collegare la segreteria telefonica in un altro punto della stessa linea telefonica.

In caso di problemi nella ricezione di fax, ridurre l'impostazione relativa al Numero di squilli della segreteria telefonica esterna.

### **Informazioni correlate**

- [Servizi telefonici e dispositivi esterni](#page-243-0)
	- [Connettersi a una TAD esterna](#page-251-0)
	- [Registrare il messaggio in uscita \(OGM\) sulla TAD esterna](#page-252-0)
	- [Collegamenti multilinea \(PBX\)](#page-253-0)

## **Argomenti correlati:**

• [Problemi con il telefono e il fax](#page-494-0)

### <span id="page-251-0"></span> [Pagina Iniziale](#page-1-0) > [Fax](#page-182-0) > [Servizi telefonici e dispositivi esterni](#page-243-0) > [Segreteria telefonica esterna](#page-249-0) [\(TAD\)](#page-249-0) > Connettersi a una TAD esterna

# **Connettersi a una TAD esterna**

- 1. Impostare la TAD esterna sul numero minimo di squilli consentito. Per maggiori informazioni, contattare il fornitore di servizi telefonici. (L'impostazione della durata degli squilli dell'apparecchio non ha rilevanza in questo caso.)
- 2. Registrare il messaggio in uscita sulla segreteria telefonica esterna.
- 3. Impostare la segreteria telefonica per la risposta alle chiamate.
- 4. Impostare la modalità di ricezione dell'apparecchio su [Tel./Segr. Est.].

## **Informazioni correlate**

• [Segreteria telefonica esterna \(TAD\)](#page-249-0)

- [Panoramica delle modalità di ricezione](#page-202-0)
- [Selezionare la modalità di ricezione corretta](#page-203-0)
- [Problemi con il telefono e il fax](#page-494-0)
[Pagina Iniziale](#page-1-0) > [Fax](#page-182-0) > [Servizi telefonici e dispositivi esterni](#page-243-0) > [Segreteria telefonica esterna](#page-249-0) [\(TAD\)](#page-249-0) > Registrare il messaggio in uscita (OGM) sulla TAD esterna

# **Registrare il messaggio in uscita (OGM) sulla TAD esterna**

1. Lasciare cinque secondi di silenzio all'inizio del messaggio. Questo lascia all'apparecchio il tempo necessario per rilevare i toni fax.

Si consiglia di registrare il messaggio in uscita lasciando cinque secondi di silenzio iniziali, in quanto l'apparecchio non può rilevare i toni fax in presenza di una voce alta. È possibile registrare il messaggio senza inserire questa pausa, tuttavia, se si riscontrano problemi di ricezione dei fax, è necessario registrare di nuovo il messaggio in uscita inserendo la pausa.

- 2. Il messaggio non deve durare più di 20 secondi.
- 3. Terminare il messaggio di 20 secondi ricordando il codice di attivazione remota per l'invio manuale dei fax. Ad esempio: "Dopo il segnale acustico lasciare un messaggio oppure premere \*51 e Invio per mandare un fax".

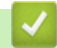

Ø

#### **Informazioni correlate**

• [Segreteria telefonica esterna \(TAD\)](#page-249-0)

 [Pagina Iniziale](#page-1-0) > [Fax](#page-182-0) > [Servizi telefonici e dispositivi esterni](#page-243-0) > [Segreteria telefonica esterna](#page-249-0) [\(TAD\)](#page-249-0) > Collegamenti multilinea (PBX)

# **Collegamenti multilinea (PBX)**

Si consiglia di richiedere il collegamento della macchina all'azienda che ha installato il PBX. Se si utilizza un sistema multilinea, è consigliabile richiedere all'installatore di collegare l'unità all'ultima linea del sistema. In questo modo, si evita che la macchina venga attivata ogni volta che il sistema riceve una chiamata telefonica. Se tutte le chiamate in arrivo vengono gestite dal centralino, impostare la Modalità ricezione su [Manuale].

Non si garantisce il funzionamento corretto della macchina in tutte le situazioni se è presente un collegamento a un PBX. Gli eventuali problemi di invio o ricezione dei fax devono essere comunicati innanzitutto alla compagnia che gestisce il PBX.

### **Informazioni correlate**

• [Segreteria telefonica esterna \(TAD\)](#page-249-0)

<span id="page-254-0"></span> [Pagina Iniziale](#page-1-0) > [Fax](#page-182-0) > [Servizi telefonici e dispositivi esterni](#page-243-0) > Telefoni esterni e interni

### **Telefoni esterni e interni**

- [Collegamento di un telefono esterno o in derivazione](#page-255-0)
- [Utilizzo di telefoni esterni o in derivazione](#page-256-0)
- [Utilizzare i codici remoti](#page-257-0)

<span id="page-255-0"></span> [Pagina Iniziale](#page-1-0) > [Fax](#page-182-0) > [Servizi telefonici e dispositivi esterni](#page-243-0) > [Telefoni esterni e interni](#page-254-0) > Collegamento di un telefono esterno o in derivazione

### **Collegamento di un telefono esterno o in derivazione**

È possibile collegare un telefono separato alla macchina come indicato nello schema riportato di seguito.

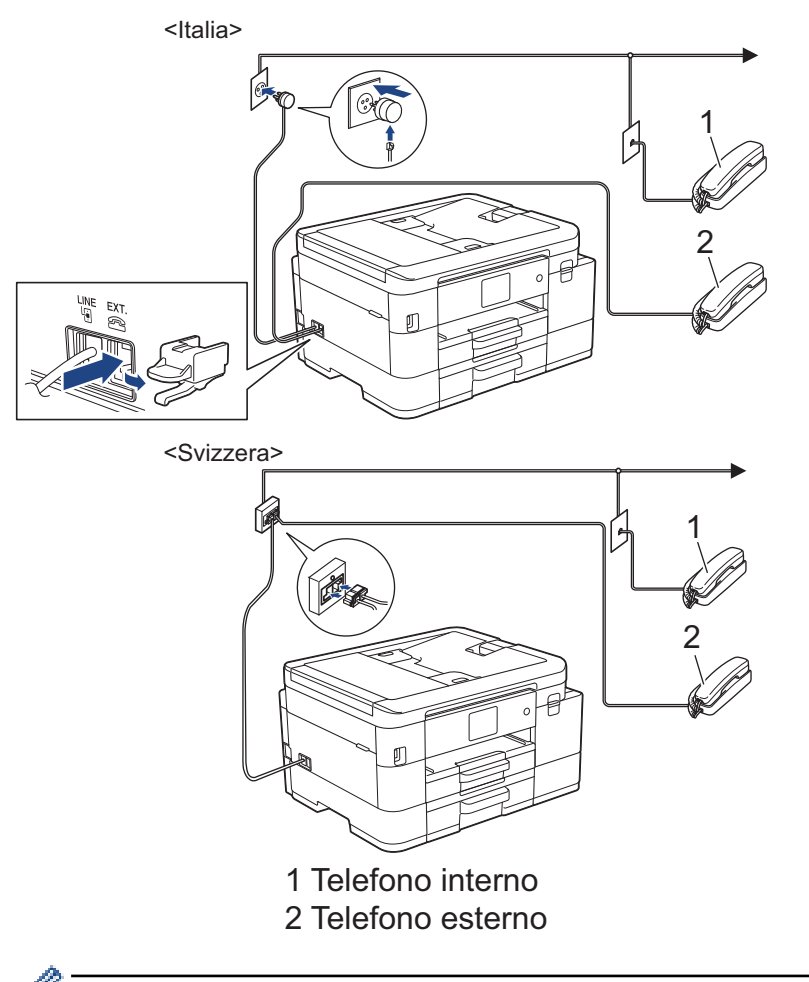

Assicurarsi di utilizzare un telefono esterno con un cavo non superiore a tre metri di lunghezza.

#### **Informazioni correlate**

• [Telefoni esterni e interni](#page-254-0)

<span id="page-256-0"></span> [Pagina Iniziale](#page-1-0) > [Fax](#page-182-0) > [Servizi telefonici e dispositivi esterni](#page-243-0) > [Telefoni esterni e interni](#page-254-0) > Utilizzo di telefoni esterni o in derivazione

# **Utilizzo di telefoni esterni o in derivazione**

I telefoni interni non sono disponibili in Germania.

Se si risponde ad una chiamata fax da un telefono in derivazione o da un telefono esterno, è possibile impostare la macchina per ricevere il fax utilizzando il Codice di attivazione remota. Digitando il codice di attivazione remota **\*51**, l'apparecchio inizia a ricevere il fax.

Se la macchina risponde ad una chiamata vocale e fa un numero a doppio squillo, è possibile rispondere alla chiamata con il telefono in derivazione digitando il Codice di disattivazione remota **#51**.

#### **Se si risponde ad una chiamata ma nessuno è in linea:**

Si sta probabilmente ricevendo un fax manuale.

Digitare **\*51** e attendere il tono di ricezione fax o fino a quando il display LCD dell'apparecchio non visualizza [Ricezione], quindi riagganciare.

È possibile utilizzare anche la funzione Riconoscimento fax per fare in modo che l'apparecchio prenda automaticamente la chiamata.

#### **Informazioni correlate**

• [Telefoni esterni e interni](#page-254-0)

#### **Argomenti correlati:**

- [Impostare il numero di squilli prima che la macchina risponda \(numero di squilli\)](#page-204-0)
- [Impostare Riconoscimento fax](#page-206-0)
- [Impostare un codice di accesso remoto](#page-223-0)
- [Impostare la durata squilli F/T \(doppio squillo\)](#page-205-0)

<span id="page-257-0"></span> [Pagina Iniziale](#page-1-0) > [Fax](#page-182-0) > [Servizi telefonici e dispositivi esterni](#page-243-0) > [Telefoni esterni e interni](#page-254-0) > Utilizzare i codici remoti

# **Utilizzare i codici remoti**

### **Codice di attivazione remota**

Se si risponde a una chiamata fax da un telefono interno o esterno, è possibile impostare l'apparecchio per la ricezione premendo il codice di attivazione remota **\*51**. Attendere i suoni del segnale del fax, quindi riporre il ricevitore.

Se si risponde a una chiamata fax da un telefono esterno, è possibile impostare l'apparecchio per la ricezione del fax premendo il pulsante di avvio e selezionando l'opzione di ricezione.

#### **Codice di disattivazione remota (Non disponibile in Germania)**

Se si riceve una chiamata vocale e l'apparecchio si trova in modalità F/T, verrà emesso lo squillo F/T (doppio squillo) dopo il numero di squilli iniziale. Se si risponde alla chiamata da un telefono interno, è possibile disattivare lo squillo F/T premendo **#51** (accertarsi di premere questo codice tra gli squilli).

Se l'apparecchio risponde a una chiamata vocale e vengono emessi doppi squilli indicanti all'utente la presenza di una chiamata di questo tipo, è possibile rispondere alla chiamata dal telefono esterno premendo [Rispondi] o **Tel/R**.

### **Informazioni correlate**

- [Telefoni esterni e interni](#page-254-0)
	- [Modificare i codici remoti](#page-258-0)

#### **Argomenti correlati:**

- [Impostare un codice di accesso remoto](#page-223-0)
- [Impostare Riconoscimento fax](#page-206-0)

<span id="page-258-0"></span> [Pagina Iniziale](#page-1-0) > [Fax](#page-182-0) > [Servizi telefonici e dispositivi esterni](#page-243-0) > [Telefoni esterni e interni](#page-254-0) > [Utilizzare i codici](#page-257-0) [remoti](#page-257-0) > Modificare i codici remoti

### **Modificare i codici remoti**

Il codice di attivazione remota predefinito è **\*51**. Il codice di disattivazione remota predefinito 1 è **#51**. Se si viene costantemente scollegati quando si accede alla segreteria telefonica esterna in remoto, provare a modificare i codici remoti da tre cifre utilizzando i numeri 0-9, \*, #.

>> MFC-J4340DW >> MFC-J4440DW/MFC-J4540DW

#### **MFC-J4340DW**

- 1. Premere **Settings (Impostazioni)**.
- 2. Premere  $\triangle$  o  $\nabla$  per selezionare quanto seque:
	- a. Selezionare [Fax]. Premere **OK**.
	- b. Selezionare [Imp.ricezione]. Premere **OK**.
	- c. Selezionare [Codici remoti]. Premere **OK**.
	- d. Selezionare di nuovo [Codici remoti]. Premere **OK**.
	- e. Selezionare [Sì]. Premere **OK**.
- 3. Effettuare una delle seguenti operazioni:
	- Per modificare il codice di attivazione remota, premere  $\triangle$  o  $\nabla$  per selezionare  $\lceil$  Codice att], quindi premere **OK**. Immettere il nuovo codice. Premere **OK**.
	- Per modificare il codice di disattivazione remota  $^2$ , premere  $\triangle$  o  $\nabla$  per selezionare [Codice disattivato], quindi premere **OK**. Immettere il nuovo codice. Premere **OK**.
- 4. Premere **Stop/Exit (Stop/Uscita)**.

#### **MFC-J4440DW/MFC-J4540DW**

- 1. Premere  $\left|\int_{\mathbb{R}}\right|$  [Imp.] > [Tutte le imp.] > [Fax] > [Imp.ricezione] > [Codici remoti].
- 2. Effettuare una delle seguenti operazioni:
	- Per modificare il codice di attivazione remota, premere [Codice att]. Immettere il nuovo codice, quindi premere [OK].
	- Per modificare il Codice di disattivazione remota  $3$ , premere [Codice disattivato]. Inserire il nuovo codice, quindi premere [OK].
	- Se non si desidera modificare i codici, passare al punto successivo.
	- Per impostare i codici remoti su [No] (o su [Sì]), premere [Codici remoti]. Premere [No] (o [Sì]).

3. Premere  $\sum$ 

#### **Informazioni correlate**

• [Utilizzare i codici remoti](#page-257-0)

<sup>1</sup> Non disponibile in Germania

<sup>2</sup> Non disponibile in Germania

Non disponibile in Germania

<span id="page-259-0"></span> [Pagina Iniziale](#page-1-0) > [Fax](#page-182-0) > Rapporti fax

# **Rapporti fax**

- [Impostare lo stile del Rapporto di verifica della trasmissione](#page-260-0)
- [Impostare il periodo di intervallo del giornale fax](#page-262-0)
- [Rapporti stampa](#page-584-0)

<span id="page-260-0"></span> [Pagina Iniziale](#page-1-0) > [Fax](#page-182-0) > [Rapporti fax](#page-259-0) > Impostare lo stile del Rapporto di verifica della trasmissione

# **Impostare lo stile del Rapporto di verifica della trasmissione**

Il rapporto di verifica della trasmissione può essere utilizzato come dimostrazione dell'invio di un fax. Questo rapporto indica il nome o il numero fax del destinatario, la data e l'ora della trasmissione, la durata della trasmissione, il numero di pagine inviate e conferma che non si sono verificati problemi all'invio.

È possibile utilizzare diverse impostazioni per il Rapporto di verifica della trasmissione:

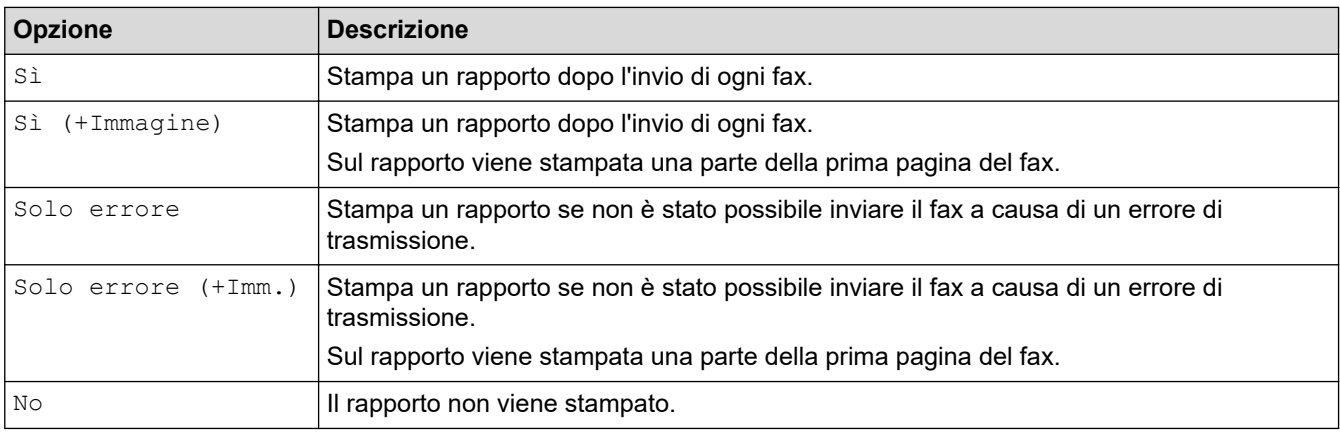

#### >> MFC-J4340DW >> MFC-J4440DW/MFC-J4540DW

#### **MFC-J4340DW**

- 1. Premere **Settings (Impostazioni)**.
- 2. Premere  $\triangle$  o  $\nabla$  per selezionare quanto segue:
	- a. Selezionare [Fax]. Premere **OK**.
	- b. Selezionare [Impostaz.dei report]. Premere **OK**.
	- c. Selezionare [Rapporto trasm]. Premere **OK**.
	- d. Selezionare l'opzione desiderata. Premere **OK**.

Se si sceglie [Sì (+Immagine)] o [Solo errore (+Imm.)], l'immagine non verrà visualizzata sul Rapporto di verifica della trasmissione se la Trasmissione in tempo reale è impostata su [Sì]. Quando si invia un fax a colori, l'immagine non viene stampata sul rapporto.

#### 3. Premere **Stop/Exit (Stop/Uscita)**.

Se la trasmissione è stata completata correttamente, nel Rapporto di verifica della trasmissione viene visualizzato [OK] accanto a [RISULT]. Se la trasmissione non è avvenuta correttamente, viene visualizzato [ERRORE] accanto a [RISULT].

#### **MFC-J4440DW/MFC-J4540DW**

- 1. Premere | | | [Imp.] > [Tutte le imp.] > [Fax] > [Impostazione dei report] > [Rapporto trasm].
- 2. Selezionare l'opzione desiderata.

Se si sceglie [Sì (+Immagine)] o [Solo errore (+Immagine)], l'immagine non verrà visualizzata sul Rapporto di verifica della trasmissione se la Trasmissione in tempo reale è impostata su [Sì]. Quando si invia un fax a colori, l'immagine non viene stampata sul rapporto.

### 3. Premere  $\Box$

Se la trasmissione è stata completata correttamente, nel Rapporto di verifica della trasmissione viene visualizzato [OK] accanto a [RISULT]. Se la trasmissione non è avvenuta correttamente, viene visualizzato [ERRORE] accanto a [RISULT].

### **Informazioni correlate**

• [Rapporti fax](#page-259-0)

∣√

<span id="page-262-0"></span> [Pagina Iniziale](#page-1-0) > [Fax](#page-182-0) > [Rapporti fax](#page-259-0) > Impostare il periodo di intervallo del giornale fax

### **Impostare il periodo di intervallo del giornale fax**

È possibile impostare la macchina per la stampa del giornale fax a intervalli specifici (ogni 50 fax, ogni 6, 12 o 24 ore, ogni 2 o 7 giorni).

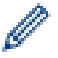

(MFC-J4340DW)

Quando si utilizza la funzione di spegnimento automatico e la macchina si spegne prima del periodo di intervallo selezionato, la macchina stamperà un rapporto del giornale fax, cancellando in seguito tutti i lavori dalla memoria del giornale.

#### >> MFC-J4340DW

#### >> MFC-J4440DW/MFC-J4540DW

#### **MFC-J4340DW**

- 1. Premere **Settings (Impostazioni)**.
- 2. Premere  $\triangle$  o  $\nabla$  per selezionare quanto seque:
	- a. Selezionare [Fax]. Premere **OK**.
	- b. Selezionare [Impostaz.dei report]. Premere **OK**.
	- c. Selezionare [Tempo giornale]. Premere **OK**.
	- d. Selezionare di nuovo [Tempo giornale]. Premere **OK**.
- 3. Premere **A** o ▼ per selezionare un intervallo. Premere OK.
	- Ogni 6, 12, 24 ore, ogni 2 o 7 giorni

La macchina stamperà il rapporto all'intervallo selezionato cancellando in seguito tutti i lavori di fax dalla memoria del giornale. Se la memoria raggiunge il limite di 200 lavori prima che sia trascorso il tempo selezionato per l'intervallo, il giornale viene stampato in anticipo e tutti i lavori fax vengono cancellati dalla memoria. Se si desidera un rapporto extra prima della stampa prevista, è possibile stamparlo senza cancellare i lavori.

• Ogni 50 fax

La macchina stampa il giornale una volta memorizzati 50 lavori fax.

- 4. Se è stato selezionato 6, 12, 24 ore, 2 o 7 giorni, premere a o b per selezionare [Ora], quindi premere **OK**. Immettere l'ora del giorno utilizzando il tastierino di composizione. Premere **OK**.
- 5. Se è stato selezionato [Ogni 7 giorni], premere  $\triangle$  o **V** per selezionare [Giorno], quindi premere OK. Premere **A** o **V** per selezionare il primo giorno per il conto alla rovescia di sette giorni. Premere OK.
- 6. Premere **Stop/Exit (Stop/Uscita)**.

#### **MFC-J4440DW/MFC-J4540DW**

- 1. Premere  $\left| \cdot \right|$  [Imp.] > [Tutte le imp.] > [Fax] > [Impostazione dei report] > [Tempo giornale].
- 2. Premere [Tempo giornale].
- 3. Premere  $\triangle$  o  $\nabla$  per selezionare un intervallo.
	- Ogni 6, 12, 24 ore, ogni 2 o 7 giorni

La macchina stamperà il rapporto all'intervallo selezionato cancellando in seguito tutti i lavori di fax dalla memoria del giornale. Se la memoria raggiunge il limite di 200 lavori prima che sia trascorso il tempo selezionato per l'intervallo, il giornale viene stampato in anticipo e tutti i lavori fax vengono cancellati dalla memoria. Se si desidera un rapporto extra prima della stampa prevista, è possibile stamparlo senza cancellare i lavori.

• Ogni 50 fax

La macchina stampa il giornale una volta memorizzati 50 lavori fax.

- 4. Se è stata selezionata l'opzione 6, 12, 24 ore, 2 o 7 giorni, premere [Ora] e immettere l'ora del giorno utilizzando il touchscreen. Premere [OK].
- 5. Se si seleziona [Ogni 7 giorni], premere [Giorno]. Premere  $\triangle$  o  $\nabla$  per visualizzare l'opzione [Ogni lunedì], [Ogni martedì], [Ogni mercoledì], [Ogni giovedì], [Ogni venerdì], [Ogni sabato] o [Ogni domenica], quindi selezionare il primo giorno per il conto alla rovescia di sette giorni.
- 6. Premere $\sum$

### **Informazioni correlate**

• [Rapporti fax](#page-259-0)

#### **Argomenti correlati:**

• [Impostare l'apparecchio in modo che si spenga automaticamente](#page-567-0)

<span id="page-264-0"></span> [Pagina Iniziale](#page-1-0) > [Fax](#page-182-0) > PC-FAX

# **PC-FAX**

- [PC-FAX per Windows](#page-265-0)
- [PC-FAX per Mac](#page-284-0)

<span id="page-265-0"></span> [Pagina Iniziale](#page-1-0) > [Fax](#page-182-0) > [PC-FAX](#page-264-0) > PC-FAX per Windows

# **PC-FAX per Windows**

- [Panoramica su PC-FAX \(Windows\)](#page-266-0)
- [Inviare un fax utilizzando PC-FAX \(Windows\)](#page-276-0)
- [Ricevere fax sul computer \(Windows\)](#page-277-0)

<span id="page-266-0"></span> [Pagina Iniziale](#page-1-0) > [Fax](#page-182-0) > [PC-FAX](#page-264-0) > [PC-FAX per Windows](#page-265-0) > Panoramica su PC-FAX (Windows)

# **Panoramica su PC-FAX (Windows)**

Grazie al software PC-FAX Brother, è possibile ridurre il consumo di carta e risparmiare tempo, inviando i fax direttamente dal computer.

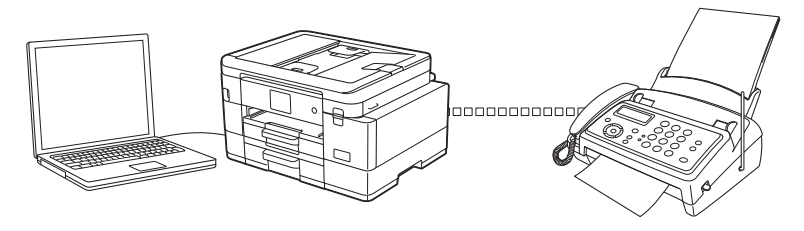

- [Configurare PC-FAX \(Windows\)](#page-267-0)
- [Configurazione della rubrica di PC-Fax \(Windows\)](#page-268-0)

<span id="page-267-0"></span> [Pagina Iniziale](#page-1-0) > [Fax](#page-182-0) > [PC-FAX](#page-264-0) > [PC-FAX per Windows](#page-265-0) > [Panoramica su PC-FAX](#page-266-0) [\(Windows\)](#page-266-0) > Configurare PC-FAX (Windows)

### **Configurare PC-FAX (Windows)**

Prima di inviare fax tramite PC-FAX, personalizzare le opzioni di invio in ogni scheda della finestra di dialogo **Impostazioni PC-FAX**.

- 1. Avviare (**Brother Utilities**), quindi fare clic sull'elenco a discesa e selezionare il nome del modello (se non è già selezionato).
- 2. Fare clic su **PC-FAX** nella barra di spostamento di sinistra, quindi su **Impostare invio**. Viene visualizzata la finestra di dialogo **Impostazioni PC-FAX**.

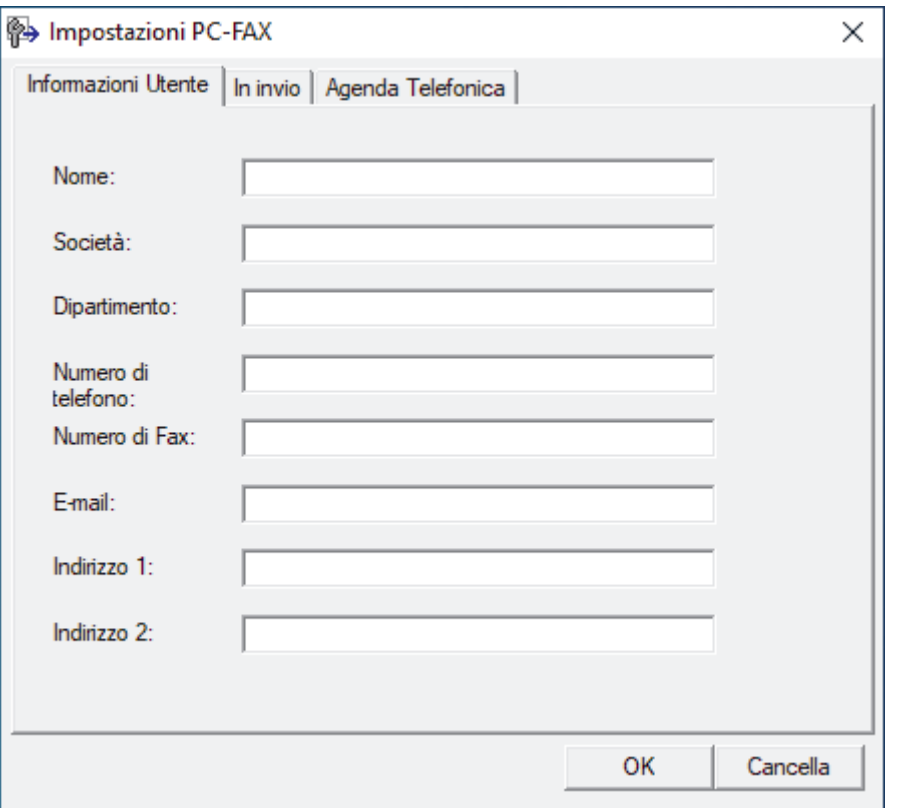

- 3. Effettuare una delle seguenti operazioni:
	- Fare clic sulla scheda **Informazioni Utente**, quindi digitare le informazioni dell'utente nei campi.

Ogni account Microsoft può avere la propria schermata personalizzata**Informazioni Utente** per intestazioni fax e copertine personalizzate.

- Fare clic sulla scheda **In invio**, quindi digitare il numero necessario per accedere a una linea esterna (se necessario) nel campo **Accesso linea esterna**. Selezionare la casella di controllo **Include intestazione** per includere le informazioni dell'intestazione.
- Fare clic sulla scheda **Agenda Telefonica**, quindi selezionare la rubrica che si desidera utilizzare per PC-FAX dall'elenco a discesa **Selezione Rubrica**.
- 4. Fare clic su **OK**.

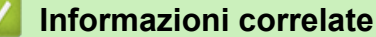

• [Panoramica su PC-FAX \(Windows\)](#page-266-0)

<span id="page-268-0"></span> [Pagina Iniziale](#page-1-0) > [Fax](#page-182-0) > [PC-FAX](#page-264-0) > [PC-FAX per Windows](#page-265-0) > [Panoramica su PC-FAX](#page-266-0) [\(Windows\)](#page-266-0) > Configurazione della rubrica di PC-Fax (Windows)

## **Configurazione della rubrica di PC-Fax (Windows)**

Aggiungere, modificare ed eliminare membri e gruppi per personalizzare la **Agenda Telefonica**.

- [Aggiungere un membro alla rubrica PC-FAX \(Windows\)](#page-269-0)
- [Creare un gruppo nella rubrica PC-FAX \(Windows\)](#page-270-0)
- [Modificare le informazioni si membri o gruppi nella rubrica PC-FAX \(Windows\)](#page-271-0)
- [Eliminare un membro o un gruppo nella rubrica PC-FAX \(Windows\)](#page-272-0)
- [Esportare la rubrica di PC-Fax \(Windows\)](#page-273-0)
- [Importare informazioni nella rubrica PC-FAX \(Windows\)](#page-275-0)

<span id="page-269-0"></span> [Pagina Iniziale](#page-1-0) > [Fax](#page-182-0) > [PC-FAX](#page-264-0) > [PC-FAX per Windows](#page-265-0) > [Panoramica su PC-FAX](#page-266-0) [\(Windows\)](#page-266-0) > [Configurazione della rubrica di PC-Fax \(Windows\)](#page-268-0) > Aggiungere un membro alla rubrica PC-FAX (Windows)

### **Aggiungere un membro alla rubrica PC-FAX (Windows)**

Se si desidera inviare un fax mediante il software Brother PC-FAX, aggiungere nuove persone e le rispettive informazioni fax alla Rubrica PC-FAX.

- 1. Avviare (**Brother Utilities**), quindi fare clic sull'elenco a discesa e selezionare il nome del modello (se non è già selezionato).
- 2. Fare clic su **PC-FAX** nella barra di spostamento di sinistra, quindi su **Rubrica (Invia)**.

Viene visualizzata la finestra di dialogo **Agenda Telefonica**.

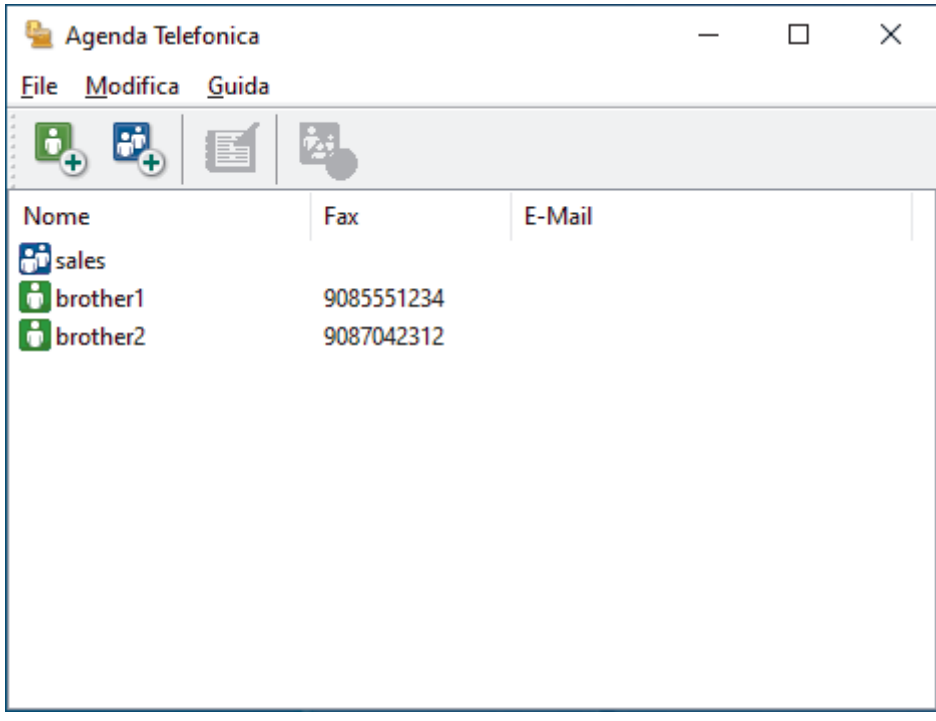

3. Fare clic su  $\mathbf{C}_n$ .

Viene visualizzata la finestra di dialogo **Impostazione Contatti Agenda Telefonica**.

- 4. Digitare le informazioni dei membri nei campi corrispondenti. Solo il campo **Nome** è obbligatorio.
- 5. Fare clic su **OK**.

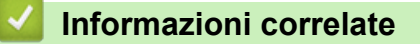

<span id="page-270-0"></span> [Pagina Iniziale](#page-1-0) > [Fax](#page-182-0) > [PC-FAX](#page-264-0) > [PC-FAX per Windows](#page-265-0) > [Panoramica su PC-FAX](#page-266-0) [\(Windows\)](#page-266-0) > [Configurazione della rubrica di PC-Fax \(Windows\)](#page-268-0) > Creare un gruppo nella rubrica PC-FAX (Windows)

### **Creare un gruppo nella rubrica PC-FAX (Windows)**

Creare un gruppo per la trasmissione circolare dello stesso PC-FAX a più destinatari contemporaneamente.

- 1. Avviare (**Brother Utilities**), quindi fare clic sull'elenco a discesa e selezionare il nome del modello (se non è già selezionato).
- 2. Fare clic su **PC-FAX** nella barra di spostamento di sinistra, quindi su **Rubrica (Invia)**. Viene visualizzata la finestra di dialogo **Agenda Telefonica**.

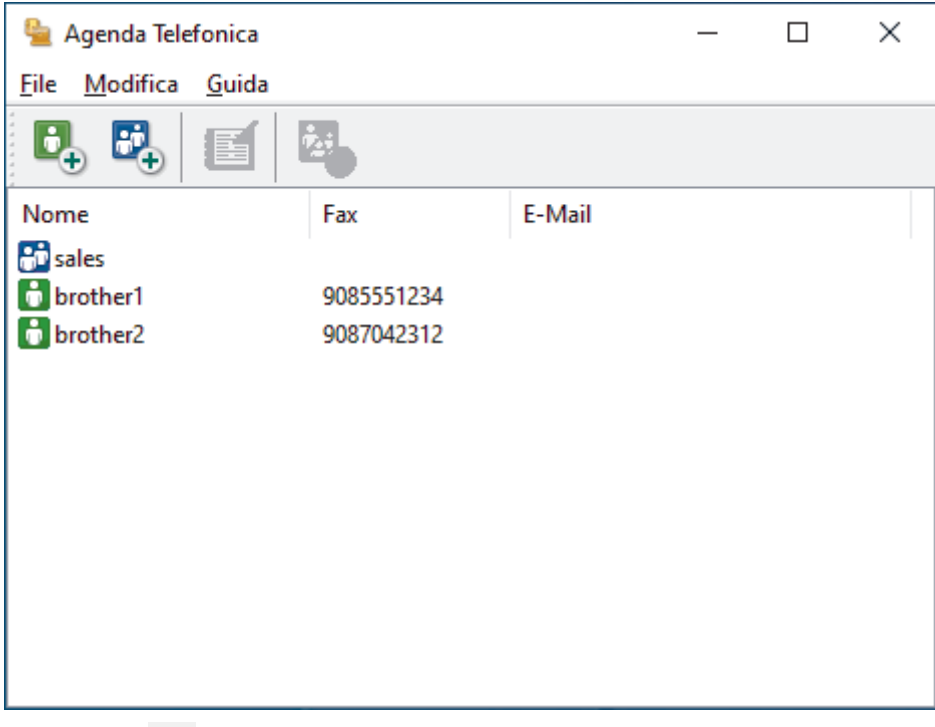

3. Fare clic su  $\mathbf{E}$ .

Viene visualizzata la finestra di dialogo **Impostazione Gruppo Agenda telefonica**.

- 4. Digitare il nome del nuovo gruppo nel campo **Nome Gruppo**.
- 5. Nel campo **Nomi Disponibili**, selezionare ogni nome che si desidera includere all'interno del gruppo, quindi fare clic su **Aggiungi >>**.

I membri aggiunti al gruppo vengono visualizzati nel riquadro **Contatti del Gruppo**.

6. Al termine, fare clic su **OK**.

Ogni gruppo può contenere fino a 50 membri.

#### **Informazioni correlate**

<span id="page-271-0"></span> [Pagina Iniziale](#page-1-0) > [Fax](#page-182-0) > [PC-FAX](#page-264-0) > [PC-FAX per Windows](#page-265-0) > [Panoramica su PC-FAX](#page-266-0) [\(Windows\)](#page-266-0) > [Configurazione della rubrica di PC-Fax \(Windows\)](#page-268-0) > Modificare le informazioni si membri o gruppi nella rubrica PC-FAX (Windows)

# **Modificare le informazioni si membri o gruppi nella rubrica PC-FAX (Windows)**

- 1. Avviare (**Brother Utilities**), quindi fare clic sull'elenco a discesa e selezionare il nome del modello (se non è già selezionato).
- 2. Fare clic su **PC-FAX** nella barra di spostamento di sinistra, quindi su **Rubrica (Invia)**. Viene visualizzata la finestra di dialogo **Agenda Telefonica**.

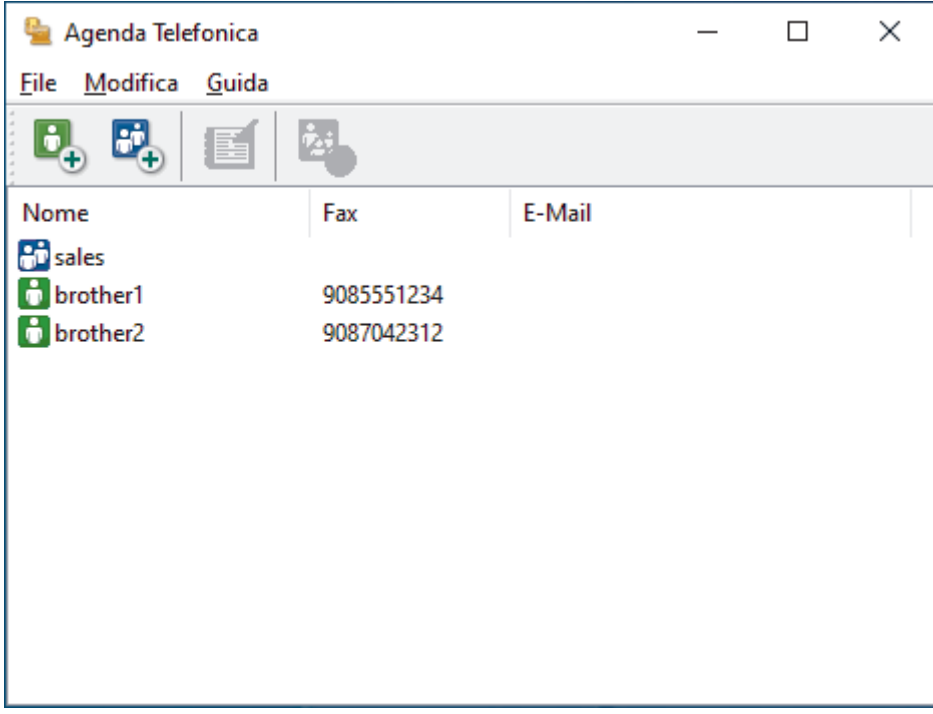

- 3. Selezionare un membro o un gruppo che si desidera modificare.
- 4. Fare clic su (**Proprietà**).
- 5. Modificare le informazioni di un membro o un gruppo.
- 6. Fare clic su **OK**.

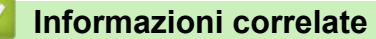

<span id="page-272-0"></span> [Pagina Iniziale](#page-1-0) > [Fax](#page-182-0) > [PC-FAX](#page-264-0) > [PC-FAX per Windows](#page-265-0) > [Panoramica su PC-FAX](#page-266-0) [\(Windows\)](#page-266-0) > [Configurazione della rubrica di PC-Fax \(Windows\)](#page-268-0) > Eliminare un membro o un gruppo nella rubrica PC-FAX (Windows)

### **Eliminare un membro o un gruppo nella rubrica PC-FAX (Windows)**

- 1. Avviare (**Brother Utilities**), quindi fare clic sull'elenco a discesa e selezionare il nome del modello (se non è già selezionato).
- 2. Fare clic su **PC-FAX** nella barra di spostamento di sinistra, quindi su **Rubrica (Invia)**. Viene visualizzata la finestra di dialogo **Agenda Telefonica**.

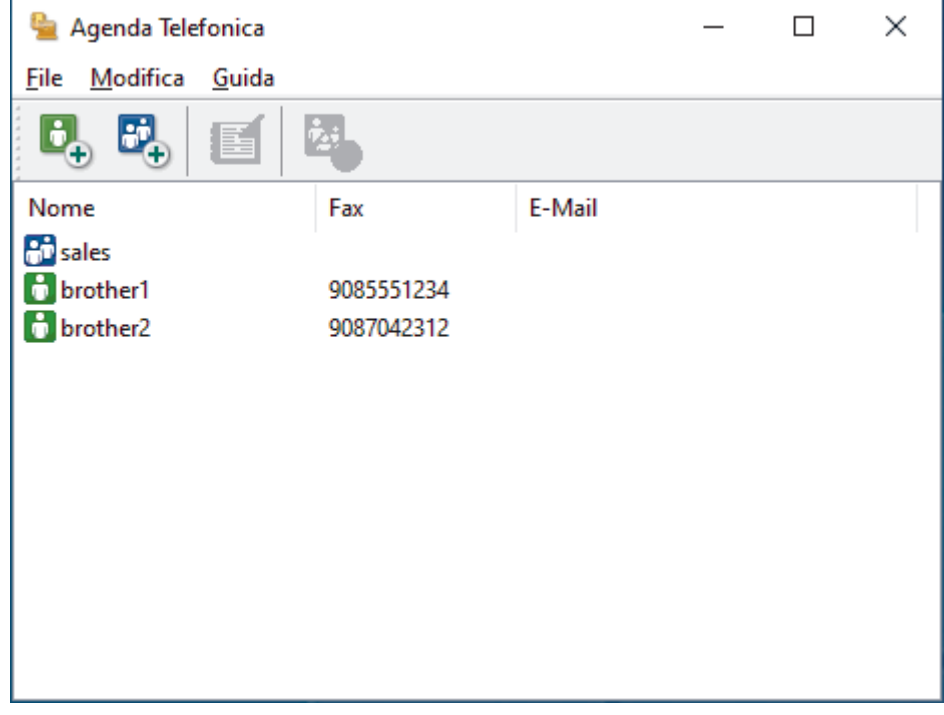

- 3. Selezionare un membro o un gruppo che si desidera eliminare.
- 4. Fare clic su (**Elimina**).
- 5. Quando viene visualizzata la finestra di dialogo di conferma, fare clic su **OK**.

#### **Informazioni correlate**

<span id="page-273-0"></span> [Pagina Iniziale](#page-1-0) > [Fax](#page-182-0) > [PC-FAX](#page-264-0) > [PC-FAX per Windows](#page-265-0) > [Panoramica su PC-FAX](#page-266-0) [\(Windows\)](#page-266-0) > [Configurazione della rubrica di PC-Fax \(Windows\)](#page-268-0) > Esportare la rubrica di PC-Fax (Windows)

## **Esportare la rubrica di PC-Fax (Windows)**

È possibile esportare la rubrica come file di testo ASCII (\*.csv) o vCard (un biglietto da visita elettronico) e salvarla sul computer.

È possibile esportare le impostazioni del gruppo quando vengono esportati i dati **Agenda Telefonica**.

- 1. Avviare (**Brother Utilities**), quindi fare clic sull'elenco a discesa e selezionare il nome del modello (se non è già selezionato).
- 2. Fare clic su **PC-FAX** nella barra di spostamento di sinistra, quindi su **Rubrica (Invia)**. Viene visualizzata la finestra di dialogo **Agenda Telefonica**.

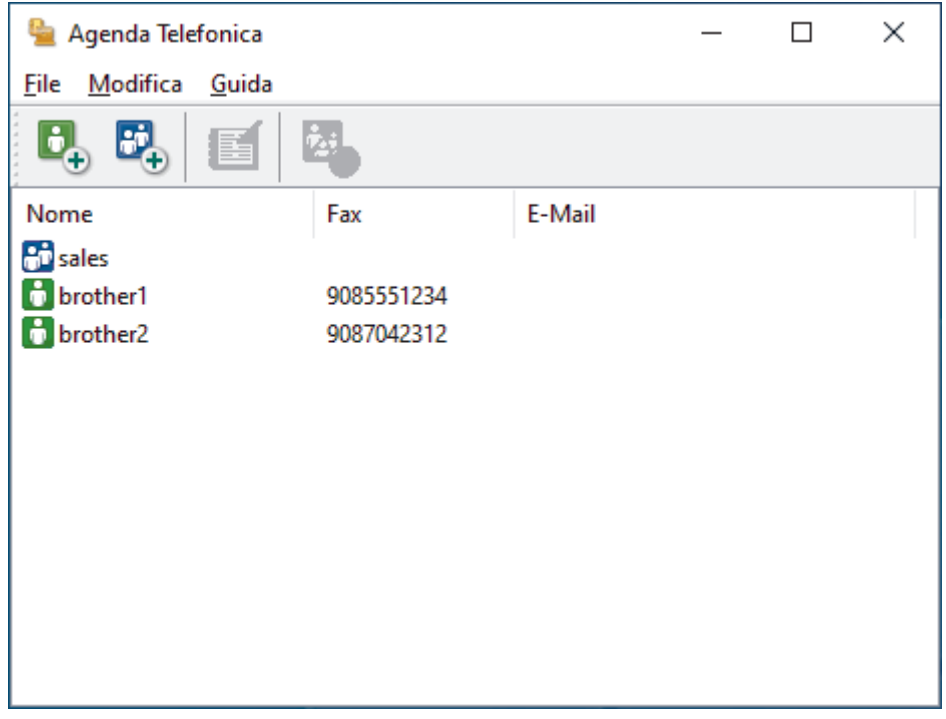

- 3. Fare clic su **File** > **Esportare**.
- 4. Selezionare una delle seguenti opzioni:
	- **Testo**

Viene visualizzata la finestra di dialogo **Campi selezionati**. Passare al punto successivo.

• **vCard**

È necessario selezionare un membro che si desidera esportare dalla rubrica, prima di selezionare questa opzione.

Andare alla cartella dove si desidera salvare il vCard, digitare il nome del vCard nel campo **Nome file**, quindi fare clic su **Salva**.

5. Nel campo **Campi disponibili**, selezionare i dati che si desiderano esportare, quindi fare clic sul pulsante **Aggiungi >>**.

Selezionare e aggiungere gli elementi secondo l'ordine desiderato.

- 6. Se si esegue l'esportazione in file ASCII, nella sezione **Carattere divisore** selezionare l'opzione **Tabulazione** o **Virgola** per separare i campi dei dati.
- 7. Fare clic su **OK**.
- 8. Andare alla cartella sul computer dove si desidera salvare i dati, digitare il nome del file, quindi fare clic su **Salva**.

### **Informazioni correlate**

∣√

<span id="page-275-0"></span> [Pagina Iniziale](#page-1-0) > [Fax](#page-182-0) > [PC-FAX](#page-264-0) > [PC-FAX per Windows](#page-265-0) > [Panoramica su PC-FAX](#page-266-0) [\(Windows\)](#page-266-0) > [Configurazione della rubrica di PC-Fax \(Windows\)](#page-268-0) > Importare informazioni nella rubrica PC-FAX (Windows)

# **Importare informazioni nella rubrica PC-FAX (Windows)**

È possibile importare file di testo ASCII (\*.csv) o vCard (biglietti da visita elettronici) nella rubrica.

- 1. Avviare (**Brother Utilities**), quindi fare clic sull'elenco a discesa e selezionare il nome del modello (se non è già selezionato).
- 2. Fare clic su **PC-FAX** nella barra di spostamento di sinistra, quindi su **Rubrica (Invia)**. Viene visualizzata la finestra di dialogo **Agenda Telefonica**.

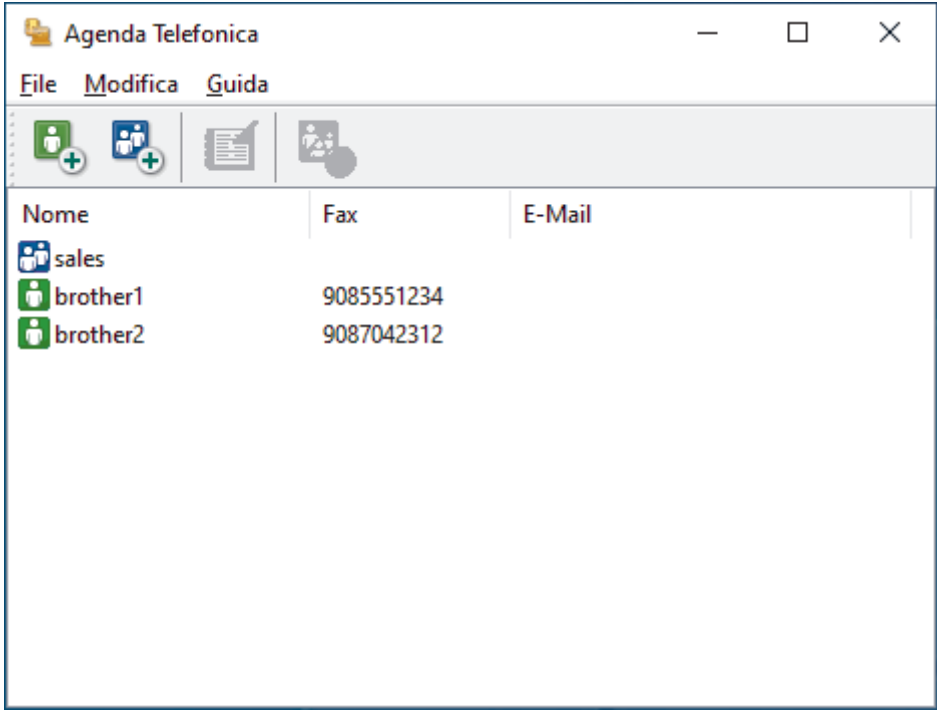

- 3. Fare clic su **File** > **Importare**.
- 4. Selezionare una delle seguenti opzioni:
	- **Testo**

Viene visualizzata la finestra di dialogo **Campi selezionati**. Passare al punto 5.

• **vCard**

Passare al punto 8.

5. Nel campo **Campi disponibili**, selezionare i dati che da importare, quindi fare clic sul pulsante **Aggiungi >>**.

È necessario selezionare e aggiungere campi nell'elenco **Campi disponibili** nello stesso ordine in cui sono elencati nel file di testo importato.

- 6. Se si esegue l'importazione in file ASCII, nella sezione **Carattere divisore** selezionare l'opzione **Tabulazione** o **Virgola** per separare i campi dei dati.
- 7. Fare clic su **OK**.
- 8. Andare alla cartella dove si desidera importare i dati, digitare il nome del file, quindi fare clic su **Apri**.

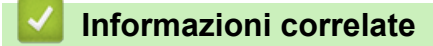

<span id="page-276-0"></span> [Pagina Iniziale](#page-1-0) > [Fax](#page-182-0) > [PC-FAX](#page-264-0) > [PC-FAX per Windows](#page-265-0) > Inviare un fax utilizzando PC-FAX (Windows)

## **Inviare un fax utilizzando PC-FAX (Windows)**

PC-FAX supporta solo fax in bianco e nero. Verrà inviato un fax in bianco e nero anche se il documento originale è a colori e il fax ricevente supporta i fax a colori.

- 1. Creare un file in un'applicazione qualsiasi sul computer.
- 2. Selezionare il comando di stampa nell'applicazione.
- 3. Selezionare **Brother PC-FAX** come stampante, quindi completare l'operazione di stampa.

Viene visualizzata la finestra di dialogo **Brother PC-FAX**.

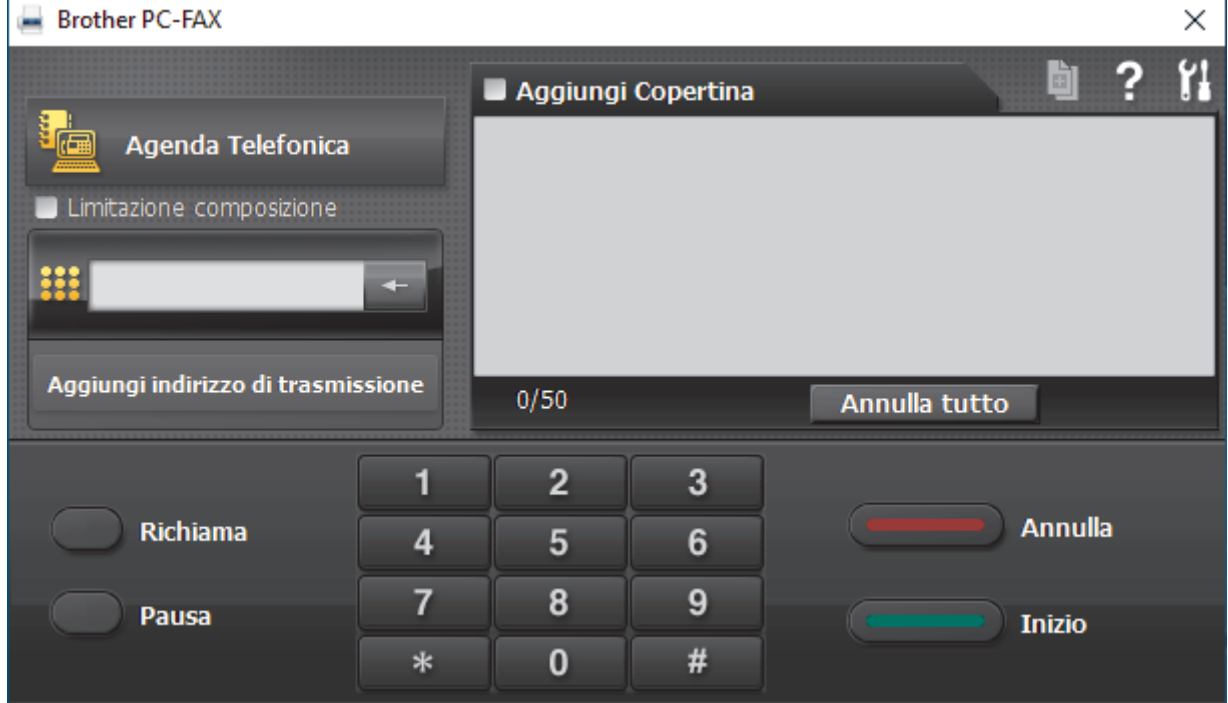

- 4. Immettere un numero di fax utilizzando una delle seguenti modalità:
	- Fare clic sui numeri sul tastierino di composizione per digitare il numero, quindi fare clic su **Aggiungi indirizzo di trasmissione**.

Se si seleziona la casella di controllo **Limitazione composizione**, verrà visualizzata una finestra di dialogo di conferma per reinserire il numero di fax con la tastiera. Questa funzione contribuisce a evitare le trasmissioni a destinazioni errate.

• Fare clic sul pulsante **Agenda Telefonica** e selezionare un contatto o un gruppo dall'agenda telefonica.

In caso di errore, fare clic su **Annulla tutto** per cancellare tutti i dati inseriti.

- 5. Per inserire una copertina, selezionare la casella di controllo **Aggiungi Copertina**. Inoltre, è possibile fare clic su **p** per creare o modificare una copertina.
- 6. Fare clic su **Inizio** per inviare il fax.
	- Per annullare il fax, fare clic su **Annulla**.
	- Per ricomporre un numero, fare clic su **Richiama**, scorrere l'elenco degli ultimi cinque numeri di fax selezionati, scegliere un numero e fare clic su **Inizio**.

#### **Informazioni correlate**

• [PC-FAX per Windows](#page-265-0)

<span id="page-277-0"></span> [Pagina Iniziale](#page-1-0) > [Fax](#page-182-0) > [PC-FAX](#page-264-0) > [PC-FAX per Windows](#page-265-0) > Ricevere fax sul computer (Windows)

### **Ricevere fax sul computer (Windows)**

Grazie al software Brother PC-FAX, è possibile ricevere i fax sul computer, esaminarli e stampare solo i fax desiderati.

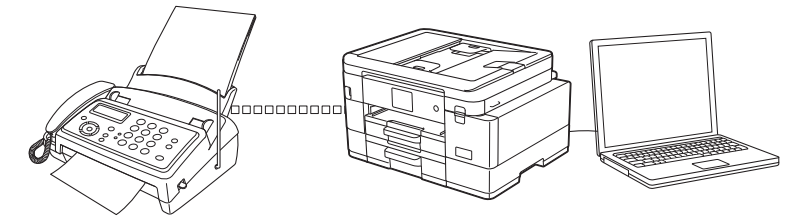

• [Ricevere fax utilizzando Ricezione PC-FAX \(Windows\)](#page-278-0)

<span id="page-278-0"></span> [Pagina Iniziale](#page-1-0) > [Fax](#page-182-0) > [PC-FAX](#page-264-0) > [PC-FAX per Windows](#page-265-0) > [Ricevere fax sul computer](#page-277-0) [\(Windows\)](#page-277-0) > Ricevere fax utilizzando Ricezione PC-FAX (Windows)

### **Ricevere fax utilizzando Ricezione PC-FAX (Windows)**

Il software di ricezione Brother PC-FAX consente di visualizzare e memorizzare i fax sul computer. Tale componente viene installato automaticamente durante l'installazione del software e dei driver della macchina e può essere utilizzato con macchine locali o collegate in rete.

Ricezione PC-FAX supporta solo fax in bianco e nero. Quando si riceve un fax a colori, l'apparecchio stampa il fax a colori ma non invia il fax al computer.

Quando si spegne il computer, la macchina continua a ricevere e ad archiviare i fax nella propria memoria. Il numero dei fax ricevuti e memorizzati viene visualizzato sul display LCD della macchina. All'avvio dell'applicazione, il software trasferisce subito tutti i fax ricevuti al computer. È possibile attivare l'opzione Stampa backup per consentire alla macchina di stampare una copia del fax prima che venga inviato al computer, o prima che il computer venga spento. È possibile configurare le impostazioni di Stampa backup dalla macchina.

#### **Informazioni correlate**

- [Ricevere fax sul computer \(Windows\)](#page-277-0)
	- [Eseguire il software di ricezione Brother PC-FAX sul computer \(Windows\)](#page-279-0)
	- [Visualizzare i messaggi PC-FAX ricevuti \(Windows\)](#page-282-0)

#### **Argomenti correlati:**

• [Utilizzare la funzione Ricezione PC-Fax per trasferire i fax ricevuti sul computer \(solo Windows\)](#page-217-0)

<span id="page-279-0"></span> [Pagina Iniziale](#page-1-0) > [Fax](#page-182-0) > [PC-FAX](#page-264-0) > [PC-FAX per Windows](#page-265-0) > [Ricevere fax sul computer](#page-277-0) [\(Windows\)](#page-277-0) > [Ricevere fax utilizzando Ricezione PC-FAX \(Windows\)](#page-278-0) > Eseguire il software di ricezione Brother PC-FAX sul computer (Windows)

# **Eseguire il software di ricezione Brother PC-FAX sul computer (Windows)**

È consigliabile selezionare la casella di controllo **Avvia il PC-FAX Receive all'avvio del computer**, affinché il software venga eseguito automaticamente e possa trasferire qualsiasi fax all'avvio del computer.

- 1. Avviare (**Brother Utilities**), quindi fare clic sull'elenco a discesa e selezionare il nome del modello (se non è già selezionato).
- 2. Fare clic su **PC-FAX** nella barra di spostamento di sinistra, quindi su **Ricevi**.
- 3. Confermare il messaggio e fare clic su **Sì**.

Viene visualizzata la finestra **PC-FAX Receive (Ricezione PC-FAX)**. L'icona (**Ricezione PC-FAX**) viene visualizzata anche sulla barra delle applicazioni del computer.

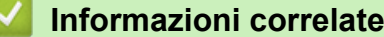

- [Ricevere fax utilizzando Ricezione PC-FAX \(Windows\)](#page-278-0)
	- [Impostare il computer per la ricezione PC-FAX \(Windows\)](#page-280-0)
	- [Aggiungere la macchina a Ricezione PC-FAX \(Windows\)](#page-281-0)

<span id="page-280-0"></span> [Pagina Iniziale](#page-1-0) > [Fax](#page-182-0) > [PC-FAX](#page-264-0) > [PC-FAX per Windows](#page-265-0) > [Ricevere fax sul computer](#page-277-0) [\(Windows\)](#page-277-0) > [Ricevere fax utilizzando Ricezione PC-FAX \(Windows\)](#page-278-0) > [Eseguire il software di ricezione](#page-279-0) [Brother PC-FAX sul computer \(Windows\)](#page-279-0) > Impostare il computer per la ricezione PC-FAX (Windows)

# **Impostare il computer per la ricezione PC-FAX (Windows)**

1. Fare doppio clic sull'icona (**Ricezione PC-FAX**) sulla barra delle applicazioni del computer.

Viene visualizzata la finestra **PC-FAX Receive (Ricezione PC-FAX)**.

- 2. Fare clic su **Impostazioni**.
- 3. Configurare queste opzioni in base alle esigenze:

#### **Preferenze**

Configurare l'avvio automatico di Ricezione PC-FAX all'avvio di Windows.

#### **Salva**

Configurare il percorso per salvare i file PC-FAX e selezionare il formato dei documenti ricevuti.

#### **Carica su**

Configurare il percorso al server e selezionare l'opzione per caricare automaticamente o manualmente (disponibile solo per gli amministratori).

#### **Periferica**

Selezionare la macchina su cui si desidera ricevere i file PC-FAX.

#### **Blocca (disponibile solo per gli amministratori)**

Impedire agli utenti senza privilegi di amministratore la configurazione delle impostazioni illustrate sopra.

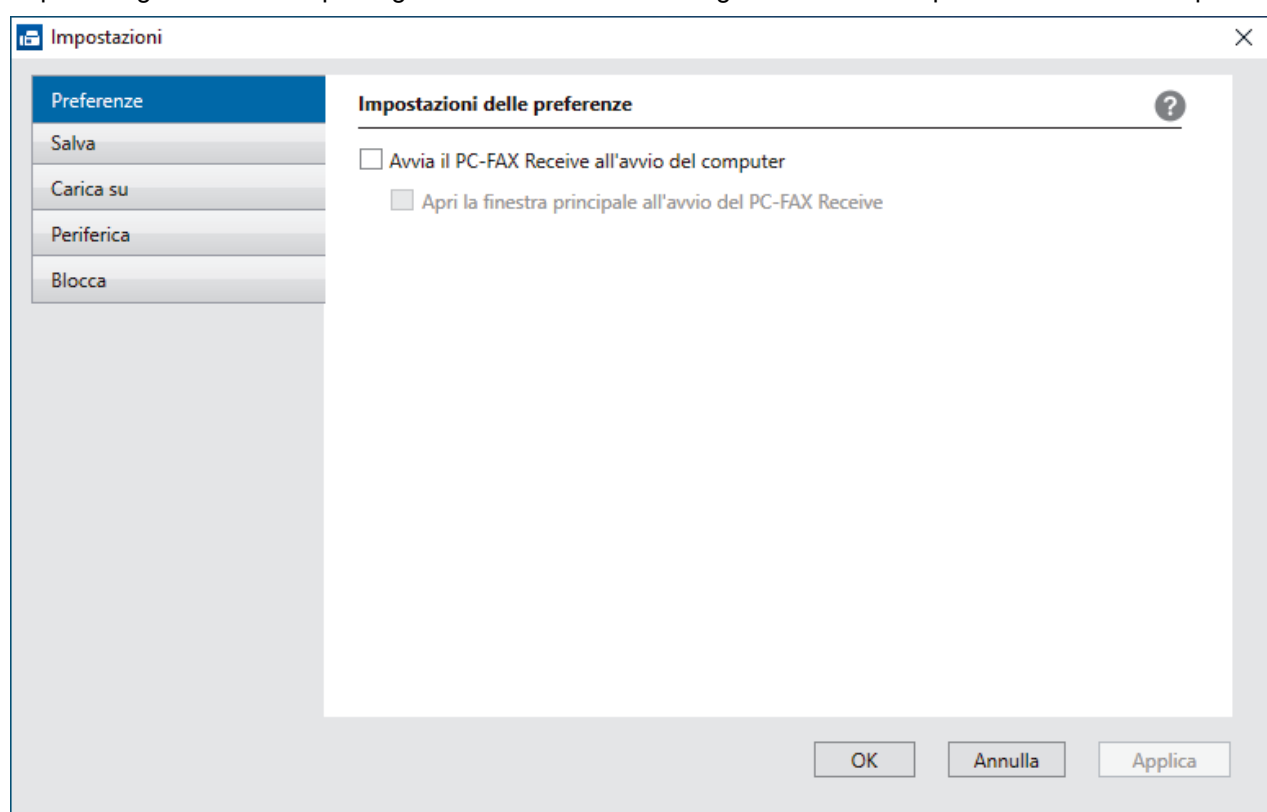

#### 4. Fare clic su **OK**.

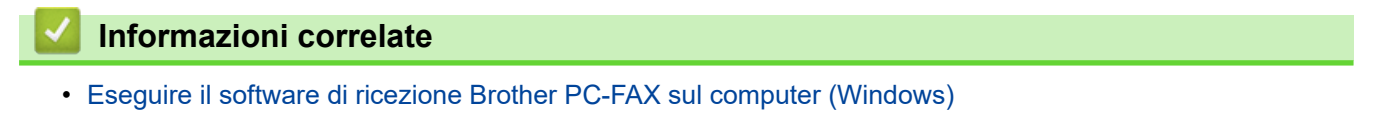

<span id="page-281-0"></span> [Pagina Iniziale](#page-1-0) > [Fax](#page-182-0) > [PC-FAX](#page-264-0) > [PC-FAX per Windows](#page-265-0) > [Ricevere fax sul computer](#page-277-0) [\(Windows\)](#page-277-0) > [Ricevere fax utilizzando Ricezione PC-FAX \(Windows\)](#page-278-0) > [Eseguire il software di ricezione](#page-279-0) [Brother PC-FAX sul computer \(Windows\)](#page-279-0) > Aggiungere la macchina a Ricezione PC-FAX (Windows)

# **Aggiungere la macchina a Ricezione PC-FAX (Windows)**

Se l'apparecchio è stato installato seguendo le istruzioni per utenti in rete, dovrebbe già essere configurato per la rete.

1. Fare doppio clic sull'icona (**Ricezione PC-FAX**) sulla barra delle applicazioni del computer.

Viene visualizzata la finestra **PC-FAX Receive (Ricezione PC-FAX)**.

- 2. Fare clic su **Impostazioni**.
- 3. Fare clic su **Periferica** > **Aggiungi**.

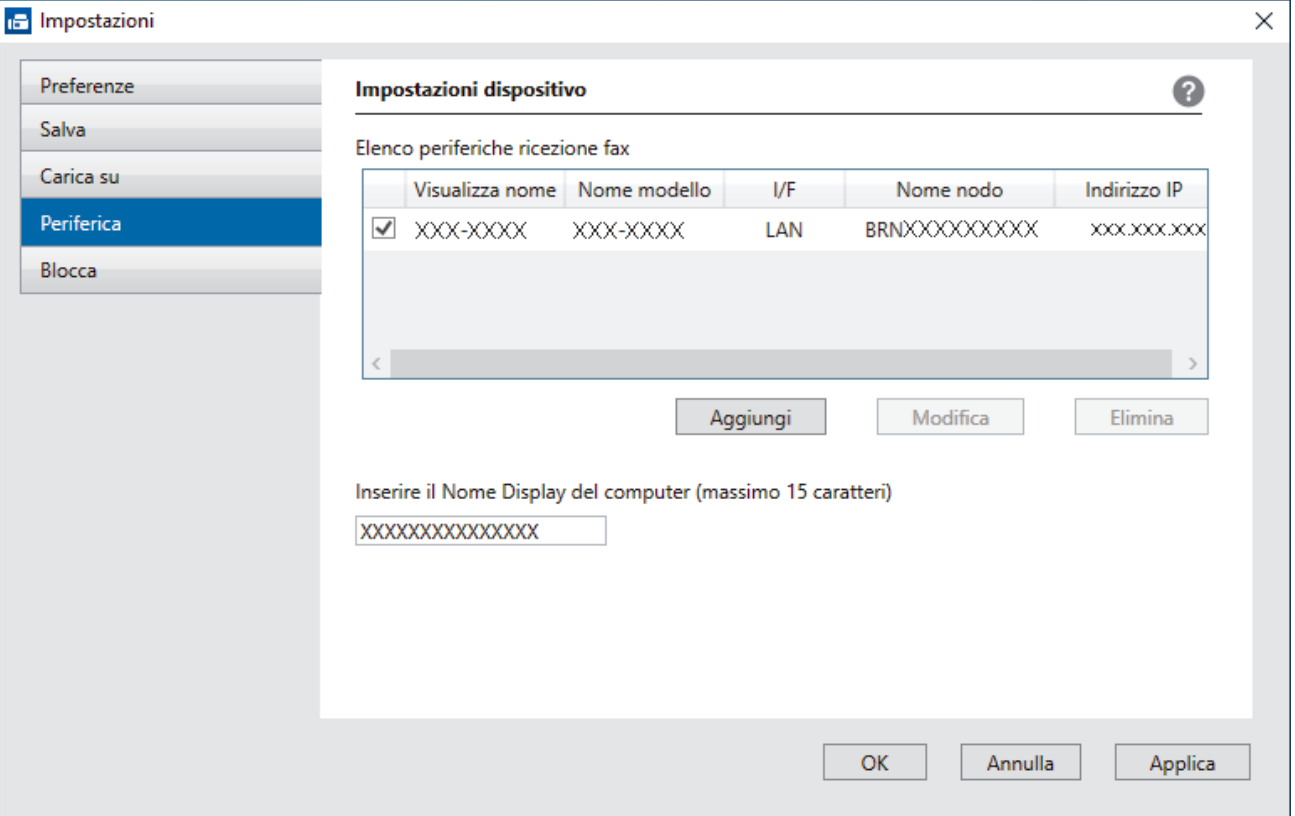

4. Selezionare il metodo di connessione appropriato.

#### **Selezionare l'apparecchio dai risultati della ricerca automatica qui sotto.**

Viene visualizzato un elenco di macchine collegate. Selezionare la macchina desiderata. Fare clic su **OK**.

#### **Specificare l'apparecchio tramite indirizzo IP**

Digitare l'indirizzo IP della macchina nel campo **Indirizzo IP**, quindi fare clic su **OK**.

- 5. Per modificare il nome del computer visualizzato sul display LCD della macchina, digitare il nuovo nome nel campo **Inserire il Nome Display del computer (massimo 15 caratteri)**.
- 6. Fare clic su **OK**.

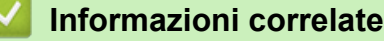

• [Eseguire il software di ricezione Brother PC-FAX sul computer \(Windows\)](#page-279-0)

<span id="page-282-0"></span> [Pagina Iniziale](#page-1-0) > [Fax](#page-182-0) > [PC-FAX](#page-264-0) > [PC-FAX per Windows](#page-265-0) > [Ricevere fax sul computer](#page-277-0) [\(Windows\)](#page-277-0) > [Ricevere fax utilizzando Ricezione PC-FAX \(Windows\)](#page-278-0) > Visualizzare i messaggi PC-FAX ricevuti (Windows)

# **Visualizzare i messaggi PC-FAX ricevuti (Windows)**

### **Stato di ricezione**

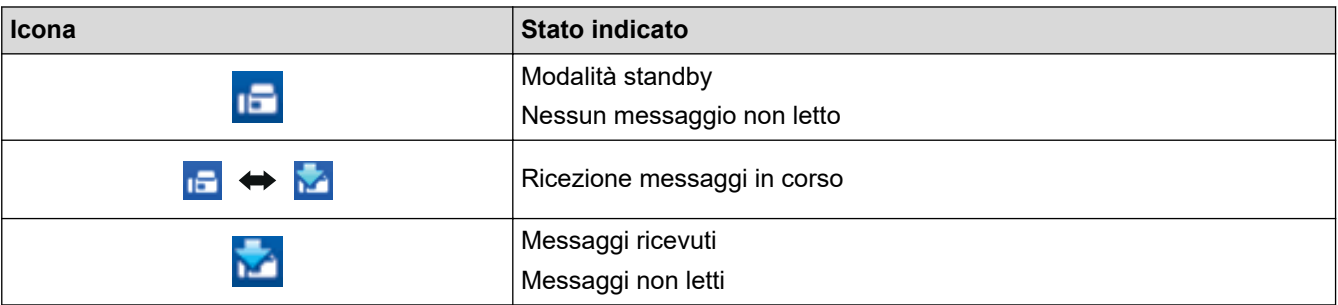

1. Fare doppio clic sull'icona (**Ricezione PC-FAX**) sulla barra delle applicazioni del computer.

Viene visualizzata la finestra **PC-FAX Receive (Ricezione PC-FAX)**.

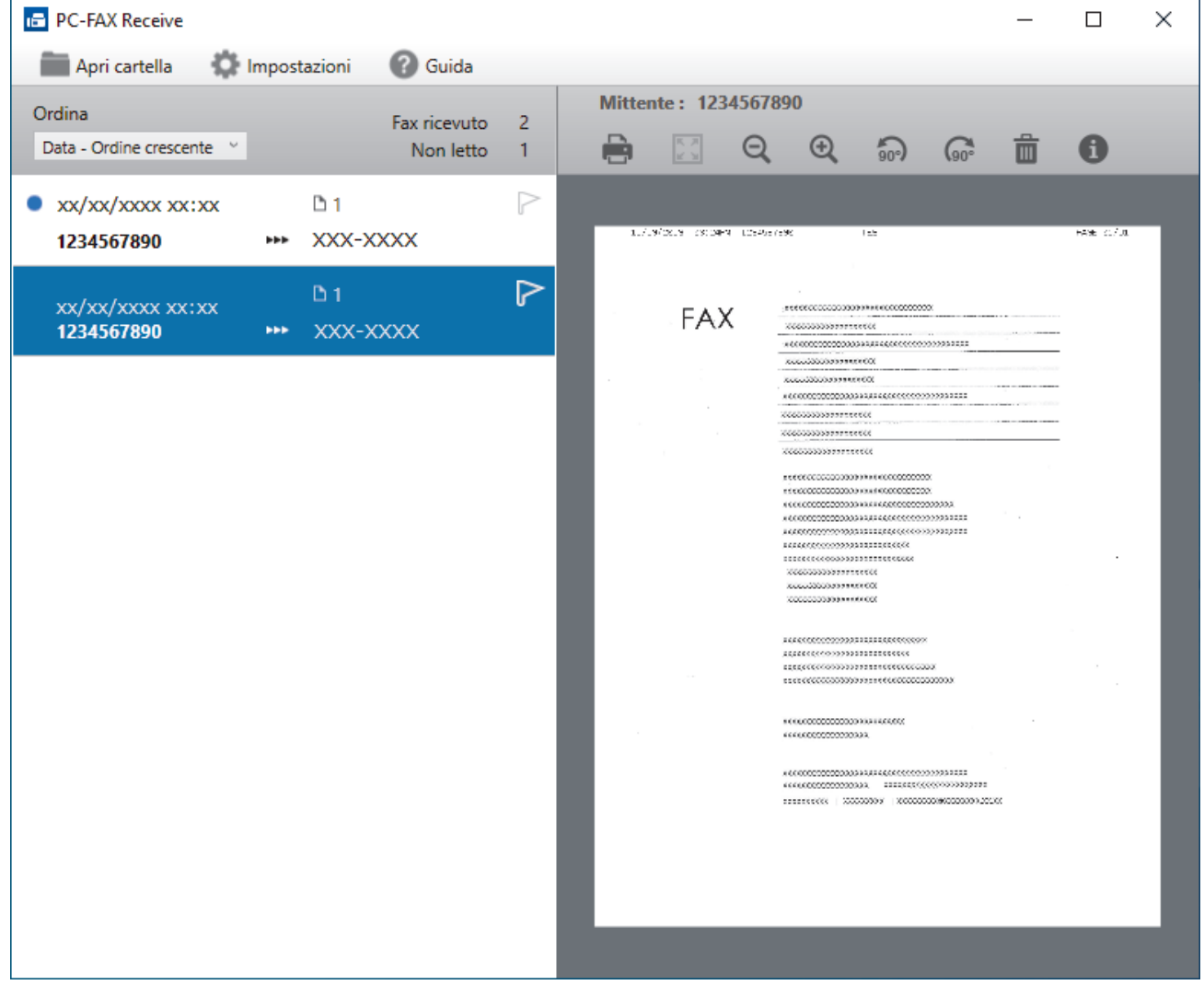

2. Fare clic su qualsiasi fax nell'elenco per visualizzarlo.

3. Al termine, chiudere la finestra.

Ø

Anche dopo la chiusura della finestra, la funzione Ricezione PC-FAX è attiva e l'icona **(Ricezione PC-FAX**) rimane nella barra delle applicazioni del computer. Per disattivare la funzione Ricezione PC-FAX, fare clic sull'icona nella barra delle applicazioni del computer, quindi fare clic su **Chiudi**.

### **Informazioni correlate**

∣√

• [Ricevere fax utilizzando Ricezione PC-FAX \(Windows\)](#page-278-0)

<span id="page-284-0"></span> [Pagina Iniziale](#page-1-0) > [Fax](#page-182-0) > [PC-FAX](#page-264-0) > PC-FAX per Mac

# **PC-FAX per Mac**

• [Inviare un fax con AirPrint \(macOS\)](#page-439-0)

#### <span id="page-285-0"></span> [Pagina Iniziale](#page-1-0) > Rete

### **Rete**

- [Funzionalità di rete di base supportate](#page-286-0)
- [Configurare le impostazioni di rete](#page-287-0)
- [Impostazioni della rete wireless](#page-289-0)
- [Funzioni di rete](#page-318-0)
- [Strumenti di gestione Brother](#page-328-0)

<span id="page-286-0"></span> [Pagina Iniziale](#page-1-0) > [Rete](#page-285-0) > Funzionalità di rete di base supportate

### **Funzionalità di rete di base supportate**

Il server di stampa supporta varie funzioni in base al sistema operativo. Utilizzare la tabella per conoscere le funzionalità di rete e le connessioni supportate da ogni sistema operativo.

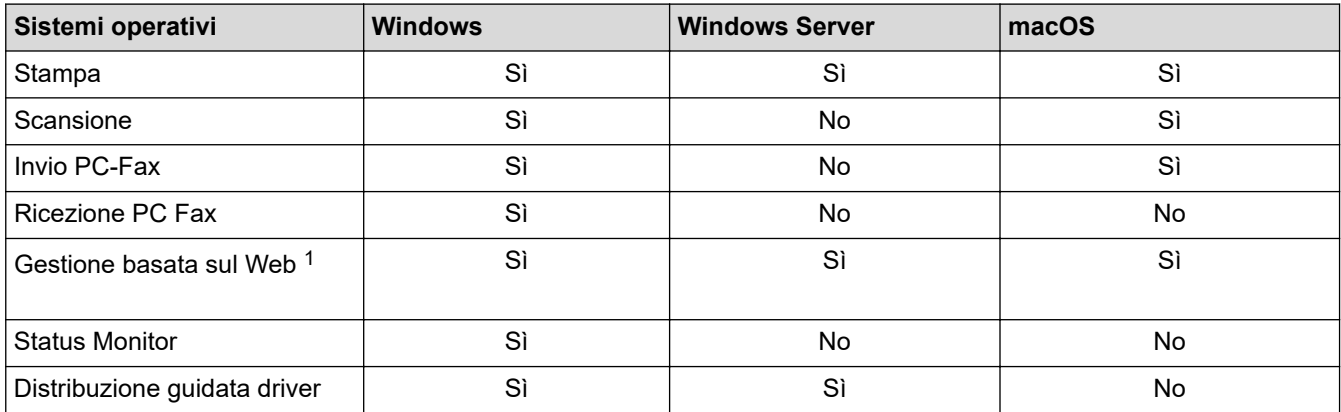

1 La password predefinita per gestire le impostazioni di questa macchina è riportata sul retro della macchina e contrassegnata con "**Pwd**". È consigliabile modificare immediatamente la password predefinita per proteggere la macchina da accessi non autorizzati.

Quando si connette la macchina a una rete esterna, come ad esempio Internet, accertarsi che l'ambiente di rete sia protetto da un firewall separato o in altro modo, per evitare fughe di informazioni dovute a impostazioni inadeguate o all'accesso non autorizzato da parte di terzi malintenzionati.

### **Informazioni correlate**

• [Rete](#page-285-0)

Ø

#### **Argomenti correlati:**

• [Impostare o modificare una password di accesso per Gestione basata sul Web](#page-618-0)

<span id="page-287-0"></span> [Pagina Iniziale](#page-1-0) > [Rete](#page-285-0) > Configurare le impostazioni di rete

### **Configurare le impostazioni di rete**

- [Configurare le impostazioni di rete mediante il pannello dei comandi](#page-288-0)
- [Modificare le impostazioni dell'apparecchio mediante Gestione basata sul Web](#page-614-0)
<span id="page-288-0"></span> [Pagina Iniziale](#page-1-0) > [Rete](#page-285-0) > [Configurare le impostazioni di rete](#page-287-0) > Configurare le impostazioni di rete mediante il pannello dei comandi

# **Configurare le impostazioni di rete mediante il pannello dei comandi**

Per configurare la macchina per la rete, utilizzare le selezioni del menu [Rete] del pannello dei comandi.

- B • Per informazioni sulle impostazioni di rete che è possibile configurare utilizzando il pannello dei comandi >> Informazioni correlate: Tabelle delle impostazioni
	- È anche possibile utilizzare le utility di gestione, come Gestione basata sul Web, per configurare e modificare le impostazioni di rete della macchina Brother.

#### >> MFC-J4340DW

>> MFC-J4440DW/MFC-J4540DW

## **MFC-J4340DW**

- 1. Premere **Settings (Impostazioni)**.
- 2. Premere **A** o ▼ per visualizzare [Rete], quindi premere OK.
- 3. Premere **A** o **▼** per visualizzare l'opzione di rete, quindi premere OK. Ripetere questa procedura finché non si accede al menu da configurare, quindi seguire le istruzioni sull'LCD.

## **MFC-J4440DW/MFC-J4540DW**

- 1. Premere  $\|\cdot\|$   $\|\cdot\|$   $\mathbb{I}$   $\mathbb{I}$   $\mathbb{$
- 2. Premere ▲ o ▼ per visualizzare l'opzione di rete, quindi selezionarla. Ripetere questa procedura finché non si accede al menu da configurare, quindi seguire le istruzioni sull'LCD touchscreen.

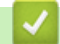

### **Informazioni correlate**

• [Configurare le impostazioni di rete](#page-287-0)

- [Tabelle di impostazioni \(display LCD da 1,8" \(44,9 mm\) a colori\)](#page-588-0)
- [Tabelle di impostazioni \(modelli touchscreen da 2,7" \(67,5 mm\)\)](#page-596-0)

<span id="page-289-0"></span> [Pagina Iniziale](#page-1-0) > [Rete](#page-285-0) > Impostazioni della rete wireless

# **Impostazioni della rete wireless**

- [Utilizzare la rete wireless](#page-290-0)
- [Utilizzare Wi-Fi Direct](#page-308-0)®
- [Attivare/Disattivare la connessione LAN wireless](#page-313-0)
- [Stampare il rapporto WLAN](#page-314-0)

<span id="page-290-0"></span> [Pagina Iniziale](#page-1-0) > [Rete](#page-285-0) > [Impostazioni della rete wireless](#page-289-0) > Utilizzare la rete wireless

- [Prima di configurare la macchina per una rete wireless](#page-291-0)
- [Configurare la macchina per una rete wireless mediante la configurazione guidata dal](#page-292-0) [computer](#page-292-0)
- [Configurare la macchina per una rete wireless mediante la configurazione guidata dal](#page-293-0) [dispositivo mobile](#page-293-0)
- [Configurazione della macchina per una rete wireless con la procedura guidata di](#page-294-0) [impostazione del pannello dei comandi della macchina](#page-294-0)
- [Configurare la macchina per una rete wireless utilizzando il metodo One Push di Wi-Fi](#page-297-0) [Protected Setup](#page-297-0)™ (WPS)
- [Configurare l'apparecchio per una rete senza fili utilizzando il metodo PIN di Wi-Fi](#page-298-0) [Protected Setup](#page-298-0)™ (WPS)
- [Configurare la macchina per una rete wireless nel caso in cui il nome SSID non venga](#page-301-0) [trasmesso](#page-301-0)
- [Configurare la macchina per una rete wireless aziendale](#page-304-0)

<span id="page-291-0"></span> [Pagina Iniziale](#page-1-0) > [Rete](#page-285-0) > [Impostazioni della rete wireless](#page-289-0) > [Utilizzare la rete wireless](#page-290-0) > Prima di configurare la macchina per una rete wireless

# **Prima di configurare la macchina per una rete wireless**

Prima di provare a configurare una rete wireless, verificare quanto segue:

- Se si utilizza una rete wireless aziendale, è necessario conoscere l'ID utente e la password.
- Per ottenere risultati ottimali con la stampa quotidiana di documenti, posizionare la macchina il più vicino possibile al punto di accesso/router LAN senza fili evitando qualsiasi ostruzione. Oggetti di grandi dimensioni e pareti poste tra i due dispositivi e le interferenze provocate da altri dispositivi elettronici possono influire sulla velocità di trasferimento dei dati dei documenti.

A causa di questi fattori, la connessione wireless potrebbe non essere la scelta ottimale per alcuni tipi di documenti e applicazioni. Se si stampano file di grandi dimensioni, ad esempio documenti composti da più pagine con testo e immagini, è consigliabile optare per una rete Ethernet cablata per un trasferimento dati più veloce (solo modelli supportati) oppure per una connessione USB per una velocità di trasmissione effettiva massima.

- Sebbene sia possibile utilizzare la macchina sia in una rete cablata sia in una rete wireless (solo modelli supportati), è possibile utilizzare un solo metodo di connessione per volta. È possibile tuttavia utilizzare contemporaneamente una connessione di rete wireless e una connessione Wi-Fi Direct oppure una connessione di rete cablata (solo modelli supportati) e una connessione Wi-Fi Direct.
- Se è disponibile un segnale nelle vicinanze, la rete LAN wireless consente di stabilire liberamente una connessione LAN. Tuttavia, se le impostazioni di sicurezza non sono configurate correttamente, il segnale potrebbe essere intercettato da terzi malintenzionati con le seguenti conseguenze:
	- Furto dei dati personali e delle informazioni riservate
	- Trasmissione inappropriata delle informazioni a terzi che si spacciano per individui specifici
	- Divulgazione dei contenuti delle comunicazioni trascritte che vengono intercettate

Accertarsi di conoscere il nome della rete (SSID) e la chiave di rete (password) del punto di accesso/router wireless. Se non è possibile trovare queste informazioni, consultare il produttore del punto di accesso/ router wireless, l'amministratore o il provider di servizi Internet. Brother non è in grado di fornire queste informazioni.

### **Informazioni correlate**

<span id="page-292-0"></span> [Pagina Iniziale](#page-1-0) > [Rete](#page-285-0) > [Impostazioni della rete wireless](#page-289-0) > [Utilizzare la rete wireless](#page-290-0) > Configurare la macchina per una rete wireless mediante la configurazione guidata dal computer

# **Configurare la macchina per una rete wireless mediante la configurazione guidata dal computer**

- 1. Effettuare una delle seguenti operazioni:
	- **Windows**

Scaricare il programma di installazione dalla pagina **Download** relativa al modello in uso sul sito [support.brother.com.](https://support.brother.com/g/b/midlink.aspx)

- Mac
	- a. Scaricare il programma di installazione dalla pagina **Download** relativa al modello in uso sul sito [support.brother.com.](https://support.brother.com/g/b/midlink.aspx)
	- b. Avviare il programma di installazione, quindi fare doppio clic sull'icona **Start Here Mac**.
- 2. Seguire le istruzioni a schermo.
- 3. Selezionare **Connessione di rete senza fili (Wi-Fi)**, quindi fare clic su **Avanti**.
- 4. Seguire le istruzioni a schermo.

L'impostazione della rete wireless è stata completata.

## **Informazioni correlate**

<span id="page-293-0"></span> [Pagina Iniziale](#page-1-0) > [Rete](#page-285-0) > [Impostazioni della rete wireless](#page-289-0) > [Utilizzare la rete wireless](#page-290-0) > Configurare la macchina per una rete wireless mediante la configurazione guidata dal dispositivo mobile

# **Configurare la macchina per una rete wireless mediante la configurazione guidata dal dispositivo mobile**

- 1. Effettuare una delle seguenti operazioni:
	- Dispositivi Android™

Scaricare e installare Brother Mobile Connect da Google Play™.

- Tutti i dispositivi iOS e iPadOS supportati compresi iPhone, iPad e iPod touch Scaricare e installare Brother Mobile Connect dall'App Store.
- 2. Avviare Brother Mobile Connect e seguire le istruzioni a schermo per connettere il dispositivo mobile alla macchina Brother.

## **Informazioni correlate**

<span id="page-294-0"></span> [Pagina Iniziale](#page-1-0) > [Rete](#page-285-0) > [Impostazioni della rete wireless](#page-289-0) > [Utilizzare la rete wireless](#page-290-0) > Configurazione della macchina per una rete wireless con la procedura guidata di impostazione del pannello dei comandi della macchina

# **Configurazione della macchina per una rete wireless con la procedura guidata di impostazione del pannello dei comandi della macchina**

>> MFC-J4340DW

[>> MFC-J4440DW/MFC-J4540DW](#page-295-0)

## **MFC-J4340DW**

Prima di configurare la macchina, è consigliabile annotare le impostazioni della rete senza fili. Queste informazioni sono necessarie per poter eseguire la configurazione.

1. Controllare e registrare le impostazioni correnti per la rete senza fili del computer al quale si effettua la connessione.

**Nome della rete (SSID)**

#### **Chiave di rete (password)**

Ad esempio:

**Nome della rete (SSID)**

GALILEO

#### **Chiave di rete (password)**

12345

- Il punto di accesso/router potrebbe supportare l'utilizzo di chiavi WEP multiple, tuttavia la macchina Brother supporta solo l'utilizzo della prima chiave WEP.
- Se si necessita di assistenza durante l'impostazione e si desidera contattare l'Assistenza clienti Brother, assicurarsi di avere a portata di mano il nome SSID (nome della rete) e la chiave di rete. Non è possibile fornire assistenza per il reperimento di queste informazioni.
- Se non si conoscono queste informazioni (nome SSID e chiave di rete), non è possibile procedere alla configurazione senza fili.

#### **Come reperire queste informazioni**

- Consultare la documentazione fornita con il punto di accesso/router senza fili.
- Il nome iniziale SSID può corrispondere al nome del produttore o al nome del modello.
- Se non si conoscono le informazioni di protezione, consultare il produttore del router, l'amministratore di sistema o il fornitore di servizi Internet.
- 2. Premere  $\overline{\ast}$ .
- 3. Premere  $\triangle$  o **V** per selezionare l'opzione [Trova rete Wi-Fi], quindi premere OK.
- 4. Quando viene visualizzato il messaggio [Attivare WLAN?], premere  $\blacktriangleright$ .

Si avvia la configurazione guidata wireless. Per annullare l'operazione, premere <

- 5. La macchina cerca la rete e visualizza un elenco di nomi SSID disponibili. Quando viene visualizzato un elenco di SSID, premere **A** o **V** per selezionare il SSID desiderato. Premere **OK**.
- 6. Effettuare una delle seguenti operazioni:
	- Se si utilizza un metodo di autenticazione e crittografia che richiede una chiave di rete, immettere la chiave di rete annotata al primo punto.

Immettere la chiave, quindi premere **OK** per applicare le impostazioni.

- <span id="page-295-0"></span>• Se il metodo di autenticazione è Sistema aperto e la modalità di cifratura è Nessuna, andare al punto successivo.
- 7. La macchina tenta di effettuare la connessione al dispositivo senza fili selezionato.

Se il dispositivo wireless si connette correttamente, sulla macchina viene visualizzato [Connessa].

L'impostazione della rete wireless è stata completata. Per installare i driver e il software necessari all'utilizzo della macchina, accedere alla pagina **Download** relativa al modello in uso all'indirizzo [support.brother.com.](https://support.brother.com/g/b/midlink.aspx)

## **MFC-J4440DW/MFC-J4540DW**

Prima di configurare la macchina, è consigliabile annotare le impostazioni della rete senza fili. Queste informazioni sono necessarie per poter eseguire la configurazione.

1. Controllare e registrare le impostazioni correnti per la rete senza fili del computer al quale si effettua la connessione.

**Nome della rete (SSID)**

#### **Chiave di rete (password)**

Ad esempio:

**Nome della rete (SSID)**

GALILEO

#### **Chiave di rete (password)**

12345

- Il punto di accesso/router potrebbe supportare l'utilizzo di chiavi WEP multiple, tuttavia la macchina Brother supporta solo l'utilizzo della prima chiave WEP.
- Se si necessita di assistenza durante l'impostazione e si desidera contattare l'Assistenza clienti Brother, assicurarsi di avere a portata di mano il nome SSID (nome della rete) e la chiave di rete. Non è possibile fornire assistenza per il reperimento di queste informazioni.
- Se non si conoscono queste informazioni (nome SSID e chiave di rete), non è possibile procedere alla configurazione senza fili.

#### **Come reperire queste informazioni**

- Consultare la documentazione fornita con il punto di accesso/router senza fili.
- Il nome iniziale SSID può corrispondere al nome del produttore o al nome del modello.
- Se non si conoscono le informazioni di protezione, consultare il produttore del router, l'amministratore di sistema o il fornitore di servizi Internet.
- 2. Premere  $\left| \cdot \right|$   $\left| \text{Imp.} \right|$  >  $\left[ \text{Rete} \right]$  >  $\left[ \text{WLAN} \left( \text{Wi-Fi} \right) \right]$  >  $\left[ \text{Trova rete Wi-Fi} \right]$ .
- 3. Quando viene visualizzato il messaggio [Attivare WLAN?], premere [Sì]. Si avvia la configurazione guidata wireless. Per annullare, premere [No].
- 4. La macchina cerca la rete e visualizza un elenco di nomi SSID disponibili. Quando viene visualizzato un elenco di SSID, premere  $\triangle$  o  $\nabla$  per selezionare il SSID desiderato. Premere [OK].
- 5. Effettuare una delle seguenti operazioni:
	- Se si utilizza un metodo di autenticazione e crittografia che richiede una chiave di rete, immettere la chiave di rete annotata al primo punto.

Immettere la chiave, quindi premere [OK] per applicare le impostazioni.

- Se il metodo di autenticazione è Sistema aperto e la modalità di cifratura è Nessuna, andare al punto successivo.
- 6. La macchina tenta di effettuare la connessione al dispositivo senza fili selezionato.

Se il dispositivo senza fili si connette correttamente, sul display LCD viene visualizzato il messaggio [Connessa].

L'impostazione della rete wireless è stata completata. Per installare i driver e il software necessari all'utilizzo della macchina, accedere alla pagina **Download** relativa al modello in uso all'indirizzo [support.brother.com.](https://support.brother.com/g/b/midlink.aspx)

## **Informazioni correlate**

<span id="page-297-0"></span> [Pagina Iniziale](#page-1-0) > [Rete](#page-285-0) > [Impostazioni della rete wireless](#page-289-0) > [Utilizzare la rete wireless](#page-290-0) > Configurare la macchina per una rete wireless utilizzando il metodo One Push di Wi-Fi Protected Setup™ (WPS)

# **Configurare la macchina per una rete wireless utilizzando il metodo One Push di Wi-Fi Protected Setup™ (WPS)**

Se il punto di accesso/router wireless supporta WPS (Configurazione con pulsante), è possibile utilizzare WPS dal menu del pannello de comandi della macchina per configurare le impostazioni della rete wireless.

[>> MFC-J4340DW](#page-288-0) >> MFC-J4440DW/MFC-J4540DW

## **MFC-J4340DW**

- 1. Premere  $\frac{1}{2}$ .
- 2. Premere ▲ o ▼ per selezionare l'opzione [WPS/Interruttore], quindi premere OK.
- 3. Quando viene visualizzato il messaggio  $[Attivare$  WLAN?], premere  $\blacktriangleright$ .
	- Si avvia la configurazione guidata wireless. Per annullare l'operazione, premere d.
- 4. Quando sull'LCD viene richiesto di avviare WPS, premere il pulsante WPS sul punto di accesso/router wireless. Quindi premere  $\blacktriangleright$  sulla macchina. La macchina tenta di collegarsi automaticamente alla rete wireless.

Se il dispositivo wireless si connette correttamente, sulla macchina viene visualizzato [Connessa].

L'impostazione della rete wireless è stata completata. Per installare i driver e il software necessari all'utilizzo della macchina, accedere alla pagina **Download** relativa al modello in uso all'indirizzo [support.brother.com.](https://support.brother.com/g/b/midlink.aspx)

## **MFC-J4440DW/MFC-J4540DW**

- 1. Premere  $\| \cdot \|$  [Imp.] > [Rete] > [WLAN(Wi-Fi)] > [WPS/Interruttore].
- 2. Quando viene visualizzato il messaggio [Attivare WLAN?], premere [Sì]. Si avvia la configurazione guidata wireless. Per annullare, premere [No].
- 3. Quando sul touchscreen viene richiesto di avviare WPS, premere il pulsante WPS sul punto di accesso/ router wireless. Quindi premere [OK] sulla macchina. La macchina tenta di collegarsi automaticamente alla rete wireless.

Se il dispositivo senza fili si connette correttamente, sul display LCD viene visualizzato il messaggio [Connessa].

L'impostazione della rete wireless è stata completata. Per installare i driver e il software necessari all'utilizzo della macchina, accedere alla pagina **Download** relativa al modello in uso all'indirizzo [support.brother.com.](https://support.brother.com/g/b/midlink.aspx)

## **Informazioni correlate**

<span id="page-298-0"></span> [Pagina Iniziale](#page-1-0) > [Rete](#page-285-0) > [Impostazioni della rete wireless](#page-289-0) > [Utilizzare la rete wireless](#page-290-0) > Configurare l'apparecchio per una rete senza fili utilizzando il metodo PIN di Wi-Fi Protected Setup™ (WPS)

# **Configurare l'apparecchio per una rete senza fili utilizzando il metodo PIN di Wi-Fi Protected Setup™ (WPS)**

Se il punto di accesso/router LAN senza fili supporta WPS, è possibile utilizzare il metodo PIN (Personal Identification Number - Codice identificativo personale) per configurare le impostazioni della rete senza fili.

Il Metodo PIN è uno dei metodi di connessione sviluppati da Wi-Fi Alliance®. Se si invia al dispositivo Registrar (che gestisce la rete LAN wireless) un codice PIN creato da un dispositivo Enrollee (la macchina in dotazione), è possibile configurare la rete wireless e le impostazioni di protezione. Per ulteriori informazioni sull'accesso alla modalità WPS, vedere le istruzioni fornite con il punto di accesso/router senza fili.

### **Tipo A**

Connessione nel caso in cui il punto di accesso/router (1) LAN wireless venga duplicato come dispositivo Registrar.

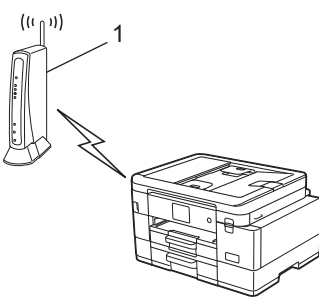

### **Tipo B**

Connessione nel caso in cui un altro dispositivo (2), ad esempio un computer, venga utilizzato come dispositivo Registrar.

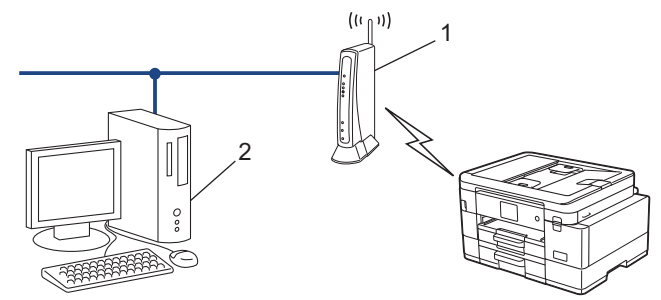

>> MFC-J4340DW [>> MFC-J4440DW/MFC-J4540DW](#page-299-0)

### **MFC-J4340DW**

- 1. Premere **Settings (Impostazioni)**.
- 2. Premere ▲ o ▼ per effettuare le selezioni:
	- a. Selezionare [Rete]. Premere **OK**.
	- b. Selezionare [WLAN(Wi-Fi)]. Premere **OK**.
	- c. Selezionare [WPS/codice PIN]. Premere **OK**.
- 3. Quando viene visualizzato il messaggio [Attivare WLAN?], premere  $\blacktriangleright$ .

Si avvia la configurazione guidata wireless. Per annullare l'operazione, premere <

- 4. Sul display LCD viene visualizzato un codice PIN di otto cifre e la macchina inizia a cercare un punto di accesso/router LAN senza fili.
- 5. Se si utilizza un computer collegato alla rete, digitare nella barra degli indirizzi del browser l'indirizzo IP del dispositivo in uso come Registrar. (Ad esempio: http://192.168.1.2)
- 6. Accedere alla pagina delle impostazioni WPS e digitare il PIN, quindi seguire le istruzioni visualizzate sullo schermo.
- <span id="page-299-0"></span>• In genere, il dispositivo Registrar corrisponde al punto di accesso/router LAN senza fili.
	- La pagina delle impostazioni può variare in base alla marca del punto di accesso/router LAN wireless. Per ulteriori informazioni, vedere le istruzioni fornite in dotazione con il punto di accesso/router LAN senza fili.

#### **Se si utilizza come dispositivo Registrar un computer Windows 7, Windows 8.1, o Windows 10, procedere come indicato di seguito:**

- 7. Effettuare una delle seguenti operazioni:
	- Windows 10

Fare clic su > **Sistema Windows** > **Pannello di controllo**. Nel gruppo **Hardware e suoni**, fare clic su **Aggiungi dispositivo**.

• Windows 8.1

Spostare il mouse sull'angolo in basso a destra del desktop. Quando viene visualizzata la barra dei menu, fare clic su **Impostazioni** > **Pannello di controllo** > **Hardware e suoni** > **Dispositivi e stampanti** > **Aggiungi un dispositivo**.

Windows 7

Fare clic su **(Fare clic per iniziare)** > **Dispositivi e stampanti** > **Aggiungi dispositivo**.

- Per utilizzare come dispositivo Registrar un computer Windows 7, Windows 8.1 o Windows 10, è necessario registrare preventivamente il computer in rete. Per ulteriori informazioni, vedere le istruzioni fornite in dotazione con il punto di accesso/router LAN senza fili.
	- Se si utilizza come dispositivo Registrar Windows 7, Windows 8.1 o Windows 10, è possibile installare il driver stampante dopo la configurazione wireless, seguendo le istruzioni a schermo. Per installare il driver e il software necessari all'utilizzo della macchina, accedere alla pagina **Download** relativa al modello in uso all'indirizzo [support.brother.com](https://support.brother.com/g/b/midlink.aspx).
- 8. Selezionare la macchina in uso e fare clic su **Avanti**.
- 9. Digitare il PIN visualizzato sul display LCD della macchina, quindi fare clic su **Avanti**.
- 10. (Windows 7) Selezionare la rete e fare clic su **Avanti**.
- 11. Fare clic su **Chiudi**.

## **MFC-J4440DW/MFC-J4540DW**

- 1. Premere  $\left| \begin{array}{c} | \ h \\ h \end{array} \right|$  [Imp.] > [Rete] > [WLAN(Wi-Fi)] > [WPS/codice PIN].
- 2. Quando viene visualizzato il messaggio [Attivare WLAN?], premere [Sì].

Si avvia la configurazione guidata wireless. Per annullare, premere [No].

- 3. Sul display LCD viene visualizzato un codice PIN di otto cifre e la macchina inizia a cercare un punto di accesso/router LAN senza fili.
- 4. Se si utilizza un computer collegato alla rete, digitare nella barra degli indirizzi del browser l'indirizzo IP del dispositivo in uso come Registrar. (Ad esempio: http://192.168.1.2)
- 5. Accedere alla pagina delle impostazioni WPS e digitare il PIN, quindi seguire le istruzioni visualizzate sullo schermo.
	- In genere, il dispositivo Registrar corrisponde al punto di accesso/router LAN senza fili.
	- La pagina delle impostazioni può variare in base alla marca del punto di accesso/router LAN wireless. Per ulteriori informazioni, vedere le istruzioni fornite in dotazione con il punto di accesso/router LAN senza fili.

#### **Se si utilizza come dispositivo Registrar un computer Windows 7, Windows 8.1, o Windows 10, procedere come indicato di seguito:**

- 6. Effettuare una delle seguenti operazioni:
	- Windows 10

Fare clic su > **Sistema Windows** > **Pannello di controllo**. Nel gruppo **Hardware e suoni**, fare clic su **Aggiungi dispositivo**.

• Windows 8.1

Spostare il mouse sull'angolo in basso a destra del desktop. Quando viene visualizzata la barra dei menu, fare clic su **Impostazioni** > **Pannello di controllo** > **Hardware e suoni** > **Dispositivi e stampanti** > **Aggiungi un dispositivo**.

Windows 7

Fare clic su **(Fare clic per iniziare)** > **Dispositivi e stampanti** > **Aggiungi dispositivo**.

- Per utilizzare come dispositivo Registrar un computer Windows 7, Windows 8.1 o Windows 10, è necessario registrare preventivamente il computer in rete. Per ulteriori informazioni, vedere le istruzioni fornite in dotazione con il punto di accesso/router LAN senza fili.
	- Se si utilizza come dispositivo Registrar Windows 7, Windows 8.1 o Windows 10, è possibile installare il driver stampante dopo la configurazione wireless, seguendo le istruzioni a schermo. Per installare il driver e il software necessari all'utilizzo della macchina, accedere alla pagina **Download** relativa al modello in uso all'indirizzo [support.brother.com](https://support.brother.com/g/b/midlink.aspx).
- 7. Selezionare la macchina in uso e fare clic su **Avanti**.
- 8. Digitare il PIN visualizzato sul display LCD della macchina, quindi fare clic su **Avanti**.
- 9. (Windows 7) Selezionare la rete e fare clic su **Avanti**.

10. Fare clic su **Chiudi**.

### **Informazioni correlate**

<span id="page-301-0"></span> [Pagina Iniziale](#page-1-0) > [Rete](#page-285-0) > [Impostazioni della rete wireless](#page-289-0) > [Utilizzare la rete wireless](#page-290-0) > Configurare la macchina per una rete wireless nel caso in cui il nome SSID non venga trasmesso

## **Configurare la macchina per una rete wireless nel caso in cui il nome SSID non venga trasmesso**

>> MFC-J4340DW [>> MFC-J4440DW/MFC-J4540DW](#page-302-0)

## **MFC-J4340DW**

Prima di configurare la macchina, è consigliabile annotare le impostazioni della rete senza fili. Queste informazioni sono necessarie per poter eseguire la configurazione.

1. Verificare e prendere nota delle impostazioni correnti della rete wireless.

#### **Nome della rete (SSID)**

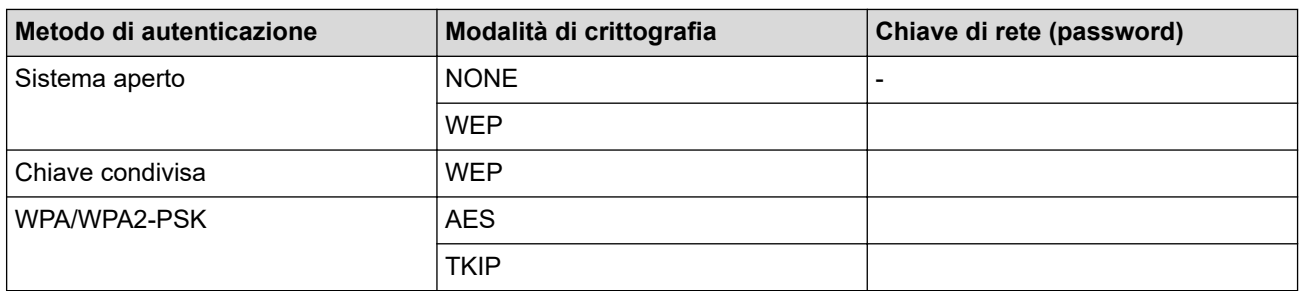

Ad esempio:

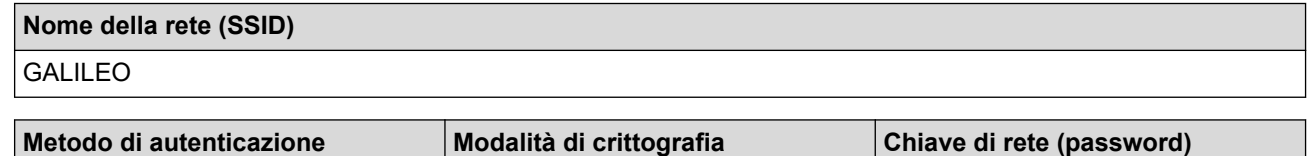

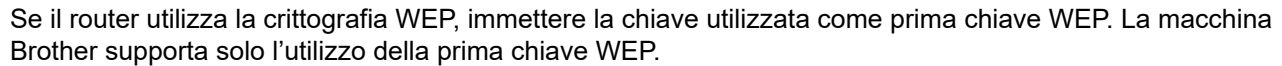

2. Premere  $\sum_{\infty}$ .

3. Premere **A** o **V** per selezionare l'opzione [Trova rete Wi-Fi], quindi premere OK.

WPA2-PSK AES ARES 12345678

- 4. Quando viene visualizzato il messaggio [Attivare WLAN?], premere  $\blacktriangleright$ . Si avvia la configurazione guidata wireless. Per annullare l'operazione, premere <
- 5. L'apparecchio cerca la rete e visualizza un elenco di nomi SSID disponibili. Premere A o V per selezionare l'opzione [<Nuovo SSID>], quindi premere **OK**.
- 6. Immettere il nome SSID, quindi premere **OK**.

Ulteriori informazioni su come immettere il testo, **>>** *Informazioni correlate* 

- 7. Selezionare il metodo di autenticazione, quindi premere **OK**.
- 8. Effettuare una delle seguenti operazioni:
	- Se è stata selezionata l'opzione [Sistema aperto], premere ▲ o ▼ per selezionare il tipo di crittografia: [Nessuno] o [WEP], quindi premere **OK**.

Se per il tipo di crittografia è stata selezionata l'opzione [WEP], immettere la chiave WEP, quindi premere **OK**.

- <span id="page-302-0"></span>• Se è stata selezionata l'opzione [Tasto condiviso], immettere la chiave WEP, quindi premere **OK**.
- Se è stata selezionata l'opzione [WPA/WPA2-PSK], premere **A** o ▼ per selezionare il tipo di crittografia: [TKIP+AES] o [AES], quindi premere **OK**.

Immettere la chiave WPA, quindi premere **OK**.

- Ulteriori informazioni su come immettere il testo, >> Informazioni correlate
- La macchina Brother supporta solo l'utilizzo della prima chiave WEP.
- 9. La macchina tenta di effettuare la connessione al dispositivo senza fili selezionato.

Se il dispositivo senza fili si connette correttamente, sull'LCD della macchina viene visualizzato [Connessa].

L'impostazione della rete wireless è stata completata. Per installare i driver e il software necessari all'utilizzo della macchina, accedere alla pagina **Download** relativa al modello in uso all'indirizzo [support.brother.com.](https://support.brother.com/g/b/midlink.aspx)

## **MFC-J4440DW/MFC-J4540DW**

Prima di configurare la macchina, è consigliabile annotare le impostazioni della rete senza fili. Queste informazioni sono necessarie per poter eseguire la configurazione.

1. Verificare e prendere nota delle impostazioni correnti della rete wireless.

#### **Nome della rete (SSID)**

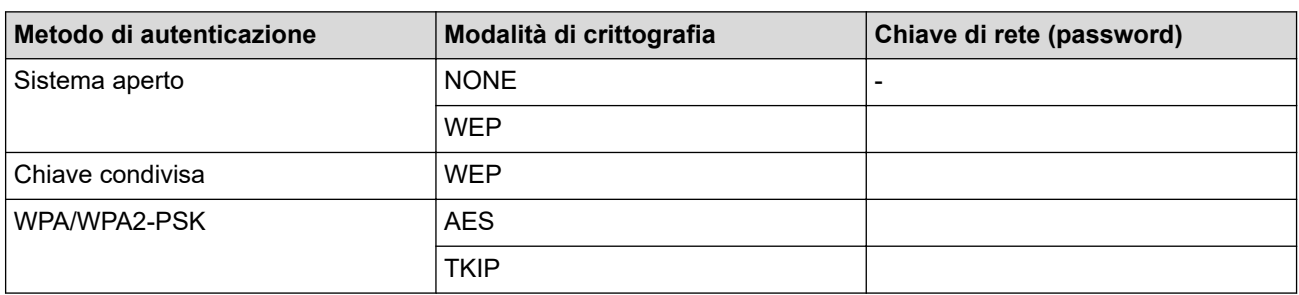

Ad esempio:

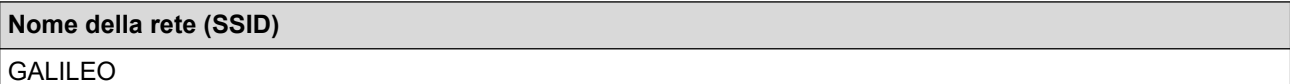

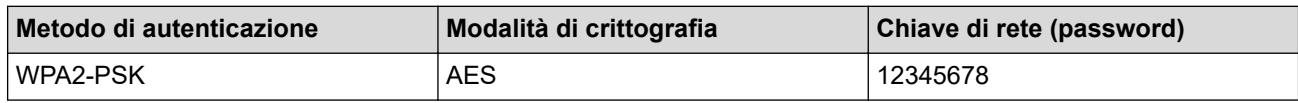

Se il router utilizza la crittografia WEP, immettere la chiave utilizzata come prima chiave WEP. La macchina Brother supporta solo l'utilizzo della prima chiave WEP.

2. Premere  $\left| \iota \right|$  [Imp.] > [Rete] > [WLAN(Wi-Fi)] > [Trova rete Wi-Fi].

3. Quando viene visualizzato il messaggio [Attivare WLAN?], premere [Sì].

Si avvia la configurazione guidata wireless. Per annullare, premere [No].

- 4. La macchina cerca la rete e visualizza un elenco di nomi SSID disponibili. Premere A o V per visualizzare l'opzione [<Nuovo SSID>], quindi selezionarla.
- 5. Premere [OK].
- 6. Immettere il nome SSID, quindi premere [OK].

Ulteriori informazioni su come immettere il testo, >> Informazioni correlate

7. Selezionare il metodo di autenticazione, quindi premere l'opzione prescelta.

- 8. Effettuare una delle seguenti operazioni:
	- Se è stata selezionata l'opzione [Sistema aperto], premere [Nessuno] o [WEP].

Se per il tipo di crittografia è stata selezionata l'opzione [WEP], immettere la chiave WEP, quindi premere [OK].

- Se è stata selezionata l'opzione [Tasto condiviso], immettere la chiave WEP, quindi premere [OK].
- Se è stata selezionata l'opzione [WPA/WPA2-PSK], premere [TKIP+AES] o [AES]. Immettere la chiave WPA, quindi premere [OK].
- Ø Ulteriori informazioni su come immettere il testo, vedere >> *Informazioni correlate* 
	- L'apparecchio Brother supporta solo l'utilizzo della prima chiave WEP.

9. La macchina tenta di effettuare la connessione al dispositivo senza fili selezionato.

Se il dispositivo senza fili si connette correttamente, sul display LCD viene visualizzato il messaggio [Connessa].

L'impostazione della rete wireless è stata completata. Per installare i driver e il software necessari all'utilizzo della macchina, accedere alla pagina **Download** relativa al modello in uso all'indirizzo [support.brother.com.](https://support.brother.com/g/b/midlink.aspx)

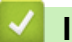

## **Informazioni correlate**

- [Utilizzare la rete wireless](#page-290-0)
- **Argomenti correlati:**
- [Se si riscontrano problemi con la rete della macchina](#page-506-0)
- [Immettere testo sull'apparecchio Brother](#page-28-0)

<span id="page-304-0"></span> [Pagina Iniziale](#page-1-0) > [Rete](#page-285-0) > [Impostazioni della rete wireless](#page-289-0) > [Utilizzare la rete wireless](#page-290-0) > Configurare la macchina per una rete wireless aziendale

# **Configurare la macchina per una rete wireless aziendale**

>> MFC-J4340DW

[>> MFC-J4440DW/MFC-J4540DW](#page-305-0)

### **MFC-J4340DW**

Prima di configurare la macchina, è consigliabile annotare le impostazioni della rete senza fili. Queste informazioni sono necessarie per poter eseguire la configurazione.

1. Verificare e registrare le impostazioni della rete wireless corrente.

#### **Nome rete (SSID)**

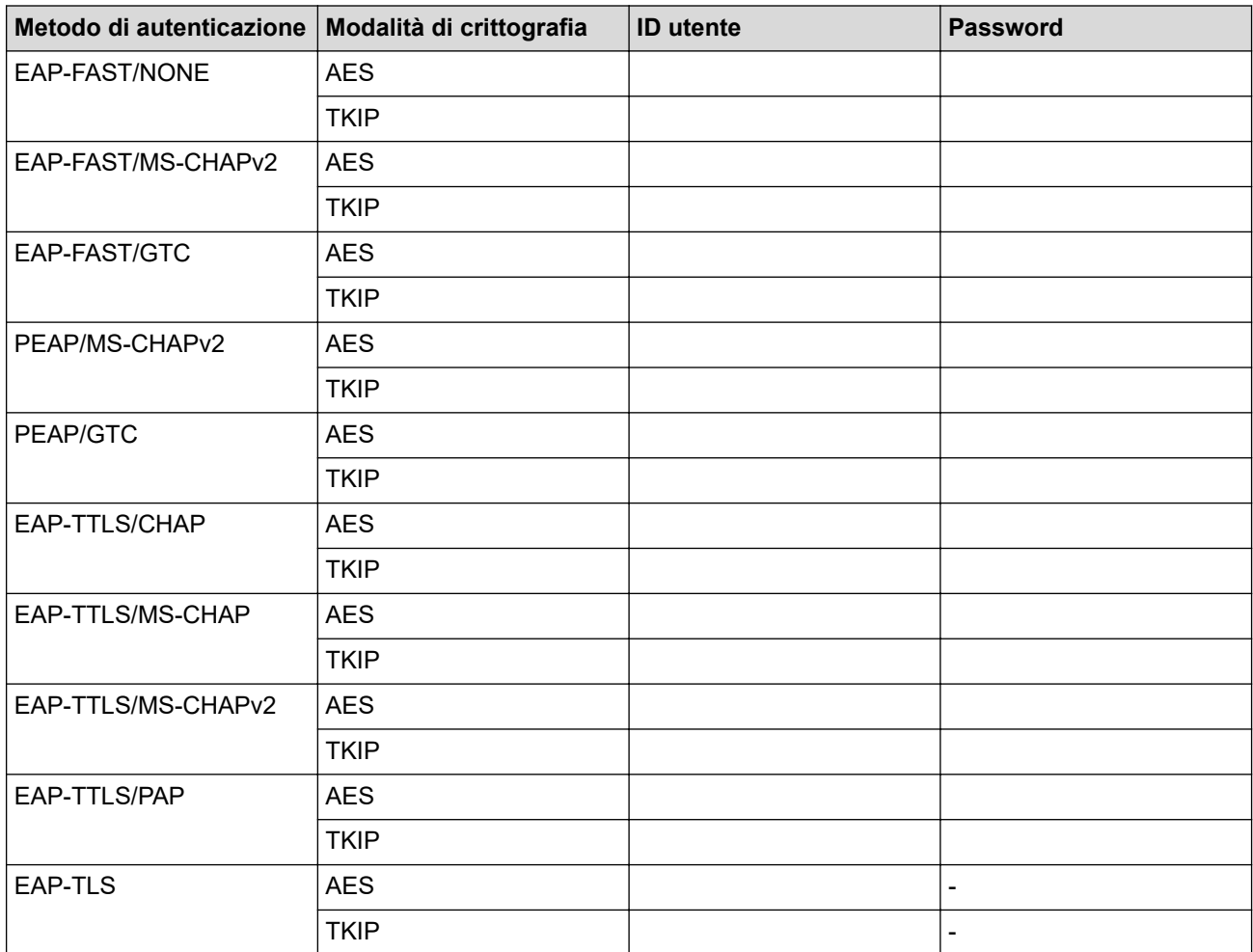

Ad esempio:

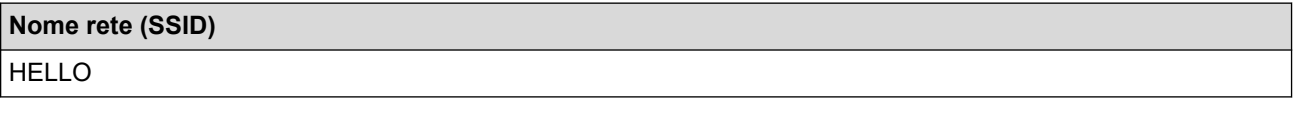

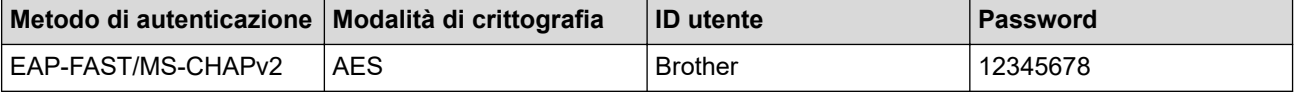

- <span id="page-305-0"></span>• Se si configura la macchina mediante l'autenticazione EAP-TLS, è necessario installare il certificato per client emesso da un'autorità di certificazione (CA) prima di procedere alla configurazione. Per informazioni in merito al certificato per client, contattare l'amministratore di rete. Se è stato installato più di un certificato, è consigliabile annotare il nome del certificato che si intende utilizzare.
	- Se la verifica della macchina viene eseguita mediante il nome comune del certificato del server, è consigliabile annotare tale nome prima di procedere alla configurazione. Per informazioni sul nome comune del certificato del server, rivolgersi all'amministratore di rete.
- 2. Premere  $\frac{1}{2}$ .
- 3. Premere a o b per selezionare l'opzione [Trova rete Wi-Fi], quindi premere **OK**.
- 4. Quando viene visualizzato il messaggio [Attivare WLAN?], premere  $\blacktriangleright$ .

Si avvia la configurazione guidata wireless. Per annullare l'operazione, premere <

- 5. L'apparecchio cerca la rete e visualizza un elenco di nomi SSID disponibili. Premere A o V per selezionare l'opzione [<Nuovo SSID>], quindi premere **OK**.
- 6. Immettere il nome SSID, quindi premere **OK**.

Ulteriori informazioni su come immettere il testo, >> Informazioni correlate

- 7. Selezionare il metodo di autenticazione, quindi premere **OK**.
- 8. Effettuare una delle seguenti operazioni:
	- Se è stata selezionata l'opzione [EAP-FAST], [PEAP] o [EAP-TTLS], selezionare il Metodo di autenticazione interna [NONE], [CHAP], [MS-CHAP], [MS-CHAPv2], [GTC] o [PAP], quindi premere **OK**.

Le selezioni del metodo di autenticazione interna dipendono dal metodo di autenticazione.

Selezionare il tipo di crittografia [TKIP+AES] o [AES], quindi premere **OK**.

Selezionare il metodo di verifica [Nessuna verifica], [CA]  $\sigma$  [CA + ID server], quindi premere **OK**.

- Se è stata selezionata l'opzione  $[CA + ID server]$ , immettere l'ID server, l'ID e la password dell'utente (se richiesto), quindi premere **OK** per ogni opzione.
- Per le altre selezioni, immettere l'ID utente e la password, quindi premere **OK** per ogni opzione.

Se non è stato importato un certificato CA nella macchina, viene visualizzato [Nessuna verifica].

• Se è stata selezionata l'opzione [EAP-TLS], selezionare il tipo di crittografia, [TKIP+AES] o [AES], quindi premere **OK**.

La macchina visualizza un elenco dei certificati client disponibili, quindi selezionare il certificato.

Selezionare il metodo di verifica [Nessuna verifica], [CA] o [CA + ID server], quindi premere **OK**.

- Se è stata selezionata l'opzione  $[CA + ID server]$ , immettere l'ID server e l'ID utente, quindi premere **OK** per ogni opzione.
- Per le altre selezioni, immettere l'ID utente, quindi premere **OK**.
- 9. La macchina tenta di effettuare la connessione al dispositivo senza fili selezionato.

Se il dispositivo senza fili si connette correttamente, sull'LCD della macchina viene visualizzato [Connessa].

L'impostazione della rete wireless è stata completata. Per installare i driver e il software necessari all'utilizzo della macchina, accedere alla pagina **Download** relativa al modello in uso all'indirizzo [support.brother.com.](https://support.brother.com/g/b/midlink.aspx)

## **MFC-J4440DW/MFC-J4540DW**

Prima di configurare la macchina, è consigliabile annotare le impostazioni della rete senza fili. Queste informazioni sono necessarie per poter eseguire la configurazione.

1. Verificare e registrare le impostazioni della rete wireless corrente.

#### **Nome rete (SSID)**

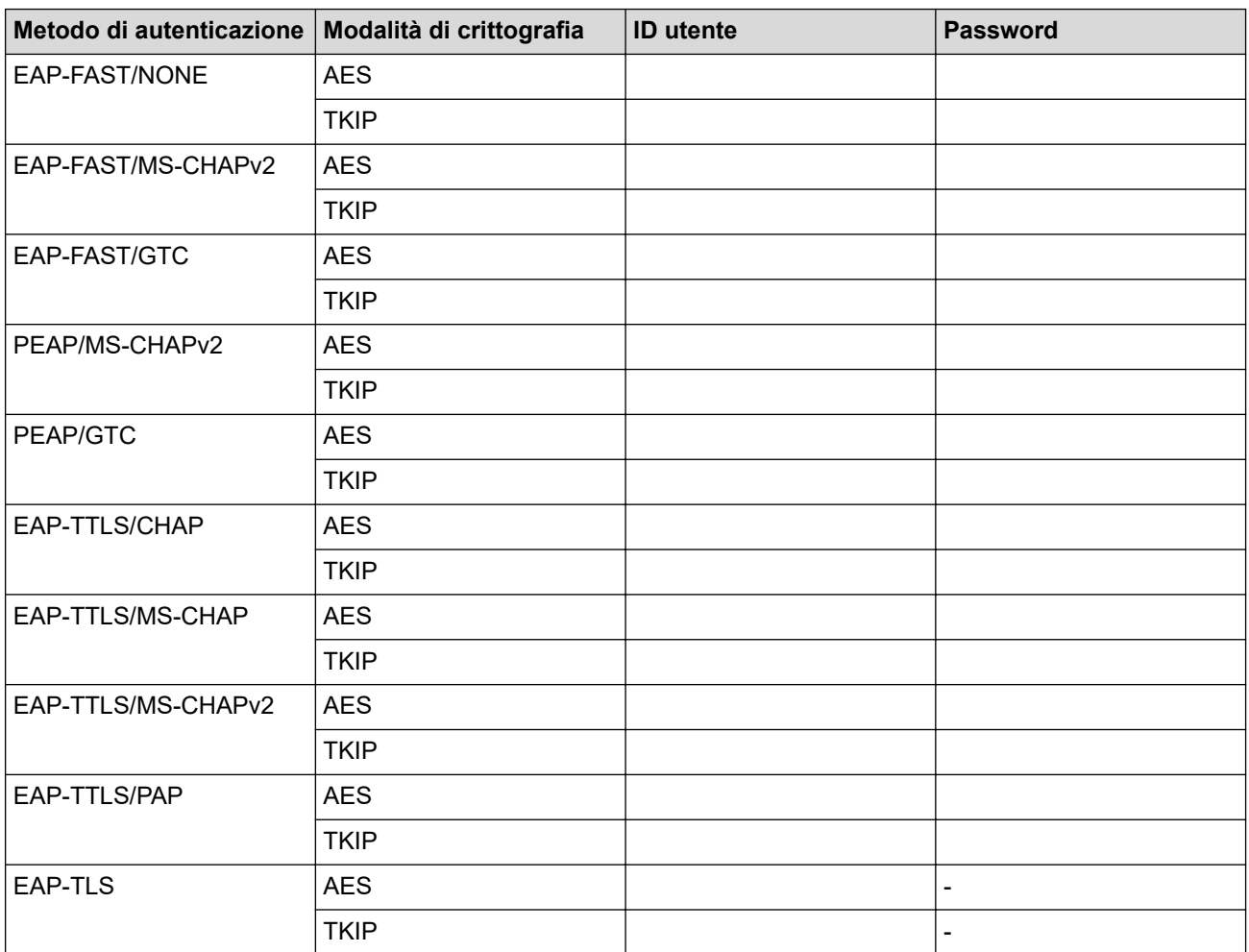

Ad esempio:

**Nome rete (SSID)**

HELLO

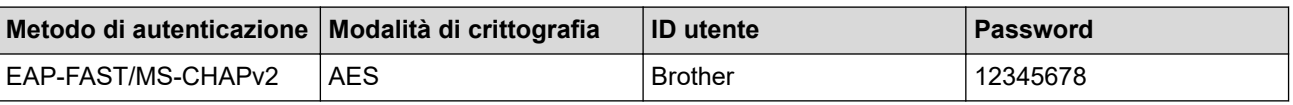

- Se si configura la macchina mediante l'autenticazione EAP-TLS, è necessario installare il certificato per client emesso da un'autorità di certificazione (CA) prima di procedere alla configurazione. Per informazioni in merito al certificato per client, contattare l'amministratore di rete. Se è stato installato più di un certificato, è consigliabile annotare il nome del certificato che si intende utilizzare.
- Se la verifica della macchina viene eseguita mediante il nome comune del certificato del server, è consigliabile annotare tale nome prima di procedere alla configurazione. Per informazioni sul nome comune del certificato del server, rivolgersi all'amministratore di rete.
- 2. Premere  $\left| \cdot \right|$  [Imp.] > [Rete] > [WLAN(Wi-Fi)] > [Trova rete Wi-Fi].
- 3. Quando viene visualizzato il messaggio [Attivare WLAN?], premere [Sì].

Si avvia la configurazione guidata wireless. Per annullare, premere [No].

- 4. La macchina cerca la rete e visualizza un elenco di nomi SSID disponibili. Premere A o V per visualizzare l'opzione [<Nuovo SSID>], quindi selezionarla.
- 5. Premere [OK].

6. Immettere il nome SSID, quindi premere [OK].

Ulteriori informazioni su come immettere il testo. >> Informazioni correlate

- 7. Selezionare il metodo di autenticazione, quindi premere l'opzione prescelta.
- 8. Effettuare una delle seguenti operazioni:
	- Se si seleziona l'opzione [EAP-FAST], [PEAP] o [EAP-TTLS] selezionare il Metodo di autenticazione interna [NONE], [CHAP], [MS-CHAP], [MS-CHAPv2], [GTC] o [PAP].

Le selezioni del metodo di autenticazione interna dipendono dal metodo di autenticazione.

Selezionare il tipo di crittografia [TKIP+AES] o [AES].

Selezionare il metodo di verifica [Nessuna verifica], [CA] o [CA + ID server].

- Se è stata selezionata l'opzione  $[CA + ID server]$ , immettere l'ID server, l'ID e la password dell'utente (se richiesto), quindi premere [OK] per ogni opzione.
- Per le altre selezioni, immettere l'ID utente e la password, quindi premere  $[OK]$  per ogni opzione.

Se non è stato importato un certificato CA nella macchina, viene visualizzato [Nessuna verifica].

- Se è stata selezionata l'opzione [EAP-TLS], selezionare i tipo di crittografia [TKIP+AES] o [AES]. La macchina visualizza un elenco dei certificati client disponibili, quindi selezionare il certificato. Selezionare il metodo di verifica [Nessuna verifica], [CA] o [CA + ID server].
	- Se è stata selezionata l'opzione  $[CA + ID server]$ , immettere l'ID server e l'ID utente, quindi premere [OK] per ogni opzione.
	- Per le altre selezioni, immettere l'ID utente, quindi premere [OK].
- 9. La macchina tenta di effettuare la connessione al dispositivo senza fili selezionato.

Se il dispositivo senza fili si connette correttamente, sul display LCD viene visualizzato il messaggio [Connessa].

L'impostazione della rete wireless è stata completata. Per installare i driver o l'applicazione necessari all'utilizzo del dispositivo, accedere alla pagina **Download** relativa al modello in uso all'indirizzo [support.brother.com.](https://support.brother.com/g/b/midlink.aspx)

### **Informazioni correlate**

- [Utilizzare la rete wireless](#page-290-0)
- **Argomenti correlati:**
- [Immettere testo sull'apparecchio Brother](#page-28-0)

<span id="page-308-0"></span> [Pagina Iniziale](#page-1-0) > [Rete](#page-285-0) > [Impostazioni della rete wireless](#page-289-0) > Utilizzare Wi-Fi Direct®

# **Utilizzare Wi-Fi Direct®**

- [Descrizione di Wi-Fi Direct](#page-309-0)
- [Configurare la rete Wi-Fi Direct mediante il metodo della pressione di un pulsante](#page-310-0)
- [Configurare una rete Wi-Fi Direct manualmente](#page-312-0)
- [Se si riscontrano problemi con la rete della macchina](#page-506-0)

<span id="page-309-0"></span> [Pagina Iniziale](#page-1-0) > [Rete](#page-285-0) > [Impostazioni della rete wireless](#page-289-0) > [Utilizzare Wi-Fi Direct](#page-308-0)® > Descrizione di Wi-Fi Direct

# **Descrizione di Wi-Fi Direct**

Wi-Fi Direct è uno dei metodi di configurazione wireless sviluppati da Wi-Fi Alliance®. Consente di connettere il dispositivo mobile alla macchina Brother in modo sicuro, senza utilizzare un punto di accesso/router wireless.

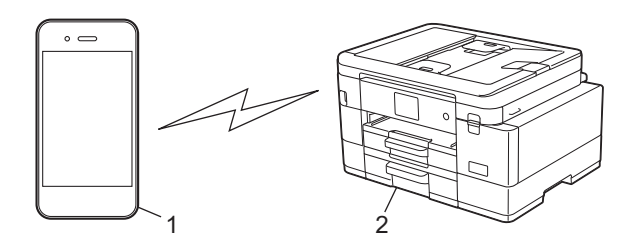

- 1. Dispositivo mobile
- 2. Apparecchio Brother
	- È possibile utilizzare Wi-Fi Direct con la connessione di rete cablata o wireless contemporaneamente.
	- Il dispositivo supportato da Wi-Fi Direct può diventare un Proprietario gruppo. Quando si configura la rete Wi-Fi Direct, il Proprietario gruppo funge da punto di accesso.

### **Informazioni correlate**

• [Utilizzare Wi-Fi Direct](#page-308-0)®

- [Configurare la rete Wi-Fi Direct mediante il metodo della pressione di un pulsante](#page-310-0)
- [Configurare una rete Wi-Fi Direct manualmente](#page-312-0)

<span id="page-310-0"></span> [Pagina Iniziale](#page-1-0) > [Rete](#page-285-0) > [Impostazioni della rete wireless](#page-289-0) > [Utilizzare Wi-Fi Direct](#page-308-0)® > Configurare la rete Wi-Fi Direct mediante il metodo della pressione di un pulsante

# **Configurare la rete Wi-Fi Direct mediante il metodo della pressione di un pulsante**

### >> MFC-J4340DW >> MFC-J4440DW/MFC-J4540DW

## **MFC-J4340DW**

Quando la macchina riceve la richiesta Wi‑Fi Direct dal dispositivo mobile, sul display LCD viene visualizzato il messaggio [Richiesta di connessione Wi-Fi Direct ricevuta.]. Premere ▶ per effettuare la connessione.

- 1. Premere **Settings (Impostazioni)**.
- 2. Premere  $\triangle$  o  $\nabla$  per selezionare quanto segue:
	- a. Selezionare [Rete]. Premere **OK**.
	- b. Selezionare [Wi-Fi Direct]. Premere **OK**.
	- c. Se il dispositivo mobile non supporta Wi-Fi Direct, procedere come segue:
		- i. Selezionare [Proprietario gruppo]. Premere **OK**.
		- ii. Selezionare [Sì]. Premere **OK**.
	- d. Premere  $\triangle$  o  $\nabla$  per selezionare [Interruttore]. Premere OK.
- 3. Quando viene visualizzato il messaggio [Attivare Wi-Fi Direct su altro dispositivo.], attivare la funzione Wi-Fi Direct del dispositivo mobile (per ulteriori informazioni, vedere la guida dell'utente del dispositivo mobile). Premere  $\blacktriangleright$  sulla macchina Brother.
- 4. Effettuare una delle seguenti operazioni:
	- Se sul dispositivo mobile viene visualizzato un elenco di macchine con Wi-Fi Direct attivo, selezionare la macchina Brother in dotazione.
	- Se sulla macchina Brother viene visualizzato un elenco di dispositivi mobili con Wi-Fi Direct attivo, selezionare il dispositivo mobile e premere **OK**. Per eseguire nuovamente la ricerca dei dispositivi disponibili, selezionare [Nuova scans.].
- 5. Se il dispositivo wireless si connette correttamente, sulla macchina viene visualizzato [Connessa].

## **MFC-J4440DW/MFC-J4540DW**

Quando la macchina riceve la richiesta Wi-Fi Direct dal dispositivo mobile, verrà visualizzato il messaggio [Richiesta di connessione Wi-Fi Direct ricevuta. Premere [OK] per collegarsi.] sul display LCD. Premere [OK] per effettuare il collegamento.

- 1. Premere  $\|\cdot\|$  [Imp.] > [Rete] > [Wi-Fi Direct].
- 2. Se il dispositivo mobile non supporta Wi-Fi Direct, premere [Proprietario gruppo] > [Sì].
- 3. Premere [Interruttore].
- 4. Quando viene visualizzato il messaggio [Attivare Wi-Fi Direct su altro dispositivo. Quindi premere [OK].], attivare la funzione Wi-Fi Direct del dispositivo mobile (per ulteriori informazioni, vedere la guida dell'utente del dispositivo mobile). Premere [OK] sulla macchina Brother.
- 5. Effettuare una delle seguenti operazioni:
	- Se sul dispositivo mobile viene visualizzato un elenco di macchine con Wi-Fi Direct attivo, selezionare la macchina Brother in dotazione.
	- Se sulla macchina Brother viene visualizzato un elenco di dispositivi mobili con Wi-Fi Direct attivo, selezionare il dispositivo mobile in dotazione. Per eseguire nuovamente la ricerca dei dispositivi disponibili, premere [Nuova scans.].

Se il dispositivo mobile si connette correttamente, sulla macchina viene visualizzato [Connessa].

## **Informazioni correlate**

• [Utilizzare Wi-Fi Direct](#page-308-0)®

- [Descrizione di Wi-Fi Direct](#page-309-0)
- [Configurare una rete Wi-Fi Direct manualmente](#page-312-0)

<span id="page-312-0"></span> [Pagina Iniziale](#page-1-0) > [Rete](#page-285-0) > [Impostazioni della rete wireless](#page-289-0) > [Utilizzare Wi-Fi Direct](#page-308-0)® > Configurare una rete Wi-Fi Direct manualmente

## **Configurare una rete Wi-Fi Direct manualmente**

Configurare l'impostazione Wi-Fi Direct dal pannello dei comandi della macchina.

>> MFC-J4340DW

>> MFC-J4440DW/MFC-J4540DW

## **MFC-J4340DW**

- 1. Premere **Settings (Impostazioni)**.
- 2. Premere *A* o **▼** per effettuare le selezioni:
	- a. Selezionare [Rete]. Premere **OK**.
	- b. Selezionare [Wi-Fi Direct]. Premere **OK**.
	- c. Selezionare [Manuale]. Premere **OK**.
- 3. Sulla macchina vengono visualizzati il nome SSID (nome di rete) e la password (chiave di rete). Accedere alla schermata delle impostazioni di rete wireless del dispositivo mobile e immettere il nome SSID e la password.
- 4. Se il dispositivo wireless si connette correttamente, sulla macchina viene visualizzato [Connessa].

## **MFC-J4440DW/MFC-J4540DW**

- 1. Premere  $\left| \begin{array}{c} \bullet \\ \bullet \end{array} \right|$  [Imp.] > [Rete] > [Wi-Fi Direct] > [Manuale].
- 2. Sulla macchina vengono visualizzati il nome SSID (nome di rete) e la password (chiave di rete). Accedere alla schermata delle impostazioni di rete wireless del dispositivo mobile, selezionare il nome SSID e immettere la password.

Se il dispositivo mobile si connette correttamente, sulla macchina viene visualizzato [Connessa].

### **Informazioni correlate**

• [Utilizzare Wi-Fi Direct](#page-308-0)<sup>®</sup>

- [Descrizione di Wi-Fi Direct](#page-309-0)
- [Configurare la rete Wi-Fi Direct mediante il metodo della pressione di un pulsante](#page-310-0)

<span id="page-313-0"></span> [Pagina Iniziale](#page-1-0) > [Rete](#page-285-0) > [Impostazioni della rete wireless](#page-289-0) > Attivare/Disattivare la connessione LAN wireless

## **Attivare/Disattivare la connessione LAN wireless**

# [>> MFC-J4340DW](#page-310-0)

[>> MFC-J4440DW/MFC-J4540DW](#page-312-0)

## **MFC-J4340DW**

- 1. Premere **Settings (Impostazioni)**.
- 2. Premere *A* o **▼** per effettuare le selezioni:
	- a. Selezionare [Rete]. Premere **OK**.
	- b. Selezionare [WLAN(Wi-Fi)]. Premere **OK**.
	- c. Selezionare [Abilit. WLAN]. Premere **OK**.
	- d. Effettuare una delle seguenti operazioni:
	- Per attivare il Wi-Fi, selezionare [Sì]. Premere **OK**.
	- Per disattivare il Wi-Fi, selezionare [No]. Premere **OK**.

## **MFC-J4440DW/MFC-J4540DW**

- 1. Premere  $\left| \begin{array}{c} \parallel \\ \parallel \end{array} \right|$  [Imp.] > [Rete] > [Rete I/F].
- 2. Effettuare una delle seguenti operazioni:
	- Per attivare il Wi-Fi, selezionare [WLAN(Wi-Fi)].
	- Per disattivare il Wi-Fi, selezionare [Cablato LAN].
- 3. Premere  $\Box$

### **Informazioni correlate**

• [Impostazioni della rete wireless](#page-289-0)

<span id="page-314-0"></span> [Pagina Iniziale](#page-1-0) > [Rete](#page-285-0) > [Impostazioni della rete wireless](#page-289-0) > Stampare il rapporto WLAN

## **Stampare il rapporto WLAN**

Il rapporto WLAN fornisce informazioni sullo stato della connessione wireless della macchina. Se la connessione senza fili non va a buon fine, controllare il codice di errore sul rapporto stampato.

>> MFC-J4340DW

>> MFC-J4440DW/MFC-J4540DW

## **MFC-J4340DW**

- 1. Premere **Settings (Impostazioni)**.
- 2. Premere **A** o ▼ per selezionare l'opzione [Stamp.rapporto], quindi premere OK.
- 3. Premere **A** o **V** per selezionare l'opzione [Rapporto WLAN], quindi premere OK.
- 4. Premere  $\blacktriangleright$ .

L'apparecchio stampa il rapporto WLAN.

Se il rapporto WLAN non viene stampato, verificare la presenza di eventuali errori della macchina. Se non si riscontrano errori, attendere un minuto, quindi provare a stampare nuovamente il rapporto.

## **MFC-J4440DW/MFC-J4540DW**

1. Premere  $\left| \begin{array}{c} | \ h \end{array} \right|$  [Imp.] > [Tutte le imp.] > [Stamp.rapporto] > [Rapporto WLAN] > [Sì].

L'apparecchio stampa il rapporto WLAN.

Se il rapporto WLAN non viene stampato, verificare la presenza di eventuali errori della macchina. Se non si riscontrano errori, attendere un minuto, quindi provare a stampare nuovamente il rapporto.

## **Informazioni correlate**

- [Impostazioni della rete wireless](#page-289-0)
	- [Codici di errore nel rapporto LAN senza fili](#page-315-0)

- [Se si riscontrano problemi con la rete della macchina](#page-506-0)
- [Configurare l'autenticazione IEEE 802.1x per una rete cablata o wireless utilizzando Gestione basata sul](#page-378-0) [Web \(Browser Web\)](#page-378-0)

<span id="page-315-0"></span> [Pagina Iniziale](#page-1-0) > [Rete](#page-285-0) > [Impostazioni della rete wireless](#page-289-0) > [Stampare il rapporto WLAN](#page-314-0) > Codici di errore nel rapporto LAN senza fili

# **Codici di errore nel rapporto LAN senza fili**

Se il rapporto relativo alla LAN senza fili indica che la connessione non è andata a buon fine, controllare il codice di errore presente sul rapporto stampato, quindi vedere le istruzioni corrispondenti nella tabella:

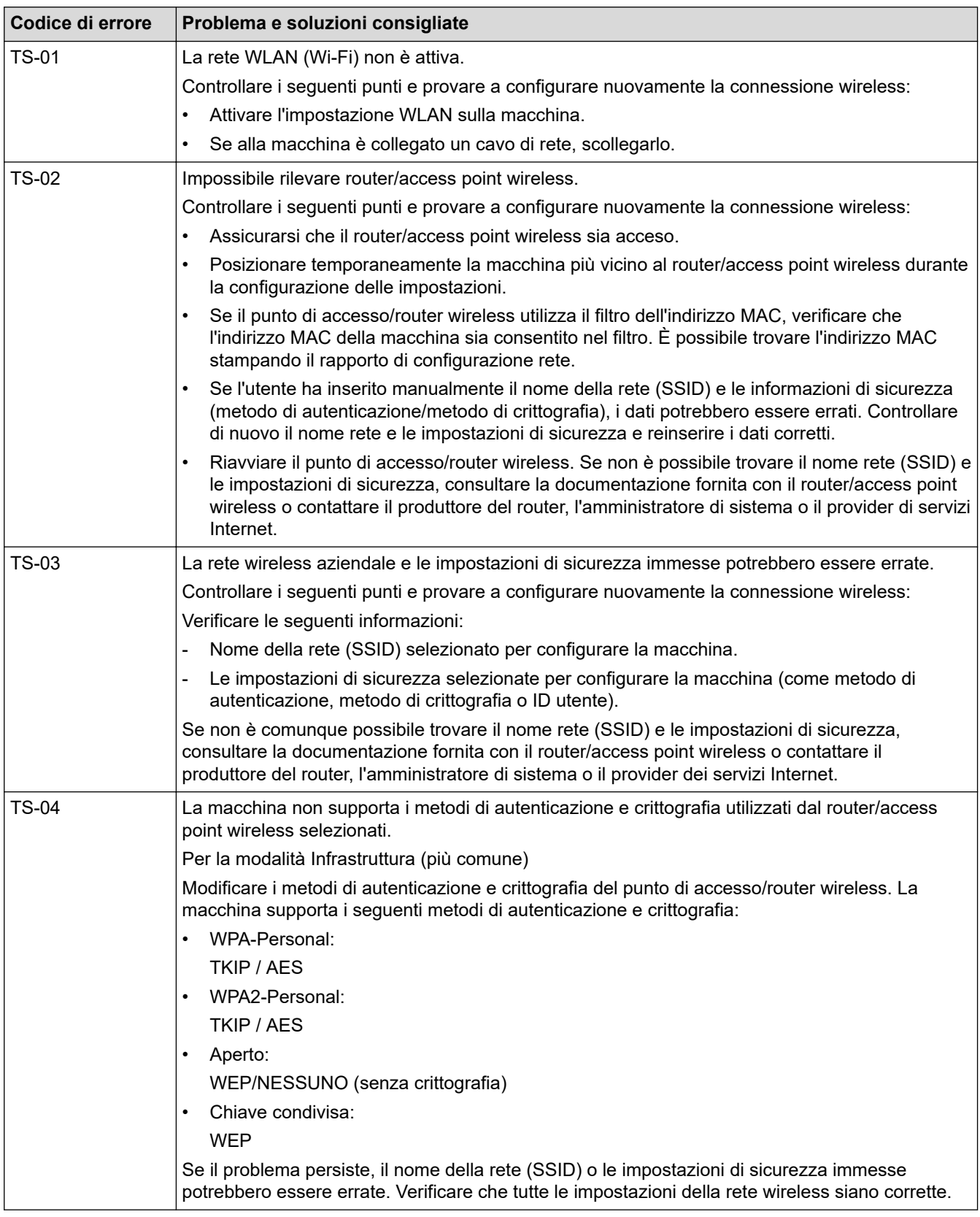

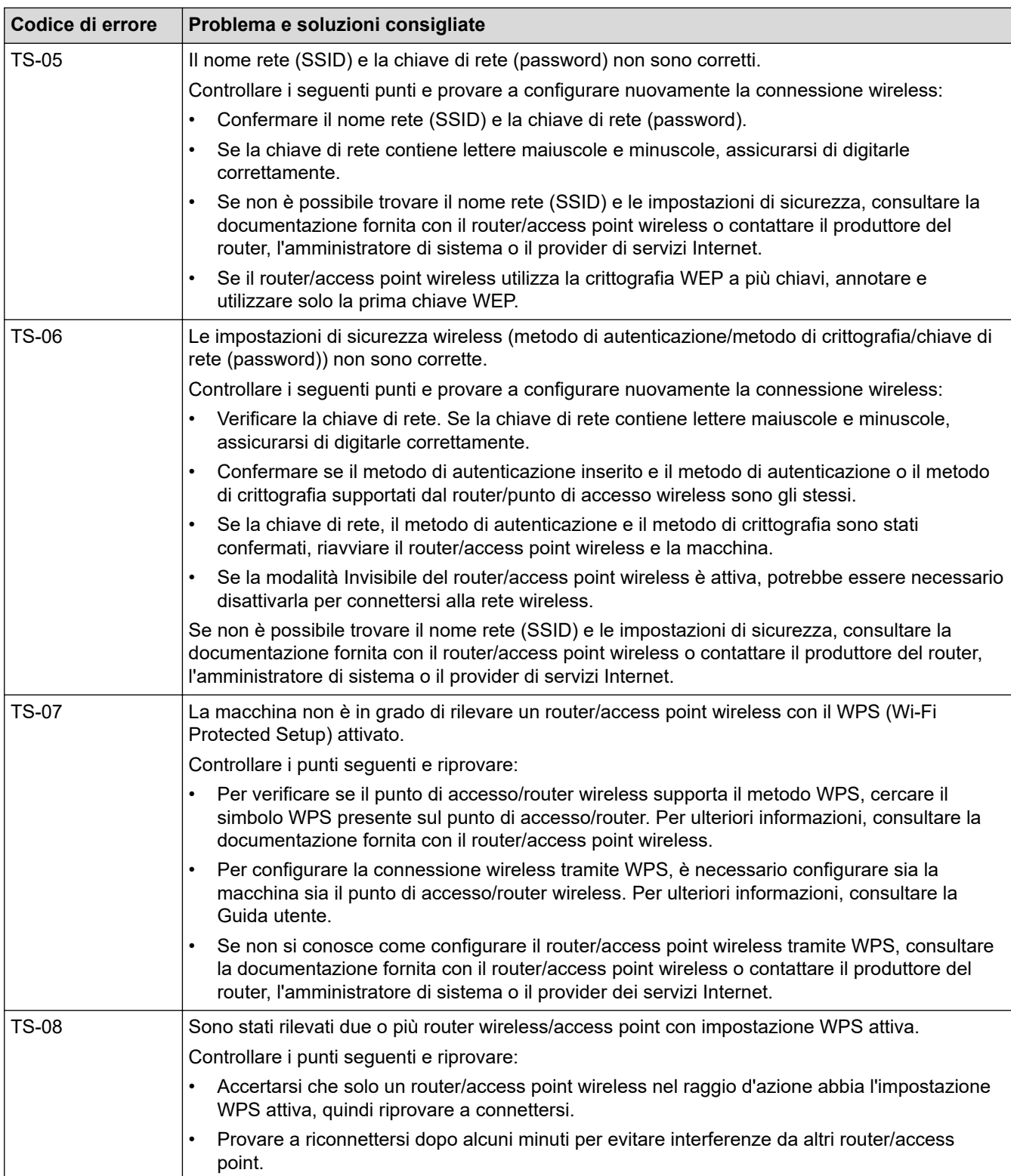

Come verificare le informazioni di sicurezza wireless (SSID/metodo di autenticazione/metodo di crittografia/ chiave di rete) del punto di accesso/router WLAN:

- 1. Le impostazioni di sicurezza predefinite possono essere indicate su un'etichetta applicata al punto di accesso/router WLAN. Oppure, come impostazione di protezione predefinita è possibile utilizzare il nome del produttore o il numero di modello del punto di accesso/router WLAN.
- 2. Per informazioni su come individuare le impostazioni di protezione, vedere la documentazione fornita con il punto di accesso/router WLAN.
- Se il punto di accesso/router WLAN è impostato per non trasmettere l'SSID, l'SSID non verrà rilevato automaticamente. Sarà necessario immettere manualmente il nome SSID.
- La chiave di rete può anche essere definita come password, chiave di sicurezza o chiave di crittografia.

Se non si conoscono le impostazioni di protezione wireless e SSID del punto di accesso/router WLAN oppure la modalità di modifica della configurazione, consultare la documentazione fornita con il punto di accesso/router WLAN, rivolgersi al produttore del punto di accesso/router oppure rivolgersi al fornitore di servizi Internet o all'amministratore della rete.

## **Informazioni correlate**

• [Stampare il rapporto WLAN](#page-314-0)

#### **Argomenti correlati:**

• [Se si riscontrano problemi con la rete della macchina](#page-506-0)

<span id="page-318-0"></span> [Pagina Iniziale](#page-1-0) > [Rete](#page-285-0) > Funzioni di rete

# **Funzioni di rete**

- [Stampare il rapporto di configurazione della rete](#page-319-0)
- [Configurare e utilizzare la ricerca tramite LDAP](#page-320-0)
- [Sincronizzare l'orario con un server SNTP utilizzando Gestione basata sul Web](#page-324-0)
- [Ripristino delle impostazioni di rete predefinite di fabbrica](#page-327-0)

<span id="page-319-0"></span> [Pagina Iniziale](#page-1-0) > [Rete](#page-285-0) > [Funzioni di rete](#page-318-0) > Stampare il rapporto di configurazione della rete

# **Stampare il rapporto di configurazione della rete**

Nel rapporto di configurazione della rete sono elencate le impostazioni di configurazione della rete, incluse le impostazioni del server di stampa di rete.

- Nome nodo: il nome nodo è riportato nel rapporto di configurazione della rete. Il nome nodo predefinito è "BRNxxxxxxxxxxxx" in caso di rete cablata o "BRWxxxxxxxxxxxx" in caso di rete senza fili (dove "xxxxxxxxxxxx" corrisponde all'indirizzo MAC/indirizzo Ethernet della macchina in uso).
- Se l'indirizzo IP indicato nel rapporto di configurazione della rete corrisponde a 0.0.0.0, attendere un minuto e riprovare a stampare.
- Nel rapporto sono indicate le impostazioni dell'apparecchio in uso, quali indirizzo IP, maschera di sottorete, nome nodo e indirizzo MAC, ad esempio:
	- Indirizzo IP: 192.168.0.5
	- Subnet mask: 255.255.255.0
	- Nome nodo: BRN000ca0000499
	- Indirizzo MAC: 00-0c-a0-00-04-99

#### >> MFC-J4340DW >> MFC-J4440DW/MFC-J4540DW

### **MFC-J4340DW**

- 1. Premere **Settings (Impostazioni)**.
- 2. Premere *A* o **▼** per effettuare le selezioni:
	- a. Selezionare [Stamp.rapporto]. Premere **OK**.
	- b. Selezionare [Config.Rete]. Premere **OK**.
- 3. Premere  $\blacktriangleright$ .

L'apparecchio stampa il rapporto di configurazione della rete corrente.

### **MFC-J4440DW/MFC-J4540DW**

1. Premere  $\left| \begin{array}{c} | \ h \\ h \end{array} \right|$  [Imp.] > [Tutte le imp.] > [Stamp.rapporto] > [Configurazione rete] > [Sì].

L'apparecchio stampa il rapporto di configurazione della rete corrente.

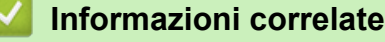

• [Funzioni di rete](#page-318-0)

- [Se si riscontrano problemi con la rete della macchina](#page-506-0)
- [Configurare l'autenticazione IEEE 802.1x per una rete cablata o wireless utilizzando Gestione basata sul](#page-378-0) [Web \(Browser Web\)](#page-378-0)
- [Messaggi di errore e manutenzione](#page-446-0)

<span id="page-320-0"></span> [Pagina Iniziale](#page-1-0) > [Rete](#page-285-0) > [Funzioni di rete](#page-318-0) > Configurare e utilizzare la ricerca tramite LDAP

# **Configurare e utilizzare la ricerca tramite LDAP**

### **Modelli correlati**: MFC-J4440DW/MFC-J4540DW

La funzione LDAP consente di cercare informazioni, quali numeri di fax e indirizzi e-mail, nel server. Quando si usa la funzione Fax, è possibile utilizzare la ricerca tramite LDAP per individuare numeri di fax o indirizzi e-mail.

- La funzione LDAP non supporta il cinese semplificato, il cinese tradizionale e il coreano.
- La funzione LDAP supporta LDAPv3.
- La funzione LDAP non supporta SSL/TLS.
- Per comunicare con il server LDAP è necessario utilizzare l'autenticazione semplice.

## **Informazioni correlate**

• [Funzioni di rete](#page-318-0)

Ø

- [Modificare la configurazione LDAP mediante Gestione basata sul Web](#page-321-0)
- [Eseguire una ricerca tramite LDAP utilizzando il pannello dei comandi della macchina](#page-323-0)

### **Argomenti correlati:**

• [Configurare il protocollo SNTP utilizzando Gestione basata sul Web](#page-326-0)

<span id="page-321-0"></span> [Pagina Iniziale](#page-1-0) > [Rete](#page-285-0) > [Funzioni di rete](#page-318-0) > [Configurare e utilizzare la ricerca tramite LDAP](#page-320-0) > Modificare la configurazione LDAP mediante Gestione basata sul Web

# **Modificare la configurazione LDAP mediante Gestione basata sul Web**

#### **Modelli correlati**: MFC-J4440DW/MFC-J4540DW

Utilizzare Gestione basata sul Web per configurare le impostazioni LDAP in un browser web.

- 1. Avviare il browser Web.
- 2. Digitare "https://indirizzo IP della macchina" nella barra degli indirizzi del browser (dove "indirizzo IP della macchina" è l'indirizzo IP della macchina).

Ad esempio:

Ø

https://192.168.1.2

3. Se richiesto, digitare la password nel campo **Accesso**, quindi fare clic su **Accesso**.

La password predefinita per gestire le impostazioni di questa macchina è riportata sul retro della macchina e contrassegnata con "**Pwd**".

4. Accedere al menu di navigazione e fare clic su **Rete** > **Rete** > **Protocollo**.

Se il menu di navigazione non viene visualizzato sul lato sinistro dello schermo, selezionare  $\equiv$ .

- 5. Selezionare la casella di controllo **LDAP**, quindi fare clic su **Invia**.
- 6. Riavviare la macchina Brother per attivare la configurazione.
- 7. Sul computer, in Gestione basata sul Web, accedere al menu di navigazione e fare clic su **Rubrica** > **LDAP**.
	- **Ricerca LDAP**
	- **Indirizzo server LDAP**
	- **Porta** (Il numero di porta predefinito è 389.)
	- **Cerca nella cartella radice**
	- **Autenticazione**
	- **Nome utente**

Questa selezione è disponibile in funzione del metodo di autenticazione utilizzato.

• **Password**

Questa selezione è disponibile in funzione del metodo di autenticazione utilizzato.

Se il server LDAP supporta l'autenticazione Kerberos, è consigliabile selezionare Kerberos nelle impostazioni di autenticazione. Questo protocollo offre un'autenticazione molto affidabile tra il server LDAP e l'apparecchio.

- Per l'autenticazione Kerberos è necessario configurare il protocollo SNTP (server orario in rete) oppure impostare correttamente la data, l'ora e il fuso orario sul pannello dei comandi.

#### • **Indirizzo server Kerberos**

Questa selezione è disponibile in funzione del metodo di autenticazione utilizzato.

- **Timeout per LDAP**
- **Attributo nome (Chiave di ricerca)**
- **Attributo e-mail**
- **Attributo numero fax**
- 8. Al termine, fare clic su **Invia**. Verificare che nel campo **Stato** si legga **OK**.

### **Informazioni correlate**

• [Configurare e utilizzare la ricerca tramite LDAP](#page-320-0)

- [Accedere a Gestione basata sul Web](#page-616-0)
- [Sincronizzare l'orario con un server SNTP utilizzando Gestione basata sul Web](#page-324-0)

<span id="page-323-0"></span> [Pagina Iniziale](#page-1-0) > [Rete](#page-285-0) > [Funzioni di rete](#page-318-0) > [Configurare e utilizzare la ricerca tramite LDAP](#page-320-0) > Eseguire una ricerca tramite LDAP utilizzando il pannello dei comandi della macchina

# **Eseguire una ricerca tramite LDAP utilizzando il pannello dei comandi della macchina**

**Modelli correlati**: MFC-J4440DW/MFC-J4540DW

Una volta configurate le impostazioni LDAP, è possibile utilizzare la funzione di ricerca tramite LDAP per individuare numeri di fax da utilizzare per:

Invio di un fax

h,

- La funzione LDAP supporta LDAPv3.
- La funzione LDAP non supporta SSL/TLS.
- Per comunicare con il server LDAP potrebbe essere necessario utilizzare l'autenticazione Kerberos o l'autenticazione semplice, in base ai criteri di protezione impostati dall'amministratore di rete.
- Per l'autenticazione Kerberos è necessario configurare il protocollo SNTP (server orario in rete) oppure impostare correttamente la data, l'ora e il fuso orario sul pannello dei comandi.

1. Premere  $\overline{Q}$  per eseguire la ricerca.

- 2. Immettere i caratteri iniziali per la ricerca utilizzando il display LCD.
	- È possibile immettere un massimo di 15 caratteri.
	- Ulteriori informazioni su come immettere il testo, >> Informazioni correlate
- 3. Premere [OK].

I risultati della ricerca tramite LDAP vengono visualizzati sul display LCD; l'icona viene visualizzata prima dei risultati della ricerca nella rubrica locale.

Se non viene individuata alcuna corrispondenza sul server o nella rubrica locale, sul display LCD viene visualizzato per circa 60 secondi il messaggio [Impossibile trovare i risultati.].

- 4. Premere **A** o **▼** per visualizzare il nome desiderato.
- 5. Selezionare il nome.

Per visualizzare i dettagli del nome, premere [Dettagli].

6. Se i risultati comprendono più di un numero di fax, la macchina richiede di selezionarne soltanto uno. Premere [Applica] e quindi [Inizio fax].

### **Informazioni correlate**

• [Configurare e utilizzare la ricerca tramite LDAP](#page-320-0)

- [Immettere testo sull'apparecchio Brother](#page-28-0)
- [Sincronizzare l'orario con un server SNTP utilizzando Gestione basata sul Web](#page-324-0)
<span id="page-324-0"></span> [Pagina Iniziale](#page-1-0) > [Rete](#page-285-0) > [Funzioni di rete](#page-318-0) > Sincronizzare l'orario con un server SNTP utilizzando Gestione basata sul Web

# **Sincronizzare l'orario con un server SNTP utilizzando Gestione basata sul Web**

Il protocollo SNTP (Simple Network Time Protocol) viene utilizzato per sincronizzare l'orario impiegato dall'apparecchio per l'autenticazione con il time server SNTP. (Questo orario non corrisponde a quello visualizzato sul display LCD dell'apparecchio.) È possibile sincronizzare automaticamente o manualmente l'orario dell'apparecchio con l'ora UTC (Coordinated Universal Time) fornita dal time server SNTP.

- [Configurare la data e l'ora utilizzando Gestione basata sul Web](#page-325-0)
- [Configurare il protocollo SNTP utilizzando Gestione basata sul Web](#page-326-0)
- [Modificare la configurazione LDAP mediante Gestione basata sul Web](#page-321-0)
- [Eseguire una ricerca tramite LDAP utilizzando il pannello dei comandi della macchina](#page-323-0)

<span id="page-325-0"></span> [Pagina Iniziale](#page-1-0) > [Rete](#page-285-0) > [Funzioni di rete](#page-318-0) > [Sincronizzare l'orario con un server SNTP utilizzando Gestione](#page-324-0) [basata sul Web](#page-324-0) > Configurare la data e l'ora utilizzando Gestione basata sul Web

# **Configurare la data e l'ora utilizzando Gestione basata sul Web**

Per sincronizzare con il time server SNTP l'orario utilizzato dall'apparecchio, configurare la data e l'ora.

Questa funzione non è disponibile in alcuni Paesi.

- 1. Avviare il browser Web.
- 2. Digitare "https://indirizzo IP della macchina" nella barra degli indirizzi del browser (dove "indirizzo IP della macchina" è l'indirizzo IP della macchina).

Ad esempio:

Ø

Ø

https://192.168.1.2

3. Se richiesto, digitare la password nel campo **Accesso**, quindi fare clic su **Accesso**.

La password predefinita per gestire le impostazioni di questa macchina è riportata sul retro della macchina e contrassegnata con "**Pwd**".

4. Accedere al menu di navigazione e fare clic su **Amministratore** > **Data/Ora**.

Se il menu di navigazione non viene visualizzato sul lato sinistro dello schermo, selezionare  $\equiv$ .

5. Verificare le impostazioni relative all'opzione **Fuso orario**.

Selezionare la differenza di fuso orario fra la propria posizione e UTC dall'elenco a discesa **Fuso orario**. Ad esempio, il fuso orario per l'area orientale di Stati Uniti e Canada è UTC-05:00.

- 6. Selezionare la casella di controllo **Sincronizz. con il server SNTP**.
- 7. Fare clic su **Invia**.

È possibile configurare la data e l'ora anche manualmente.

### **Informazioni correlate**

• [Sincronizzare l'orario con un server SNTP utilizzando Gestione basata sul Web](#page-324-0)

#### **Argomenti correlati:**

<span id="page-326-0"></span> [Pagina Iniziale](#page-1-0) > [Rete](#page-285-0) > [Funzioni di rete](#page-318-0) > [Sincronizzare l'orario con un server SNTP utilizzando Gestione](#page-324-0) [basata sul Web](#page-324-0) > Configurare il protocollo SNTP utilizzando Gestione basata sul Web

## **Configurare il protocollo SNTP utilizzando Gestione basata sul Web**

Configurare il protocollo SNTP per sincronizzare l'ora utilizzata dalla macchina per l'autenticazione con l'ora del server SNTP.

- 1. Avviare il browser Web.
- 2. Digitare "https://indirizzo IP della macchina" nella barra degli indirizzi del browser (dove "indirizzo IP della macchina" è l'indirizzo IP della macchina).

Ad esempio:

https://192.168.1.2

3. Se richiesto, digitare la password nel campo **Accesso**, quindi fare clic su **Accesso**.

La password predefinita per gestire le impostazioni di questa macchina è riportata sul retro della macchina e contrassegnata con "**Pwd**".

4. Accedere al menu di navigazione e fare clic su **Rete** > **Rete** > **Protocollo**.

Se il menu di navigazione non viene visualizzato sul lato sinistro dello schermo, selezionare  $\equiv$ .

- 5. Selezionare la casella di controllo **SNTP** per attivare le impostazioni.
- 6. Fare clic su **Invia**.

Ø

- 7. Riavviare la macchina Brother per attivare la configurazione.
- 8. Vicino alla casella di controllo SNTP, fare clic su **Impostazioni avanzate**.
- 9. Configurare le impostazioni.

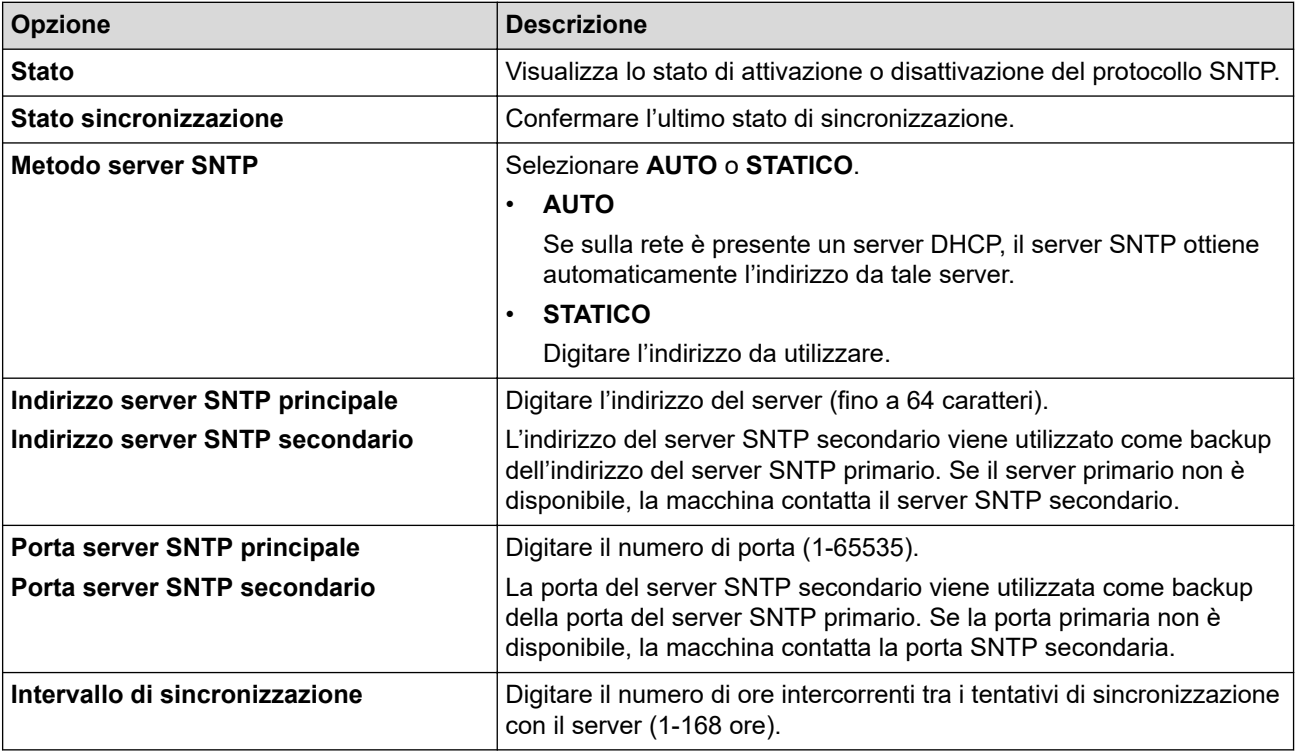

#### 10. Fare clic su **Invia**.

### **Informazioni correlate**

• [Sincronizzare l'orario con un server SNTP utilizzando Gestione basata sul Web](#page-324-0)

#### **Argomenti correlati:**

 [Pagina Iniziale](#page-1-0) > [Rete](#page-285-0) > [Funzioni di rete](#page-318-0) > Ripristino delle impostazioni di rete predefinite di fabbrica

# **Ripristino delle impostazioni di rete predefinite di fabbrica**

È possibile utilizzare il pannello dei comandi della macchina per ripristinare le impostazioni predefinite del server di stampa. Questa operazione ripristina tutti i dati, ad esempio la password e l'indirizzo IP.

- Questa funzione ripristina tutte le impostazioni predefinite della rete cablata (solo modelli supportati) e wireless.
	- È inoltre possibile ripristinare le impostazioni predefinite del server di stampa mediante Gestione basata sul Web.

### >> MFC-J4340DW

#### >> MFC-J4440DW/MFC-J4540DW

### **MFC-J4340DW**

- 1. Premere **Settings (Impostazioni)**.
- 2. Premere *A* o **▼** per effettuare le selezioni:
	- a. Selezionare [Rete]. Premere **OK**.
	- b. Selezionare [Resett. rete]. Premere **OK**.
- 3. Premere per due secondi ▶ per confermare.

La macchina viene riavviata.

### **MFC-J4440DW/MFC-J4540DW**

- 1. Premere  $\| \cdot \|$  [Imp.] > [Tutte le imp.] > [Rete] > [Resett. rete].
- 2. Viene visualizzato il messaggio di conferma della reimpostazione. Premere [OK] per due secondi. L'apparecchio viene riavviato.

### **Informazioni correlate**

- [Funzioni di rete](#page-318-0)
- **Argomenti correlati:**
- [Trasferire i fax o il rapporto giornale fax](#page-461-0)

 [Pagina Iniziale](#page-1-0) > [Rete](#page-285-0) > Strumenti di gestione Brother

## **Strumenti di gestione Brother**

Utilizzare uno degli strumenti di gestione Brother per configurare le impostazioni di rete della macchina Brother. Accedere alla pagina **Download** relativa al modello in uso sul sito [support.brother.com](https://support.brother.com/g/b/midlink.aspx) per scaricare gli strumenti.

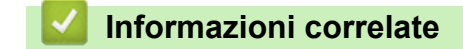

• [Rete](#page-285-0)

### <span id="page-329-0"></span> [Pagina Iniziale](#page-1-0) > Sicurezza

### **Sicurezza**

- [Prima di utilizzare le funzioni di sicurezza di rete](#page-330-0)
- [Configurare un certificato per la protezione del dispositivo](#page-331-0)
- [Utilizzare SSL/TLS](#page-346-0)
- [Utilizzare SNMPv3](#page-357-0)
- [Utilizzare IPsec](#page-360-0)
- [Utilizzare l'autenticazione IEEE 802.1x per una rete cablata o wireless](#page-376-0)
- [Utilizzare l'autenticazione Active Directory](#page-381-0)
- [Utilizzare l'autenticazione LDAP](#page-386-0)
- [Utilizzare Blocco funzioni sicurezza 3.0](#page-390-0)
- [Inviare un'e-mail in modo sicuro](#page-397-0)
- [Modificare le impostazioni della macchina dal pannello dei comandi](#page-401-0)

<span id="page-330-0"></span> [Pagina Iniziale](#page-1-0) > [Sicurezza](#page-329-0) > Prima di utilizzare le funzioni di sicurezza di rete

## **Prima di utilizzare le funzioni di sicurezza di rete**

La macchina integra alcuni dei più recenti protocolli di sicurezza di rete e di crittografia attualmente disponibili. Queste funzioni di rete possono essere incluse nel piano generale di protezione della rete al fine di proteggere i dati e impedire l'accesso non autorizzato alla macchina.

È consigliabile disattivare i protocolli FTP e TFTP. L'accesso alla macchina tramite questi protocolli non è protetto. Tuttavia, tenere presente che quando si disattiva FTP, anche la funzione Scansione su FTP è disattivata.

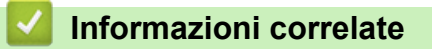

• [Sicurezza](#page-329-0)

Ø

<span id="page-331-0"></span> [Pagina Iniziale](#page-1-0) > [Sicurezza](#page-329-0) > Configurare un certificato per la protezione del dispositivo

## **Configurare un certificato per la protezione del dispositivo**

È necessario configurare un certificato per gestire in modo sicuro una macchina di rete mediante SSL/TLS. Per configurare un certificato è necessario utilizzare la Gestione basata sul Web.

- [Funzioni supportate per i certificati di protezione](#page-332-0)
- [Guida passo dopo passo per la creazione e l'installazione di un certificato](#page-333-0)
- [Creare un certificato autofirmato](#page-334-0)
- [Creare una CSR e installare un certificato emesso da un'Autorità di certificazione \(CA\)](#page-335-0)
- [Importare ed esportare un certificato e una chiave privata](#page-339-0)
- [Importare ed esportare un certificato CA](#page-342-0)
- [Gestire più certificati](#page-345-0)

<span id="page-332-0"></span> [Pagina Iniziale](#page-1-0) > [Sicurezza](#page-329-0) > [Configurare un certificato per la protezione del dispositivo](#page-331-0) > Funzioni supportate per i certificati di protezione

## **Funzioni supportate per i certificati di protezione**

La macchina consente di utilizzare più certificati di protezione; questa caratteristica permette l'autenticazione e la comunicazione sicura con la macchina. Con la macchina è possibile utilizzare le seguenti funzionalità dei certificati di protezione:

- Comunicazione SSL/TLS
- Autenticazione IEEE 802.1x
- IPsec

L'apparecchio Brother supporta le seguenti funzionalità:

• Certificato preinstallato

Sull'apparecchio è preinstallato un certificato autofirmato. Questo certificato consente di utilizzare la comunicazione SSL/TLS senza che sia necessario creare o installare un certificato differente.

Il certificato autofirmato preinstallato protegge la comunicazione fino a un certo livello. Per una maggiore sicurezza è consigliabile utilizzare un certificato emesso da un'organizzazione affidabile.

• Certificato autofirmato

Il server di stampa emette il proprio certificato. Se si usa questo certificato, è possibile utilizzare la comunicazione SSL/TLS senza che sia necessario creare o installare un certificato differente emesso da una CA.

• Certificato emesso da un'autorità di certificazione (CA)

Per installare un certificato emesso da un'autorità di certificazione (CA) sono disponibili due metodi. Se già si dispone di un certificato da una CA o si desidera utilizzare un certificato da una CA esterna affidabile:

- Quando si utilizza una richiesta CSR (Certificates Signing Request) da questo server di stampa.
- Quando si importa un certificato e una chiave privata.
- Certificato di un'Autorità di certificazione (CA)

Per utilizzare un certificato CA che identifica la CA e che possiede una sua chiave privata, è necessario importare tale certificato CA dall'autorità di certificazione stessa prima di configurare le funzionalità di sicurezza della rete.

• Se si intende utilizzare le comunicazione SSL/TLS, è consigliabile rivolgersi innanzitutto all'amministratore di sistema.

• Quando si ripristinano le impostazioni predefinite del server di stampa, il certificato e la chiave privata installati vengono eliminati. Se si desidera conservare lo stesso certificato e la stessa chiave privata dopo avere ripristinato le impostazioni del server di stampa, esportarli prima del ripristino e quindi reinstallarli.

### **Informazioni correlate**

• [Configurare un certificato per la protezione del dispositivo](#page-331-0)

#### **Argomenti correlati:**

• [Configurare l'autenticazione IEEE 802.1x per una rete cablata o wireless utilizzando Gestione basata sul](#page-378-0) [Web \(Browser Web\)](#page-378-0)

<span id="page-333-0"></span> [Pagina Iniziale](#page-1-0) > [Sicurezza](#page-329-0) > [Configurare un certificato per la protezione del dispositivo](#page-331-0) > Guida passo dopo passo per la creazione e l'installazione di un certificato

# **Guida passo dopo passo per la creazione e l'installazione di un certificato**

Sono disponibili due opzioni per la scelta di un certificato di sicurezza: utilizzare un certificato autofirmato o utilizzare un certificato da un'autorità di certificazione (CA). **Opzione 1**

### **Certificato autofirmato**

- 1. Creare un certificato autofirmato utilizzando Gestione basata sul Web.
- 2. Installare il certificato autofirmato sul computer.

### **Opzione 2**

### **Certificato di una CA**

- 1. Creare una richiesta di firma certificato (CSR) utilizzando Gestione basata sul Web.
- 2. Installare il certificato emesso dalla CA sulla macchina Brother mediante Gestione basata sul Web.
- 3. Installare il certificato sul computer.

### **Informazioni correlate**

• [Configurare un certificato per la protezione del dispositivo](#page-331-0)

<span id="page-334-0"></span> [Pagina Iniziale](#page-1-0) > [Sicurezza](#page-329-0) > [Configurare un certificato per la protezione del dispositivo](#page-331-0) > Creare un certificato autofirmato

## **Creare un certificato autofirmato**

- 1. Avviare il browser Web.
- 2. Digitare "https://indirizzo IP della macchina" nella barra degli indirizzi del browser (dove "indirizzo IP della macchina" è l'indirizzo IP della macchina).

Ad esempio:

https://192.168.1.2

Se si utilizza un DNS (Domain Name System, sistema di nomi di dominio) o si attiva un nome NetBIOS, è possibile immettere un altro nome, come ad esempio "SharedPrinter", anziché l'indirizzo IP.

Ad esempio:

https://SharedPrinter

Se si abilita un nome NetBIOS, è inoltre possibile utilizzare il nome del nodo.

Ad esempio:

https://brnxxxxxxxxxxxx

Il nome NetBIOS si trova nel rapporto di configurazione della rete.

3. Se richiesto, digitare la password nel campo **Accesso**, quindi fare clic su **Accesso**.

La password predefinita per gestire le impostazioni di questa macchina è riportata sul retro della macchina e contrassegnata con "**Pwd**".

4. Accedere al menu di navigazione e fare clic su **Rete** > **Protezione** > **Certificato**.

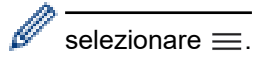

- 5. Fare clic su **Crea certificato autofirmato**.
- 6. Immettere **Nome comune** e **Data valida**.
	- La lunghezza di **Nome comune** deve essere inferiore a 64 byte. Immettere un identificatore, ad esempio un indirizzo IP, un nome nodo o un nome dominio, da utilizzare per l'accesso alla macchina tramite la comunicazione SSL/TLS. Per impostazione predefinita è visualizzato il nome nodo.
	- Viene visualizzato un avviso se si utilizza il protocollo IPPS o HTTPS e si immette un nome diverso nell'URL rispetto al **Nome comune** utilizzato per il certificato autofirmato.
- 7. Selezionare la macchina dall'elenco a discesa **Algoritmo a chiave pubblica**. L'impostazione predefinita corrisponde a **RSA (2048 bit)**.
- 8. Selezionare la macchina dall'elenco a discesa **Algoritmo di Digest**. L'impostazione predefinita corrisponde a **SHA256**.
- 9. Fare clic su **Invia**.

### **Informazioni correlate**

• [Configurare un certificato per la protezione del dispositivo](#page-331-0)

#### **Argomenti correlati:**

<span id="page-335-0"></span> [Pagina Iniziale](#page-1-0) > [Sicurezza](#page-329-0) > [Configurare un certificato per la protezione del dispositivo](#page-331-0) > Creare una CSR e installare un certificato emesso da un'Autorità di certificazione (CA)

# **Creare una CSR e installare un certificato emesso da un'Autorità di certificazione (CA)**

Se si ha già un certificato da una CA esterna attendibile, è possibile archiviare il certificato e la chiave privata sulla macchina e gestirli attraverso importazione ed esportazione. Se non si ha già un certificato da una CA esterna attendibile, creare una richiesta di firma certificato (CSR), inviarla a una CA per l'autenticazione e installare il certificato restituito sulla macchina.

- [Creare una richiesta di firma certificato \(CSR\)](#page-336-0)
- [Installare un certificato nella macchina](#page-338-0)

<span id="page-336-0"></span> [Pagina Iniziale](#page-1-0) > [Sicurezza](#page-329-0) > [Configurare un certificato per la protezione del dispositivo](#page-331-0) > [Creare una CSR](#page-335-0) [e installare un certificato emesso da un'Autorità di certificazione \(CA\)](#page-335-0) > Creare una richiesta di firma certificato (CSR)

# **Creare una richiesta di firma certificato (CSR)**

Una richiesta di firma certificato (CSR) è una richiesta inviata a un'autorità di certificazione (CA) per autenticare le credenziali contenute all'interno del certificato.

È consigliabile installare un certificato principale della CA nel computer prima di creare la CSR.

- 1. Avviare il browser Web.
- 2. Digitare "https://indirizzo IP della macchina" nella barra degli indirizzi del browser (dove "indirizzo IP della macchina" è l'indirizzo IP della macchina).

Ad esempio:

https://192.168.1.2

Se si utilizza un DNS (Domain Name System, sistema di nomi di dominio) o si attiva un nome NetBIOS, è possibile immettere un altro nome, come ad esempio "SharedPrinter", anziché l'indirizzo IP.

Ad esempio:

https://SharedPrinter

Se si abilita un nome NetBIOS, è inoltre possibile utilizzare il nome del nodo.

Ad esempio:

https://brnxxxxxxxxxxxx

Il nome NetBIOS si trova nel rapporto di configurazione della rete.

3. Se richiesto, digitare la password nel campo **Accesso**, quindi fare clic su **Accesso**.

La password predefinita per gestire le impostazioni di questa macchina è riportata sul retro della macchina e contrassegnata con "**Pwd**".

4. Accedere al menu di navigazione e fare clic su **Rete** > **Protezione** > **Certificato**.

selezionare  $\equiv$ .

5. Fare clic su **Crea CSR**.

- 6. Digitare un **Nome comune** (obbligatorio) e aggiungere altre informazioni su **Organizzazione** (opzionale).
	- Perché la CA possa confermare l'identità e attestarla al mondo esterno, sono necessari i dettagli dell'azienda.
	- La lunghezza di **Nome comune** deve essere inferiore a 64 byte. Immettere un identificatore, ad esempio un indirizzo IP, un nome nodo o un nome di dominio, da utilizzare per l'accesso alla stampante tramite la comunicazione SSL/TLS. Per impostazione predefinita è visualizzato il nome nodo. Il **Nome comune** è obbligatorio.
	- Verrà visualizzato un avviso se si digita un nome diverso nell'URL rispetto al nome comune utilizzato per il certificato.
	- La lunghezza di **Organizzazione**, **Unità organizzativa**, **Città** e **Provincia** devono essere inferiori a 64 byte.
	- **Paese/Regione** deve essere un codice paese ISO 3166 di due caratteri.
	- Se si sta configurando l'estensione del certificato X.509v3, selezionare la casella di controllo **Configura partizione estesa**, quindi selezionare **Auto (Registra IPv4)** o **Manuale**.
- 7. Selezionare la macchina dall'elenco a discesa **Algoritmo a chiave pubblica**. L'impostazione predefinita corrisponde a **RSA (2048 bit)**.
- 8. Selezionare la macchina dall'elenco a discesa **Algoritmo di Digest**. L'impostazione predefinita corrisponde a **SHA256**.

#### 9. Fare clic su **Invia**.

La CSR viene visualizzata sullo schermo. Salvare la CSR come file o copiarlo e incollarlo su un modulo CSR online oferto da un'autorità di certificazione.

#### 10. Fare clic su **Salva**.

Ø

• Attenersi alla politica della CA per il metodo con cui inviare una CSR alla CA.

• Se si utilizza Enterprise root CA di Windows Server 2008/2008 R2/2012/2012 R2/2016/2019, è consigliabile utilizzare il Server Web per il modello di certificato per creare il certificato client in sicurezza. Se si crea un certificato client per un ambiente IEEE 802.1x con l'autenticazione EAP-TLS, si consiglia di utilizzare il modello di certificato Utente.

Per informazioni più dettagliate, visitare il sito [support.brother.com](https://support.brother.com/g/b/midlink.aspx), per consultare la pagina **FAQ e Risoluzione dei problemi** relativa al modello in uso.

Cercare "SSL".

### **Informazioni correlate**

• [Creare una CSR e installare un certificato emesso da un'Autorità di certificazione \(CA\)](#page-335-0)

#### **Argomenti correlati:**

<span id="page-338-0"></span> [Pagina Iniziale](#page-1-0) > [Sicurezza](#page-329-0) > [Configurare un certificato per la protezione del dispositivo](#page-331-0) > [Creare una CSR](#page-335-0) [e installare un certificato emesso da un'Autorità di certificazione \(CA\)](#page-335-0) > Installare un certificato nella macchina

## **Installare un certificato nella macchina**

Quando si riceve un certificato da una CA, eseguire le seguenti procedure per installarlo nel server di stampa:

È possibile installare sulla macchina solo un certificato emesso con la CSR di questa macchina. Se si desidera creare un'altra CSR, assicurarsi che il certificato sia installato prima di procedere alla creazione. Creare un'altra CSR solo dopo l'installazione del certificato sulla macchina. In caso contrario, la CSR creata prima dell'installazione non sarà valida.

- 1. Avviare il browser Web.
- 2. Digitare "https://indirizzo IP della macchina" nella barra degli indirizzi del browser (dove "indirizzo IP della macchina" è l'indirizzo IP della macchina).

Ad esempio:

https://192.168.1.2

Se si utilizza un DNS (Domain Name System, sistema di nomi di dominio) o si attiva un nome NetBIOS, è possibile immettere un altro nome, come ad esempio "SharedPrinter", anziché l'indirizzo IP.

Ad esempio:

https://SharedPrinter

Se si abilita un nome NetBIOS, è inoltre possibile utilizzare il nome del nodo.

Ad esempio:

https://brnxxxxxxxxxxxx

Il nome NetBIOS si trova nel rapporto di configurazione della rete.

3. Se richiesto, digitare la password nel campo **Accesso**, quindi fare clic su **Accesso**.

La password predefinita per gestire le impostazioni di questa macchina è riportata sul retro della macchina e contrassegnata con "**Pwd**".

4. Accedere al menu di navigazione e fare clic su **Rete** > **Protezione** > **Certificato**.

selezionare  $\equiv$ .

- 5. Fare clic su **Installa certificato**.
- 6. Cercare il file contenente il certificato emesso dalla CA e fare clic su **Invia**.

Il certificato è stato creato e salvato con successo nella memoria della macchina.

Per utilizzare la comunicazione SSL/TLS, è necessario installare il certificato principale della CA nel computer. Rivolgersi all'amministratore di rete.

### **Informazioni correlate**

• [Creare una CSR e installare un certificato emesso da un'Autorità di certificazione \(CA\)](#page-335-0)

#### **Argomenti correlati:**

<span id="page-339-0"></span> [Pagina Iniziale](#page-1-0) > [Sicurezza](#page-329-0) > [Configurare un certificato per la protezione del dispositivo](#page-331-0) > Importare ed esportare un certificato e una chiave privata

## **Importare ed esportare un certificato e una chiave privata**

Archiviare il certificato e la chiave privata sulla macchina e gestirli con le procedure di importazione ed esportazione.

- [Importare un certificato e la chiave privata](#page-340-0)
- [Esportare il certificato e la chiave privata](#page-341-0)

<span id="page-340-0"></span> [Pagina Iniziale](#page-1-0) > [Sicurezza](#page-329-0) > [Configurare un certificato per la protezione del dispositivo](#page-331-0) > [Importare ed](#page-339-0) [esportare un certificato e una chiave privata](#page-339-0) > Importare un certificato e la chiave privata

### **Importare un certificato e la chiave privata**

- 1. Avviare il browser Web.
- 2. Digitare "https://indirizzo IP della macchina" nella barra degli indirizzi del browser (dove "indirizzo IP della macchina" è l'indirizzo IP della macchina).

Ad esempio:

https://192.168.1.2

Se si utilizza un DNS (Domain Name System, sistema di nomi di dominio) o si attiva un nome NetBIOS, è possibile immettere un altro nome, come ad esempio "SharedPrinter", anziché l'indirizzo IP.

Ad esempio:

https://SharedPrinter

Se si abilita un nome NetBIOS, è inoltre possibile utilizzare il nome del nodo.

Ad esempio:

https://brnxxxxxxxxxxxx

Il nome NetBIOS si trova nel rapporto di configurazione della rete.

3. Se richiesto, digitare la password nel campo **Accesso**, quindi fare clic su **Accesso**.

La password predefinita per gestire le impostazioni di questa macchina è riportata sul retro della macchina e contrassegnata con "**Pwd**".

4. Accedere al menu di navigazione e fare clic su **Rete** > **Protezione** > **Certificato**.

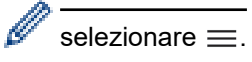

- 5. Fare clic su **Importa certificato e chiave privata**.
- 6. Cercare il file da importare.
- 7. Digitare la password se il file è crittografato e fare clic su **Invia**.

Il certificato e la chiave privata sono stati importati nella macchina.

### **Informazioni correlate**

- [Importare ed esportare un certificato e una chiave privata](#page-339-0)
- **Argomenti correlati:**
- [Accedere a Gestione basata sul Web](#page-616-0)

<span id="page-341-0"></span> [Pagina Iniziale](#page-1-0) > [Sicurezza](#page-329-0) > [Configurare un certificato per la protezione del dispositivo](#page-331-0) > [Importare ed](#page-339-0) [esportare un certificato e una chiave privata](#page-339-0) > Esportare il certificato e la chiave privata

## **Esportare il certificato e la chiave privata**

- 1. Avviare il browser Web.
- 2. Digitare "https://indirizzo IP della macchina" nella barra degli indirizzi del browser (dove "indirizzo IP della macchina" è l'indirizzo IP della macchina).

Ad esempio:

https://192.168.1.2

Se si utilizza un DNS (Domain Name System, sistema di nomi di dominio) o si attiva un nome NetBIOS, è possibile immettere un altro nome, come ad esempio "SharedPrinter", anziché l'indirizzo IP.

Ad esempio:

https://SharedPrinter

Se si abilita un nome NetBIOS, è inoltre possibile utilizzare il nome del nodo.

Ad esempio:

https://brnxxxxxxxxxxxx

Il nome NetBIOS si trova nel rapporto di configurazione della rete.

3. Se richiesto, digitare la password nel campo **Accesso**, quindi fare clic su **Accesso**.

La password predefinita per gestire le impostazioni di questa macchina è riportata sul retro della macchina e contrassegnata con "**Pwd**".

4. Accedere al menu di navigazione e fare clic su **Rete** > **Protezione** > **Certificato**.

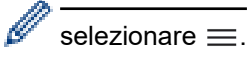

- 5. Fare clic su **Esporta** mostrato con il **Elenco certificati**.
- 6. Immettere la password se si desidera crittografare il file. Se il campo della password viene lasciato in bianco, l'output non viene crittografato.
- 7. Immettere di nuovo la password per confermare e fare clic su **Invia**.
- 8. Fare clic su **Salva**.

Il certificato e la chiave privata sono stati esportati correttamente nel computer.

È anche possibile importare il certificato sul computer.

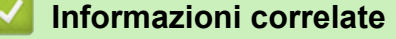

• [Importare ed esportare un certificato e una chiave privata](#page-339-0)

#### **Argomenti correlati:**

<span id="page-342-0"></span> [Pagina Iniziale](#page-1-0) > [Sicurezza](#page-329-0) > [Configurare un certificato per la protezione del dispositivo](#page-331-0) > Importare ed esportare un certificato CA

# **Importare ed esportare un certificato CA**

È possibile importare, esportare e memorizzare i certificati CA nella macchina Brother.

- [Importare un certificato CA](#page-343-0)
- [Esportare un certificato CA](#page-344-0)

<span id="page-343-0"></span> [Pagina Iniziale](#page-1-0) > [Sicurezza](#page-329-0) > [Configurare un certificato per la protezione del dispositivo](#page-331-0) > [Importare ed](#page-342-0) [esportare un certificato CA](#page-342-0) > Importare un certificato CA

## **Importare un certificato CA**

- 1. Avviare il browser Web.
- 2. Digitare "https://indirizzo IP della macchina" nella barra degli indirizzi del browser (dove "indirizzo IP della macchina" è l'indirizzo IP della macchina).

Ad esempio:

https://192.168.1.2

Se si utilizza un DNS (Domain Name System, sistema di nomi di dominio) o si attiva un nome NetBIOS, è possibile immettere un altro nome, come ad esempio "SharedPrinter", anziché l'indirizzo IP.

Ad esempio:

https://SharedPrinter

Se si abilita un nome NetBIOS, è inoltre possibile utilizzare il nome del nodo.

Ad esempio:

Ø

Ø

https://brnxxxxxxxxxxxx

Il nome NetBIOS si trova nel rapporto di configurazione della rete.

3. Se richiesto, digitare la password nel campo **Accesso**, quindi fare clic su **Accesso**.

La password predefinita per gestire le impostazioni di questa macchina è riportata sul retro della macchina e contrassegnata con "**Pwd**".

4. Accedere al menu di navigazione e fare clic su **Rete** > **Protezione** > **Certificato CA**.

Se il menu di navigazione non viene visualizzato sul lato sinistro dello schermo, selezionare  $\equiv$ 

- 5. Fare clic su **Importa certificato CA**.
- 6. Cercare il file da importare.
- 7. Fare clic su **Invia**.

### **Informazioni correlate**

• [Importare ed esportare un certificato CA](#page-342-0)

#### **Argomenti correlati:**

<span id="page-344-0"></span> [Pagina Iniziale](#page-1-0) > [Sicurezza](#page-329-0) > [Configurare un certificato per la protezione del dispositivo](#page-331-0) > [Importare ed](#page-342-0) [esportare un certificato CA](#page-342-0) > Esportare un certificato CA

## **Esportare un certificato CA**

- 1. Avviare il browser Web.
- 2. Digitare "https://indirizzo IP della macchina" nella barra degli indirizzi del browser (dove "indirizzo IP della macchina" è l'indirizzo IP della macchina).

Ad esempio:

https://192.168.1.2

Se si utilizza un DNS (Domain Name System, sistema di nomi di dominio) o si attiva un nome NetBIOS, è possibile immettere un altro nome, come ad esempio "SharedPrinter", anziché l'indirizzo IP.

Ad esempio:

https://SharedPrinter

Se si abilita un nome NetBIOS, è inoltre possibile utilizzare il nome del nodo.

Ad esempio:

https://brnxxxxxxxxxxxx

Il nome NetBIOS si trova nel rapporto di configurazione della rete.

3. Se richiesto, digitare la password nel campo **Accesso**, quindi fare clic su **Accesso**.

La password predefinita per gestire le impostazioni di questa macchina è riportata sul retro della macchina e contrassegnata con "**Pwd**".

4. Accedere al menu di navigazione e fare clic su **Rete** > **Protezione** > **Certificato CA**.

Se il menu di navigazione non viene visualizzato sul lato sinistro dello schermo, selezionare  $\equiv$ 

5. Selezionare il certificato da esportare e fare clic su **Esporta**.

6. Fare clic su **Invia**.

Ø

7. Fare clic su b vicino a **Salva**, quindi specificare la posizione in cui salvare il file.

### **Informazioni correlate**

• [Importare ed esportare un certificato CA](#page-342-0)

#### **Argomenti correlati:**

<span id="page-345-0"></span> [Pagina Iniziale](#page-1-0) > [Sicurezza](#page-329-0) > [Configurare un certificato per la protezione del dispositivo](#page-331-0) > Gestire più certificati

# **Gestire più certificati**

La funzione per la gestione di più certificati consente di utilizzare Gestione basata sul Web per gestire ognuno dei certificati installati sulla macchina. In Gestione basata sul Web, accedere alla schermata **Certificato** o **Certificato CA** per visualizzare il contenuto dei certificati oppure per eliminare o esportare i certificati.

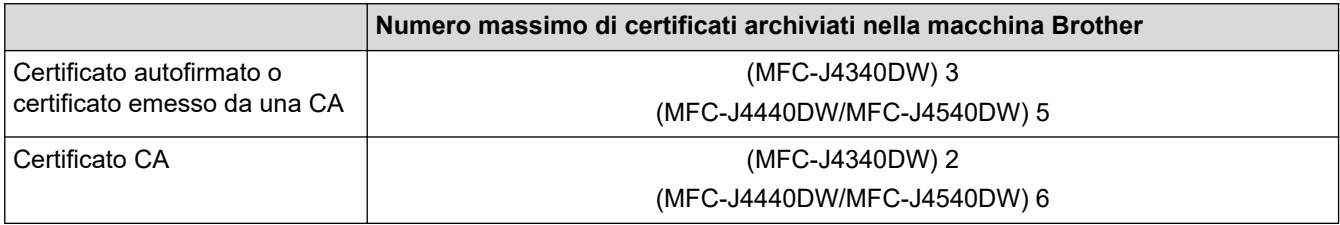

È consigliabile memorizzare alcuni certificati in meno rispetto al numero massimo consentito, in modo da riservare spazio libero per la gestione dei certificati in scadenza. Alla scadenza di un certificato, importare un nuovo certificato nella posizione riservata, quindi eliminare il certificato scaduto. Questo accorgimento consente di evitare problemi di configurazione.

• Quando si usa HTTPS/IPPS o IEEE 802.1x, è necessario selezionare il certificato utilizzato.

• Quando si utilizzano le comunicazioni con SSL per SMTP, non è necessario selezionare il certificato. Il certificato necessario viene selezionato automaticamente.

### **Informazioni correlate**

k

• [Configurare un certificato per la protezione del dispositivo](#page-331-0)

<span id="page-346-0"></span> [Pagina Iniziale](#page-1-0) > [Sicurezza](#page-329-0) > Utilizzare SSL/TLS

# **Utilizzare SSL/TLS**

- [Introduzione a SSL/TLS](#page-347-0)
- [Gestire in modo sicuro l'apparecchio di rete mediante SSL/TLS](#page-350-0)
- [Stampa dei documenti in modo sicuro utilizzando SSL/TLS](#page-355-0)
- [Inviare un'e-mail in modo sicuro utilizzando SSL TLS](#page-400-0)

<span id="page-347-0"></span> [Pagina Iniziale](#page-1-0) > [Sicurezza](#page-329-0) > [Utilizzare SSL/TLS](#page-346-0) > Introduzione a SSL/TLS

# **Introduzione a SSL/TLS**

Il metodo SSL (Secure Socket Layer) o TLS (Transport Layer Security) consente di proteggere efficacemente i dati inviati tramite una rete LAN o WAN. Questo metodo consente di crittografare i dati inviati sulla rete (ad es., un processo di stampa), in caso di eventuali violazioni da parte di terzi.

SSL/TLS può essere configurato sia su reti cablate sia su reti senza fili e funziona anche insieme ad altre forme di protezione quali chiavi WPA e firewall.

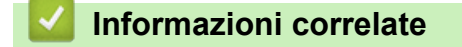

- [Utilizzare SSL/TLS](#page-346-0)
	- [Breve storia di SSL/TLS](#page-348-0)
	- [I vantaggi di utilizzare SSL/TLS](#page-349-0)

<span id="page-348-0"></span> [Pagina Iniziale](#page-1-0) > [Sicurezza](#page-329-0) > [Utilizzare SSL/TLS](#page-346-0) > [Introduzione a SSL/TLS](#page-347-0) > Breve storia di SSL/TLS

# **Breve storia di SSL/TLS**

SSL/TLS fu originariamente creato per proteggere le informazioni sul traffico web, in particolare i dati inviati tra i browser web e i server. Ad esempio, quando si utilizza Internet Explorer per i servizi di Internet Banking e nel browser web viene visualizzato https:// insieme all'icona di un piccolo lucchetto, si sta utilizzando SSL. Successivamente SSL ha subito ulteriori sviluppi per essere utilizzato con altre applicazioni come Telnet, stampanti e software FTP fino a diventare una soluzione universale per la sicurezza online. Attualmente la versione originaria del progetto è ancora utilizzata da molti rivenditori online e banche per la protezione dei dati sensibili come numeri di carte di credito, registrazioni dei clienti, ecc.

Grazie ai suoi standard crittografici estremamente elevati, SSL/TLS è considerato attendibile dalle banche di tutto il mondo.

### **Informazioni correlate**

• [Introduzione a SSL/TLS](#page-347-0)

<span id="page-349-0"></span> [Pagina Iniziale](#page-1-0) > [Sicurezza](#page-329-0) > [Utilizzare SSL/TLS](#page-346-0) > [Introduzione a SSL/TLS](#page-347-0) > I vantaggi di utilizzare SSL/TLS

# **I vantaggi di utilizzare SSL/TLS**

Il vantaggio principale dell'utilizzo di SSL/TLS è quello di fornire stampe sicure su una rete IP impedendo agli utenti non autorizzati di leggere i dati inviati alla macchina. Il punto di forza di SSL è la possibilità di utilizzarlo per la stampa sicura di dati riservati. Ad esempio, nel caso di una grande società è probabile che la divisione risorse umane stampi buste paga in modo regolare. Senza crittografia, i dati contenuti nelle buste paga possono essere letti da altri utenti della rete. Con SSL/TLS, tuttavia, ogni tentativo di intercettazione dei dati avrà come risultato una pagina di codici illeggibili al posto della busta paga vera e propria.

### **Informazioni correlate**

• [Introduzione a SSL/TLS](#page-347-0)

<span id="page-350-0"></span> [Pagina Iniziale](#page-1-0) > [Sicurezza](#page-329-0) > [Utilizzare SSL/TLS](#page-346-0) > Gestire in modo sicuro l'apparecchio di rete mediante SSL/TLS

# **Gestire in modo sicuro l'apparecchio di rete mediante SSL/TLS**

- [Configurare un certificato per SSL/TLS e i protocolli disponibili](#page-351-0)
- [Accedere a Gestione basata sul Web mediante SSL/TLS](#page-352-0)
- [Installare il certificato autofirmato per gli utenti Windows con diritti di amministratore](#page-353-0)
- [Configurare un certificato per la protezione del dispositivo](#page-331-0)

<span id="page-351-0"></span> [Pagina Iniziale](#page-1-0) > [Sicurezza](#page-329-0) > [Utilizzare SSL/TLS](#page-346-0) > [Gestire in modo sicuro l'apparecchio di rete mediante](#page-350-0) [SSL/TLS](#page-350-0) > Configurare un certificato per SSL/TLS e i protocolli disponibili

# **Configurare un certificato per SSL/TLS e i protocolli disponibili**

Prima di usare la comunicazione SSL/TLS è necessario configurare un certificato sulla macchina mediante Gestione basata sul Web.

- 1. Avviare il browser Web.
- 2. Digitare "https://indirizzo IP della macchina" nella barra degli indirizzi del browser (dove "indirizzo IP della macchina" è l'indirizzo IP della macchina).

Ad esempio:

https://192.168.1.2

Se si utilizza un DNS (Domain Name System, sistema di nomi di dominio) o si attiva un nome NetBIOS, è possibile immettere un altro nome, come ad esempio "SharedPrinter", anziché l'indirizzo IP.

Ad esempio:

https://SharedPrinter

Se si abilita un nome NetBIOS, è inoltre possibile utilizzare il nome del nodo.

Ad esempio:

https://brnxxxxxxxxxxxx

Il nome NetBIOS si trova nel rapporto di configurazione della rete.

3. Se richiesto, digitare la password nel campo **Accesso**, quindi fare clic su **Accesso**.

La password predefinita per gestire le impostazioni di questa macchina è riportata sul retro della macchina e contrassegnata con "**Pwd**".

4. Accedere al menu di navigazione e fare clic su **Rete** > **Rete** > **Protocollo**.

selezionare  $\equiv$ .

Ø

- 5. Fare clic su **Impostazioni Server HTTP**.
- 6. Selezionare il certificato che si vuole configurare dall'elenco a discesa **Selezionare il certificato**.
- 7. Fare clic su **Invia**.
- 8. Fare clic su **SI** per riavviare il server di stampa.

 **Informazioni correlate**

• [Gestire in modo sicuro l'apparecchio di rete mediante SSL/TLS](#page-350-0)

#### **Argomenti correlati:**

- [Accedere a Gestione basata sul Web](#page-616-0)
- [Stampa dei documenti in modo sicuro utilizzando SSL/TLS](#page-355-0)

<span id="page-352-0"></span> [Pagina Iniziale](#page-1-0) > [Sicurezza](#page-329-0) > [Utilizzare SSL/TLS](#page-346-0) > [Gestire in modo sicuro l'apparecchio di rete mediante](#page-350-0) [SSL/TLS](#page-350-0) > Accedere a Gestione basata sul Web mediante SSL/TLS

# **Accedere a Gestione basata sul Web mediante SSL/TLS**

Per gestire in modo sicuro la macchina di rete, utilizzare le utilità di gestione con i protocolli di protezione.

- Ô • Per utilizzare il protocollo HTTPS, occorre attivare HTTPS sulla macchina. Il protocollo HTTPS è abilitato per impostazione predefinita.
	- È possibile modificare le impostazioni del protocollo HTTPS utilizzando la schermata Gestione basata sul Web.
- 1. Avviare il browser Web.
- 2. Digitare "https://indirizzo IP della macchina" nella barra degli indirizzi del browser (dove "indirizzo IP della macchina" è l'indirizzo IP della macchina).

Ad esempio:

Ø

https://192.168.1.2

3. Se richiesto, digitare la password nel campo **Accesso**, quindi fare clic su **Accesso**.

La password predefinita per gestire le impostazioni di questa macchina è riportata sul retro della macchina e contrassegnata con "**Pwd**".

4. È ora possibile accedere alla macchina con HTTPS.

### **Informazioni correlate**

• [Gestire in modo sicuro l'apparecchio di rete mediante SSL/TLS](#page-350-0)

#### **Argomenti correlati:**

<span id="page-353-0"></span> [Pagina Iniziale](#page-1-0) > [Sicurezza](#page-329-0) > [Utilizzare SSL/TLS](#page-346-0) > [Gestire in modo sicuro l'apparecchio di rete mediante](#page-350-0) [SSL/TLS](#page-350-0) > Installare il certificato autofirmato per gli utenti Windows con diritti di amministratore

# **Installare il certificato autofirmato per gli utenti Windows con diritti di amministratore**

Le seguenti procedure si riferiscono a Microsoft Internet Explorer. Se si utilizza un altro browser Web, consultare la documentazione relativa al proprio browser Web per installare più facilmente i certificati.

- 1. Effettuare una delle seguenti operazioni:
	- Windows 10, Windows Server 2016 e Windows Server 2019

Fare clic su  $\mathbf{F}$  > Accessori Windows.

• Windows 8.1

Fare clic con il pulsante destro del mouse sull'icona (**Internet Explorer**) della barra delle attività.

• Windows Server 2012 e Windows Server 2012 R2

Fare clic su **(e)** (Internet Explorer), quindi fare clic con il pulsante destro del mouse sull'icona (**Internet Explorer**) visualizzata nella barra delle attività.

• Windows 7 e Windows Server 2008

Fare clic su **(Fare clic per iniziare)** > **Tutti i programmi**.

2. Fare clic con il pulsante destro del mouse su **Internet Explorer**, quindi fare clic su **Esegui come amministratore**.

Se viene visualizzata l'opzione **Altro**, fare clic su **Altro**.

Se viene visualizzata la schermata **Controllo dell'account utente**, fare clic su **Sì**.

- 3. Digitare "https://indirizzo IP della macchina" nel browser per accedere alla macchina (dove "indirizzo IP della macchina" è l'indirizzo IP della macchina o il nome nodo assegnato al certificato).
- 4. Fare clic su **Ulteriori informazioni**.
- 5. Fare clic su **Vai alla pagina Web (sconsigliato)**.
- 6. Fare clic su **Errore certificato** e quindi su **Visualizza certificato**.

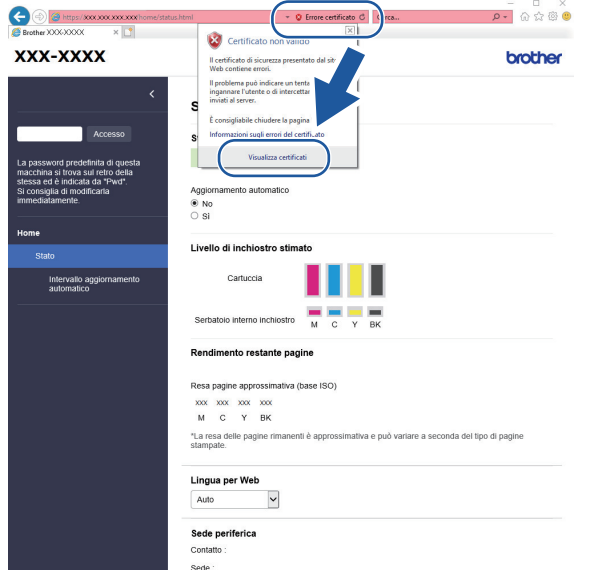

- 7. Fare clic su **Installa certificato...**.
- 8. Quando viene visualizzato **Importazione guidata certificati**, fare clic su **Avanti**.
- 9. Selezionare **Colloca tutti i certificati nel seguente archivio** e quindi fare clic su **Sfoglia...**.
- 10. Selezionare **Autorità di certificazione radice attendibili** e quindi fare clic su **OK**.
- 11. Fare clic su **Avanti**.
- 12. Fare clic su **Fine**.
- 13. Fare clic su **Sì**, se l'identificazione personale è corretta.
- 14. Fare clic su **OK**.

### **Informazioni correlate**

• [Gestire in modo sicuro l'apparecchio di rete mediante SSL/TLS](#page-350-0)

<span id="page-355-0"></span> [Pagina Iniziale](#page-1-0) > [Sicurezza](#page-329-0) > [Utilizzare SSL/TLS](#page-346-0) > Stampa dei documenti in modo sicuro utilizzando SSL/TLS

# **Stampa dei documenti in modo sicuro utilizzando SSL/TLS**

- [Stampare i documenti mediante SSL/TLS](#page-356-0)
- [Configurare un certificato per la protezione del dispositivo](#page-331-0)
- [Configurare un certificato per SSL/TLS e i protocolli disponibili](#page-351-0)

<span id="page-356-0"></span> [Pagina Iniziale](#page-1-0) > [Sicurezza](#page-329-0) > [Utilizzare SSL/TLS](#page-346-0) > [Stampa dei documenti in modo sicuro utilizzando](#page-355-0) [SSL/TLS](#page-355-0) > Stampare i documenti mediante SSL/TLS

## **Stampare i documenti mediante SSL/TLS**

Per stampare i documenti in modo sicuro con il protocollo IPP, utilizzare il protocollo IPPS.

- 1. Avviare il browser Web.
- 2. Digitare "https://indirizzo IP della macchina" nella barra degli indirizzi del browser (dove "indirizzo IP della macchina" è l'indirizzo IP della macchina).

Ad esempio:

https://192.168.1.2

Se si utilizza un DNS (Domain Name System, sistema di nomi di dominio) o si attiva un nome NetBIOS, è possibile immettere un altro nome, come ad esempio "SharedPrinter", anziché l'indirizzo IP.

Ad esempio:

https://SharedPrinter

Se si abilita un nome NetBIOS, è inoltre possibile utilizzare il nome del nodo.

Ad esempio:

https://brnxxxxxxxxxxxx

Il nome NetBIOS si trova nel rapporto di configurazione della rete.

3. Se richiesto, digitare la password nel campo **Accesso**, quindi fare clic su **Accesso**.

La password predefinita per gestire le impostazioni di questa macchina è riportata sul retro della macchina e contrassegnata con "**Pwd**".

4. Accedere al menu di navigazione e fare clic su **Rete** > **Rete** > **Protocollo**.

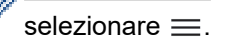

5. Controllare che la casella di controllo **IPP** sia selezionata.

Se la casella di controllo **IPP** non è selezionata, selezionare la casella di controllo **IPP** e fare clic su **Invia**.

Riavviare la macchina per attivare la configurazione.

Dopo il riavvio della macchina, tornare alla pagina web della macchina, digitare la password, accedere al menu di navigazione e fare clic su **Rete** > **Rete** > **Protocollo**.

- 6. Fare clic su **Impostazioni Server HTTP**.
- 7. Selezionare la casella di controllo **HTTPS (Porta 443)** in **IPP**, quindi fare clic su **Invia**.
- 8. Riavviare la macchina per attivare la configurazione.

La comunicazione tramite IPPS non può impedire l'accesso non autorizzato al server di stampa.

#### **Informazioni correlate**

• [Stampa dei documenti in modo sicuro utilizzando SSL/TLS](#page-355-0)

**Argomenti correlati:**

<span id="page-357-0"></span> [Pagina Iniziale](#page-1-0) > [Sicurezza](#page-329-0) > Utilizzare SNMPv3

# **Utilizzare SNMPv3**

• [Gestione sicura della macchina in rete tramite SNMPv3](#page-358-0)

<span id="page-358-0"></span> [Pagina Iniziale](#page-1-0) > [Sicurezza](#page-329-0) > [Utilizzare SNMPv3](#page-357-0) > Gestione sicura della macchina in rete tramite SNMPv3

## **Gestione sicura della macchina in rete tramite SNMPv3**

Il protocollo SNMPv3 (Simple Network Management Protocol versione 3) fornisce le funzioni di autenticazione utente e crittografia dei dati per gestire i dispositivi di rete in modo sicuro. Per gestire la macchina in rete in modo sicuro, si consiglia di utilizzare il protocollo SNMPv3 quando si utilizza BRAdmin Professional 4.

- 1. Avviare il browser Web.
- 2. Digitare "https://indirizzo IP della macchina" nella barra degli indirizzi del browser (dove "indirizzo IP della macchina" è l'indirizzo IP della macchina).

Ad esempio:

Ø

ß

https://192.168.1.2

3. Se richiesto, digitare la password nel campo **Accesso**, quindi fare clic su **Accesso**.

La password predefinita per gestire le impostazioni di questa macchina è riportata sul retro della macchina e contrassegnata con "**Pwd**".

4. Accedere al menu di navigazione e fare clic su **Rete** > **Rete** > **Protocollo**.

Se il menu di navigazione non viene visualizzato sul lato sinistro dello schermo, selezionare  $\equiv$ .

- 5. Verificare che l'impostazione **SNMP** sia attivata, quindi fare clic su **Impostazioni avanzate**.
- 6. Configurare le impostazioni SNMP. Sono disponibili tre opzioni per **Modo di funzionamento SNMP**.

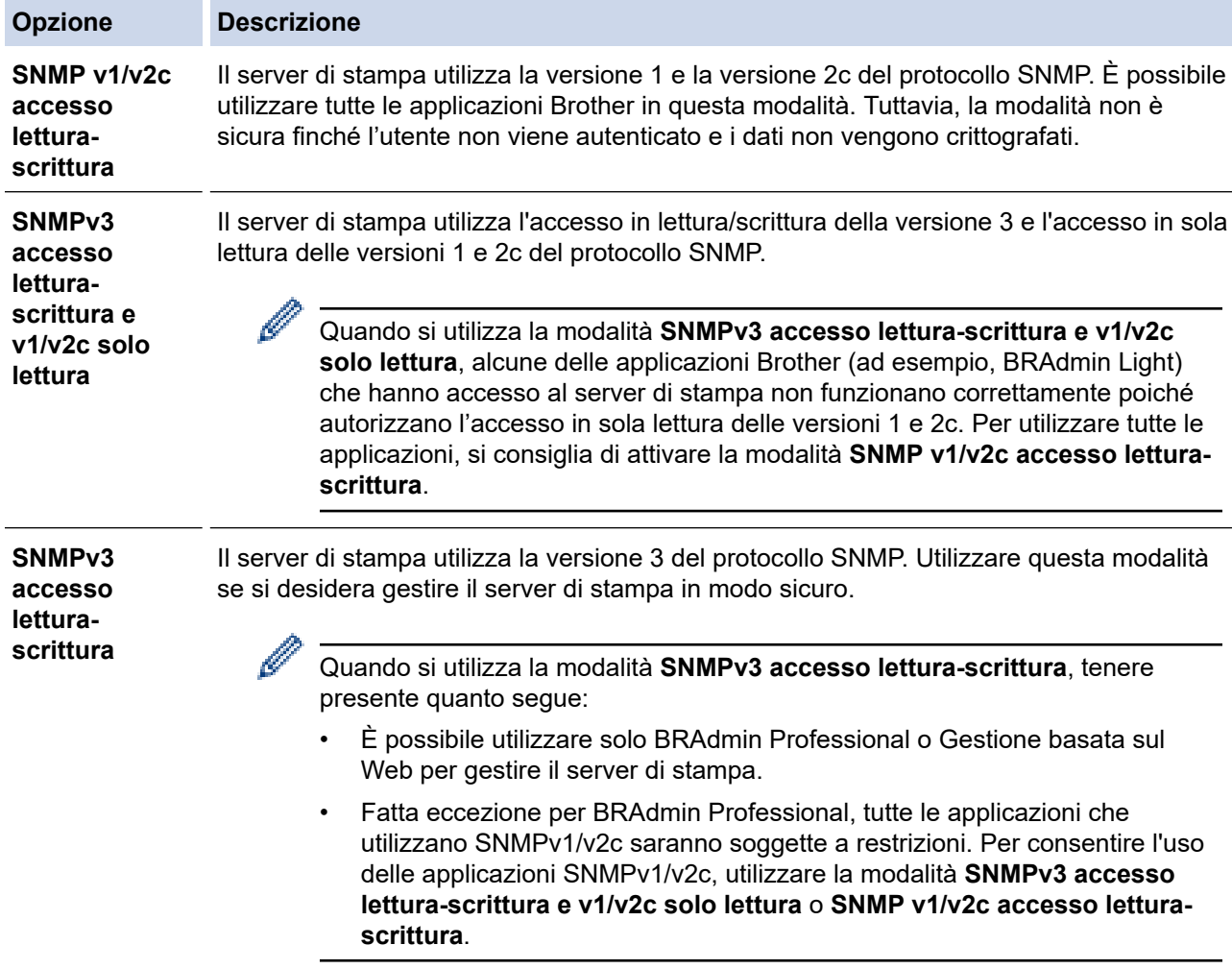

7. Fare clic su **Invia**.

### **Informazioni correlate**

• [Utilizzare SNMPv3](#page-357-0)

∣√

- **Argomenti correlati:**
- [Accedere a Gestione basata sul Web](#page-616-0)
<span id="page-360-0"></span> [Pagina Iniziale](#page-1-0) > [Sicurezza](#page-329-0) > Utilizzare IPsec

# **Utilizzare IPsec**

**Modelli correlati**: MFC-J4440DW/MFC-J4540DW

- [Introduzione a IPsec](#page-361-0)
- [Configurare IPsec utilizzando Gestione basata sul Web](#page-362-0)
- [Configurare un modello Indirizzo IPsec utilizzando Gestione basata sul Web](#page-364-0)
- [Configurare un modello IPsec utilizzando Gestione basata sul Web](#page-366-0)

<span id="page-361-0"></span> [Pagina Iniziale](#page-1-0) > [Sicurezza](#page-329-0) > [Utilizzare IPsec](#page-360-0) > Introduzione a IPsec

## **Introduzione a IPsec**

#### **Modelli correlati**: MFC-J4440DW/MFC-J4540DW

IPsec (Internet Protocol Security) è un protocollo di sicurezza che utilizza una funzione di protocollo Internet opzionale per impedire la manipolazione dei dati e garantire la riservatezza dei trasmessi come pacchetti IP. IPsec crittografa i dati trasmessi in rete, come i dati di stampa inviati dai computer a una stampante. Poiché i dati vengono crittografati a livello di rete, le applicazioni che utilizzano un protocollo di livello superiore sfruttano IPsec anche se l'utente non è a conoscenza del suo uso.

IPsec supporta le seguenti funzioni:

• Trasmissioni IPsec

A seconda delle condizioni di impostazione IPsec, il computer connesso alla rete invia e riceve i dati dal dispositivo specificato mediante IPsec. Quando i dispositivi cominciano a comunicare tramite IPsec, si scambiano per prima cosa delle chiavi tramite il sistema IKE (Internet Key Exchange), quindi tramite le chiavi si scambiano i dati crittografati.

Inoltre IPsec ha due modalità operative: la modalità Trasporto e la modalità Tunnel. La modalità Trasporto è utilizzata prevalentemente per la comunicazione tra dispositivi, mentre la modalità Tunnel è utilizzata in ambienti come i VPN (Virtual Private Network, reti private virtuali).

Per trasmissioni IPsec sono necessarie le seguenti condizioni:

- un computer in grado di comunicare utilizzando IPsec deve essere connesso alla rete.
- La macchina è configurata per la comunicazione IPsec.
- Il computer connesso alla macchina è configurato per le connessioni IPsec.
- Impostazioni IPsec

Le impostazioni necessarie per le connessioni utilizzando IPsec. Queste impostazioni possono essere configurate utilizzando Gestione basata sul Web.

Per configurare le impostazioni IPsec, è necessario utilizzare il browser su un computer connesso alla rete.

### **Informazioni correlate**

• [Utilizzare IPsec](#page-360-0)

<span id="page-362-0"></span> [Pagina Iniziale](#page-1-0) > [Sicurezza](#page-329-0) > [Utilizzare IPsec](#page-360-0) > Configurare IPsec utilizzando Gestione basata sul Web

# **Configurare IPsec utilizzando Gestione basata sul Web**

### **Modelli correlati**: MFC-J4440DW/MFC-J4540DW

Le condizioni di connessione IPsec comprendono due **Modello** tipi: **Indirizzo** e **IPsec**. È possibile configurare fino a un massimo di 10 condizioni di connessione.

- 1. Avviare il browser Web.
- 2. Digitare "https://indirizzo IP della macchina" nella barra degli indirizzi del browser (dove "indirizzo IP della macchina" è l'indirizzo IP della macchina).

Ad esempio:

Ø

https://192.168.1.2

3. Se richiesto, digitare la password nel campo **Accesso**, quindi fare clic su **Accesso**.

La password predefinita per gestire le impostazioni di questa macchina è riportata sul retro della macchina e contrassegnata con "**Pwd**".

4. Accedere al menu di navigazione e fare clic su **Rete** > **Protezione** > **IPsec**.

Se il menu di navigazione non viene visualizzato sul lato sinistro dello schermo, selezionare  $\equiv$ .

5. Configurare le impostazioni.

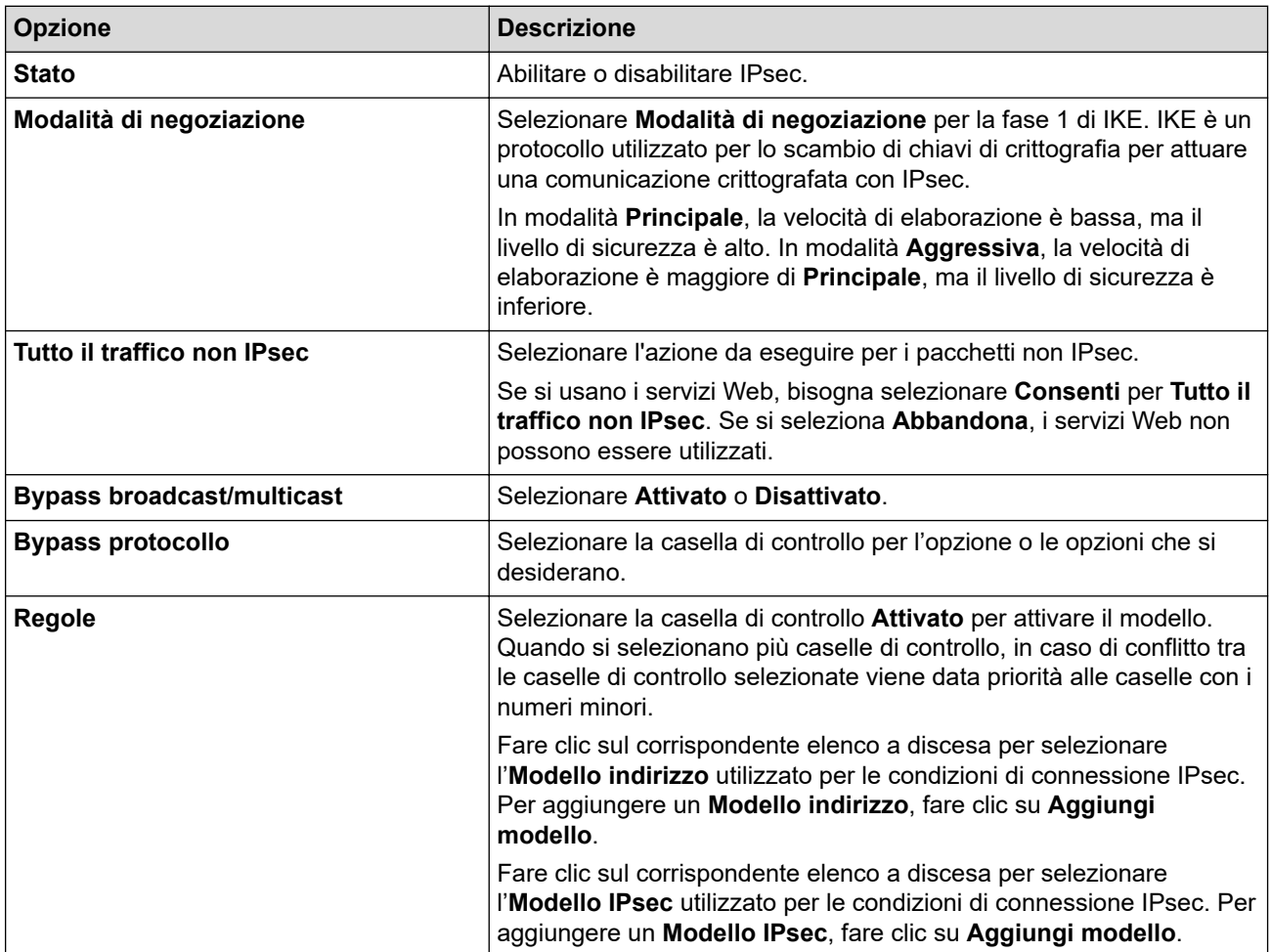

6. Fare clic su **Invia**.

Se è necessario riavviare la macchina per registrare le nuove impostazioni, viene visualizzata la schermata di conferma del riavvio.

Se il modello attivato nella tabella **Regole** contiene un elemento vuoto, verrà visualizzato un messaggio di errore. Confermare le scelte e fare clic nuovamente su **Invia**.

## **Informazioni correlate**

• [Utilizzare IPsec](#page-360-0)

## **Argomenti correlati:**

- [Accedere a Gestione basata sul Web](#page-616-0)
- [Configurare un certificato per la protezione del dispositivo](#page-331-0)

<span id="page-364-0"></span> [Pagina Iniziale](#page-1-0) > [Sicurezza](#page-329-0) > [Utilizzare IPsec](#page-360-0) > Configurare un modello Indirizzo IPsec utilizzando Gestione basata sul Web

## **Configurare un modello Indirizzo IPsec utilizzando Gestione basata sul Web**

### **Modelli correlati**: MFC-J4440DW/MFC-J4540DW

- 1. Avviare il browser Web.
- 2. Digitare "https://indirizzo IP della macchina" nella barra degli indirizzi del browser (dove "indirizzo IP della macchina" è l'indirizzo IP della macchina).

Ad esempio:

Ø

b

https://192.168.1.2

3. Se richiesto, digitare la password nel campo **Accesso**, quindi fare clic su **Accesso**.

La password predefinita per gestire le impostazioni di questa macchina è riportata sul retro della macchina e contrassegnata con "**Pwd**".

4. Accedere al menu di navigazione e fare clic su **Rete** > **Protezione** > **Modello indirizzo IPsec**.

Se il menu di navigazione non viene visualizzato sul lato sinistro dello schermo, selezionare  $\equiv$ .

- 5. Fare clic sul pulsante **Elimina** per eliminare un **Modello indirizzo**. Se un **Modello indirizzo** è in uso, non può essere eliminato.
- 6. Fare clic sul **Modello indirizzo** che si desidera creare. Viene visualizzato **Modello indirizzo IPsec**.
- 7. Configurare le impostazioni.

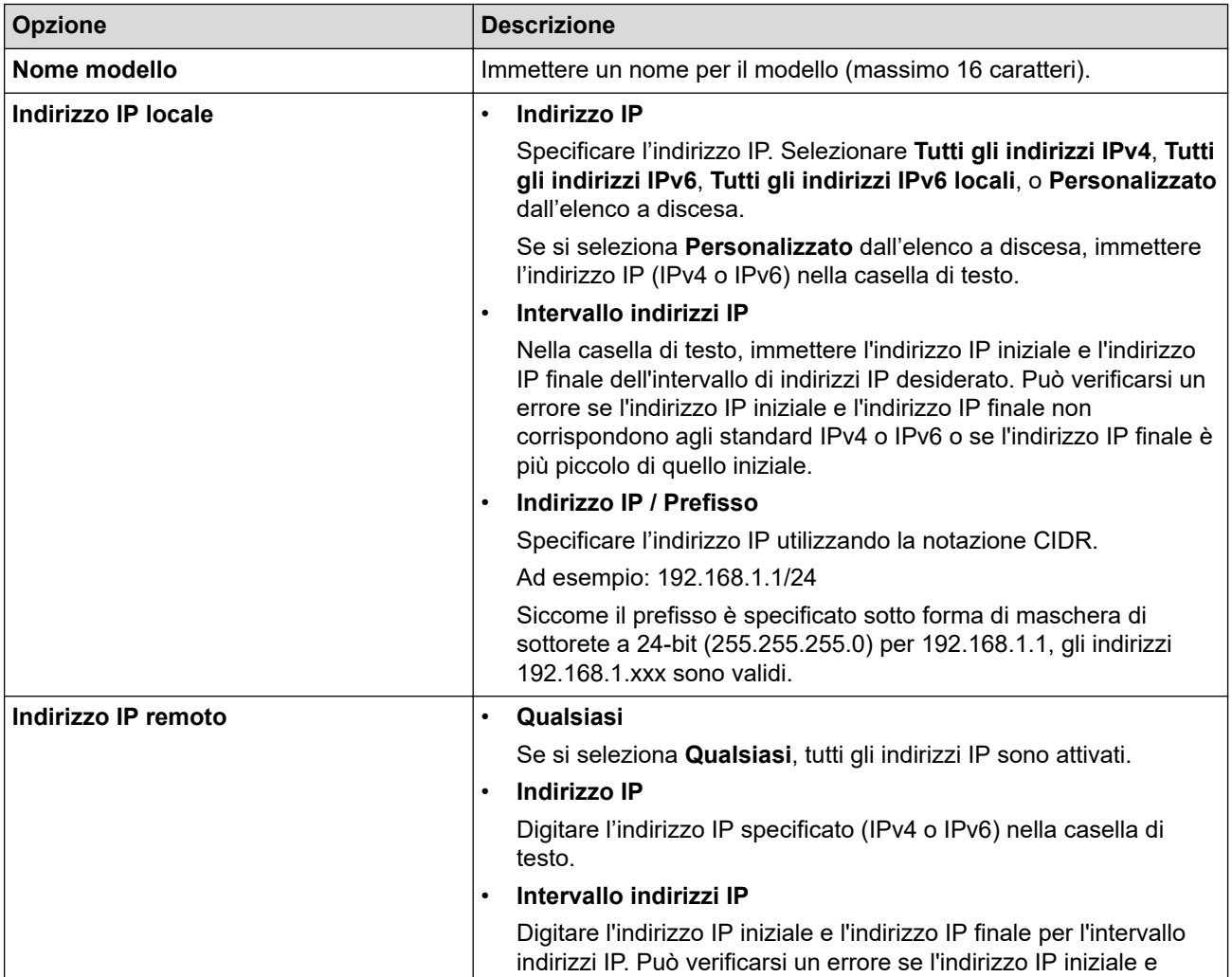

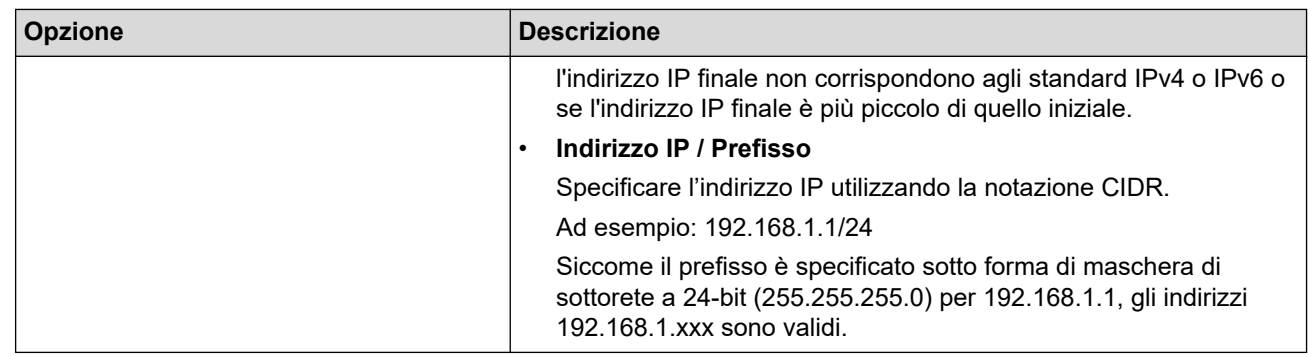

### 8. Fare clic su **Invia**.

 $\mathscr{Q}$ 

Quando si modificano le impostazioni per il modello attualmente in uso, riavviare la macchina per attivare la configurazione.

## **Informazioni correlate**

• [Utilizzare IPsec](#page-360-0)

## **Argomenti correlati:**

• [Accedere a Gestione basata sul Web](#page-616-0)

<span id="page-366-0"></span> [Pagina Iniziale](#page-1-0) > [Sicurezza](#page-329-0) > [Utilizzare IPsec](#page-360-0) > Configurare un modello IPsec utilizzando Gestione basata sul Web

# **Configurare un modello IPsec utilizzando Gestione basata sul Web**

**Modelli correlati**: MFC-J4440DW/MFC-J4540DW

- 1. Avviare il browser Web.
- 2. Digitare "https://indirizzo IP della macchina" nella barra degli indirizzi del browser (dove "indirizzo IP della macchina" è l'indirizzo IP della macchina).

Ad esempio:

https://192.168.1.2

3. Se richiesto, digitare la password nel campo **Accesso**, quindi fare clic su **Accesso**.

La password predefinita per gestire le impostazioni di questa macchina è riportata sul retro della macchina e contrassegnata con "**Pwd**".

4. Accedere al menu di navigazione e fare clic su **Rete** > **Protezione** > **Modello IPsec**.

Se il menu di navigazione non viene visualizzato sul lato sinistro dello schermo, selezionare  $\equiv$ .

- 5. Fare clic sul pulsante **Elimina** per eliminare un **Modello IPsec**. Se un **Modello IPsec** è in uso, non può essere eliminato.
- 6. Fare clic sul **Modello IPsec** che si desidera creare. Viene visualizzata la schermata **Modello IPsec**. I campi per la configurazione differiscono in base a **Usa modello preimpostato** e **Scambio chiavi Internet (IKE)** selezionati.
- 7. Nel campo **Nome modello**, immettere un nome per il modello (fino a 16 caratteri).
- 8. Se è stato selezionato **Personalizzato** nell'elenco a discesa **Usa modello preimpostato**, selezionare le opzioni **Scambio chiavi Internet (IKE)** e modificare le impostazioni, se necessario.
- 9. Fare clic su **Invia**.

### **Informazioni correlate**

- [Utilizzare IPsec](#page-360-0)
	- [Impostazioni IKEv1 per un modello IPsec](#page-367-0)
	- [Impostazioni IKEv2 per un modello IPsec](#page-370-0)
	- [Impostazioni manuali per il modello IPsec](#page-373-0)

### **Argomenti correlati:**

• [Accedere a Gestione basata sul Web](#page-616-0)

<span id="page-367-0"></span> [Pagina Iniziale](#page-1-0) > [Sicurezza](#page-329-0) > [Utilizzare IPsec](#page-360-0) > [Configurare un modello IPsec utilizzando Gestione basata](#page-366-0) [sul Web](#page-366-0) > Impostazioni IKEv1 per un modello IPsec

# **Impostazioni IKEv1 per un modello IPsec**

**Modelli correlati**: MFC-J4440DW/MFC-J4540DW

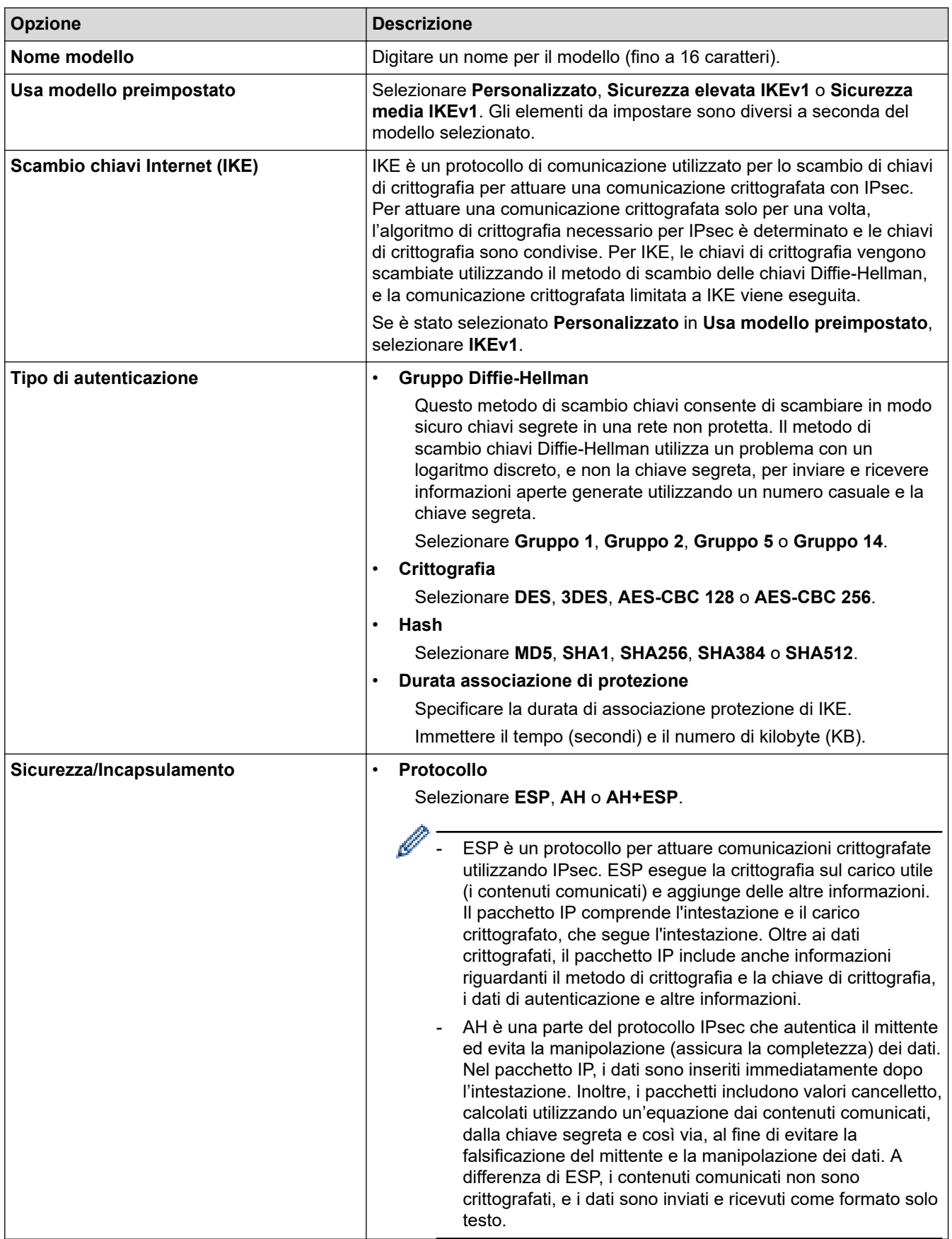

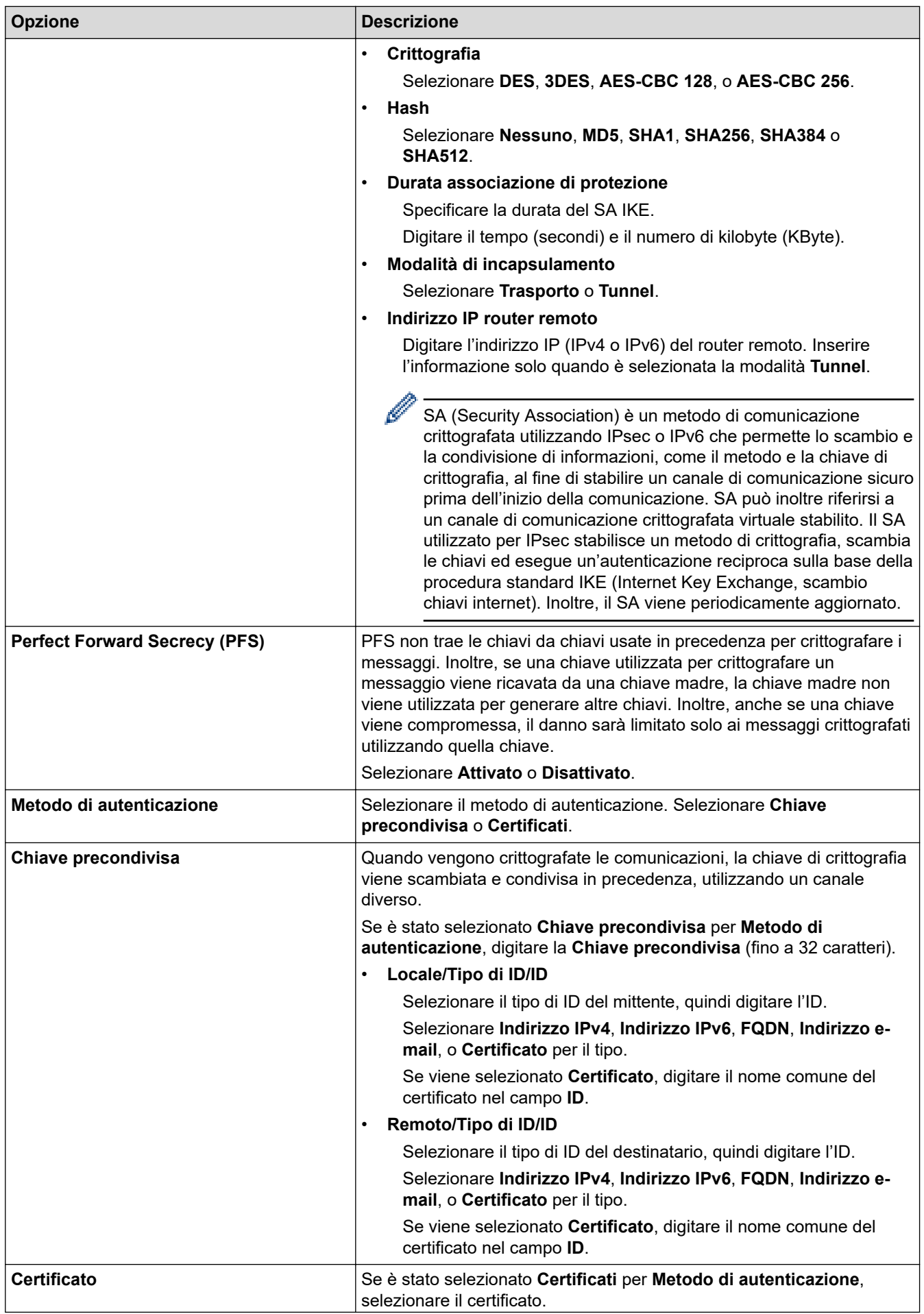

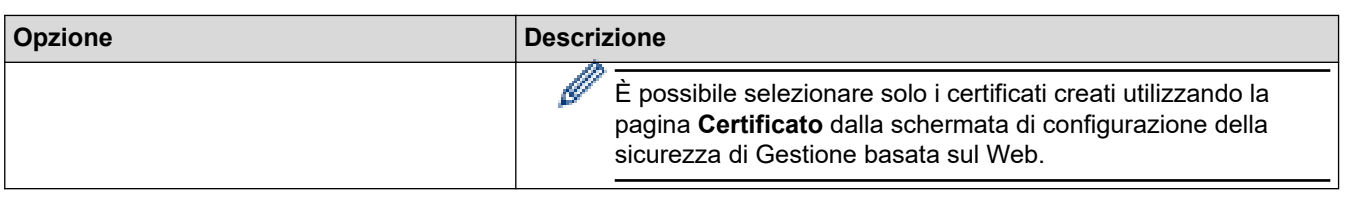

# **Informazioni correlate**

∣√

• [Configurare un modello IPsec utilizzando Gestione basata sul Web](#page-366-0)

<span id="page-370-0"></span> [Pagina Iniziale](#page-1-0) > [Sicurezza](#page-329-0) > [Utilizzare IPsec](#page-360-0) > [Configurare un modello IPsec utilizzando Gestione basata](#page-366-0) [sul Web](#page-366-0) > Impostazioni IKEv2 per un modello IPsec

# **Impostazioni IKEv2 per un modello IPsec**

**Modelli correlati**: MFC-J4440DW/MFC-J4540DW

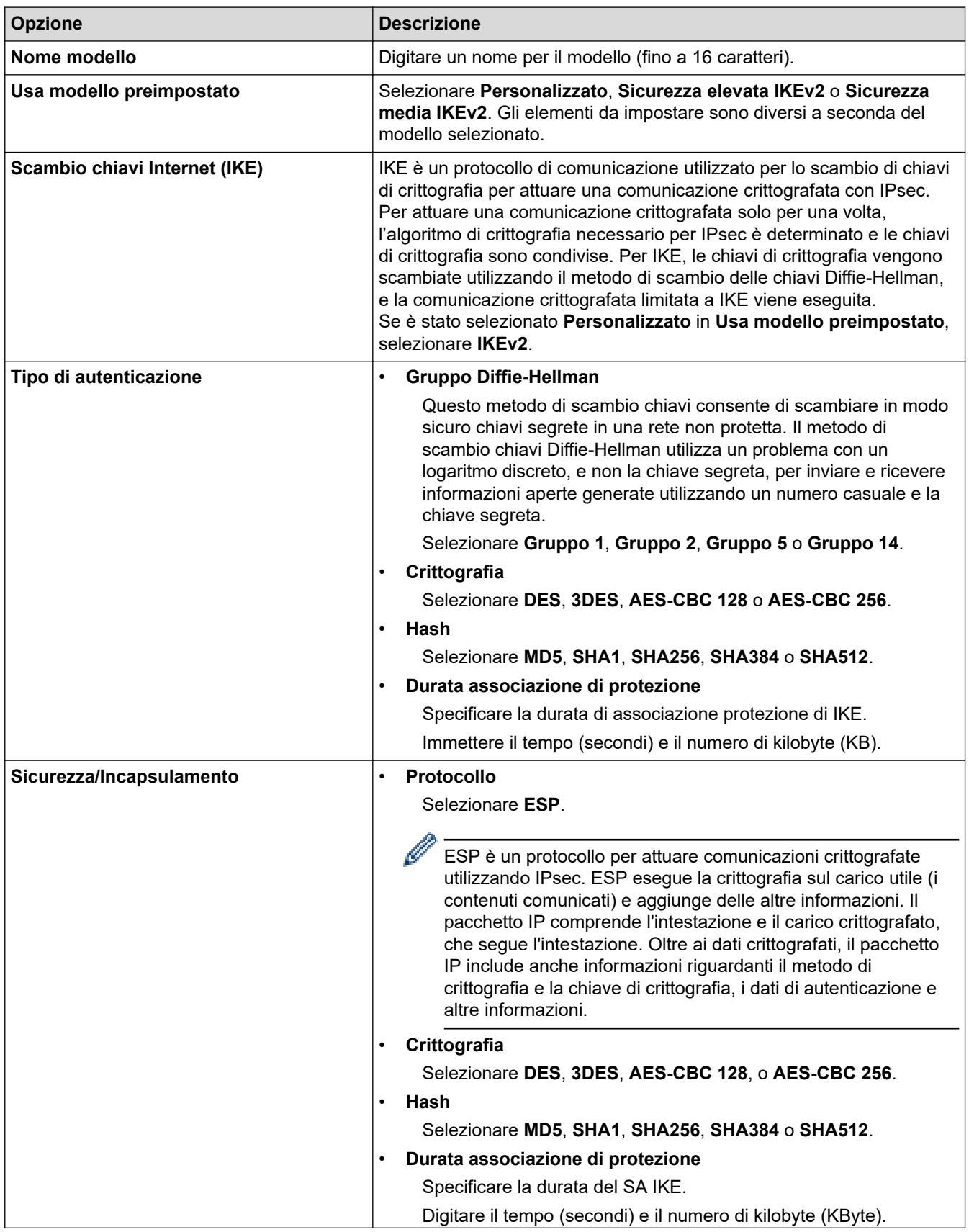

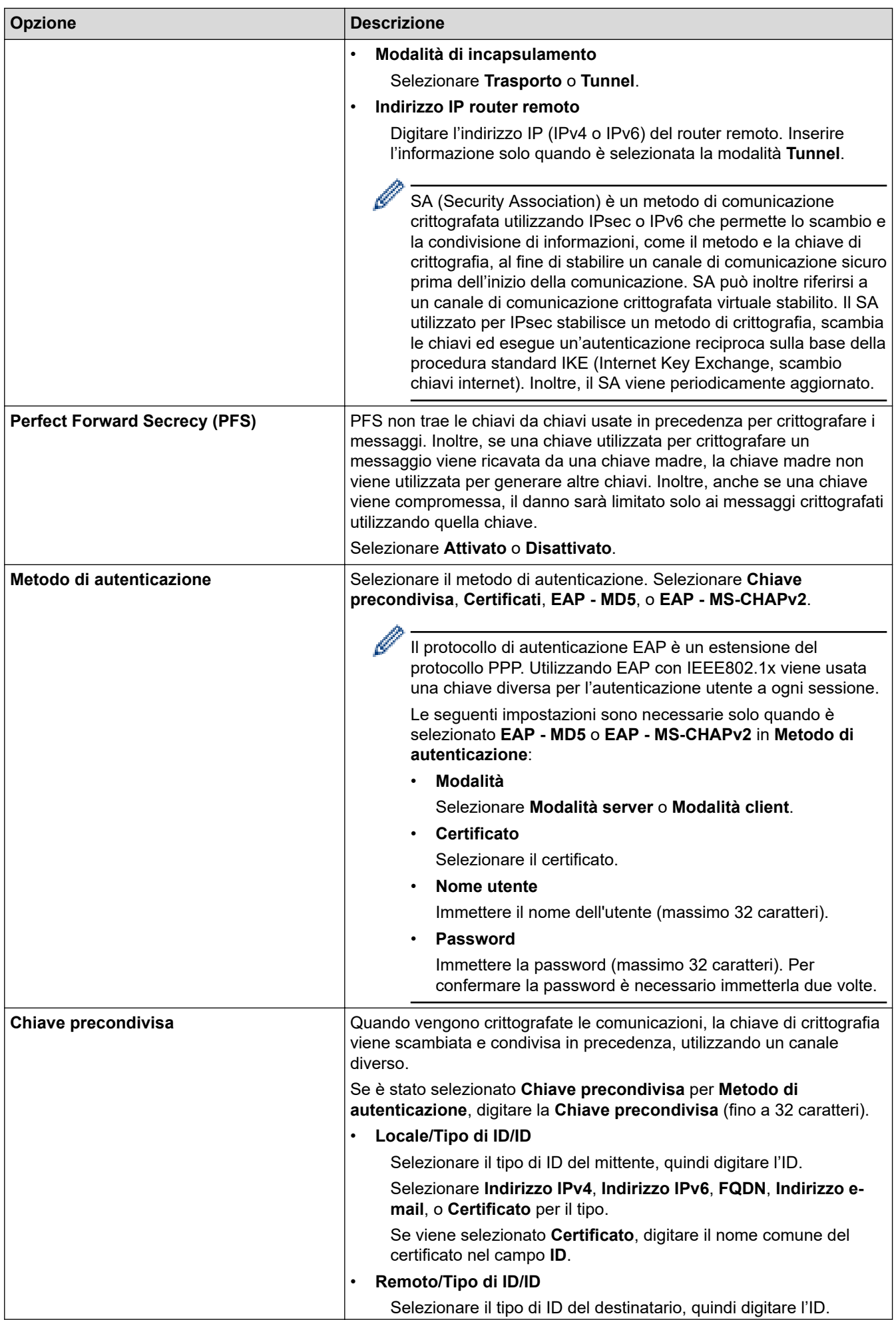

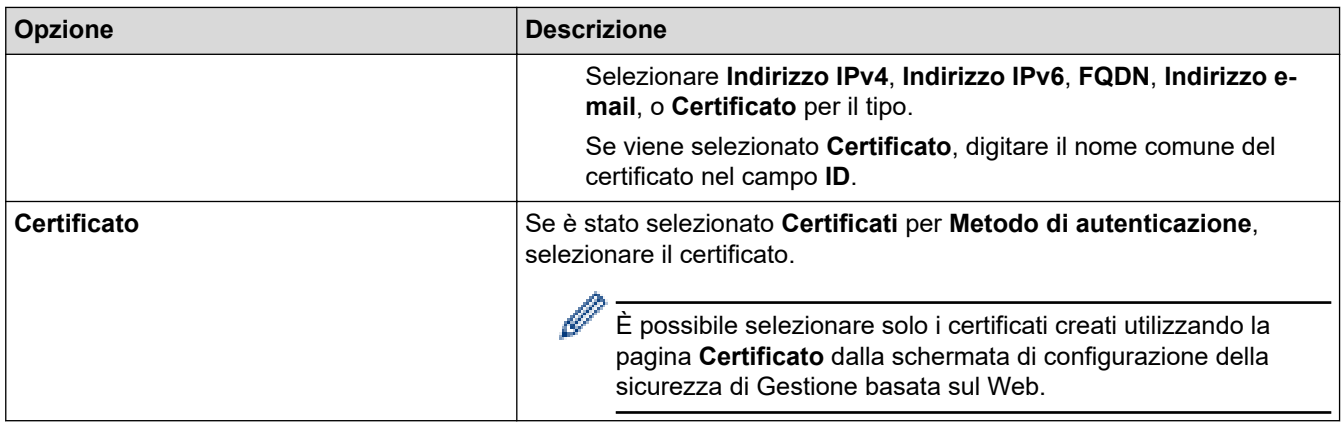

# **Informazioni correlate**

∣√

• [Configurare un modello IPsec utilizzando Gestione basata sul Web](#page-366-0)

<span id="page-373-0"></span> [Pagina Iniziale](#page-1-0) > [Sicurezza](#page-329-0) > [Utilizzare IPsec](#page-360-0) > [Configurare un modello IPsec utilizzando Gestione basata](#page-366-0) [sul Web](#page-366-0) > Impostazioni manuali per il modello IPsec

# **Impostazioni manuali per il modello IPsec**

**Modelli correlati**: MFC-J4440DW/MFC-J4540DW

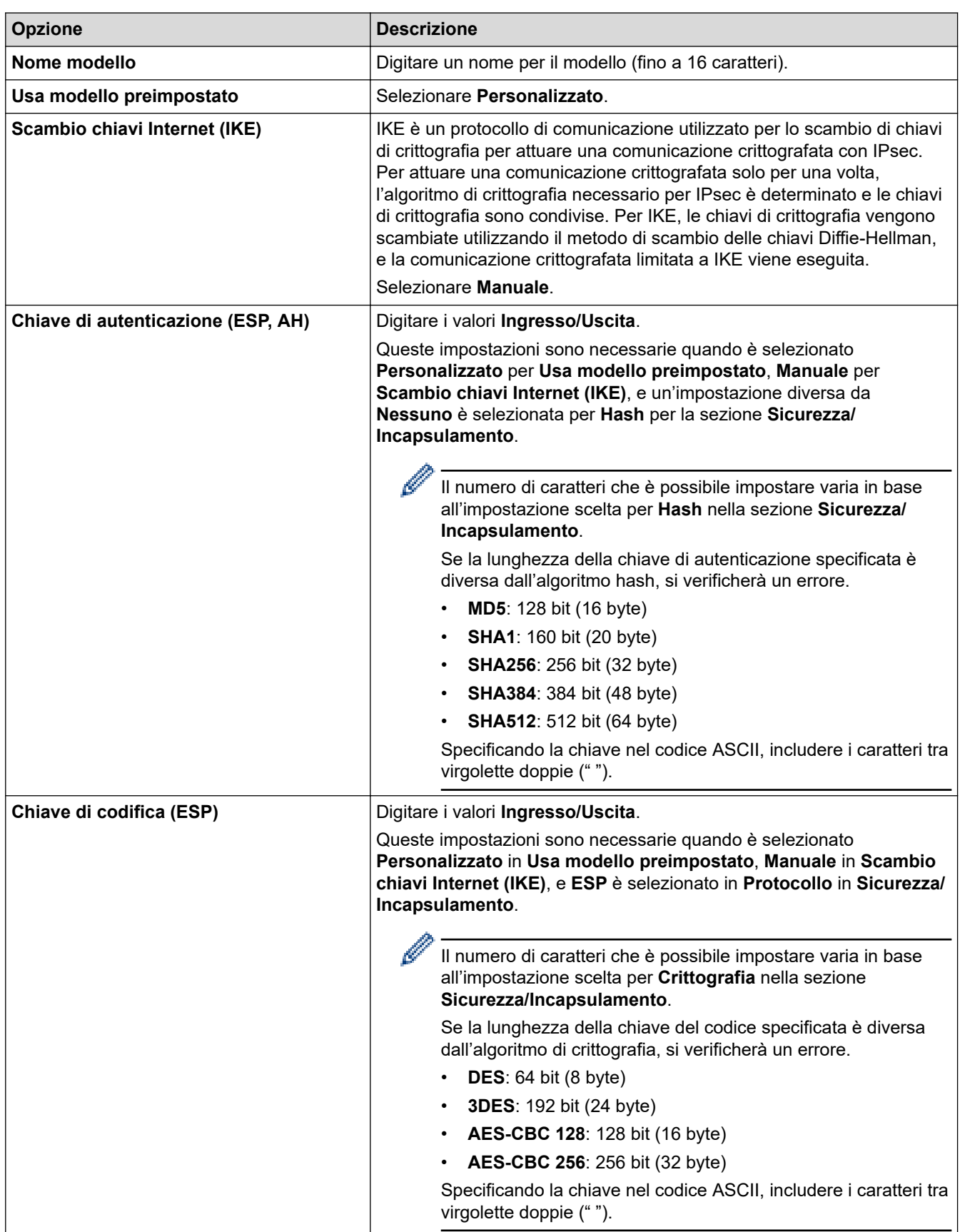

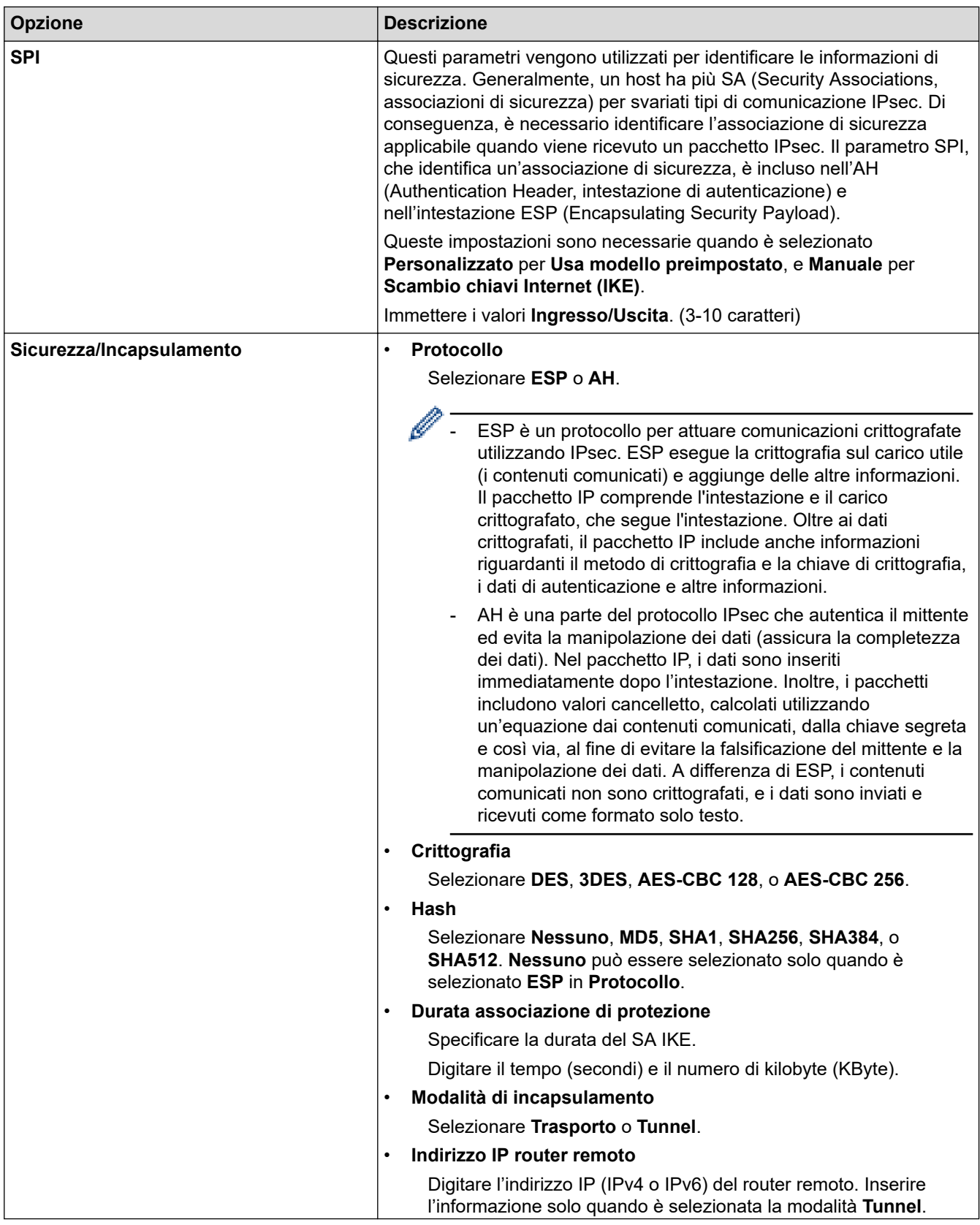

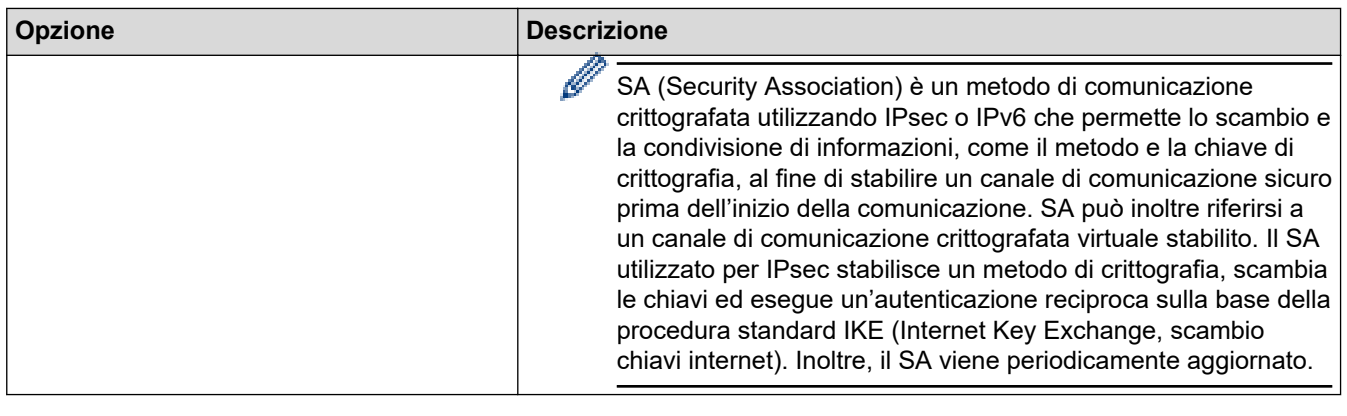

# **Informazioni correlate**

 $\boldsymbol{\mathcal{L}}$ 

• [Configurare un modello IPsec utilizzando Gestione basata sul Web](#page-366-0)

<span id="page-376-0"></span> [Pagina Iniziale](#page-1-0) > [Sicurezza](#page-329-0) > Utilizzare l'autenticazione IEEE 802.1x per una rete cablata o wireless

## **Utilizzare l'autenticazione IEEE 802.1x per una rete cablata o wireless**

- [Cos'è l'autenticazione IEEE 802.1x?](#page-377-0)
- [Configurare l'autenticazione IEEE 802.1x per una rete cablata o wireless utilizzando](#page-378-0) [Gestione basata sul Web \(Browser Web\)](#page-378-0)
- [Metodi di autenticazione IEEE 802.1x](#page-380-0)

<span id="page-377-0"></span> [Pagina Iniziale](#page-1-0) > [Sicurezza](#page-329-0) > [Utilizzare l'autenticazione IEEE 802.1x per una rete cablata o](#page-376-0) [wireless](#page-376-0) > Cos'è l'autenticazione IEEE 802.1x?

# **Cos'è l'autenticazione IEEE 802.1x?**

IEEE 802.1x è uno standard IEEE per le reti cablate e le reti wireless che impedisce l'accesso da parte di dispositivi di rete non autorizzati. La macchina Brother (richiedente) invia una richiesta di autenticazione a un server RADIUS (server di autenticazione) attraverso il punto di accesso o HUB. Dopo che la richiesta è stata verificata dal server RADIUS, la macchina ottiene l'accesso alla rete.

## **Informazioni correlate**

• [Utilizzare l'autenticazione IEEE 802.1x per una rete cablata o wireless](#page-376-0)

<span id="page-378-0"></span> [Pagina Iniziale](#page-1-0) > [Sicurezza](#page-329-0) > [Utilizzare l'autenticazione IEEE 802.1x per una rete cablata o](#page-376-0) [wireless](#page-376-0) > Configurare l'autenticazione IEEE 802.1x per una rete cablata o wireless utilizzando Gestione basata sul Web (Browser Web)

# **Configurare l'autenticazione IEEE 802.1x per una rete cablata o wireless utilizzando Gestione basata sul Web (Browser Web)**

- Se si configura la macchina utilizzando l'autenticazione EAP-TLS, è necessario installare il certificato per client emesso da un'autorità di certificazione (CA) prima di iniziare la configurazione. Per informazioni relative al certificato per client, rivolgersi all'amministratore di rete. Se è stato installato più di un certificato, è consigliabile annotare il nome del certificato che si intende utilizzare.
- Prima di poter verificare il certificato del server, è necessario importare il certificato CA emesso dall'autorità di certificazione che ha firmato il certificato del server. Rivolgersi all'amministratore di rete o al fornitore di servizi Internet (ISP) per verificare se è necessario importare un certificato CA.

È possibile configurare l'autenticazione IEEE 802.1x anche mediante la configurazione guidata wireless dal pannello dei comandi (rete wireless).

- 1. Avviare il browser Web.
- 2. Digitare "https://indirizzo IP della macchina" nella barra degli indirizzi del browser (dove "indirizzo IP della macchina" è l'indirizzo IP della macchina).

Ad esempio:

https://192.168.1.2

Se si utilizza un DNS (Domain Name System, sistema di nomi di dominio) o si attiva un nome NetBIOS, è possibile immettere un altro nome, come ad esempio "SharedPrinter", anziché l'indirizzo IP.

Ad esempio:

https://SharedPrinter

Se si abilita un nome NetBIOS, è inoltre possibile utilizzare il nome del nodo.

Ad esempio:

https://brnxxxxxxxxxxxx

Il nome NetBIOS si trova nel rapporto di configurazione della rete.

3. Se richiesto, digitare la password nel campo **Accesso**, quindi fare clic su **Accesso**.

La password predefinita per gestire le impostazioni di questa macchina è riportata sul retro della macchina e contrassegnata con "**Pwd**".

4. Accedere al menu di navigazione e fare clic su **Rete**.

Se il menu di navigazione non viene visualizzato sul lato sinistro dello schermo, selezionare  $\equiv$ .

- 5. Effettuare una delle seguenti operazioni:
	- Per la rete cablata

Fare clic su **Cablata** > **autenticazione 802.1x**.

• Per la rete wireless

Fare clic su **Wireless** > **Wireless (Aziendale)**.

6. Configurare le impostazioni di autenticazione IEEE 802.1x.

- Per abilitare l'autenticazione IEEE 802.1x per le reti cablate, selezionare **Attivato** per **Stato 802.1x cablato** nella pagina **autenticazione 802.1x**.
- Se si utilizza l'autenticazione **EAP-TLS** è necessario selezionare il certificato client installato (indicato dal nome del certificato) per la verifica dall'elenco a discesa **Certificato client**.
- Selezionando l'autenticazione **EAP-FAST**, **PEAP**, **EAP-TTLS** o **EAP-TLS**, scegliere il metodo di verifica dall'elenco a discesa **Verifica certificato server**. Verificare il certificato del server utilizzando il certificato CA importato in precedenza nella macchina ed emesso dalla CA che ha firmato il certificato del server.

Scegliere uno dei seguenti metodi di verifica dall'elenco a discesa **Verifica certificato server**:

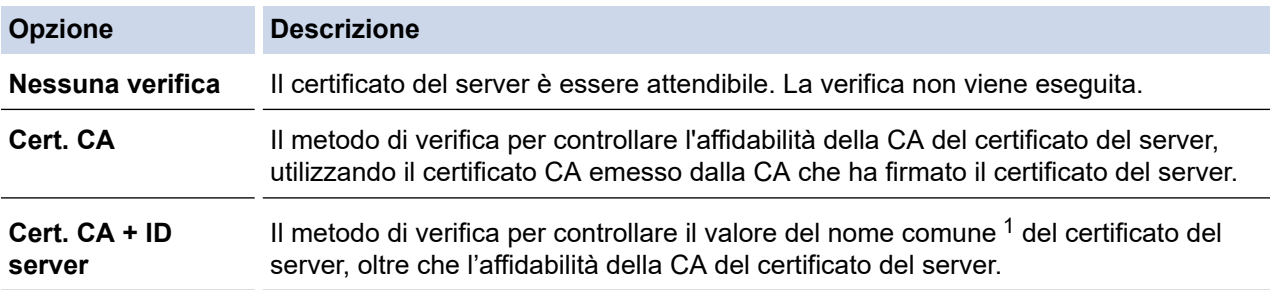

#### 7. Al termine della configurazione, fare clic su **Invia**.

Per le reti cablate: dopo la configurazione, connettere la macchina alla rete con supporto IEEE 802.1x. Dopo qualche minuto, stampare il rapporto di configurazione di rete per verificare lo stato <**Wired IEEE 802.1x**>.

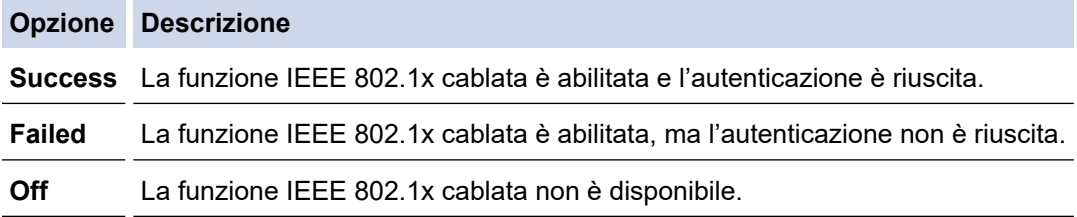

### **Informazioni correlate**

• [Utilizzare l'autenticazione IEEE 802.1x per una rete cablata o wireless](#page-376-0)

### **Argomenti correlati:**

- [Stampare il rapporto di configurazione della rete](#page-319-0)
- [Stampare il rapporto WLAN](#page-314-0)
- [Accedere a Gestione basata sul Web](#page-616-0)
- [Configurare un certificato per la protezione del dispositivo](#page-331-0)
- [Funzioni supportate per i certificati di protezione](#page-332-0)

<sup>1</sup> La verifica del nome comune confronta il nome comune del certificato del server con la stringa di caratteri configurata per il **ID server**. Prima di utilizzare questo metodo, contattare l'amministratore del sistema per conoscere il nome comune del certificato del server, quindi configurare il valore **ID server**.

<span id="page-380-0"></span> [Pagina Iniziale](#page-1-0) > [Sicurezza](#page-329-0) > [Utilizzare l'autenticazione IEEE 802.1x per una rete cablata o](#page-376-0) [wireless](#page-376-0) > Metodi di autenticazione IEEE 802.1x

## **Metodi di autenticazione IEEE 802.1x**

### **EAP-FAST**

EAP-FAST (Extensible Authentication Protocol - Flexible Authentication via Secured Tunnelling) è stato sviluppato da Cisco Systems, Inc. che utilizza un ID utente e una password per eseguire l'autenticazione, e algoritmi a chiave simmetrica per effettuare il processo di autenticazione con il tunnel.

La macchina Brother supporta i seguenti metodi di autenticazione interna:

- EAP-FAST/NONE
- EAP-FAST/MS-CHAPv2
- EAP-FAST/GTC

#### **EAP-MD5 (rete cablata)**

EAP-MD5 (Extensible Authentication Protocol-Message Digest Algorithm 5) utilizza un ID utente e una password per l'autenticazione In attesa/Risposta.

#### **PEAP**

Il protocollo PEAP (Protected Extensible Authentication Protocol) è una versione del metodo EAP sviluppata da Cisco Systems, Inc., Microsoft Corporation e RSA Security. PEAP crea un tunnel SSL (Secure Sockets Layer)/TLS (Transport Layer Security) crittografato tra un client e un server di autenticazione per l'invio di un ID utente e di una password. PEAP consente l'autenticazione reciproca tra server e client.

La macchina Brother supporta le seguenti autenticazioni interne:

- PEAP/MS-CHAPv2
- PEAP/GTC

#### **EAP-TTLS**

EAP-TTLS (Extensible Authentication Protocol Tunneled Transport Layer Security) è stato sviluppato da Funk Software e Certicom. Analogamente a PEAP, EAP-TTLS crea un tunnel SSL crittografato tra un client e un server di autenticazione, per l'invio di un ID utente e di una password. EAP-TTLS consente l'autenticazione reciproca tra server e client.

La macchina Brother supporta le seguenti autenticazioni interne:

- **FAP-TTLS/CHAP**
- EAP-TTLS/MS-CHAP
- EAP-TTLS/MS-CHAPv2
- EAP-TTLS/PAP

### **EAP-TLS**

EAP-TLS (Extensible Authentication Protocol Transport Layer Security) richiede l'autenticazione mediante certificato digitale sia sul client sia sul server di autenticazione.

### **Informazioni correlate**

• [Utilizzare l'autenticazione IEEE 802.1x per una rete cablata o wireless](#page-376-0)

<span id="page-381-0"></span> [Pagina Iniziale](#page-1-0) > [Sicurezza](#page-329-0) > Utilizzare l'autenticazione Active Directory

# **Utilizzare l'autenticazione Active Directory**

**Modelli correlati**: MFC-J4440DW/MFC-J4540DW

- [Introduzione all'autenticazione Active Directory](#page-382-0)
- [Configurare l'autenticazione Active Directory utilizzando Gestione basata sul Web](#page-383-0)
- [Effettuare l'accesso per modificare le impostazioni della macchina utilizzando il pannello](#page-385-0) [dei comandi della macchina \(autenticazione Active Directory\)](#page-385-0)

<span id="page-382-0"></span> [Pagina Iniziale](#page-1-0) > [Sicurezza](#page-329-0) > [Utilizzare l'autenticazione Active Directory](#page-381-0) > Introduzione all'autenticazione Active Directory

# **Introduzione all'autenticazione Active Directory**

**Modelli correlati**: MFC-J4440DW/MFC-J4540DW

L'autenticazione Active Directory limita l'uso della macchina. Se è abilitata l'autenticazione Active Directory, il pannello di controllo della macchina viene bloccato. Non è possibile modificare le impostazioni della macchina fin quando l'utente non inserisce l'ID utente e la password.

L'autenticazione Active Directory offre le seguenti funzioni:

Archiviazione dei dati fax in entrata

Quando l'autenticazione Active Directory è attivata, la macchina archivia tutti i dati fax in entrata. Dopo aver effettuato l'accesso, la macchina stampa i dati fax archiviati.

È possibile modificare le impostazioni dell'autenticazione Active Directory mediante Gestione basata sul Web.

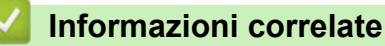

• [Utilizzare l'autenticazione Active Directory](#page-381-0)

<span id="page-383-0"></span> [Pagina Iniziale](#page-1-0) > [Sicurezza](#page-329-0) > [Utilizzare l'autenticazione Active Directory](#page-381-0) > Configurare l'autenticazione Active Directory utilizzando Gestione basata sul Web

# **Configurare l'autenticazione Active Directory utilizzando Gestione basata sul Web**

**Modelli correlati**: MFC-J4440DW/MFC-J4540DW

L'autenticazione Active Directory supporta l'autenticazione Kerberos e NTLMv2. Per l'autenticazione è necessario configurare il protocollo SNTP (server di riferimento orario di rete) e il server DNS.

1. Avviare il browser Web.

2. Digitare "https://indirizzo IP della macchina" nella barra degli indirizzi del browser (dove "indirizzo IP della macchina" è l'indirizzo IP della macchina).

Ad esempio:

Ø

https://192.168.1.2

3. Se richiesto, digitare la password nel campo **Accesso**, quindi fare clic su **Accesso**.

La password predefinita per gestire le impostazioni di questa macchina è riportata sul retro della macchina e contrassegnata con "**Pwd**".

4. Accedere al menu di navigazione e fare clic su **Amministratore** > **Funzione limitazione utente**.

Se il menu di navigazione non viene visualizzato sul lato sinistro dello schermo, selezionare  $\equiv$ .

- 5. Selezionare **Autenticazione Active Directory**.
- 6. Fare clic su **Invia**.
- 7. Selezionare il menu **Autenticazione Active Directory**.
- 8. Configurare le seguenti impostazioni:

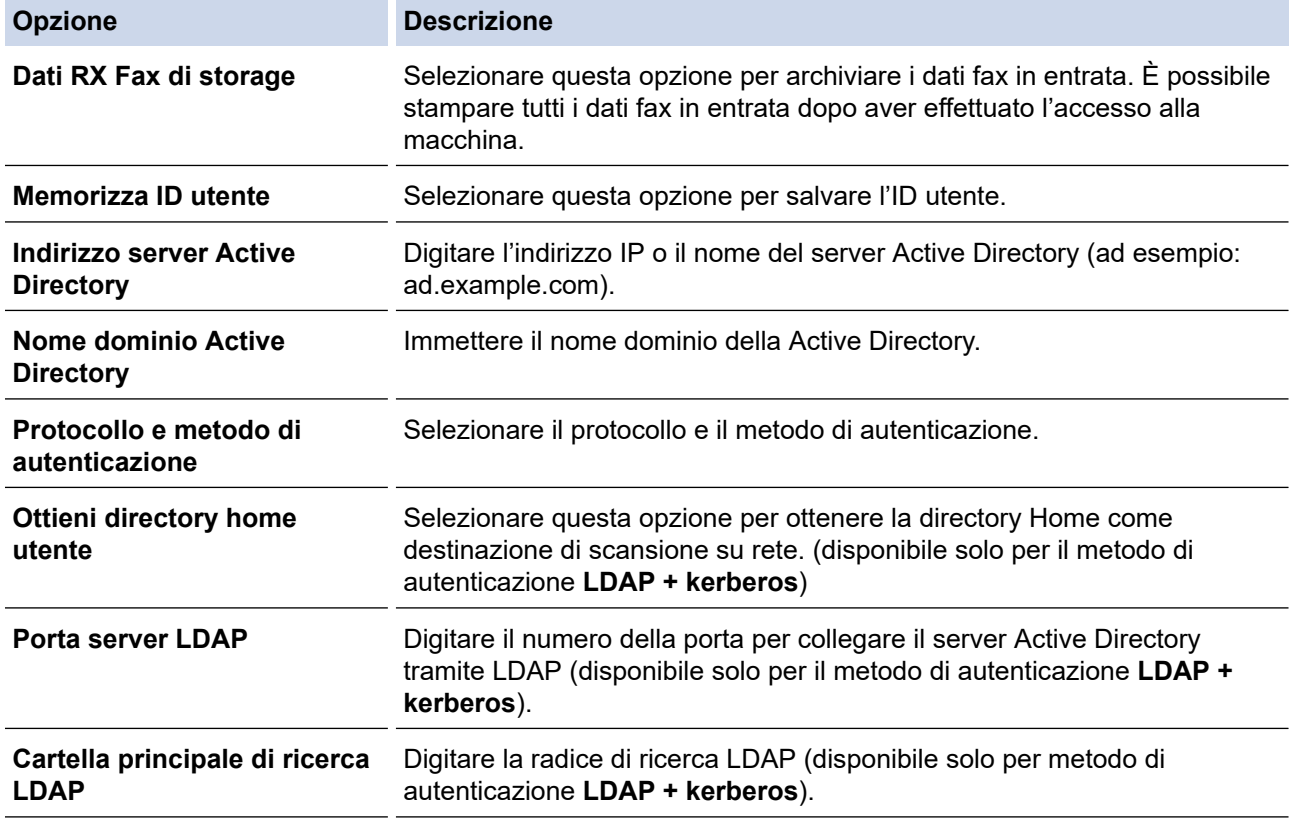

9. Fare clic su **Invia**.

## **Informazioni correlate**

• [Utilizzare l'autenticazione Active Directory](#page-381-0)

## **Argomenti correlati:**

∣√

• [Accedere a Gestione basata sul Web](#page-616-0)

<span id="page-385-0"></span> [Pagina Iniziale](#page-1-0) > [Sicurezza](#page-329-0) > [Utilizzare l'autenticazione Active Directory](#page-381-0) > Effettuare l'accesso per modificare le impostazioni della macchina utilizzando il pannello dei comandi della macchina (autenticazione Active Directory)

# **Effettuare l'accesso per modificare le impostazioni della macchina utilizzando il pannello dei comandi della macchina (autenticazione Active Directory)**

**Modelli correlati**: MFC-J4440DW/MFC-J4540DW

Quando l'autenticazione Active Directory è abilitata, il pannello dei comandi della macchina sarà bloccato fin quando non vengono immessi l'ID utente e la password dal pannello dei comandi della macchina.

- 1. Immettere l'ID utente e la password dal touchscreen del pannello dei comandi della macchina.
- 2. Premere [OK].
- 3. Se l'autenticazione riesce, il pannello dei comandi della macchina sarà sbloccato.

### **Informazioni correlate**

• [Utilizzare l'autenticazione Active Directory](#page-381-0)

<span id="page-386-0"></span> [Pagina Iniziale](#page-1-0) > [Sicurezza](#page-329-0) > Utilizzare l'autenticazione LDAP

# **Utilizzare l'autenticazione LDAP**

**Modelli correlati**: MFC-J4440DW/MFC-J4540DW

- [Introduzione all'autenticazione LDAP](#page-387-0)
- [Configurare l'autenticazione LDAP utilizzando Gestione basata sul Web](#page-388-0)
- [Effettuare l'accesso per modificare le impostazioni della macchina utilizzando il pannello](#page-389-0) [dei comandi della macchina \(autenticazione LDAP\)](#page-389-0)

<span id="page-387-0"></span> [Pagina Iniziale](#page-1-0) > [Sicurezza](#page-329-0) > [Utilizzare l'autenticazione LDAP](#page-386-0) > Introduzione all'autenticazione LDAP

# **Introduzione all'autenticazione LDAP**

### **Modelli correlati**: MFC-J4440DW/MFC-J4540DW

L'autenticazione LDAP limita l'uso della macchina. Se è abilitata l'autenticazione LDAP, il pannello di controllo della macchina viene bloccato. Non è possibile modificare le impostazioni della macchina fin quando l'utente non inserisce l'ID utente e la password.

L'autenticazione LDAP offre le funzioni seguenti:

Archiviazione dei dati fax in entrata

Quando l'autenticazione LDAP è attivata, la macchina archivia tutti i dati fax in entrata. Dopo aver effettuato l'accesso, la macchina stampa i dati fax archiviati.

È possibile modificare le impostazioni dell'autenticazione LDAP mediante Gestione basata sul Web.

### **Informazioni correlate**

• [Utilizzare l'autenticazione LDAP](#page-386-0)

<span id="page-388-0"></span> [Pagina Iniziale](#page-1-0) > [Sicurezza](#page-329-0) > [Utilizzare l'autenticazione LDAP](#page-386-0) > Configurare l'autenticazione LDAP utilizzando Gestione basata sul Web

# **Configurare l'autenticazione LDAP utilizzando Gestione basata sul Web**

**Modelli correlati**: MFC-J4440DW/MFC-J4540DW

- 1. Avviare il browser Web.
- 2. Digitare "https://indirizzo IP della macchina" nella barra degli indirizzi del browser (dove "indirizzo IP della macchina" è l'indirizzo IP della macchina).

Ad esempio:

Ø

b

https://192.168.1.2

3. Se richiesto, digitare la password nel campo **Accesso**, quindi fare clic su **Accesso**.

La password predefinita per gestire le impostazioni di questa macchina è riportata sul retro della macchina e contrassegnata con "**Pwd**".

4. Accedere al menu di navigazione e fare clic su **Amministratore** > **Funzione limitazione utente**.

Se il menu di navigazione non viene visualizzato sul lato sinistro dello schermo, selezionare  $\equiv$ .

- 5. Selezionare **Autenticazione LDAP**.
- 6. Fare clic su **Invia**.
- 7. Fare clic sul menu **Autenticazione LDAP**.
- 8. Configurare le seguenti impostazioni:

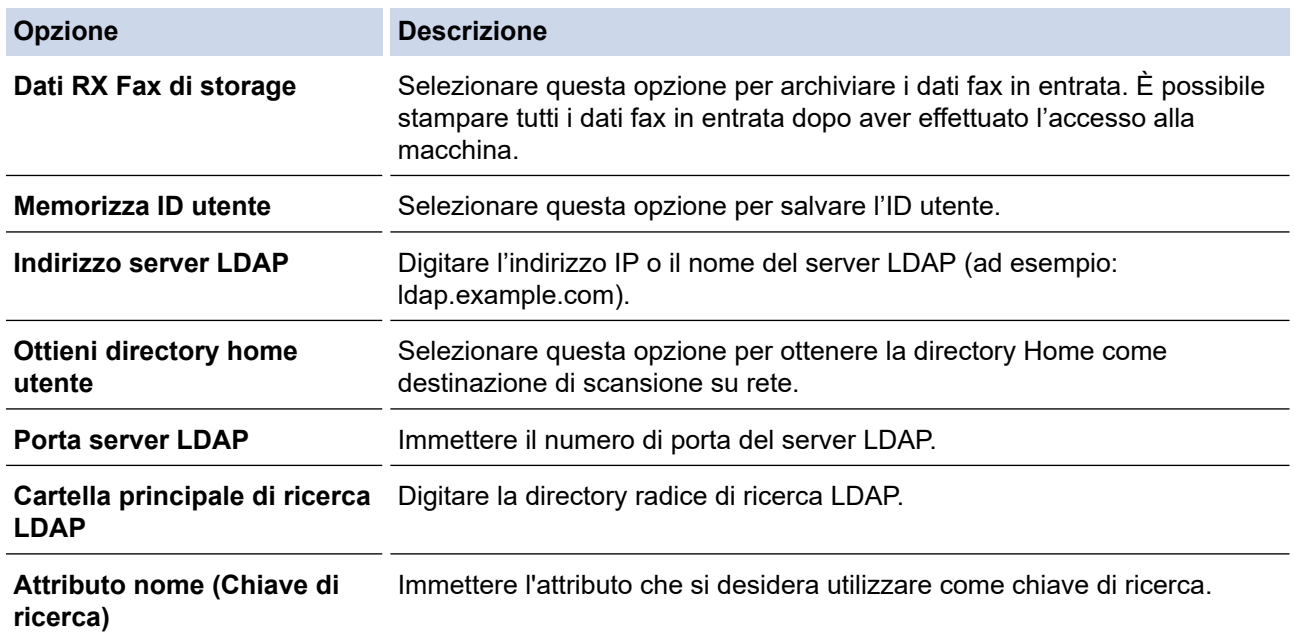

9. Fare clic su **Invia**.

### **Informazioni correlate**

• [Utilizzare l'autenticazione LDAP](#page-386-0)

### **Argomenti correlati:**

• [Accedere a Gestione basata sul Web](#page-616-0)

<span id="page-389-0"></span> [Pagina Iniziale](#page-1-0) > [Sicurezza](#page-329-0) > [Utilizzare l'autenticazione LDAP](#page-386-0) > Effettuare l'accesso per modificare le impostazioni della macchina utilizzando il pannello dei comandi della macchina (autenticazione LDAP)

# **Effettuare l'accesso per modificare le impostazioni della macchina utilizzando il pannello dei comandi della macchina (autenticazione LDAP)**

**Modelli correlati**: MFC-J4440DW/MFC-J4540DW

Quando l'autenticazione LDAP è abilitata, il pannello dei comandi della macchina sarà bloccato fin quando non vengono immessi l'ID utente e la password dal pannello dei comandi della macchina.

- 1. Immettere l'ID utente e la password dal touchscreen del pannello dei comandi della macchina.
- 2. Premere [OK].
- 3. Se l'autenticazione riesce, il pannello dei comandi della macchina sarà sbloccato.

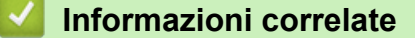

• [Utilizzare l'autenticazione LDAP](#page-386-0)

<span id="page-390-0"></span> [Pagina Iniziale](#page-1-0) > [Sicurezza](#page-329-0) > Utilizzare Blocco funzioni sicurezza 3.0

## **Utilizzare Blocco funzioni sicurezza 3.0**

### **Modelli correlati**: MFC-J4440DW/MFC-J4540DW

Blocco funzioni sicurezza 3.0 consente di aumentare la sicurezza attraverso la limitazione delle funzioni disponibili nella macchina.

- [Prima dell'utilizzo di Secure Function Lock 3.0](#page-391-0)
- [Configurare Secure Function Lock 3.0 utilizzando Gestione basata sul Web](#page-392-0)
- [Eseguire la scansione utilizzando Secure Function Lock 3.0](#page-393-0)
- [Configurare la modalità pubblica per Secure Function Lock 3.0](#page-394-0)
- [Altre funzionalità di Secure Function Lock 3.0](#page-395-0)
- [Registrare un lettore di carte IC esterno](#page-396-0)

<span id="page-391-0"></span> [Pagina Iniziale](#page-1-0) > [Sicurezza](#page-329-0) > [Utilizzare Blocco funzioni sicurezza 3.0](#page-390-0) > Prima dell'utilizzo di Secure Function Lock 3.0

# **Prima dell'utilizzo di Secure Function Lock 3.0**

### **Modelli correlati**: MFC-J4440DW/MFC-J4540DW

Utilizzare Blocco funzioni sicurezza per configurare le password, impostare un limite di pagine specifico per ciascun utente e concedere l'accesso ad alcune o a tutte le funzioni elencate.

È possibile configurare e modificare le seguenti impostazioni di Blocco funzioni sicurezza 3.0 mediante Gestione basata sul Web:

#### • **Stampa**

La stampa comprende i processi di stampa inviati tramite AirPrint, Brother iPrint&Scan e Brother Mobile Connect.

Se si registrano anticipatamente i nomi di accesso degli utenti, questi ultimi non dovranno immettere la propria password per utilizzare la funzione di stampa.

- **Copia**
- **Scansione**

La scansione comprende i processi di scansione inviati tramite Brother iPrint&Scan e Brother Mobile Connect.

- **Fax** (solo per i modelli supportati)
	- **Invia**
	- **Ricevi**
- **Supporto**
	- **Stampa da**
	- **Scansione su**
- **Web Connect** (solo per i modelli supportati)
- **App** (solo per i modelli supportati)
- **Limiti di pagina (\*)**
- **Stampa colore**
- **Contatore pagine**
- **ID scheda (ID NFC)** (solo per i modelli supportati)

### **Informazioni correlate**

• [Utilizzare Blocco funzioni sicurezza 3.0](#page-390-0)

<span id="page-392-0"></span> [Pagina Iniziale](#page-1-0) > [Sicurezza](#page-329-0) > [Utilizzare Blocco funzioni sicurezza 3.0](#page-390-0) > Configurare Secure Function Lock 3.0 utilizzando Gestione basata sul Web

## **Configurare Secure Function Lock 3.0 utilizzando Gestione basata sul Web**

### **Modelli correlati**: MFC-J4440DW/MFC-J4540DW

- 1. Avviare il browser Web.
- 2. Digitare "https://indirizzo IP della macchina" nella barra degli indirizzi del browser (dove "indirizzo IP della macchina" è l'indirizzo IP della macchina).

Ad esempio:

https://192.168.1.2

3. Se richiesto, digitare la password nel campo **Accesso**, quindi fare clic su **Accesso**.

La password predefinita per gestire le impostazioni di questa macchina è riportata sul retro della macchina e contrassegnata con "**Pwd**".

4. Accedere al menu di navigazione e fare clic su **Amministratore** > **Gestione limitazioni** o **Funzione limitazione utente**.

Se il menu di navigazione non viene visualizzato sul lato sinistro dello schermo, selezionare  $\equiv$ .

- 5. Selezionare **Blocco funzione protezione**.
- 6. Fare clic su **Invia**.

Ø

- 7. Fare clic sul menu **Funzioni limitate**.
- 8. Nel campo **Elenco utenti/funzioni limitate**, digitare un nome gruppo o un nome utente.
- 9. Nella sezione **Stampa** e nelle altre colonne, selezionare una casella di controllo per consentire l'uso della funzione elencata oppure deselezionare la casella per limitare la funzione stessa.
- 10. Per configurare il numero massimo di pagine, selezionare la casella di controllo **Sì** nella sezione **Limiti di pagina**, quindi digitare il numero massimo nel campo **Pagine max.**.
- 11. Fare clic su **Invia**.
- 12. Fare clic sul menu **Elenco utenti**.
- 13. Nel campo **Elenco utenti**, digitare il nome utente.
- 14. Nel campo **Password**, digitare una password.

Il numero di caratteri che è possibile inserire varia a seconda del modello.

- 15. Per registrare l'ID carta dell'utente, digitare il numero della carta nel campo **ID scheda (ID NFC)**(disponibile solo per alcuni modelli).
- 16. Selezionare **Elenco utenti/funzioni limitate** per ogni utente dall'elenco a discesa.
- 17. Fare clic su **Invia**.

È anche possibile modificare le impostazioni di blocco dell'elenco utenti nel menu **Blocco funzione protezione**.

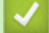

### **Informazioni correlate**

• [Utilizzare Blocco funzioni sicurezza 3.0](#page-390-0)

### **Argomenti correlati:**

• [Accedere a Gestione basata sul Web](#page-616-0)

<span id="page-393-0"></span> [Pagina Iniziale](#page-1-0) > [Sicurezza](#page-329-0) > [Utilizzare Blocco funzioni sicurezza 3.0](#page-390-0) > Eseguire la scansione utilizzando Secure Function Lock 3.0

# **Eseguire la scansione utilizzando Secure Function Lock 3.0**

**Modelli correlati**: MFC-J4440DW/MFC-J4540DW

### **Impostazione delle limitazioni alla scansione (per gli amministratori)**

Blocco funzioni sicurezza 3.0 consente all'amministratore di limitare gli utenti autorizzati a eseguire la scansione. Quando la funzione di scansione è impostata su No per l'opzione utenti pubblici, solo gli utenti per i quali è selezionata la casella di controllo **Scansione** possono eseguire la scansione.

### **Uso della funzione di scansione (per gli utenti con restrizioni)**

• Per eseguire la scansione dal pannello di controllo della macchina:

Gli utenti con restrizioni devono immettere le proprie password nel pannello dei comandi della macchina per accedere alla modalità di scansione.

Per eseguire la scansione da un computer:

Gli utenti con restrizioni devono immettere le proprie password nel pannello dei comandi della macchina prima di eseguire la scansione dal computer. Se sul pannello dei comandi della macchina non vengono immesse le password, sul computer dell'utente viene visualizzato un messaggio di errore.

### **Informazioni correlate**

• [Utilizzare Blocco funzioni sicurezza 3.0](#page-390-0)

<span id="page-394-0"></span> [Pagina Iniziale](#page-1-0) > [Sicurezza](#page-329-0) > [Utilizzare Blocco funzioni sicurezza 3.0](#page-390-0) > Configurare la modalità pubblica per Secure Function Lock 3.0

# **Configurare la modalità pubblica per Secure Function Lock 3.0**

**Modelli correlati**: MFC-J4440DW/MFC-J4540DW

Utilizzare la schermata Secure Function Lock per impostare la modalità pubblica, che consente di limitare le funzioni disponibili agli utenti pubblici. Gli utenti pubblici non devono immettere una password per accedere alle funzioni rese disponibili tramite le impostazioni della modalità pubblica.

La modalità pubblica comprende i lavori di stampa inviati tramite Brother iPrint&Scan e Brother Mobile Connect.

- 1. Avviare il browser Web.
- 2. Digitare "https://indirizzo IP della macchina" nella barra degli indirizzi del browser (dove "indirizzo IP della macchina" è l'indirizzo IP della macchina).

Ad esempio:

https://192.168.1.2

3. Se richiesto, digitare la password nel campo **Accesso**, quindi fare clic su **Accesso**.

La password predefinita per gestire le impostazioni di questa macchina è riportata sul retro della macchina e contrassegnata con "**Pwd**".

4. Accedere al menu di navigazione e fare clic su **Amministratore** > **Gestione limitazioni** o **Funzione limitazione utente**.

Se il menu di navigazione non viene visualizzato sul lato sinistro dello schermo, selezionare  $\equiv$ .

- 5. Selezionare **Blocco funzione protezione**.
- 6. Fare clic su **Invia**.
- 7. Fare clic sul menu **Funzioni limitate**.
- 8. Nella riga **Modalità pubblica**, selezionare una casella di controllo per consentire l'uso della funzione elencata oppure deselezionare la casella per limitare la funzione stessa.
- 9. Fare clic su **Invia**.

### **Informazioni correlate**

• [Utilizzare Blocco funzioni sicurezza 3.0](#page-390-0)

#### **Argomenti correlati:**

• [Accedere a Gestione basata sul Web](#page-616-0)

<span id="page-395-0"></span> [Pagina Iniziale](#page-1-0) > [Sicurezza](#page-329-0) > [Utilizzare Blocco funzioni sicurezza 3.0](#page-390-0) > Altre funzionalità di Secure Function Lock 3.0

# **Altre funzionalità di Secure Function Lock 3.0**

#### **Modelli correlati**: MFC-J4440DW/MFC-J4540DW

Configurare le seguenti funzionalità nella schermata Secure Function Lock:

#### **Ripristino di tutti i contat.**

Fare clic su **Ripristino di tutti i contat.** nella colonna **Contatore pagine** per azzerare il contatore delle pagine.

### **Esporta in file CSV**

Fare clic su **Esporta in file CSV** per esportare come file CSV il contatore delle pagine corrente e l'ultimo contatore, incluse le informazioni relative a **Elenco utenti/funzioni limitate**.

#### **ID scheda (ID NFC) (solo per i modelli supportati)**

Fare clic sul menu **Elenco utenti** quindi digitare l'ID della scheda utente nel campo **ID scheda (ID NFC)**. Per l'autenticazione, è possibile utilizzare la scheda IC.

#### **Ultima registrazione contatore**

Fare clic su **Ultima registrazione contatore** se si desidera che l'apparecchio conservi il conteggio delle pagine una volta azzerato il contatore.

#### **Reimpostazione automatica contatore**

Fare clic su **Reimpostazione automatica contatore** per configurare l'intervallo di tempo tra un azzeramento del contatore delle pagine e il successivo azzeramento. Selezionare un intervallo giornaliero, settimanale o mensile.

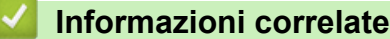

• [Utilizzare Blocco funzioni sicurezza 3.0](#page-390-0)
[Pagina Iniziale](#page-1-0) > [Sicurezza](#page-329-0) > [Utilizzare Blocco funzioni sicurezza 3.0](#page-390-0) > Registrare un lettore di carte IC esterno

# **Registrare un lettore di carte IC esterno**

**Modelli correlati**: MFC-J4440DW/MFC-J4540DW

Quando si collega un lettore di schede IC (circuito integrato) esterno, utilizzare Gestione basata sul Web per registrarlo. La macchina supporta i lettori di carte IC esterni supportati dal driver di classe HID.

- 1. Avviare il browser Web.
- 2. Digitare "https://indirizzo IP della macchina" nella barra degli indirizzi del browser (dove "indirizzo IP della macchina" è l'indirizzo IP della macchina).

Ad esempio:

Ø

https://192.168.1.2

3. Se richiesto, digitare la password nel campo **Accesso**, quindi fare clic su **Accesso**.

La password predefinita per gestire le impostazioni di questa macchina è riportata sul retro della macchina e contrassegnata con "**Pwd**".

#### 4. Accedere al menu di navigazione e fare clic su **Amministratore** > **Lettore card esterno**.

Se il menu di navigazione non viene visualizzato sul lato sinistro dello schermo, selezionare  $\equiv$ .

- 5. Immettere le informazioni necessarie, quindi fare clic su **Invia**.
- 6. Riavviare la macchina Brother per attivare la configurazione.
- 7. Collegare il lettore di schede alla macchina.

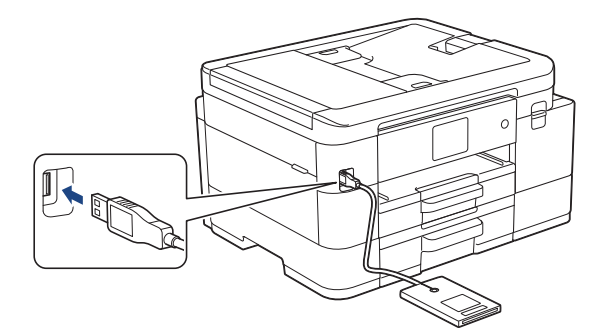

8. Per utilizzare l'autenticazione con scheda, mettere a contatto la scheda con il lettore di schede.

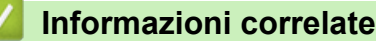

• [Utilizzare Blocco funzioni sicurezza 3.0](#page-390-0)

#### **Argomenti correlati:**

• [Accedere a Gestione basata sul Web](#page-616-0)

<span id="page-397-0"></span> [Pagina Iniziale](#page-1-0) > [Sicurezza](#page-329-0) > Inviare un'e-mail in modo sicuro

## **Inviare un'e-mail in modo sicuro**

**Modelli correlati**: MFC-J4440DW/MFC-J4540DW

- [Configurare l'invio e-mail utilizzando Gestione basata sul Web](#page-398-0)
- [Inviare un messaggio e-mail con l'autenticazione utente](#page-399-0)
- [Inviare un'e-mail in modo sicuro utilizzando SSL TLS](#page-400-0)

<span id="page-398-0"></span> [Pagina Iniziale](#page-1-0) > [Sicurezza](#page-329-0) > [Inviare un'e-mail in modo sicuro](#page-397-0) > Configurare l'invio e-mail utilizzando Gestione basata sul Web

# **Configurare l'invio e-mail utilizzando Gestione basata sul Web**

**Modelli correlati**: MFC-J4440DW/MFC-J4540DW

È consigliabile utilizzare Gestione basata sul Web per configurare l'invio e-mail in modo sicuro tramite autenticazione utente oppure l'invio e-mail mediante SSL/TLS.

- 1. Avviare il browser Web.
- 2. Digitare "https://indirizzo IP della macchina" nella barra degli indirizzi del browser (dove "indirizzo IP della macchina" è l'indirizzo IP della macchina).

Ad esempio:

https://192.168.1.2

3. Se richiesto, digitare la password nel campo **Accesso**, quindi fare clic su **Accesso**.

La password predefinita per gestire le impostazioni di questa macchina è riportata sul retro della macchina e contrassegnata con "**Pwd**".

4. Accedere al menu di navigazione e fare clic su **Rete** > **Rete** > **Protocollo**.

Se il menu di navigazione non viene visualizzato sul lato sinistro dello schermo, selezionare  $\equiv$ .

- 5. Nel campo **Client SMTP**, fare clic su **Impostazioni avanzate** e verificare che lo stato dell'opzione **Client SMTP** corrisponda a **Attivato**.
- 6. Configurare le impostazioni **Client SMTP**.
	- Al termine della configurazione, verificare che le impostazioni e-mail siano corrette inviando un messaggio e-mail di prova.
	- Se non si conoscono le impostazioni del server SMTP, rivolgersi all'amministratore di rete o all'ISP (provider di servizi Internet).
- 7. Al termine, fare clic su **Invia**.

Viene visualizzata la finestra di dialogo **Prova configurazione invio e-mail**.

8. Seguire le istruzioni visualizzate nella finestra di dialogo per verificare le impostazioni correnti.

#### **Informazioni correlate**

• [Inviare un'e-mail in modo sicuro](#page-397-0)

#### **Argomenti correlati:**

• [Accedere a Gestione basata sul Web](#page-616-0)

<span id="page-399-0"></span> [Pagina Iniziale](#page-1-0) > [Sicurezza](#page-329-0) > [Inviare un'e-mail in modo sicuro](#page-397-0) > Inviare un messaggio e-mail con l'autenticazione utente

# **Inviare un messaggio e-mail con l'autenticazione utente**

**Modelli correlati**: MFC-J4440DW/MFC-J4540DW

La macchina supporta il metodo SMTP-AUTH per l'invio di e-mail tramite un server e-mail che richiede l'autenticazione utente. Tale metodo impedisce agli utenti non autorizzati di accedere al server e-mail.

È possibile utilizzare il metodo SMTP-AUTH per la notifica dei messaggi e-mail e i rapporti e-mail (disponibile per alcuni modelli).

È consigliabile utilizzare Gestione basata sul Web per configurare l'autenticazione SMTP.

## **Impostazioni del server e-mail**

È necessario configurare il metodo di autenticazione SMTP della macchina in modo che corrisponda al metodo utilizzato dal server e-mail. Per i dettagli sulle impostazioni del server e-mail, rivolgersi all'amministratore di rete o al fornitore di servizi Internet (Internet Service Provider) (ISP).

Per attivare l'autenticazione tramite server SMTP, nella schermata **Client SMTP** di Gestione basata sul Web, nella sezione **Metodo autenticazione server**, è necessario selezionare **SMTP-AUTH**.

## **Informazioni correlate**

• [Inviare un'e-mail in modo sicuro](#page-397-0)

<span id="page-400-0"></span> [Pagina Iniziale](#page-1-0) > [Sicurezza](#page-329-0) > [Inviare un'e-mail in modo sicuro](#page-397-0) > Inviare un'e-mail in modo sicuro utilizzando SSL TLS

# **Inviare un'e-mail in modo sicuro utilizzando SSL TLS**

**Modelli correlati**: MFC-J4440DW/MFC-J4540DW

La macchina supporta i metodi di comunicazione SSL/TLS. Per utilizzare un server e-mail che utilizza la comunicazione SSL/TLS, è necessario configurare le impostazioni seguenti.

È consigliabile utilizzare Gestione basata sul Web per configurare SSL/TLS.

#### **Verificare il certificato del server**

Nella sezione **SSL/TLS**, se si seleziona **SSL** o **TLS**, la casella di controllo **Verificare il certificato server** viene selezionata automaticamente.

- Prima di poter verificare il certificato del server, è necessario importare il certificato CA emesso dall'autorità di certificazione che ha firmato il certificato del server. Rivolgersi all'amministratore di rete o al fornitore di servizi Internet (ISP) per verificare se è necessario importare un certificato CA.
- Se non è necessario verificare il certificato del server, deselezionare la casella di controllo **Verificare il certificato server**.

#### **Numero della porta**

Se si sceglie **SSL** o **TLS**, il valore **Porta** viene modificato in modo da corrispondere al protocollo prescelto. Per modificare il numero di porta manualmente, digitare il numero della porta dopo avere selezionato le impostazioni **SSL/TLS**.

È necessario configurare il metodo di comunicazione della macchina in modo che corrisponda al metodo utilizzato dal server e-mail. Per i dettagli sulle impostazioni del server e-mail, rivolgersi all'amministratore di rete o all'ISP.

Nella maggior parte dei casi, i servizi di posta sul Web protetti richiedono le seguenti impostazioni:

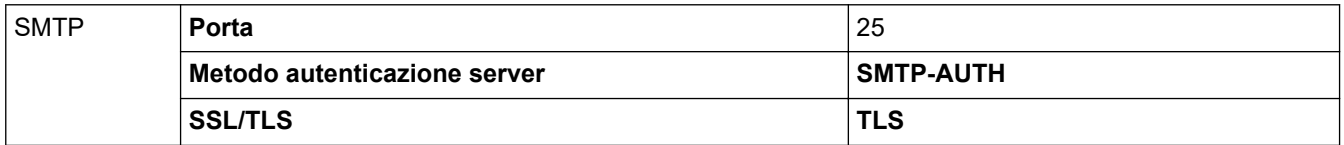

#### **Informazioni correlate**

• [Inviare un'e-mail in modo sicuro](#page-397-0)

#### **Argomenti correlati:**

- [Configurare un certificato per la protezione del dispositivo](#page-331-0)
- [Utilizzare SSL/TLS](#page-346-0)

<span id="page-401-0"></span> [Pagina Iniziale](#page-1-0) > [Sicurezza](#page-329-0) > Modificare le impostazioni della macchina dal pannello dei comandi

## **Modificare le impostazioni della macchina dal pannello dei comandi**

Prima di attivare il Blocco accesso della macchina, annotare con attenzione la password. Se si dimentica la password, sarà necessario ripristinare tutte le password memorizzate nella macchina contattando l'amministratore o l'Assistenza clienti Brother.

<span id="page-402-0"></span> [Pagina Iniziale](#page-1-0) > [Sicurezza](#page-329-0) > [Modificare le impostazioni della macchina dal pannello dei](#page-401-0) [comandi](#page-401-0) > Informazioni sull'utilizzo del blocco trasmissione

# **Informazioni sull'utilizzo del blocco trasmissione**

#### **Modelli correlati**: MFC-J4340DW

Bloccare la trasmissione di dati non autorizzata da e verso l'apparecchio.

Il blocco trasmissione consente di evitare l'accesso non autorizzato all'apparecchio.

Con il blocco trasmissione attivato, sono disponibili le operazioni seguenti:

Ricezione di fax

Ø

• Ricezione PC-Fax (se Ricezione PC-Fax è già stato attivato)

Con la funzione di blocco trasmissione attivata, l'apparecchio riceverà i fax e li archivierà nella memoria. Quando successivamente il blocco trasmissione viene disattivato, i fax saranno inviati al PC scelto.

Con il blocco trasmissione attivato, NON sono disponibili le operazioni seguenti:

- Operazioni dal pannello dei comandi
- Stampa da PC
- Scansione PC

### **Informazioni correlate**

- [Modificare le impostazioni della macchina dal pannello dei comandi](#page-401-0)
	- [Impostare la password di blocco trasmissione](#page-403-0)
	- [Modificare la password di blocco trasmissione](#page-404-0)
	- [Attivare/Disattivare il blocco trasmissione](#page-405-0)

<span id="page-403-0"></span> [Pagina Iniziale](#page-1-0) > [Sicurezza](#page-329-0) > [Modificare le impostazioni della macchina dal pannello dei](#page-401-0) [comandi](#page-401-0) > [Informazioni sull'utilizzo del blocco trasmissione](#page-402-0) > Impostare la password di blocco trasmissione

## **Impostare la password di blocco trasmissione**

**Modelli correlati**: MFC-J4340DW

- 1. Premere **Settings (Impostazioni)**.
- 2. Premere  $\triangle$  o  $\nabla$  per selezionare quanto segue:
	- a. Selezionare [Fax]. Premere **OK**.
	- b. Selezionare [Varie]. Premere **OK**.
	- c. Selezionare [Blocco TX]. Premere **OK**.
- 3. Inserire un numero di quattro cifre per la password. Premere **OK**.
- 4. Reimmettere la password. Premere **OK**.
- 5. Premere **Stop/Exit (Stop/Uscita)**.

## **Informazioni correlate**

<span id="page-404-0"></span> [Pagina Iniziale](#page-1-0) > [Sicurezza](#page-329-0) > [Modificare le impostazioni della macchina dal pannello dei](#page-401-0) [comandi](#page-401-0) > [Informazioni sull'utilizzo del blocco trasmissione](#page-402-0) > Modificare la password di blocco trasmissione

# **Modificare la password di blocco trasmissione**

**Modelli correlati**: MFC-J4340DW

- 1. Premere **Settings (Impostazioni)**.
- 2. Premere  $\triangle$  o  $\nabla$  per selezionare quanto segue:
	- a. Selezionare [Fax]. Premere **OK**.
	- b. Selezionare [Varie]. Premere **OK**.
	- c. Selezionare [Blocco TX]. Premere **OK**.
	- d. Selezionare [Imp.password]. Premere **OK**.
- 3. Inserire il numero di quattro cifre della password corrente. Premere **OK**.
- 4. Immettere un numero di quattro cifre per la nuova password. Premere **OK**.
- 5. Reimmettere la nuova password. Premere **OK**.
- 6. Premere **Stop/Exit (Stop/Uscita)**.

## **Informazioni correlate**

<span id="page-405-0"></span> [Pagina Iniziale](#page-1-0) > [Sicurezza](#page-329-0) > [Modificare le impostazioni della macchina dal pannello dei](#page-401-0) [comandi](#page-401-0) > [Informazioni sull'utilizzo del blocco trasmissione](#page-402-0) > Attivare/Disattivare il blocco trasmissione

# **Attivare/Disattivare il blocco trasmissione**

**Modelli correlati**: MFC-J4340DW

- 1. Premere **Settings (Impostazioni)**.
- 2. Premere  $\triangle$  o  $\nabla$  per selezionare quanto segue:
	- a. Selezionare [Fax]. Premere **OK**.
	- b. Selezionare [Varie]. Premere **OK**.
	- c. Selezionare [Blocco TX]. Premere **OK**.
	- d. Selezionare [Imp blocco TX]. Premere **OK**.
- 3. Inserire la password di quattro cifre registrata. Premere **OK**.

La macchina passa offline e sul display LCD viene visualizzato [Modo blocco TX].

Disattivazione del blocco trasmissione:

- a. Premere **Settings (Impostazioni)**.
- b. Inserire la password di quattro cifre corrente e premere **OK**.

Se si inserisce la password errata, sul display LCD viene visualizzato [password errata] e l'apparecchio rimane offline. L'apparecchio rimarrà in modalità di blocco trasmissione finché non viene inserita la password corretta.

#### **Informazioni correlate**

<span id="page-406-0"></span> [Pagina Iniziale](#page-1-0) > Mobile/Web Connect

## **Mobile/Web Connect**

- [Brother Web Connect](#page-407-0)
- [AirPrint](#page-432-0)
- Mopria™ [Print Service e Mopria](#page-440-0)™ Scan
- [Brother Mobile Connect](#page-441-0)
- [Stampare con la funzione NFC \(Near Field Communication\)](#page-442-0)

<span id="page-407-0"></span> [Pagina Iniziale](#page-1-0) > [Mobile/Web Connect](#page-406-0) > Brother Web Connect

## **Brother Web Connect**

- [Panoramica di Brother Web Connect](#page-408-0)
- [Servizi online utilizzati con Brother Web Connect](#page-411-0)
- [Impostare Brother Web Connect](#page-413-0)
- [Scansione e caricamento dei documenti con Brother Web Connect](#page-421-0)
- [Caricare un documento da un dispositivo di memoria esterno mediante Brother Web](#page-423-0) **[Connect](#page-423-0)**
- [Scaricamento e stampa di documenti mediante Brother Web Connect](#page-424-0)
- [Scaricare e salvare un documento su un dispositivo di memoria esterno mediante](#page-428-0) [Brother Web Connect](#page-428-0)
- [Inoltro fax su Cloud o e-mail](#page-429-0)

<span id="page-408-0"></span> [Pagina Iniziale](#page-1-0) > [Mobile/Web Connect](#page-406-0) > [Brother Web Connect](#page-407-0) > Panoramica di Brother Web Connect

# **Panoramica di Brother Web Connect**

Alcuni siti web offrono servizi che consentono agli utenti di caricare e visualizzare immagini e file sul sito web. La macchina Brother è in grado di eseguire la scansione delle immagini e caricarle su questi servizi, nonché di scaricare da tali servizi e stampare le immagini già caricate sugli stessi.

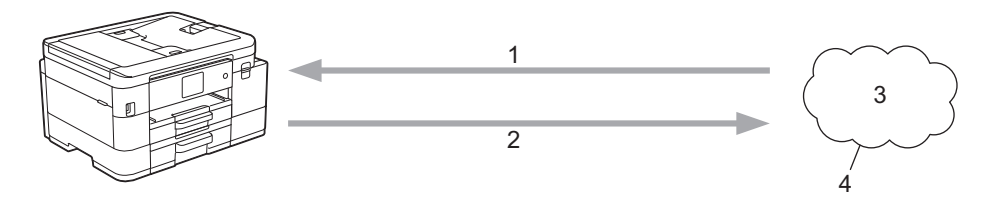

- 1. Stampa
- 2. Scansione
- 3. Foto, immagini, documenti e altri file
- 4. Servizi web

Per utilizzare Brother Web Connect, la macchina Brother deve essere collegata a una rete con accesso a Internet mediante una connessione cablata o wireless.

Per le configurazioni di rete che richiedono un server proxy, la macchina deve essere configurata anche per l'utilizzo di un server proxy. In caso di dubbi sulla configurazione di rete, rivolgersi all'amministratore di rete.

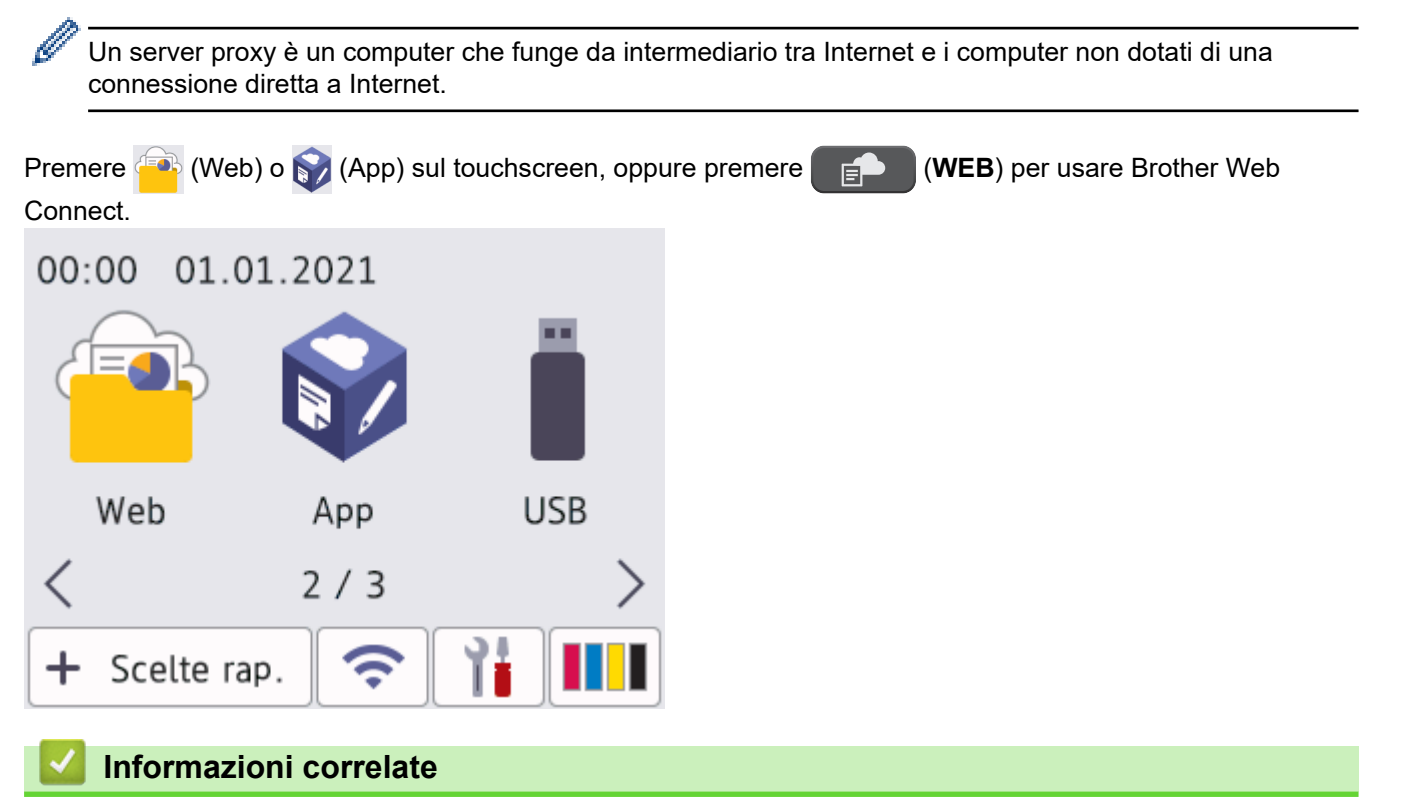

- [Brother Web Connect](#page-407-0)
	- [Configurare le impostazioni del server Proxy mediante il pannello dei comandi della macchina](#page-409-0)
	- [Configurare le impostazioni del server Proxy mediante la Gestione basata sul Web](#page-410-0)

<span id="page-409-0"></span> [Pagina Iniziale](#page-1-0) > [Mobile/Web Connect](#page-406-0) > [Brother Web Connect](#page-407-0) > [Panoramica di Brother Web](#page-408-0) [Connect](#page-408-0) > Configurare le impostazioni del server Proxy mediante il pannello dei comandi della macchina

# **Configurare le impostazioni del server Proxy mediante il pannello dei comandi della macchina**

Se la rete utilizza un server proxy, è necessario configurare le seguenti informazioni ad esso relative sulla macchina:

- Indirizzo del server proxy
- Numero della porta
- Nome utente
- Password
- >> MFC-J4340DW
- >> MFC-J4440DW/MFC-J4540DW

#### **MFC-J4340DW**

- 1. Premere **Settings (Impostazioni)**.
- 2. Premere  $\triangle$  o  $\nabla$  per selezionare quanto segue:
	- a. Selezionare [Rete]. Premere **OK**.
	- b. Selezionare [Impostazioni connessione Web]. Premere **OK**.
	- c. Selezionare [Impost. proxy]. Premere **OK**.
	- d. Selezionare [Conness. proxy]. Premere **OK**.
	- e. Selezionare [Sì]. Premere **OK**.
	- f. Selezionare l'opzione da impostare. Premere **OK**.
	- g. Immettere i dati del server proxy. Premere **OK**.
- 3. Premere **Stop/Exit (Stop/Uscita)**.

#### **MFC-J4440DW/MFC-J4540DW**

- 1. Premere  $\left|\int_{\mathbb{R}}\right|$  [Imp.] > [Tutte le imp.] > [Rete] > [Impostazioni connessione Web] > [Impost. proxy] > [Conness. proxy].
- 2. Premere [Sì].
- 3. Selezionare l'opzione da impostare, quindi immettere le informazioni relative al server proxy. Premere [OK].
- 4. Premere  $\begin{bmatrix} 1 \\ 1 \end{bmatrix}$

#### **Informazioni correlate**

• [Panoramica di Brother Web Connect](#page-408-0)

<span id="page-410-0"></span> [Pagina Iniziale](#page-1-0) > [Mobile/Web Connect](#page-406-0) > [Brother Web Connect](#page-407-0) > [Panoramica di Brother Web](#page-408-0) [Connect](#page-408-0) > Configurare le impostazioni del server Proxy mediante la Gestione basata sul Web

# **Configurare le impostazioni del server Proxy mediante la Gestione basata sul Web**

Se la rete utilizza un server proxy, è necessario configurare le informazioni ad esso relative mediante la Gestione basata sul Web:

- Indirizzo del server proxy
- Numero della porta
- Nome utente
- Password

D

Si consiglia di utilizzare Microsoft Internet Explorer 11/Microsoft Edge per Windows, Safari 10/11 per Mac, Google Chrome™ per Android (4.x o versione successiva) e Google Chrome™/Safari per iOS (10.x o versione successiva). Verificare che JavaScript e i cookie siano sempre attivati nel browser utilizzato.

- 1. Avviare il browser Web.
- 2. Digitare "https://indirizzo IP della macchina" nella barra degli indirizzi del browser (dove "indirizzo IP della macchina" è l'indirizzo IP della macchina).

Ad esempio:

https://192.168.1.2

3. Se richiesto, digitare la password nel campo **Accesso**, quindi fare clic su **Accesso**.

La password predefinita per gestire le impostazioni di questa macchina è riportata sul retro della macchina e contrassegnata con "**Pwd**".

4. Accedere al menu di navigazione e fare clic su **Rete** > **Rete** > **Protocollo**.

# selezionare  $\equiv$ .

- 5. Verificare che la casella di controllo **Proxy** sia selezionata, quindi fare clic su **Invia**.
- 6. Nel campo **Proxy**, fare clic su **Impostazioni avanzate**.
- 7. Inserire i dati del server proxy.
- 8. Fare clic su **Invia**.

### **Informazioni correlate**

- [Panoramica di Brother Web Connect](#page-408-0)
- **Argomenti correlati:**
- [Accedere a Gestione basata sul Web](#page-616-0)

<span id="page-411-0"></span> [Pagina Iniziale](#page-1-0) > [Mobile/Web Connect](#page-406-0) > [Brother Web Connect](#page-407-0) > Servizi online utilizzati con Brother Web **Connect** 

# **Servizi online utilizzati con Brother Web Connect**

Utilizzare Brother Web Connect per accedere ai servizi online dalla macchina Brother. Alcuni di questi servizi Web offrono versioni business.

Per utilizzare Brother Web Connect, occorre disporre di un account del servizio online da utilizzare. Se non si dispone di un account, accedere al sito web del servizio da un computer e creare un account.

Non è necessario creare un account per utilizzare Brother Creative Center. (Brother CreativeCenter è disponibile solo per alcuni modelli.)

### **Google Drive™**

Servizio online per la memorizzazione di documenti, la condivisione e la sincronizzazione di file.

URL: [drive.google.com](http://drive.google.com)

#### **Evernote®**

Servizio online per la memorizzazione e la gestione di file.

URL: [www.evernote.com](http://www.evernote.com)

#### **Dropbox**

Servizio online per la memorizzazione, la condivisione e la sincronizzazione di file.

URL: [www.dropbox.com](http://www.dropbox.com)

#### **OneDrive**

Servizio online per la memorizzazione, la condivisione e la gestione di file.

URL:<https://onedrive.live.com>

#### **Box**

Servizio online per la modifica e la condivisione di documenti.

URL: [www.box.com](http://www.box.com)

#### **OneNote**

Servizio online per la modifica e la condivisione di documenti.

URL: [www.onenote.com](http://www.onenote.com)

#### **Brother Creative Center**

Un sito Web che offre svariati modelli, quali biglietti di auguri, brochure e calendari che è possibile stampare sulla macchina Brother. (disponibile solo per alcuni paesi e modelli)

[www.brother.com/creativecenter](http://www.brother.com/creativecenter)

Per ulteriori informazioni su uno qualsiasi di questi servizi, fare riferimento al sito web del relativo servizio. La seguente tabella illustra i tipi di file che è possibile utilizzare con le varie funzioni Brother Web Connect:

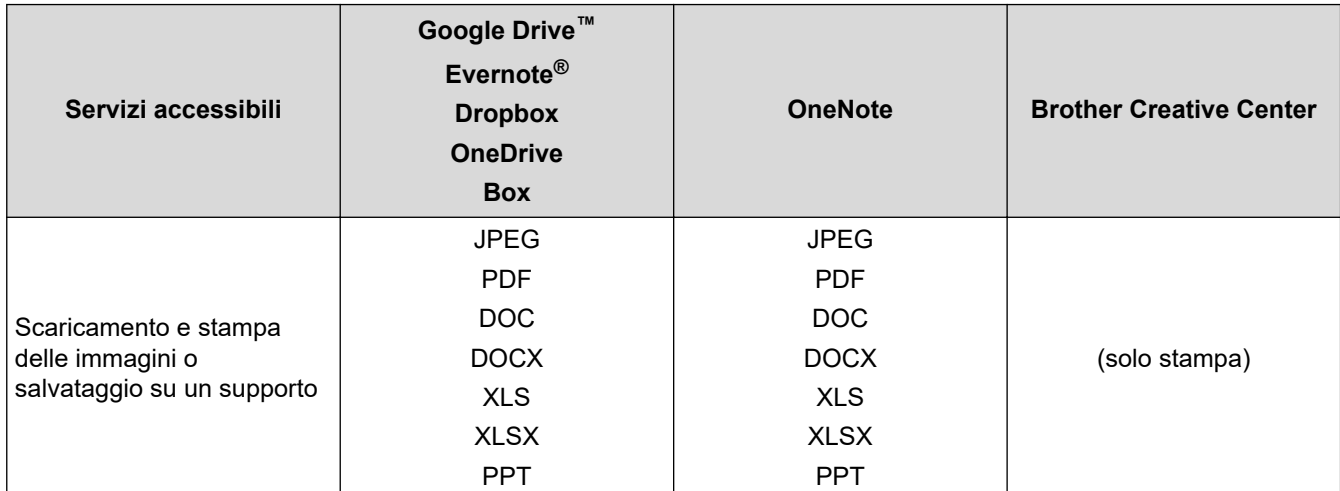

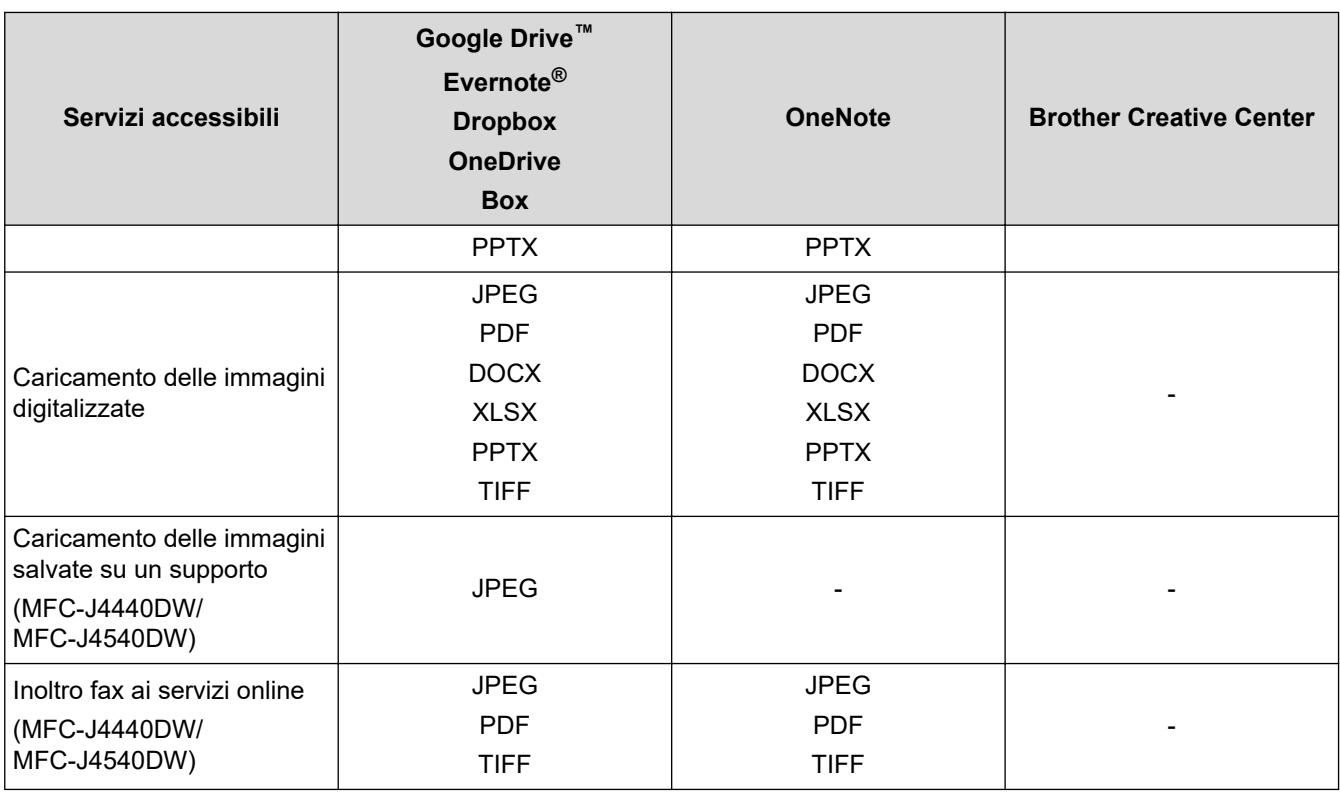

 $\mathcal{Q}$ • Non tutti i servizi sono disponibili in tutti i paesi.

• Per Hong Kong, Taiwan e Corea:

Brother Web Connect supporta solo nomi di file scritti in inglese. I file i cui nomi sono nella lingua locale non saranno scaricati.

## **Informazioni correlate**

• [Brother Web Connect](#page-407-0)

<span id="page-413-0"></span> [Pagina Iniziale](#page-1-0) > [Mobile/Web Connect](#page-406-0) > [Brother Web Connect](#page-407-0) > Impostare Brother Web Connect

- [Panoramica di impostazione Brother Web Connect](#page-414-0)
- [Creare un account per ogni servizio online prima di utilizzare Brother Web Connect](#page-416-0)
- [Richiedere l' accesso per Brother Web Connect](#page-417-0)
- [Registrare un account sulla macchina Brother per Brother Web Connect](#page-418-0)
- [Impostare Brother Web Connect per Brother CreativeCenter](#page-420-0)

<span id="page-414-0"></span> [Pagina Iniziale](#page-1-0) > [Mobile/Web Connect](#page-406-0) > [Brother Web Connect](#page-407-0) > [Impostare Brother Web](#page-413-0) [Connect](#page-413-0) > Panoramica di impostazione Brother Web Connect

# **Panoramica di impostazione Brother Web Connect**

Configurare le impostazioni di Brother Web Connect mediante la procedura seguente (se si utilizza Brother CreativeCenter, questa procedura non è necessaria):

#### **Punto 1: Creare un account con il servizio da utilizzare.**

Accedere al sito Web del servizio da un computer e creare un account. (Se si dispone già di un account, non è necessario crearne un altro.)

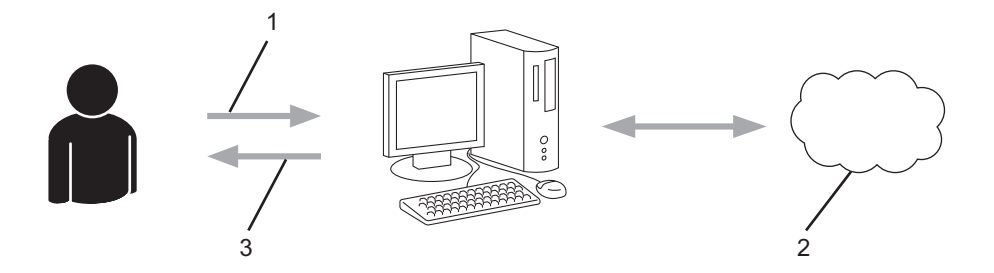

- 1. Registrazione utente
- 2. Servizio Web
- 3. Ottenere un account

#### **Punto 2: Richiedere l'accesso per Brother Web Connect.**

Avviare la procedura di accesso a Brother Web Connect da un computer e richiedere un ID temporaneo.

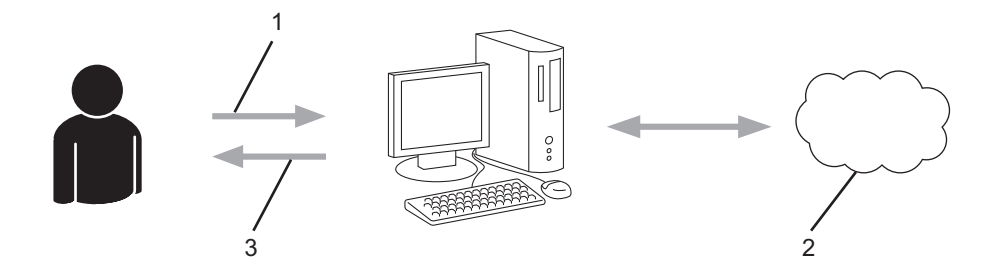

- 1. Immettere le informazioni dell'account
- 2. Pagina di richiesta di Brother Web Connect
- 3. Ottenere un ID temporaneo

#### **Punto 3: Registrare le informazioni dell'account sulla macchina in modo da poter accedere al servizio da utilizzare.**

Immettere l'ID temporaneo per attivare il servizio sulla macchina. Specificare il nome dell'account che si desidera visualizzare sull'apparecchio, quindi, se lo si desidera, immettere un PIN.

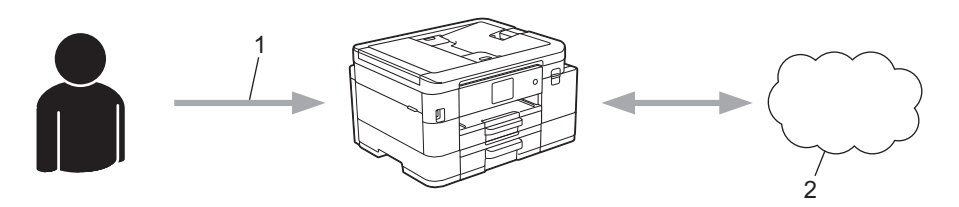

- 1. Immettere l'ID temporaneo
- 2. Servizio Web

La macchina Brother è ora in grado di utilizzare il servizio.

## **Informazioni correlate**

∣√

<span id="page-416-0"></span> [Pagina Iniziale](#page-1-0) > [Mobile/Web Connect](#page-406-0) > [Brother Web Connect](#page-407-0) > [Impostare Brother Web Connect](#page-413-0) > Creare un account per ogni servizio online prima di utilizzare Brother Web Connect

# **Creare un account per ogni servizio online prima di utilizzare Brother Web Connect**

Per potere utilizzare Brother Web Connect per accedere a un servizio online, è necessario disporre di un account del servizio desiderato. Se non si dispone di un account, accedere al sito web del servizio da un computer e creare un account. Una volta creato l'account, accedervi e utilizzarlo una volta da un computer prima di utilizzare la funzione Brother Web Connect. In caso contrario, potrebbe non essere possibile accedere al servizio mediante Brother Web Connect.

Se si dispone già di un account, non è necessario crearne un altro.

Dopo aver finito con la creazione di un account con i servizi online da utilizzare, richiedere l'accesso a Brother Web Connect.

## **Informazioni correlate**

<span id="page-417-0"></span> [Pagina Iniziale](#page-1-0) > [Mobile/Web Connect](#page-406-0) > [Brother Web Connect](#page-407-0) > [Impostare Brother Web](#page-413-0) [Connect](#page-413-0) > Richiedere l' accesso per Brother Web Connect

# **Richiedere l' accesso per Brother Web Connect**

Per utilizzare Brother Web Connect per accedere ai servizi online, occorre dapprima richiedere l'accesso a Brother Web Connect utilizzando un computer su cui è installato il software Brother.

1. Accedere al sito Web per la richiesta di Brother Web Connect:

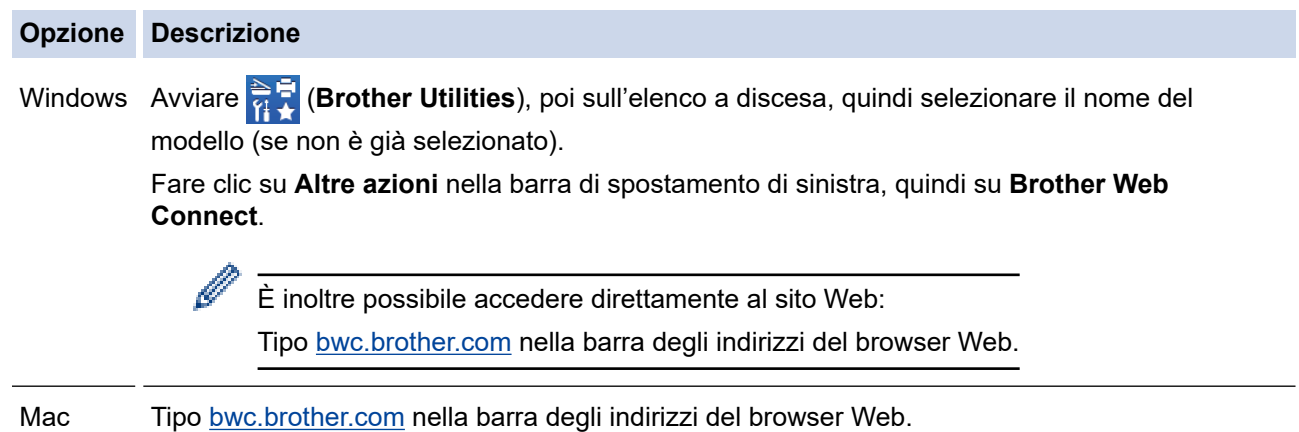

Si apre la pagina di Brother Web Connect.

- 2. Selezionare il servizio da utilizzare.
- 3. Seguire le istruzioni visualizzate sullo schermo e richiedere l'accesso.

Una volta terminata la procedura, viene visualizzato l'ID temporaneo ricevuto.

# Mantieniti in contatto con Brother Web Connect

## Registrazione completata.

Immettere il seguente ID temporaneo nel display LCD dell'apparecchio.

ID temporaneo (11 cifre)

**XXX XXXX XXXX** 

NOTA: l'ID temporaneo scadrà entro 24 ore.

- 4. Annotare l'ID temporaneo, in quanto sarà necessario per la registrazione degli account sulla macchina. L'ID temporaneo resta valido per 24 ore.
- 5. Chiudere il browser Web.

Ora che si dispone di un ID di accesso a Brother Web Connect, occorre registrarlo nella macchina, quindi utilizzare la macchina per accedere al servizio Web da utilizzare.

## **Informazioni correlate**

<span id="page-418-0"></span> [Pagina Iniziale](#page-1-0) > [Mobile/Web Connect](#page-406-0) > [Brother Web Connect](#page-407-0) > [Impostare Brother Web](#page-413-0) [Connect](#page-413-0) > Registrare un account sulla macchina Brother per Brother Web Connect

# **Registrare un account sulla macchina Brother per Brother Web Connect**

È necessario immettere le informazioni sull'account Brother Web Connect e configurare la macchina in modo che possa utilizzare Brother Web Connect per accedere al servizio desiderato.

- È necessario richiedere l'accesso a Brother Web Connect per registrare un account sull'apparecchio.
- Prima di registrare un account, controllare che sul pannello dei comandi della macchina siano impostate la data e l'ora corrette.
- >> MFC-J4340DW >> MFC-J4440DW/MFC-J4540DW

## **MFC-J4340DW**

#### 1. Premere **WEB**.

- Se sul display LCD della macchina vengono visualizzate le informazioni relative alla connessione Internet, leggerle e premere ▶.
	- Di tanto in tanto, sul display LCD vengono visualizzati aggiornamenti o annunci relativi alle funzionalità Brother Web Connect. Leggere le informazioni, quindi premere  $\blacktriangleright$ .
- 2. Premere  $\triangle$  o  $\nabla$  per selezionare quanto segue:
	- a. Selezionare il servizio con cui eseguire la registrazione. Premere **OK**.
	- b. Selezionare [Registra/Elimina]. Premere **OK**.
	- c. Selezionare [Registra account]. Premere **OK**.
- 3. La macchina richiede l'immissione dell'ID temporaneo ricevuto al momento della richiesta di accesso a Brother Web Connect. Premere  $\blacktriangleright$ .
- 4. Immettere l'ID temporaneo utilizzando la tastiera. Premere **OK**.

Sul display LCD viene visualizzato un messaggio di errore se le informazioni immesse non corrispondono all'ID temporaneo ricevuto al momento della richiesta di accesso o se l'ID temporaneo è scaduto. Immettere l'ID temporaneo corretto oppure richiedere di nuovo l'accesso per ricevere un nuovo ID temporaneo.

- 5. La macchina richiede di immettere il nome account che si desidera visualizzare sul display LCD. Premere ▶.
- 6. Immettere il nome, quindi premere **OK**.
- 7. Effettuare una delle seguenti operazioni:
	- Per impostare un PIN per l'account, premere  $\blacktriangleright$ . (Il PIN impedisce l'accesso non autorizzato all'account.) Immettere un numero di quattro cifre e premere **OK**.
	- Se non si desidera impostare un PIN, premere ◀.

Quando vengono visualizzate le informazioni sull'account immesse, verificarne la correttezza.

- 8. Premere  $\blacktriangleright$  per registrare le informazioni immesse.
- 9. Premere  $\blacktriangleright$ .

La registrazione dell'account è completa e ora l'apparecchio può accedere al servizio.

10. Premere **Stop/Exit (Stop/Uscita)**.

#### **MFC-J4440DW/MFC-J4540DW**

1. Premere  $\triangleleft$  o  $\triangleright$  per visualizzare [Web]. Premere [Web].

- Se sul display LCD della macchina vengono visualizzate le informazioni relative alla connessione Internet, leggerle e premere [OK]. • Di tanto in tanto, sul display LCD vengono visualizzati aggiornamenti o annunci relativi alle funzionalità Brother Web Connect. Leggere le informazioni, quindi premere [OK]. 2. Premere ▲ o ▼ per visualizzare il servizio presso il quale eseguire la registrazione. Selezionare il nome del servizio. 3. Se vengono visualizzate informazioni su Brother Web Connect, premere [OK]. 4. Premere [Registra/Elimina] > [Registra account]. 5. La macchina richiede l'immissione dell'ID temporaneo ricevuto al momento della richiesta di accesso a Brother Web Connect. Premere [OK]. 6. Immettere l'ID temporaneo utilizzando il display LCD, quindi premere [OK]. Sul display LCD viene visualizzato un messaggio di errore se le informazioni immesse non corrispondono all'ID temporaneo ricevuto al momento della richiesta di accesso o se l'ID temporaneo è scaduto. Immettere l'ID temporaneo corretto oppure richiedere di nuovo l'accesso per ricevere un nuovo ID temporaneo. 7. La macchina richiede di immettere il nome account che si desidera visualizzare sul display LCD. Premere [OK]. 8. Immettere il nome utilizzando il display LCD, quindi premere [OK]. 9. Effettuare una delle seguenti operazioni: • Per impostare un PIN per l'account, premere [Sì]. (Il PIN impedisce l'accesso non autorizzato all'account.) Immettere un numero di quattro cifre e premere [OK]. Se non si desidera impostare un PIN, premere [No]. Quando vengono visualizzate le informazioni sull'account immesse, verificarne la correttezza. 10. Premere [Sì] per registrare le informazioni immesse. 11. Premere [OK]. La registrazione dell'account è completa e ora l'apparecchio può accedere al servizio. 12. Premere  $\blacksquare$  **Informazioni correlate**
	- [Impostare Brother Web Connect](#page-413-0)

<span id="page-420-0"></span> [Pagina Iniziale](#page-1-0) > [Mobile/Web Connect](#page-406-0) > [Brother Web Connect](#page-407-0) > [Impostare Brother Web](#page-413-0) [Connect](#page-413-0) > Impostare Brother Web Connect per Brother CreativeCenter

# **Impostare Brother Web Connect per Brother CreativeCenter**

**Modelli correlati**: MFC-J4440DW/MFC-J4540DW

Brother Web Connect è configurato per interagire automaticamente con Brother CreativeCenter. Non è necessaria alcuna configurazione per creare i calendari, i biglietti da visita, i poster e i biglietti d'auguri disponibili all'indirizzo [www.brother.com/creativecenter](http://www.brother.com/creativecenter).

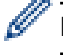

Brother CreativeCenter non è disponibile in tutti i Paesi.

## **Informazioni correlate**

<span id="page-421-0"></span> [Pagina Iniziale](#page-1-0) > [Mobile/Web Connect](#page-406-0) > [Brother Web Connect](#page-407-0) > Scansione e caricamento dei documenti con Brother Web Connect

# **Scansione e caricamento dei documenti con Brother Web Connect**

Caricare foto e documenti acquisiti direttamente su un servizio Web senza dover utilizzare un computer.

- Quando si esegue la scansione e il caricamento di file JPEG o di file PDF che supportano la ricerca, la scansione in bianco e nero non è disponibile.
- Quando si esegue la scansione e il caricamento di file Microsoft Office, la scansione in bianco e nero e la scansione in scala di grigi non sono disponibili.
- Quando si esegue la scansione e il caricamento di file JPEG, ogni pagina viene caricata come file separato.
- I documenti caricati vengono salvati in un album denominato **From\_BrotherDevice**.

Per informazioni sulle restrizioni relative, ad esempio, alle dimensioni e al numero di documenti che è possibile caricare, fare riferimento al sito Web del servizio corrispondente.

Gli utenti di Web Connect i cui privilegi siano stati limitati mediante l'opzione Blocco funzioni sicurezza (disponibile per alcuni modelli) non possono caricare i dati acquisiti tramite scansione.

>> MFC-J4340DW

#### >> MFC-J4440DW/MFC-J4540DW

## **MFC-J4340DW**

- 1. Caricare il documento.
- 2. Premere **WEB**.
	- Se sul display LCD della macchina vengono visualizzate le informazioni relative alla connessione Internet, leggerle e premere  $\blacktriangleright$ .
		- Di tanto in tanto, sul display LCD vengono visualizzati aggiornamenti o annunci relativi alle funzionalità Brother Web Connect. Leggere le informazioni, quindi premere  $\blacktriangleright$ .
- 3. Premere  $\triangle$  o  $\nabla$  per selezionare quanto seque:
	- a. Selezionare il servizio che ospita l'account presso il quale si desidera eseguire il caricamento. Premere **OK**.
	- b. Selezionare il nome dell'account. Premere **OK**.
- 4. Se viene visualizzata la schermata di immissione del PIN, immettere il PIN di quattro cifre, quindi premere **OK**.
- 5. Seguire le istruzioni a schermo per completare questa operazione.

#### **MFC-J4440DW/MFC-J4540DW**

- 1. Caricare il documento.
- 2. Premere  $\triangleleft$  o  $\triangleright$  per visualizzare [Web].

```
Premere [Web].
```
- $\dot{E}$  possibile inoltre premere [Scansione] > [a Web].
- Se sul display LCD della macchina vengono visualizzate le informazioni relative alla connessione Internet, leggerle e premere [OK].
- Di tanto in tanto, sul display LCD vengono visualizzati aggiornamenti o annunci relativi alle funzionalità Brother Web Connect. Leggere le informazioni, quindi premere [OK].
- 3. Premere ▲ o ▼ per visualizzare il servizio che ospita l'account presso il quale si desidera eseguire il caricamento.

Selezionare il nome del servizio.

4. Premere  $\triangle$  o  $\nabla$  per visualizzare il nome dell'account, quindi selezionarlo.

- 5. Se viene visualizzata la schermata di immissione del PIN, immettere il PIN di quattro cifre, quindi premere [OK].
- 6. Premere  $\triangle$  o  $\nabla$  per visualizzare [Upload: Scanner].

Premere [Upload: Scanner].

- $\mathscr{Q}$ Se è stato premuto [Scansione] > [a Web], questa opzione non viene visualizzata.
	- Questa opzione potrebbe non essere visualizzata a seconda del servizio.

7. Seguire le istruzioni a schermo per completare questa operazione.

#### **Informazioni correlate**

• [Brother Web Connect](#page-407-0)

<span id="page-423-0"></span> [Pagina Iniziale](#page-1-0) > [Mobile/Web Connect](#page-406-0) > [Brother Web Connect](#page-407-0) > Caricare un documento da un dispositivo di memoria esterno mediante Brother Web Connect

## **Caricare un documento da un dispositivo di memoria esterno mediante Brother Web Connect**

#### **Modelli correlati**: MFC-J4440DW/MFC-J4540DW

È possibile caricare direttamente su un servizio web i documenti salvati su supporti quali unità flash USB collegate all'apparecchio.

I documenti caricati vengono salvati in un album denominato **From\_BrotherDevice**.

Per informazioni sulle restrizioni relative, ad esempio, alle dimensioni e al numero di documenti che è possibile caricare, fare riferimento al sito Web del servizio corrispondente.

Gli utenti di Web Connect i cui privilegi siano stati limitati mediante l'opzione Blocco funzioni sicurezza (disponibile per alcuni modelli) non possono caricare i documenti salvati su supporti.

## **IMPORTANTE**

NON rimuovere l'unità flash USB mentre sul display LCD è visualizzato il messaggio. In caso contrario, l'unità flash USB o i dati memorizzati al loro interno potrebbero subire danni.

(Per Hong Kong, Taiwan e Corea)

Brother Web Connect supporta solo nomi di file scritti in inglese. I file i cui nomi sono nella lingua locale non saranno caricati.

1. Inserire un'unità flash USB nella macchina.

Il contenuto del display LCD cambia automaticamente.

2. Premere [Web].

Ø

- Se sul display LCD della macchina vengono visualizzate le informazioni relative alla connessione Internet, leggerle e premere [OK].
- Di tanto in tanto, sul display LCD vengono visualizzati aggiornamenti o annunci relativi alle funzionalità Brother Web Connect. Leggere le informazioni, quindi premere [OK].
- 3. Premere A o V per visualizzare il servizio che ospita l'account presso il quale si desidera eseguire il caricamento.

Selezionare il nome del servizio.

- 4. Premere  $\triangle$  o  $\nabla$  per visualizzare il nome dell'account, quindi selezionarlo.
- 5. Se viene visualizzata la schermata di immissione del PIN, immettere il PIN di quattro cifre, quindi premere [OK].
- 6. Premere  $\triangle$  o  $\nabla$  per visualizzare [Upload: Supporto].

Premere [Upload: Supporto].

7. Seguire le istruzioni a schermo per completare questa operazione.

#### **Informazioni correlate**

• [Brother Web Connect](#page-407-0)

<span id="page-424-0"></span> [Pagina Iniziale](#page-1-0) > [Mobile/Web Connect](#page-406-0) > [Brother Web Connect](#page-407-0) > Scaricamento e stampa di documenti mediante Brother Web Connect

## **Scaricamento e stampa di documenti mediante Brother Web Connect**

I documenti caricati nell'account dell'utente possono essere scaricati direttamente sulla macchina e in seguito stampati. I documenti caricati da altri utenti sui propri account per la condivisione possono essere anch'essi scaricati sull'apparecchio e stampati, purché l'utente disponga dei privilegi di visualizzazione per tali documenti.

Per scaricare i documenti di altri utenti, è necessario disporre dei privilegi di accesso per la visualizzazione degli album o dei documenti desiderati.

Gli utenti di Web Connect con la funzione Secure Function Lock (disponibile per alcuni modelli) con privilegi limitati, non possono scaricare i dati.

La funzione Secure Function Lock Page Limit si applica al processo di stampa mediante Web Connect.

#### Per Hong Kong, Taiwan e Corea:

Brother Web Connect supporta solo nomi di file scritti in inglese. I file i cui nomi sono nella lingua locale non saranno scaricati.

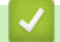

Ø

#### **Informazioni correlate**

- [Brother Web Connect](#page-407-0)
	- [Download e stampa con i servizi Web](#page-425-0)
	- [Scaricamento e stampa di modelli Brother CreativeCenter](#page-427-0)

<span id="page-425-0"></span> [Pagina Iniziale](#page-1-0) > [Mobile/Web Connect](#page-406-0) > [Brother Web Connect](#page-407-0) > [Scaricamento e stampa di documenti](#page-424-0) [mediante Brother Web Connect](#page-424-0) > Download e stampa con i servizi Web

## **Download e stampa con i servizi Web**

Per informazioni sui modelli Brother CreativeCenter, >> Informazioni correlate

[>> MFC-J4340DW](#page-421-0)

>> MFC-J4440DW/MFC-J4540DW

## **MFC-J4340DW**

- 1. Premere **WEB**.
	- Se sul display LCD della macchina vengono visualizzate le informazioni relative alla connessione Internet, leggerle e premere ▶.
		- Di tanto in tanto, sul display LCD vengono visualizzati aggiornamenti o annunci relativi alle funzionalità Brother Web Connect. Leggere le informazioni, quindi premere  $\blacktriangleright$ .
- 2. Premere  $\triangle$  o  $\nabla$  per selezionare quanto segue:
	- a. Selezionare il servizio che ospita il documento da scaricare e stampare. Premere **OK**.
	- b. Selezionare il nome dell'account. Premere **OK**.
- 3. Se viene visualizzata la schermata di immissione del PIN, immettere il PIN di quattro cifre, quindi premere **OK**.
- 4. Premere  $\triangle$  o  $\nabla$  per selezionare l'opzione [Download: Stampa], quindi premere OK.
- 5. Premere **A** o **▼** per selezionare l'album desiderato, quindi premere **OK**.
	- Un album è una raccolta di documenti. Tuttavia, questo elemento può avere nomi differenti in funzione del servizio utilizzato. Quando si utilizza Evernote®, è necessario selezionare un taccuino e poi selezionare la nota.
	- Alcuni servizi non richiedono il salvataggio dei documenti negli album. Per i documenti non salvati all'interno di album, selezionare [File non ordinati] per scegliere i documenti.
- 6. Premere a o b per selezionare il nome del file da stampare, quindi premere **OK**. Selezionare altri documenti da stampare (è possibile selezionare fino a 10 documenti).
- 7. Al termine, premere **OK**.

Ø

8. Seguire le istruzioni a schermo per completare questa operazione.

#### **MFC-J4440DW/MFC-J4540DW**

1. Premere  $\triangleleft$  o  $\triangleright$  per visualizzare [Web].

Premere [Web].

- Se sul display LCD della macchina vengono visualizzate le informazioni relative alla connessione Internet, leggerle e premere [OK].
	- Di tanto in tanto, sul display LCD vengono visualizzati aggiornamenti o annunci relativi alle funzionalità Brother Web Connect. Leggere le informazioni, quindi premere [OK].
- 2. Premere ▲ o ▼ per visualizzare il servizio che ospita il documento che si desidera scaricare e stampare. Selezionare il nome del servizio.
- 3. Premere ▲ o V per visualizzare il nome dell'account, quindi selezionarlo. Se viene visualizzata la schermata di immissione del PIN, immettere il PIN di quattro cifre, quindi premere [OK].
- 4. Premere  $\triangle$  o  $\nabla$  per visualizzare [Download: Stampa].

Premere [Download: Stampa].

5. Premere **A** o **▼** per visualizzare l'album desiderato, quindi selezionarlo.

- Un album è una raccolta di documenti. Tuttavia, questo elemento può avere nomi differenti in funzione del servizio utilizzato. Quando si utilizza Evernote®, è necessario selezionare un taccuino e poi selezionare la nota.
	- Alcuni servizi non richiedono il salvataggio dei documenti negli album. Per i documenti non salvati all'interno di album, selezionare [File non ordinati] per scegliere i documenti.
- 6. Selezionare il nome del file da stampare. Verificare il documento sul display LCD, quindi premere [OK]. Selezionare altri documenti da stampare (è possibile selezionare fino a 10 documenti).
- 7. Una volta completata l'operazione, premere [OK].
- 8. Seguire le istruzioni a schermo per completare questa operazione.

## **Informazioni correlate**

• [Scaricamento e stampa di documenti mediante Brother Web Connect](#page-424-0)

#### **Argomenti correlati:**

• [Scaricamento e stampa di modelli Brother CreativeCenter](#page-427-0)

<span id="page-427-0"></span> [Pagina Iniziale](#page-1-0) > [Mobile/Web Connect](#page-406-0) > [Brother Web Connect](#page-407-0) > [Scaricamento e stampa di documenti](#page-424-0) [mediante Brother Web Connect](#page-424-0) > Scaricamento e stampa di modelli Brother CreativeCenter

# **Scaricamento e stampa di modelli Brother CreativeCenter**

**Modelli correlati**: MFC-J4440DW/MFC-J4540DW

Brother CreativeCenter non è disponibile in tutti i Paesi.

1. Premere  $\triangleleft$  o  $\triangleright$  per visualizzare [App].

Premere [App].

- Se sul display LCD della macchina vengono visualizzate informazioni relative alla connessione Internet, leggerle e premere [OK].
	- Di tanto in tanto, sul display LCD vengono visualizzati aggiornamenti o annunci relativi alle funzionalità Brother Web Connect. Leggere le informazioni, quindi premere [OK].
- 2. Premere  $\triangle$  o  $\nabla$  per visualizzare [Stampa modelli "Creative Center"].

Premere [Stampa modelli "Creative Center"].

- 3. Premere **A** o **V** per visualizzare la categoria desiderata, quindi selezionarla.
- 4. Selezionare il file desiderato. Inserire il numero di copie da stampare e premere [OK]. Ripetere questa operazione fino a selezionare tutti i file che si desidera stampare.
- 5. Una volta completata l'operazione, premere  $[OK]$ .

Se sul display LCD della macchina vengono visualizzate le informazioni relative alle impostazioni di stampa consigliate, leggerle e premere [OK].

6. Seguire le istruzioni a schermo per completare questa operazione.

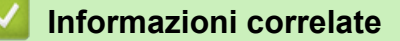

• [Scaricamento e stampa di documenti mediante Brother Web Connect](#page-424-0)

#### **Argomenti correlati:**

Ø

• [Download e stampa con i servizi Web](#page-425-0)

<span id="page-428-0"></span> [Pagina Iniziale](#page-1-0) > [Mobile/Web Connect](#page-406-0) > [Brother Web Connect](#page-407-0) > Scaricare e salvare un documento su un dispositivo di memoria esterno mediante Brother Web Connect

## **Scaricare e salvare un documento su un dispositivo di memoria esterno mediante Brother Web Connect**

**Modelli correlati**: MFC-J4440DW/MFC-J4540DW

I file JPEG, PDF e Microsoft Office possono essere scaricati da un servizio ed essere salvati direttamente su un supporto collegato alla macchina. I documenti caricati da altri utenti sui propri account per la condivisione possono essere anch'essi scaricati sulla macchina, purché l'utente disponga dei privilegi di visualizzazione per tali documenti.

- Assicurarsi che sia disponibile spazio sufficiente sull'unità flash USB.
- Per scaricare i documenti di altri utenti, è necessario disporre dei privilegi di accesso per la visualizzazione degli album o dei documenti desiderati.
- Il nome dei file scaricati viene modificato in base alla data corrente. Ad esempio, alla prima immagine salvata in data 1° luglio viene assegnato il nome 07010001.jpg. Tenere presente che l'impostazione locale determina anche il formato della data applicato al nome del file.
- Le immagini vengono salvate nella cartella "BROTHER", che si trova al livello della directory principale del supporto.

## **IMPORTANTE**

NON rimuovere l'unità flash USB mentre sul display LCD è visualizzato il messaggio. In caso contrario, l'unità flash USB o i dati memorizzati al loro interno potrebbero subire danni.

1. Inserire un'unità flash USB nella macchina.

Il contenuto del display LCD cambia automaticamente.

- 2. Premere [Web].
	- Se sul display LCD della macchina vengono visualizzate le informazioni relative alla connessione Internet, leggerle e premere [OK].
		- Di tanto in tanto, sul display LCD vengono visualizzati aggiornamenti o annunci relativi alle funzionalità Brother Web Connect. Leggere le informazioni, quindi premere [OK].
- 3. Premere ▲ o ▼ per visualizzare il servizio che ospita il documento da scaricare.

Selezionare il nome del servizio.

- 4. Premere ▲ o V per visualizzare il nome dell'account, quindi selezionarlo. Se viene visualizzata la schermata di immissione del PIN, immettere il PIN di quattro cifre, quindi premere [OK].
- 5. Premere  $\triangle$  o  $\nabla$  per visualizzare [Download: Supporto].

Premere [Download: Supporto].

- 6. Seguire le istruzioni a schermo per completare questa operazione.
	- Un album è una raccolta di documenti. Tuttavia, questo elemento può avere nomi differenti in funzione del servizio utilizzato. Quando si utilizza Evernote®, è necessario selezionare un taccuino e poi selezionare la nota.
		- Alcuni servizi non richiedono il salvataggio dei documenti negli album. Per i documenti non salvati all'interno di album, selezionare [File non ordinati] per scegliere i documenti.

#### **Informazioni correlate**

• [Brother Web Connect](#page-407-0)

<span id="page-429-0"></span> [Pagina Iniziale](#page-1-0) > [Mobile/Web Connect](#page-406-0) > [Brother Web Connect](#page-407-0) > Inoltro fax su Cloud o e-mail

# **Inoltro fax su Cloud o e-mail**

**Modelli correlati**: MFC-J4440DW/MFC-J4540DW

• Utilizzare la funzione di inoltro fax su cloud per inoltrare automaticamente i fax in entrata sugli account con servizi online disponibili.

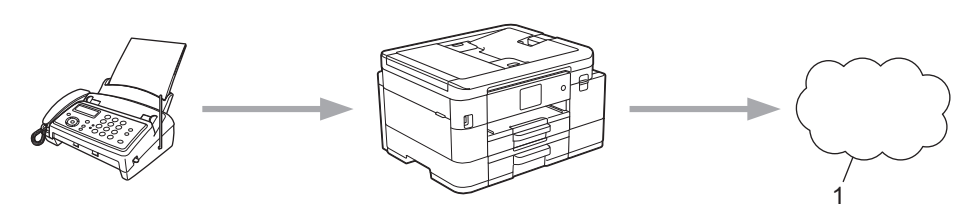

- 1. Servizio Web
- Utilizzare la funzione di inoltro fax su e-mail per inoltrare automaticamente i fax in entrata a una casella di posta come allegati e-mail.

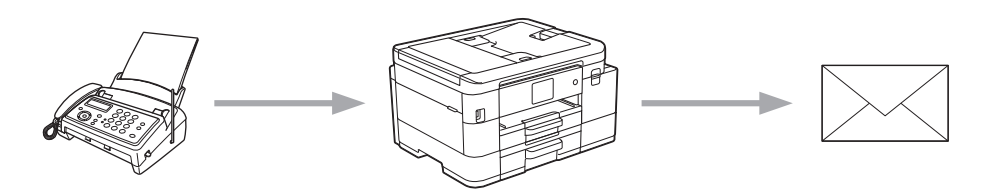

## **Informazioni correlate**

- [Brother Web Connect](#page-407-0)
	- [Attivare l'inoltro fax su Cloud o e-mail](#page-430-0)
	- [Disattivare l'inoltro fax su Cloud o e-mail](#page-431-0)

<span id="page-430-0"></span> [Pagina Iniziale](#page-1-0) > [Mobile/Web Connect](#page-406-0) > [Brother Web Connect](#page-407-0) > [Inoltro fax su Cloud o e-mail](#page-429-0) > Attivare l'inoltro fax su Cloud o e-mail

# **Attivare l'inoltro fax su Cloud o e-mail**

```
Modelli correlati: MFC-J4440DW/MFC-J4540DW
```
Attivare la funzione di inoltro fax per inoltrare automaticamente i fax in entrata a un servizio online o a una casella di posta come allegati e-mail.

- Questa funzione è disponibile solo per i fax in bianco e nero.
- Se si attiva questa funzione, non è possibile utilizzare le seguenti funzioni:
	- Ricezione in memoria ([Inoltro fax], [Memoriz.fax])
	- [Ricez. PC Fax]
- 1. Premere  $\triangleleft$  o  $\triangleright$  per visualizzare [App].

Premere [App].

- Se sul display LCD della macchina vengono visualizzate informazioni relative alla connessione Internet, leggerle e premere [OK].
- Di tanto in tanto, sul display LCD vengono visualizzati aggiornamenti o annunci relativi alle funzionalità Brother Web Connect. Leggere le informazioni, quindi premere [OK].
- 2. Premere  $\triangle$  o  $\nabla$  per visualizzare [Inoltra fax a cloud/e-mail].

Premere [Inoltra fax a cloud/e-mail].

Se vengono visualizzate informazioni relative alla funzione [Inoltra fax a cloud/e-mail], leggerle e premere [OK].

3. Premere [Attivato].

Ø

- 4. Premere [Invia a Cloud] o [Inoltra a e-mail].
	- Se è stato selezionato [Invia a Cloud], scegliere il servizio fax in cui ricevere i fax e specificare il nome dell'account.
	- Se è stato selezionato [Inoltra a e-mail], selezionare l'indirizzo e-mail a cui ricevere i fax come allegati e-mail.
- 5. Seguire le istruzioni a schermo per completare questa operazione.

#### **Informazioni correlate**

- [Inoltro fax su Cloud o e-mail](#page-429-0)
- **Argomenti correlati:**
- [Opzioni di ricezione in memoria](#page-214-0)

<span id="page-431-0"></span> [Pagina Iniziale](#page-1-0) > [Mobile/Web Connect](#page-406-0) > [Brother Web Connect](#page-407-0) > [Inoltro fax su Cloud o e-mail](#page-429-0) > Disattivare l'inoltro fax su Cloud o e-mail

# **Disattivare l'inoltro fax su Cloud o e-mail**

**Modelli correlati**: MFC-J4440DW/MFC-J4540DW

Disattivare l'inoltro fax quando si desidera interrompere il trasferimento automatico dei file in entrata a un servizio online o a una casella di posta come allegati e-mail.

Se nella memoria della macchina sono presenti dei fax ricevuti, non è possibile disattivare la funzione di inoltro fax.

1. Premere  $\triangleleft$  o  $\triangleright$  per visualizzare [App].

Premere [App].

- Se sul display LCD della macchina vengono visualizzate informazioni relative alla connessione Internet, leggerle e premere [OK].
	- Di tanto in tanto, sul display LCD vengono visualizzati aggiornamenti o annunci relativi alle funzionalità Brother Web Connect. Leggere le informazioni, quindi premere [OK].
- 2. Premere  $\triangle$  o  $\nabla$  per visualizzare [Inoltra fax a cloud/e-mail].

Premere [Inoltra fax a cloud/e-mail].

Se vengono visualizzate informazioni relative alla funzione [Inoltra fax a cloud/e-mail], leggerle e premere [OK].

- 3. Premere [Disattivato].
- 4. Premere [OK].

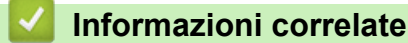

• [Inoltro fax su Cloud o e-mail](#page-429-0)
<span id="page-432-0"></span> [Pagina Iniziale](#page-1-0) > [Mobile/Web Connect](#page-406-0) > AirPrint

# **AirPrint**

- [Panoramica di AirPrint](#page-433-0)
- [Prima di utilizzare AirPrint \(macOS\)](#page-434-0)
- [Stampare con AirPrint](#page-435-0)
- [Eseguire una scansione con AirPrint \(macOS\)](#page-438-0)
- [Inviare un fax con AirPrint \(macOS\)](#page-439-0)

<span id="page-433-0"></span> [Pagina Iniziale](#page-1-0) > [Mobile/Web Connect](#page-406-0) > [AirPrint](#page-432-0) > Panoramica di AirPrint

# **Panoramica di AirPrint**

AirPrint è una soluzione di stampa per sistemi operativi Apple che consente di stampare in modalità wireless foto, messaggi e-mail, pagine Web e documenti da iPad, iPhone, iPod touch e computer Mac, senza che sia necessario installare un driver.

AirPrint consente anche di inviare fax direttamente dal computer Mac senza stamparli e di eseguire la scansione di documenti sul computer Mac.

Per ulteriori informazioni, visitare il sito web Apple.

Usare Funziona con il badge Apple significa che un accessorio è stato progettato per funzionare specificamente con la tecnologia identificata nel badge ed è stato certificato dallo sviluppatore come conforme agli standard prestazionali Apple.

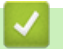

#### **Informazioni correlate**

• [AirPrint](#page-432-0)

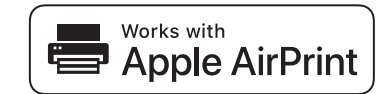

<span id="page-434-0"></span> [Pagina Iniziale](#page-1-0) > [Mobile/Web Connect](#page-406-0) > [AirPrint](#page-432-0) > Prima di utilizzare AirPrint (macOS)

# **Prima di utilizzare AirPrint (macOS)**

Prima di stampare con macOS, aggiungere la macchina all'elenco delle stampanti sul computer Mac.

- 1. Selezionare **Preferenze di Sistema...** dal menu Apple.
- 2. Fare clic su **Stampanti e Scanner**.
- 3. Fare clic sull'icona + sotto il riquadro Stampanti a sinistra. Viene visualizzata la schermata **Aggiungi**.
- 4. Selezionare la macchina, quindi selezionare **AirPrint** dal menu pop-up **Usa**.
- 5. Fare clic su **Aggiungi**.

### **Informazioni correlate**

• [AirPrint](#page-432-0)

<span id="page-435-0"></span> [Pagina Iniziale](#page-1-0) > [Mobile/Web Connect](#page-406-0) > [AirPrint](#page-432-0) > Stampare con AirPrint

## **Stampare con AirPrint**

- [Stampa da iPad, iPhone o iPod touch](#page-436-0)
- [Stampare con AirPrint \(macOS\)](#page-437-0)

<span id="page-436-0"></span> [Pagina Iniziale](#page-1-0) > [Mobile/Web Connect](#page-406-0) > [AirPrint](#page-432-0) > [Stampare con AirPrint](#page-435-0) > Stampa da iPad, iPhone o iPod touch

# **Stampa da iPad, iPhone o iPod touch**

La procedura utilizzata per la stampa potrebbe variare a seconda dell'applicazione. Nell'esempio seguente viene utilizzato Safari.

1. Verificare che la macchina sia accesa.

Accertarsi di avere caricato la carta corretta nel vassoio carta, quindi modificare le impostazioni relative alla carta per il vassoio carta nella macchina.

2. Aprire la pagina da stampare utilizzando Safari.

3. Sfiorare  $\Box$  o  $\Box$ 

4. Sfiorare **Stampa**.

- 5. Verificare che la macchina sia stata selezionata.
- 6. Se è selezionato un altra macchina (o non è selezionata alcuna stampante), sfiorare **Stampante**.

Viene visualizzato un elenco di macchine disponibili.

- 7. Nell'elenco, sfiorare il nome dell'apparecchio in uso.
- 8. Selezionare le opzioni desiderate, ad esempio il numero di pagine da stampare e la stampa fronte-retro (se supportate dalla macchina).
- 9. Sfiorare **Stampa**.

### **Informazioni correlate**

• [Stampare con AirPrint](#page-435-0)

<span id="page-437-0"></span> [Pagina Iniziale](#page-1-0) > [Mobile/Web Connect](#page-406-0) > [AirPrint](#page-432-0) > [Stampare con AirPrint](#page-435-0) > Stampare con AirPrint (macOS)

# **Stampare con AirPrint (macOS)**

La procedura utilizzata per la stampa potrebbe variare a seconda dell'applicazione. Nell'esempio seguente viene utilizzato Safari. Prima di stampare, verificare che la macchina sia presente nell'elenco delle stampanti sul computer Mac.

1. Verificare che la macchina sia accesa.

Accertarsi di avere caricato la carta corretta nel vassoio carta, quindi modificare le impostazioni relative alla carta per il vassoio carta nella macchina.

- 2. Sul proprio Mac, aprire la pagina che si desidera stampare utilizzando Safari.
- 3. Fare clic sul menu **Archivio**, quindi selezionare **Stampa**.
- 4. Verificare che la macchina sia stata selezionata. Se è stata selezionata una macchina diversa (o se non è stata selezionata alcuna stampante), fare clic sul menu pop-up **Stampante** e selezionare la macchina in uso.
- 5. Selezionare le opzioni desiderate, ad esempio il numero di pagine da stampare e la stampa fronte-retro (se supportate dall'apparecchio utilizzato).
- 6. Fare clic su **Stampa...**.

### **Informazioni correlate**

- [Stampare con AirPrint](#page-435-0)
- **Argomenti correlati:**
- [Prima di utilizzare AirPrint \(macOS\)](#page-434-0)

<span id="page-438-0"></span> [Pagina Iniziale](#page-1-0) > [Mobile/Web Connect](#page-406-0) > [AirPrint](#page-432-0) > Eseguire una scansione con AirPrint (macOS)

# **Eseguire una scansione con AirPrint (macOS)**

Prima di eseguire la scansione, verificare che la macchina sia presente nell'elenco degli scanner sul computer Mac.

- 1. Caricare il documento.
- 2. Selezionare **Preferenze di Sistema...** dal menu Apple.
- 3. Fare clic su **Stampanti e Scanner**.
- 4. Selezionare la macchina dall'elenco degli scanner.
- 5. Fare clic sulla scheda **Scansiona**, quindi fare clic sul pulsante **Apri scanner...**.

Viene visualizzata la schermata Scanner.

- 6. Se il documento viene inserito nell'ADF, selezionare la casella di controllo **Utilizza alimentazione documento**, quindi selezionare le dimensioni del documento dal menu pop-up di impostazioni delle dimensioni di scansione.
- 7. Selezionare la cartella o l'applicazione di destinazione dal menu pop-up dell'impostazione di destinazione.
- 8. Se necessario, fare clic su **Mostra dettagli** per modificare le impostazioni di scansione.

È possibile ritagliare l'immagine manualmente trascinando il puntatore del mouse sulla parte che si desidera acquisire, se la scansione viene eseguita dal piano dello scanner.

9. Fare clic su **Scansiona**.

### **Informazioni correlate**

- [AirPrint](#page-432-0)
- **Argomenti correlati:**
- [Prima di utilizzare AirPrint \(macOS\)](#page-434-0)

<span id="page-439-0"></span> [Pagina Iniziale](#page-1-0) > [Mobile/Web Connect](#page-406-0) > [AirPrint](#page-432-0) > Inviare un fax con AirPrint (macOS)

# **Inviare un fax con AirPrint (macOS)**

Verificare che la macchina sia presente nell'elenco delle stampanti sul computer Mac. Nell'esempio seguente viene utilizzato Apple TextEdit.

- AirPrint supporta solo documenti fax in bianco e nero.
- (MFC-J4440DW/MFC-J4540DW) La macchina supporta la funzione Blocco funzioni sicurezza. L'invio di fax tramite AirPrint non è disponibile se la funzione di trasmissione fax (Fax Tx) è limitata per determinati utenti.
- 1. Verificare che la macchina sia accesa.
- 2. Sul proprio computer Mac, aprire il file da inviare come fax.
- 3. Fare clic sul menu **Archivio**, quindi selezionare **Stampa...**.
- 4. Fare clic sul menu pop-up **Stampante**, quindi selezionare **Brother XXX-XXXX Fax** (dove XXX-XXXX indica il nome del modello).
- 5. Digitare le informazioni sul destinatario del fax.
- 6. Fare clic su **Fax**.

k

### **Informazioni correlate**

• [AirPrint](#page-432-0)

#### **Argomenti correlati:**

• [Prima di utilizzare AirPrint \(macOS\)](#page-434-0)

 [Pagina Iniziale](#page-1-0) > [Mobile/Web Connect](#page-406-0) > Mopria™ Print Service e Mopria™ Scan

# **Mopria™ Print Service e Mopria™ Scan**

Mopria™ Print Service è una funzione di stampa e Mopria™ Scan è una funzione di scansione per dispositivi mobili Android™ sviluppate da Mopria Alliance™. Con questo servizio, è possibile connettersi alla stessa rete della macchina e stampare ed eseguire la scansione senza alcuna configurazione aggiuntiva.

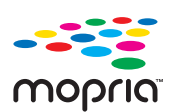

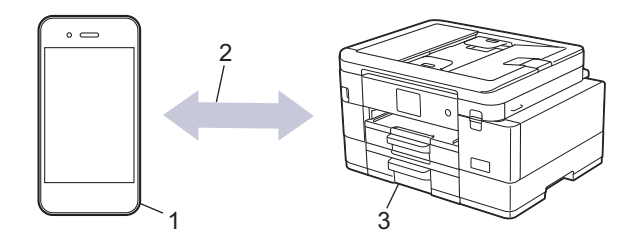

- 1. Dispositivo mobile Android™
- 2. Connessione Wi-Fi®
- 3. Macchina

È necessario scaricare Mopria™ Print Service o Mopria™ Scan da Google Play™ e installarlo sul dispositivo Android™. Prima di utilizzare questo servizio, occorre attivarlo.

### **Informazioni correlate**

• [Mobile/Web Connect](#page-406-0)

 [Pagina Iniziale](#page-1-0) > [Mobile/Web Connect](#page-406-0) > Brother Mobile Connect

# **Brother Mobile Connect**

Brother Mobile Connect consente di eseguire stampe e scansioni dal dispositivo mobile.

• Per dispositivi Android™ Brother Mobile Connect consente di utilizzare le funzioni della macchina Brother direttamente dal dispositivo Android™ in dotazione.

Scaricare e installare Brother Mobile Connect da Google Play™.

• Per tutti i dispositivi iOS e iPadOS supportati compresi iPhone, iPad e iPod touch

Brother Mobile Connect consente di utilizzare le funzioni della macchina Brother direttamente dal dispositivo iOS o iPadOS in dotazione.

Scaricare e installare Brother Mobile Connect dall'App Store.

### **Informazioni correlate**

• [Mobile/Web Connect](#page-406-0)

 [Pagina Iniziale](#page-1-0) > [Mobile/Web Connect](#page-406-0) > Stampare con la funzione NFC (Near Field Communication)

# **Stampare con la funzione NFC (Near Field Communication)**

#### **Modelli correlati**: MFC-J4440DW/MFC-J4540DW

La funzione NFC (Near Field Communication) consente di realizzare con semplicità le transazioni, lo scambio di dati e le connessioni wireless tra due dispositivi a distanza ravvicinata.

Se il dispositivo Android™ supporta la funzione NFC, stampare i dati (foto, file PDF e file di testo) dal dispositivo, ponendolo a contatto con il simbolo NFC sul pannello dei comandi della macchina.

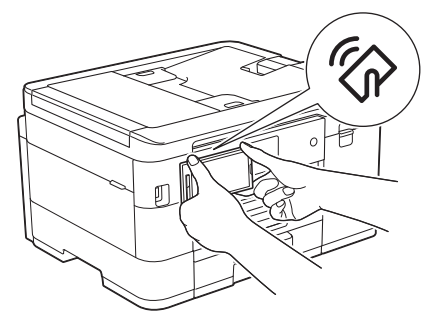

Per utilizzare questa funzione, è necessario scaricare e installare Brother Mobile Connect sul dispositivo Android™.

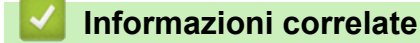

• [Mobile/Web Connect](#page-406-0)

#### **Argomenti correlati:**

• [Descrizione del pannello dei comandi](#page-15-0)

<span id="page-443-0"></span> [Pagina Iniziale](#page-1-0) > Brother iPrint&Scan per Windows e Mac

# **Brother iPrint&Scan per Windows e Mac**

• [Descrizione di Brother iPrint&Scan per Windows e Mac](#page-444-0)

<span id="page-444-0"></span> [Pagina Iniziale](#page-1-0) > [Brother iPrint&Scan per Windows e Mac](#page-443-0) > Descrizione di Brother iPrint&Scan per Windows e Mac

# **Descrizione di Brother iPrint&Scan per Windows e Mac**

Utilizzare Brother iPrint&Scan per Windows e Mac per la stampa e la scansione dal computer.

Nella schermata seguente è mostrato un esempio di Brother iPrint&Scan per Windows. La schermata effettiva potrebbe variare a seconda della versione dell'applicazione.

Per Windows

Accedere alla pagina **Download** relativa al modello in uso all'indirizzo [support.brother.com](https://support.brother.com/g/b/midlink.aspx) per scaricare l'applicazione più recente.

Per Mac

Scaricare e installare Brother iPrint&Scan dall'App Store.

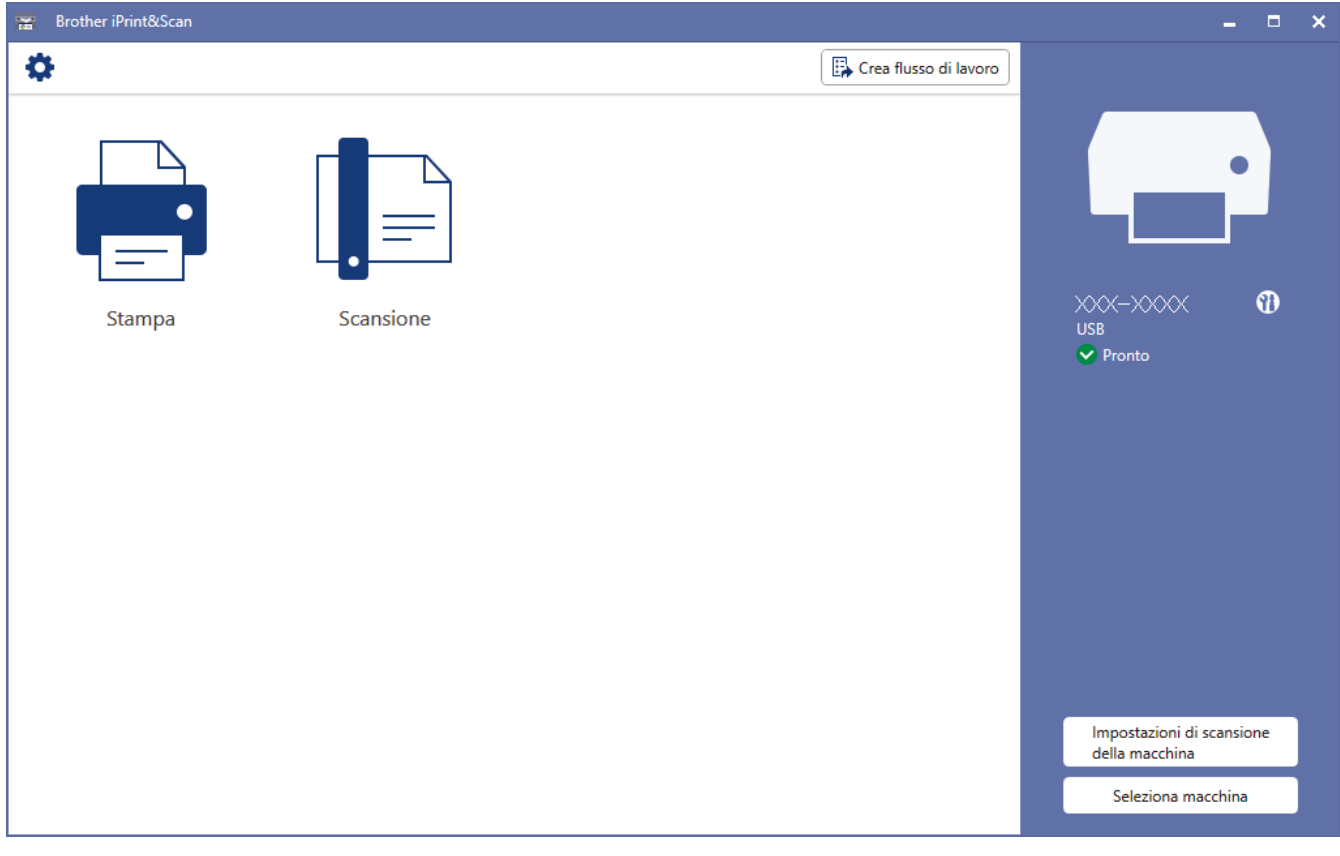

Se viene richiesto, installare il driver e il software necessari per l'utilizzo della macchina. Scaricare il programma di installazione dalla pagina **Download** relativa al modello in uso sul sito [support.brother.com.](https://support.brother.com/g/b/midlink.aspx)

### **Informazioni correlate**

• [Brother iPrint&Scan per Windows e Mac](#page-443-0)

#### **Argomenti correlati:**

- [Stampare mediante Brother iPrint&Scan \(Windows/Mac\)](#page-86-0)
- [Eseguire la scansione mediante Brother iPrint&Scan \(Windows/Mac\)](#page-149-0)
- [Modificare le impostazioni di scansione tramite Brother iPrint&Scan](#page-148-0)
- [Monitorare lo stato della macchina mediante Brother iPrint&Scan \(Windows/Mac\)](#page-552-0)

<span id="page-445-0"></span> [Pagina Iniziale](#page-1-0) > Risoluzione dei problemi

# **Risoluzione dei problemi**

Se la macchina presenta un problema, controllare dapprima gli aspetti indicati di seguito, quindi cercare di identificare il problema e seguire i suggerimenti per la risoluzione dei problemi.

È possibile risolvere la maggior parte dei problemi autonomamente. Per ulteriore assistenza, visitare il sito [support.brother.com](https://support.brother.com/g/b/midlink.aspx) contenente le FAQ (domande frequenti) e i suggerimenti per la risoluzione dei problemi:

1. Visitare il sito [support.brother.com](https://support.brother.com/g/b/midlink.aspx).

2. Fare clic su **FAQ e Risoluzione dei problemi** e cercare il nome del modello in dotazione.

Verificare innanzitutto gli aspetti seguenti:

- Il cavo di alimentazione della macchina è collegato correttamente e la macchina è accesa.
- Tutti gli elementi di protezione della macchina sono stati rimossi.
- Le cartucce d'inchiostro sono state installate correttamente.
- Il coperchio dello scanner e il coperchio carta inceppata sono chiusi correttamente.
- La carta è inserita correttamente nel vassoio.
- I cavi di interfaccia sono collegati saldamente alla macchina e al computer oppure è stata configurata una connessione wireless sia sulla macchina sia sul computer.
- (Per i modelli dotati di funzionalità di rete) Il punto di accesso (per le reti wireless), il router o l'hub è acceso e l'indicatore di collegamento lampeggia.
- Sul display LCD della macchina vengono visualizzati messaggi.

Se il problema persiste dopo avere eseguito i controlli sopra descritti, identificare il problema e >> *Informazioni correlate*

#### **Informazioni correlate**

- [Messaggi di errore e manutenzione](#page-446-0)
- [Documenti inceppati](#page-468-0)
- [Inceppamento della stampante o della carta](#page-472-0)
- [Se si riscontrano difficoltà nell'utilizzo della macchina](#page-486-0)
- [Controllare le informazioni relative alla macchina](#page-513-0)
- [Reimpostare la macchina](#page-514-0)

#### **Argomenti correlati:**

- [Problemi di gestione della carta e stampa](#page-487-0)
- [Problemi con il telefono e il fax](#page-494-0)
- [Altri problemi](#page-501-0)
- [Problemi di rete](#page-503-0)
- [Problemi di AirPrint](#page-512-0)

<span id="page-446-0"></span> [Pagina Iniziale](#page-1-0) > [Risoluzione dei problemi](#page-445-0) > Messaggi di errore e manutenzione

## **Messaggi di errore e manutenzione**

Come per tutti i prodotti sofisticati, possono verificarsi degli errori e può essere necessario sostituire delle parti. Se ciò accade, la macchina identifica l'errore o la manutenzione di routine richiesta e mostra il messaggio pertinente. Nella tabella vengono illustrati i messaggi di errore e di manutenzione più comuni.

È possibile correggere la maggior parte degli errori ed eseguire la manutenzione ordinaria autonomamente. Per ulteriori suggerimenti, accedere alla pagina **FAQ e Risoluzione dei problemi** relativa al modello in uso sul sito [support.brother.com](https://support.brother.com/g/b/midlink.aspx).

#### • (MFC-J4440DW/MFC-J4540DW)

Se sul touchscreen vengono visualizzati errori e il dispositivo Android™ supporta la funzione NFC, porre il dispositivo a contatto con il simbolo NFC sul pannello dei comandi e consultare le FAQ (domande frequenti) aggiornate dal dispositivo. (Potrebbero essere applicabili le tariffe previste dal proprio fornitore di telefonia per messaggi e dati.)

Assicurarsi che la funzione NFC sia attiva sia sulla macchina Brother sia sul dispositivo Android™.

• I riferimenti *Informazioni correlate* appaiono nella parte inferiore dello schermo.

#### >> MFC-J4340DW [>> MFC-J4440DW/MFC-J4540DW](#page-452-0)

#### **MFC-J4340DW**

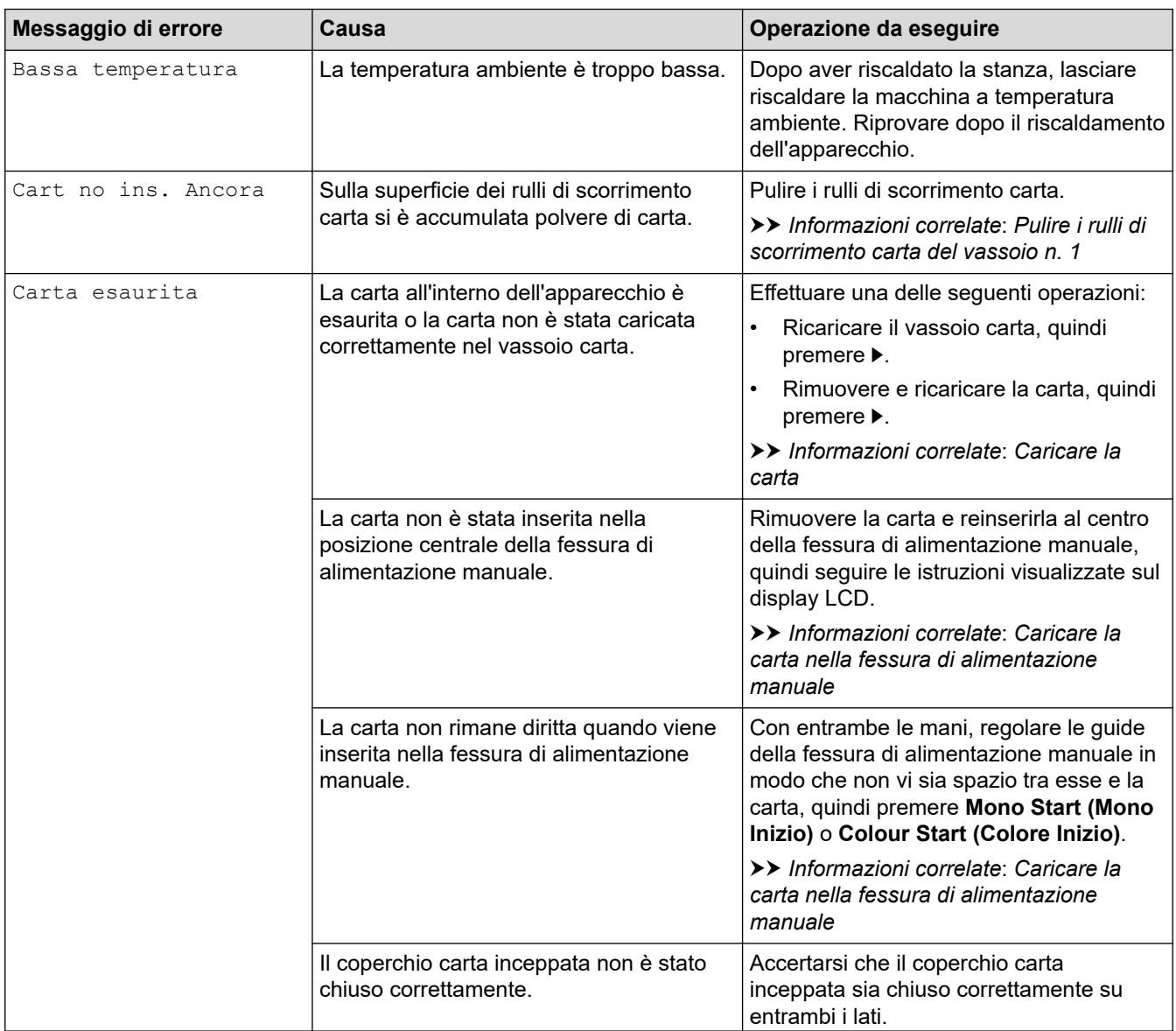

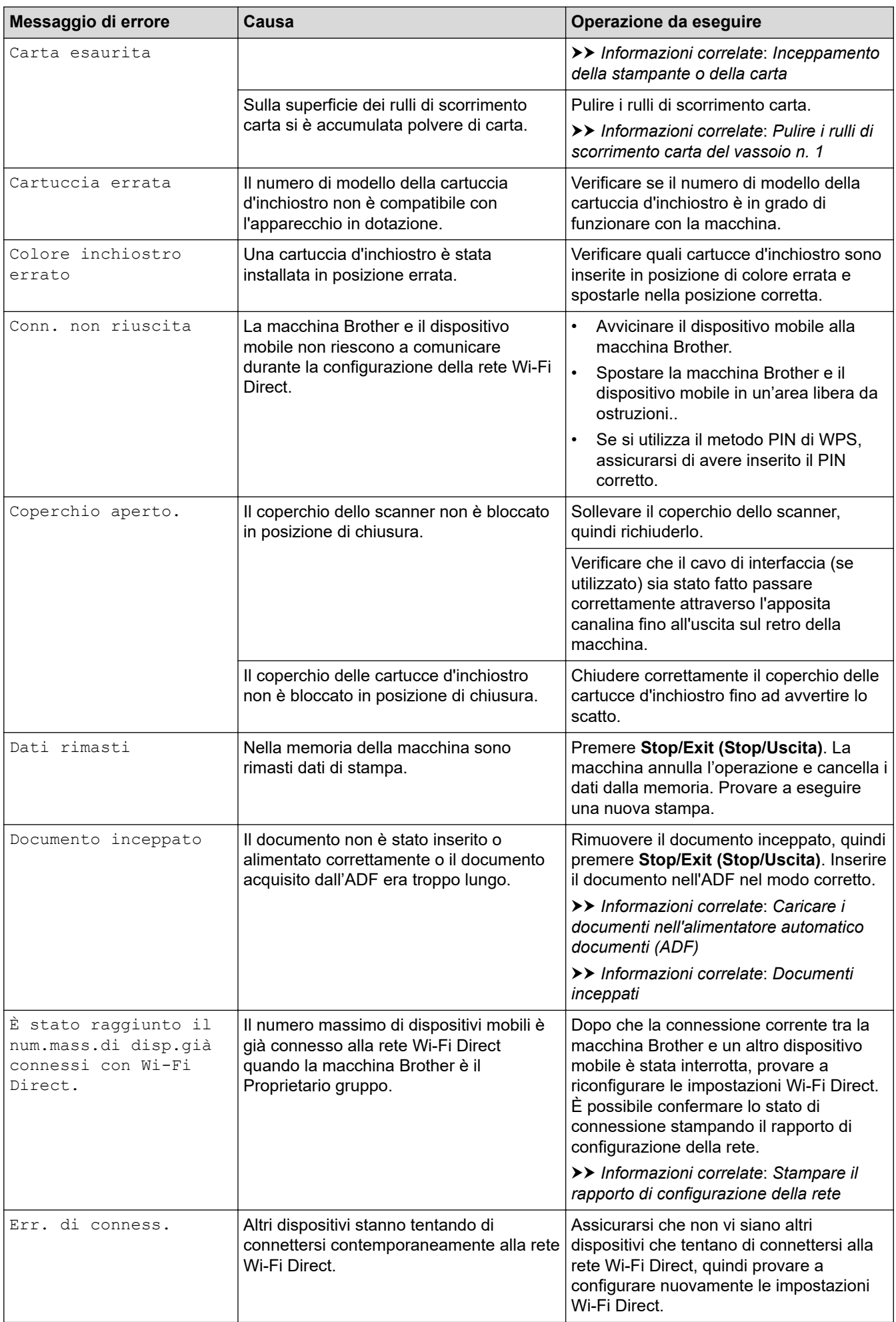

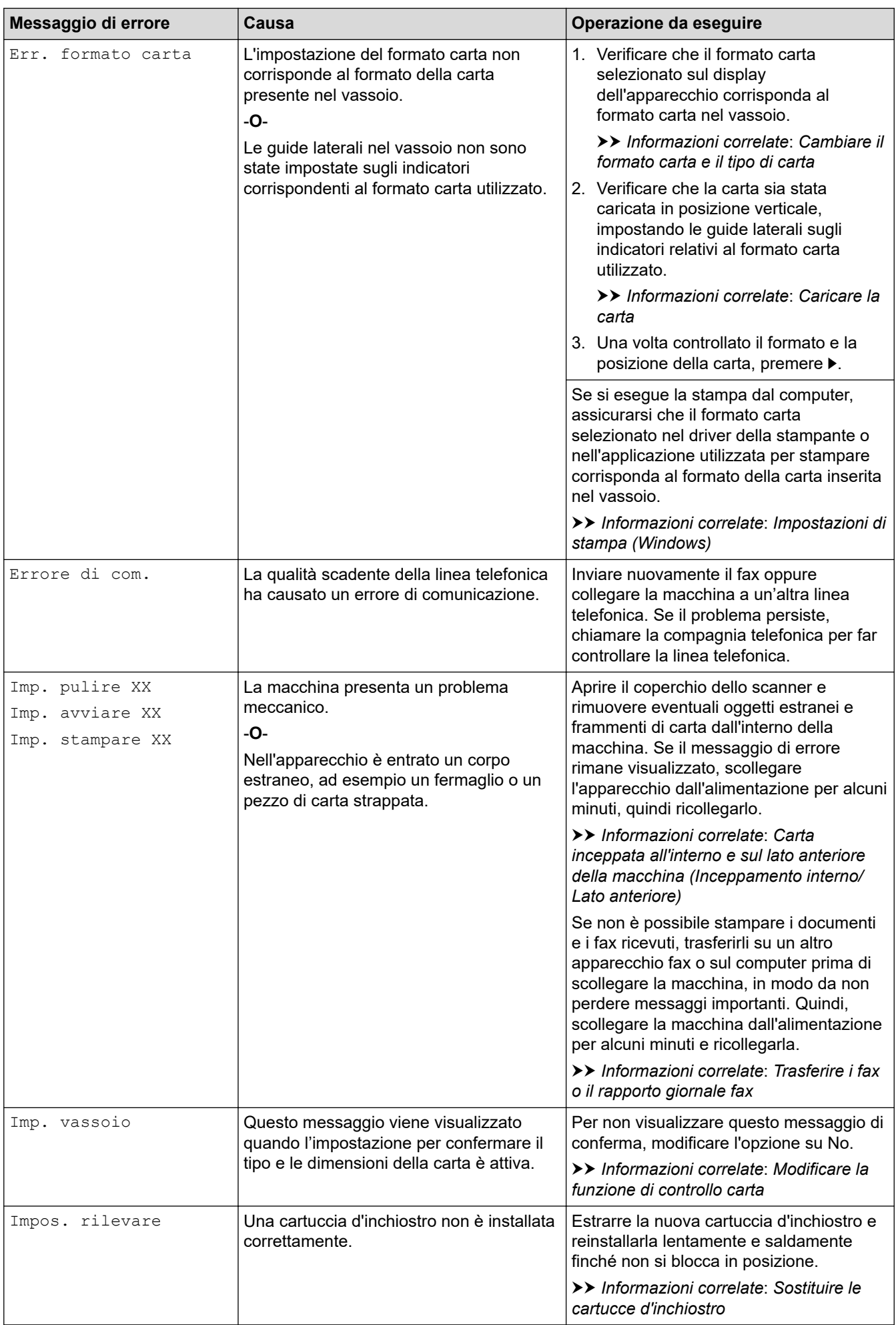

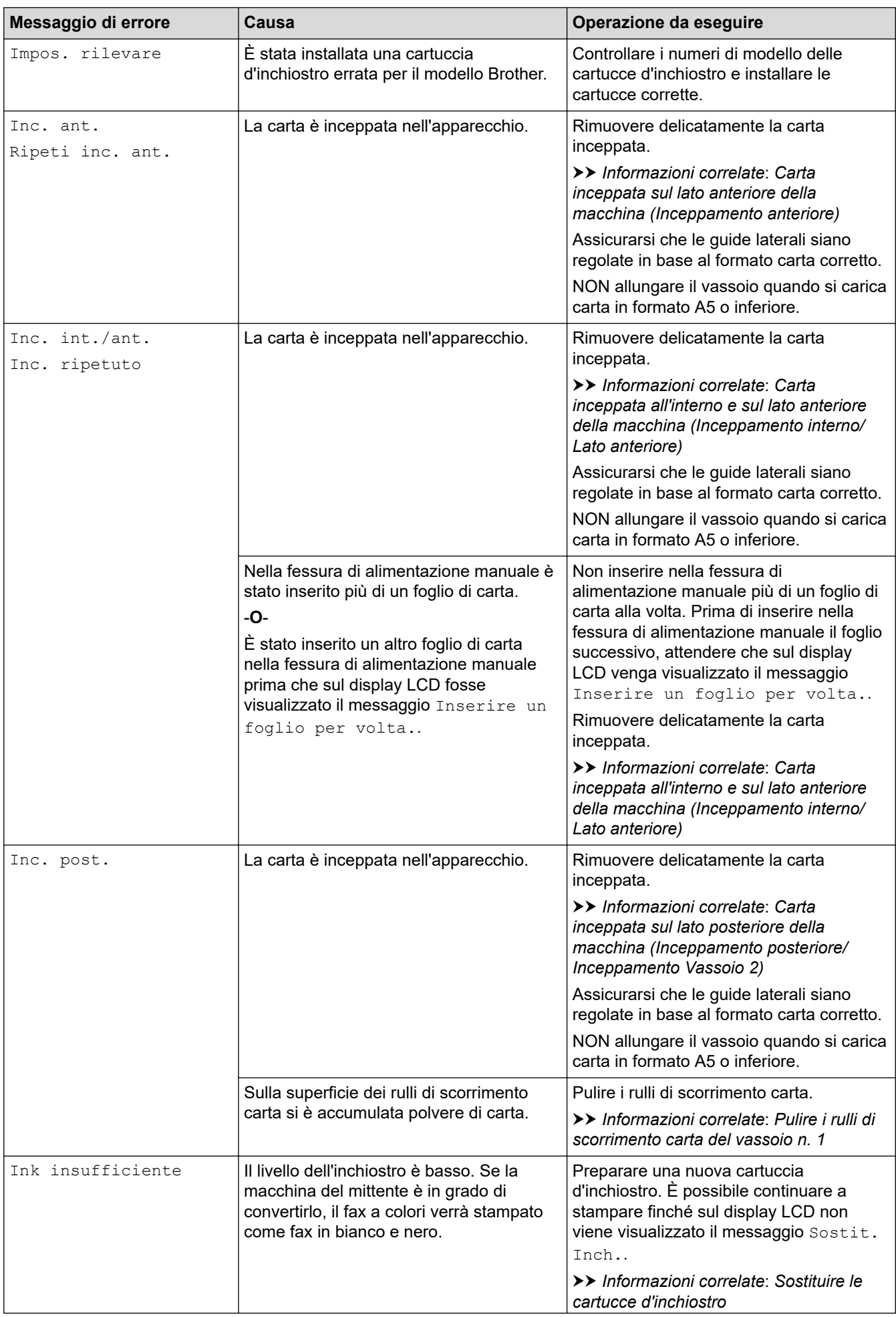

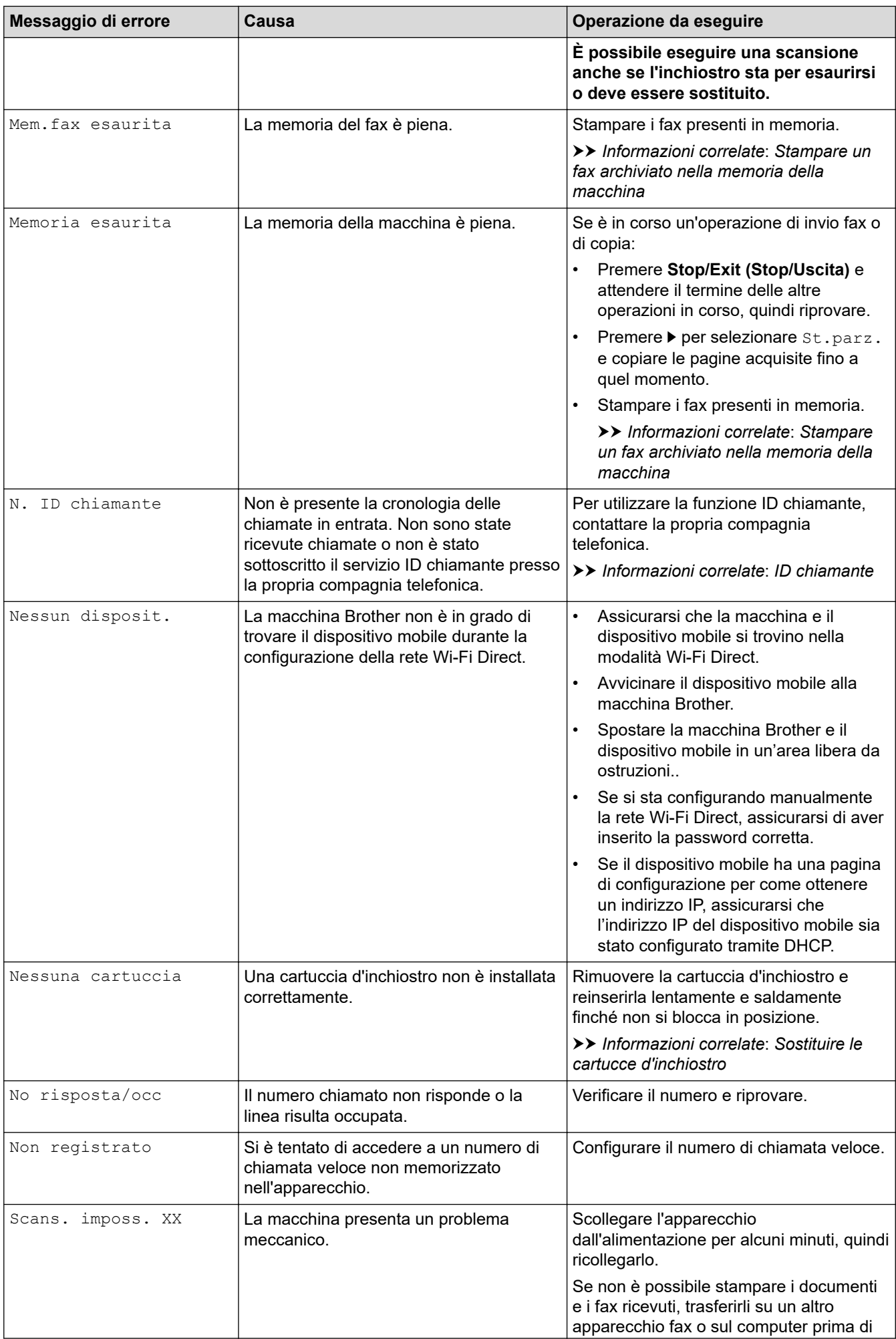

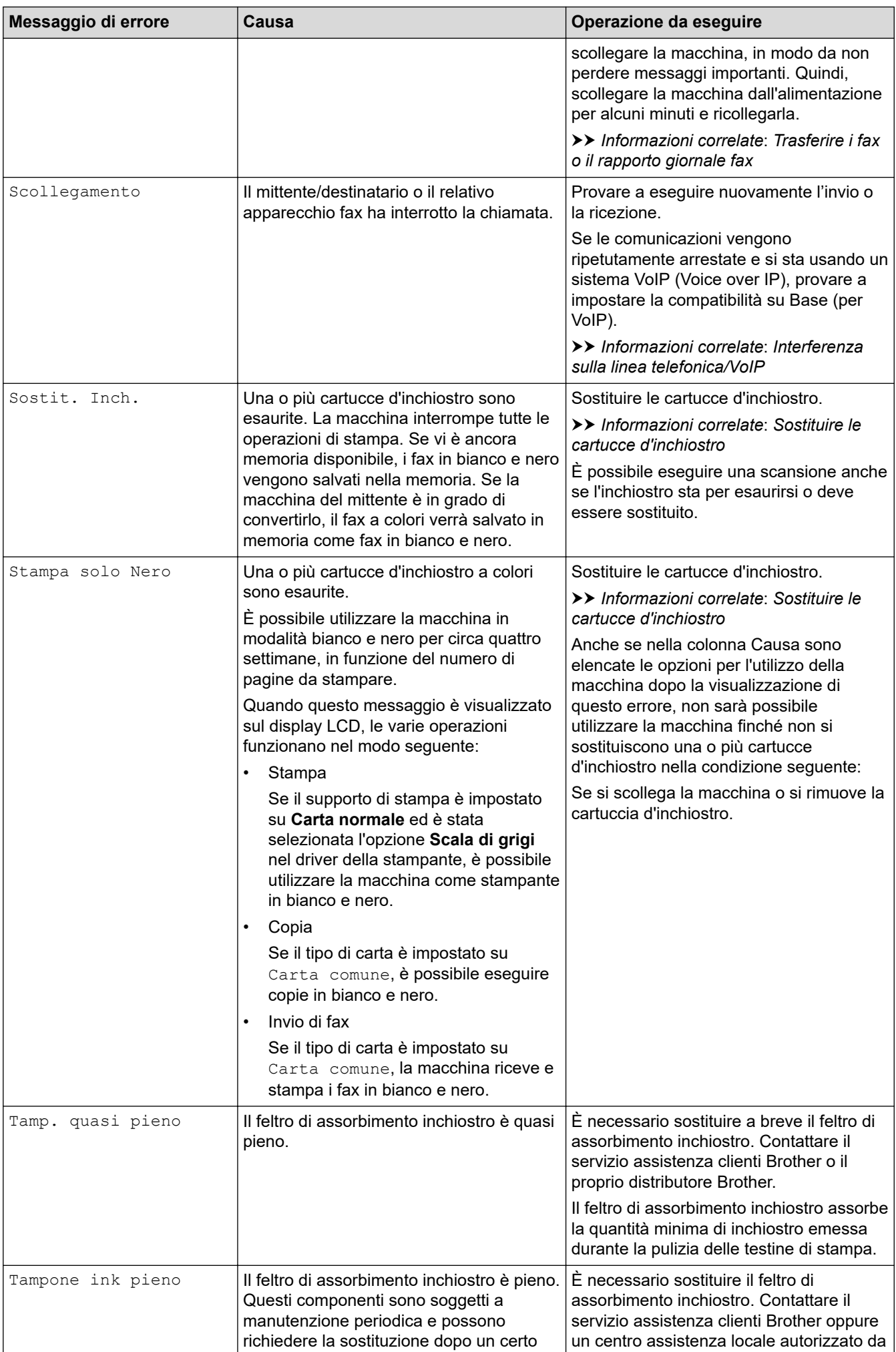

<span id="page-452-0"></span>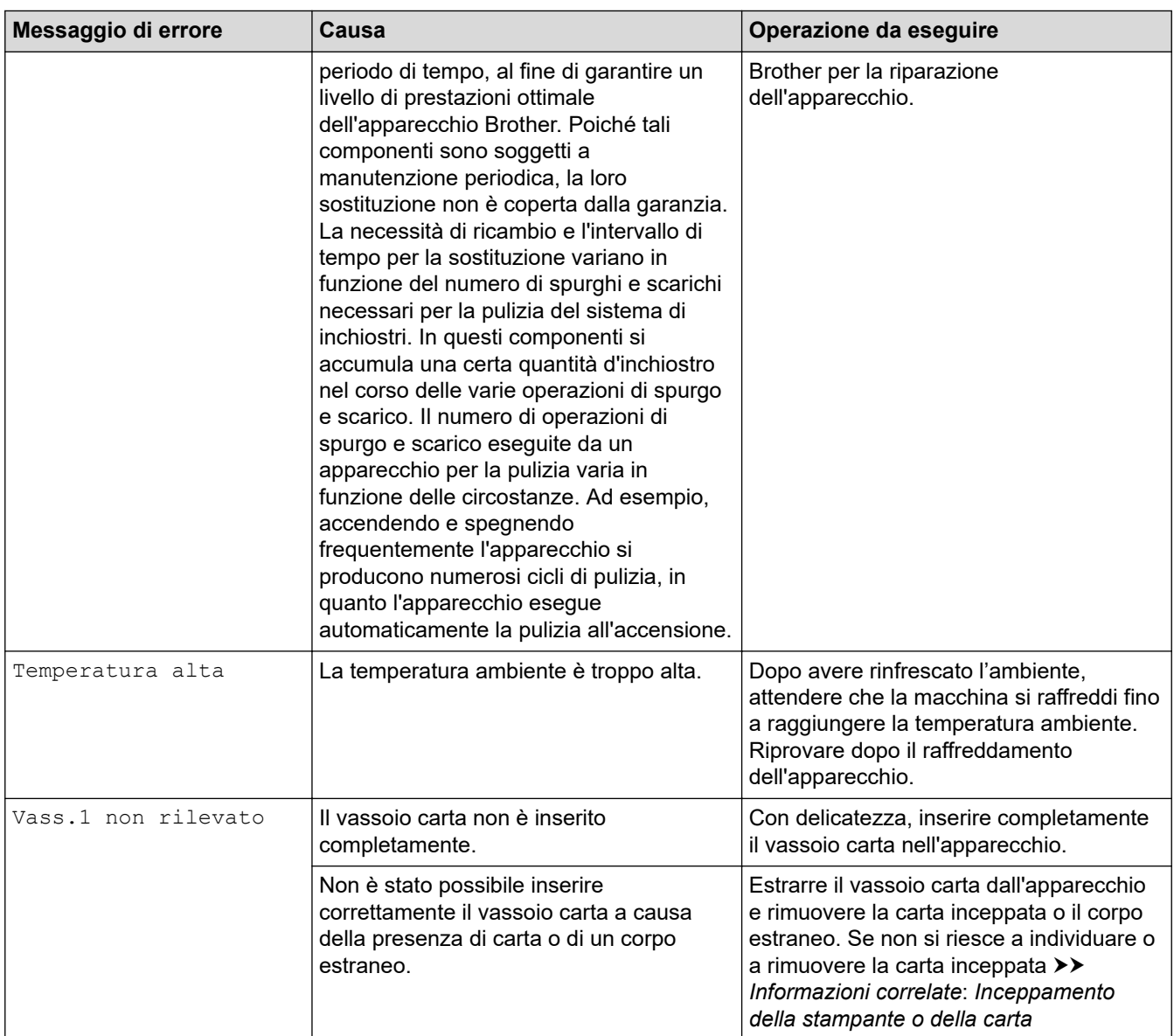

### **MFC-J4440DW/MFC-J4540DW**

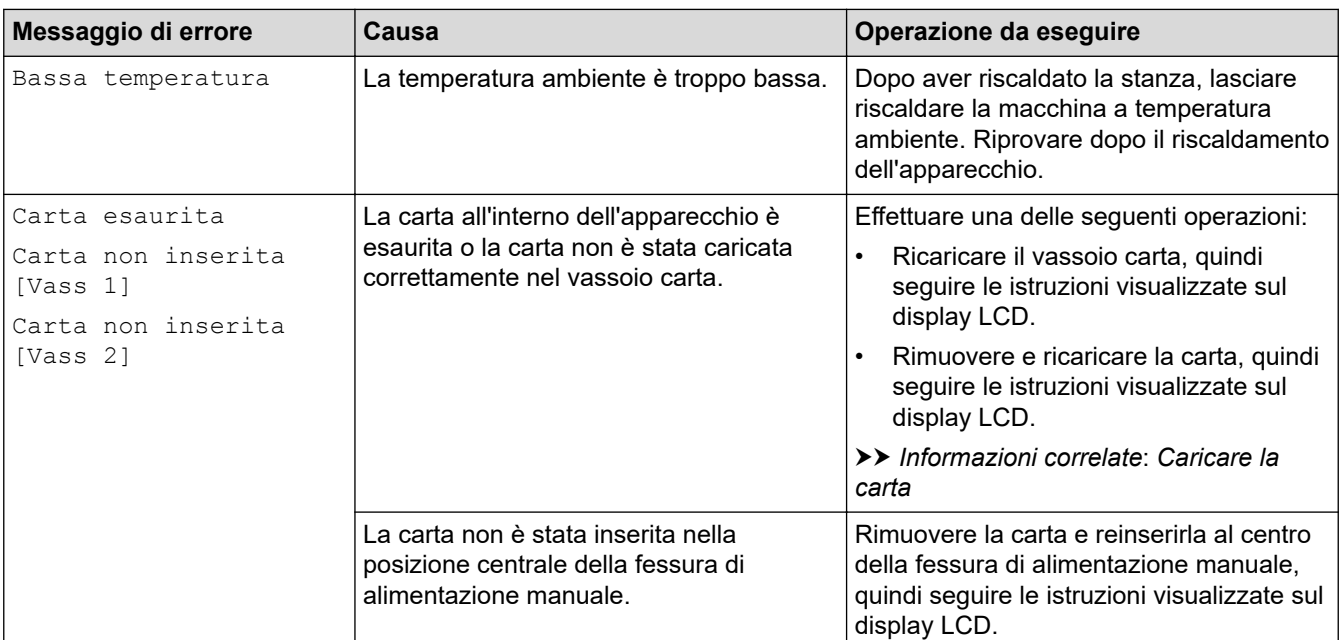

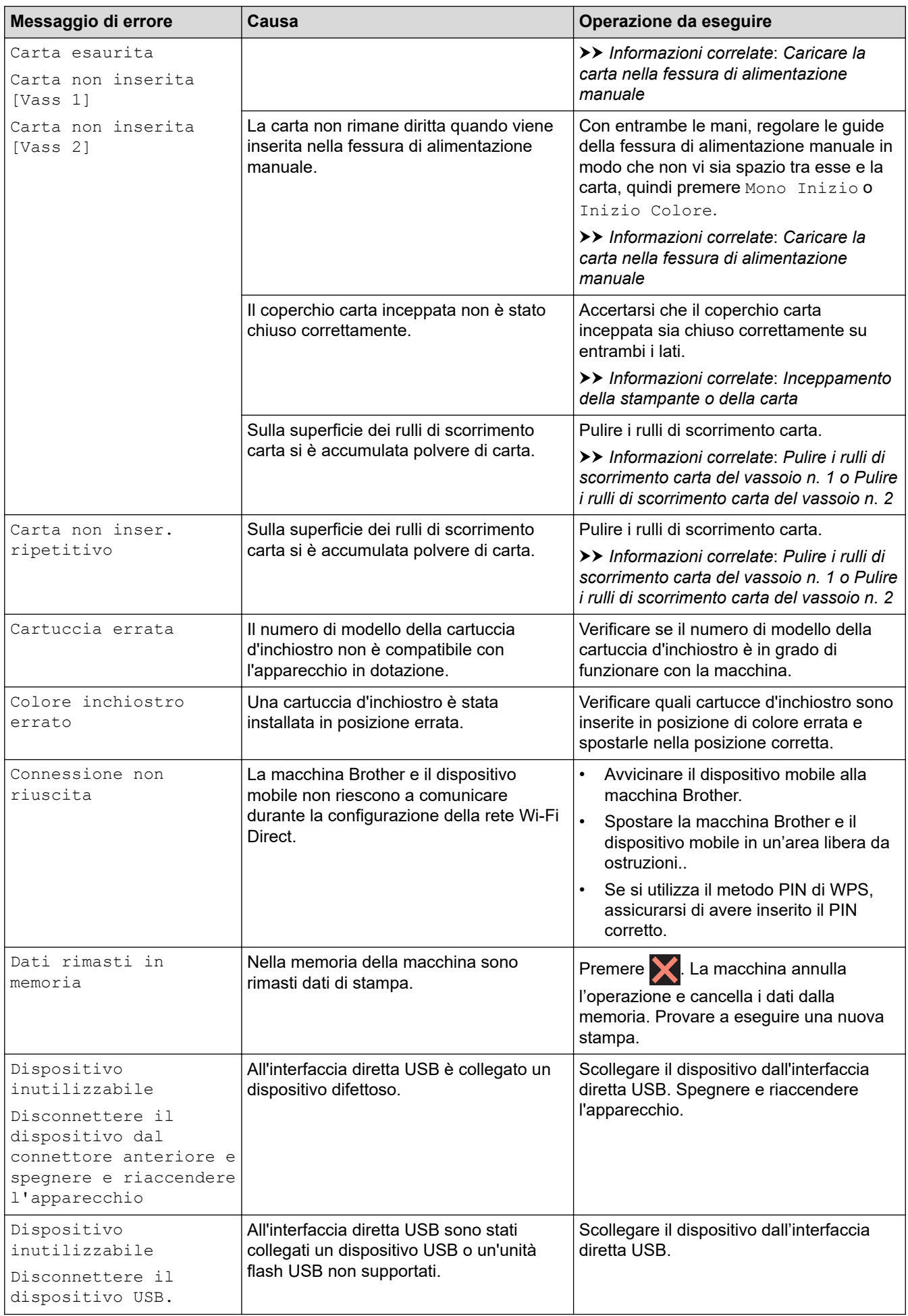

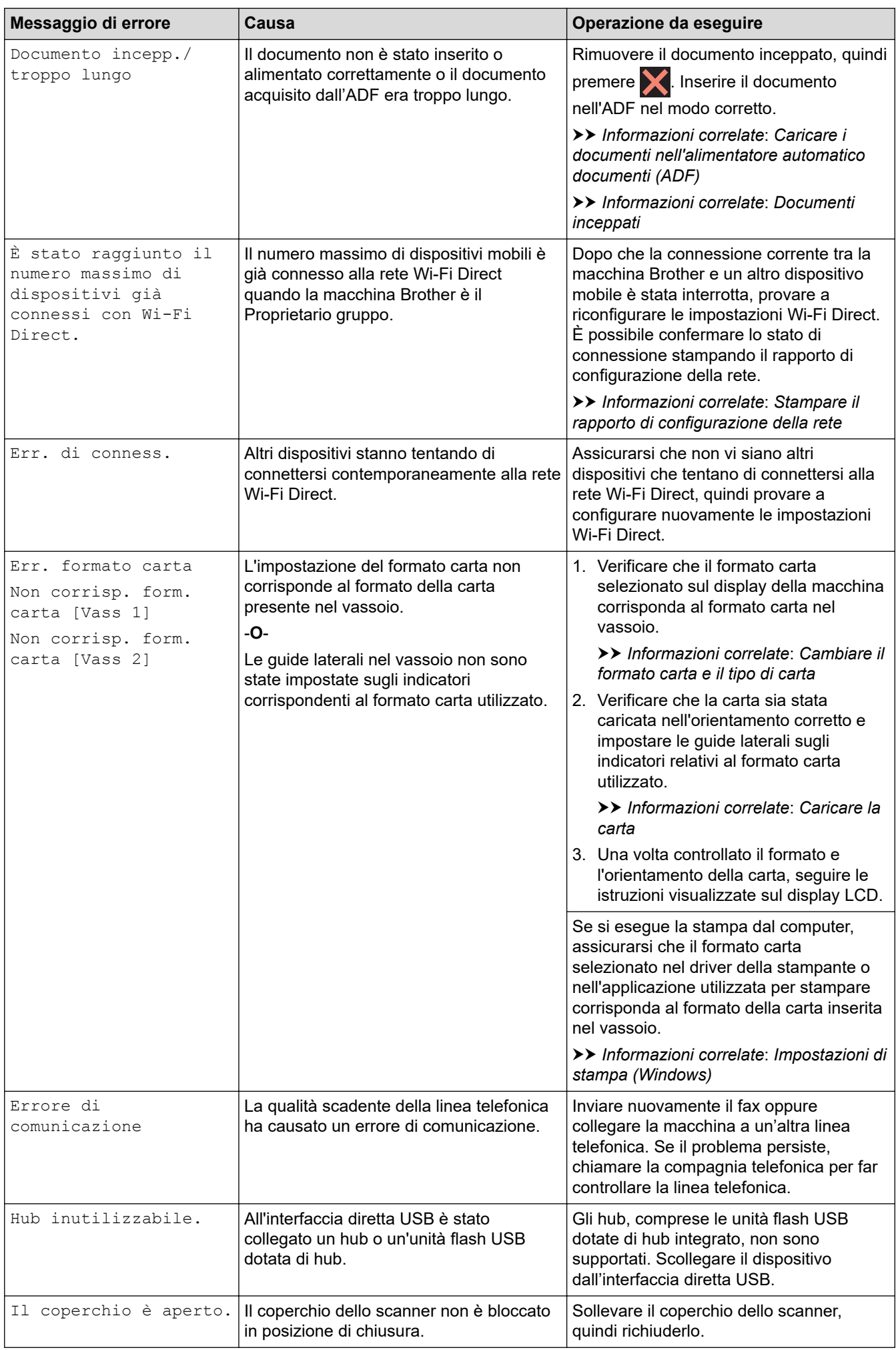

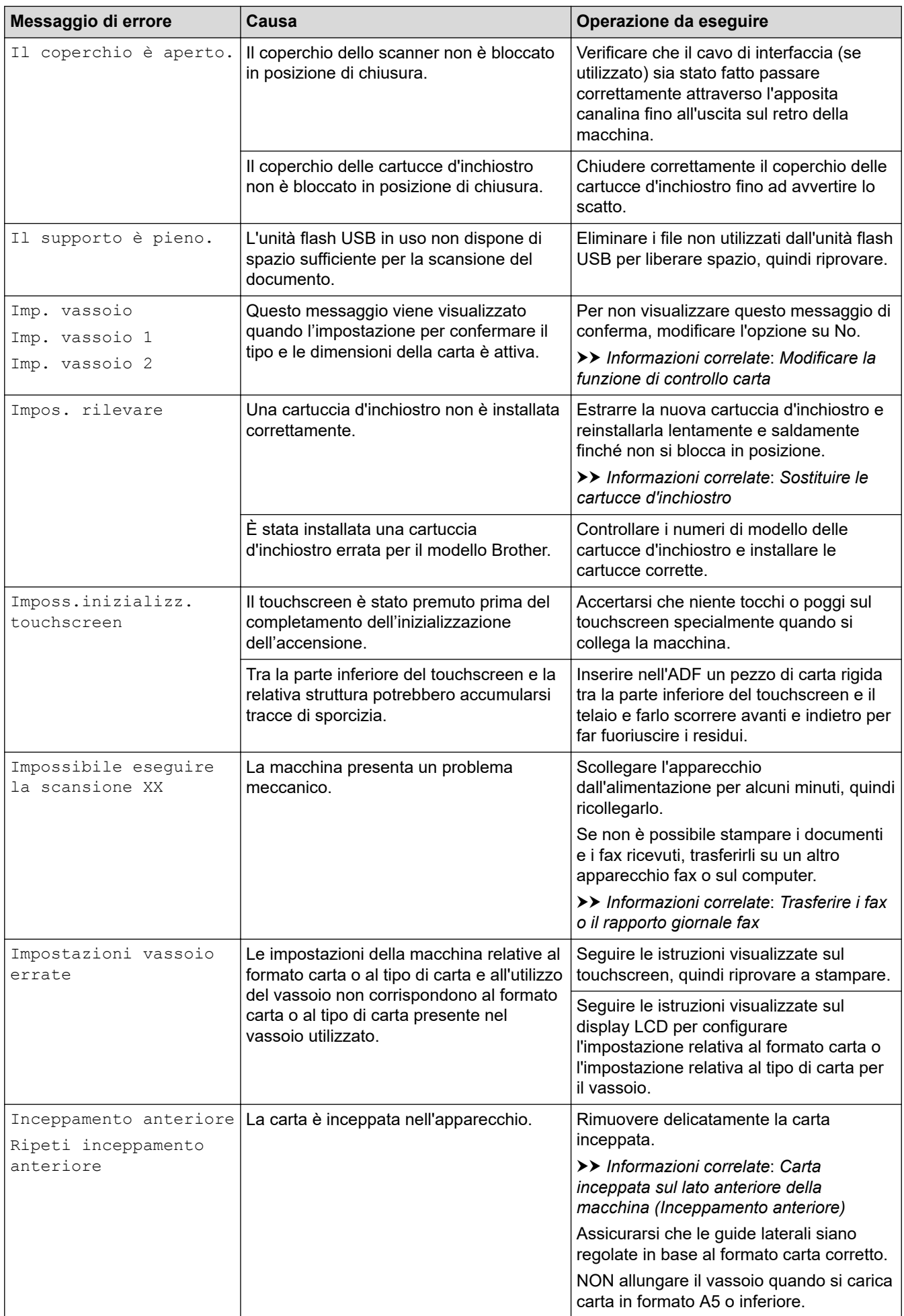

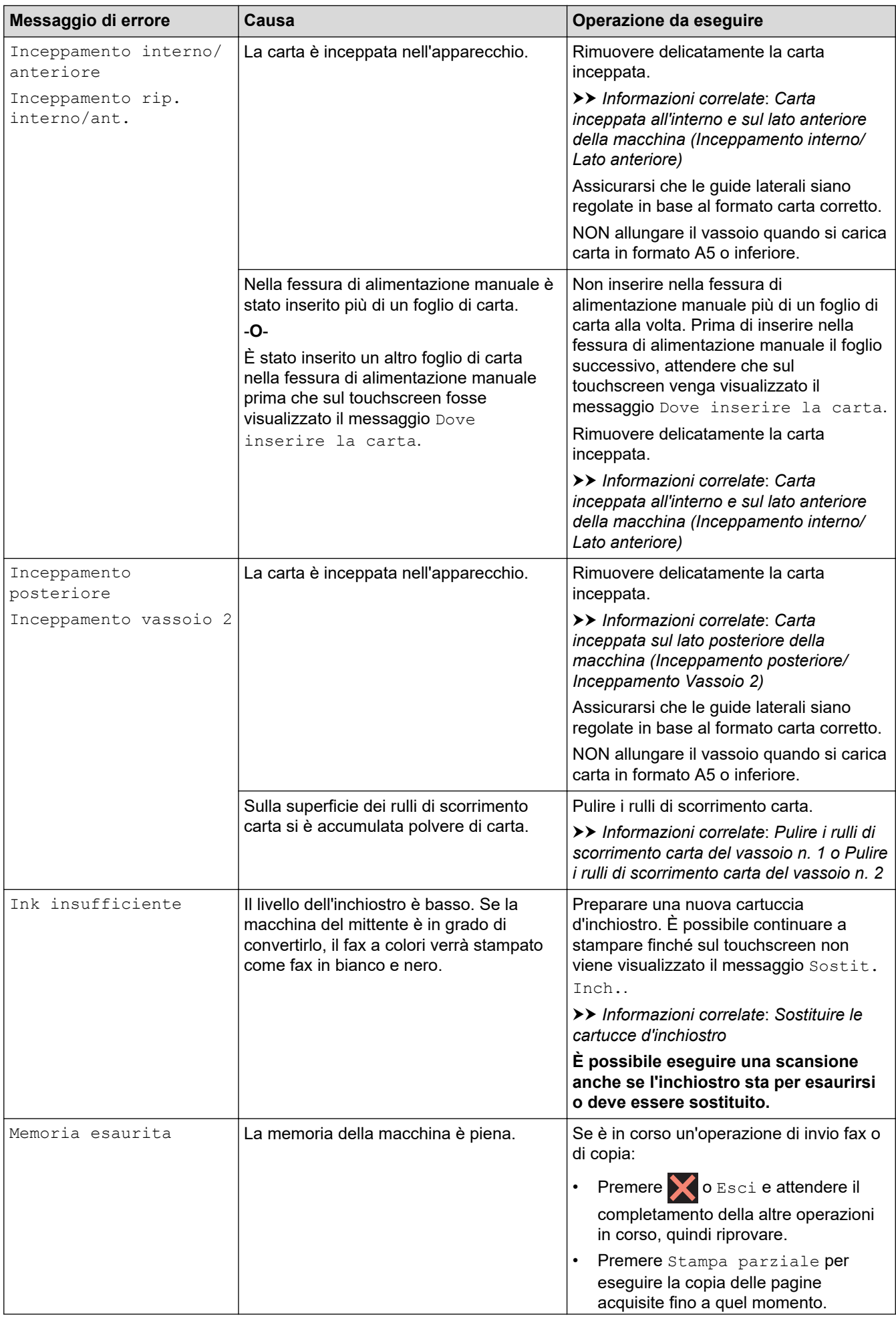

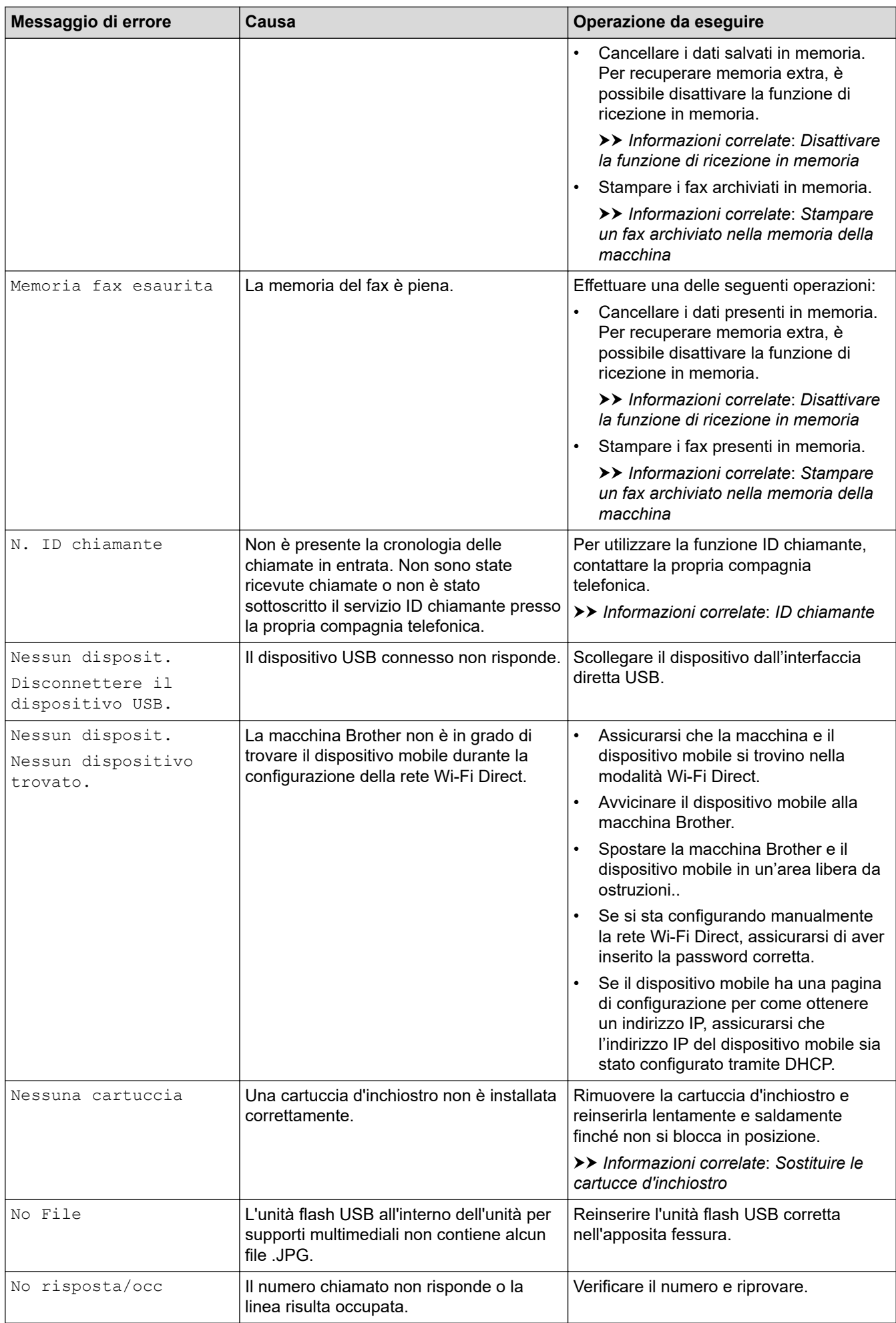

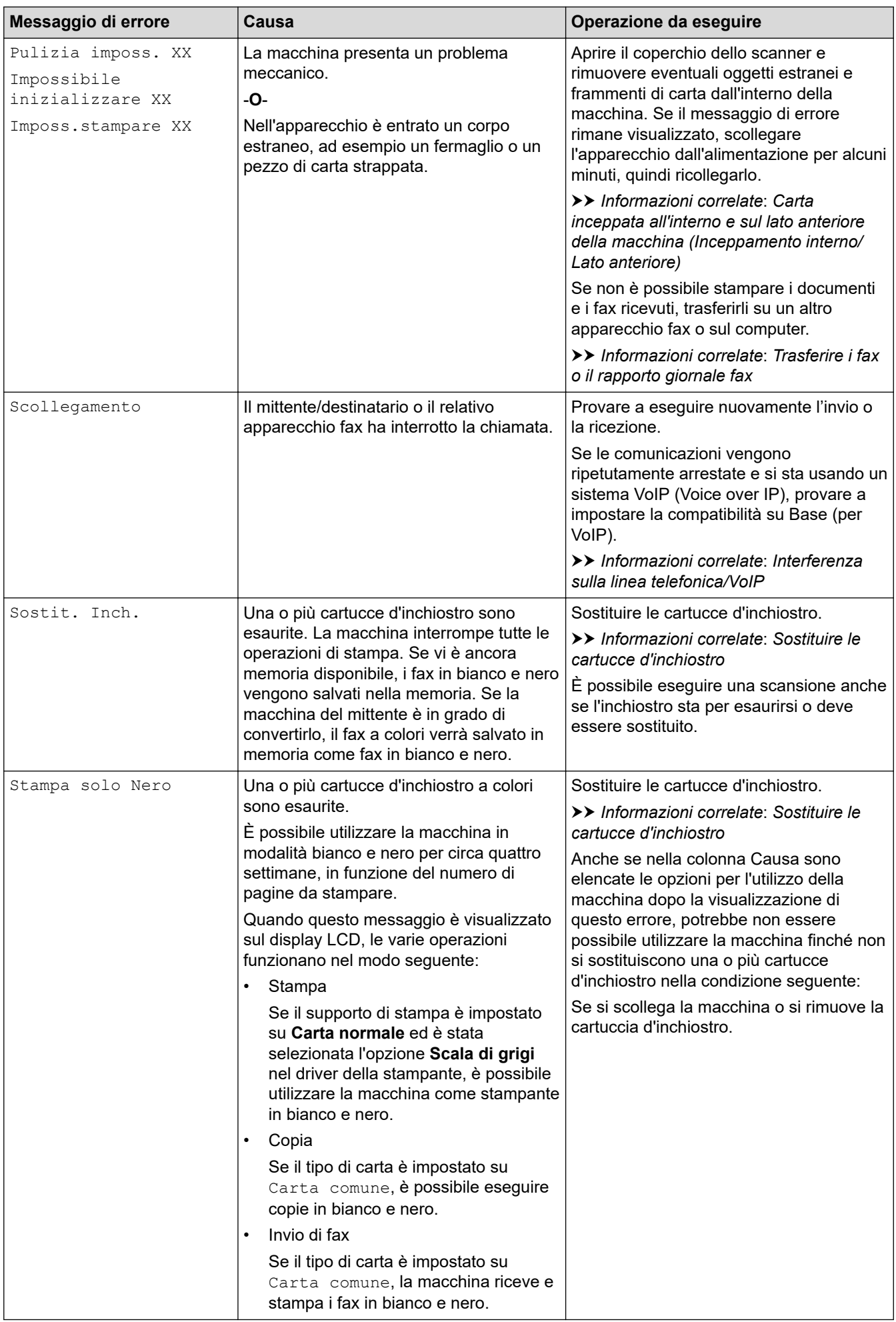

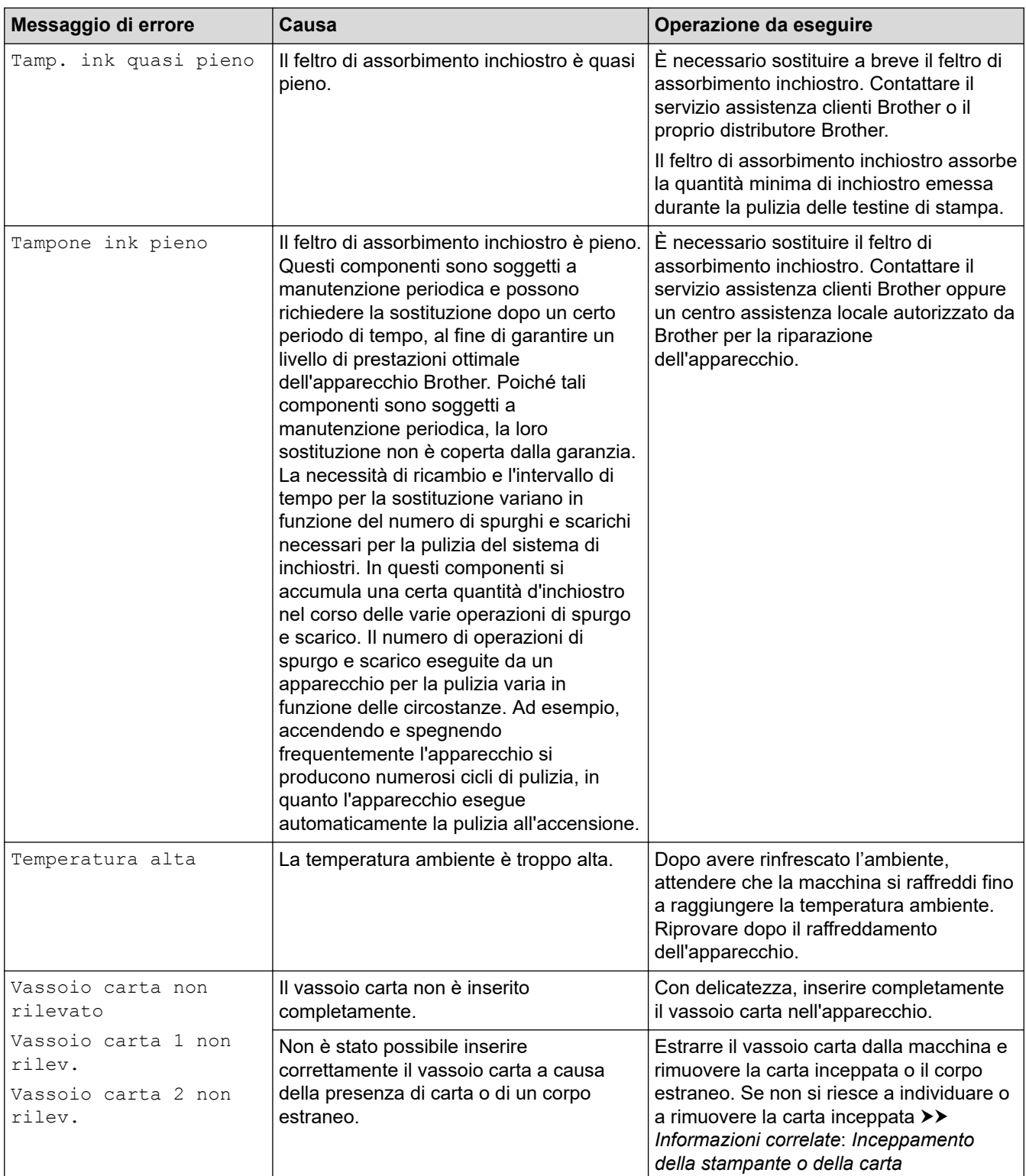

## **Informazioni correlate**

- [Risoluzione dei problemi](#page-445-0)
	- [Trasferire i fax o il rapporto giornale fax](#page-461-0)
	- [Messaggi di errore durante l'uso della funzione Brother Web Connect](#page-466-0)

#### **Argomenti correlati:**

- [Descrizione del touchscreen LCD](#page-20-0)
- [Stampare il rapporto di configurazione della rete](#page-319-0)
- [Sostituire le cartucce d'inchiostro](#page-517-0)
- [Modificare la funzione di controllo carta](#page-51-0)
- [Interferenza sulla linea telefonica/VoIP](#page-500-0)
- [Caricare i documenti nell'alimentatore automatico documenti \(ADF\)](#page-59-0)
- [Documenti inceppati](#page-468-0)
- [ID chiamante](#page-244-0)
- [Caricare la carta](#page-34-0)
- [Caricare la carta nella fessura di alimentazione manuale](#page-44-0)
- [Inceppamento della stampante o della carta](#page-472-0)
- [Pulire i rulli di scorrimento carta del vassoio n. 1](#page-536-0)
- [Disattivare la funzione di ricezione in memoria](#page-220-0)
- [Stampare un fax archiviato nella memoria della macchina](#page-221-0)
- [Cambiare il formato carta e il tipo di carta](#page-49-0)
- [Impostazioni di stampa \(Windows\)](#page-81-0)
- [Carta inceppata all'interno e sul lato anteriore della macchina \(Inceppamento interno/Lato anteriore\)](#page-473-0)
- [Carta inceppata sul lato anteriore della macchina \(Inceppamento anteriore\)](#page-479-0)
- [Carta inceppata sul lato posteriore della macchina \(Inceppamento posteriore/Inceppamento Vassoio 2\)](#page-483-0)
- [Problemi di gestione della carta e stampa](#page-487-0)
- [Pulire i rulli di scorrimento carta del vassoio n. 2](#page-538-0)

<span id="page-461-0"></span> [Pagina Iniziale](#page-1-0) > [Risoluzione dei problemi](#page-445-0) > [Messaggi di errore e manutenzione](#page-446-0) > Trasferire i fax o il rapporto giornale fax

# **Trasferire i fax o il rapporto giornale fax**

Se sul display LCD viene visualizzato quanto segue:

- [Pulizia imposs. XX]
- [Impossibile inizializzare XX]
- [Imp. avviare XX]
- [Imposs.stampare XX]
- [Scan. imposs. XX]

È consigliabile trasferire i propri fax in un altro apparecchio fax o sul computer.

- uu *Informazioni correlate*: *Trasferire i fax a un altro apparecchio fax*
- uu *Informazioni correlate*: *Trasferire i fax al computer*
- È inoltre possibile trasferire il rapporto del giornale fax per verificare la presenza di altri fax da trasferire.

uu *Informazioni correlate*: *Trasferire il rapporto giornale fax a un altro apparecchio fax*

### **Informazioni correlate**

- [Messaggi di errore e manutenzione](#page-446-0)
	- [Trasferire i fax a un altro apparecchio fax](#page-462-0)
	- [Trasferire i fax al computer](#page-463-0)
	- [Trasferire il rapporto giornale fax a un altro apparecchio fax](#page-465-0)

#### **Argomenti correlati:**

- [Utilizzare la funzione Ricezione PC-Fax per trasferire i fax ricevuti sul computer \(solo Windows\)](#page-217-0)
- [Ripristino delle impostazioni di rete predefinite di fabbrica](#page-327-0)
- [Reimpostare la macchina](#page-514-0)
- [Panoramica sul ripristino delle funzioni](#page-515-0)

<span id="page-462-0"></span> [Pagina Iniziale](#page-1-0) > [Risoluzione dei problemi](#page-445-0) > [Messaggi di errore e manutenzione](#page-446-0) > [Trasferire i fax o il](#page-461-0) [rapporto giornale fax](#page-461-0) > Trasferire i fax a un altro apparecchio fax

## **Trasferire i fax a un altro apparecchio fax**

Se non è stato impostato un Identificativo, non è possibile accedere alla modalità di trasferimento fax.

- >> MFC-J4340DW
- >> MFC-J4440DW/MFC-J4540DW

#### **MFC-J4340DW**

- 1. Premere **Stop/Exit (Stop/Uscita)** per eliminare l'errore temporaneamente.
- 2. Premere **Settings (Impostazioni)**.
- 3. Premere *A* o **▼** per effettuare le selezioni:
	- a. Selezionare [Assistenza]. Premere **OK**.
	- b. Selezionare [Trasferim.dati]. Premere **OK**.
	- c. Selezionare [Trasf.dati fax]. Premere **OK**.
- 4. Effettuare una delle seguenti operazioni:
	- Se sul display LCD viene visualizzato il messaggio [Non ci sono dati], la memoria della macchina non contiene più fax.

Premere ▶, quindi premere Stop/Exit (Stop/Uscita).

- Immettere il numero di fax a cui inoltrare i fax.
- 5. Premere **Mono Start (Mono Inizio)**.

### **MFC-J4440DW/MFC-J4540DW**

- 1. Premere **per eliminare l'errore temporaneamente.**
- 2. Premere  $\left| \begin{array}{c} \bullet \\ \bullet \end{array} \right|$  [Imp.] > [Tutte le imp.] > [Assistenza] > [Trasferim.dati] > [Trasf.dati fax].
- 3. Effettuare una delle seguenti operazioni:
	- Se sul touchscreen viene visualizzato il messaggio [Non ci sono dati], la memoria dell'apparecchio non contiene più fax.

Premere [Chiudi], quindi premere |

- Immettere il numero di fax a cui inoltrare i fax.
- 4. Premere [Inizio fax].

#### **Informazioni correlate**

- [Trasferire i fax o il rapporto giornale fax](#page-461-0)
- **Argomenti correlati:**
- [Impostare l'identificativo](#page-572-0)

<span id="page-463-0"></span> [Pagina Iniziale](#page-1-0) > [Risoluzione dei problemi](#page-445-0) > [Messaggi di errore e manutenzione](#page-446-0) > [Trasferire i fax o il](#page-461-0) [rapporto giornale fax](#page-461-0) > Trasferire i fax al computer

# **Trasferire i fax al computer**

È possibile trasferire i fax dalla memoria della macchina al computer.

- >> MFC-J4340DW
- >> MFC-J4440DW/MFC-J4540DW

#### **MFC-J4340DW**

- 1. Premere **Stop/Exit (Stop/Uscita)** per eliminare l'errore temporaneamente.
- 2. Verificare di avere installato il software e i driver Brother nel computer, quindi attivare **Ricezione PC-FAX** sul computer.
- 3. Avviare (**Brother Utilities**), quindi fare clic sull'elenco a discesa e selezionare il nome del modello (se non è già selezionato).
- 4. Fare clic su **PC-FAX** nella barra di spostamento di sinistra, quindi su **Ricevi**.
- 5. Leggere e controllare le istruzioni sul computer.

I fax nella memoria dell'apparecchio saranno inviati automaticamente al computer.

**Quando i fax archiviati nella memoria della macchina non vengono inviati al computer:**

Verificare di aver impostato [Ricez. PC Fax] sulla macchina.

Premere **A** o **V** per selezionare [Stampa backup: Sì] o [Stampa backup: No]. Premere OK.

Se sono presenti fax nella memoria della macchina quando si imposta la ricezione PC-Fax, sul display LCD viene visualizzato un messaggio che invita a trasferire i fax al computer.

Premere ▶ per trasferire tutti i fax nella memoria al computer.

### **MFC-J4440DW/MFC-J4540DW**

- 1. Premere **per eliminare l'errore temporaneamente.**
- 2. Verificare di avere installato il software e i driver Brother nel computer, quindi attivare **Ricezione PC-FAX** sul computer.
- 3. Avviare (**Brother Utilities**), quindi fare clic sull'elenco a discesa e selezionare il nome del modello (se non è già selezionato).
- 4. Fare clic su **PC-FAX** nella barra di spostamento di sinistra, quindi su **Ricevi**.
- 5. Leggere e controllare le istruzioni sul computer.

I fax nella memoria dell'apparecchio saranno inviati automaticamente al computer.

#### **Quando i fax archiviati nella memoria della macchina non vengono inviati al computer:**

Verificare di aver impostato [Ricez. PC Fax] sulla macchina.

Se sono presenti fax nella memoria della macchina quando si imposta la ricezione PC-Fax, sul touchscreen viene visualizzato un messaggio che invita a trasferire i fax al computer.

Se la funzione Anteprima fax è impostata su No, viene richiesto se si desidera stampare delle copie di backup.

Premere [Sì] per trasferire tutti i fax nella memoria al computer.

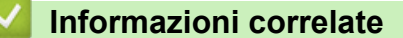

• [Trasferire i fax o il rapporto giornale fax](#page-461-0)

### **Argomenti correlati:**

• [Utilizzare la funzione Ricezione PC-Fax per trasferire i fax ricevuti sul computer \(solo Windows\)](#page-217-0)

<span id="page-465-0"></span> [Pagina Iniziale](#page-1-0) > [Risoluzione dei problemi](#page-445-0) > [Messaggi di errore e manutenzione](#page-446-0) > [Trasferire i fax o il](#page-461-0) [rapporto giornale fax](#page-461-0) > Trasferire il rapporto giornale fax a un altro apparecchio fax

# **Trasferire il rapporto giornale fax a un altro apparecchio fax**

Se non è stato impostato l'identificativo, non è possibile accedere alla modalità di trasferimento fax.

- >> MFC-J4340DW
- >> MFC-J4440DW/MFC-J4540DW

### **MFC-J4340DW**

- 1. Premere **Stop/Exit (Stop/Uscita)** per eliminare l'errore temporaneamente.
- 2. Premere **Settings (Impostazioni)**.
- 3. Premere *A* o **▼** per effettuare le selezioni:
	- a. Selezionare [Assistenza]. Premere **OK**.
	- b. Selezionare [Trasferim.dati]. Premere **OK**.
	- c. Selezionare [Trasferimento report]. Premere **OK**.
- 4. Immettere il numero di fax a cui inoltrare il rapporto del giornale fax.
- 5. Premere **Mono Start (Mono Inizio)**.

### **MFC-J4440DW/MFC-J4540DW**

- 1. Premere **per eliminare l'errore temporaneamente.**
- 2. Premere | | | [Imp.] > [Tutte le imp.] > [Assistenza] > [Trasferim.dati] > [Rapporto trasferimento].
- 3. Immettere il numero di fax a cui inoltrare il rapporto del giornale fax.
- 4. Premere [Inizio fax].

#### **Informazioni correlate**

• [Trasferire i fax o il rapporto giornale fax](#page-461-0)

#### **Argomenti correlati:**

• [Impostare l'identificativo](#page-572-0)

<span id="page-466-0"></span> [Pagina Iniziale](#page-1-0) > [Risoluzione dei problemi](#page-445-0) > [Messaggi di errore e manutenzione](#page-446-0) > Messaggi di errore durante l'uso della funzione Brother Web Connect

# **Messaggi di errore durante l'uso della funzione Brother Web Connect**

Se si verifica un errore, la macchina Brother visualizzerà un messaggio di errore. Nella tabella vengono illustrati i messaggi di errore più comuni.

È possibile correggere la maggior parte degli errori autonomamente. Per ulteriori suggerimenti, accedere alla pagina **FAQ e Risoluzione dei problemi** relativa al modello in uso sul sito [support.brother.com.](https://support.brother.com/g/b/midlink.aspx)

### **Errore di connessione**

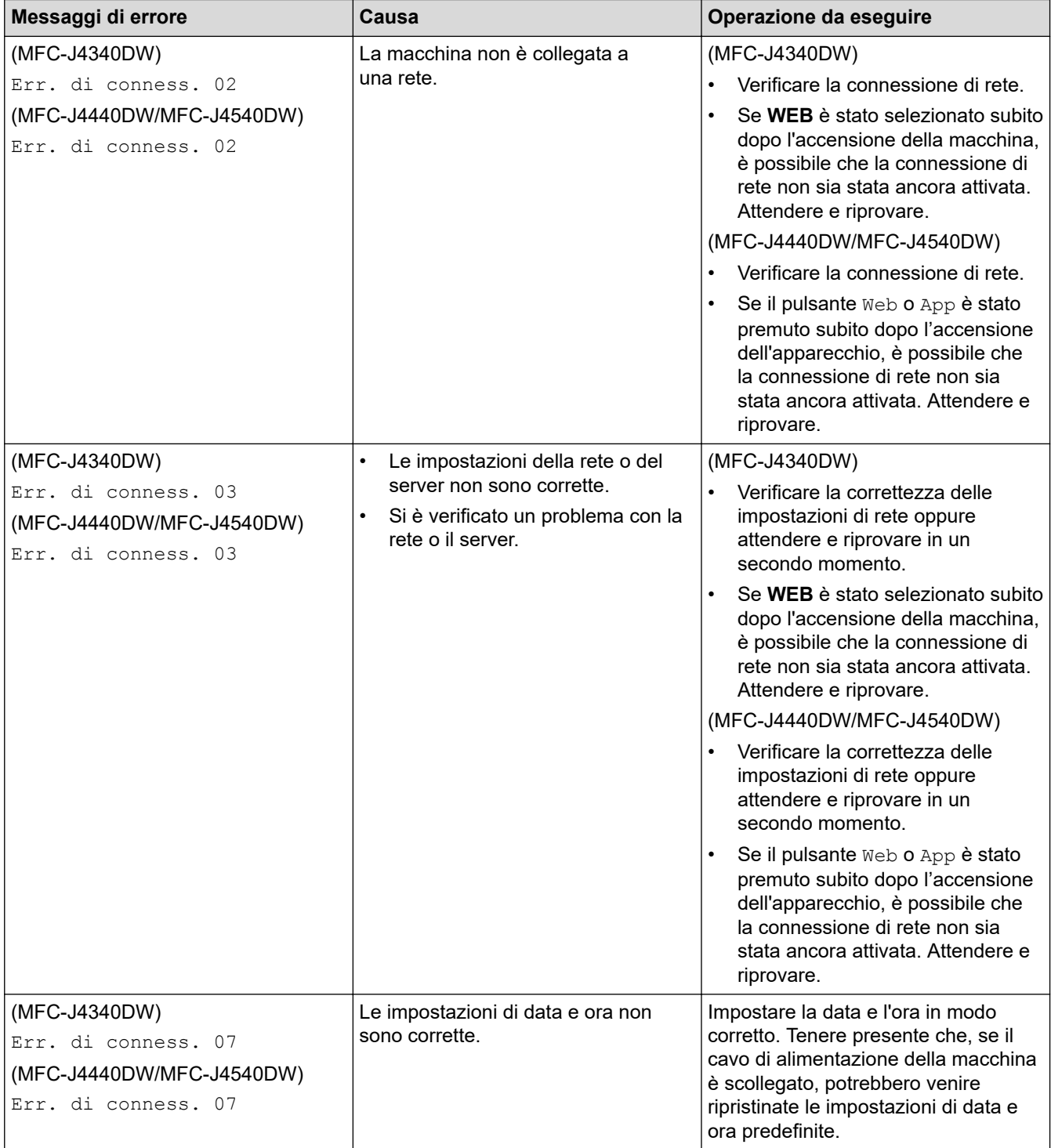

### **Errore di autenticazione**

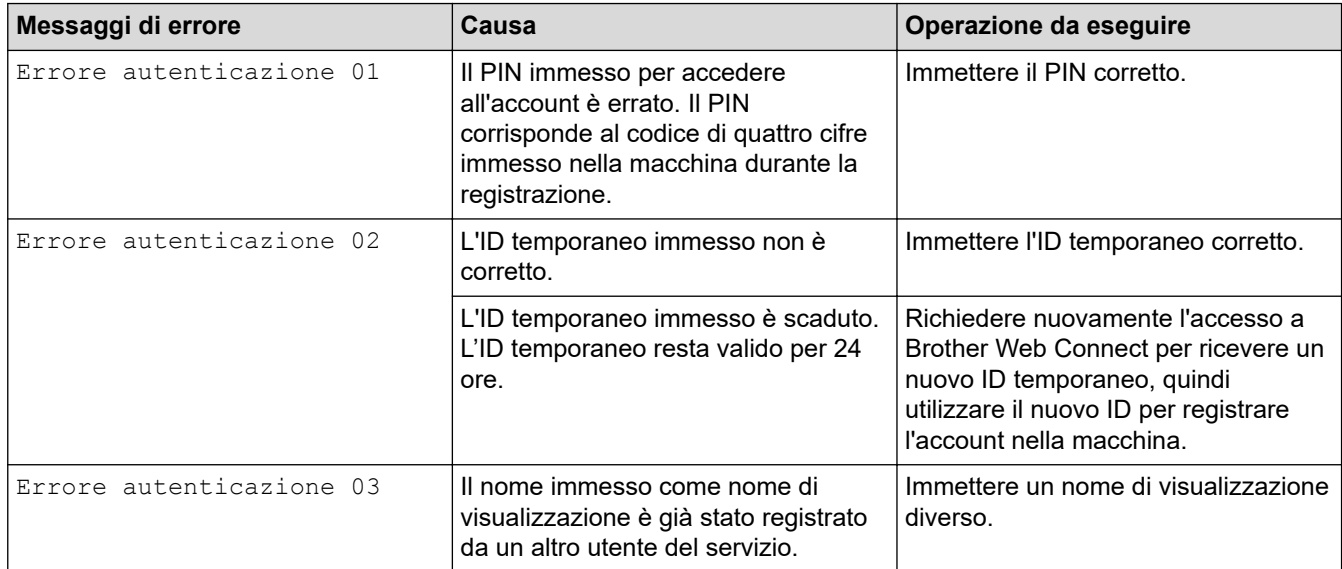

### **Errore del server**

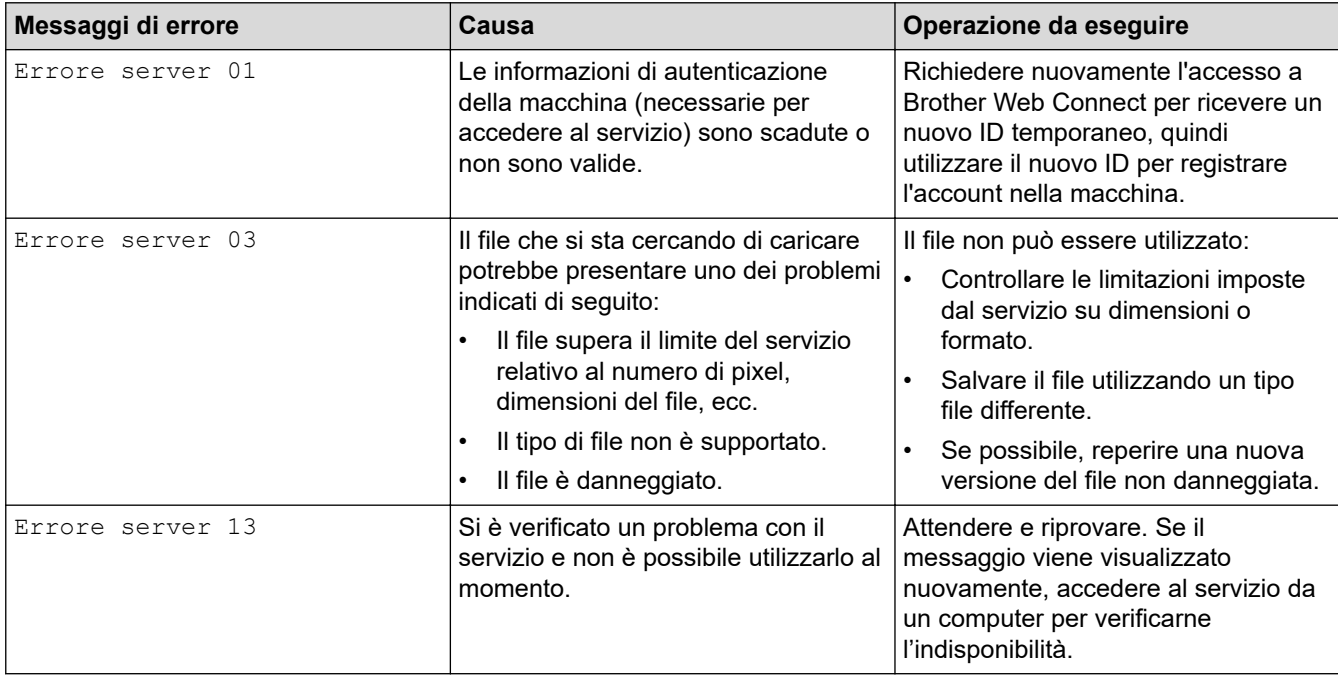

# **Errore di scelta rapida**

√

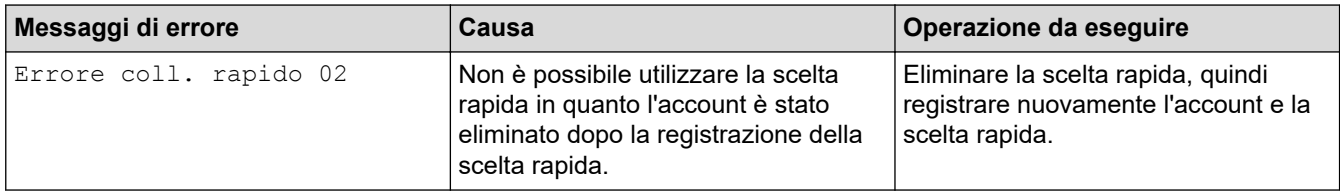

## **Informazioni correlate**

• [Messaggi di errore e manutenzione](#page-446-0)
<span id="page-468-0"></span> [Pagina Iniziale](#page-1-0) > [Risoluzione dei problemi](#page-445-0) > Documenti inceppati

## **Documenti inceppati**

- [Documento inceppato nella parte superiore dell'ADF](#page-469-0)
- [Documento inceppato all'interno dell'unità ADF](#page-470-0)
- [Rimuovere i frammenti di carta inceppati nell'ADF](#page-471-0)
- [Messaggi di errore e manutenzione](#page-446-0)

<span id="page-469-0"></span> [Pagina Iniziale](#page-1-0) > [Risoluzione dei problemi](#page-445-0) > [Documenti inceppati](#page-468-0) > Documento inceppato nella parte superiore dell'ADF

# **Documento inceppato nella parte superiore dell'ADF**

- 1. Rimuovere dall'ADF tutta la carta non inceppata.
- 2. Aprire il coperchio dell'ADF.
- 3. Rimuovere il documento inceppato tirandolo verso l'alto.

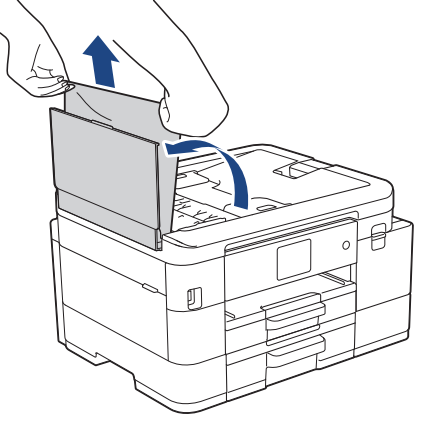

- 4. Chiudere il coperchio dell'ADF.
- 5. Premere **Stop/Exit (Stop/Uscita)** o .

## **IMPORTANTE**

Per evitare l'inceppamento dei documenti in futuro, chiudere correttamente il coperchio dell'ADF premendo bene sulla parte centrale.

## **Informazioni correlate**

• [Documenti inceppati](#page-468-0)

<span id="page-470-0"></span> [Pagina Iniziale](#page-1-0) > [Risoluzione dei problemi](#page-445-0) > [Documenti inceppati](#page-468-0) > Documento inceppato all'interno dell'unità ADF

# **Documento inceppato all'interno dell'unità ADF**

- 1. Rimuovere dall'ADF tutta la carta non inceppata.
- 2. Sollevare il coperchio documenti.
- 3. Estrarre il documento inceppato tirandolo verso sinistra.

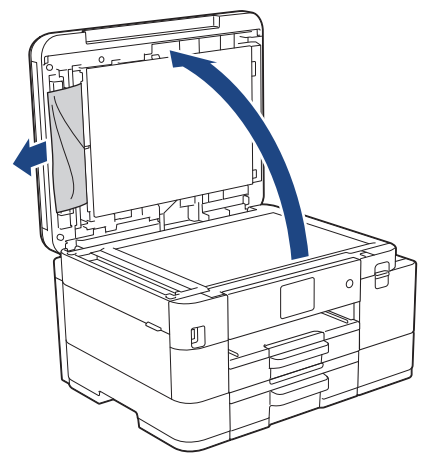

- 4. Chiudere il coperchio documenti.
- 5. Premere **Stop/Exit (Stop/Uscita)** o .

#### **Informazioni correlate**

• [Documenti inceppati](#page-468-0)

<span id="page-471-0"></span> [Pagina Iniziale](#page-1-0) > [Risoluzione dei problemi](#page-445-0) > [Documenti inceppati](#page-468-0) > Rimuovere i frammenti di carta inceppati nell'ADF

# **Rimuovere i frammenti di carta inceppati nell'ADF**

- 1. Sollevare il coperchio documenti.
- 2. Inserire nell'ADF un pezzo di carta rigida, ad esempio un cartoncino, in modo da rimuovere eventuali pezzettini di carta.

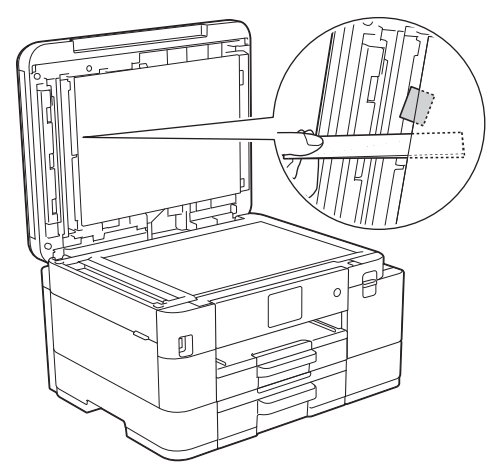

- 3. Chiudere il coperchio documenti.
- 4. Premere **Stop/Exit (Stop/Uscita)** o .

## **Informazioni correlate**

• [Documenti inceppati](#page-468-0)

<span id="page-472-0"></span> [Pagina Iniziale](#page-1-0) > [Risoluzione dei problemi](#page-445-0) > Inceppamento della stampante o della carta

## **Inceppamento della stampante o della carta**

Individuare e rimuovere la carta inceppata.

- [Carta inceppata all'interno e sul lato anteriore della macchina \(Inceppamento interno/](#page-473-0) [Lato anteriore\)](#page-473-0)
- [Carta inceppata sul lato anteriore della macchina \(Inceppamento anteriore\)](#page-479-0)
- [Carta inceppata sul lato posteriore della macchina \(Inceppamento posteriore/](#page-483-0) [Inceppamento Vassoio 2\)](#page-483-0)
- [Messaggi di errore e manutenzione](#page-446-0)
- [Problemi di gestione della carta e stampa](#page-487-0)

<span id="page-473-0"></span> [Pagina Iniziale](#page-1-0) > [Risoluzione dei problemi](#page-445-0) > [Inceppamento della stampante o della carta](#page-472-0) > Carta inceppata all'interno e sul lato anteriore della macchina (Inceppamento interno/Lato anteriore)

# **Carta inceppata all'interno e sul lato anteriore della macchina (Inceppamento interno/Lato anteriore)**

Se sul display LCD viene visualizzato [Inceppamento interno/anteriore], [Inceppamento rip. interno/ant.] o [Inc. ripetuto], procedere come segue:

1. Scollegare la macchina dalla presa elettrica.

#### **IMPORTANTE**

#### (MFC-J4340DW)

Prima di scollegare la macchina dall'alimentazione, è possibile trasferire i fax conservati nella memoria della macchina sul computer o su un altro fax, in modo da non perdere eventuali messaggi importanti.

2. Estrarre completamente il vassoio n. 1 (1) dalla macchina come indicato dalla freccia.

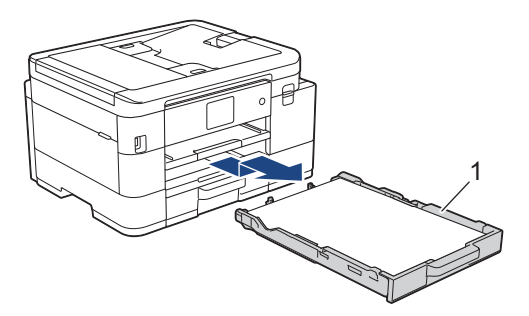

3. Sollevare il supporto carta (1) ed estrarlo completamente dalla macchina inclinandolo come indicato dalla freccia.

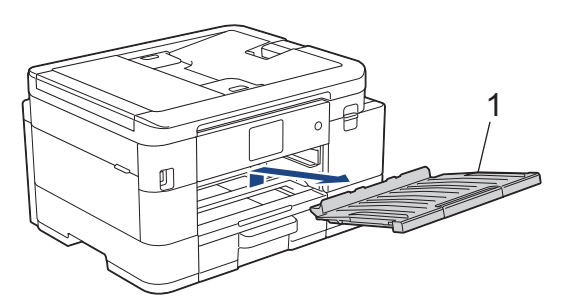

4. Estrarre lentamente dall'apparecchio la carta inceppata (1).

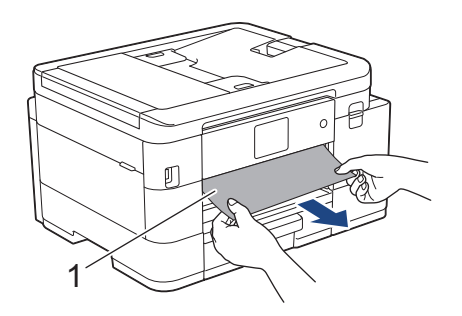

5. Porre entrambe le mani sotto le linguette di plastica poste ai lati dell'apparecchio per sollevare il coperchio dello scanner (1) in posizione di apertura.

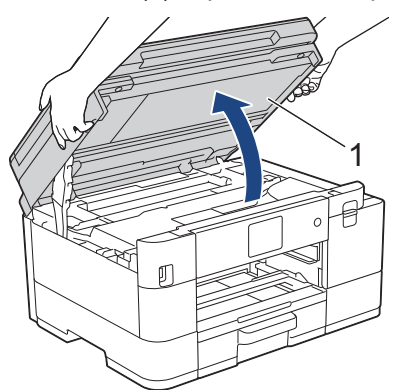

6. Estrarre lentamente dall'apparecchio la carta inceppata (1).

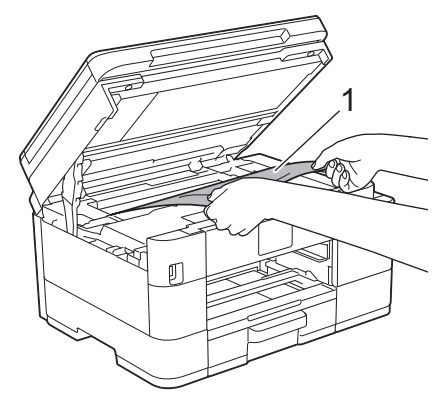

## **IMPORTANTE**

• NON toccare la striscia di codifica, la sottile striscia di plastica che si estende su tutta la larghezza della macchina (1). Si rischia di danneggiare l'apparecchio.

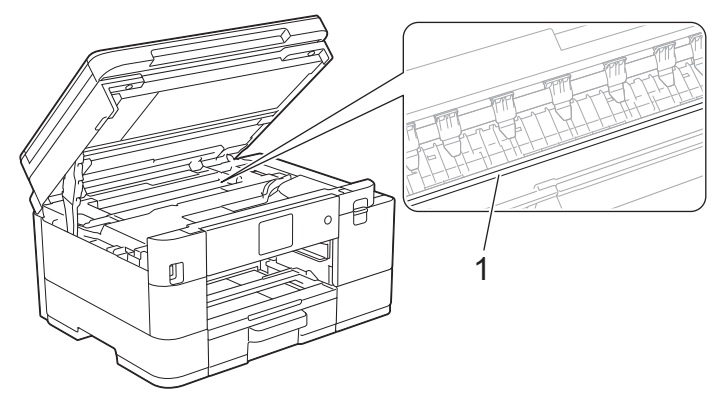

- Se la testina di stampa si trova nell'angolo destro come mostrato in figura (2), non è possibile spostarla. Procedere nel modo seguente:
	- a. Chiudere il coperchio dello scanner e ricollegare il cavo di alimentazione.
	- b. Riaprire il coperchio dello scanner e tenere premuto **Stop/Exit (Stop/Uscita)** o **K** finché la testina di stampa non si sposta al centro.
	- c. Scollegare la macchina dall'alimentazione e rimuovere la carta con delicatezza.

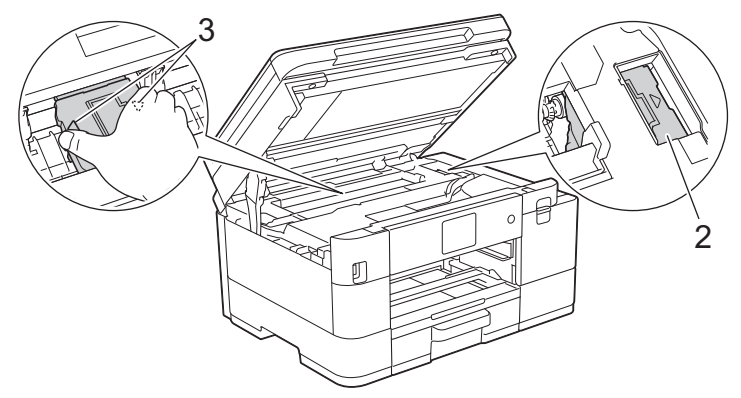

• Se la carta è rimasta inceppata sotto la testina di stampa, scollegare la macchina dall'alimentazione, quindi spostare la testina di stampa per rimuovere la carta.

Per spostare la testina di stampa, afferrare le aree concave contrassegnate da un triangolo come mostrato in figura (3).

• Se l'inchiostro entra in contatto con la pelle o gli indumenti, lavare immediatamente con sapone o altro detergente.

Se il messaggio di errore visualizzato sul display LCD era [Inceppamento rip. interno/ant.] o [Inc. ripetuto], spostare la testina di stampa (se necessario) per estrarre l'eventuale carta rimasta in quest'area. Verificare che non siano rimasti frammenti di carta negli angoli della macchina (1) e (2).

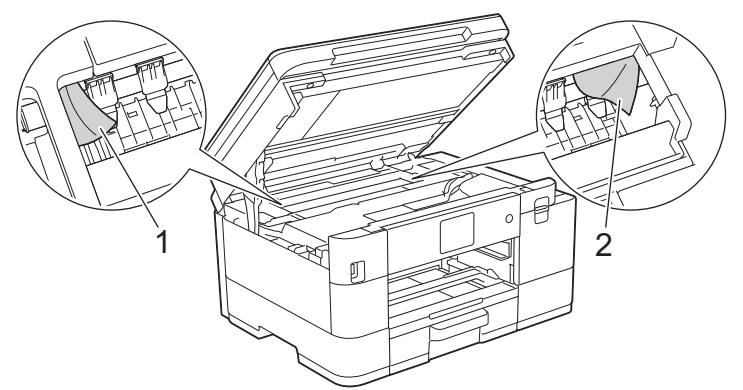

7. Chiudere con delicatezza il coperchio dello scanner usando entrambe le mani.

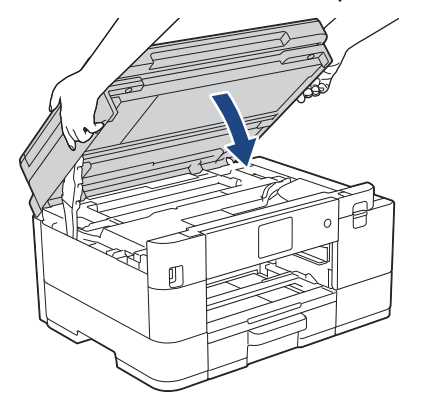

Se il messaggio di errore visualizzato sul display LCD era [Inceppamento rip. interno/ant.] o [Inc. ripetuto], procedere come segue:

a. Controllare attentamente che all'interno della macchina (1) non siano presenti frammenti di carta.

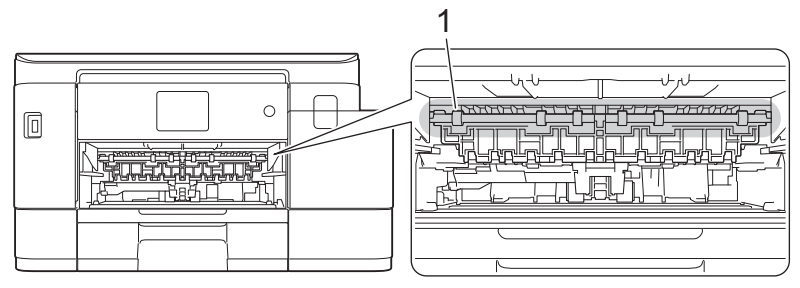

b. (MFC-J4340DW/MFC-J4440DW) Premere entrambe le leve (1), quindi aprire il coperchio carta inceppata sul retro della macchina.

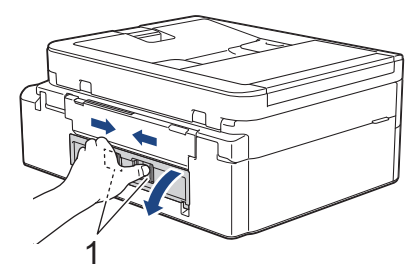

(MFC-J4540DW) Aprire il coperchio carta inceppata (1) sul retro della macchina.

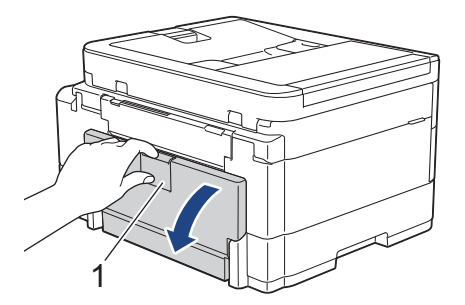

c. Estrarre lentamente dall'apparecchio la carta inceppata.

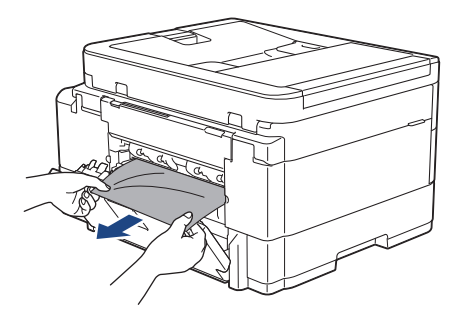

d. Chiudere il coperchio carta inceppata. Accertarsi che il coperchio sia completamente chiuso.

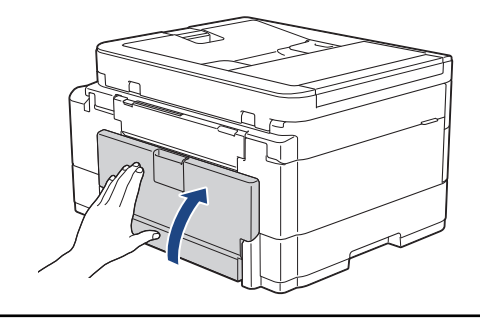

8. Reinserire saldamente il supporto carta nella macchina. Verificare di inserire il supporto carta nei canali.

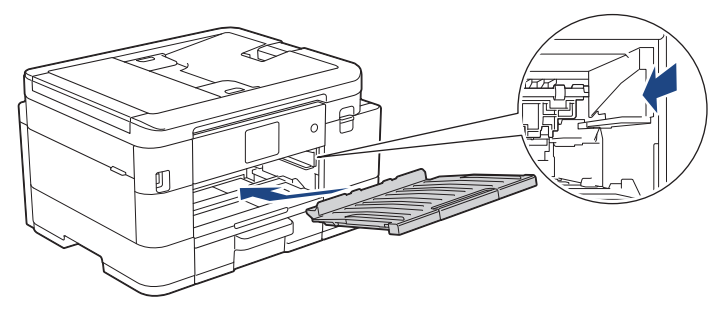

9. Con delicatezza, inserire completamente il vassoio n. 1 nella macchina.

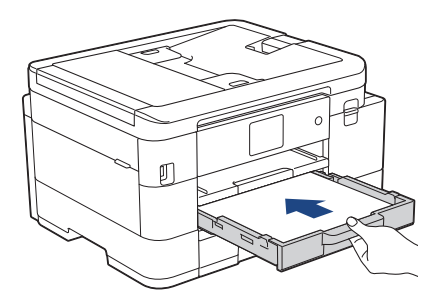

10. Estrarre il supporto carta (1) fino a bloccarlo in posizione, quindi aprire il supporto ribaltabile carta (2).

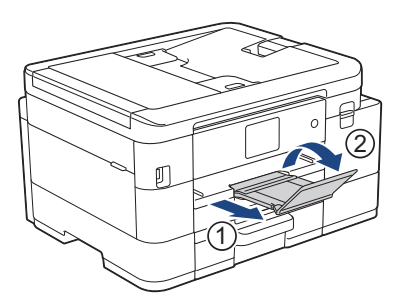

11. Ricollegare il cavo di alimentazione.

## **Altre operazioni di eliminazione inceppamento carta**

Se il messaggio di errore sul display LCD continua a essere visualizzato e si verificano ripetutamente inceppamenti della carta, procedere come segue:

- 1. Scollegare la macchina dalla presa elettrica e aprire il coperchio dello slot di alimentazione manuale.
- 2. Caricare un foglio di carta spessa in formato A4 o Letter, ad esempio carta lucida, nella fessura di alimentazione manuale. Inserire a fondo la carta nella fessura di alimentazione manuale.

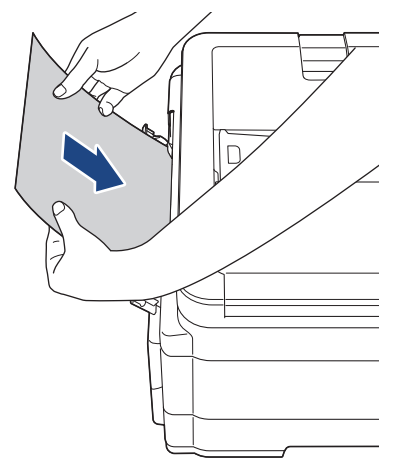

3. Ricollegare il cavo di alimentazione.

La carta inserita nella fessura di alimentazione manuale sarà alimentata nella macchina ed espulsa. Se la carta spessa spinge fuori l'eventuale carta inceppata, rimuovere la carta inceppata.

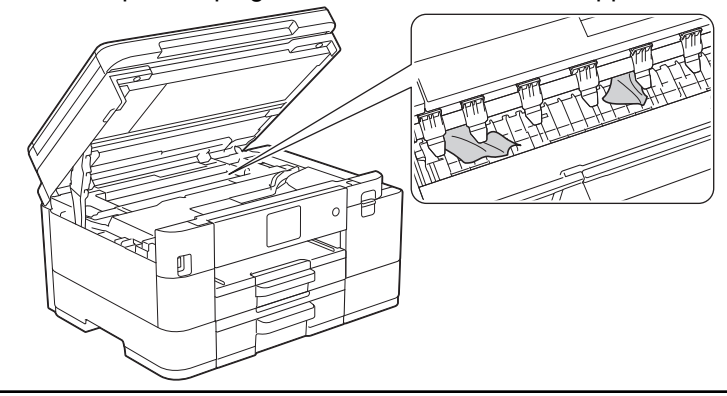

## **Informazioni correlate**

• [Inceppamento della stampante o della carta](#page-472-0)

#### **Argomenti correlati:**

• [Messaggi di errore e manutenzione](#page-446-0)

<span id="page-479-0"></span> [Pagina Iniziale](#page-1-0) > [Risoluzione dei problemi](#page-445-0) > [Inceppamento della stampante o della carta](#page-472-0) > Carta inceppata sul lato anteriore della macchina (Inceppamento anteriore)

# **Carta inceppata sul lato anteriore della macchina (Inceppamento anteriore)**

Se sul display LCD viene visualizzato [Inceppamento anteriore] o [Ripeti inceppamento anteriore], procedere come segue:

1. Scollegare la macchina dalla presa elettrica.

#### **IMPORTANTE**

#### (MFC-J4340DW)

Prima di scollegare la macchina dall'alimentazione, è possibile trasferire i fax conservati nella memoria della macchina sul computer o su un altro fax, in modo da non perdere eventuali messaggi importanti.

2. Estrarre completamente il vassoio n. 1 (1) dalla macchina come indicato dalla freccia.

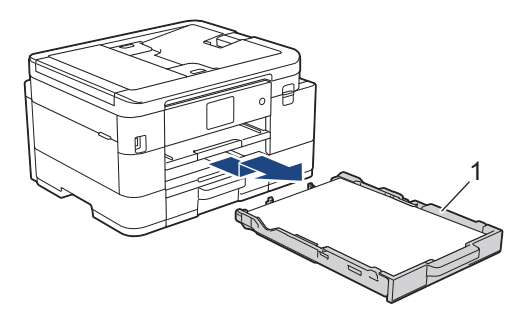

3. Sollevare il supporto carta (1) ed estrarlo completamente dalla macchina inclinandolo come indicato dalla freccia.

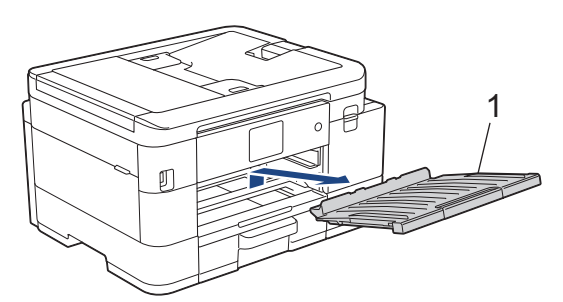

4. Estrarre lentamente la carta inceppata (1).

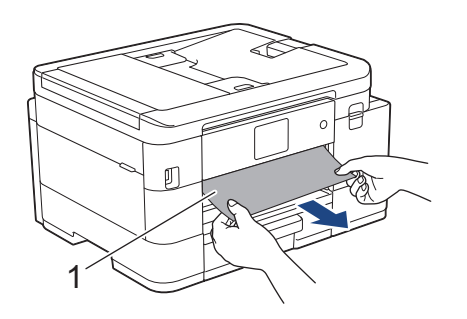

Se il messaggio di errore sul display LCD era [Ripeti inceppamento anteriore], procedere come segue:

a. Controllare attentamente che all'interno della macchina (1) non siano presenti frammenti di carta.

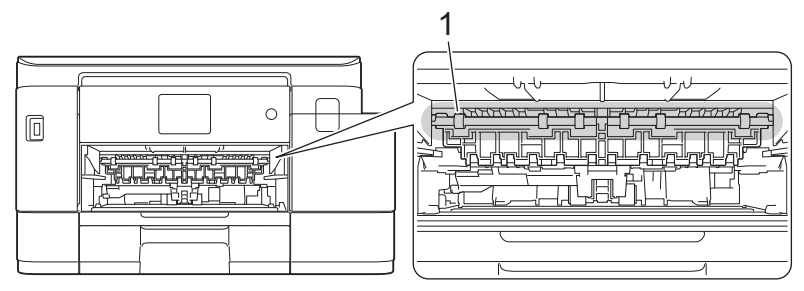

b. (MFC-J4340DW/MFC-J4440DW) Premere entrambe le leve (1), quindi aprire il coperchio carta inceppata sul retro della macchina.

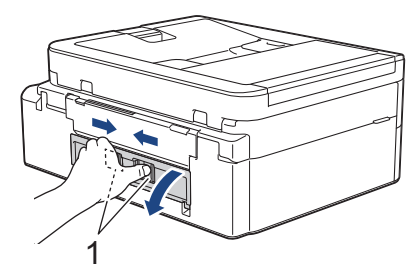

(MFC-J4540DW) Aprire il coperchio carta inceppata (1) sul retro della macchina.

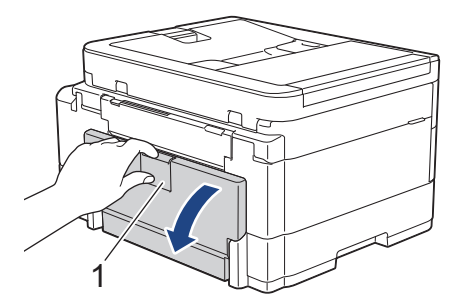

c. Estrarre lentamente dall'apparecchio la carta inceppata.

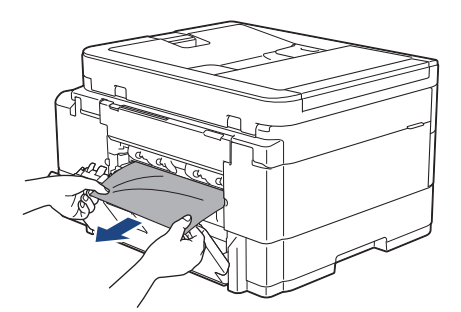

d. Chiudere il coperchio carta inceppata. Accertarsi che il coperchio sia completamente chiuso.

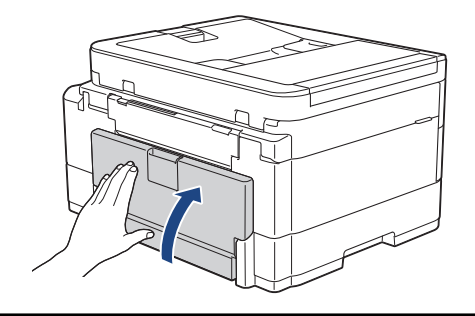

5. Reinserire saldamente il supporto carta nella macchina. Verificare di inserire il supporto carta nei canali.

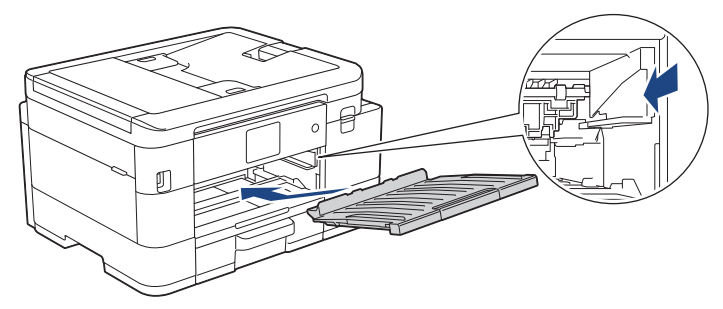

6. Con delicatezza, inserire completamente il vassoio n. 1 nella macchina.

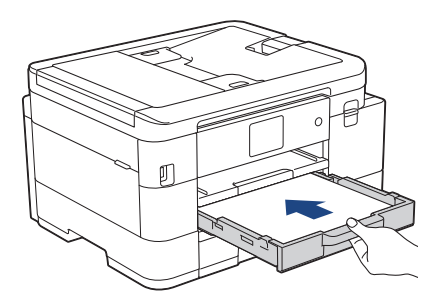

7. Estrarre il supporto carta (1) fino a bloccarlo in posizione, quindi aprire il supporto ribaltabile carta (2).

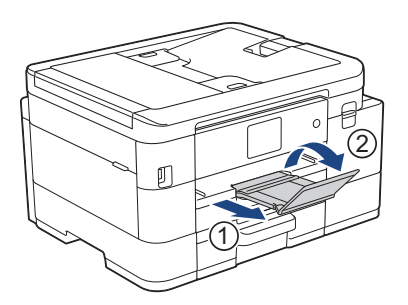

8. Ricollegare il cavo di alimentazione.

## **Altre operazioni di eliminazione inceppamento carta**

Se il messaggio di errore sul display LCD continua a essere visualizzato e si verificano ripetutamente inceppamenti della carta, procedere come segue:

- 1. Scollegare la macchina dalla presa elettrica e aprire il coperchio dello slot di alimentazione manuale.
- 2. Caricare un foglio di carta spessa in formato A4 o Letter, ad esempio carta lucida, nella fessura di alimentazione manuale. Inserire a fondo la carta nella fessura di alimentazione manuale.

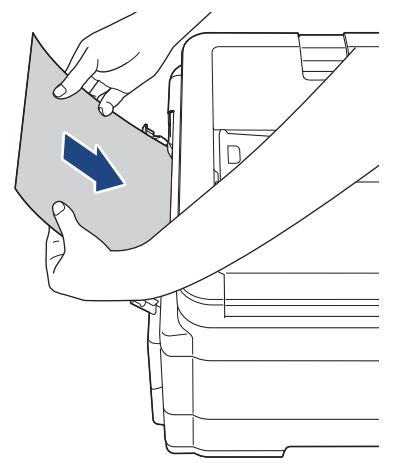

3. Ricollegare il cavo di alimentazione.

La carta inserita nella fessura di alimentazione manuale sarà alimentata nella macchina ed espulsa. Se la carta spessa spinge fuori l'eventuale carta inceppata, rimuovere la carta inceppata.

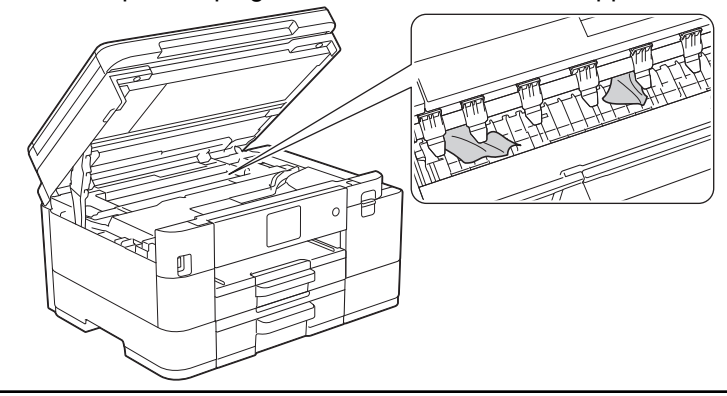

## **Informazioni correlate**

• [Inceppamento della stampante o della carta](#page-472-0)

#### **Argomenti correlati:**

• [Messaggi di errore e manutenzione](#page-446-0)

<span id="page-483-0"></span> [Pagina Iniziale](#page-1-0) > [Risoluzione dei problemi](#page-445-0) > [Inceppamento della stampante o della carta](#page-472-0) > Carta inceppata sul lato posteriore della macchina (Inceppamento posteriore/Inceppamento Vassoio 2)

# **Carta inceppata sul lato posteriore della macchina (Inceppamento posteriore/Inceppamento Vassoio 2)**

Se sul display LCD viene visualizzato [Inceppamento posteriore] o [Inceppamento vassoio 2], procedere come segue:

1. Scollegare la macchina dalla presa elettrica.

#### **IMPORTANTE**

#### (MFC-J4340DW)

Prima di scollegare la macchina dall'alimentazione, è possibile trasferire i fax conservati nella memoria della macchina sul computer o su un altro fax, in modo da non perdere eventuali messaggi importanti.

2. Estrarre completamente il vassoio n. 1 (1) dalla macchina come indicato dalla freccia.

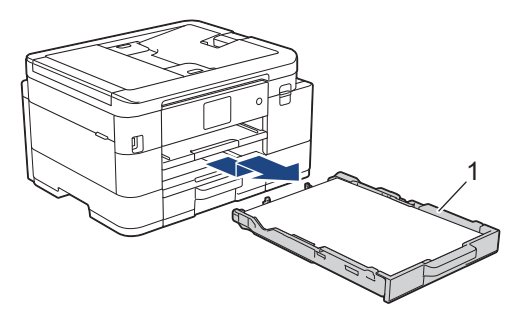

(MFC-J4540DW) Se il messaggio di errore visualizzato sul display LCD era [Inceppamento vassoio 2], estrarre completamente anche il vassoio n. 2 (2) dalla macchina come indicato dalla freccia.

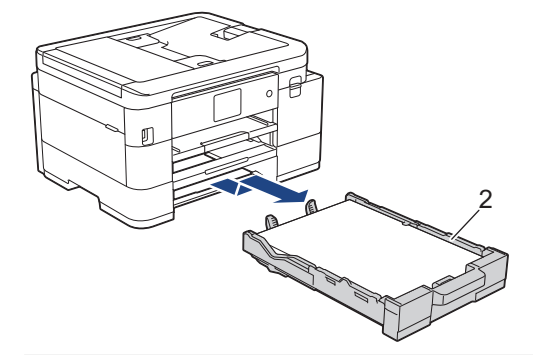

3. Se il messaggio di errore visualizzato sul display LCD era [Inceppamento posteriore], sollevare il supporto carta (1) ed estrarlo completamente dalla macchina inclinandolo come indicato dalla freccia.

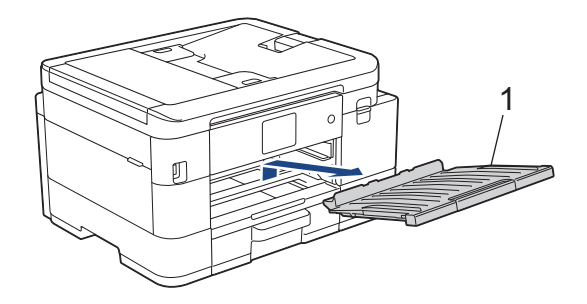

A seconda del formato carta, può risultare più facile rimuovere la carta inceppata dal lato anteriore dell'apparecchio anziché dal lato posteriore.

4. (MFC-J4340DW/MFC-J4440DW) Premere entrambe le leve (1), quindi aprire il coperchio carta inceppata sul retro della macchina.

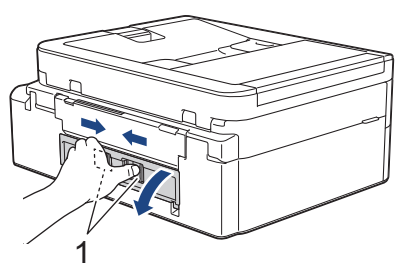

(MFC-J4540DW) Aprire il coperchio carta inceppata (1) sul retro della macchina.

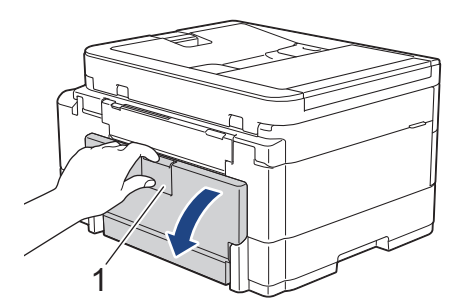

5. Estrarre lentamente dall'apparecchio la carta inceppata.

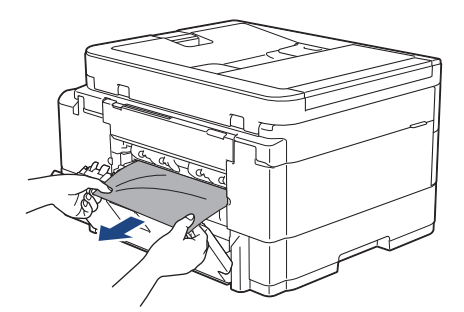

6. Chiudere il coperchio carta inceppata. Accertarsi che il coperchio sia completamente chiuso.

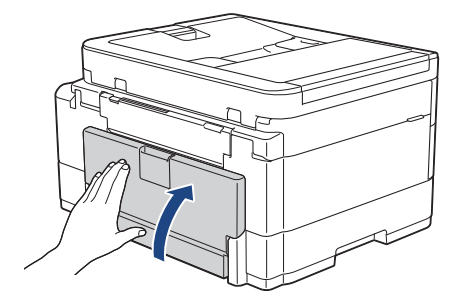

7. Se il messaggio di errore visualizzato sul display LCD era [Inceppamento posteriore], reinserire saldamente il supporto carta nella macchina. Verificare di inserire il supporto carta nei canali.

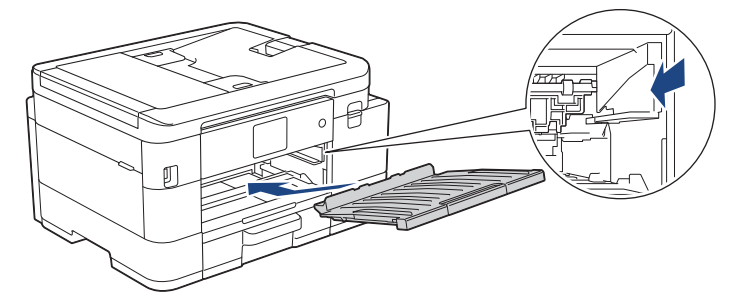

8. Con delicatezza, inserire completamente il vassoio n. 1 nella macchina.

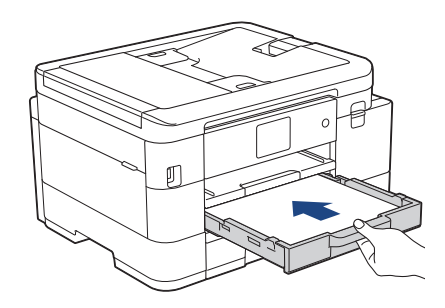

Ø

(MFC-J4540DW) Se il messaggio di errore visualizzato sul display LCD era [Inceppamento vassoio 2], con delicatezza inserire completamente anche il vassoio n. 2 nella macchina.

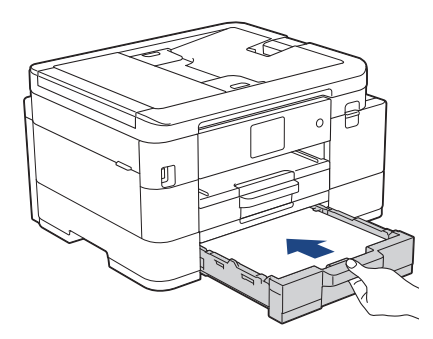

9. Estrarre il supporto carta (1) fino a bloccarlo in posizione, quindi aprire il supporto ribaltabile carta (2).

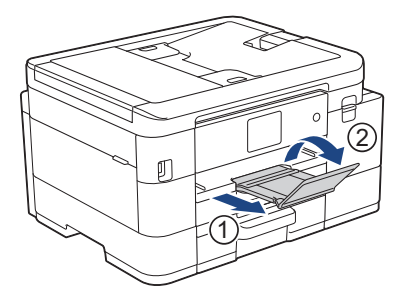

10. Ricollegare il cavo di alimentazione.

#### **Informazioni correlate**

• [Inceppamento della stampante o della carta](#page-472-0)

#### **Argomenti correlati:**

• [Messaggi di errore e manutenzione](#page-446-0)

<span id="page-486-0"></span> [Pagina Iniziale](#page-1-0) > [Risoluzione dei problemi](#page-445-0) > Se si riscontrano difficoltà nell'utilizzo della macchina

# **Se si riscontrano difficoltà nell'utilizzo della macchina**

Ø Per richiedere assistenza tecnica, è necessario contattare l'assistenza clienti Brother.

In caso di difficoltà di funzionamento, consultare gli argomenti riportati di seguito. È possibile risolvere la maggior parte dei problemi autonomamente.

Per ulteriore assistenza, accedere alla pagina **FAQ e Risoluzione dei problemi** relativa al modello in uso sul sito [support.brother.com.](https://support.brother.com/g/b/midlink.aspx)

- [Problemi di gestione della carta e stampa](#page-487-0)
- [Problemi con il telefono e il fax](#page-494-0)
- [Altri problemi](#page-501-0)
- [Problemi di rete](#page-503-0)
- [Problemi di AirPrint](#page-512-0)

<span id="page-487-0"></span> [Pagina Iniziale](#page-1-0) > [Risoluzione dei problemi](#page-445-0) > [Se si riscontrano difficoltà nell'utilizzo della](#page-486-0) [macchina](#page-486-0) > Problemi di gestione della carta e stampa

# **Problemi di gestione della carta e stampa**

Se dopo avere letto la tabella occorre ulteriore assistenza, vedere i suggerimenti **FAQ e Risoluzione dei problemi** aggiornati sul sito [support.brother.com](https://support.brother.com/g/b/midlink.aspx).

>> Problemi di stampa

- [>> Problemi relativi alla qualità di stampa](#page-489-0)
- [>> Problemi nella gestione della carta](#page-491-0)
- [>> Stampa dei fax ricevuti](#page-492-0)

#### **Problemi di stampa**

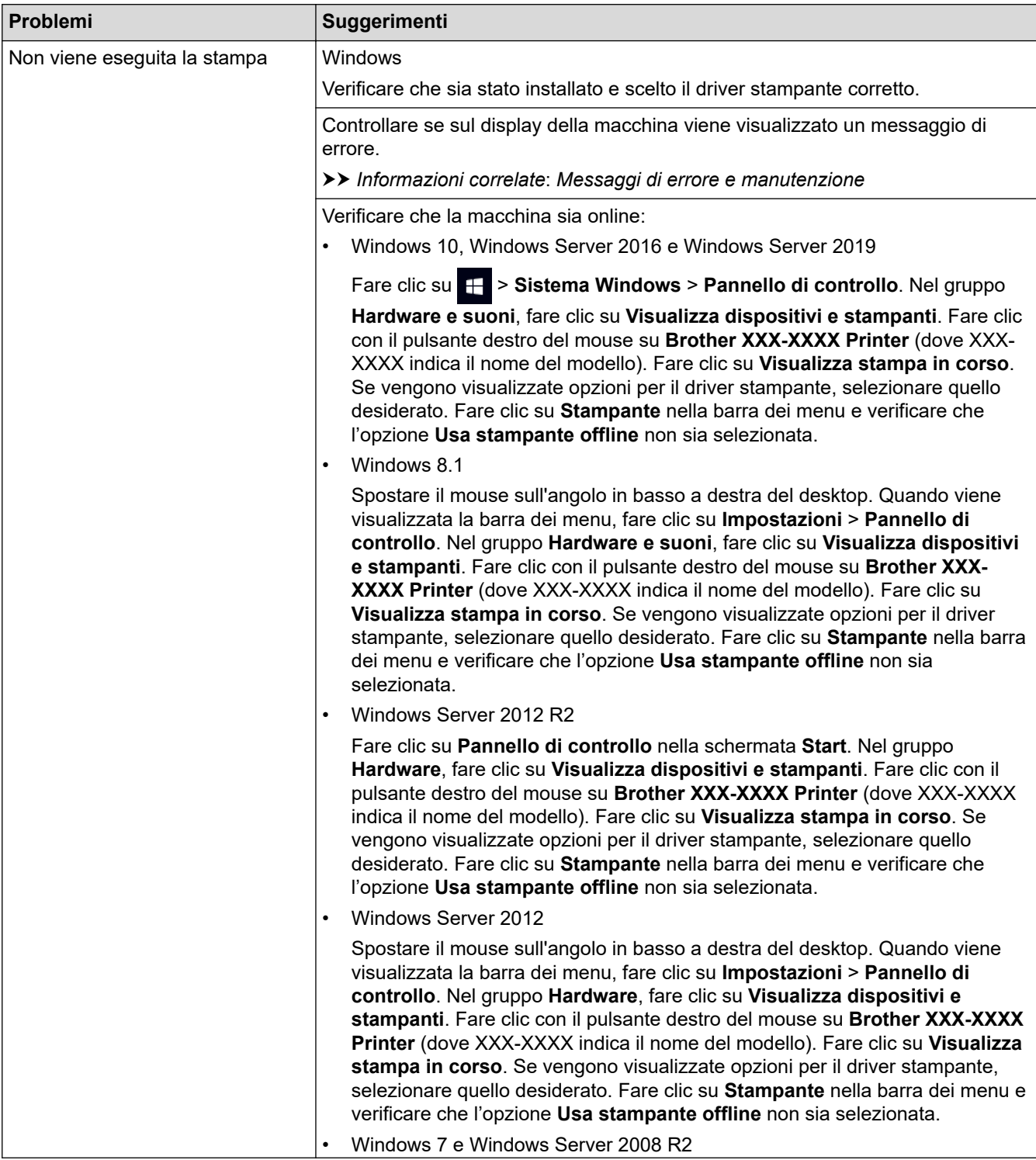

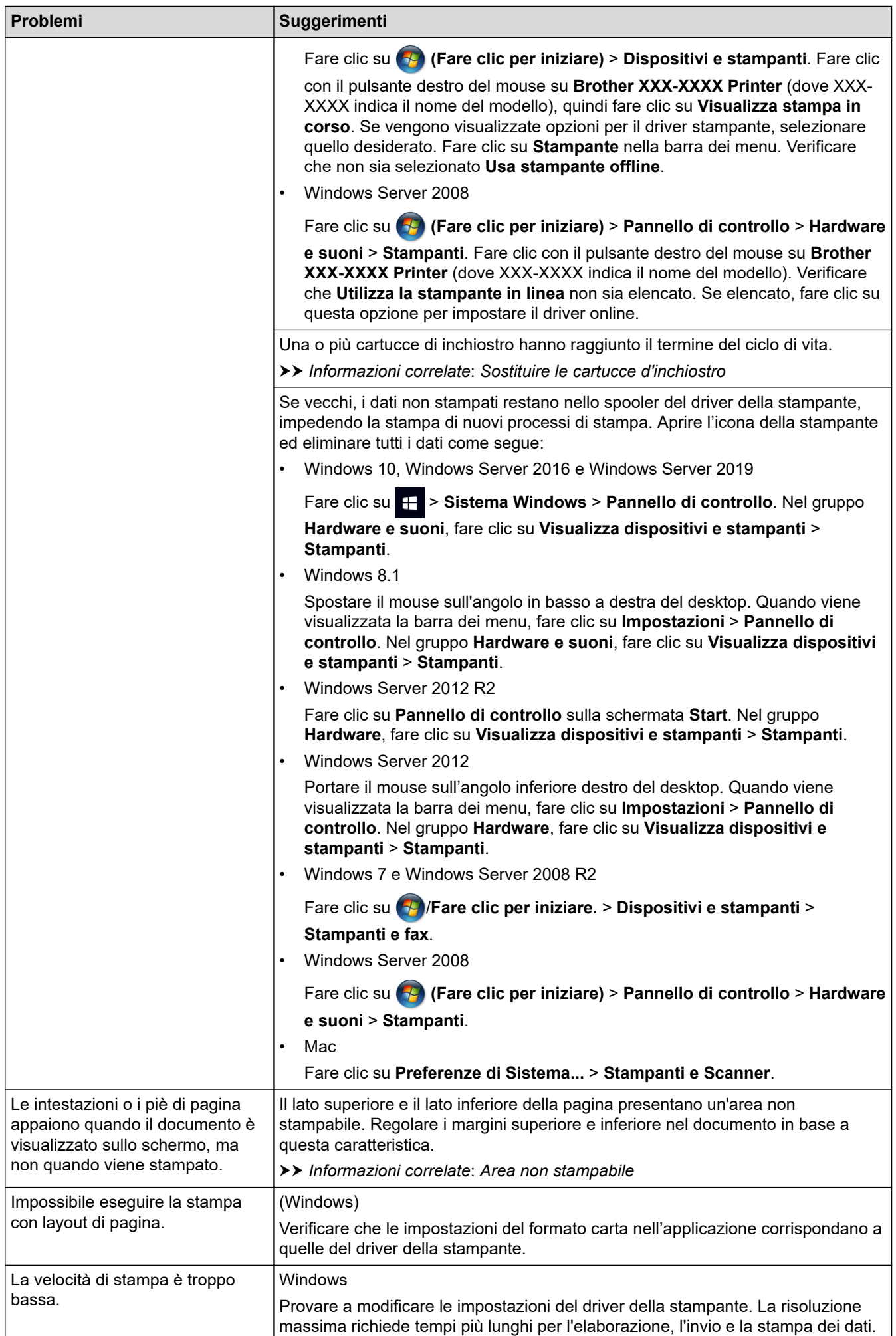

<span id="page-489-0"></span>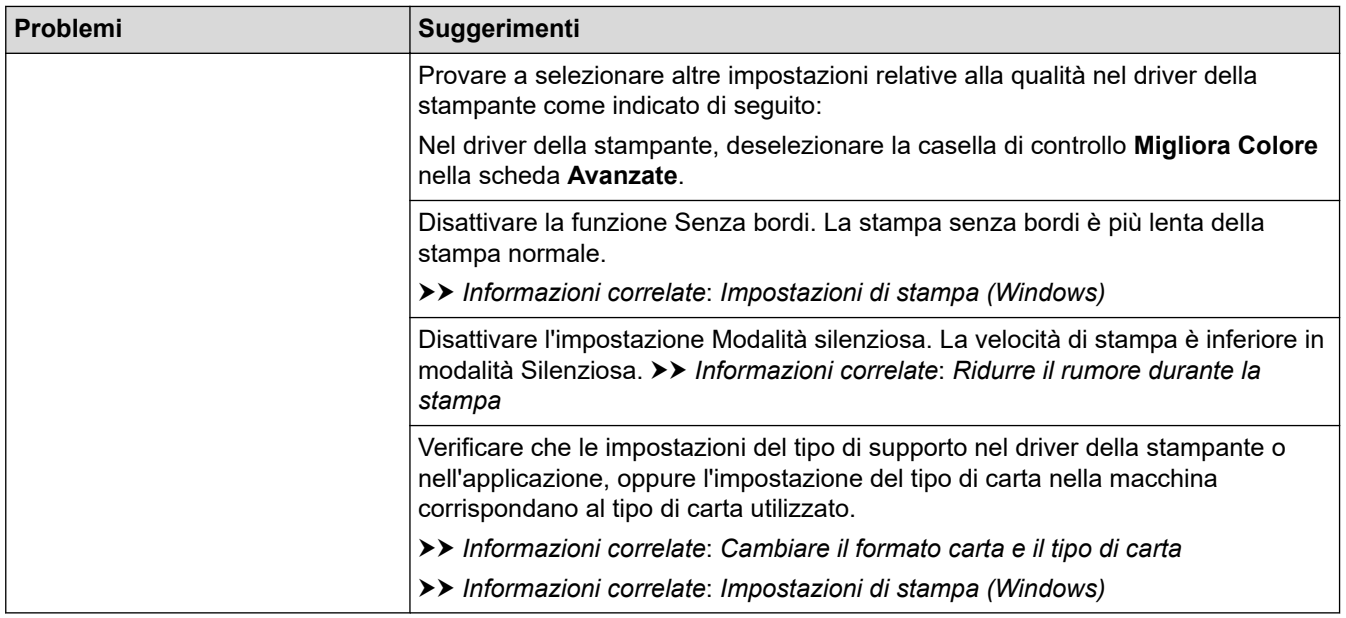

# **Problemi relativi alla qualità di stampa**

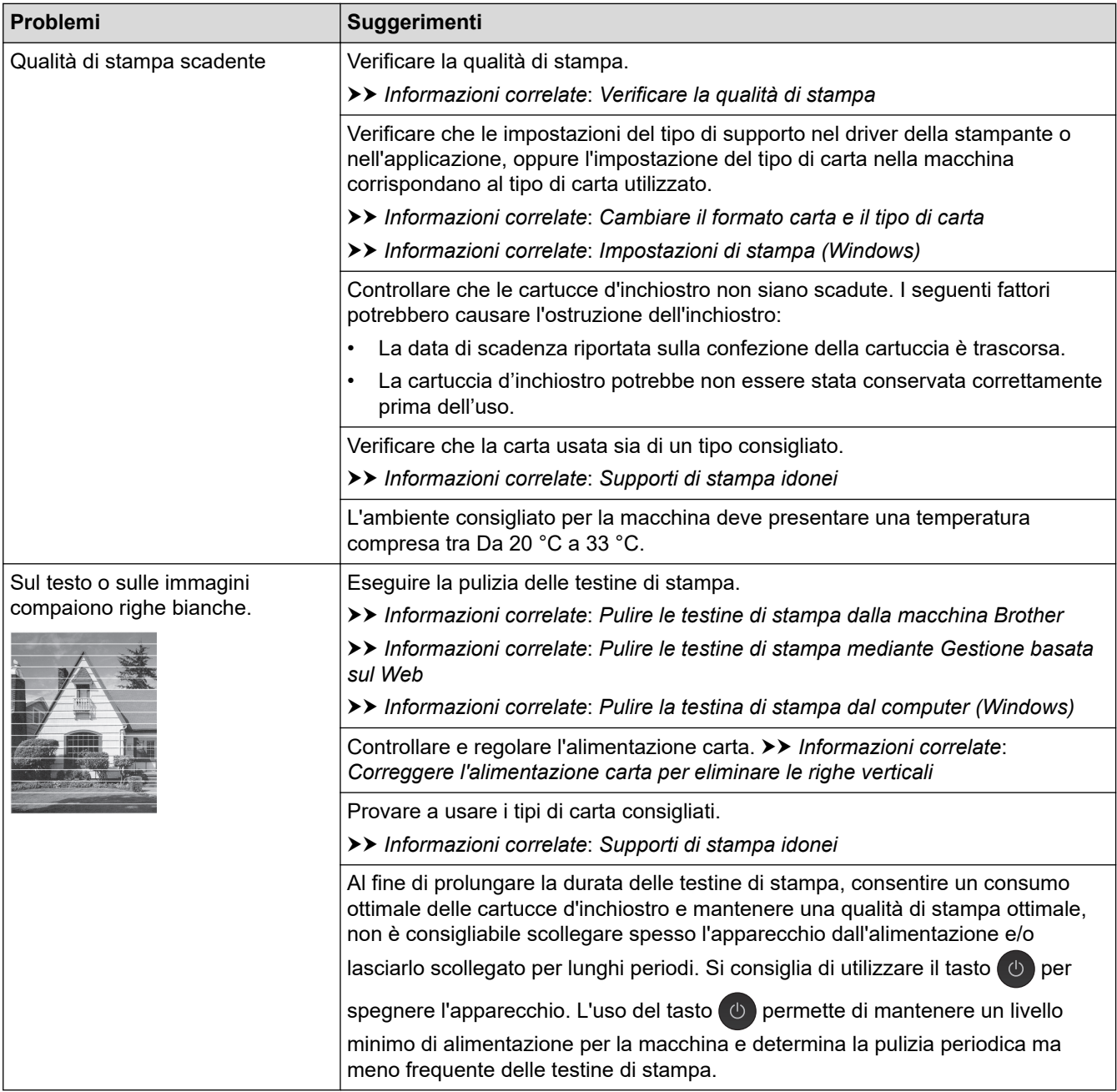

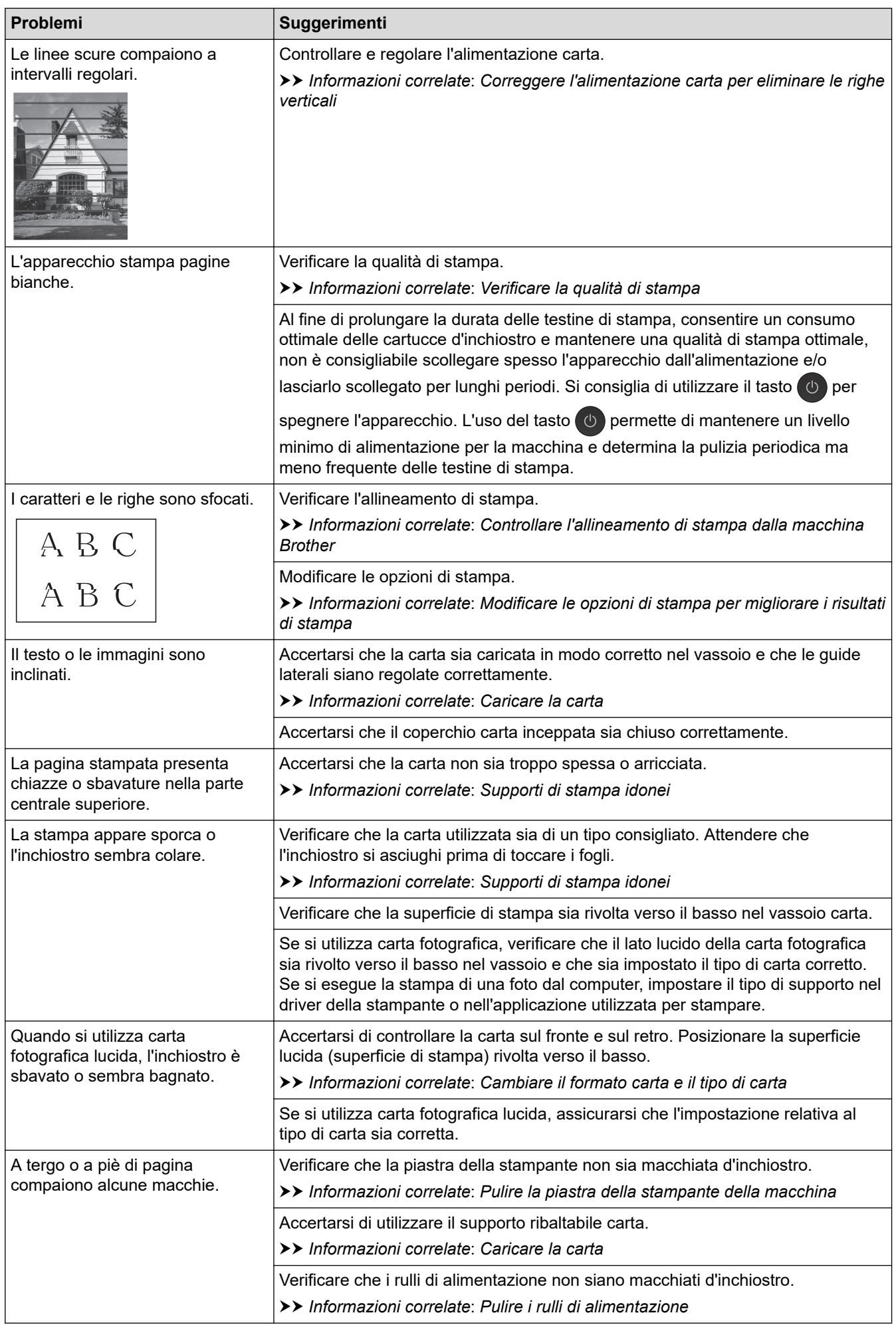

<span id="page-491-0"></span>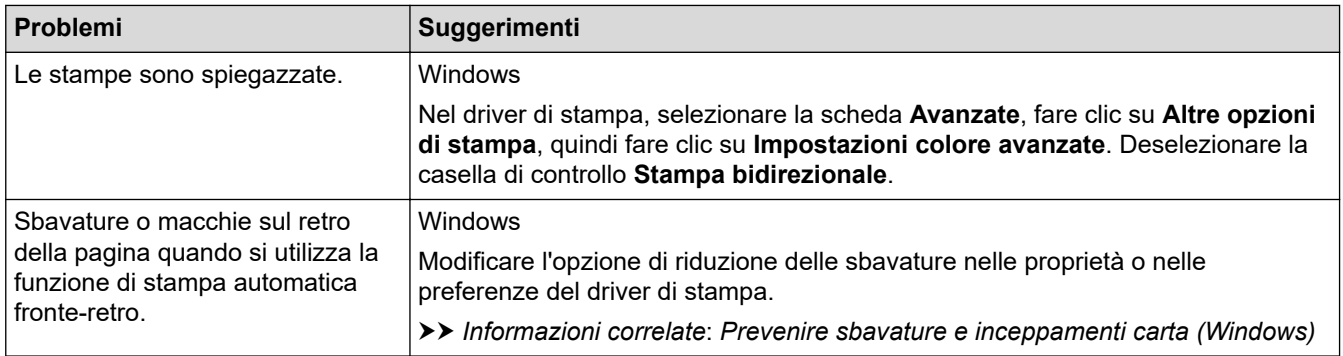

# **Problemi nella gestione della carta**

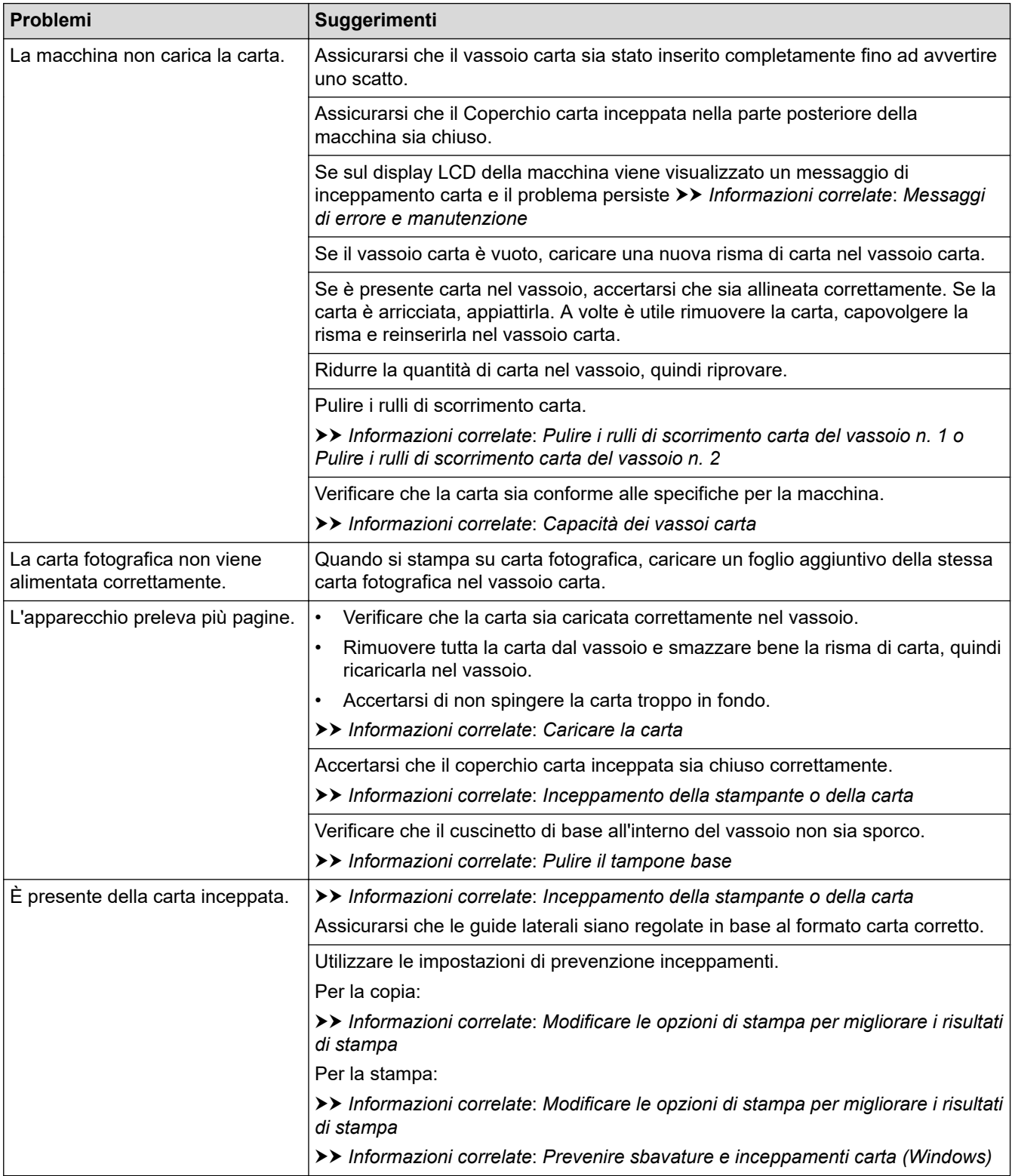

<span id="page-492-0"></span>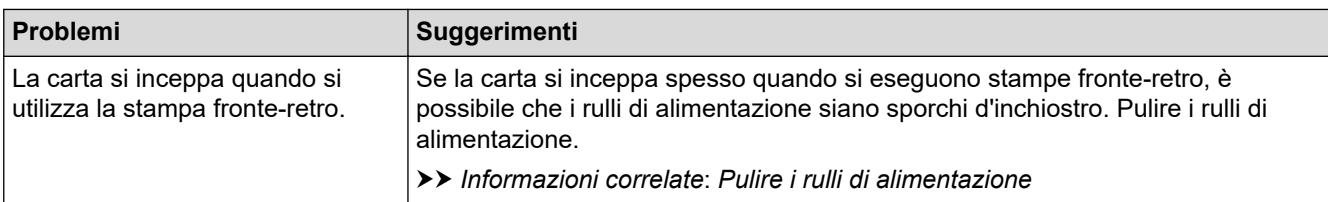

## **Stampa dei fax ricevuti**

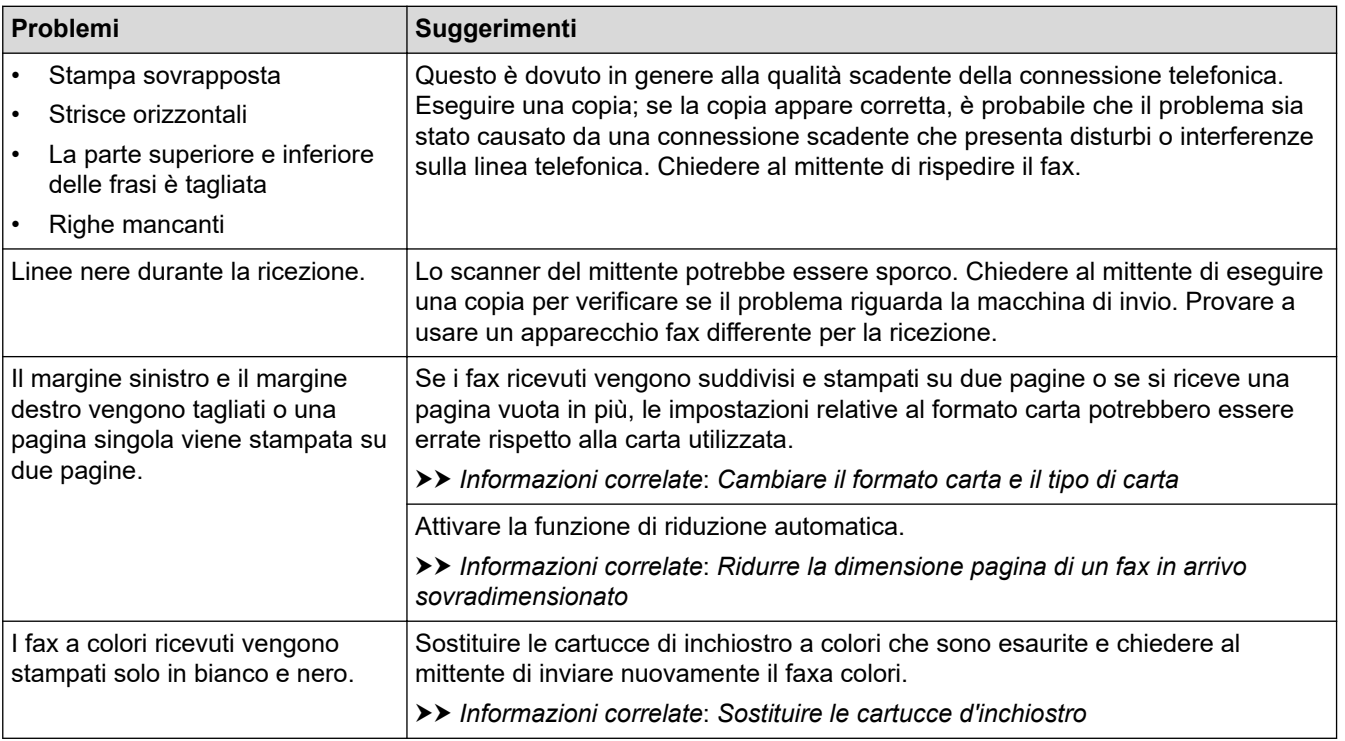

## **Informazioni correlate**

• [Se si riscontrano difficoltà nell'utilizzo della macchina](#page-486-0)

#### **Argomenti correlati:**

- [Risoluzione dei problemi](#page-445-0)
- [Messaggi di errore e manutenzione](#page-446-0)
- [Sostituire le cartucce d'inchiostro](#page-517-0)
- [Area non stampabile](#page-47-0)
- [Verificare la qualità di stampa](#page-540-0)
- [Cambiare il formato carta e il tipo di carta](#page-49-0)
- [Supporti di stampa idonei](#page-52-0)
- [Pulire le testine di stampa dalla macchina Brother](#page-523-0)
- [Pulire la testina di stampa dal computer \(Windows\)](#page-526-0)
- [Controllare l'allineamento di stampa dalla macchina Brother](#page-543-0)
- [Caricare la carta](#page-34-0)
- [Pulire la piastra della stampante della macchina](#page-531-0)
- [Pulire i rulli di alimentazione](#page-532-0)
- [Pulire i rulli di scorrimento carta del vassoio n. 1](#page-536-0)
- [Inceppamento della stampante o della carta](#page-472-0)
- [Ridurre la dimensione pagina di un fax in arrivo sovradimensionato](#page-211-0)
- [Impostazioni di stampa \(Windows\)](#page-81-0)
- [Prevenire sbavature e inceppamenti carta \(Windows\)](#page-76-0)
- [Pulire il tampone base](#page-534-0)
- [Modificare le opzioni di stampa per migliorare i risultati di stampa](#page-556-0)
- [Ridurre il rumore durante la stampa](#page-575-0)
- [Correggere l'alimentazione carta per eliminare le righe verticali](#page-554-0)
- [Pulire le testine di stampa mediante Gestione basata sul Web](#page-525-0)
- [Capacità dei vassoi carta](#page-57-0)
- [Pulire i rulli di scorrimento carta del vassoio n. 2](#page-538-0)

#### <span id="page-494-0"></span> [Pagina Iniziale](#page-1-0) > [Risoluzione dei problemi](#page-445-0) > [Se si riscontrano difficoltà nell'utilizzo della](#page-486-0) [macchina](#page-486-0) > Problemi con il telefono e il fax

# **Problemi con il telefono e il fax**

- >> Linea o collegamenti telefonici
- >> Gestione delle chiamate in arrivo
- [>> Ricezione dei fax](#page-495-0)
- [>> Invio di fax](#page-496-0)

## **Linea o collegamenti telefonici**

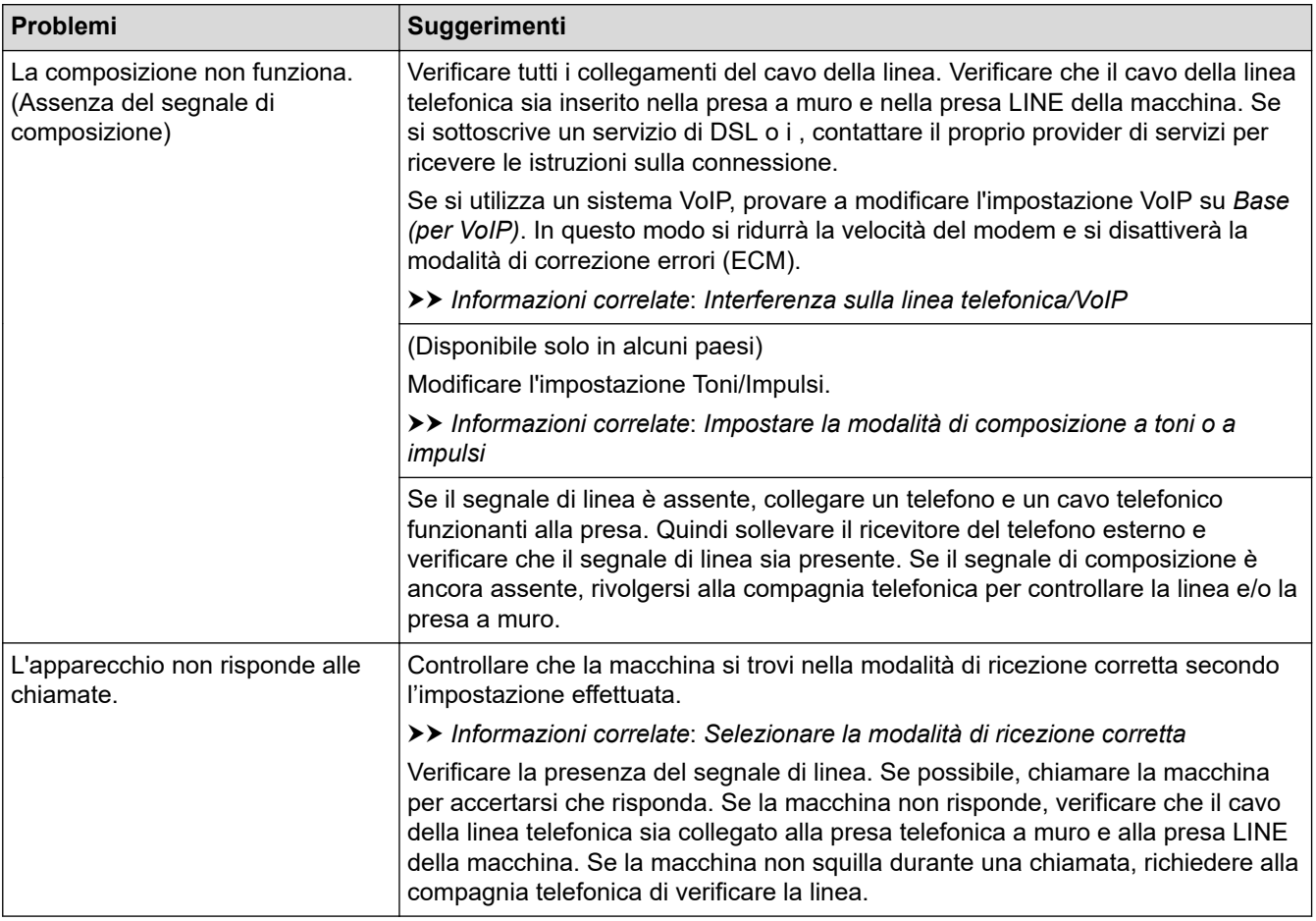

## **Gestione delle chiamate in arrivo**

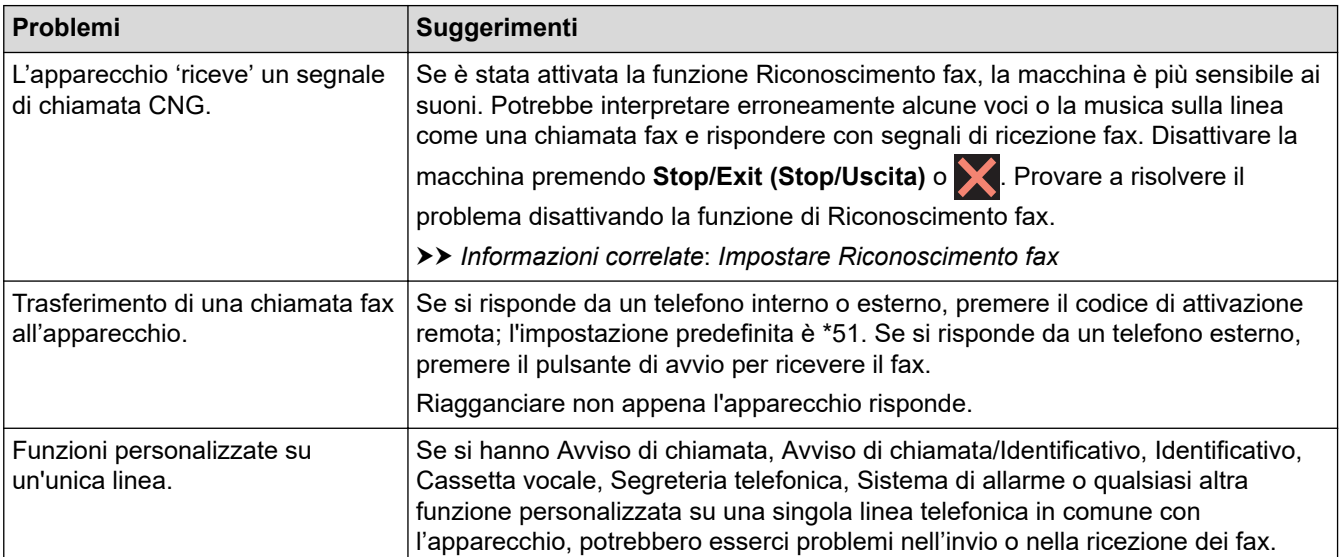

<span id="page-495-0"></span>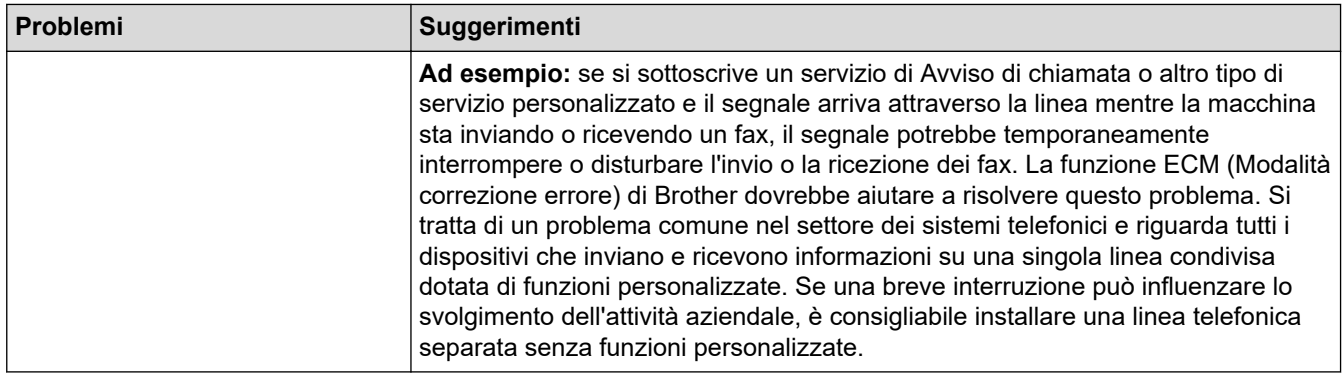

## **Ricezione dei fax**

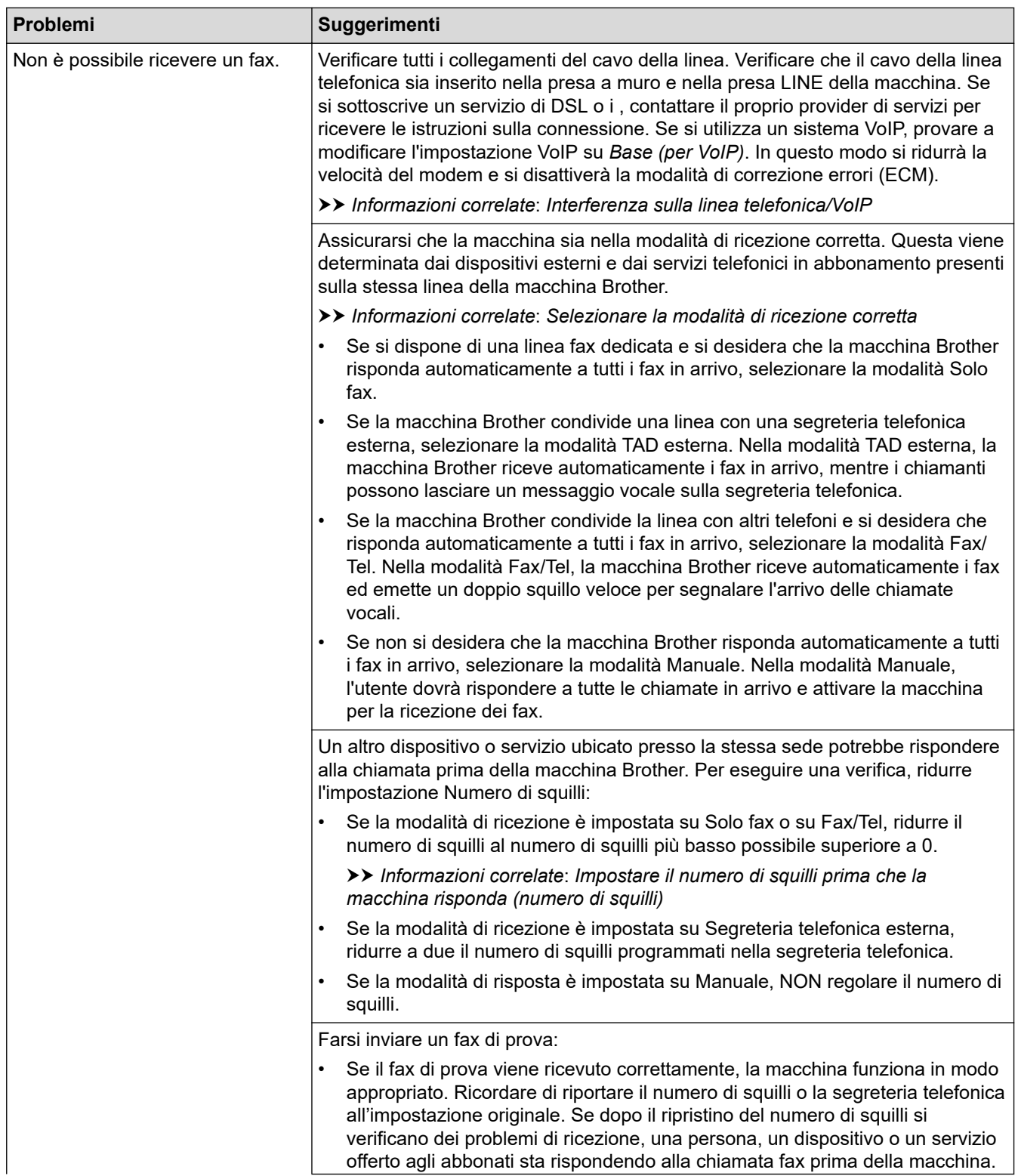

<span id="page-496-0"></span>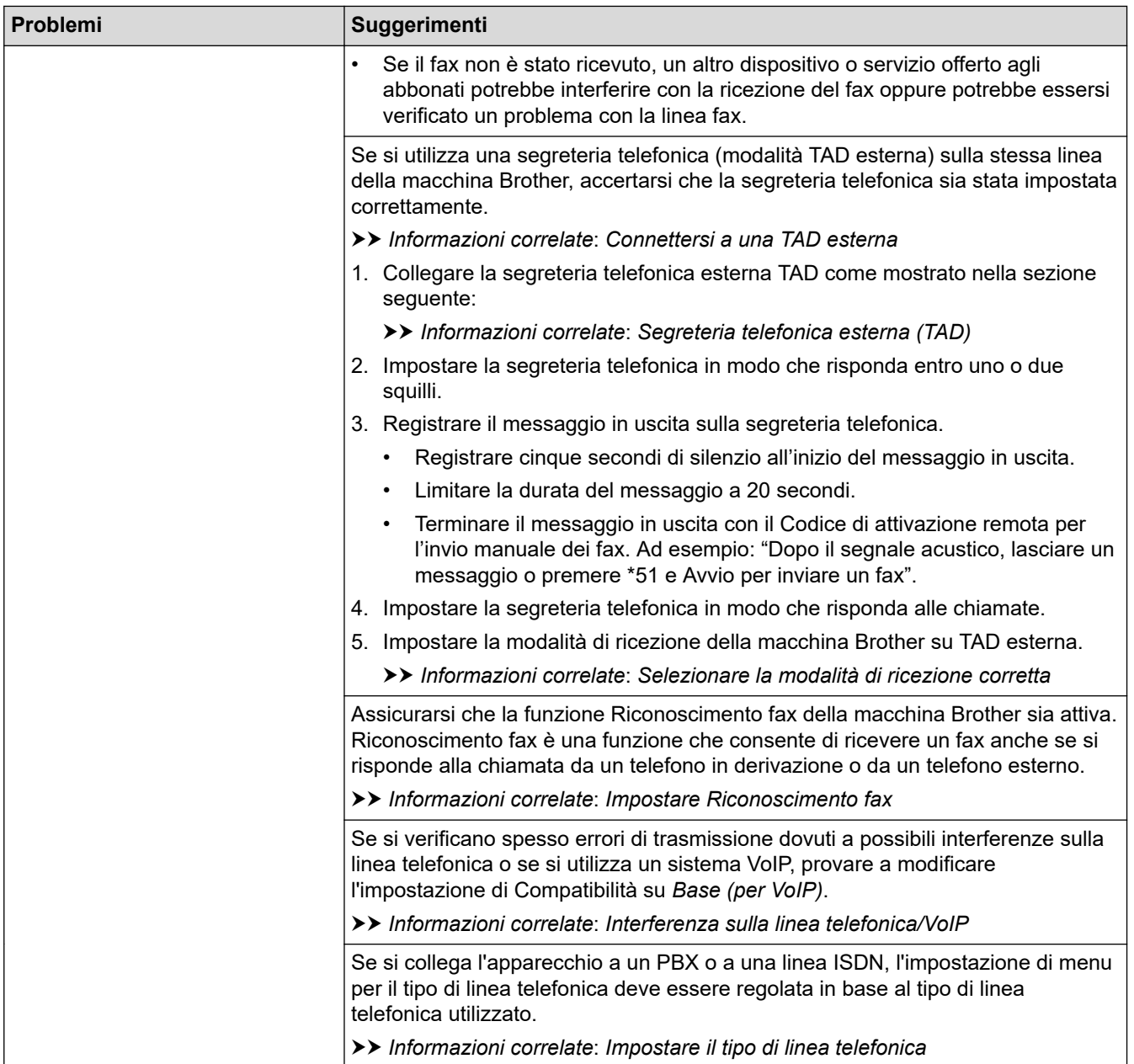

# **Invio di fax**

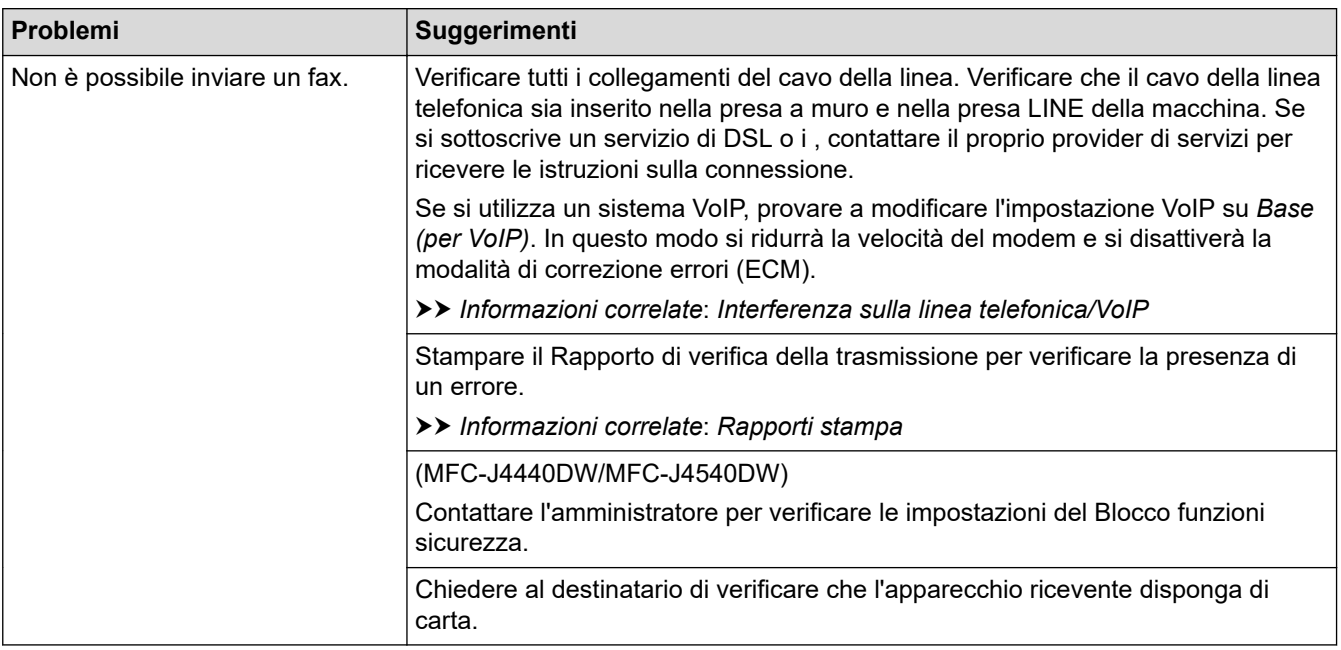

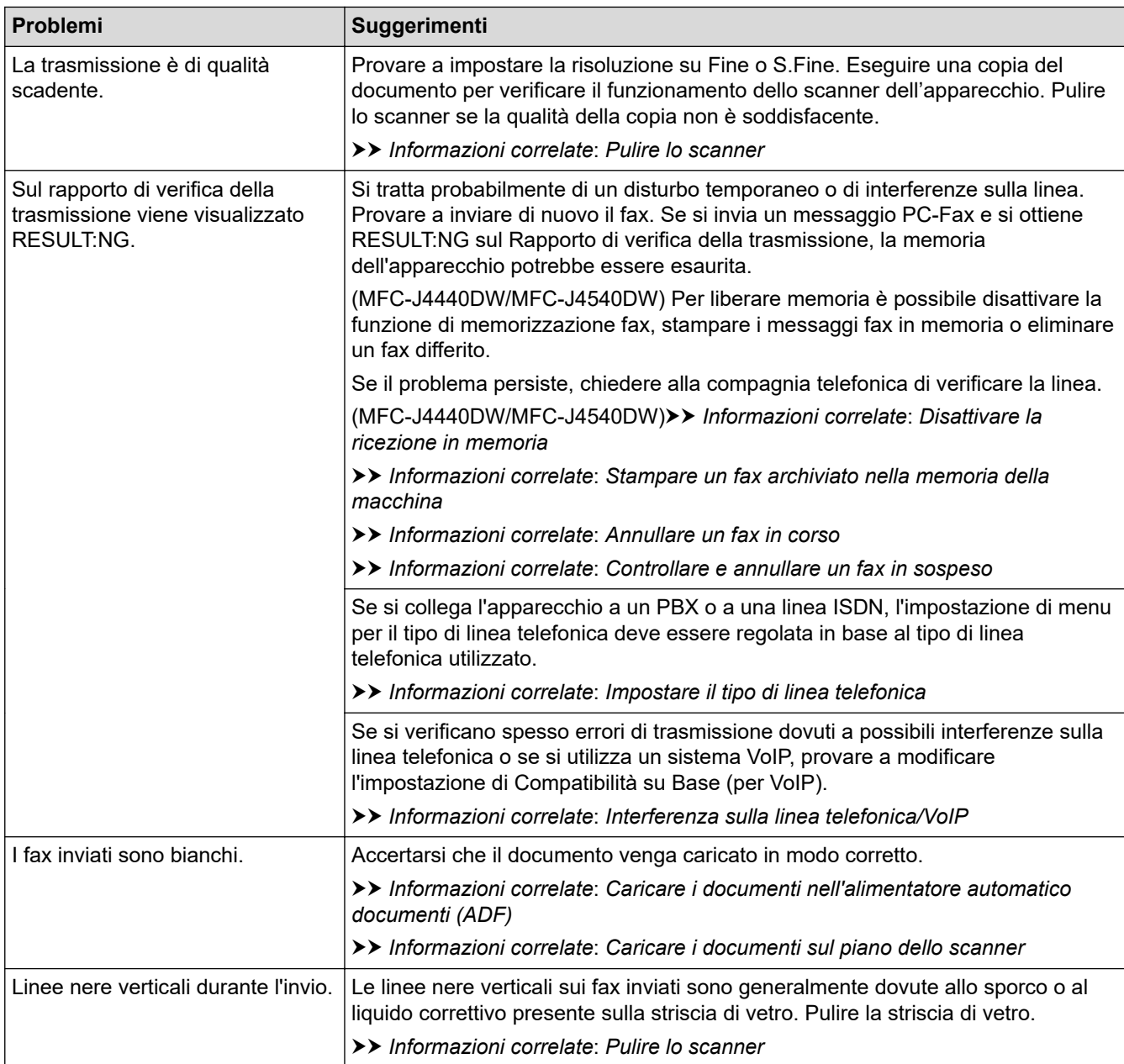

### **Informazioni correlate**

- [Se si riscontrano difficoltà nell'utilizzo della macchina](#page-486-0)
	- [Impostare la rilevazione del segnale di linea](#page-499-0)
	- [Interferenza sulla linea telefonica/VoIP](#page-500-0)

#### **Argomenti correlati:**

- [Risoluzione dei problemi](#page-445-0)
- [Impostare la modalità di composizione a toni o a impulsi](#page-573-0)
- [Selezionare la modalità di ricezione corretta](#page-203-0)
- [Impostare Riconoscimento fax](#page-206-0)
- [Impostare il numero di squilli prima che la macchina risponda \(numero di squilli\)](#page-204-0)
- [Connettersi a una TAD esterna](#page-251-0)
- [Segreteria telefonica esterna \(TAD\)](#page-249-0)
- [Impostare il tipo di linea telefonica](#page-246-0)
- [Rapporti stampa](#page-584-0)
- [Pulire lo scanner](#page-521-0)
- [Disattivare la funzione di ricezione in memoria](#page-220-0)
- [Stampare un fax archiviato nella memoria della macchina](#page-221-0)
- [Annullare un fax in corso](#page-196-0)
- [Controllare e annullare un fax in sospeso](#page-197-0)
- [Caricare i documenti nell'alimentatore automatico documenti \(ADF\)](#page-59-0)
- [Caricare i documenti sul piano dello scanner](#page-61-0)

<span id="page-499-0"></span> [Pagina Iniziale](#page-1-0) > [Risoluzione dei problemi](#page-445-0) > [Se si riscontrano difficoltà nell'utilizzo della](#page-486-0) [macchina](#page-486-0) > [Problemi con il telefono e il fax](#page-494-0) > Impostare la rilevazione del segnale di linea

## **Impostare la rilevazione del segnale di linea**

Se il segnale di linea viene impostato su [Rilevazione], la pausa di rilevamento del segnale di linea viene abbreviata.

>> MFC-J4340DW >> MFC-J4440DW/MFC-J4540DW

### **MFC-J4340DW**

- 1. Premere **Settings (Impostazioni)**.
- 2. Premere **A** o **▼** per effettuare le selezioni:
	- a. Selezionare [Imp.iniziale]. Premere **OK**.
	- b. Selezionare [Linea libera]. Premere **OK**.
	- c. Selezionare[Rilevazione] o [No rilevazione]. Premere **OK**.
- 3. Premere **Stop/Exit (Stop/Uscita)**.

#### **MFC-J4440DW/MFC-J4540DW**

- 1. Premere  $\left| \cdot \right|$   $\left| \cdot \right|$  [Imp.] > [Tutte le imp.] > [Imp.iniziale] > [Linea libera].
- 2. Premere [Rilevazione] o [No rilevazione].
- 3. Premere  $\blacksquare$

#### **Informazioni correlate**

• [Problemi con il telefono e il fax](#page-494-0)

<span id="page-500-0"></span> [Pagina Iniziale](#page-1-0) > [Risoluzione dei problemi](#page-445-0) > [Se si riscontrano difficoltà nell'utilizzo della](#page-486-0) [macchina](#page-486-0) > [Problemi con il telefono e il fax](#page-494-0) > Interferenza sulla linea telefonica/VoIP

## **Interferenza sulla linea telefonica/VoIP**

Se si dovessero riscontrare problemi nell'invio o nella ricezione di un fax a causa di una possibile interferenza sulla linea telefonica o se si utilizza un sistema VoIP, è consigliabile modificare la velocità del modem per ridurre al minimo gli errori nelle operazioni fax.

>> MFC-J4340DW >> MFC-J4440DW/MFC-J4540DW

### **MFC-J4340DW**

- 1. Premere **Settings (Impostazioni)**.
- 2. Premere A o ▼ per effettuare le selezioni:
	- a. Selezionare [Imp.iniziale]. Premere **OK**.
	- b. Selezionare [Compatibilità]. Premere **OK**.
	- c. Selezionare[Normale] o [Base(per VoIP)]. Premere **OK**.
		- L'opzione [Base(per VoIP)] riduce la velocità del modem a 9.600 bps e disattiva la ricezione dei fax a colori e la modalità ECM, ad eccezione dell'invio dei fax a colori. A meno che la linea telefonica non sia spesso interessata da interferenze, si consiglia di utilizzare questa funzione solo in caso di necessità.

Per migliorare la compatibilità con la maggior parte dei servizi VoIP, Brother consiglia di modificare le impostazioni di compatibilità su [Base(per VoIP)].

- L'opzione [Normale] imposta la velocità del modem a 14.400 bps.
- 3. Premere **Stop/Exit (Stop/Uscita)**.

VoIP (Voice over IP) è un tipo di sistema telefonico che utilizza una connessione Internet invece della linea telefonica standard.

## **MFC-J4440DW/MFC-J4540DW**

- 1. Premere  $\left| \cdot \right|$   $\left| \cdot \right|$   $\left| \cdot \right|$   $\left| \cdot \right|$   $\left| \cdot \right|$   $\left| \cdot \right|$   $\left| \cdot \right|$   $\left| \cdot \right|$   $\left| \cdot \right|$   $\left| \cdot \right|$   $\left| \cdot \right|$   $\left| \cdot \right|$   $\left| \cdot \right|$   $\left| \cdot \right|$   $\left| \cdot \right|$   $\left| \cdot \right|$   $\left| \cdot \right|$   $\left| \cdot \right|$   $\left| \cdot \right|$
- 2. Selezionare l'opzione desiderata.
	- L'opzione [Base(per VoIP)] riduce la velocità del modem a 9.600 bps e disattiva la ricezione dei fax a colori e la modalità ECM, ad eccezione dell'invio dei fax a colori. A meno che la linea telefonica non sia spesso interessata da interferenze, si consiglia di utilizzare questa funzione solo in caso di necessità.

Per migliorare la compatibilità con la maggior parte dei servizi VoIP, Brother consiglia di modificare le impostazioni di compatibilità su [Base(per VoIP)].

• L'opzione [Normale] imposta la velocità del modem a 14.400 bps.

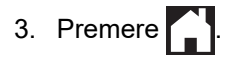

VoIP (Voice over IP) è un tipo di sistema telefonico che utilizza una connessione Internet invece della linea telefonica standard.

#### **Informazioni correlate**

• [Problemi con il telefono e il fax](#page-494-0)

#### **Argomenti correlati:**

- [VoIP \(Voice over Internet Protocol/Interferenze sulla linea telefonica\)](#page-248-0)
- [Messaggi di errore e manutenzione](#page-446-0)

<span id="page-501-0"></span> [Pagina Iniziale](#page-1-0) > [Risoluzione dei problemi](#page-445-0) > [Se si riscontrano difficoltà nell'utilizzo della macchina](#page-486-0) > Altri problemi

# **Altri problemi**

- >> Problemi di copia
- >> Problemi di scansione
- [>> Problemi di stampa diretta di foto \(MFC-J4440DW/MFC-J4540DW\)](#page-502-0)
- [>> Problemi correlati al software](#page-502-0)

## **Problemi di copia**

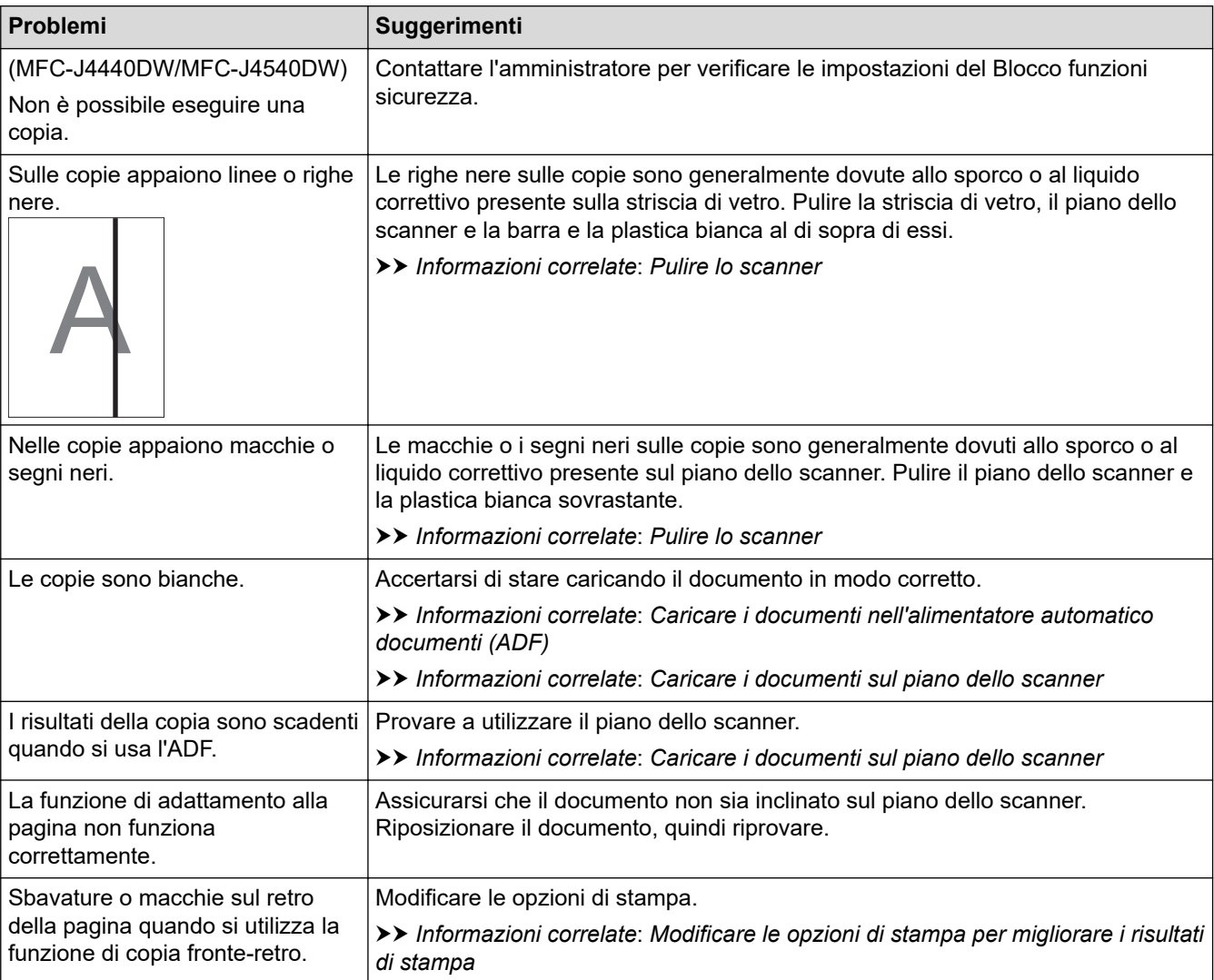

## **Problemi di scansione**

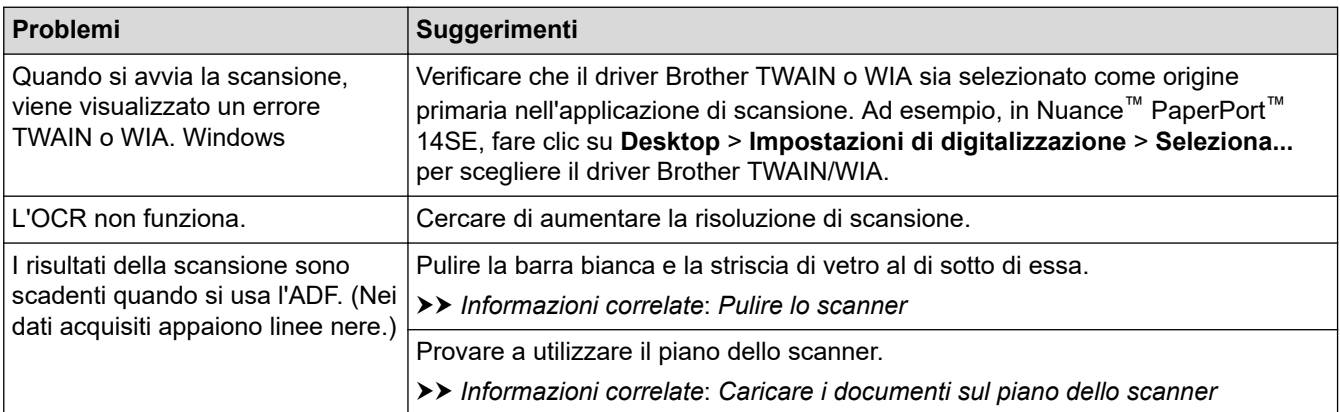

## <span id="page-502-0"></span>**Problemi di stampa diretta di foto (MFC-J4440DW/MFC-J4540DW)**

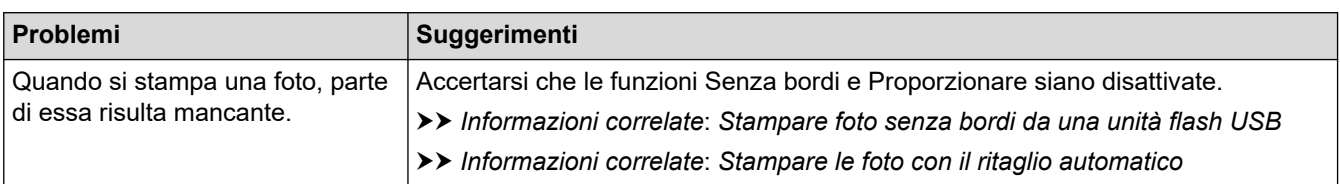

## **Problemi correlati al software**

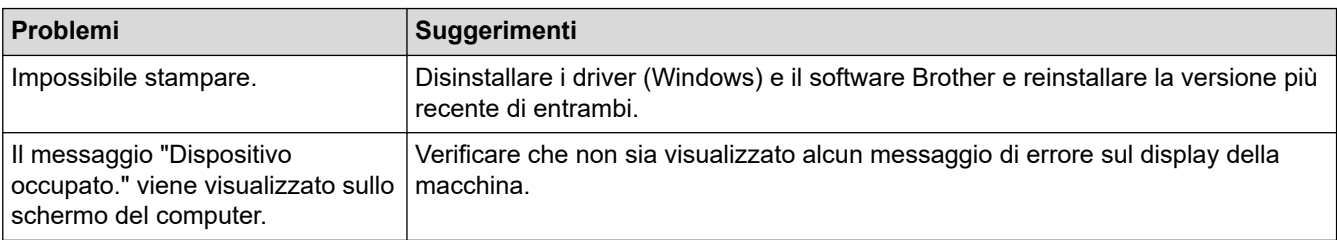

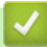

# **Informazioni correlate**

• [Se si riscontrano difficoltà nell'utilizzo della macchina](#page-486-0)

#### **Argomenti correlati:**

- [Risoluzione dei problemi](#page-445-0)
- [Pulire lo scanner](#page-521-0)
- [Correggere l'alimentazione carta per eliminare le righe verticali](#page-554-0)
- [Caricare i documenti nell'alimentatore automatico documenti \(ADF\)](#page-59-0)
- [Caricare i documenti sul piano dello scanner](#page-61-0)
- [Stampare foto senza bordi da una unità flash USB](#page-101-0)
- [Stampare le foto con il ritaglio automatico](#page-100-0)
- [Modificare le opzioni di stampa per migliorare i risultati di stampa](#page-556-0)

<span id="page-503-0"></span> [Pagina Iniziale](#page-1-0) > [Risoluzione dei problemi](#page-445-0) > [Se si riscontrano difficoltà nell'utilizzo della](#page-486-0) [macchina](#page-486-0) > Problemi di rete

# **Problemi di rete**

- [Utilizzare lo strumento di ripristino della connessione di rete \(Windows\)](#page-504-0)
- [Controllare le impostazioni di rete della macchina](#page-505-0)
- [Se si riscontrano problemi con la rete della macchina](#page-506-0)
- [Risoluzione dei problemi](#page-445-0)
<span id="page-504-0"></span> [Pagina Iniziale](#page-1-0) > [Risoluzione dei problemi](#page-445-0) > [Se si riscontrano difficoltà nell'utilizzo della](#page-486-0) [macchina](#page-486-0) > [Problemi di rete](#page-503-0) > Utilizzare lo strumento di ripristino della connessione di rete (Windows)

# **Utilizzare lo strumento di ripristino della connessione di rete (Windows)**

Utilizzare lo strumento di ripristino della connessione di rete per correggere le impostazioni di rete della macchina Brother. Verranno assegnati l'indirizzo IP e la maschera di sottorete corretti.

Verificare che la macchina sia accesa e connessa alla stessa rete del computer.

- 1. Avviare (**Brother Utilities**), poi sull'elenco a discesa, quindi selezionare il nome del modello (se non è già selezionato).
- 2. Fare clic su **Strumenti** nella barra di spostamento di sinistra, quindi su **Software di ripristino della connessione di rete**.
- 3. Seguire le istruzioni a schermo schermo.
- 4. Controllare la diagnosi stampando il rapporto di configurazione della rete.

Lo strumento di ripristino della connessione di rete viene avviato automaticamente se si seleziona l'opzione **Abilita strumento diagnostico connessione di rete** da Status Monitor. Fare clic con il pulsante destro del mouse sulla schermata Status Monitor, quindi fare clic su **Altre impostazioni** > **Abilita strumento diagnostico connessione di rete**. Questa operazione è sconsigliata se l'amministratore di rete ha impostato l'indirizzo IP su Statico, poiché in tal caso l'indirizzo IP viene modificato automaticamente.

Se l'indirizzo IP e la subnet mask corretti continuano a non venire assegnati anche dopo l'utilizzo dello strumento di ripristino della connessione di rete, richiedere tali informazioni all'amministratore di rete.

### **Informazioni correlate**

• [Problemi di rete](#page-503-0)

- [Se si riscontrano problemi con la rete della macchina](#page-506-0)
- [Stampare il rapporto di configurazione della rete](#page-319-0)

 [Pagina Iniziale](#page-1-0) > [Risoluzione dei problemi](#page-445-0) > [Se si riscontrano difficoltà nell'utilizzo della](#page-486-0) [macchina](#page-486-0) > [Problemi di rete](#page-503-0) > Controllare le impostazioni di rete della macchina

# **Controllare le impostazioni di rete della macchina**

- [Stampare il rapporto di configurazione della rete](#page-319-0)
- [Modificare le impostazioni dell'apparecchio mediante Gestione basata sul Web](#page-614-0)

<span id="page-506-0"></span> [Pagina Iniziale](#page-1-0) > [Risoluzione dei problemi](#page-445-0) > [Se si riscontrano difficoltà nell'utilizzo della](#page-486-0) [macchina](#page-486-0) > [Problemi di rete](#page-503-0) > Se si riscontrano problemi con la rete della macchina

# **Se si riscontrano problemi con la rete della macchina**

Per ottenere assistenza tecnica, contattare il supporto clienti Brother.

In caso di difficoltà di funzionamento, consultare gli argomenti riportati di seguito. È possibile risolvere la maggior parte dei problemi autonomamente.

Per ulteriore assistenza, accedere alla pagina **FAQ e Risoluzione dei problemi** relativa al modello in uso sul sito [support.brother.com.](https://support.brother.com/g/b/midlink.aspx)

>> Non è possibile completare la configurazione della rete wireless

[>> La macchina Brother non è in grado di stampare, eseguire la scansione o ricevere PC-FAX in rete](#page-507-0)

[>> Si desidera controllare il corretto funzionamento dei dispositivi di rete](#page-509-0)

### **Non è possibile completare la configurazione della rete wireless**

Spegnere e riaccendere il router senza fili. Quindi configurare di nuovo le impostazioni wireless. Se non è possibile risolvere il problema, attenersi alle istruzioni riportate di seguito:

Esaminare il problema utilizzando il Rapporto WLAN.

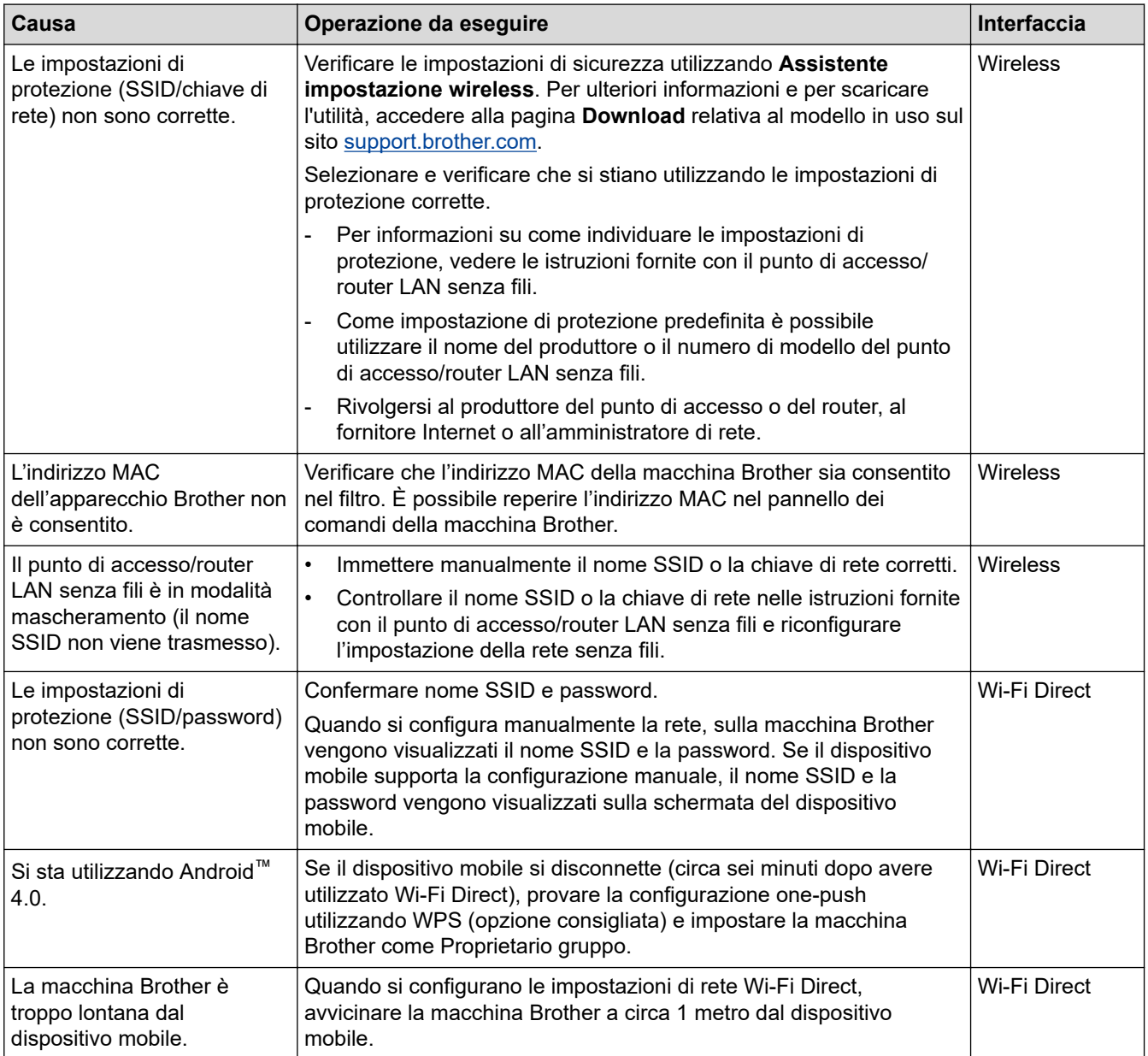

<span id="page-507-0"></span>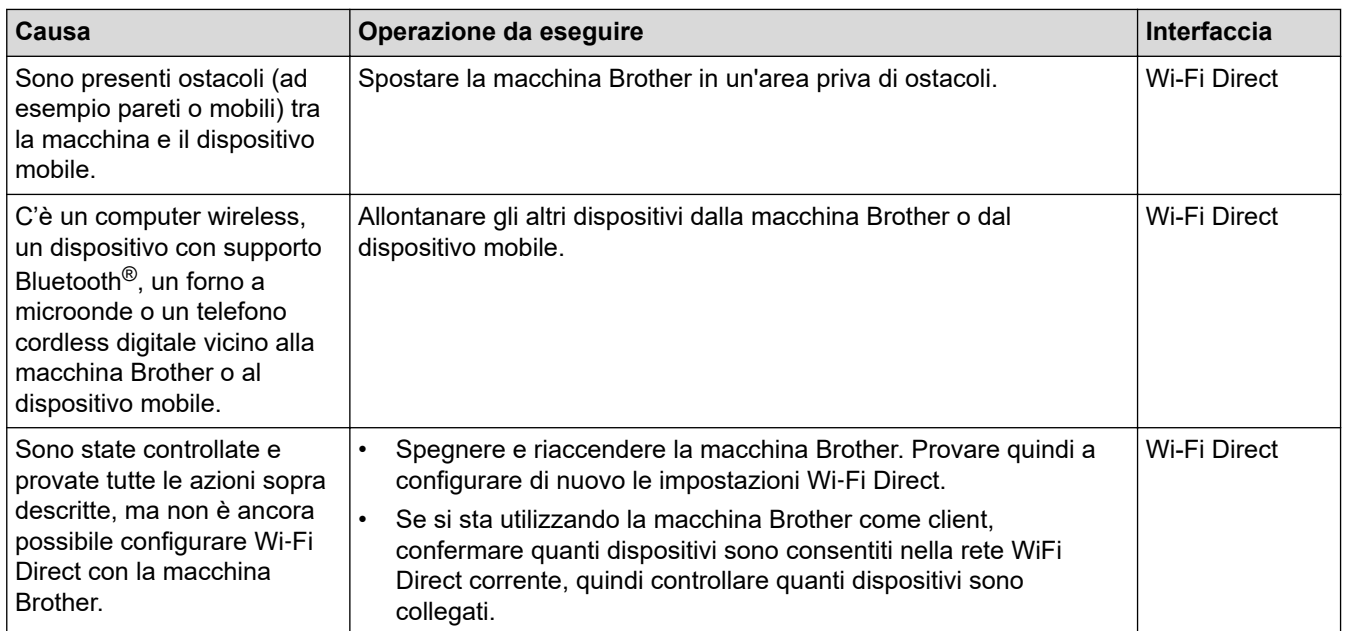

### **Per Windows**

Se la connessione senza fili è stata interrotta e sono stati eseguiti tutti i controlli e i tentativi indicati in precedenza, è consigliabile utilizzare lo strumento di ripristino della connessione di rete.

### **La macchina Brother non è in grado di stampare, eseguire la scansione o ricevere PC-FAX in rete**

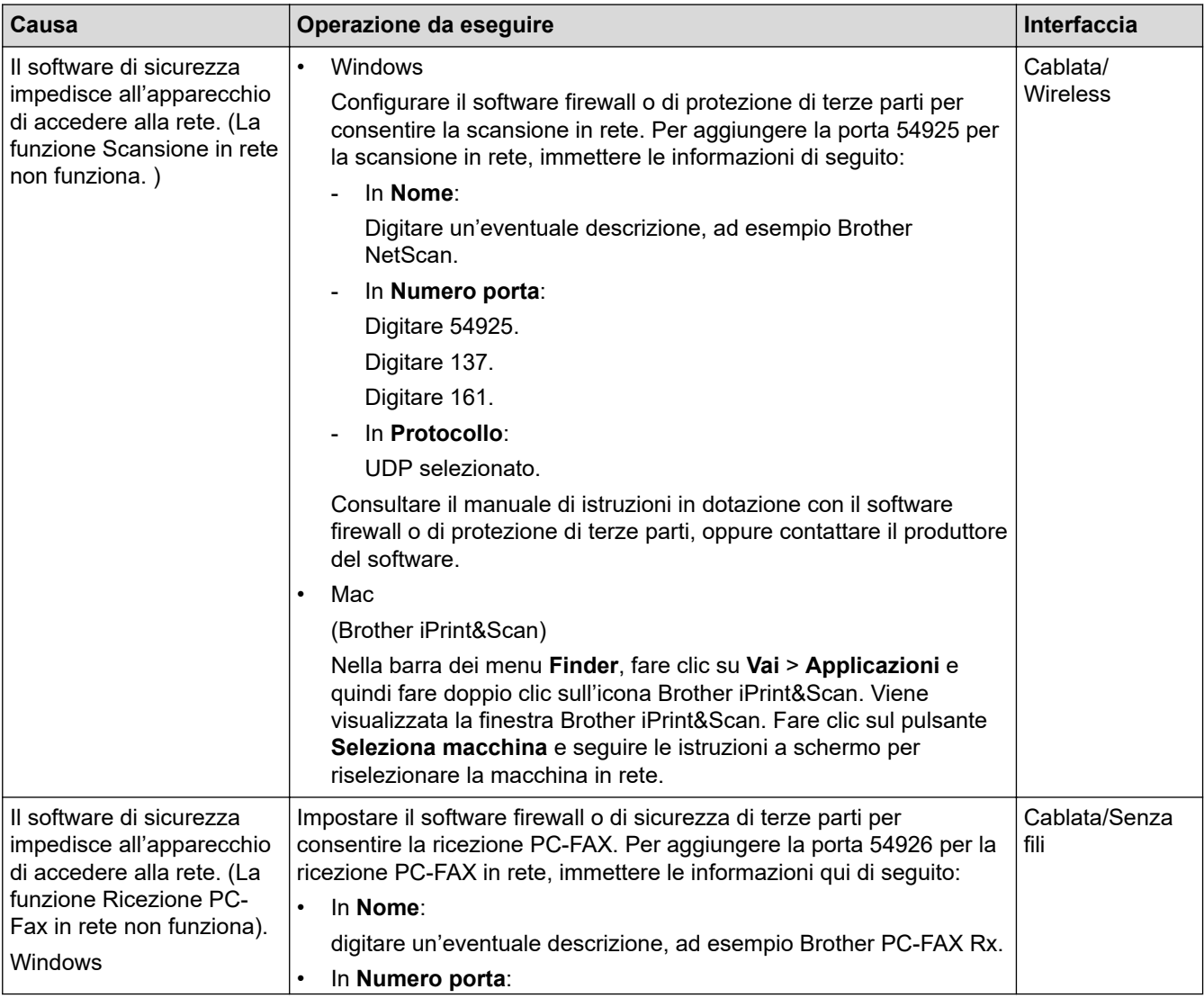

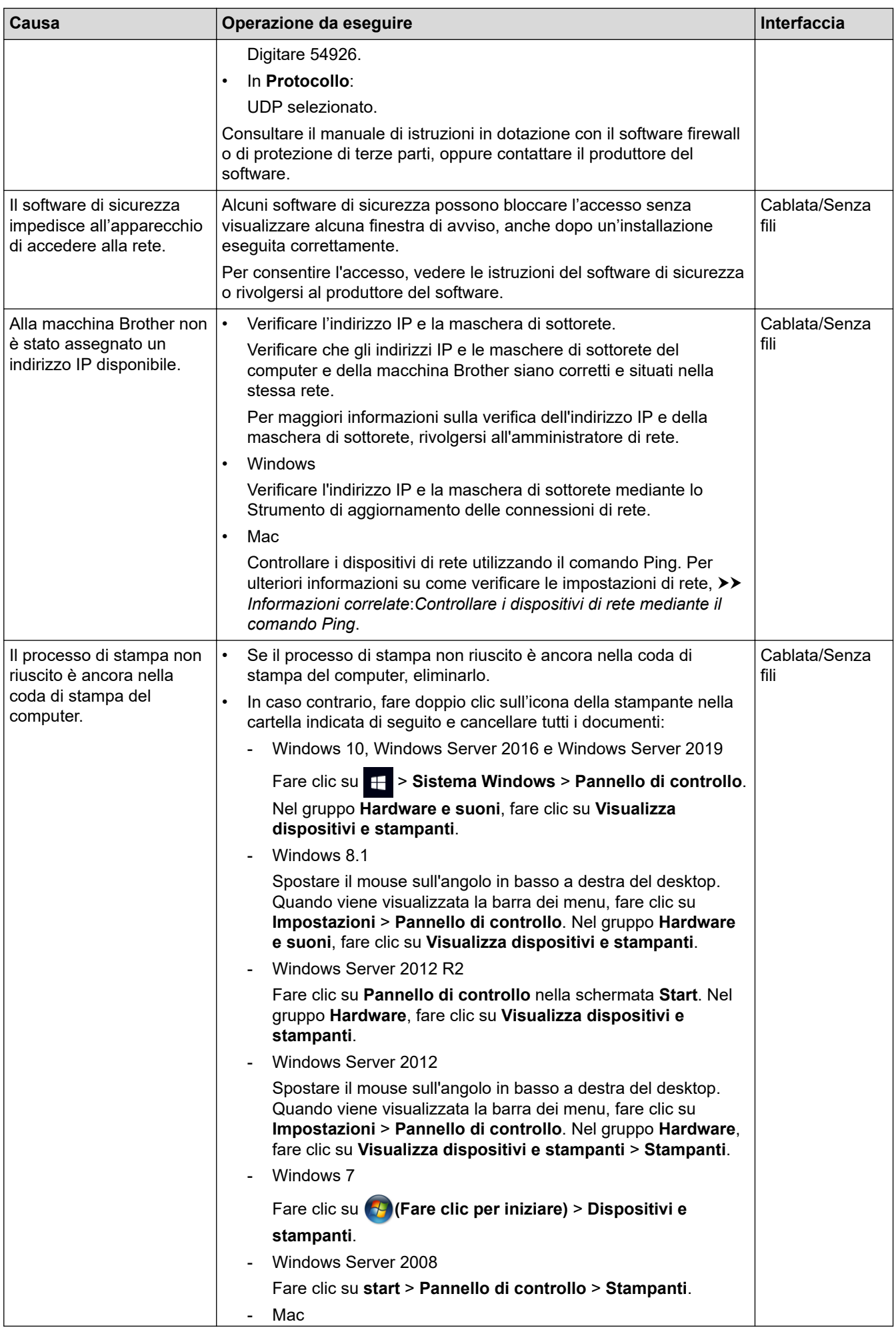

<span id="page-509-0"></span>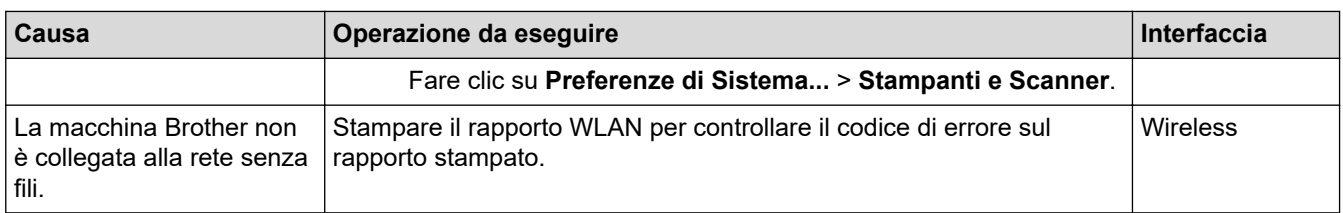

Se, pur avendo effettuato tutti i controlli e i tentativi indicati in precedenza, la macchina Brother non stampa e non esegue la scansione, disinstallare i driver (Windows) e il software Brother, quindi reinstallare le versioni più recenti di entrambi.

# **Si desidera controllare il corretto funzionamento dei dispositivi di rete**

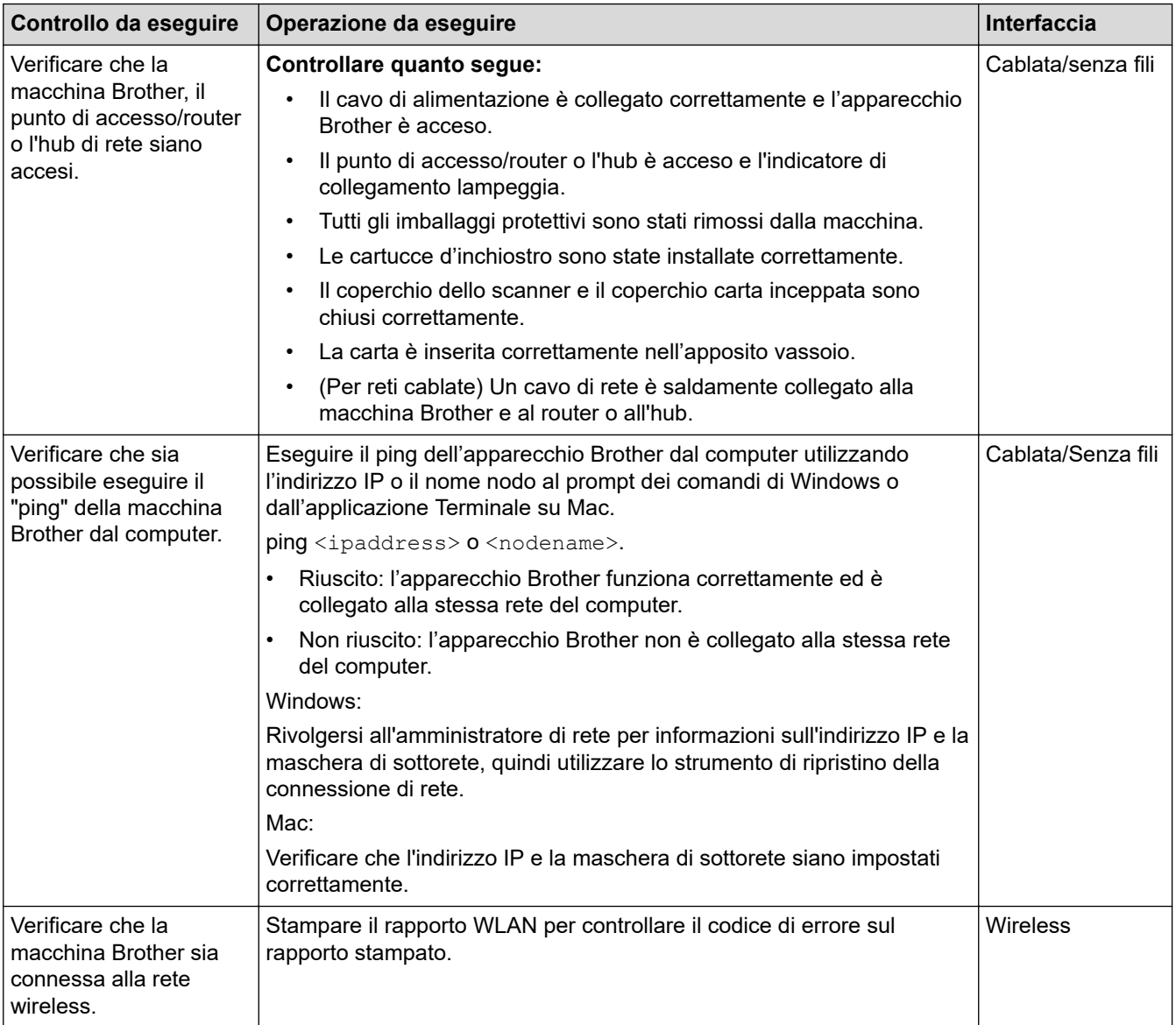

Se, pur avendo effettuato tutti i controlli e i tentativi indicati in precedenza, i problemi persistono, vedere le istruzioni fornite con il punto di accesso/router LAN wireless per reperire il nome SSID (nome della rete) e la chiave di rete (password), quindi impostare correttamente tali parametri.

 **Informazioni correlate**

- [Problemi di rete](#page-503-0)
	- [Controllare i dispositivi di rete mediante il comando Ping](#page-511-0)

- [Stampare il rapporto WLAN](#page-314-0)
- [Utilizzare lo strumento di ripristino della connessione di rete \(Windows\)](#page-504-0)
- [Codici di errore nel rapporto LAN senza fili](#page-315-0)
- [Configurare la macchina per una rete wireless nel caso in cui il nome SSID non venga trasmesso](#page-301-0)
- [Utilizzare Wi-Fi Direct](#page-308-0)®
- [Stampare il rapporto di configurazione della rete](#page-319-0)

<span id="page-511-0"></span> [Pagina Iniziale](#page-1-0) > [Risoluzione dei problemi](#page-445-0) > [Se si riscontrano difficoltà nell'utilizzo della](#page-486-0) [macchina](#page-486-0) > [Problemi di rete](#page-503-0) > [Se si riscontrano problemi con la rete della macchina](#page-506-0) > Controllare i dispositivi di rete mediante il comando Ping

# **Controllare i dispositivi di rete mediante il comando Ping**

Controllare l'indirizzo IP sia del computer sia dell'apparecchio Brother, quindi verificare che la rete funzioni correttamente.

>> Configurare l'indirizzo IP sul computer (Windows)

>> Configurare l'indirizzo IP sul computer (Mac)

>> Configurare l'indirizzo IP sull'apparecchio Brother

# **Configurare l'indirizzo IP sul computer (Windows)**

- 1. Effettuare una delle seguenti operazioni:
	- Windows 10

Fare clic su > **Sistema Windows** > **Prompt dei comandi**.

- Windows 8.1 Spostare il mouse sull'angolo in basso a destra del desktop. Quando viene visualizzata la barra dei menu, fare clic su **Cerca** > **Prompt dei comandi**.
- Windows 7

Fare clic su **(Fare clic per iniziare)** > **Tutti i programmi** > **Accessori** > **Prompt dei comandi**.

- 2. Digitare "ipconfig", quindi premere il tasto Invio sulla tastiera.
- 3. Controllare i valori relativi all'indirizzo IPv4 e alla subnet mask.
- 4. Digitare "exit", quindi premere il tasto Invio sulla tastiera.

### **Configurare l'indirizzo IP sul computer (Mac)**

- 1. Selezionare **Preferenze di Sistema...** dal menu Apple.
- 2. Fare clic su **Rete** > **Avanzate** > **TCP/IP**.
- 3. Controllare i valori relativi all'indirizzo IPv4 e alla subnet mask.

### **Configurare l'indirizzo IP sull'apparecchio Brother**

Stampare il rapporto di configurazione di rete, quindi controllare i valori relativi all'indirizzo IP e alla subnet mask.

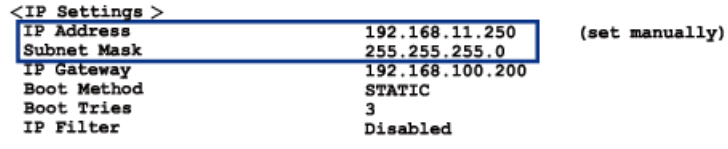

Controllare l'indirizzo IP sia del computer sia dell'apparecchio Brother. Controllare che le sezioni dell'indirizzo relative alla rete siano le stesse. Ad esempio, se la subnet mask corrisponde a "255.255.255.0", di norma solo le sezioni dell'indirizzo relative all'host sono diverse.

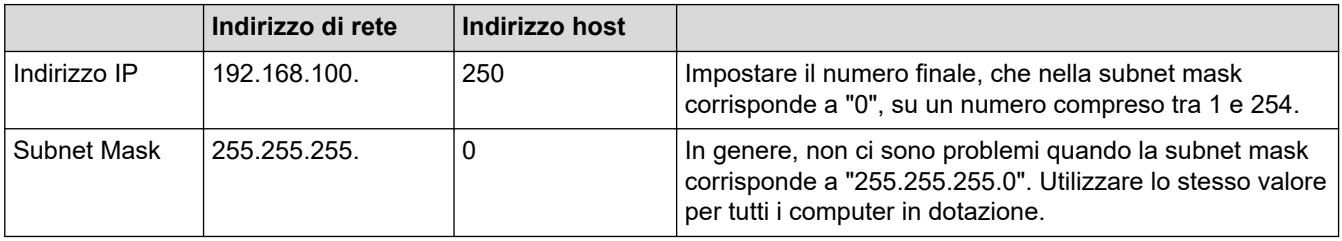

### **Informazioni correlate**

• [Se si riscontrano problemi con la rete della macchina](#page-506-0)

 [Pagina Iniziale](#page-1-0) > [Risoluzione dei problemi](#page-445-0) > [Se si riscontrano difficoltà nell'utilizzo della macchina](#page-486-0) > Problemi di AirPrint

# **Problemi di AirPrint**

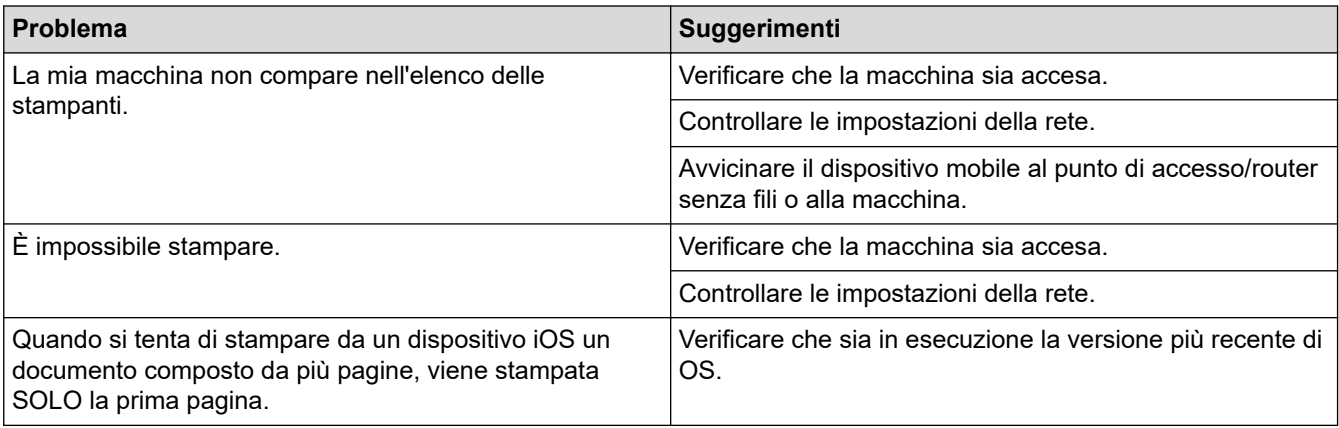

# **Informazioni correlate**

• [Se si riscontrano difficoltà nell'utilizzo della macchina](#page-486-0)

### **Argomenti correlati:**

• [Risoluzione dei problemi](#page-445-0)

 [Pagina Iniziale](#page-1-0) > [Risoluzione dei problemi](#page-445-0) > Controllare le informazioni relative alla macchina

# **Controllare le informazioni relative alla macchina**

Seguire queste istruzioni per controllare il numero di serie, la versione del firmware e l'aggiornamento del firmware della macchina.

>> MFC-J4340DW

>> MFC-J4440DW/MFC-J4540DW

### **MFC-J4340DW**

- 1. Premere **Settings (Impostazioni)**.
- 2. Premere **A** o  $\nabla$  per selezionare [Info. apparecch.]. Premere OK.
- 3. Premere  $\triangle$  o  $\nabla$  per selezionare una delle opzioni seguenti:

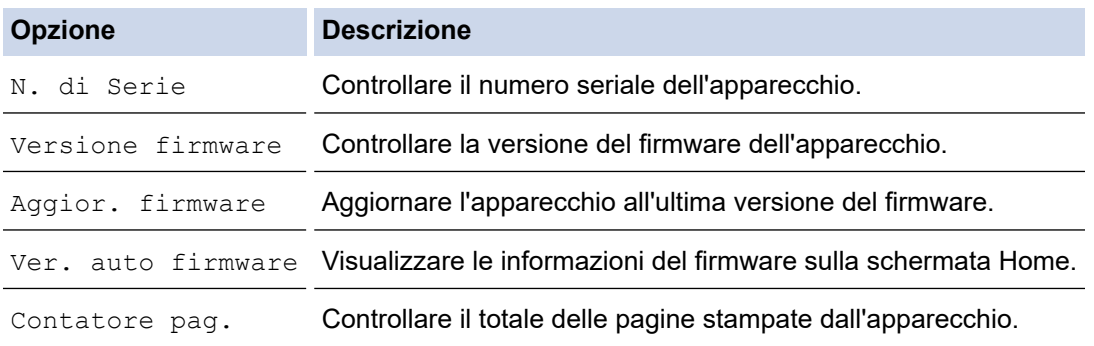

#### 4. Premere **OK**.

5. Premere **Stop/Exit (Stop/Uscita)**.

### **MFC-J4440DW/MFC-J4540DW**

- 1. Premere  $\left| \begin{array}{c} \bullet \\ \bullet \end{array} \right|$  [Imp.] > [Tutte le imp.] > [Info. apparecch.].
- 2. Selezionare una delle seguenti opzioni:

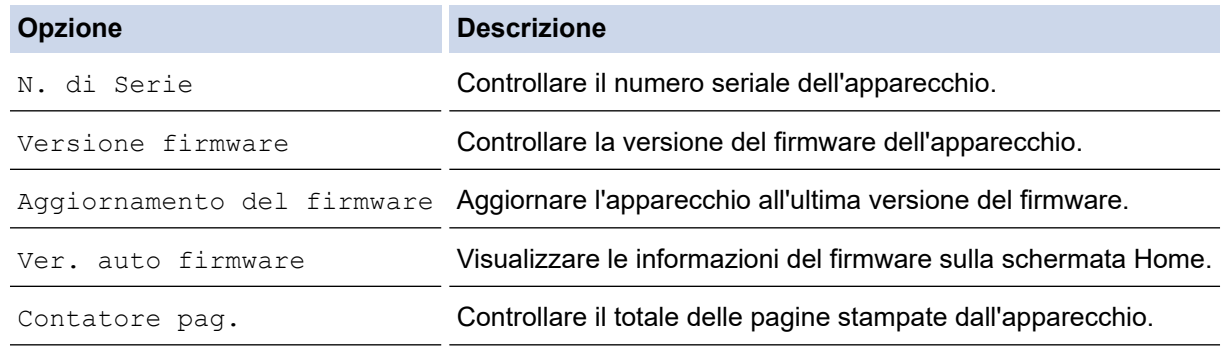

3. Premere $\Box$ 

#### **Informazioni correlate**

• [Risoluzione dei problemi](#page-445-0)

<span id="page-514-0"></span> [Pagina Iniziale](#page-1-0) > [Risoluzione dei problemi](#page-445-0) > Reimpostare la macchina

# **Reimpostare la macchina**

# **IMPORTANTE**

#### (MFC-J4340DW)

Quando si resetta la macchina, i fax memorizzati nella memoria della macchina potrebbero essere eliminati. Prima di ripristinare la macchina, è possibile trasferire i fax sul computer o su un'altra macchina fax in modo da non perdere messaggi importanti.

#### >> MFC-J4340DW >> MFC-J4440DW/MFC-J4540DW

# **MFC-J4340DW**

- 1. Premere **Settings (Impostazioni)**.
- 2. Premere *A* o **▼** per effettuare le selezioni:
	- a. Selezionare [Imp.iniziale]. Premere **OK**.
	- b. Selezionare [Resettare]. Premere **OK**.
	- c. Selezionare l'opzione di ripristino desiderata. Premere **OK**.
- 3. Premere per due secondi  $\blacktriangleright$  per confermare.

La macchina viene riavviata.

### **MFC-J4440DW/MFC-J4540DW**

1. Premere  $\| \cdot \|$  [Imp.] > [Tutte le imp.] > [Imp.iniziale] > [Resettare].

- 2. Premere l'opzione di ripristino desiderata.
- 3. Premere [OK] per due secondi per riavviare la macchina.

### **Informazioni correlate**

- [Risoluzione dei problemi](#page-445-0)
	- [Panoramica sul ripristino delle funzioni](#page-515-0)

#### **Argomenti correlati:**

• [Trasferire i fax o il rapporto giornale fax](#page-461-0)

<span id="page-515-0"></span> [Pagina Iniziale](#page-1-0) > [Risoluzione dei problemi](#page-445-0) > [Reimpostare la macchina](#page-514-0) > Panoramica sul ripristino delle funzioni

# **Panoramica sul ripristino delle funzioni**

### **IMPORTANTE**

### (MFC-J4340DW)

Quando si resetta la macchina, i fax memorizzati nella memoria della macchina potrebbero essere eliminati. Prima di ripristinare la macchina, è possibile trasferire i fax sul computer o su un'altra macchina fax in modo da non perdere messaggi importanti.

Sono disponibili le seguenti funzioni di ripristino:

1. [Reset macch.]

È possibile ripristinare tutte le impostazioni della macchina modificate dall'utente.

La Rubrica, i rapporti fax e la cronologia delle chiamate vengono mantenuti.

2. [Rete]

Ripristinare le impostazioni predefinite del produttore sul server di stampa (incluse la password e i dati relativi all'indirizzo IP).

3. [Rubrica e Fax]

L'opzione Rubrica e Fax ripristina le seguenti impostazioni:

- Rubrica e impostazione dei gruppi
- Operazioni fax programmate in memoria (MFC-J4440DW/MFC-J4540DW) Invio fax differito e trasmissione cumulativa differita
- **Identificativo** 
	- Nome e numero
- Opzioni di ricezione in memoria (MFC-J4440DW/MFC-J4540DW) Inoltro fax
- Rapporto

Rapporto di verifica della trasmissione, rubrica e giornale fax

- **Cronologia** Cronologia identificativo e chiamata in uscita
- Fax in memoria
- 4. [Tutte le impostazioni]

Utilizzare la funzione di ripristino per reimpostare tutti i valori predefiniti della macchina. Si consiglia vivamente di eseguire questa operazione quando si smaltisce la macchina.

#### (MFC-J4440DW/MFC-J4540DW)

Scollegare il cavo di interfaccia prima di selezionare [Rete] o [Tutte le impostazioni].

### **Informazioni correlate**

• [Reimpostare la macchina](#page-514-0)

#### **Argomenti correlati:**

• [Trasferire i fax o il rapporto giornale fax](#page-461-0)

<span id="page-516-0"></span> [Pagina Iniziale](#page-1-0) > Manutenzione ordinaria

# **Manutenzione ordinaria**

- [Sostituire le cartucce d'inchiostro](#page-517-0)
- [Pulire la macchina Brother](#page-520-0)
- [Controllare la macchina Brother](#page-539-0)
- [Correggere l'alimentazione carta per eliminare le righe verticali](#page-554-0)
- [Modificare le opzioni di stampa per migliorare i risultati di stampa](#page-556-0)
- [Imballare e spedire la macchina](#page-558-0)

<span id="page-517-0"></span> [Pagina Iniziale](#page-1-0) > [Manutenzione ordinaria](#page-516-0) > Sostituire le cartucce d'inchiostro

# **Sostituire le cartucce d'inchiostro**

La macchina Brother è dotato di un contatore inchiostro. Il contatore inchiostro verifica automaticamente il livello d'inchiostro di ciascuna delle quattro cartucce d'inchiostro. Quando la macchina rileva che una cartuccia d'inchiostro sta per esaurirsi, sulla macchina viene visualizzato un messaggio.

Il display LCD indica quale cartuccia d'inchiostro è necessario sostituire. Seguire le istruzioni visualizzate sul display LCD per sostituire le cartucce d'inchiostro nell'ordine corretto.

Sebbene la macchina richieda all'utente di sostituire la cartuccia d'inchiostro, all'interno della cartuccia rimane sempre una piccola quantità d'inchiostro.

# **ATTENZIONE**

Se l'inchiostro finisce negli occhi, sciacquarli immediatamente con acqua. In caso contrario, potrebbero verificarsi rossori o lievi infiammazioni dell'occhio. Se si dovessero riscontrare anomalie, consultare il medico curante.

# **IMPORTANTE**

Si raccomanda di utilizzare materiali di consumo Brother originali al fine di garantire qualità e prestazioni di stampa stabili. Sebbene non tutti i materiali di consumo non originali causino problemi di qualità, alcuni di essi potrebbero influire negativamente sulla qualità di stampa o provocare un malfunzionamento della macchina. Se viene dimostrato che il danno deriva dall'uso di materiali di consumo non originali, Brother può addebitare al cliente le spese di riparazione della macchina, anche se la macchina è ancora coperta dalla garanzia.

1. Aprire il coperchio delle cartucce d'inchiostro (1).

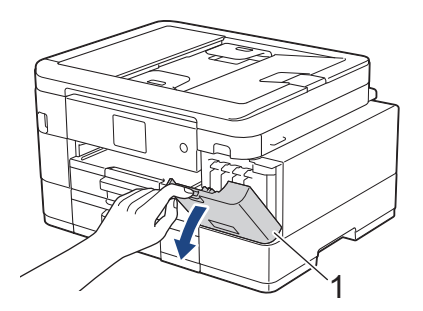

2. Premere la leva di sblocco per sganciare la cartuccia d'inchiostro del colore indicato sul display LCD e rimuovere la cartuccia d'inchiostro dalla macchina, come mostrato nell'illustrazione.

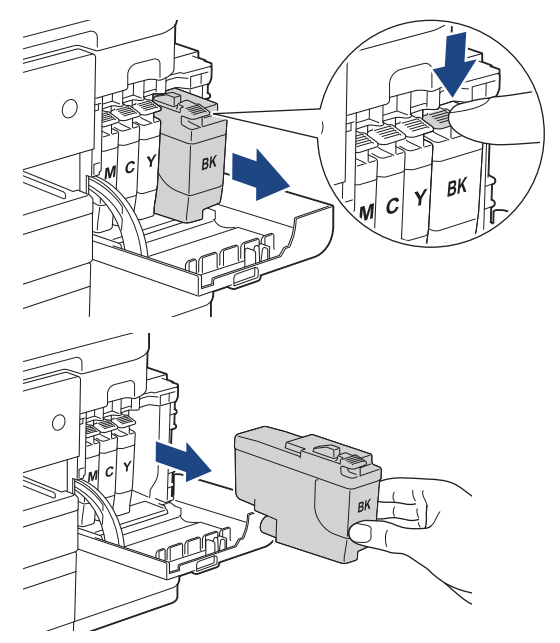

3. Aprire la busta contenente la nuova cartuccia d'inchiostro del colore indicato sul display LCD ed estrarre la cartuccia d'inchiostro.

### **IMPORTANTE**

• NON toccare la cartuccia d'inchiostro in corrispondenza dell'area indicata (1); ciò potrebbe impedire alla macchina di rilevare la cartuccia.

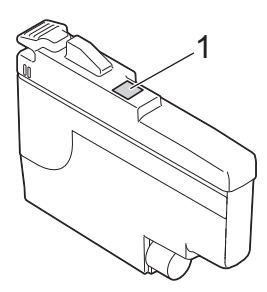

• Scuotere rapidamente solo la cartuccia d'inchiostro **nero** orizzontalmente per 15 volte come indicato, prima di inserirla nella macchina.

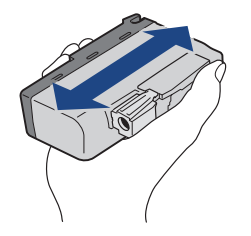

4. Inserire la cartuccia d'inchiostro nella direzione indicata dalla freccia posta sull'etichetta. A ogni colore è assegnata una posizione ben precisa.

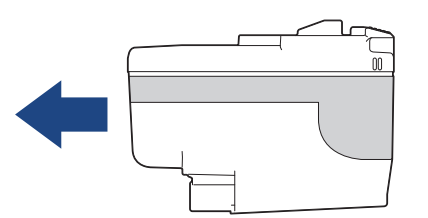

5. Spingere delicatamente l'area della cartuccia d'inchiostro contrassegnata dall'indicazione "PUSH" fino a bloccare la cartuccia in sede, quindi chiudere il coperchio delle cartucce d'inchiostro.

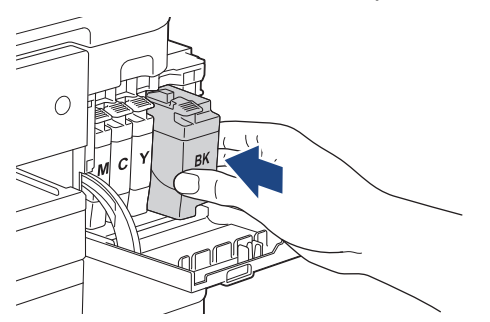

La macchina reimposta il contatore inchiostro.

Se la macchina non rileva la cartuccia d'inchiostro dopo che è stata installata, verificare che la cartuccia d'inchiostro sia stata installata correttamente. Rimuovere la cartuccia d'inchiostro e reinstallarla lentamente finché non si blocca in posizione.

### **IMPORTANTE**

• NON scuotere le cartucce d'inchiostro dopo che sono state installate nella macchina. Se l'inchiostro dovesse macchiare la pelle o gli indumenti, lavare immediatamente con sapone o detergente.

- NON estrarre le cartucce d'inchiostro se non occorre sostituirle, altrimenti la macchina non sarà più in grado di calcolare la quantità d'inchiostro rimasta nella cartuccia.
- NON toccare gli alloggiamenti per l'inserimento delle cartucce d'inchiostro; l'inchiostro potrebbe macchiare la pelle.
- Se si mischiano i colori installando una cartuccia d'inchiostro nella posizione errata, sul display LCD viene visualizzato il messaggio [Colore inchiostro errato].

Verificare quali cartucce d'inchiostro inserite in posizione di colore errata e spostarle nella posizione corretta.

- Usare le cartucce d'inchiostro non ancora aperte entro la data di scadenza indicata sull'involucro.
- NON smontare né manomettere la cartuccia d'inchiostro, onde evitare fuoriuscite d'inchiostro.

# **Informazioni correlate**

• [Manutenzione ordinaria](#page-516-0)

- [Messaggi di errore e manutenzione](#page-446-0)
- [Problemi di gestione della carta e stampa](#page-487-0)
- [Imballare e spedire la macchina](#page-558-0)

<span id="page-520-0"></span> [Pagina Iniziale](#page-1-0) > [Manutenzione ordinaria](#page-516-0) > Pulire la macchina Brother

# **Pulire la macchina Brother**

- [Pulire lo scanner](#page-521-0)
- [Pulire le testine di stampa dalla macchina Brother](#page-523-0)
- [Pulire le testine di stampa mediante Gestione basata sul Web](#page-525-0)
- [Pulire la testina di stampa dal computer \(Windows\)](#page-526-0)
- [Pulire il display LCD della macchina](#page-528-0)
- [Pulire l'esterno della macchina](#page-529-0)
- [Pulire la piastra della stampante della macchina](#page-531-0)
- [Pulire i rulli di alimentazione](#page-532-0)
- [Pulire il tampone base](#page-534-0)
- [Pulire i rulli di scorrimento carta del vassoio n. 1](#page-536-0)
- [Pulire i rulli di scorrimento carta del vassoio n. 2](#page-538-0)

<span id="page-521-0"></span> [Pagina Iniziale](#page-1-0) > [Manutenzione ordinaria](#page-516-0) > [Pulire la macchina Brother](#page-520-0) > Pulire lo scanner

# **Pulire lo scanner**

- 1. Scollegare l'apparecchio dalla presa elettrica.
- 2. Sollevare il coperchio documenti (1). Pulire il piano dello scanner (2) e la plastica bianca (3) con un panno privo di lanugine e inumidito con acqua.

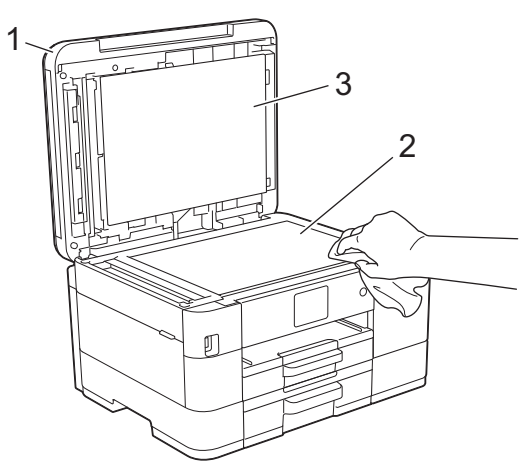

3. Nell'ADF (alimentatore automatico documenti), pulire la barra bianca (1) e la striscia di vetro (2) con un panno privo di lanugine e inumidito con acqua.

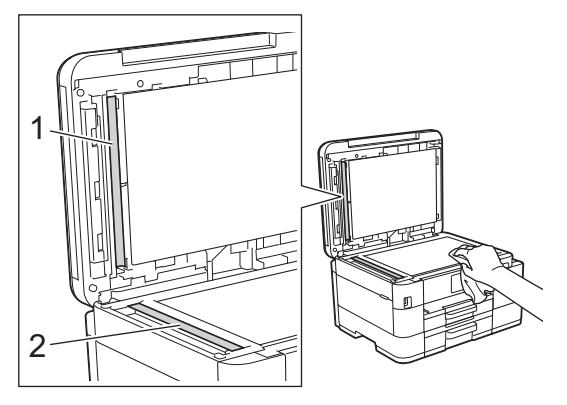

Se si percepisce la presenza di sporcizia o frammenti, pulire di nuovo il vetro. Potrebbe essere necessario ripetere l'operazione di pulizia tre o quattro volte. Per verificare che l'operazione sia stata eseguita correttamente, eseguire una copia dopo ogni intervento di pulizia.

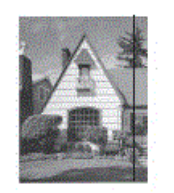

Se sulla striscia di vetro è presente dello sporco o del liquido correttivo, sulla prova di stampa comparirà una linea verticale.

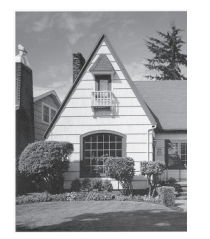

Una volta pulita la striscia di vetro, la linea verticale scomparirà.

# **Informazioni correlate**

• [Pulire la macchina Brother](#page-520-0)

- [Problemi con il telefono e il fax](#page-494-0)
- [Altri problemi](#page-501-0)

<span id="page-523-0"></span> [Pagina Iniziale](#page-1-0) > [Manutenzione ordinaria](#page-516-0) > [Pulire la macchina Brother](#page-520-0) > Pulire le testine di stampa dalla macchina Brother

# **Pulire le testine di stampa dalla macchina Brother**

Per mantenere una buona qualità di stampa, la macchina pulisce automaticamente le testine di stampa quando è necessario. Se si dovessero riscontrare problemi nella qualità di stampa, è possibile avviare il processo di pulizia manualmente.

- Pulire le testine di stampa se appare una riga orizzontale o dello spazio bianco nel testo o sulle immagini nelle pagine stampate. In base al colore che presenta problemi, selezionare la pulizia solo del Nero, di tre colori per volta (Giallo/Ciano/Magenta) o di tutti e quattro i colori contemporaneamente.
- La pulizia delle testine di stampa richiede una grande quantità di inchiostro.
- La pulizia troppo frequente costituisce un inutile spreco di inchiostro.

# **IMPORTANTE**

NON toccare le testine di stampa. Se si toccano le testine di stampa, si rischia di danneggiarle in modo permanente e invalidarne la garanzia.

#### >> MFC-J4340DW >> MFC-J4440DW/MFC-J4540DW

### **MFC-J4340DW**

- 1. Premere  $\triangle^{\circ}$  (Inchiostro).
- 2. Premere *A* o **▼** per effettuare le selezioni:
	- a. Selezionare [Pulizia testina di stampa]. Premere **OK**.
	- b. Selezionare [Solo nero], [Solo colore] o [Tutti]. Premere **OK**.
	- c. Selezionare [Normale], [Forte] o [Più forte]. Premere **OK**.
- 3. Premere  $\blacktriangleright$ .

L'apparecchio esegue la pulizia delle testine di stampa.

# **NOTA**

Se la qualità di stampa non migliora dopo avere effettuato più volte la pulizia delle testine di stampa, provare il metodo di pulizia speciale. Il metodo di pulizia speciale pulisce le testine di stampa più in profondità, ma richiede una grande quantità di inchiostro.

- 1. Premere  $\triangleq$  (Inchiostro).
- 2. Premere  $\triangle$  o **V** per selezionare [Pulizia testina di stampa]. Premere OK.
- 3. Premere contemporaneamente **Settings (Impostazioni)** e **OK**.

L'apparecchio avvia la pulizia.

Ø • Il metodo di pulizia speciale richiede una grande quantità di inchiostro per pulire le testine di stampa.

- Utilizzare il metodo di pulizia speciale solo se la qualità di stampa non migliora dopo avere effettuato più volte la pulizia delle testine di stampa.
- È possibile pulire le testine di stampa anche dal computer.

### **MFC-J4440DW/MFC-J4540DW**

- 1. Premere || || [Inchiostro] > [Pulizia testina di stampa].
- 2. Premere [Solo nero], [Solo colore] o [Tutti].
- 3. Premere [Normale], [Forte] o [Più forte].
- 4. Premere [Inizio].

L'apparecchio esegue la pulizia delle testine di stampa.

# **NOTA**

Se la qualità di stampa non migliora dopo avere effettuato più volte la pulizia delle testine di stampa, provare il metodo di pulizia speciale. Il metodo di pulizia speciale pulisce le testine di stampa più in profondità, ma richiede una grande quantità di inchiostro.

- 1. Premere || || [Inchiostro] > [Pulizia testina di stampa].
- 2. Premere **per cinque secondi.**

L'apparecchio avvia la pulizia.

- $\mathscr{Q}$ • Il metodo di pulizia speciale richiede una grande quantità di inchiostro per pulire le testine di stampa.
	- Utilizzare il metodo di pulizia speciale solo se la qualità di stampa non migliora dopo avere effettuato più volte la pulizia delle testine di stampa.
	- È possibile pulire le testine di stampa anche dal computer.

### **Informazioni correlate**

• [Pulire la macchina Brother](#page-520-0)

- [Problemi di gestione della carta e stampa](#page-487-0)
- [Pulire la testina di stampa dal computer \(Windows\)](#page-526-0)
- [Pulire le testine di stampa mediante Gestione basata sul Web](#page-525-0)

<span id="page-525-0"></span> [Pagina Iniziale](#page-1-0) > [Manutenzione ordinaria](#page-516-0) > [Pulire la macchina Brother](#page-520-0) > Pulire le testine di stampa mediante Gestione basata sul Web

# **Pulire le testine di stampa mediante Gestione basata sul Web**

Per mantenere una buona qualità di stampa, la macchina pulisce automaticamente le testine di stampa quando è necessario. Se si dovessero riscontrare problemi nella qualità di stampa, è possibile avviare il processo di pulizia manualmente.

- 1. Avviare il browser Web.
- 2. Digitare "https://indirizzo IP della macchina" nella barra degli indirizzi del browser (dove "indirizzo IP della macchina" è l'indirizzo IP della macchina).

Ad esempio:

https://192.168.1.2

3. Se richiesto, digitare la password nel campo **Accesso**, quindi fare clic su **Accesso**.

La password predefinita per gestire le impostazioni di questa macchina è riportata sul retro della macchina e contrassegnata con "**Pwd**".

4. Accedere al menu di navigazione e fare clic su **Informazioni generali** > **Pulizia testina di stampa**.

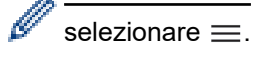

- 5. Selezionare l'opzione **Normale**, **Forte** o **Più forte** in base alla forza pulente desiderata. L'opzione **Speciale** pulisce le testine di stampa più in profondità, ma richiede una grande quantità di inchiostro.
- 6. Fare clic su **Inizio**.
	- L'opzione **Speciale** richiede una grande quantità di inchiostro per pulire le testine di stampa.
	- Selezionare l'opzione **Speciale** solo se è stata utilizzata in precedenza l'opzione **Più forte** senza alcun miglioramento della qualità di stampa.
- 7. Fare clic su **SI**.
	- L'apparecchio avvia la pulizia.

(Windows) È possibile pulire le testine di stampa anche tramite il driver della stampante.

### **Informazioni correlate**

• [Pulire la macchina Brother](#page-520-0)

- [Pulire le testine di stampa dalla macchina Brother](#page-523-0)
- [Pulire la testina di stampa dal computer \(Windows\)](#page-526-0)
- [Accedere a Gestione basata sul Web](#page-616-0)

<span id="page-526-0"></span> [Pagina Iniziale](#page-1-0) > [Manutenzione ordinaria](#page-516-0) > [Pulire la macchina Brother](#page-520-0) > Pulire la testina di stampa dal computer (Windows)

# **Pulire la testina di stampa dal computer (Windows)**

Per mantenere una buona qualità di stampa, la macchina pulisce automaticamente le testine di stampa quando è necessario. Se si dovessero riscontrare problemi nella qualità di stampa, è possibile avviare il processo di pulizia manualmente.

- 1. Effettuare una delle seguenti operazioni:
	- Per Windows 10, Windows Server 2016 e Windows Server 2019

Fare clic su > **Sistema Windows** > **Pannello di controllo**. Nel gruppo **Hardware e suoni**, fare clic su **Visualizza dispositivi e stampanti**.

Per Windows 8.1

Spostare il mouse sull'angolo in basso a destra del desktop. Quando viene visualizzata la barra dei menu, fare clic su **Impostazioni**, quindi su **Pannello di controllo**. Nel gruppo **Hardware e suoni**, fare clic su **Visualizza dispositivi e stampanti**.

Per Windows Server 2012 R2

Fare clic su **Pannello di controllo** sulla schermata **Start**. Nel gruppo **Hardware**, fare clic su **Visualizza dispositivi e stampanti**.

Per Windows Server 2012

Portare il mouse sull'angolo inferiore destro del desktop. Quando viene visualizzata la barra dei menu, fare clic su **Impostazioni**, quindi su **Pannello di controllo**. Nel gruppo **Hardware**, fare clic su **Visualizza dispositivi e stampanti**.

• Per Windows 7 e Windows Server 2008 R2

Fare clic su **(Fare clic per iniziare)** > **Dispositivi e stampanti**.

Per Windows Server 2008

Fare clic su **(Fare clic per iniziare)** > **Pannello di controllo** > **Hardware e suoni** > **Stampanti**.

2. Fare clic con il pulsante destro del mouse sull'icona **Brother XXX-XXXX Printer** (dove XXX-XXXX indica il nome del modello), quindi selezionare **Preferenze stampa**. Se vengono visualizzate opzioni per il driver stampante, selezionare il driver appropriato.

Viene visualizzata la finestra di dialogo del driver stampante.

- 3. Fare clic sulla scheda **Manutenzione**.
- 4. Selezionare una delle opzioni che seguono:

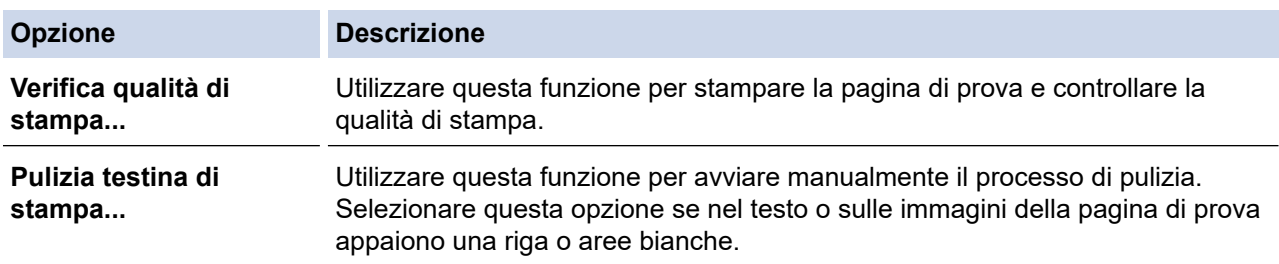

5. Effettuare una delle seguenti operazioni:

• Se è stata selezionata l'opzione **Verifica qualità di stampa...**, fare clic su **Avvia**. L'apparecchio stampa la pagina di prova.

- Se è stata selezionata l'opzione **Pulizia testina di stampa...**, selezionare l'opzione **Solo nero**, **Solo colore** o **Tutti** come tipo di pulizia, quindi fare clic su **Avanti**.
- 6. Selezionare l'opzione **Normale**, **Forte** o **Più forte** per il livello di pulizia, quindi fare clic su **Avanti**.
- 7. Fare clic su **Avvia**.

L'apparecchio avvia la pulizia.

# **Informazioni correlate**

• [Pulire la macchina Brother](#page-520-0)

- [Problemi di gestione della carta e stampa](#page-487-0)
- [Pulire le testine di stampa dalla macchina Brother](#page-523-0)
- [Pulire le testine di stampa mediante Gestione basata sul Web](#page-525-0)

<span id="page-528-0"></span> [Pagina Iniziale](#page-1-0) > [Manutenzione ordinaria](#page-516-0) > [Pulire la macchina Brother](#page-520-0) > Pulire il display LCD della macchina

# **Pulire il display LCD della macchina**

# **IMPORTANTE**

NON utilizzare detergenti liquidi (incluso l'etanolo).

- 1. Premere e mantenere premuto  $\bigcirc$  per spegnere l'apparecchio. Sul display LCD viene visualizzato per alcuni secondi il messaggio [Spegnimento] prima che l'apparecchio si spenga.
- 2. Pulire il display LCD utilizzando un panno asciutto, morbido e privo di sfilacciature.

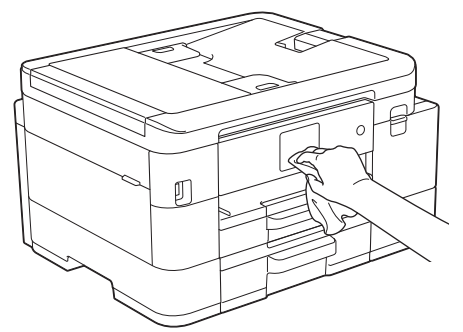

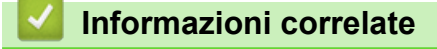

• [Pulire la macchina Brother](#page-520-0)

<span id="page-529-0"></span> [Pagina Iniziale](#page-1-0) > [Manutenzione ordinaria](#page-516-0) > [Pulire la macchina Brother](#page-520-0) > Pulire l'esterno della macchina

# **Pulire l'esterno della macchina**

# **IMPORTANTE**

- La pulizia con liquidi volatili, come ad esempio solvente o benzina, danneggerà la superficie esterna dell'apparecchio.
- NON utilizzare prodotti detergenti contenenti ammoniaca.
- NON utilizzare alcol isopropilico per pulire il pannello dei comandi. Potrebbe provocare la rottura del pannello.
- 1. Se il supporto ribaltabile carta è aperto, chiuderlo, quindi richiudere il supporto carta.
- 2. Estrarre completamente i vassoi carta (1) dalla macchina come indicato dalla freccia.
	- Vassoio n. 1

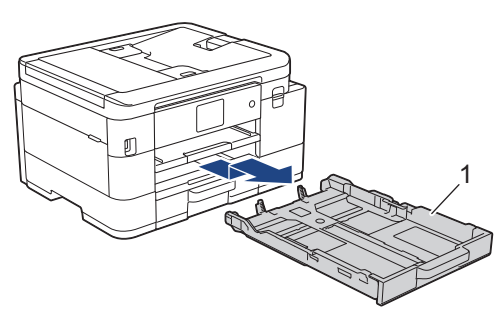

• Vassoio n. 2 (MFC-J4540DW)

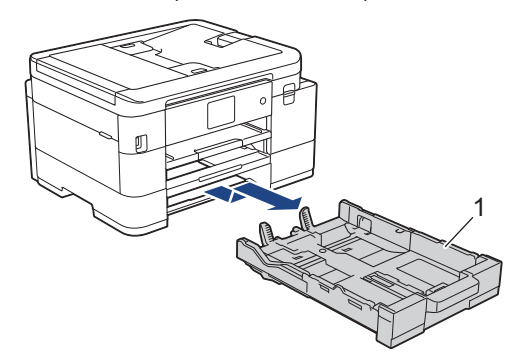

3. Sollevare il supporto carta (1) ed estrarlo completamente dalla macchina inclinandolo come indicato dalla freccia.

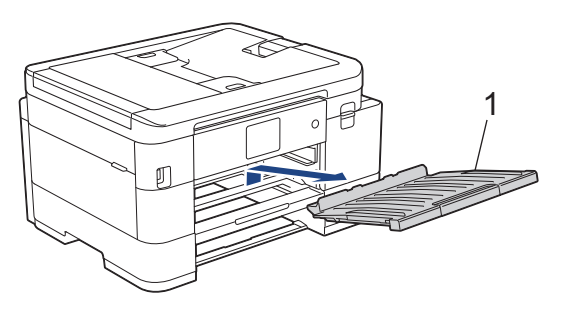

4. Utilizzare un panno asciutto e privo di lanugine per rimuovere la polvere dalla parte esterna della macchina.

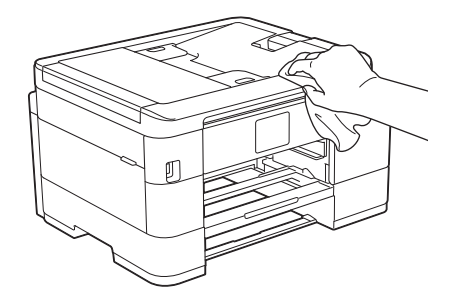

5. Utilizzare un panno asciutto e privo di lanugine per rimuovere la polvere dalla parte interna ed esterna del vassoio carta.

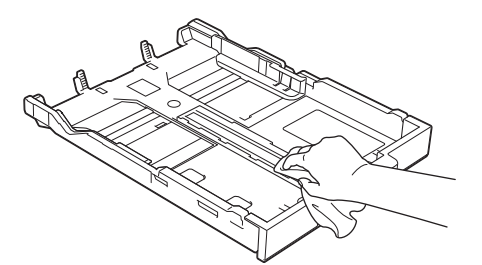

6. Utilizzare un panno asciutto e privo di lanugine per rimuovere la polvere dalla parte esterna del supporto carta.

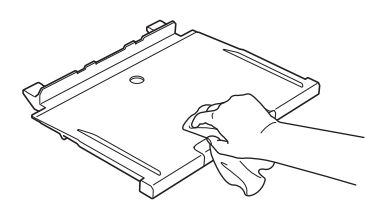

7. Reinserire saldamente il supporto carta nella macchina. Verificare di inserire il supporto carta nei canali.

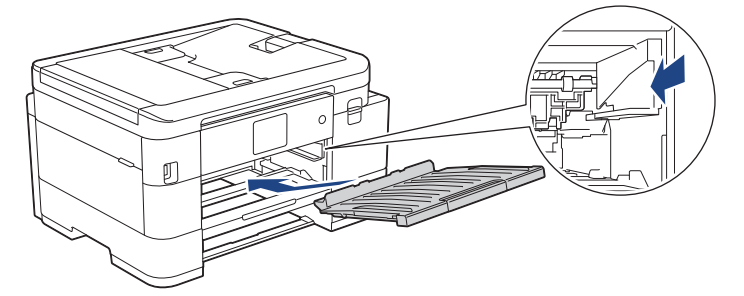

8. Con delicatezza, inserire completamente il vassoio carta nella macchina.

# **Informazioni correlate**

• [Pulire la macchina Brother](#page-520-0)

<span id="page-531-0"></span> [Pagina Iniziale](#page-1-0) > [Manutenzione ordinaria](#page-516-0) > [Pulire la macchina Brother](#page-520-0) > Pulire la piastra della stampante della macchina

# **Pulire la piastra della stampante della macchina**

# **AVVERTENZA**

Accertarsi di scollegare l'apparecchio dalla presa elettrica prima di pulire la piastra della stampante, al fine di evitare scosse elettriche.

- 1. Con entrambe le mani, utilizzare le maniglie poste ai lati della macchina per sollevare il coperchio dello scanner in posizione di apertura.
- 2. Pulire la piastra della stampante (1) e l'area circostante, rimuovendo i residui di inchiostro con un panno asciutto, morbido e privo di sfilacciature.

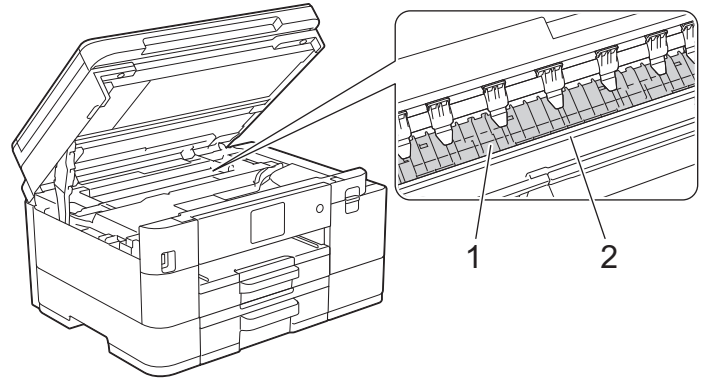

# **IMPORTANTE**

NON toccare la striscia di codifica, la sottile striscia di plastica che si estende su tutta la larghezza della macchina (2). Si rischia di danneggiare l'apparecchio.

3. Chiudere con delicatezza il coperchio dello scanner usando entrambe le mani.

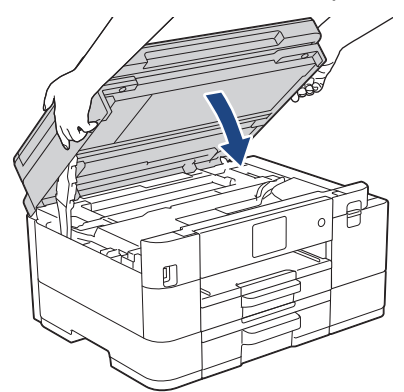

4. Ricollegare il cavo di alimentazione.

### **Informazioni correlate**

• [Pulire la macchina Brother](#page-520-0)

### **Argomenti correlati:**

• [Problemi di gestione della carta e stampa](#page-487-0)

<span id="page-532-0"></span> [Pagina Iniziale](#page-1-0) > [Manutenzione ordinaria](#page-516-0) > [Pulire la macchina Brother](#page-520-0) > Pulire i rulli di alimentazione

# **Pulire i rulli di alimentazione**

La presenza di macchie d'inchiostro o di polvere di carta sui rulli di alimentazione può causare problemi di alimentazione.

- 1. Scollegare l'apparecchio dalla presa elettrica.
- 2. Se il supporto ribaltabile carta è aperto, chiuderlo, quindi richiudere il supporto carta.
- 3. Estrarre completamente il vassoio carta (1) dalla macchina.

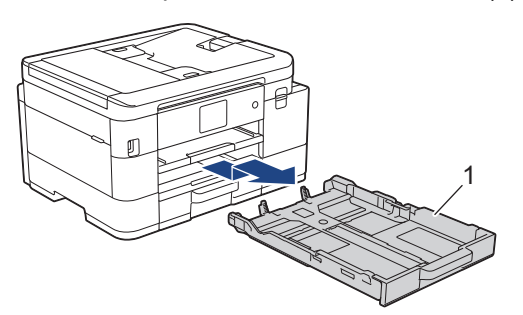

4. Sollevare il supporto carta (1) ed estrarlo completamente dalla macchina inclinandolo come indicato dalla freccia.

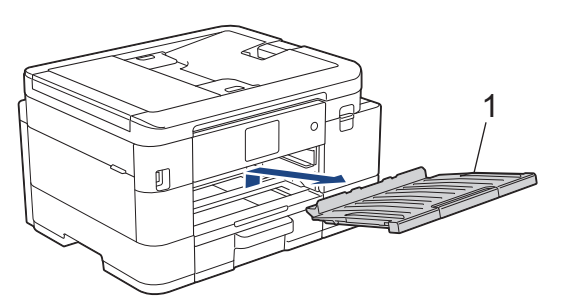

5. Pulire il lato anteriore dei rulli di alimentazione (1) con un panno morbido, privo di lanugine e inumidito con acqua, praticando un movimento orizzontale. Una volta completata la pulizia, passare sui rulli un panno asciutto, morbido e privo di lanugine, in modo da rimuovere ogni residuo di umidità.

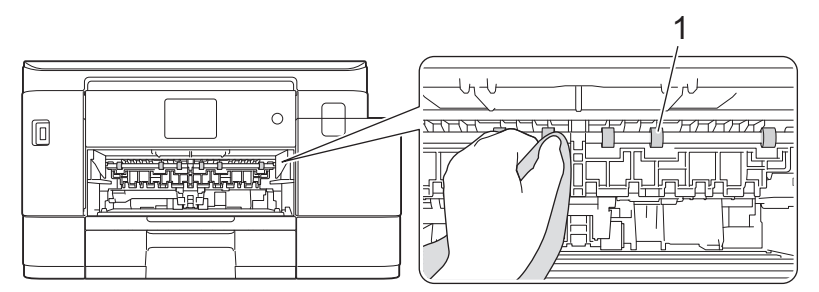

6. Sollevare il supporto ribaltabile (2), quindi pulire il lato posteriore dei rulli di alimentazione (1) con un panno morbido, privo di lanugine e inumidito con acqua. Una volta completata la pulizia, passare sui rulli un panno asciutto, morbido e privo di lanuggine, in modo da rimuovere ogni residuo di umidità.

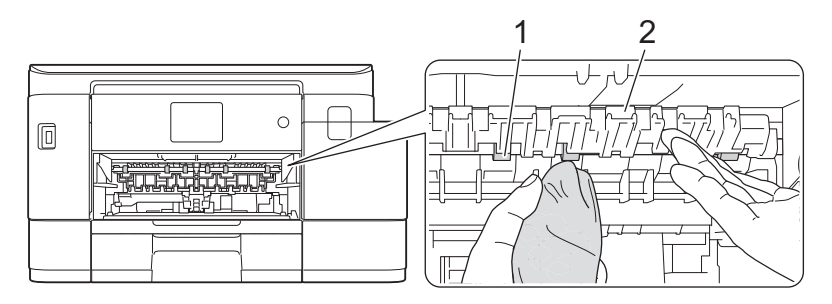

7. Reinserire saldamente il supporto carta nella macchina. Verificare di inserire il supporto carta nei canali.

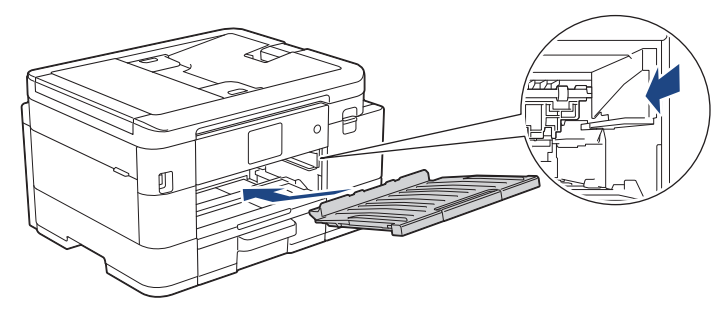

- 8. Con delicatezza, inserire completamente il vassoio carta nell'apparecchio.
- 9. Ricollegare il cavo di alimentazione.

Non utilizzare l'apparecchio finché i rulli non sono asciutti. L'utilizzo dell'apparecchio prima dell'asciugatura dei rulli può causare problemi di alimentazione.

# **Informazioni correlate**

• [Pulire la macchina Brother](#page-520-0)

### **Argomenti correlati:**

Ø

• [Problemi di gestione della carta e stampa](#page-487-0)

<span id="page-534-0"></span> [Pagina Iniziale](#page-1-0) > [Manutenzione ordinaria](#page-516-0) > [Pulire la macchina Brother](#page-520-0) > Pulire il tampone base

# **Pulire il tampone base**

La pulizia periodica del tampone base può impedire che la macchina alimenti più fogli di carta quando sono rimasti solo pochi fogli nel vassoio.

- 1. Se il supporto ribaltabile carta è aperto, chiuderlo, quindi richiudere il supporto carta.
- 2. Estrarre completamente i vassoi carta (1) dalla macchina come indicato dalla freccia.
	- Vassoio n. 1

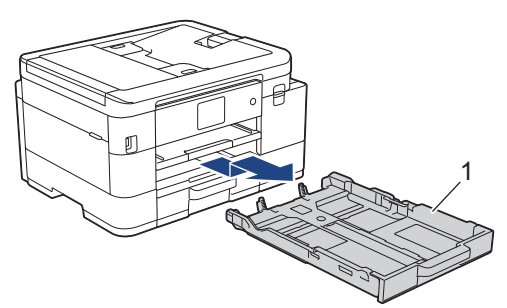

• Vassoio n. 2 (MFC-J4540DW)

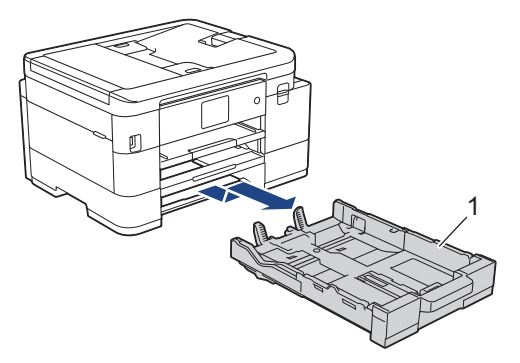

3. Pulire il cuscinetto di base (1) con un panno privo di lanugine inumidito con acqua.

Una volta completata la pulizia, passare sul cuscinetto un panno asciutto, morbido e privo di sfilacciature, in modo da rimuovere ogni residuo di umidità.

• Vassoio n. 1

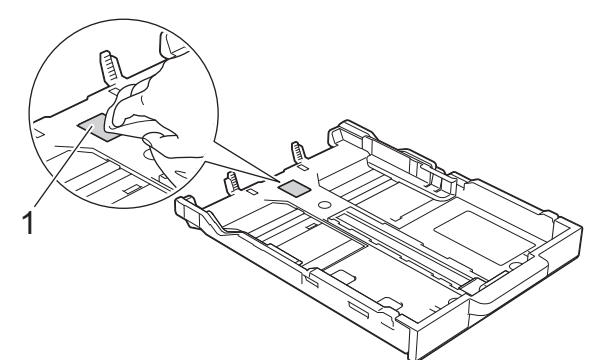

• Vassoio n. 2 (MFC-J4540DW)

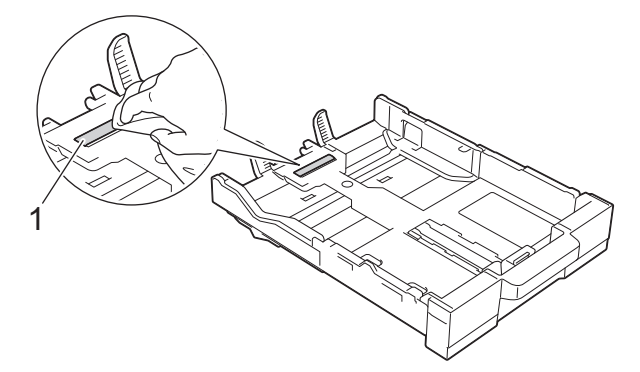

4. Con delicatezza, inserire completamente il vassoio carta nella macchina.

# **Informazioni correlate**

- [Pulire la macchina Brother](#page-520-0)
- **Argomenti correlati:**

∣√

• [Problemi di gestione della carta e stampa](#page-487-0)

<span id="page-536-0"></span> [Pagina Iniziale](#page-1-0) > [Manutenzione ordinaria](#page-516-0) > [Pulire la macchina Brother](#page-520-0) > Pulire i rulli di scorrimento carta del vassoio n. 1

# **Pulire i rulli di scorrimento carta del vassoio n. 1**

La pulizia periodica dei rulli di scorrimento carta aiuta a prevenire l'inceppamento della carta, garantendo l'alimentazione corretta della carta.

- 1. Scollegare l'apparecchio dalla presa elettrica.
- 2. Se il supporto ribaltabile carta è aperto, chiuderlo, quindi richiudere il supporto carta.
- 3. Estrarre completamente il vassoio n. 1 (1) dalla macchina come indicato dalla freccia.

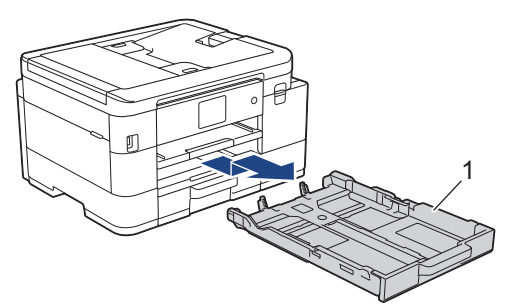

4. Sollevare il supporto carta (1) ed estrarlo completamente dalla macchina inclinandolo come indicato dalla freccia.

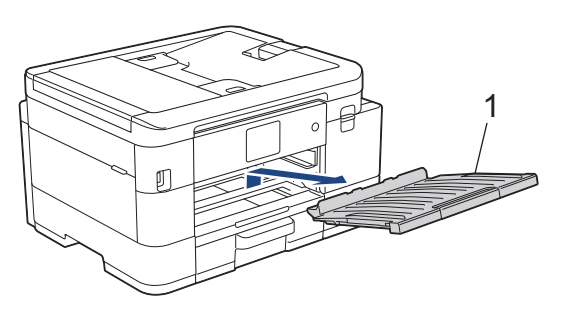

5. Pulire i rulli di scorrimento carta (1) con un panno morbido privo di sfilacciature inumidito con acqua. Ruotare lentamente i rulli in modo da pulire l'intera superficie. Una volta completata la pulizia, passare sui rulli un panno asciutto, morbido e privo di sfilacciature, in modo da rimuovere ogni residuo di umidità.

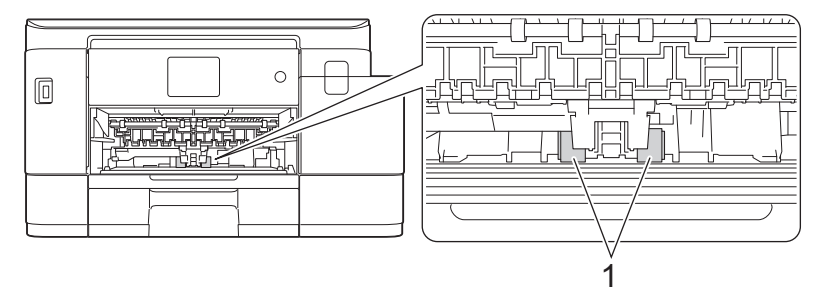

6. Reinserire saldamente il supporto carta nella macchina. Verificare di inserire il supporto carta nei canali.

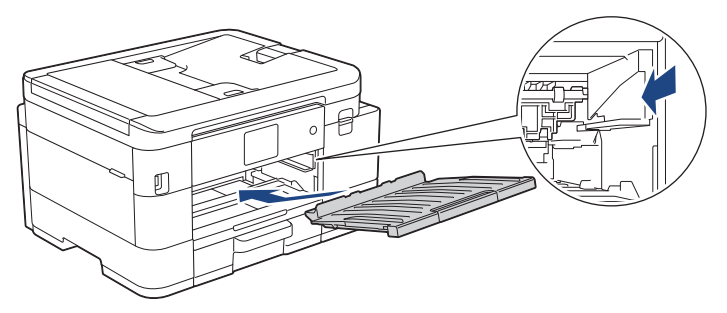

- 7. Con delicatezza, inserire completamente il vassoio carta nella macchina.
- 8. Ricollegare il cavo di alimentazione.

#### **Informazioni correlate** ↵

• [Pulire la macchina Brother](#page-520-0)

- [Messaggi di errore e manutenzione](#page-446-0)
- [Problemi di gestione della carta e stampa](#page-487-0)

<span id="page-538-0"></span> [Pagina Iniziale](#page-1-0) > [Manutenzione ordinaria](#page-516-0) > [Pulire la macchina Brother](#page-520-0) > Pulire i rulli di scorrimento carta del vassoio n. 2

# **Pulire i rulli di scorrimento carta del vassoio n. 2**

#### **Modelli correlati**: MFC-J4540DW

- 1. Scollegare l'apparecchio dalla presa elettrica.
- 2. Se il supporto ribaltabile carta è aperto, chiuderlo, quindi richiudere il supporto carta.
- 3. Estrarre completamente il vassoio n. 2 (1) dalla macchina come indicato dalla freccia.

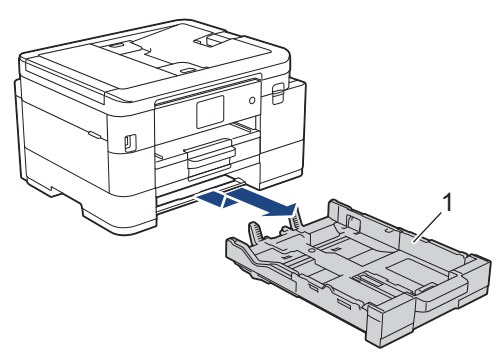

4. Pulire i rulli di scorrimento carta del vassoio n. 2 (1) con un panno morbido, privo di lanugine e inumidito con acqua. Ruotare lentamente i rulli in modo da pulire l'intera superficie. Una volta completata la pulizia, passare sui rulli un panno asciutto, morbido e privo di lanugine, in modo da rimuovere ogni residuo di umidità.

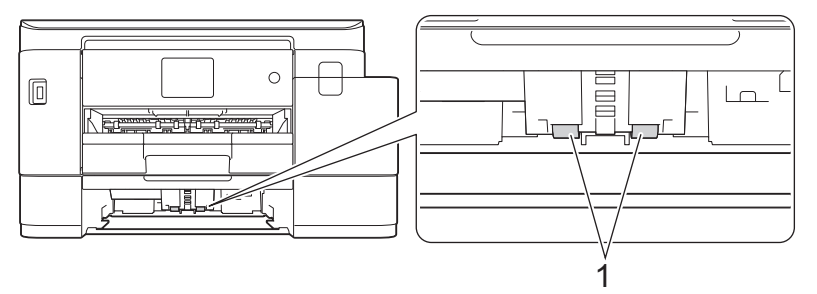

- 5. Con delicatezza, inserire completamente il vassoio carta nell'apparecchio.
- 6. Ricollegare il cavo di alimentazione.

### **Informazioni correlate**

• [Pulire la macchina Brother](#page-520-0)

<span id="page-539-0"></span> [Pagina Iniziale](#page-1-0) > [Manutenzione ordinaria](#page-516-0) > Controllare la macchina Brother

# **Controllare la macchina Brother**

- [Verificare la qualità di stampa](#page-540-0)
- [Controllare l'allineamento di stampa dalla macchina Brother](#page-543-0)
- [Controllare il volume d'inchiostro \(Indicatore pagina\)](#page-545-0)
- [Eseguire il monitoraggio dello stato dell'apparecchio dal computer \(Windows\)](#page-547-0)
- [Monitorare lo stato della macchina mediante Brother iPrint&Scan \(Windows/Mac\)](#page-552-0)
[Pagina Iniziale](#page-1-0) > [Manutenzione ordinaria](#page-516-0) > [Controllare la macchina Brother](#page-539-0) > Verificare la qualità di stampa

# **Verificare la qualità di stampa**

Se i colori e il testo appaiono sbiaditi o presentano striature oppure se manca parte del testo dalle stampe, è possibile che gli ugelli delle testine di stampa siano ostruiti. Stampare il foglio di verifica e controllare lo schema di verifica degli ugelli.

>> MFC-J4340DW [>> MFC-J4440DW/MFC-J4540DW](#page-541-0)

## **MFC-J4340DW**

- 1. Premere  $\triangle^{\circ}$  (Inchiostro).
- 2. Premere *A* o **▼** per effettuare le selezioni:
	- a. Selezionare [Migl. qual. stampa]. Premere **OK**.
	- b. Selezionare di nuovo [Migl. qual. stampa]. Premere **OK**.
- 3. Premere  $\blacktriangleright$ .

La macchina stampa il foglio di controllo.

- 4. Controllare la qualità dei quattro blocchi di colore stampati sul foglio.
- 5. Quando sul display LCD appare un messaggio che richiede di controllare la qualità di stampa, eseguire una delle seguenti operazioni:
	- Se tutte le linee sono chiare e visibili, premere  $\triangleleft$  per selezionare [No].

La verifica della qualità di stampa termina.

**Se si nota l'assenza di alcune linee (vedere Scadente, sotto), premere ▶ per selezionare** [Sì].

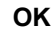

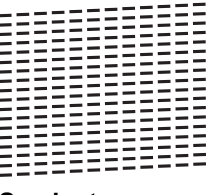

#### **Scadente**

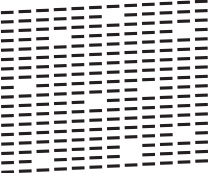

- 6. Quando sul display LCD appare un messaggio che richiede di controllare la qualità di stampa di ogni colore, premere ◀ o ▶ per selezionare lo schema (1-4) che più si avvicina al risultato di stampa. Premere **OK**.
- 7. Effettuare una delle seguenti operazioni:
	- Se è necessario pulire le testine di stampa, premere  $\blacktriangleright$  per avviare la procedura di pulizia.
	- Se non è necessario pulire le testine di stampa, la schermata dei menu viene nuovamente visualizzata sul display LCD.
- 8. Al termine della procedura di pulizia, sul display LCD viene visualizzato un messaggio che richiede se si desidera controllare nuovamente la qualità di stampa.

Premere  $\blacktriangleright$  [Sì] per avviare la verifica della qualità di stampa.

9. Premere di nuovo  $\blacktriangleright$ 

La macchina stampa nuovamente il foglio di controllo. Controllare nuovamente la qualità dei quattro blocchi di colore stampati sul foglio.

Se la qualità di stampa non migliora dopo avere effettuato più volte la pulizia delle testine di stampa, provare il metodo di pulizia speciale. >> *Informazioni correlate* 

## <span id="page-541-0"></span>**IMPORTANTE**

NON toccare le testine di stampa. Se si toccano le testine di stampa, si rischia di danneggiarle in modo permanente e invalidarne la garanzia.

In caso di ostruzione di un ugello delle testine di stampa, la prova di stampa avrà l'aspetto seguente:

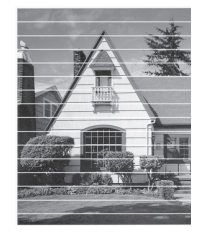

Una volta effettuata la pulizia dell'ugello delle testine di stampa, la stampa non presenterà più righe orizzontali:

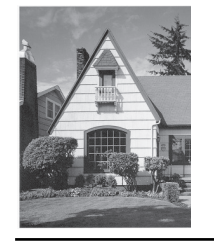

#### **MFC-J4440DW/MFC-J4540DW**

- 1. Premere || || || [Inchiostro] > [Migliora qualità di stampa] > [Controlla qualità di stampa].
- 2. Premere [Inizio].

La macchina stampa il foglio di controllo.

- 3. Controllare la qualità dei quattro blocchi di colore stampati sul foglio.
- 4. Quando sul display LCD appare un messaggio che richiede di controllare la qualità di stampa, eseguire una delle seguenti operazioni:
	- Se tutte le linee sono chiare e visibili, premere [No], quindi premere per terminare la verifica della qualità di stampa.
	- Se si nota l'assenza di alcune linee (vedere **Scadente**, di seguito), premere [Sì].

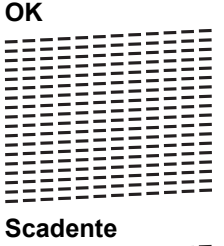

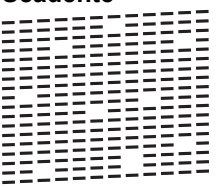

- 5. Quando sul display LCD appare un messaggio che richiede di controllare la qualità di stampa di ogni colore, premere il numero dello schema (1-4) che più si avvicina al risultato di stampa.
- 6. Effettuare una delle seguenti operazioni:
	- Se è necessario pulire le testine di stampa, premere [Inizio] per avviare la procedura di pulizia.
- Se non è necessario pulire le testine di stampa, la schermata dei menu viene nuovamente visualizzata sul touchscreen. Premere .
- 7. Al termine della procedura di pulizia, sul display LCD viene visualizzato un messaggio che richiede se si desidera stampare nuovamente il foglio di controllo. Premere [Sì], quindi premere [Inizio].

La macchina stampa nuovamente il foglio di controllo. Controllare nuovamente la qualità dei quattro blocchi di colore stampati sul foglio.

Se la qualità di stampa non migliora dopo avere effettuato più volte la pulizia delle testine di stampa, provare il metodo di pulizia speciale. >> *Informazioni correlate* 

## **IMPORTANTE**

NON toccare le testine di stampa. Se si toccano le testine di stampa, si rischia di danneggiarle in modo permanente e invalidarne la garanzia.

In caso di ostruzione di un ugello delle testine di stampa, la prova di stampa avrà l'aspetto seguente:

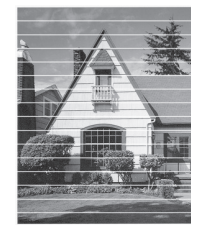

Una volta effettuata la pulizia dell'ugello delle testine di stampa, la stampa non presenterà più righe:

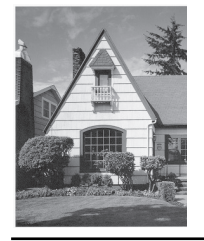

## **Informazioni correlate**

• [Controllare la macchina Brother](#page-539-0)

- [Problemi di gestione della carta e stampa](#page-487-0)
- [Pulire le testine di stampa dalla macchina Brother](#page-523-0)

 [Pagina Iniziale](#page-1-0) > [Manutenzione ordinaria](#page-516-0) > [Controllare la macchina Brother](#page-539-0) > Controllare l'allineamento di stampa dalla macchina Brother

# **Controllare l'allineamento di stampa dalla macchina Brother**

Se il testo stampato è sfocato o le immagini risultano sbiadite in seguito al trasporto della macchina, regolare l'allineamento di stampa.

>> MFC-J4340DW >> MFC-J4440DW/MFC-J4540DW

## **MFC-J4340DW**

Prima di regolare l'allineamento di stampa, eseguire un controllo della qualità di stampa premendo (Inchiostro), oppure premere  $\blacktriangle$  o  $\nabla$  per selezionare nuovamente [Migl. qual. stampa] > [Migl. qual. stampa], quindi premere **OK**.

- 1. Premere  $\triangle^{\circ}$  (Inchiostro).
- 2. Premere **A** o **▼** per effettuare le selezioni:
	- a. Selezionare [Migl. qual. stampa]. Premere **OK**.
	- b. Selezionare [Allineamento]. Premere **OK**.
- 3. Premere ▶ dopo la visualizzazione sull'LCD di un messaggio di conferma dell'esecuzione di un controllo della qualità di stampa.
- 4. Selezionare [Auto] o [Manuale].
	- Se si seleziona la modalità [Auto], l'allineamento di stampa viene regolato automaticamente tramite la scansione del foglio di controllo.
	- Se si seleziona la modalità [Manuale], è necessario inserire manualmente le informazioni stampate sul foglio di controllo.
- 5. Se è stata selezionata la modalità [Auto], selezionare il formato carta su cui stampare il foglio di controllo.
- 6. Caricare nel vassoio il formato carta specificato, quindi premere  $\blacktriangleright$ .

La macchina stampa il foglio di controllo.

7. Seguire le istruzioni sull'LCD.

Quando l'allineamento di stampa non è regolato correttamente, il testo appare sfocato o storto come negli esempi.

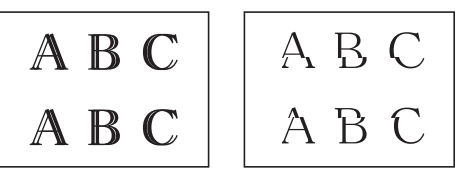

Una volta regolato correttamente l'allineamento di stampa, il testo appare come in questo esempio.

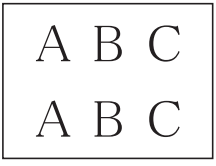

## **MFC-J4440DW/MFC-J4540DW**

Prima di regolare l'allineamento di stampa, eseguire un controllo della qualità di stampa premendo [Inchiostro] > [Migliora qualità di stampa] > [Controlla qualità di stampa].

1. Premere | | | | [Inchiostro] > [Migliora qualità di stampa] > [Allineamento].

- 2. Premere [Avanti].
- 3. Premere [Sì] dopo la visualizzazione sull'LCD di un messaggio di conferma dell'esecuzione di un controllo della qualità di stampa.
- 4. Premere [Auto] o [Manuale].
	- Se si seleziona la modalità [Auto], l'allineamento di stampa viene regolato automaticamente tramite la scansione del foglio di controllo.
	- Se si seleziona la modalità [Manuale], è necessario inserire manualmente le informazioni stampate sul foglio di controllo.
- 5. Se è stata selezionata la modalità [Auto], selezionare il formato carta su cui stampare il foglio di controllo.
- 6. Caricare nel vassoio il formato carta specificato, quindi premere [Inizio].

La macchina stampa il foglio di controllo.

7. Seguire le istruzioni sull'LCD.

B

Quando l'allineamento di stampa non è regolato correttamente, il testo appare sfocato o storto come negli esempi.

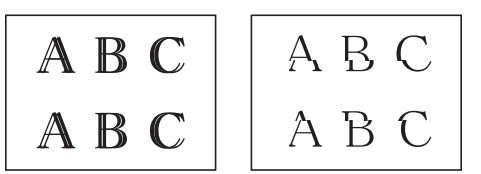

Una volta regolato correttamente l'allineamento di stampa, il testo appare come in questo esempio.

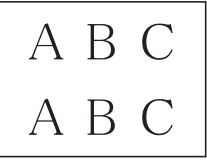

## **Informazioni correlate**

• [Controllare la macchina Brother](#page-539-0)

#### **Argomenti correlati:**

• [Problemi di gestione della carta e stampa](#page-487-0)

<span id="page-545-0"></span> [Pagina Iniziale](#page-1-0) > [Manutenzione ordinaria](#page-516-0) > [Controllare la macchina Brother](#page-539-0) > Controllare il volume d'inchiostro (Indicatore pagina)

# **Controllare il volume d'inchiostro (Indicatore pagina)**

Anche se viene visualizzata un'icona del volume di inchiostro sul display LCD della macchina, è possibile visualizzare un grafico più dettagliato che indica il livello approssimativo di inchiostro residuo in ogni cartuccia.

>> MFC-J4340DW [>> MFC-J4440DW/MFC-J4540DW](#page-546-0)

## **MFC-J4340DW**

- 1. Premere  $\stackrel{\bullet}{\bullet}$  (Inchiostro).
- 2. Premere **A** o **▼** per selezionare [Quantità ink]. Premere OK.

Sul display LCD viene visualizzato il livello d'inchiostro. <sup>1</sup>

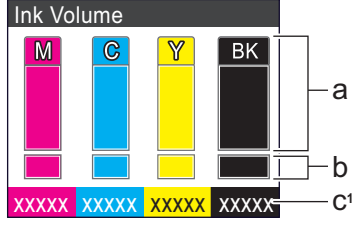

- a. Visualizza il livello d'inchiostro della cartuccia.
- b. Visualizza il livello d'inchiostro residuo nel serbatoio d'inchiostro interno.
- c. L'indicatore pagina 1 mostra il numero approssimativo di pagine restanti che possono essere stampate con le cartucce.

• Quando la cartuccia d'inchiostro sta per esaurirsi o presenta un problema, viene visualizzata una delle icone riportate di seguito:

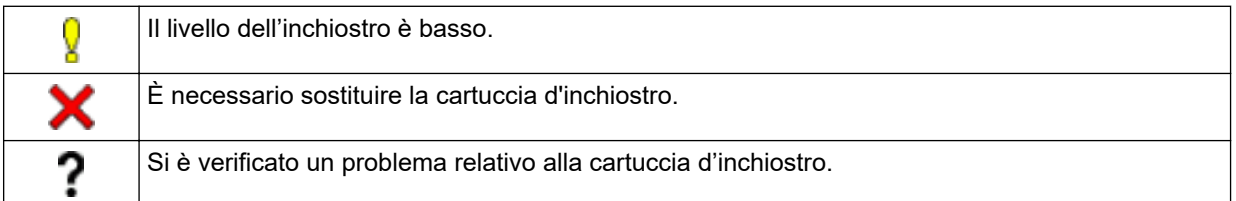

• Per modificare le impostazioni di visualizzazione del rendimento pagine approssimativo, premere **Stop/ Exit (Stop/Uscita)** per tornare alla schermata Home, premere **Settings (Impostazioni)**, selezionare [Inchiostro], quindi selezionare [Pagine rimanenti].

Premere **OK** e seguire le istruzioni sul display LCD.

• Per controllare o stampare i numeri di modello delle cartucce d'inchiostro, premere **Clear/Back (Cancella/Indietro)** per tornare alla schermata del menu [Inchiostro] e selezionare [Modello cartuccia inchiostro].

Premere **OK** e seguire le istruzioni sul display LCD.

#### 3. Premere **Stop/Exit (Stop/Uscita)**.

- È inoltre possibile verificare il livello d'inchiostro dal computer.
- Per informazioni dettagliate sui metodi di misurazione utilizzati per i rendimenti approssimativi, visitare le pagine [support.brother.com/yield](https://support.brother.com/yield).

<sup>1</sup> Il misuratore pagine fornisce una stima a scopo puramente informativo ma non visualizza l'effettivo rendimento pagine residuo. Per informazioni sull'effettivo rendimento delle cartucce, visitare la pagina [support.brother.com/yield](https://support.brother.com/yield).

## <span id="page-546-0"></span>**MFC-J4440DW/MFC-J4540DW**

1. Premere [Inchiostro] > [Quantità ink].

Sul touchscreen vengono visualizzati il livello di inchiostro e il misuratore pagine. 2.

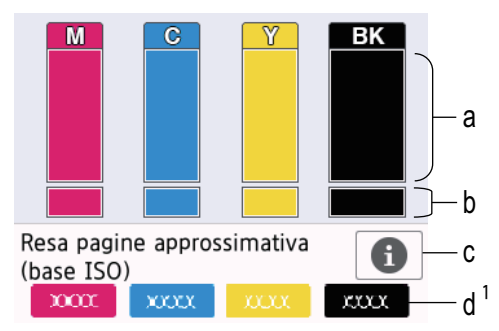

- a. Visualizza il livello d'inchiostro della cartuccia.
- b. Visualizza il livello d'inchiostro residuo nel serbatoio d'inchiostro interno.
- c. Premere per modificare le impostazioni di visualizzazione per il rendimento per pagina approssimativo.
- d. L'indicatore pagina 2 mostra il numero approssimativo di pagine restanti che possono essere stampate con le cartucce.
	- Quando la cartuccia d'inchiostro sta per esaurirsi o presenta un problema, viene visualizzata una delle icone riportate di seguito:

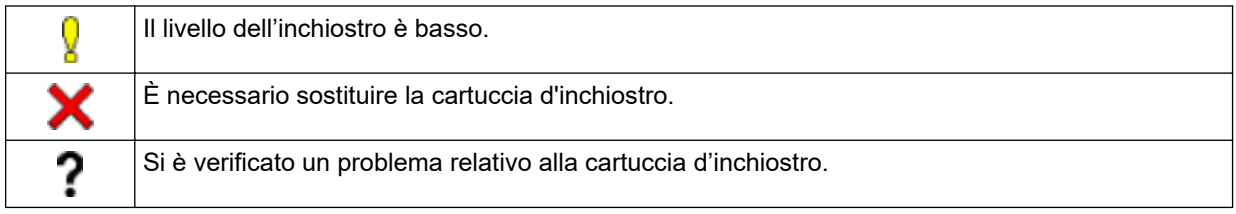

Per controllare o stampare i numeri di modello della cartuccia d'inchiostro, premere (indietro) per tornare alla schermata dei menu [Inchiostro].

Premere [Modello cartuccia inchiostro] e sequire le istruzioni sul touchscreen.

# 2. Premere

- È inoltre possibile verificare il livello d'inchiostro dal computer.
- Per informazioni dettagliate sui metodi di misurazione utilizzati per i rendimenti approssimativi, visitare le pagine [support.brother.com/yield](https://support.brother.com/yield).

#### **Informazioni correlate**

• [Controllare la macchina Brother](#page-539-0)

- [Descrizione del touchscreen LCD](#page-20-0)
- [Descrizione della schermata delle impostazioni](#page-23-0)
- [Stampare un documento \(Windows\)](#page-66-0)
- [Eseguire il monitoraggio dello stato dell'apparecchio dal computer \(Windows\)](#page-547-0)
- [Monitorare lo stato della macchina mediante Brother iPrint&Scan \(Windows/Mac\)](#page-552-0)

<sup>2</sup> Il misuratore pagine fornisce una stima a scopo puramente informativo ma non visualizza l'effettivo rendimento pagine residuo. Per informazioni sull'effettivo rendimento delle cartucce, visitare la pagina [support.brother.com/yield](https://support.brother.com/yield).

<span id="page-547-0"></span> [Pagina Iniziale](#page-1-0) > [Manutenzione ordinaria](#page-516-0) > [Controllare la macchina Brother](#page-539-0) > Eseguire il monitoraggio dello stato dell'apparecchio dal computer (Windows)

# **Eseguire il monitoraggio dello stato dell'apparecchio dal computer (Windows)**

L'utilità Status Monitor è uno strumento software configurabile che consente di monitorare lo stato di una o più macchine, in modo da essere avvisati immediatamente in caso di errori.

Effettuare una delle seguenti operazioni:

- Fare doppio clic sull'icona  $\sum_{i=1}^{\infty}$  nella barra delle applicazioni.
- Avviare (**Brother Utilities**), poi sull'elenco a discesa, quindi selezionare il nome del modello (se non è già selezionato). Fare clic su **Strumenti** nella barra di spostamento di sinistra, quindi su **Status Monitor**.

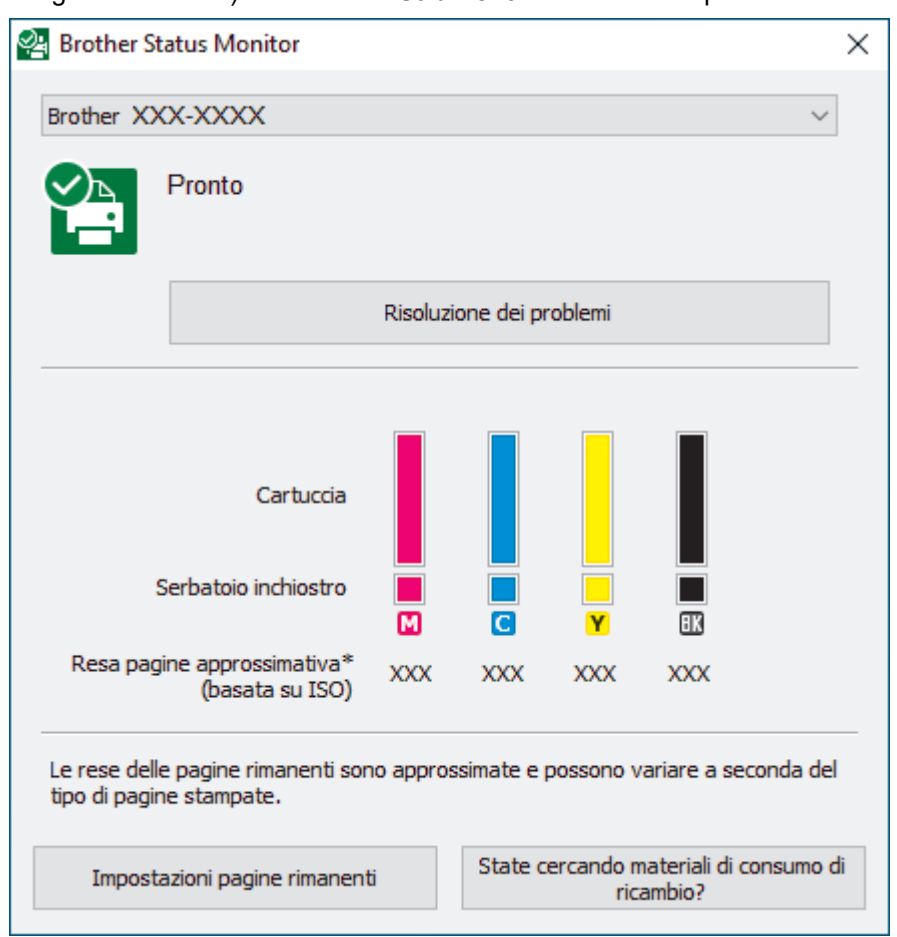

#### **Risoluzione dei problemi**

Fare clic sul pulsante **Risoluzione dei problemi** per accedere al sito Web dedicato alla risoluzione dei problemi.

#### **Impostazioni pagine rimanenti**

Fare clic sul pulsante **Impostazioni pagine rimanenti** per modificare le impostazioni di visualizzazione per il rendimento per pagina approssimativo.

#### **State cercando materiali di consumo di ricambio?**

Fare clic sul pulsante **State cercando materiali di consumo di ricambio?** per ulteriori informazioni sui materiali di consumo originali Brother.

#### **Icone di errore**

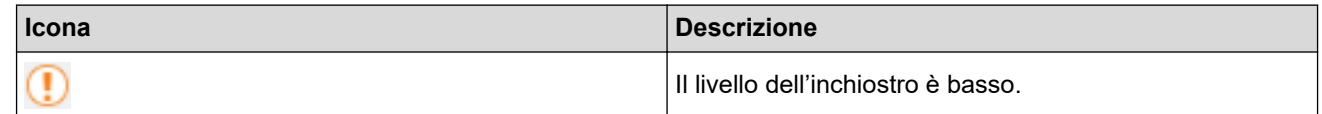

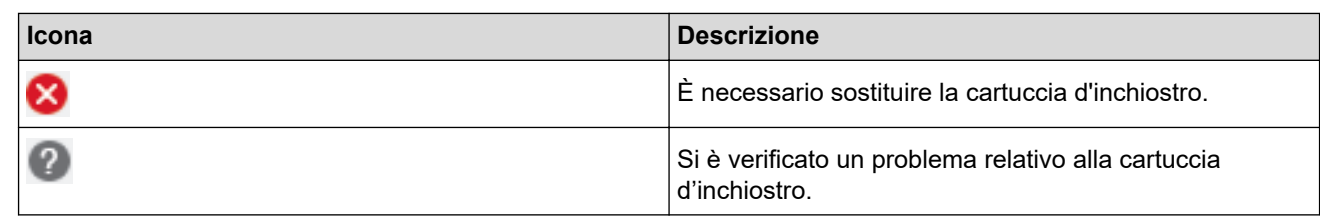

È possibile verificare la quantità di inchiostro anche mediante Gestione basata sul Web.

## **Informazioni correlate**

- [Controllare la macchina Brother](#page-539-0)
	- [Indicatori di Status Monitor e loro significato \(Windows\)](#page-549-0)
	- [Disattivare la funzione Mostra Status Monitor \(Windows\)](#page-550-0)
	- [Disattivare Status Monitor \(Windows\)](#page-551-0)

- [Annullare un processo di stampa \(Windows\)](#page-67-0)
- [Controllare il volume d'inchiostro \(Indicatore pagina\)](#page-545-0)

<span id="page-549-0"></span> [Pagina Iniziale](#page-1-0) > [Manutenzione ordinaria](#page-516-0) > [Controllare la macchina Brother](#page-539-0) > [Eseguire il monitoraggio dello](#page-547-0) [stato dell'apparecchio dal computer \(Windows\)](#page-547-0) > Indicatori di Status Monitor e loro significato (Windows)

# **Indicatori di Status Monitor e loro significato (Windows)**

All'avvio del computer, viene visualizzata l'icona **Brother Status Monitor** sulla barra delle applicazioni.

• L'icona verde indica la normale condizione di standby.

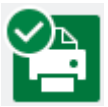

• L'icona gialla indica un avvertimento.

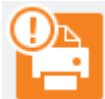

• L'icona rossa indica che si è verificato un errore.

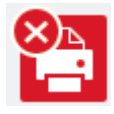

• Un'icona grigia indica che la macchina è offline.

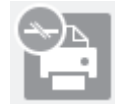

## **Informazioni correlate**

• [Eseguire il monitoraggio dello stato dell'apparecchio dal computer \(Windows\)](#page-547-0)

<span id="page-550-0"></span> [Pagina Iniziale](#page-1-0) > [Manutenzione ordinaria](#page-516-0) > [Controllare la macchina Brother](#page-539-0) > [Eseguire il monitoraggio dello](#page-547-0) [stato dell'apparecchio dal computer \(Windows\)](#page-547-0) > Disattivare la funzione Mostra Status Monitor (Windows)

# **Disattivare la funzione Mostra Status Monitor (Windows)**

La funzione Mostra Status Monitor consente di ricevere una notifica nel caso in cui un dispositivo controllato attraverso il computer presenti un problema. L'impostazione predefinita corrisponde a **Solo quando si stampa da questo PC**. Per disattivarla, procedere come segue:

- 1. Fare clic con il pulsante destro del mouse sull'icona o sulla finestra di **(bless)** (**Brother Status Monitor**), selezionare l'opzione **Impostazioni Status Monitor** e infine fare clic su **Opzioni**. Viene visualizzata la finestra **Opzioni**.
- 2. Selezionare la scheda **Di base**, quindi selezionare **Off** per la funzione **Mostra Status Monitor**.
- 3. Fare clic su **OK**.

Ø

Anche se la funzione Mostra Status Monitor non è attiva, è possibile controllare in qualsiasi momento lo stato dell'apparecchio aprendo Status Monitor.

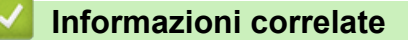

• [Eseguire il monitoraggio dello stato dell'apparecchio dal computer \(Windows\)](#page-547-0)

<span id="page-551-0"></span> [Pagina Iniziale](#page-1-0) > [Manutenzione ordinaria](#page-516-0) > [Controllare la macchina Brother](#page-539-0) > [Eseguire il monitoraggio dello](#page-547-0) [stato dell'apparecchio dal computer \(Windows\)](#page-547-0) > Disattivare Status Monitor (Windows)

# **Disattivare Status Monitor (Windows)**

- 1. Fare clic con il pulsante destro del mouse sull'icona o sulla finestra di **(inglese)** (**Brother Status Monitor**), quindi selezionare **Esci**.
- 2. Fare clic su **OK**.

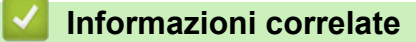

• [Eseguire il monitoraggio dello stato dell'apparecchio dal computer \(Windows\)](#page-547-0)

<span id="page-552-0"></span> [Pagina Iniziale](#page-1-0) > [Manutenzione ordinaria](#page-516-0) > [Controllare la macchina Brother](#page-539-0) > Monitorare lo stato della macchina mediante Brother iPrint&Scan (Windows/Mac)

# **Monitorare lo stato della macchina mediante Brother iPrint&Scan (Windows/Mac)**

Brother iPrint&Scan consente di monitorare lo stato della macchina Brother.

- 1. Avviare Brother iPrint&Scan.
	- Windows

Avviare (**Brother iPrint&Scan**).

• Mac

Nella barra dei menu **Finder**, fare clic su **Vai** > **Applicazioni**, quindi fare doppio clic sull'icona iPrint&Scan.

Viene visualizzata la schermata Brother iPrint&Scan.

2. Se la macchina Brother non è selezionata, fare clic sul pulsante **Seleziona macchina**, quindi selezionare il nome del modello in uso dall'elenco. Fare clic su **OK**.

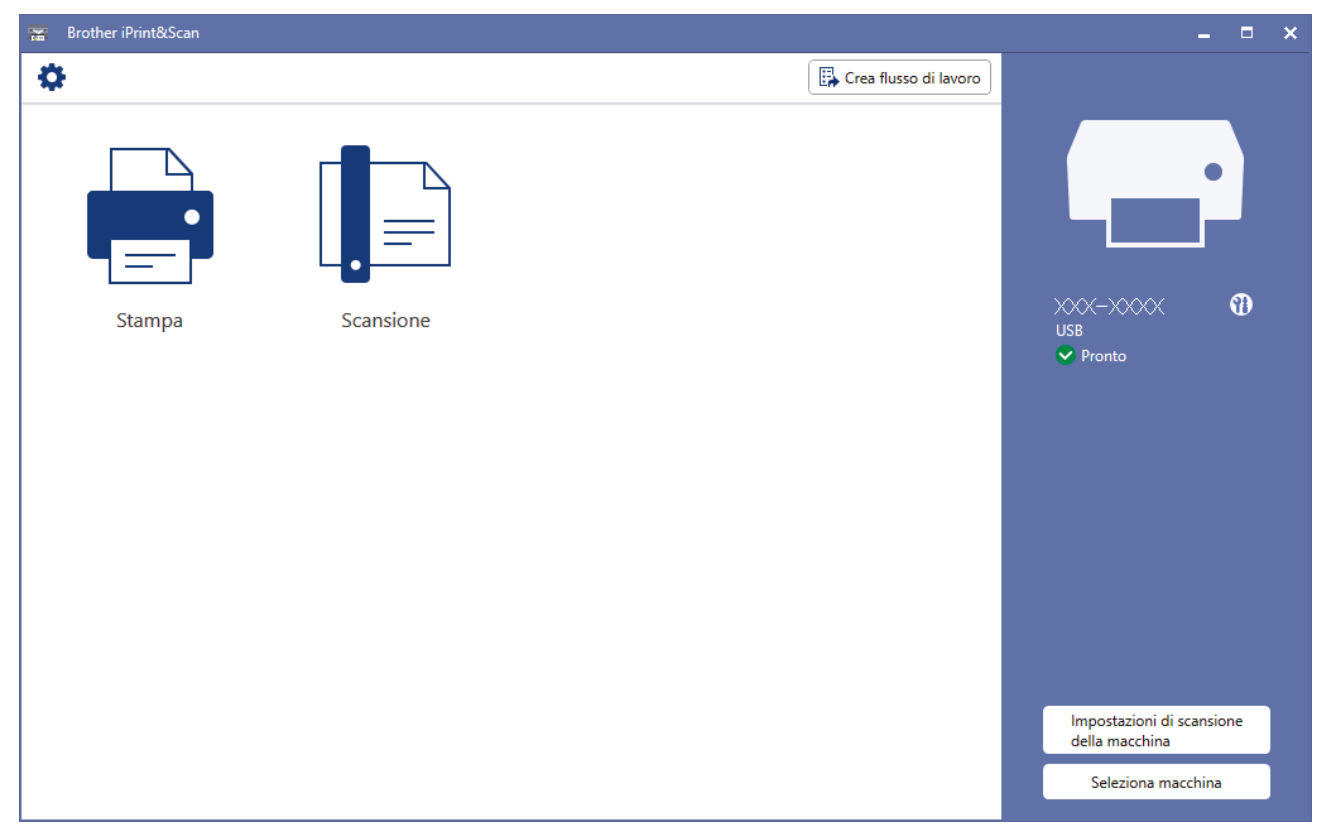

#### **Icone di stato**

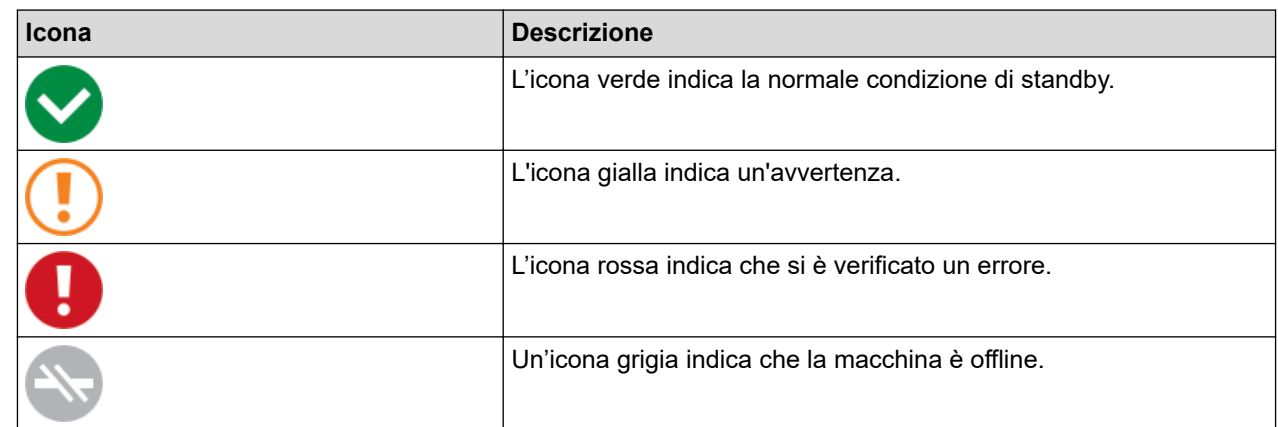

#### **Icone di errore**

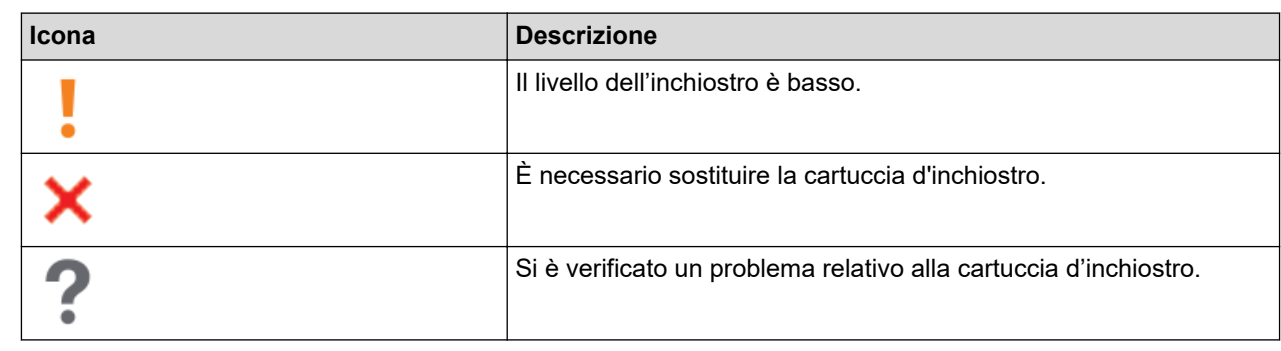

- Ø • La schermata effettiva potrebbe variare a seconda della versione dell'applicazione.
	- La quantità di inchiostro rimanente è approssimativa e può essere diversa dall'effettiva quantità di inchiostro rimanente.
	- È possibile verificare la quantità di inchiostro rimanente anche mediante Gestione basata sul Web.

#### **Informazioni correlate**

• [Controllare la macchina Brother](#page-539-0)

## **Argomenti correlati:**

• [Controllare il volume d'inchiostro \(Indicatore pagina\)](#page-545-0)

 [Pagina Iniziale](#page-1-0) > [Manutenzione ordinaria](#page-516-0) > Correggere l'alimentazione carta per eliminare le righe verticali

## **Correggere l'alimentazione carta per eliminare le righe verticali**

Regolare l'alimentazione carta per ridurre le righe verticali.

>> MFC-J4340DW >> MFC-J4440DW/MFC-J4540DW

**MFC-J4340DW**

Prima di regolare l'allineamento di stampa, eseguire un controllo della qualità di stampa premendo (Inchiostro), oppure premere  $\blacktriangle$  o  $\nabla$  per selezionare nuovamente [Migl. qual. stampa] > [Migl. qual. stampa], quindi premere **OK**.

- 1. Premere  $\triangle^{\bullet}$  (Inchiostro).
- 2. Premere *A* o **▼** per effettuare le selezioni:
	- a. Selezionare [Migl. qual. stampa]. Premere **OK**.
	- b. Selezionare [Corr aliment carta]. Premere **OK**.
- 3. Premere ▶ dopo la visualizzazione sull'LCD di un messaggio di conferma dell'esecuzione di un controllo della qualità di stampa.
- 4. Selezionare [Auto] o [Manuale].
	- Se si seleziona la modalità [Auto], l'alimentazione della carta viene regolata automaticamente tramite la scansione del foglio di controllo.
	- Se si seleziona la modalità [Manuale], è necessario inserire manualmente le informazioni stampate sul foglio di controllo.
- 5. Se è stata selezionata la modalità [Auto], selezionare il formato carta su cui stampare il foglio di controllo.
- 6. Caricare nel vassoio il formato carta specificato, quindi premere  $\blacktriangleright$ .

La macchina stampa il foglio di controllo.

7. Seguire le istruzioni sull'LCD.

## **MFC-J4440DW/MFC-J4540DW**

Prima di regolare l'alimentazione della carta, eseguire un controllo della qualità di stampa premendo [Inchiostro] > [Migliora qualità di stampa] > [Controlla qualità di stampa].

- 1. Premere  $\prod_{i=1}^{\infty}$  [Inchiostro] > [Migliora qualità di stampa] > [Correggi alimentazione carta].
- 2. Premere [Avanti].
- 3. Premere [Sì] dopo la visualizzazione sull'LCD di un messaggio di conferma dell'esecuzione di un controllo della qualità di stampa.
- 4. Premere [Auto] o [Manuale].
	- Se si seleziona la modalità [Auto], l'alimentazione della carta viene regolata automaticamente tramite la scansione del foglio di controllo.
	- Se si seleziona la modalità [Manuale], è necessario inserire manualmente le informazioni stampate sul foglio di controllo.
- 5. Se è stata selezionata la modalità [Auto], selezionare il formato carta su cui stampare il foglio di controllo.
- 6. Caricare nel vassoio il formato carta specificato, quindi premere [Inizio].
	- La macchina stampa il foglio di controllo.
- 7. Seguire le istruzioni visualizzate sul display LCD.

## **Informazioni correlate**

• [Manutenzione ordinaria](#page-516-0)

## **Argomenti correlati:**

- [Problemi di gestione della carta e stampa](#page-487-0)
- [Altri problemi](#page-501-0)

∣√

 [Pagina Iniziale](#page-1-0) > [Manutenzione ordinaria](#page-516-0) > Modificare le opzioni di stampa per migliorare i risultati di stampa

# **Modificare le opzioni di stampa per migliorare i risultati di stampa**

Se i risultati di stampa non sono soddisfacenti, modificare le impostazioni di stampa nella macchina Brother per migliorare la qualità delle stampe. Quando si utilizzano queste impostazioni, la velocità di stampa potrebbe risultare ridotta.

- Queste istruzioni consentono di migliorare i risultati di stampa quando si utilizza la macchina per copiare o stampare da supporti multimediali o da un dispositivo mobile.
	- Se la stampa è di qualità scadente quando si esegue la stampa dal computer, modificare le impostazioni del driver della stampante.

#### >> MFC-J4340DW

Ø

>> MFC-J4440DW/MFC-J4540DW

#### **MFC-J4340DW**

- 1. Premere  $\triangle^{\diamond}$  (Inchiostro).
- 2. Premere **A** o **V** per selezionare [Opzioni di stampa]. Premere OK.
- 3. Premere *A* o **▼** per selezionare una delle opzioni seguenti:

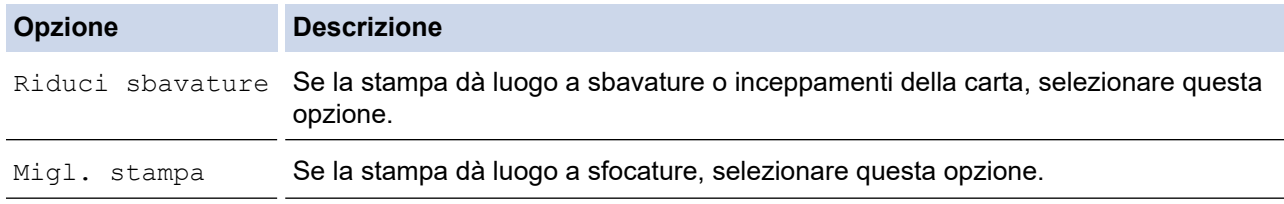

- 4. Premere **OK**.
- 5. Premere **A** o **V** per selezionare l'opzione desiderata. Premere OK.
- 6. Premere **Stop/Exit (Stop/Uscita)**.

## **MFC-J4440DW/MFC-J4540DW**

- 1. Premere | | | | | [Inchiostro] > [Opzioni di stampa].
- 2. Selezionare una delle seguenti opzioni:

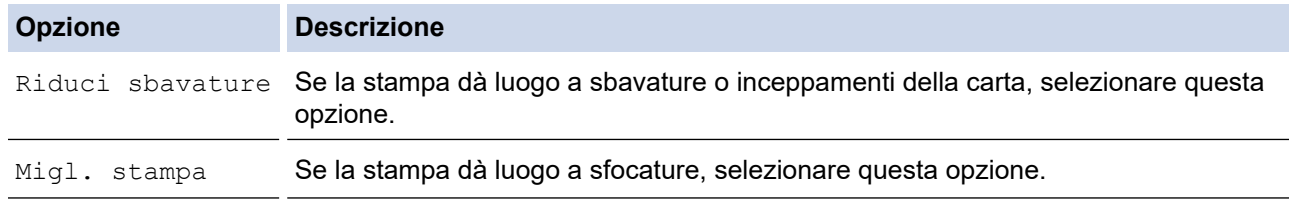

- 3. Seguire le istruzioni nei menu del display LCD.
- 4. Premere <u>.</u>

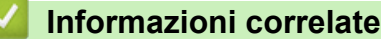

• [Manutenzione ordinaria](#page-516-0)

- [Copiare su entrambi i lati della carta \(copia fronte-retro\)](#page-173-0)
- [Problemi di gestione della carta e stampa](#page-487-0)
- [Altri problemi](#page-501-0)
- [Prevenire sbavature e inceppamenti carta \(Windows\)](#page-76-0)
- [Impostazioni di stampa \(Windows\)](#page-81-0)

 [Pagina Iniziale](#page-1-0) > [Manutenzione ordinaria](#page-516-0) > Imballare e spedire la macchina

# **Imballare e spedire la macchina**

- Ogni volta che si trasporta l'apparecchio, è essenziale riporlo nell'imballaggio originale fornito con l'apparecchio stesso. Non inclinare o capovolgere il prodotto. Se la macchina non viene imballata correttamente, la garanzia potrebbe non coprire eventuali danni subiti durante il trasporto.
- È opportuno assicurare adeguatamente l'apparecchio per il trasporto.

## **IMPORTANTE**

È importante attendere che l'apparecchio "parcheggi" la testina dopo un processo di stampa. Prima di scollegare l'alimentazione, accertarsi che non si sentano rumori di tipo meccanico provenienti dall'apparecchio. Se non si permette all'apparecchio di completare questo processo di "parcheggio", è possibile che si verifichino problemi di stampa e danni alle testine.

- 1. Scollegare l'apparecchio dalla presa elettrica.
- 2. Scollegare la macchina dalla presa telefonica a muro ed estrarre il cavo della linea telefonica dalla macchina.
- 3. Con entrambe le mani, utilizzare le maniglie poste ai lati della macchina per sollevare il coperchio dello scanner in posizione di apertura.
- 4. Se il cavo di interfaccia è collegato all'apparecchio, scollegarlo.
- 5. Chiudere con delicatezza il coperchio dello scanner utilizzando le maniglie poste ai lati.

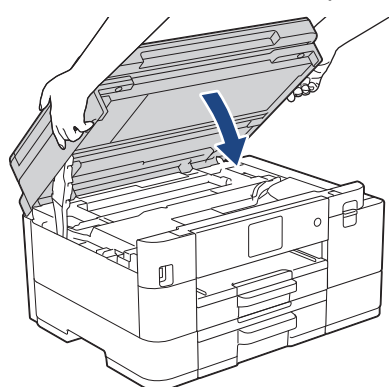

- 6. Aprire il coperchio delle cartucce d'inchiostro.
- 7. Premere le leve di sblocco per sganciare le cartucce d'inchiostro, quindi estrarre le cartucce d'inchiostro.

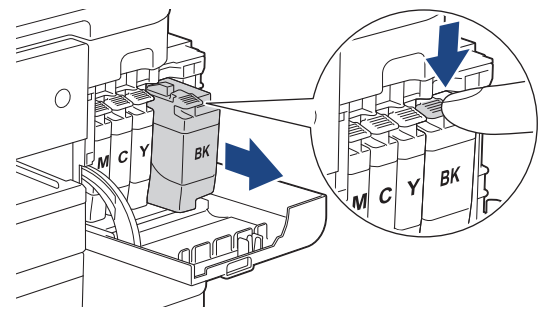

8. Avvolgere l'apparecchio nell'involucro di plastica.

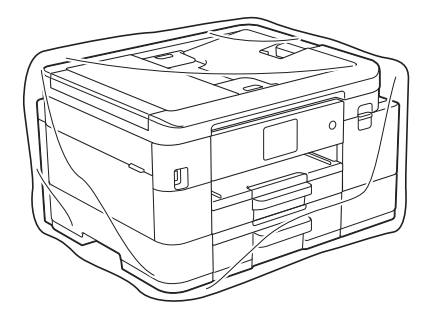

9. Imballare la macchina nella scatola originale con il materiale da imballaggio originale come illustrato di seguito.

Non imballare le cartucce d'inchiostro usate nella scatola.

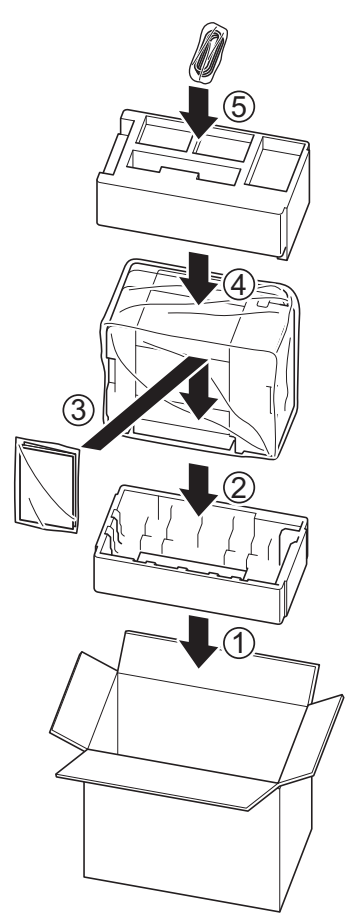

10. Chiudere la scatola e sigillarla con nastro adesivo.

## **Informazioni correlate**

• [Manutenzione ordinaria](#page-516-0)

## **Argomenti correlati:**

• [Sostituire le cartucce d'inchiostro](#page-517-0)

<span id="page-560-0"></span> [Pagina Iniziale](#page-1-0) > Impostazioni della macchina

# **Impostazioni della macchina**

Personalizzare le impostazioni e le funzioni per rendere la macchina uno strumento di lavoro ancora più efficiente.

- [Modificare le impostazioni dell'apparecchio dal pannello dei comandi](#page-561-0)
- [Modificare le impostazioni dell'apparecchio mediante Gestione basata sul Web](#page-614-0)

<span id="page-561-0"></span> [Pagina Iniziale](#page-1-0) > [Impostazioni della macchina](#page-560-0) > Modificare le impostazioni dell'apparecchio dal pannello dei comandi

# **Modificare le impostazioni dell'apparecchio dal pannello dei comandi**

- [In caso di interruzione della corrente \(archiviazione in memoria\)](#page-562-0)
- [Impostazioni generali](#page-563-0)
- [Salvare le impostazioni preferite come collegamento rapido](#page-578-0)
- [Rapporti stampa](#page-584-0)
- [Tabelle di funzionalità e impostazioni](#page-587-0)

<span id="page-562-0"></span> [Pagina Iniziale](#page-1-0) > [Impostazioni della macchina](#page-560-0) > [Modificare le impostazioni dell'apparecchio dal pannello dei](#page-561-0) [comandi](#page-561-0) > In caso di interruzione della corrente (archiviazione in memoria)

# **In caso di interruzione della corrente (archiviazione in memoria)**

- Le impostazioni di menu sono memorizzate in modo permanente e non andranno perse.
- Le impostazioni provvisorie (ad esempio Contrasto e Modalità Overseas) andranno perse.
- (MFC-J4340DW) La data e l'ora vengono mantenute per circa 24 ore.
- (MFC-J4440DW/MFC-J4540DW) La data e l'ora, nonché le operazioni di trasmissione fax programmate tramite timer (ad esempio Fax differito) vengono mantenute per circa 24 ore.
- (MFC-J4440DW/MFC-J4540DW) Gli altri lavori fax nella memoria della macchina non saranno persi.

## **Informazioni correlate**

• [Modificare le impostazioni dell'apparecchio dal pannello dei comandi](#page-561-0)

<span id="page-563-0"></span> [Pagina Iniziale](#page-1-0) > [Impostazioni della macchina](#page-560-0) > [Modificare le impostazioni dell'apparecchio dal pannello dei](#page-561-0) [comandi](#page-561-0) > Impostazioni generali

# **Impostazioni generali**

- [Regolare il volume dell'apparecchio](#page-564-0)
- [Modificare automaticamente l'impostazione dell'ora legale](#page-565-0)
- [Impostare il conto alla rovescia per la modalità Riposo](#page-566-0)
- [Impostare l'apparecchio in modo che si spenga automaticamente](#page-567-0)
- [Impostare la data e l'ora](#page-568-0)
- [Impostare il fuso orario](#page-569-0)
- [Regolare l'intensità della retroilluminazione del display LCD](#page-570-0)
- [Modificare la durata della retroilluminazione LCD](#page-571-0)
- [Impostare l'identificativo](#page-572-0)
- [Impostare la modalità di composizione a toni o a impulsi](#page-573-0)
- [Evitare che venga composto un numero sbagliato \(Limite di composizione\)](#page-574-0)
- [Ridurre il rumore durante la stampa](#page-575-0)
- [Cambiare la lingua visualizzata sul display LCD](#page-576-0)
- [Modificare le impostazioni della tastiera](#page-577-0)

<span id="page-564-0"></span> [Pagina Iniziale](#page-1-0) > [Impostazioni della macchina](#page-560-0) > [Modificare le impostazioni dell'apparecchio dal pannello dei](#page-561-0) [comandi](#page-561-0) > [Impostazioni generali](#page-563-0) > Regolare il volume dell'apparecchio

## **Regolare il volume dell'apparecchio**

>> MFC-J4340DW

>> MFC-J4440DW/MFC-J4540DW

#### **MFC-J4340DW**

- 1. Premere **Settings (Impostazioni)**.
- 2. Premere *A* o **▼** per effettuare le selezioni:
	- a. Selezionare [Setup generale]. Premere **OK**.
	- b. Selezionare [Volume]. Premere **OK**.
- 3. Premere ▲ o ▼ per selezionare una delle opzioni seguenti:

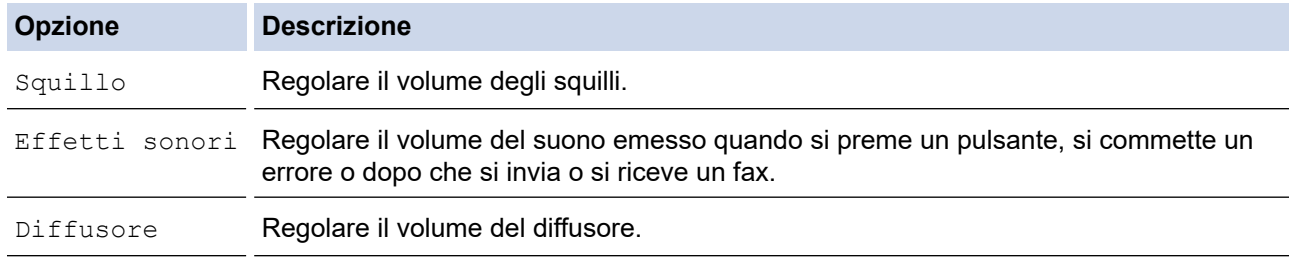

- 4. Premere **OK**.
- 5. Premere a o b per selezionare l'opzione [No], [Basso], [Medio] o [Alto]. Premere **OK**.
- 6. Premere **Stop/Exit (Stop/Uscita)**.

## **MFC-J4440DW/MFC-J4540DW**

- 1. Premere  $\left| \int_{\mathbb{T}}^{\mathbb{T}} |[\text{Imp.}] \geq [\text{Tutte le imp.}] \geq [\text{Setup general}] \geq [\text{Volume}]$ .
- 2. Selezionare una delle seguenti opzioni:

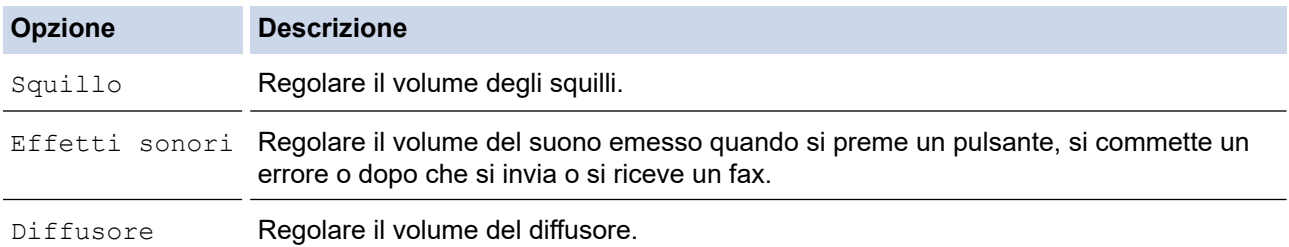

- 3. Premere  $\triangle$  o  $\nabla$  per visualizzare l'opzione [No], [Basso], [Medio] o [Alto], quindi selezionare l'opzione desiderata.
- 4. Premere

#### **Informazioni correlate**

• [Impostazioni generali](#page-563-0)

<span id="page-565-0"></span> [Pagina Iniziale](#page-1-0) > [Impostazioni della macchina](#page-560-0) > [Modificare le impostazioni dell'apparecchio dal pannello dei](#page-561-0) [comandi](#page-561-0) > [Impostazioni generali](#page-563-0) > Modificare automaticamente l'impostazione dell'ora legale

# **Modificare automaticamente l'impostazione dell'ora legale**

È possibile programmare la macchina in modo che l'ora legale venga regolata automaticamente.

La macchina viene reimpostata automaticamente un'ora in avanti in primavera e un'ora indietro in autunno. Accertarsi di aver impostato la data e l'ora corrette nell'impostazione [Data e ora].

>> MFC-J4340DW >> MFC-J4440DW/MFC-J4540DW

## **MFC-J4340DW**

- 1. Premere **Settings (Impostazioni)**.
- 2. Premere ▲ o ▼ per effettuare le selezioni:
	- a. Selezionare [Imp.iniziale]. Premere **OK**.
	- b. Selezionare [Data e ora]. Premere **OK**.
	- c. Selezionare [Autom. giorno]. Premere **OK**.
	- d. Selezionare[Sì] o [No]. Premere **OK**.
- 3. Premere **Stop/Exit (Stop/Uscita)**.

#### **MFC-J4440DW/MFC-J4540DW**

- 1. Premere  $\left| \begin{array}{c} \bullet \\ \bullet \end{array} \right|$  [Imp.].
- 2. Premere  $\left(\sqrt{\frac{1}{2}}\right)$  [Data e ora] > [Giorno autom.].
- 3. Premere [Sì] o [No].
- 4. Premere 1

#### **Informazioni correlate**

• [Impostazioni generali](#page-563-0)

<span id="page-566-0"></span> [Pagina Iniziale](#page-1-0) > [Impostazioni della macchina](#page-560-0) > [Modificare le impostazioni dell'apparecchio dal pannello dei](#page-561-0) [comandi](#page-561-0) > [Impostazioni generali](#page-563-0) > Impostare il conto alla rovescia per la modalità Riposo

# **Impostare il conto alla rovescia per la modalità Riposo**

La modalità Riposo (o modalità Risparmio energia) consente di ridurre il consumo energetico. Quando la macchina è nella modalità Riposo, si comporta come se fosse spenta. La macchina si riattiva e avvia la stampa nel momento in cui riceve un lavoro di stampa o un fax. Utilizzare queste istruzioni per impostare un intervallo di tempo (conto alla rovescia) prima dell'attivazione della modalità Riposo sulla macchina.

- Quando viene eseguita una qualsiasi operazione sull'apparecchio, come ad esempio ricevere un fax o eseguire un processo di stampa, il timer si riavvia.
- L'impostazione predefinita è cinque minuti.
- >> MFC-J4340DW
- >> MFC-J4440DW/MFC-J4540DW

## **MFC-J4340DW**

- 1. Premere **Settings (Impostazioni)**.
- 2. Premere *A* o **▼** per effettuare le selezioni:
	- a. Selezionare [Setup generale]. Premere **OK**.
	- b. Selezionare [Tempo inattività]. Premere **OK**.
	- c. Selezionare il numero di minuti (1-60) che si desidera impostare. Premere **OK**.
- 3. Premere **Stop/Exit (Stop/Uscita)**.

Quando la macchina passa alla modalità Riposo, la retroilluminazione del display LCD si spegne.

## **MFC-J4440DW/MFC-J4540DW**

- 1. Premere  $\begin{bmatrix} 1 \\ 1 \end{bmatrix}$  [Imp.] > [Tutte le imp.] > [Setup generale] > [Tempo inattività].
- 2. Immettere il numero di minuti (1-60) che si desidera impostare sul touchscreen, quindi premere [OK].
- 3. Premere

Quando la macchina passa alla modalità Riposo, la retroilluminazione del display LCD si spegne.

#### **Informazioni correlate**

• [Impostazioni generali](#page-563-0)

#### **Argomenti correlati:**

• [Impostare l'apparecchio in modo che si spenga automaticamente](#page-567-0)

<span id="page-567-0"></span> [Pagina Iniziale](#page-1-0) > [Impostazioni della macchina](#page-560-0) > [Modificare le impostazioni dell'apparecchio dal pannello dei](#page-561-0) [comandi](#page-561-0) > [Impostazioni generali](#page-563-0) > Impostare l'apparecchio in modo che si spenga automaticamente

# **Impostare l'apparecchio in modo che si spenga automaticamente**

La funzione di spegnimento automatico consente di ridurre il consumo di energia. Impostare l'intervallo di tempo durante il quale la macchina rimane in modalità Riposo prima di spegnersi automaticamente. Quando questa funzione è impostata su [No], occorre spegnere la macchina manualmente.

Per riattivare la macchina dopo che si è spenta tramite la funzione di spegnimento automatico, premere . (b)

La macchina non si spegne automaticamente nei seguenti casi:

- I lavori fax sono memorizzati nella memoria della macchina. (MFC-J4340DW)
- Un errore impedisce la stampa del rapporto del giornale fax. (MFC-J4340DW)
- La macchina è collegata a una linea telefonica.
- La macchina è collegata a una rete cablata. (MFC-J4440DW/MFC-J4540DW)
- La macchina è collegata a una rete wireless.
- [Abilit. WLAN] è impostato su [Sì] o [WLAN(Wi-Fi)] è selezionato nell'impostazione [Rete  $I/F$ ].

#### >> MFC-J4340DW >> MFC-J4440DW/MFC-J4540DW

## **MFC-J4340DW**

- 1. Premere **Settings (Impostazioni)**.
- 2. Premere **A** o **▼** per effettuare le selezioni:
	- a. Selezionare [Setup generale]. Premere **OK**.
	- b. Selezionare [Auto spegnimento]. Premere **OK**.
	- c. Selezionare [No], [1ora], [2ore], [4ore] o [8ore]. Premere **OK**.
- 3. Premere **Stop/Exit (Stop/Uscita)**.

## **MFC-J4440DW/MFC-J4540DW**

- 1. Premere  $\left| \cdot \right|$   $\left| \cdot \right|$   $\left| \cdot \right|$   $\left| \cdot \right|$   $\left| \cdot \right|$   $\left| \cdot \right|$   $\left| \cdot \right|$   $\left| \cdot \right|$   $\left| \cdot \right|$   $\left| \cdot \right|$   $\left| \cdot \right|$   $\left| \cdot \right|$   $\left| \cdot \right|$   $\left| \cdot \right|$   $\left| \cdot \right|$   $\left| \cdot \right|$   $\left| \cdot \right|$   $\left| \cdot \right|$   $\left| \cdot \right|$
- 2. Premere A o V per visualizzare l'opzione [No], [1ora], [2ore], [4ore] o [8ore], quindi selezionare l'opzione desiderata.
- 3. Premere

## **Informazioni correlate**

• [Impostazioni generali](#page-563-0)

- [Impostare il periodo di intervallo del giornale fax](#page-262-0)
- [Impostare il conto alla rovescia per la modalità Riposo](#page-566-0)

<span id="page-568-0"></span> [Pagina Iniziale](#page-1-0) > [Impostazioni della macchina](#page-560-0) > [Modificare le impostazioni dell'apparecchio dal pannello dei](#page-561-0) [comandi](#page-561-0) > [Impostazioni generali](#page-563-0) > Impostare la data e l'ora

## **Impostare la data e l'ora**

Sul display LCD vengono visualizzate la data e l'ora. Se non sono attuali, immetterle di nuovo. È possibile aggiungere la data e l'ora a ogni fax inviato impostando il proprio identificativo.

>> MFC-J4340DW >> MFC-J4440DW/MFC-J4540DW

#### **MFC-J4340DW**

- 1. Premere **Settings (Impostazioni)**.
- 2. Premere A o ▼ per effettuare le selezioni:
	- a. Selezionare [Imp.iniziale]. Premere **OK**.
	- b. Selezionare [Data e ora]. Premere **OK**.
	- c. Selezionare [Data]. Premere **OK**.
- 3. Immettere le ultime due cifre dell'anno utilizzando il tastierino di composizione, quindi premere **OK**.
- 4. Inserire le due cifre del mese mediante tastiera, quindi premere **OK**.
- 5. Inserire le due cifre del giorno mediante tastiera, quindi premere **OK**.
- 6. Premere  $\triangle$  o  $\nabla$  per selezionare [Ora], quindi premere **OK**.
- 7. Immettere l'ora (nel formato 24 ore) utilizzando il tastierino di composizione, quindi premere **OK**.
- 8. Premere **Stop/Exit (Stop/Uscita)**.

#### **MFC-J4440DW/MFC-J4540DW**

- 1. Premere  $\left| \begin{array}{c} \bullet \\ \bullet \end{array} \right|$  [Imp.].
- 2. Premere  $\bigcirc$  [Data e ora].
- 3. Premere [Data].
- 4. Immettere le ultime due cifre dell'anno sul touchscreen, quindi premere [OK].
- 5. Immettere due cifre per il mese sul touchscreen, quindi premere [OK].
- 6. Immettere due cifre per il giorno sul touchscreen, quindi premere [OK].
- 7. Premere [Ora].
- 8. Immettere l'ora (nel formato di 24 ore) utilizzando il touchscreen.

Premere [OK].

(Ad esempio: inserire 19:45 per indicare le 7:45 della sera.)

9. Premere

#### **Informazioni correlate**

• [Impostazioni generali](#page-563-0)

#### **Argomenti correlati:**

• [Impostare l'identificativo](#page-572-0)

<span id="page-569-0"></span> [Pagina Iniziale](#page-1-0) > [Impostazioni della macchina](#page-560-0) > [Modificare le impostazioni dell'apparecchio dal pannello dei](#page-561-0) [comandi](#page-561-0) > [Impostazioni generali](#page-563-0) > Impostare il fuso orario

# **Impostare il fuso orario**

Impostare il fuso orario della propria zona nella macchina.

>> MFC-J4340DW >> MFC-J4440DW/MFC-J4540DW

## **MFC-J4340DW**

- 1. Premere **Settings (Impostazioni)**.
- 2. Premere *A* o **▼** per effettuare le selezioni:
	- a. Selezionare [Imp.iniziale]. Premere **OK**.
	- b. Selezionare [Data e ora]. Premere **OK**.
	- c. Selezionare [Fuso orario]. Premere **OK**.
- 3. Immettere il fuso orario, quindi selezionare [OK].
- 4. Premere **Stop/Exit (Stop/Uscita)**.

#### **MFC-J4440DW/MFC-J4540DW**

- 1. Premere  $\|\cdot\|$  [Imp.].
- 2. Premere  $\bigcirc$  [Data e ora] > [Fuso orario].
- 3. Immettere il proprio fuso orario.
- 4. Premere [OK].
- 5. Premere
	- **Informazioni correlate**
	- [Impostazioni generali](#page-563-0)

<span id="page-570-0"></span> [Pagina Iniziale](#page-1-0) > [Impostazioni della macchina](#page-560-0) > [Modificare le impostazioni dell'apparecchio dal pannello dei](#page-561-0) [comandi](#page-561-0) > [Impostazioni generali](#page-563-0) > Regolare l'intensità della retroilluminazione del display LCD

# **Regolare l'intensità della retroilluminazione del display LCD**

Se si hanno difficoltà a leggere il display LCD, potrebbe essere utile modificare le impostazioni relative alla luminosità.

>> MFC-J4340DW >> MFC-J4440DW/MFC-J4540DW

## **MFC-J4340DW**

- 1. Premere **Settings (Impostazioni)**.
- 2. Premere A o ▼ per effettuare le selezioni:
	- a. Selezionare [Setup generale]. Premere **OK**.
	- b. Selezionare [Imp. Display]. Premere **OK**.
	- c. Selezionare [Sfondo]. Premere **OK**.
	- d. Selezionare [Chiaro], [Medio] o [Scuro]. Premere **OK**.
- 3. Premere **Stop/Exit (Stop/Uscita)**.

#### **MFC-J4440DW/MFC-J4540DW**

- 1. Premere  $\| \cdot \|$  [Imp.] > [Tutte le imp.] > [Setup generale] > [Imp. Display] > [Sfondo].
- 2. Premere l'opzione [Chiaro], [Medio] o [Scuro].
- 3. Premere  $\blacksquare$

#### **Informazioni correlate**

• [Impostazioni generali](#page-563-0)

<span id="page-571-0"></span> [Pagina Iniziale](#page-1-0) > [Impostazioni della macchina](#page-560-0) > [Modificare le impostazioni dell'apparecchio dal pannello dei](#page-561-0) [comandi](#page-561-0) > [Impostazioni generali](#page-563-0) > Modificare la durata della retroilluminazione LCD

# **Modificare la durata della retroilluminazione LCD**

Impostare la durata della retroilluminazione LCD.

>> MFC-J4340DW

>> MFC-J4440DW/MFC-J4540DW

#### **MFC-J4340DW**

- 1. Premere **Settings (Impostazioni)**.
- 2. Premere A o ▼ per effettuare le selezioni:
	- a. Selezionare [Setup generale]. Premere **OK**.
	- b. Selezionare [Imp. Display]. Premere **OK**.
	- c. Selezionare [Attesa]. Premere **OK**.
	- d. Selezionare [10 sec], [30 sec], [1Min], [2Min], [3Min] o [5Min]. Premere **OK**.
- 3. Premere **Stop/Exit (Stop/Uscita)**.

## **MFC-J4440DW/MFC-J4540DW**

- 1. Premere  $\left| \cdot \right|$   $\left| \cdot \right|$   $\left| \cdot \right|$   $\left| \cdot \right|$   $\left| \cdot \right|$   $\left| \cdot \right|$   $\left| \cdot \right|$   $\left| \cdot \right|$   $\left| \cdot \right|$   $\left| \cdot \right|$   $\left| \cdot \right|$   $\left| \cdot \right|$   $\left| \cdot \right|$   $\left| \cdot \right|$   $\left| \cdot \right|$   $\left| \cdot \right|$   $\left| \cdot \right|$   $\left| \cdot \right|$   $\left| \cdot \right|$
- 2. Premere ▲ o V per visualizzare l'opzione [10 sec], [30 sec], [1Min], [2Min], [3Min] o [5Min], quindi selezionare l'opzione desiderata.
- 3. Premere

#### **Informazioni correlate**

• [Impostazioni generali](#page-563-0)

<span id="page-572-0"></span> [Pagina Iniziale](#page-1-0) > [Impostazioni della macchina](#page-560-0) > [Modificare le impostazioni dell'apparecchio dal pannello dei](#page-561-0) [comandi](#page-561-0) > [Impostazioni generali](#page-563-0) > Impostare l'identificativo

# **Impostare l'identificativo**

Impostare l'identificativo della macchina se si desidera inserire la data e l'ora in tutti i fax inviati.

- >> MFC-J4340DW
- >> MFC-J4440DW/MFC-J4540DW

#### **MFC-J4340DW**

- 1. Premere **Settings (Impostazioni)**.
- 2. Premere A o ▼ per effettuare le selezioni:
	- a. Selezionare [Imp.iniziale]. Premere **OK**.
	- b. Selezionare [Identificativo]. Premere **OK**.
- 3. Premere **A** o **▼** per selezionare [Fax], quindi premere OK.
- 4. Immettere il numero di fax (fino a 20 cifre) sulla tastiera e quindi premere **OK**.
- 5. Premere **A** o **▼** per selezionare [Nome], quindi premere **OK**.
- 6. Immettere il proprio nome (fino a 20 caratteri) utilizzando il tastierino di composizione, quindi premere **OK**.

Ulteriori informazioni su come immettere il testo >> Informazioni correlate

7. Premere **Stop/Exit (Stop/Uscita)**.

#### **MFC-J4440DW/MFC-J4540DW**

- 1. Premere  $\left| \cdot \right|$  [Imp.] > [Tutte le imp.] > [Imp.iniziale] > [Identificativo].
- 2. Premere [Fax].
- 3. Immettere il numero di fax (fino a 20 cifre) sul touchscreen, quindi premere [OK].
- 4. Premere [Nome].
- 5. Immettere il proprio nome (fino a 20 caratteri) utilizzando il touchscreen, quindi premere [OK].
	- Premere 4 1 <sup>o</sup> per alternare lettere, numeri e simboli speciali. (I caratteri disponibili possono variare in base al Paese dell'utente.)
	- Se è stato immesso un carattere errato e si desidera modificarlo, premere ◀ o ▶ per spostare il cursore al di sotto del carattere errato. Premere  $\langle \times \rangle$ , quindi immettere il carattere corretto.
	- Per inserire uno spazio, premere [Spazio].

6. Premere

#### **Informazioni correlate**

• [Impostazioni generali](#page-563-0)

- [Trasferire i fax a un altro apparecchio fax](#page-462-0)
- [Trasferire il rapporto giornale fax a un altro apparecchio fax](#page-465-0)
- [Immettere testo sull'apparecchio Brother](#page-28-0)
- [Impostare la data e l'ora](#page-568-0)

<span id="page-573-0"></span> [Pagina Iniziale](#page-1-0) > [Impostazioni della macchina](#page-560-0) > [Modificare le impostazioni dell'apparecchio dal pannello dei](#page-561-0) [comandi](#page-561-0) > [Impostazioni generali](#page-563-0) > Impostare la modalità di composizione a toni o a impulsi

# **Impostare la modalità di composizione a toni o a impulsi**

La macchina è impostata per il servizio di composizione a toni. Se si dispone di un servizio di composizione a impulsi (disco combinatore), è necessario modificare la modalità di composizione.

Questa funzione non è disponibile in alcuni paesi.

>> MFC-J4340DW >> MFC-J4440DW/MFC-J4540DW

## **MFC-J4340DW**

- 1. Premere **Settings (Impostazioni)**.
- 2. Premere *A* o **▼** per effettuare le selezioni:
	- a. Selezionare [Imp.iniziale]. Premere **OK**.
	- b. Selezionare [Toni/Impulsi]. Premere **OK**.
	- c. Selezionare[Toni] o [Impulsi]. Premere **OK**.
- 3. Premere **Stop/Exit (Stop/Uscita)**.

#### **MFC-J4440DW/MFC-J4540DW**

- 1. Premere  $\left| \begin{array}{c} \bullet \\ \bullet \end{array} \right|$  [Imp.] > [Tutte le imp.] > [Imp.iniziale] > [Toni/Impulsi].
- 2. Premere [Toni] o [Impulsi].
- 3. Premere

 **Informazioni correlate**

• [Impostazioni generali](#page-563-0)

#### **Argomenti correlati:**

• [Problemi con il telefono e il fax](#page-494-0)

<span id="page-574-0"></span> [Pagina Iniziale](#page-1-0) > [Impostazioni della macchina](#page-560-0) > [Modificare le impostazioni dell'apparecchio dal pannello dei](#page-561-0) [comandi](#page-561-0) > [Impostazioni generali](#page-563-0) > Evitare che venga composto un numero sbagliato (Limite di composizione)

# **Evitare che venga composto un numero sbagliato (Limite di composizione)**

#### **Modelli correlati**: MFC-J4440DW/MFC-J4540DW

Questa funzione impedisce agli utenti di inviare un fax o di effettuare una chiamata ad un numero sbagliato per errore. È possibile impostare la macchina per limitare la composizione durante l'uso della tastiera, della Rubrica, dei collegamenti e ricerca LDAP.

- 1. Premere  $\left| \begin{array}{c} | \\ | \end{array} \right|$  [Imp.] > [Tutte le imp.] > [Fax] > [Limitazione di composizione].
- 2. Selezionare una delle seguenti opzioni:
	- [Tastiera]
	- [Rubrica]

Se si combinano numeri della Rubrica durante la composizione, la rubrica viene riconosciuta come tastiera di immissione e non viene esclusa.

- [Collegamenti]
- [Server LDAP]
- 3. Selezionare una delle seguenti opzioni:

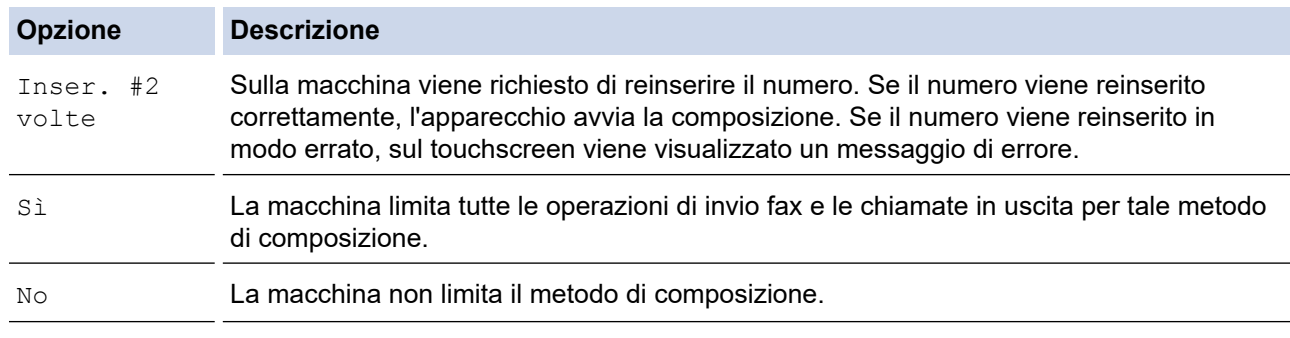

- 
- L'impostazione [Inser. #2 volte] non funziona se si solleva un telefono esterno prima di immettere il numero. All'utente non viene richiesto di reinserire il numero.
- Se è stata selezionata l'opzione [Sì] o [Inser. #2 volte], non è possibile utilizzare la funzione Trasmissione circolare.

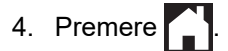

# **Informazioni correlate**

• [Impostazioni generali](#page-563-0)

<span id="page-575-0"></span> [Pagina Iniziale](#page-1-0) > [Impostazioni della macchina](#page-560-0) > [Modificare le impostazioni dell'apparecchio dal pannello dei](#page-561-0) [comandi](#page-561-0) > [Impostazioni generali](#page-563-0) > Ridurre il rumore durante la stampa

# **Ridurre il rumore durante la stampa**

La modalità Silenziosa consente di ridurre il rumore durante la stampa. Quando la modalità Silenziosa è attiva, la velocità di stampa viene ridotta.

L'impostazione predefinita è [No].

Quando l'impostazione Modalità Silenziosa è attivata, MA viene visualizzato nella schermata Home.

#### >> MFC-J4340DW >> MFC-J4440DW/MFC-J4540DW

## **MFC-J4340DW**

 $\mathscr Q$ 

- 1. Premere **Settings (Impostazioni)**.
- 2. Premere ▲ o ▼ per effettuare le selezioni:
	- a. Selezionare [Setup generale]. Premere **OK**.
	- b. Selezionare [Mod. silenziosa]. Premere **OK**.
	- c. Selezionare[Sì] o [No]. Premere **OK**.
- 3. Premere **Stop/Exit (Stop/Uscita)**.

#### **MFC-J4440DW/MFC-J4540DW**

- 1. Premere  $\left| \cdot \right|$  [Imp.] > [Tutte le imp.] > [Setup generale] > [Mod. silenziosa].
- 2. Premere [Sì] o [No].
- 3. Premere

#### **Informazioni correlate**

#### • [Impostazioni generali](#page-563-0)

- [Descrizione del touchscreen LCD](#page-20-0)
- [Problemi di gestione della carta e stampa](#page-487-0)
[Pagina Iniziale](#page-1-0) > [Impostazioni della macchina](#page-560-0) > [Modificare le impostazioni dell'apparecchio dal pannello dei](#page-561-0) [comandi](#page-561-0) > [Impostazioni generali](#page-563-0) > Cambiare la lingua visualizzata sul display LCD

### **Cambiare la lingua visualizzata sul display LCD**

Se necessario, modificare la lingua del display LCD.

Questa funzione non è disponibile in alcuni paesi.

>> MFC-J4340DW >> MFC-J4440DW/MFC-J4540DW

## **MFC-J4340DW**

- 1. Premere **Settings (Impostazioni)**.
- 2. Premere *A* o **▼** per effettuare le selezioni:
	- a. Selezionare [Imp.iniziale]. Premere **OK**.
	- b. Selezionare [Lingua locale]. Premere **OK**.
	- c. Selezionare la lingua desiderata. Premere **OK**.
- 3. Premere **Stop/Exit (Stop/Uscita)**.

#### **MFC-J4440DW/MFC-J4540DW**

- 1. Premere  $\left| \begin{array}{c} \bullet \\ \bullet \end{array} \right|$  [Imp.] > [Tutte le imp.] > [Imp.iniziale] > [Lingua locale].
- 2. Selezionare la lingua.
- 3. Premere
	- **Informazioni correlate**
	- [Impostazioni generali](#page-563-0)

 [Pagina Iniziale](#page-1-0) > [Impostazioni della macchina](#page-560-0) > [Modificare le impostazioni dell'apparecchio dal pannello dei](#page-561-0) [comandi](#page-561-0) > [Impostazioni generali](#page-563-0) > Modificare le impostazioni della tastiera

### **Modificare le impostazioni della tastiera**

**Modelli correlati**: MFC-J4440DW/MFC-J4540DW

È possibile selezionare il tipo di tastiera per il display LCD.

- 1. Premere  $\left| \begin{array}{c} \bullet \\ \bullet \end{array} \right|$  [Imp.] > [Tutte le imp.] > [Setup generale] > [Imp. tastiera].
- 2. Premere [QWERTY] o [ABC].

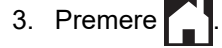

#### **Informazioni correlate**

• [Impostazioni generali](#page-563-0)

<span id="page-578-0"></span> [Pagina Iniziale](#page-1-0) > [Impostazioni della macchina](#page-560-0) > [Modificare le impostazioni dell'apparecchio dal pannello dei](#page-561-0) [comandi](#page-561-0) > Salvare le impostazioni preferite come collegamento rapido

### **Salvare le impostazioni preferite come collegamento rapido**

**Modelli correlati**: MFC-J4440DW/MFC-J4540DW

- [Aggiungere scelte rapide](#page-579-0)
- [Modificare o eliminare le scelte rapide](#page-580-0)
- [Assegnare una scelta rapida a una scheda IC](#page-581-0)

<span id="page-579-0"></span> [Pagina Iniziale](#page-1-0) > [Impostazioni della macchina](#page-560-0) > [Modificare le impostazioni dell'apparecchio dal pannello dei](#page-561-0) [comandi](#page-561-0) > [Salvare le impostazioni preferite come collegamento rapido](#page-578-0) > Aggiungere scelte rapide

### **Aggiungere scelte rapide**

**Modelli correlati**: MFC-J4440DW/MFC-J4540DW

È possibile aggiungere le opzioni di fax, copia, scansione, Web Connect e app utilizzate con maggiore frequenza salvandole come scelte rapide. Successivamente, è possibile premere la scelta rapida per applicare le modifiche invece di reinserirle manualmente.

A seconda del modello, alcuni menu di scelta rapida non sono disponibili.

In queste istruzioni viene descritto come aggiungere una scelta rapida per la copia. Le procedure per aggiungere una scelta rapida per fax, scansione, Web Connect o app sono molto simili.

- 1. Se viene visualizzata la schermata iniziale 1, 2 o 3, premere  $\bigoplus$  [Scelte rap.].
- 2. Premere una scheda da [1] a [3].
- 3. Premere  $+$  in una posizione in cui non è stata ancora inserita una scelta rapida.
- 4. Premere **A o V** per visualizzare [Copia].
- 5. Premere [Copia].
- 6. Premere [Opzioni].
- 7. Premere  $\triangle$  o  $\nabla$  per visualizzare le impostazioni disponibili, quindi selezionare l'impostazione da modificare.
- 8. Premere  $\triangle$  o  $\nabla$  per visualizzare le opzioni disponibili per l'impostazione, quindi selezionare l'opzione desiderata.

Ripetere il punto precedente e questo punto finché non sono state selezionate tutte le impostazioni relative alla scelta rapida di interesse. Al termine, premere [OK].

- 9. Premere [OK].
- 10. Leggere e controllare l'elenco delle impostazioni selezionate visualizzato, quindi premere [OK].
- 11. Immettere un nome per la scelta rapida utilizzando il display LCD, quindi premere [OK].

Quando si aggiunge Fax o Scansione alle scelte rapide, verrà richiesto se si desidera creare una scelta rapida "One Touch". Seguire le istruzioni visualizzate sul display LCD.

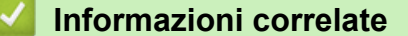

• [Salvare le impostazioni preferite come collegamento rapido](#page-578-0)

<span id="page-580-0"></span> [Pagina Iniziale](#page-1-0) > [Impostazioni della macchina](#page-560-0) > [Modificare le impostazioni dell'apparecchio dal pannello dei](#page-561-0) [comandi](#page-561-0) > [Salvare le impostazioni preferite come collegamento rapido](#page-578-0) > Modificare o eliminare le scelte rapide

### **Modificare o eliminare le scelte rapide**

**Modelli correlati**: MFC-J4440DW/MFC-J4540DW

È possibile modificare le impostazioni di un collegamento rapido.

Non è possibile modificare una scelta rapida Web Connect o App. Se occorre modificarle eliminarle prima di aggiungere una nuova scelta rapida.

- 1. Se viene visualizzata la schermata iniziale 1, 2 o 3, premere  $\bigoplus$  [Scelte rap.].
- 2. Premere una scheda da [1] a [3] per visualizzare il collegamento rapido da modificare.
- 3. Tenere premuta la scelta rapida da modificare.
- 4. Premere [Modifica].

D

Per eliminare la scelta rapida, premere [Elimina]. Per modificare il nome della scelta rapida, premere [Rinomina] e seguire le istruzioni dei menu del display LCD.

- 5. Premere [Opzioni].
- 6. Premere  $\triangle$  o  $\nabla$  per visualizzare le impostazioni disponibili, quindi selezionare l'impostazione da modificare.
- 7. Modificare le impostazioni relative alla scelta rapida selezionata. Premere [OK].
- 8. Una volta completata la modifica delle impostazioni, premere [OK].
- 9. Premere [OK] per confermare.

Quando si modificano le scelte rapide Fax o Scansione, verrà richiesto se si desidera creare una scelta rapida "One Touch". Seguire le istruzioni visualizzate sul display LCD.

#### **Informazioni correlate**

• [Salvare le impostazioni preferite come collegamento rapido](#page-578-0)

#### **Argomenti correlati:**

• [Immettere testo sull'apparecchio Brother](#page-28-0)

<span id="page-581-0"></span> [Pagina Iniziale](#page-1-0) > [Impostazioni della macchina](#page-560-0) > [Modificare le impostazioni dell'apparecchio dal pannello dei](#page-561-0) [comandi](#page-561-0) > [Salvare le impostazioni preferite come collegamento rapido](#page-578-0) > Assegnare una scelta rapida a una scheda IC

### **Assegnare una scelta rapida a una scheda IC**

**Modelli correlati**: MFC-J4440DW/MFC-J4540DW

• [Assegnare una scelta rapida a una scheda IC con il lettore di schede IC](#page-582-0)

<span id="page-582-0"></span> [Pagina Iniziale](#page-1-0) > [Impostazioni della macchina](#page-560-0) > [Modificare le impostazioni dell'apparecchio dal pannello dei](#page-561-0) [comandi](#page-561-0) > [Salvare le impostazioni preferite come collegamento rapido](#page-578-0) > [Assegnare una scelta rapida a una](#page-581-0) [scheda IC](#page-581-0) > Assegnare una scelta rapida a una scheda IC con il lettore di schede IC

### **Assegnare una scelta rapida a una scheda IC con il lettore di schede IC**

**Modelli correlati**: MFC-J4440DW/MFC-J4540DW

È possibile assegnare una scelta rapida alla scheda IC. Quando si mette a contatto la scheda IC con il lettore di schede IC collegato alla macchina, la scelta rapida personale viene visualizzata automaticamente sul touchscreen.

- Non è possibile utilizzare la stessa scheda IC per diverse scelte rapide.
- Per utilizzare la scheda IC per un'altra scelta rapida, annullare prima la registrazione della scheda sulla precedente scelta rapida, quindi effettuare la registrazione sulla nuova scelta rapida.

Prima di assegnare una scelta rapida a una scheda IC, registrare un lettore di schede IC esterno. Utilizzare Gestione basata sul Web per registrare il lettore di schede. La macchina supporta i lettori di schede IC esterni compatibili con i driver della classe HID.

- 1. Avviare il browser Web.
- 2. Digitare "https://indirizzo IP della macchina" nella barra degli indirizzi del browser (dove "indirizzo IP della macchina" è l'indirizzo IP della macchina).

Ad esempio:

https://192.168.1.2

3. Se richiesto, digitare la password nel campo **Accesso**, quindi fare clic su **Accesso**.

La password predefinita per gestire le impostazioni di questa macchina è riportata sul retro della macchina e contrassegnata con "**Pwd**".

4. Accedere al menu di navigazione e fare clic su **Amministratore** > **Lettore card esterno**.

Se il menu di navigazione non viene visualizzato sul lato sinistro dello schermo, selezionare  $\equiv$ .

- 5. Immettere le informazioni necessarie, quindi fare clic su **Invia**.
- 6. Riavviare la macchina Brother per attivare la configurazione.
- 7. Collegare il lettore di schede alla macchina.

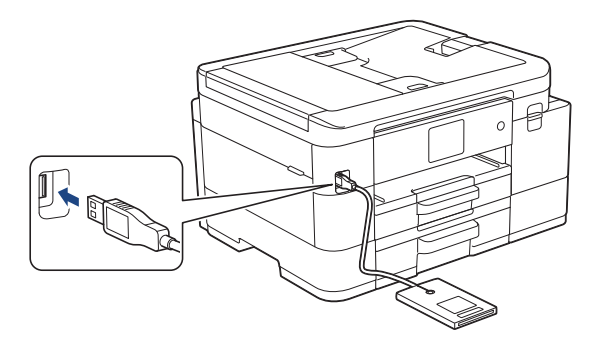

- 8. Se viene visualizzata la schermata iniziale 1, 2 o 3, premere  $\bigstar$  [Scelte rap.] sul display LCD.
- 9. Premere una scheda da [1] a [3] per selezionare le schermate delle scelte rapide che contengono la scelta rapida da assegnare alla scheda IC.
- 10. Premere e mantenere premuta la scelta rapida fino a visualizzare le opzioni.
- 11. Premere [Registra Carta/NFC].
- 12. Mettere a contatto la scheda IC con il lettore di schede IC collegato alla macchina.
- 13. Premere [Registra].

La scelta rapida viene assegnata alla scheda IC.

### **Informazioni correlate**

• [Assegnare una scelta rapida a una scheda IC](#page-581-0)

### **Argomenti correlati:**

• [Accedere a Gestione basata sul Web](#page-616-0)

<span id="page-584-0"></span> [Pagina Iniziale](#page-1-0) > [Impostazioni della macchina](#page-560-0) > [Modificare le impostazioni dell'apparecchio dal pannello dei](#page-561-0) [comandi](#page-561-0) > Rapporti stampa

### **Rapporti stampa**

- [Rapporti](#page-585-0)
- [Stampare un rapporto](#page-586-0)
- [Rapporti fax](#page-259-0)
- [Problemi con il telefono e il fax](#page-494-0)

<span id="page-585-0"></span> [Pagina Iniziale](#page-1-0) > [Impostazioni della macchina](#page-560-0) > [Modificare le impostazioni dell'apparecchio dal pannello dei](#page-561-0) [comandi](#page-561-0) > [Rapporti stampa](#page-584-0) > Rapporti

### **Rapporti**

Sono disponibili i seguenti tipi di rapporto:

#### **Verifica trasmissione**

La funzione Verifica trasmissione consente di stampare un rapporto di verifica della trasmissione relativo all'ultima trasmissione eseguita.

#### **Rubrica**

Nel rapporto Rubrica viene stampato un elenco dei nomi e dei numeri archiviati nella memoria della rubrica.

#### **Giornale fax**

Nel giornale fax viene stampato un elenco di informazioni relative agli ultimi 200 fax in arrivo e in uscita. (TX significa Trasmissione, RX significa Ricezione.)

#### **Impostazioni utente**

Nel rapporto Impostazioni utente viene stampato un elenco delle impostazioni correnti.

#### **Configurazione di rete (modelli in rete)**

Nel rapporto Configurazione di rete viene stampato un elenco delle impostazioni di rete correnti.

#### **Rapporto WLAN (modelli wireless)**

Nel rapporto WLAN viene stampata la diagnosi di connettività della rete LAN wireless.

#### **Cronologia ID chiamante**

(MFC-J4440DW/MFC-J4540DW) Nel rapporto Cronologia ID chiamante viene stampato un elenco delle informazioni disponibili sull'ID chiamante relative alle ultime 30 chiamate ricevute da numeri di fax e di telefono.

(MFC-J4340DW) Nel rapporto Cronologia ID chiamante viene stampato un elenco delle informazioni disponibili sull'ID chiamante relative alle ultime 20 chiamate ricevute da numeri di fax e di telefono.

#### **Informazioni correlate**

• [Rapporti stampa](#page-584-0)

<span id="page-586-0"></span> [Pagina Iniziale](#page-1-0) > [Impostazioni della macchina](#page-560-0) > [Modificare le impostazioni dell'apparecchio dal pannello dei](#page-561-0) [comandi](#page-561-0) > [Rapporti stampa](#page-584-0) > Stampare un rapporto

### **Stampare un rapporto**

- >> MFC-J4340DW
- >> MFC-J4440DW/MFC-J4540DW

#### **MFC-J4340DW**

- 1. Premere **Settings (Impostazioni)**.
- 2. Premere **A** o ▼ per effettuare le selezioni:
	- a. Selezionare [Stamp.rapporto]. Premere **OK**.
	- b. Selezionare il rapporto da stampare. Premere **OK**.
- 3. Premere  $\blacktriangleright$ .
- 4. Premere **Stop/Exit (Stop/Uscita)**.

#### **MFC-J4440DW/MFC-J4540DW**

- 1. Premere  $\left| \cdot \right|$  [Imp.] > [Tutte le imp.] > [Stamp.rapporto].
- 2. Premere ▲ o ▼ per visualizzare le opzioni di report, quindi selezionare l'opzione desiderata.
- 3. Premere [Sì].
- 4. Premere

#### **Informazioni correlate**

- [Rapporti stampa](#page-584-0)
- **Argomenti correlati:**
- [ID chiamante](#page-244-0)

<span id="page-587-0"></span> [Pagina Iniziale](#page-1-0) > [Impostazioni della macchina](#page-560-0) > [Modificare le impostazioni dell'apparecchio dal pannello dei](#page-561-0) [comandi](#page-561-0) > Tabelle di funzionalità e impostazioni

### **Tabelle di funzionalità e impostazioni**

- [Tabelle di impostazioni \(display LCD da 1,8" \(44,9 mm\) a colori\)](#page-588-0)
- [Tabelle di funzioni \(display LCD da 1,8" \(44,9 mm\) a colori\)](#page-593-0)
- [Tabelle di impostazioni \(modelli touchscreen da 2,7" \(67,5 mm\)\)](#page-596-0)
- [Tabelle di funzioni \(modelli touchscreen da 2,7" \(67,5 mm\)\)](#page-604-0)

<span id="page-588-0"></span> [Pagina Iniziale](#page-1-0) > [Impostazioni della macchina](#page-560-0) > [Modificare le impostazioni dell'apparecchio dal pannello dei](#page-561-0) [comandi](#page-561-0) > [Tabelle di funzionalità e impostazioni](#page-587-0) > Tabelle di impostazioni (display LCD da 1,8" (44,9 mm) a colori)

## **Tabelle di impostazioni (display LCD da 1,8" (44,9 mm) a colori)**

#### **Modelli correlati**: MFC-J4340DW

Queste tabelle aiutano a comprendere le selezioni e le opzioni dei menu dell'apparecchio.

#### **Settings (Impostazioni) > [Setup generale]**

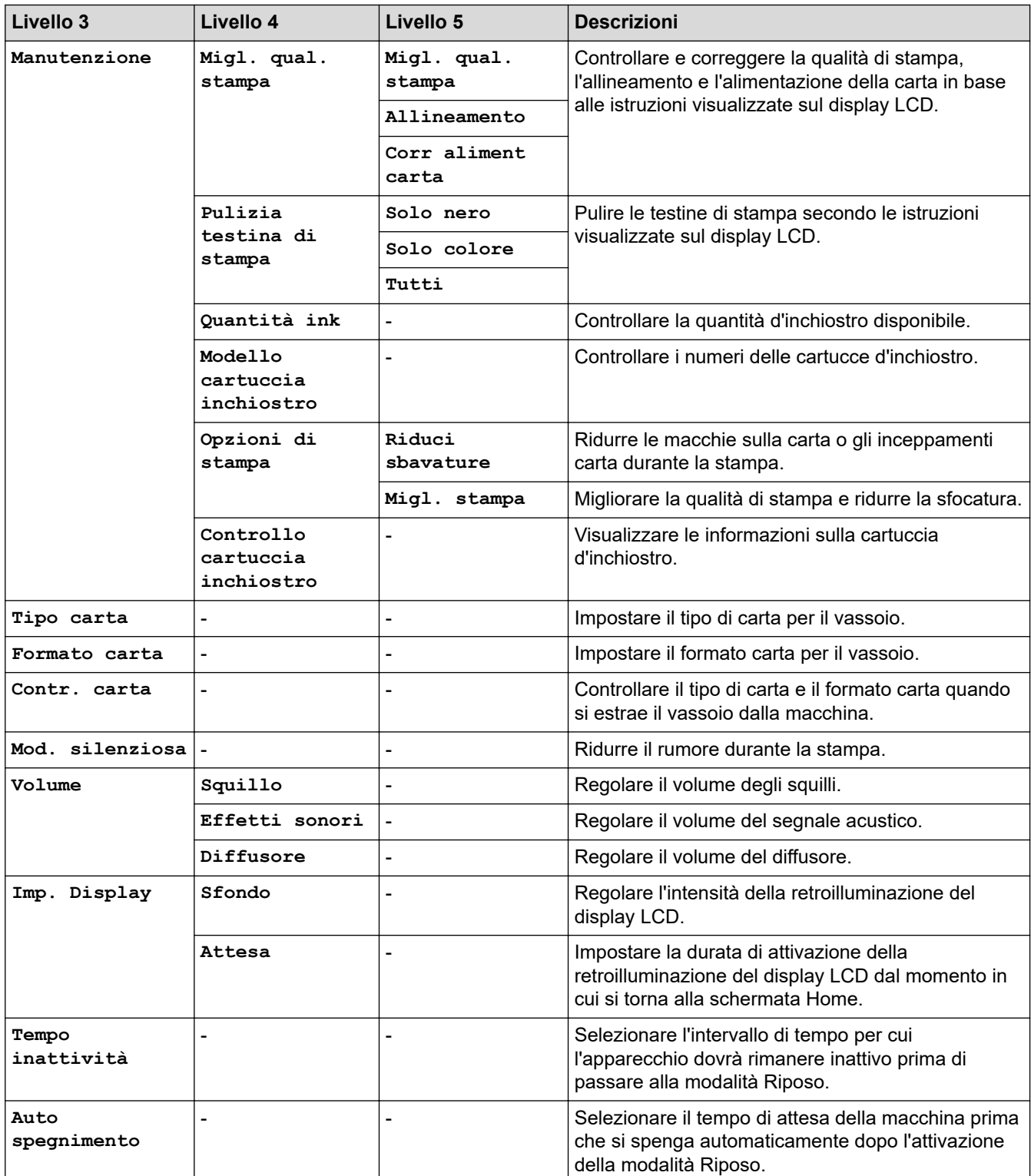

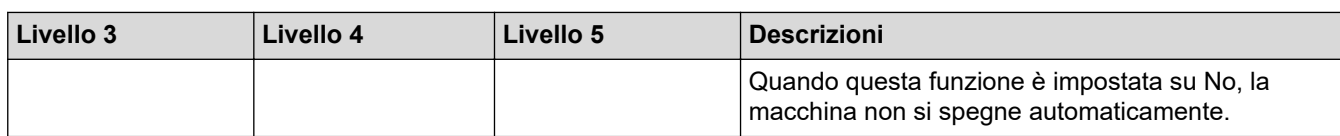

## **Settings (Impostazioni) > [Inchiostro]**

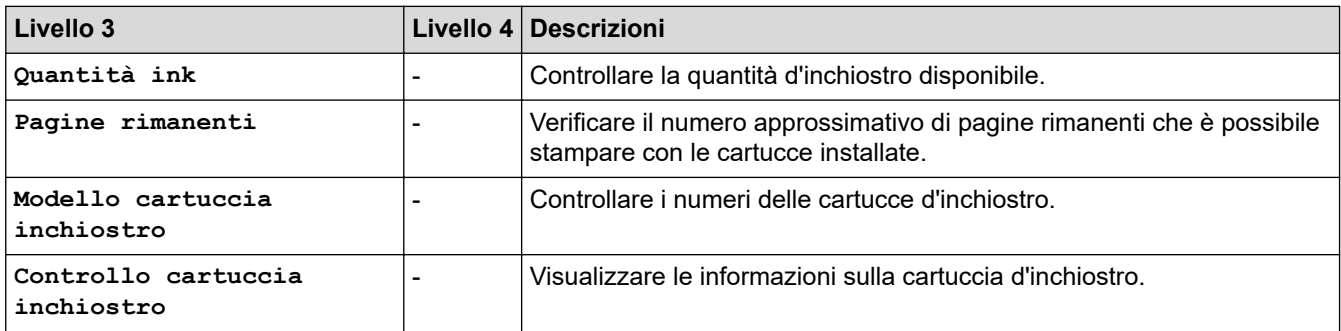

## **Settings (Impostazioni) > [Fax]**

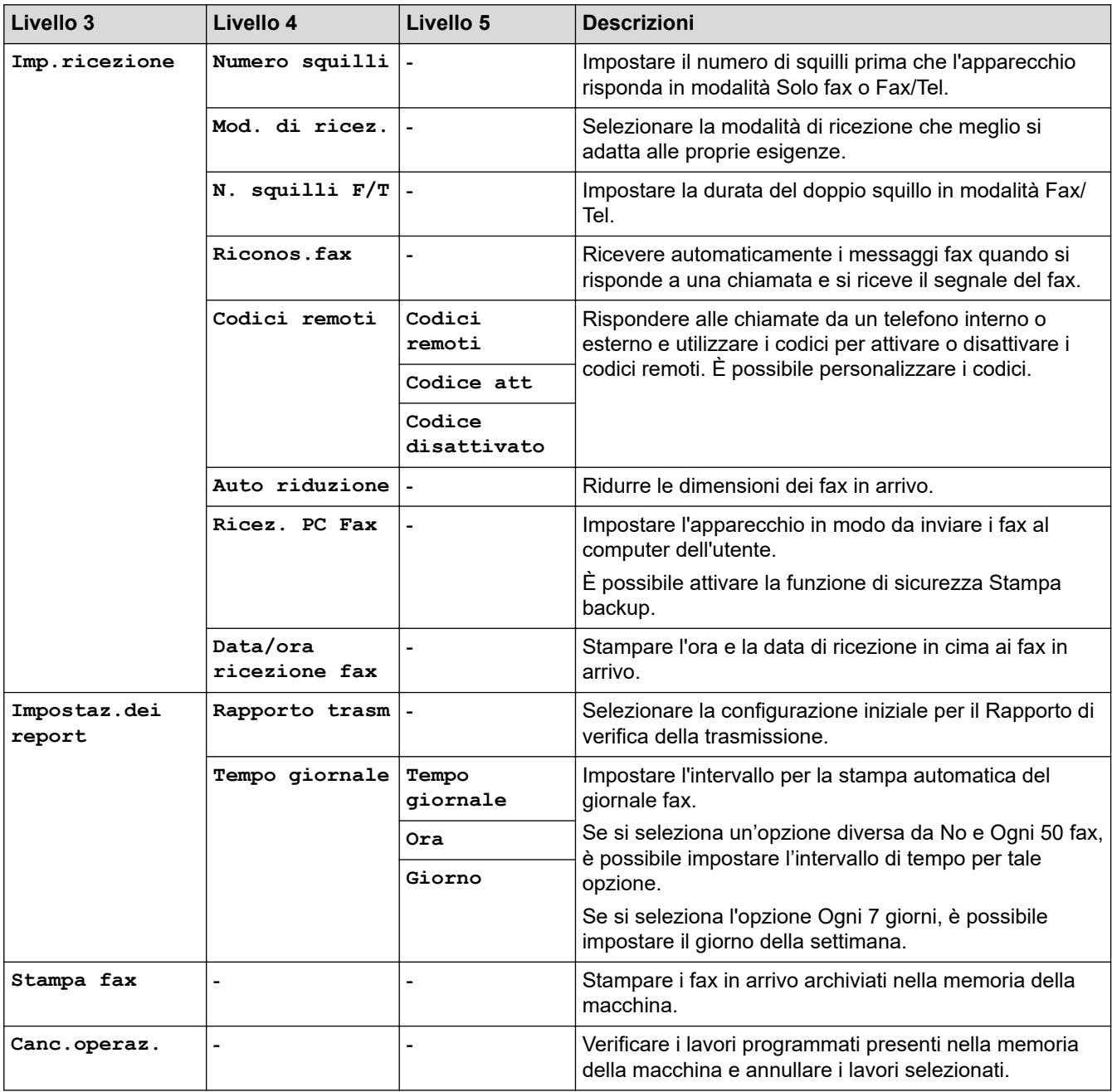

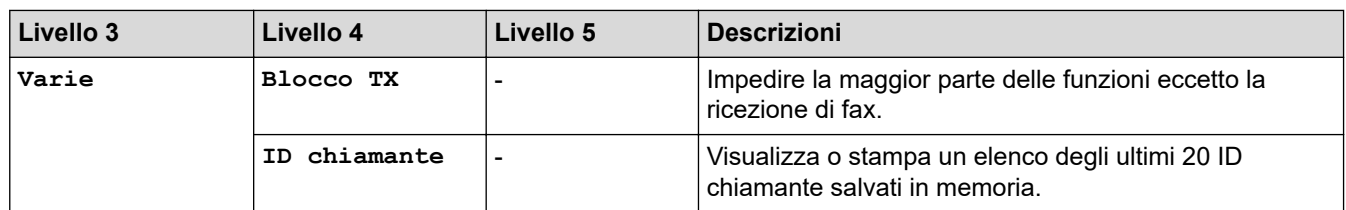

# **Settings (Impostazioni) > [Rete]**

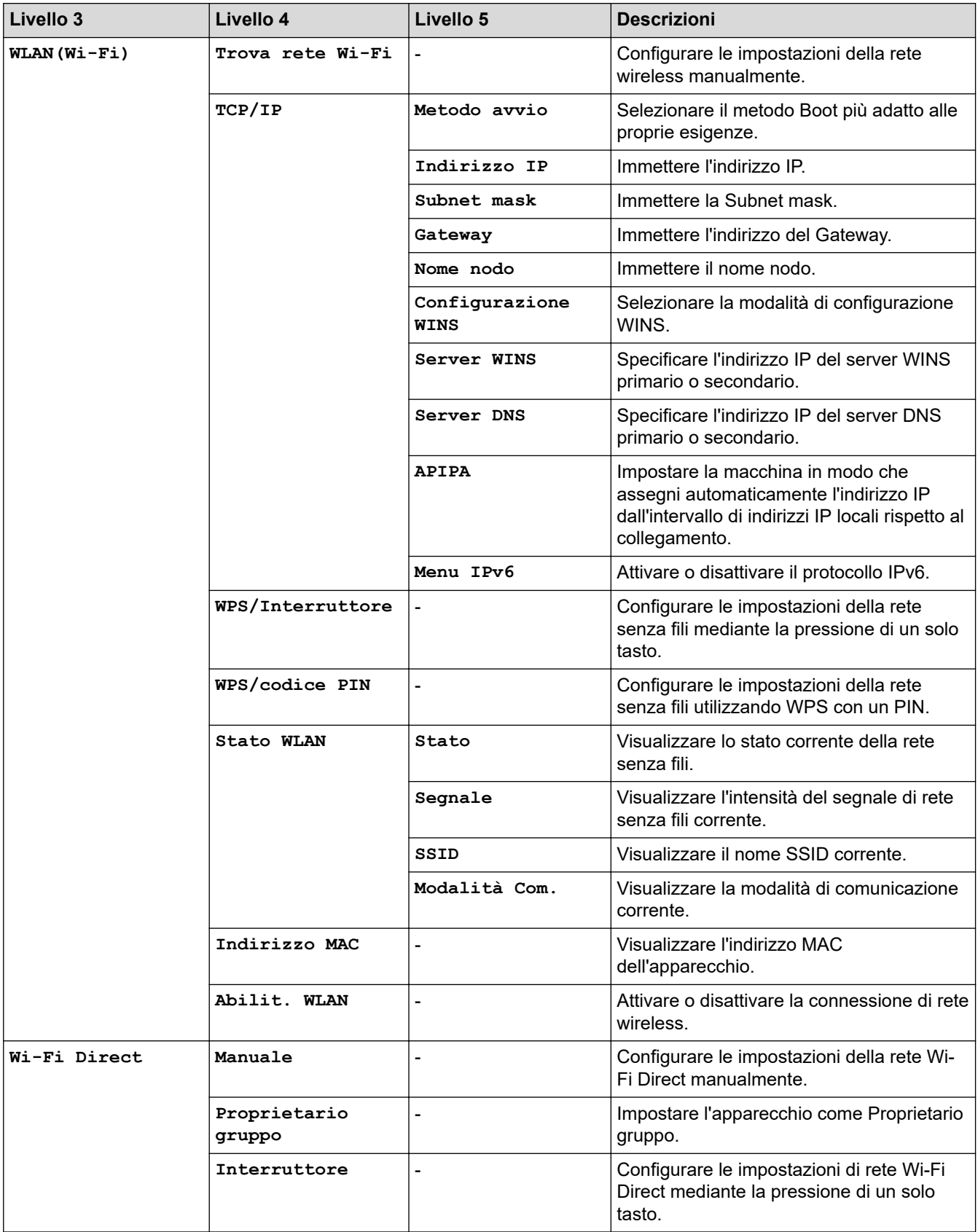

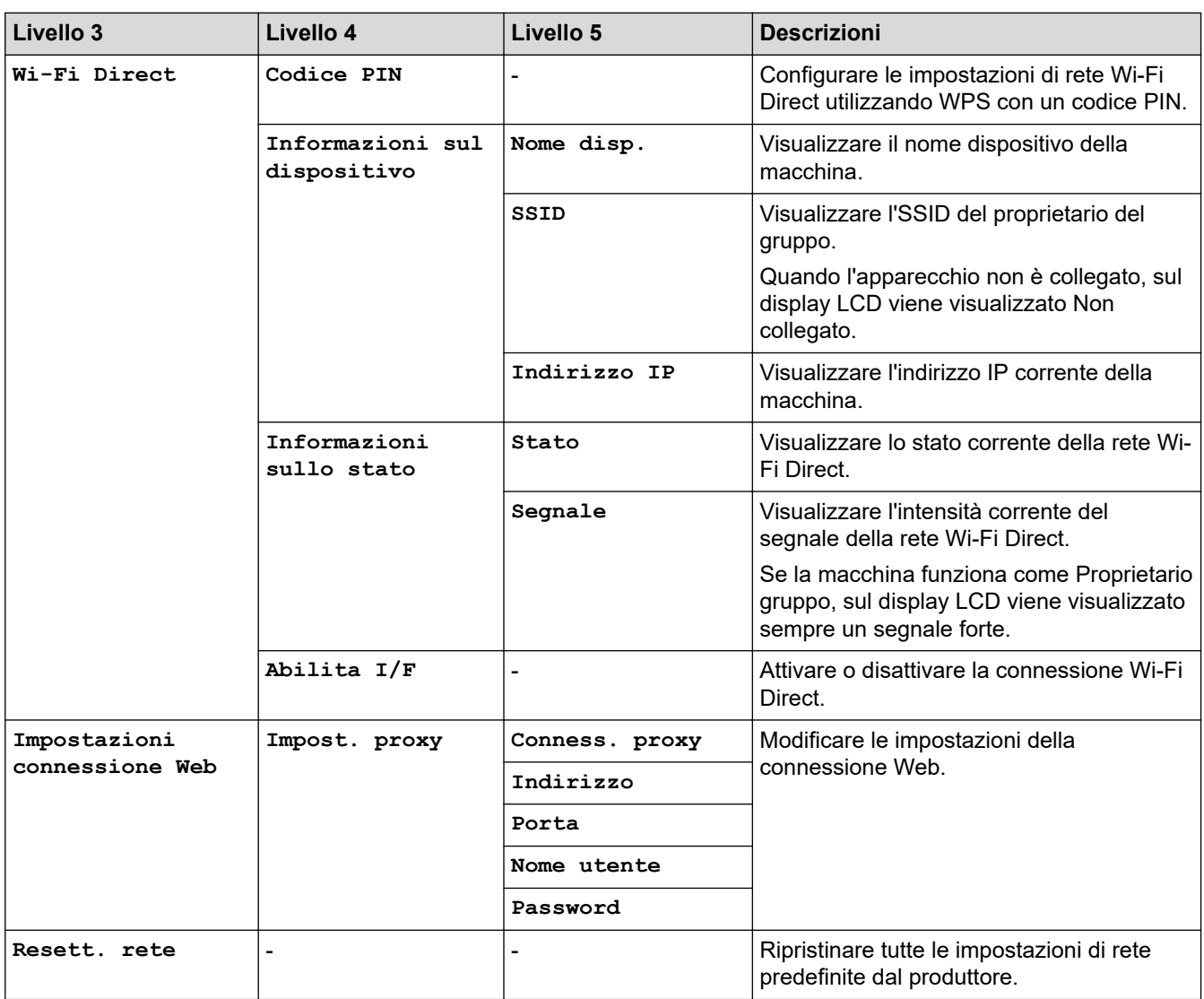

## **Settings (Impostazioni) > [Stamp.rapporto]**

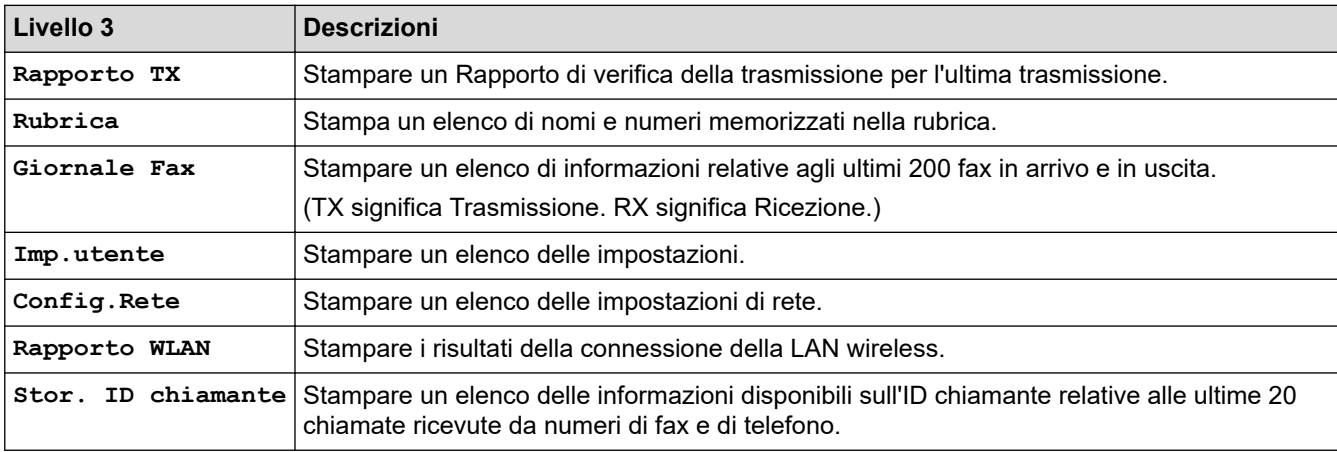

# **Settings (Impostazioni) > [Info. apparecch.]**

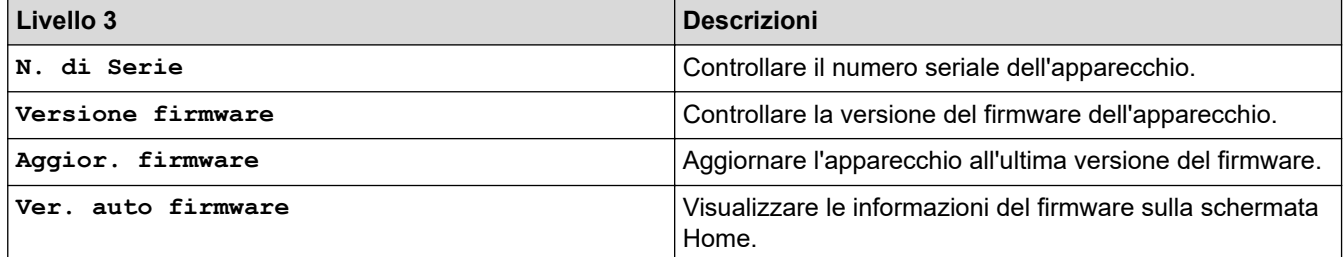

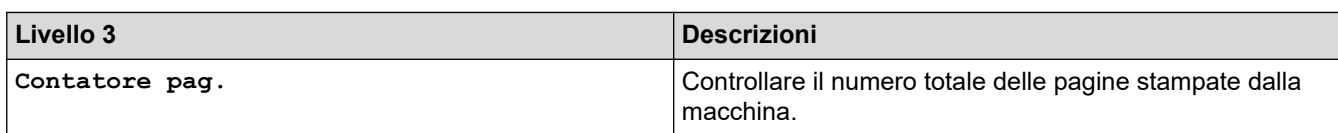

## **Settings (Impostazioni) > [Imp.iniziale]**

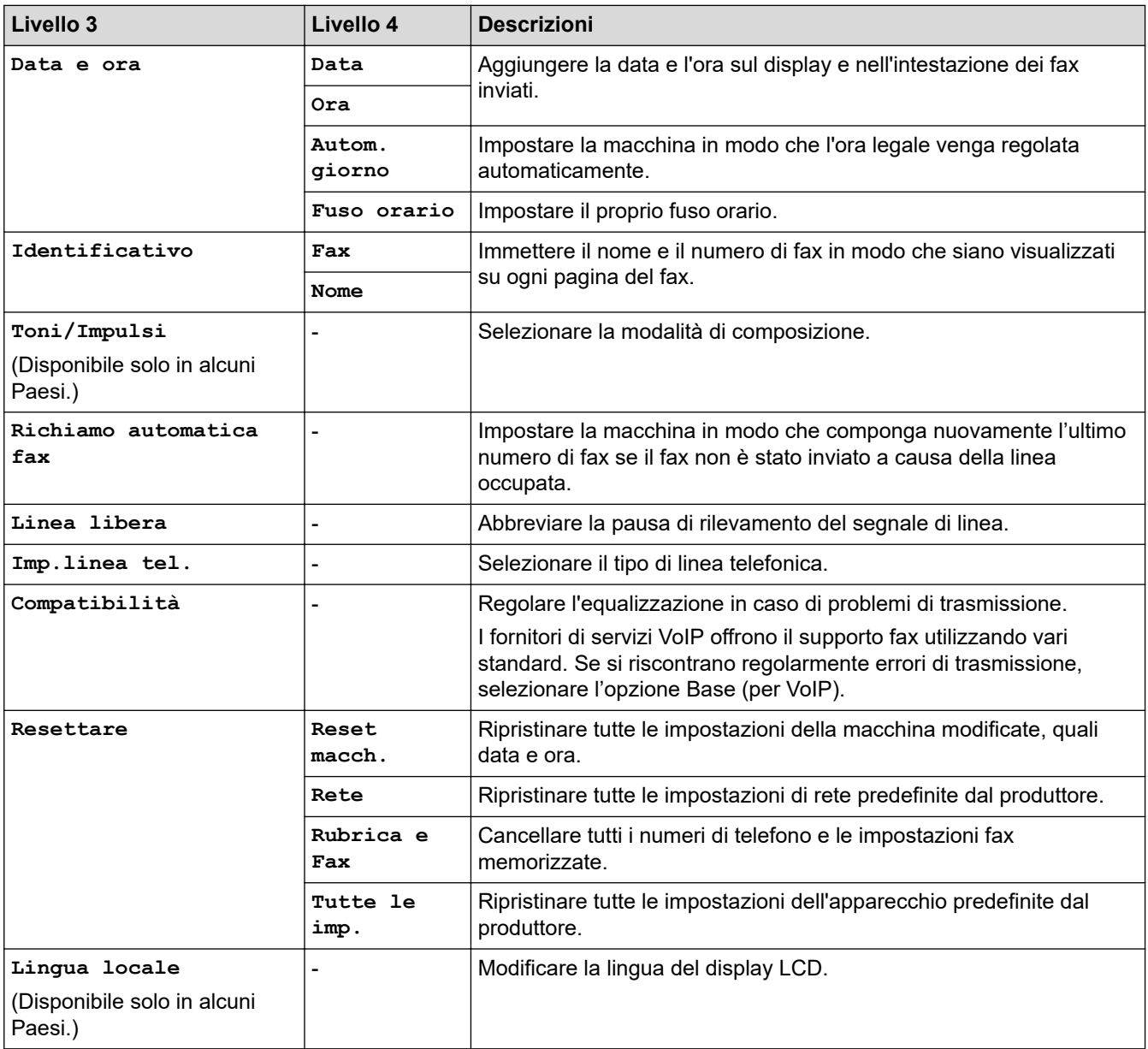

### **Informazioni correlate**

• [Tabelle di funzionalità e impostazioni](#page-587-0)

<span id="page-593-0"></span> [Pagina Iniziale](#page-1-0) > [Impostazioni della macchina](#page-560-0) > [Modificare le impostazioni dell'apparecchio dal pannello dei](#page-561-0) [comandi](#page-561-0) > [Tabelle di funzionalità e impostazioni](#page-587-0) > Tabelle di funzioni (display LCD da 1,8" (44,9 mm) a colori)

## **Tabelle di funzioni (display LCD da 1,8" (44,9 mm) a colori)**

**Modelli correlati**: MFC-J4340DW

#### $\mathbf{d}$  **FAX**

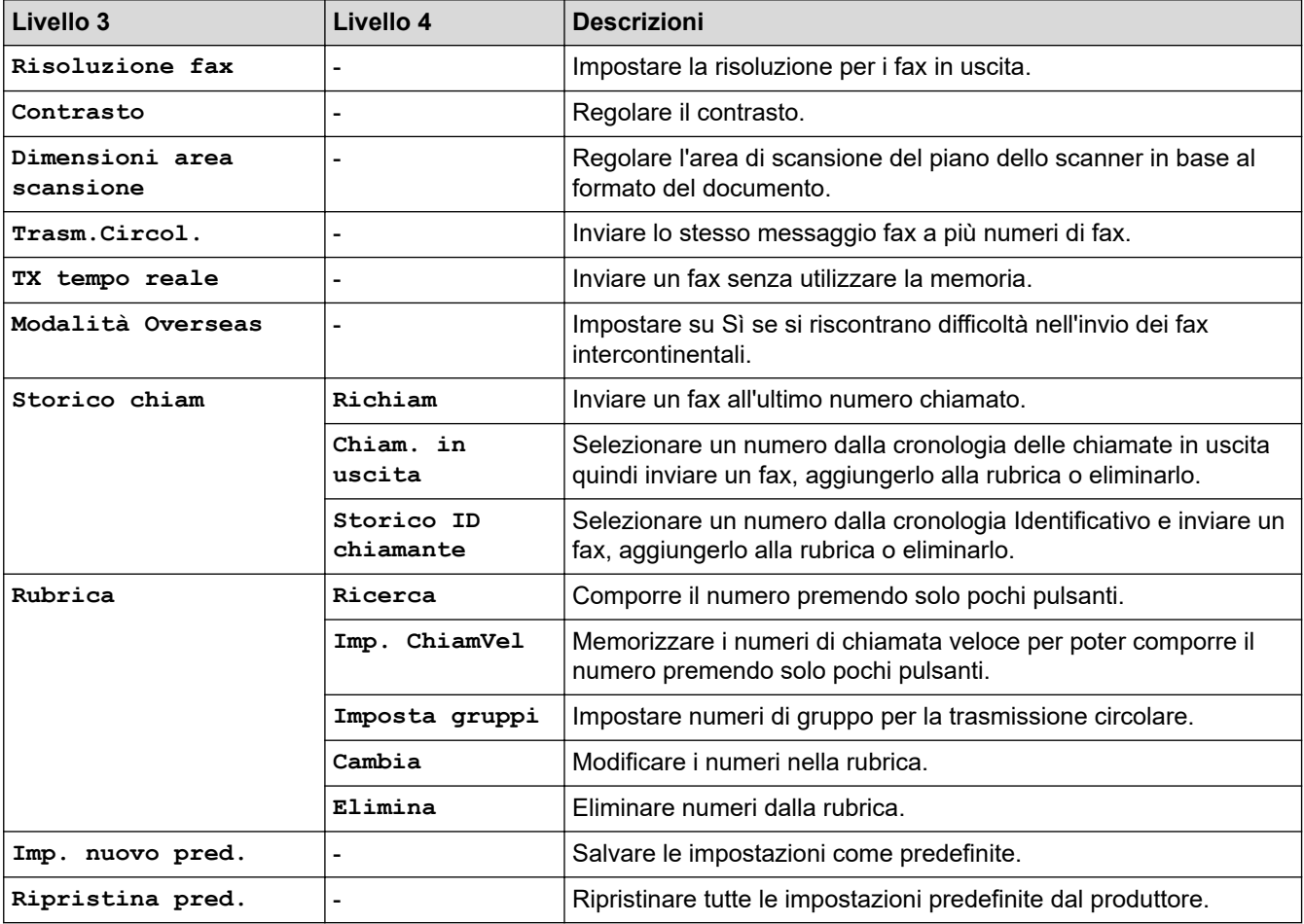

#### **SCAN**  $\Delta$

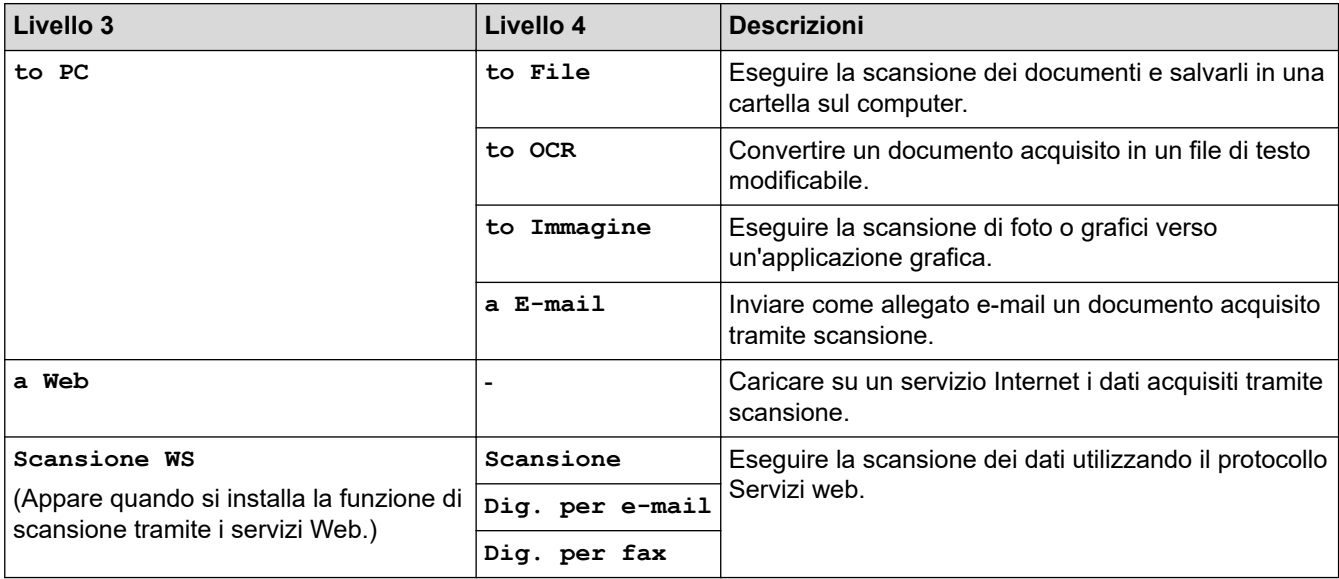

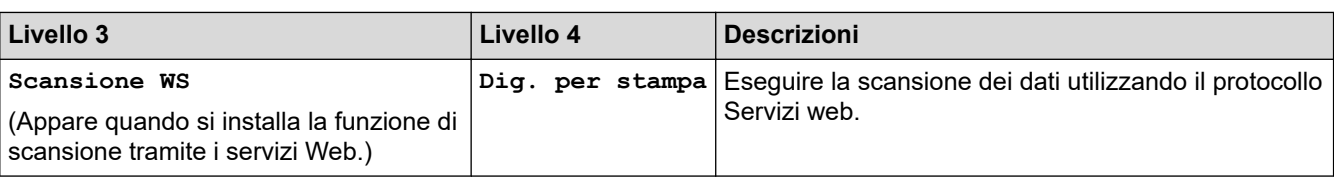

#### $\overline{\mathbf{E}}$  **COPY (COPIA)**

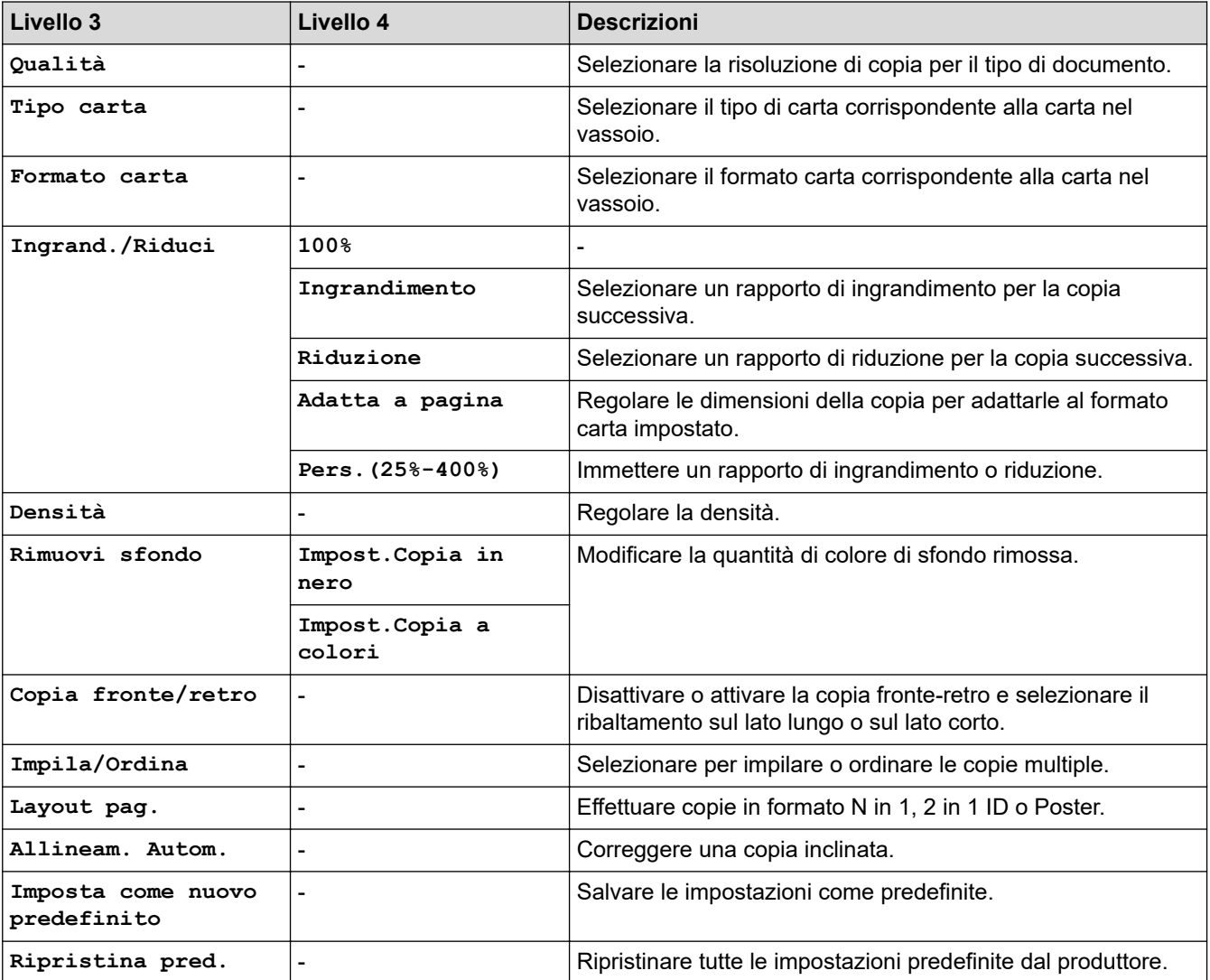

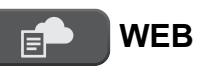

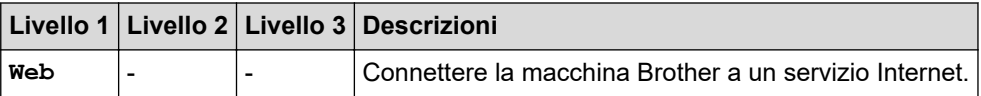

# **(Inchiostro)**

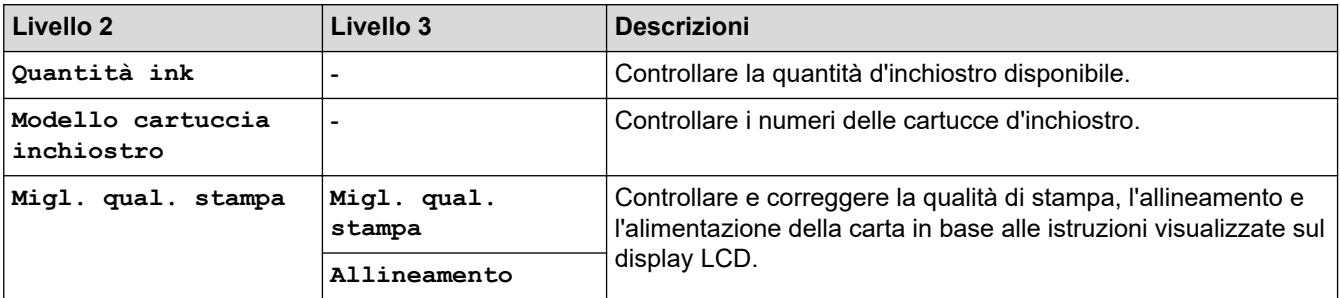

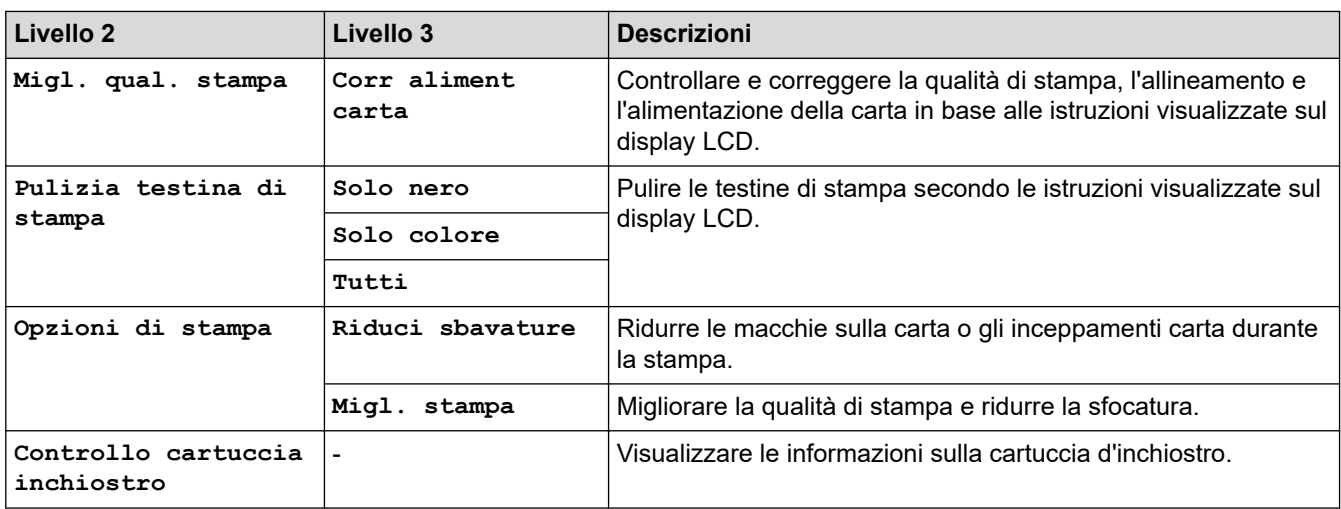

### **(Rubrica)**

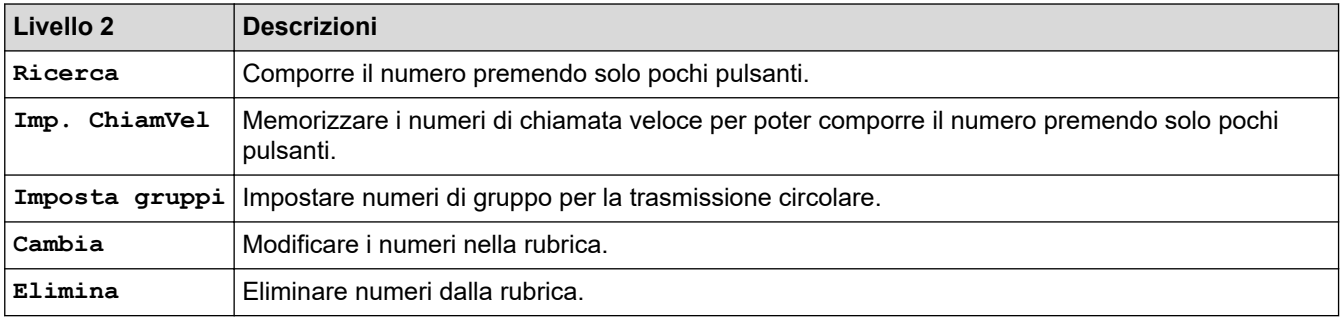

### **Redial/Pause (Rich/Pausa)**

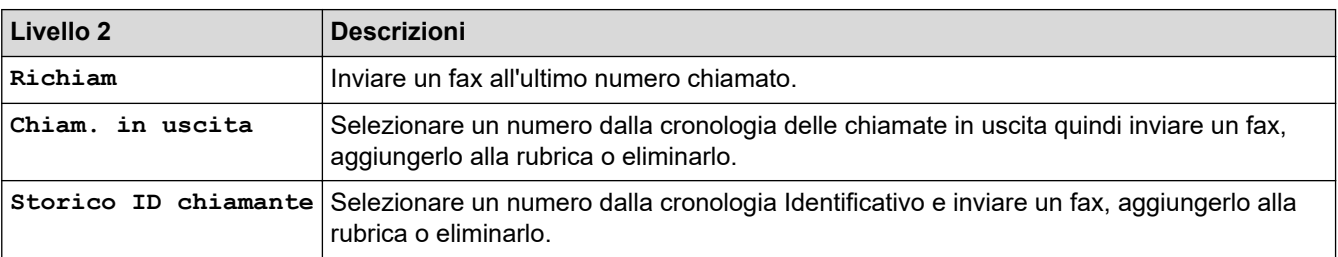

# **WiFi**

∣✔

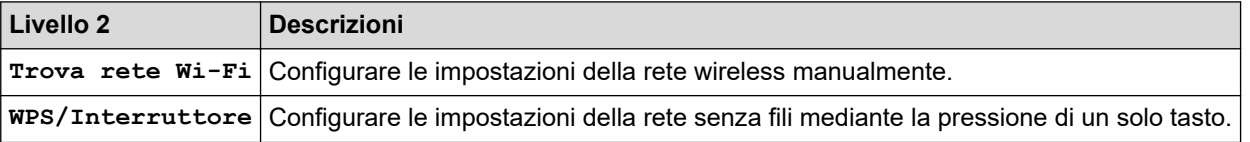

### **Informazioni correlate**

• [Tabelle di funzionalità e impostazioni](#page-587-0)

<span id="page-596-0"></span> [Pagina Iniziale](#page-1-0) > [Impostazioni della macchina](#page-560-0) > [Modificare le impostazioni dell'apparecchio dal pannello dei](#page-561-0) [comandi](#page-561-0) > [Tabelle di funzionalità e impostazioni](#page-587-0) > Tabelle di impostazioni (modelli touchscreen da 2,7" (67,5 mm))

## **Tabelle di impostazioni (modelli touchscreen da 2,7" (67,5 mm))**

**Modelli correlati**: MFC-J4440DW/MFC-J4540DW

Queste tabelle aiutano a comprendere le selezioni e le opzioni dei menu dell'apparecchio.

```
>> [Imp.]
>> [Setup generale]
>> [Impostazioni collegamenti]
>> [Fax]
>> [Rete]
>> [Stamp.rapporto]
>> [Info. apparecch.]
>> [Imp.iniziale]
```
**[Imp.]**

**[Imp.]**

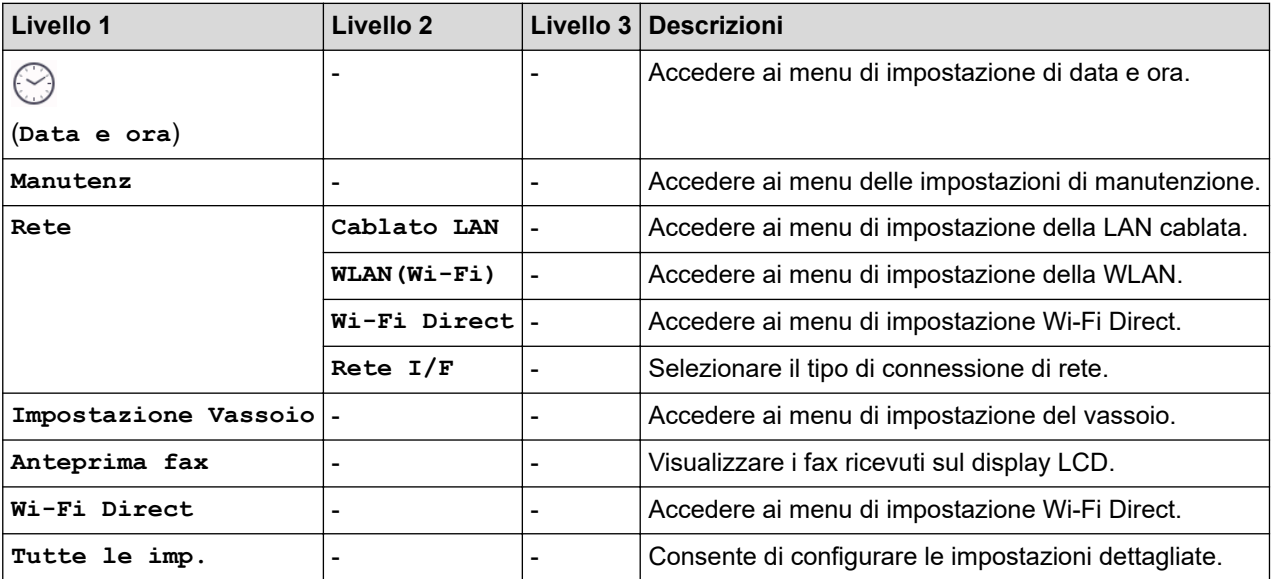

#### **[Setup generale]**

Yŧ **[Tutte le imp.] > [Setup generale]**

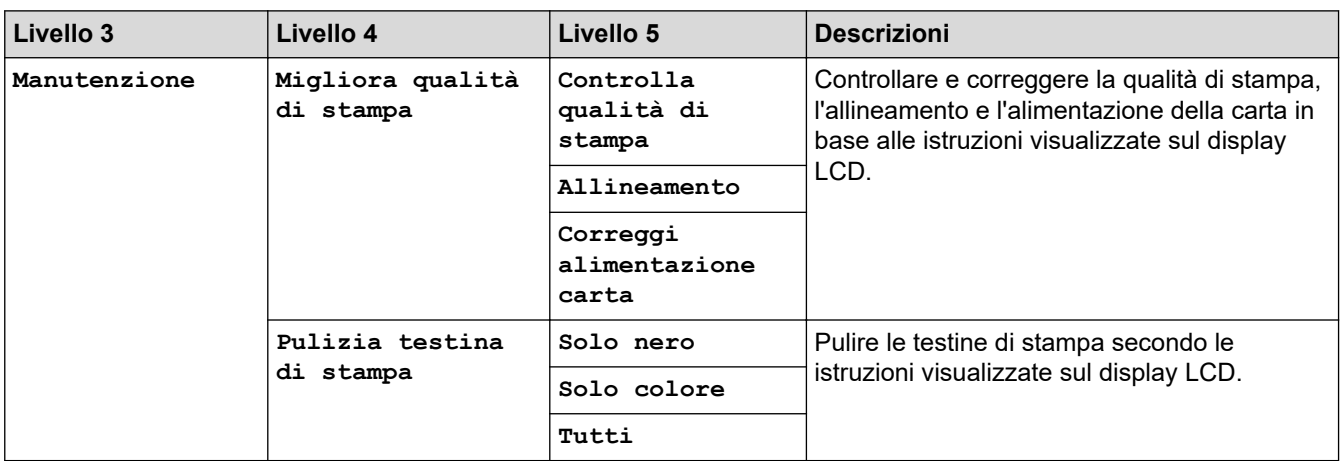

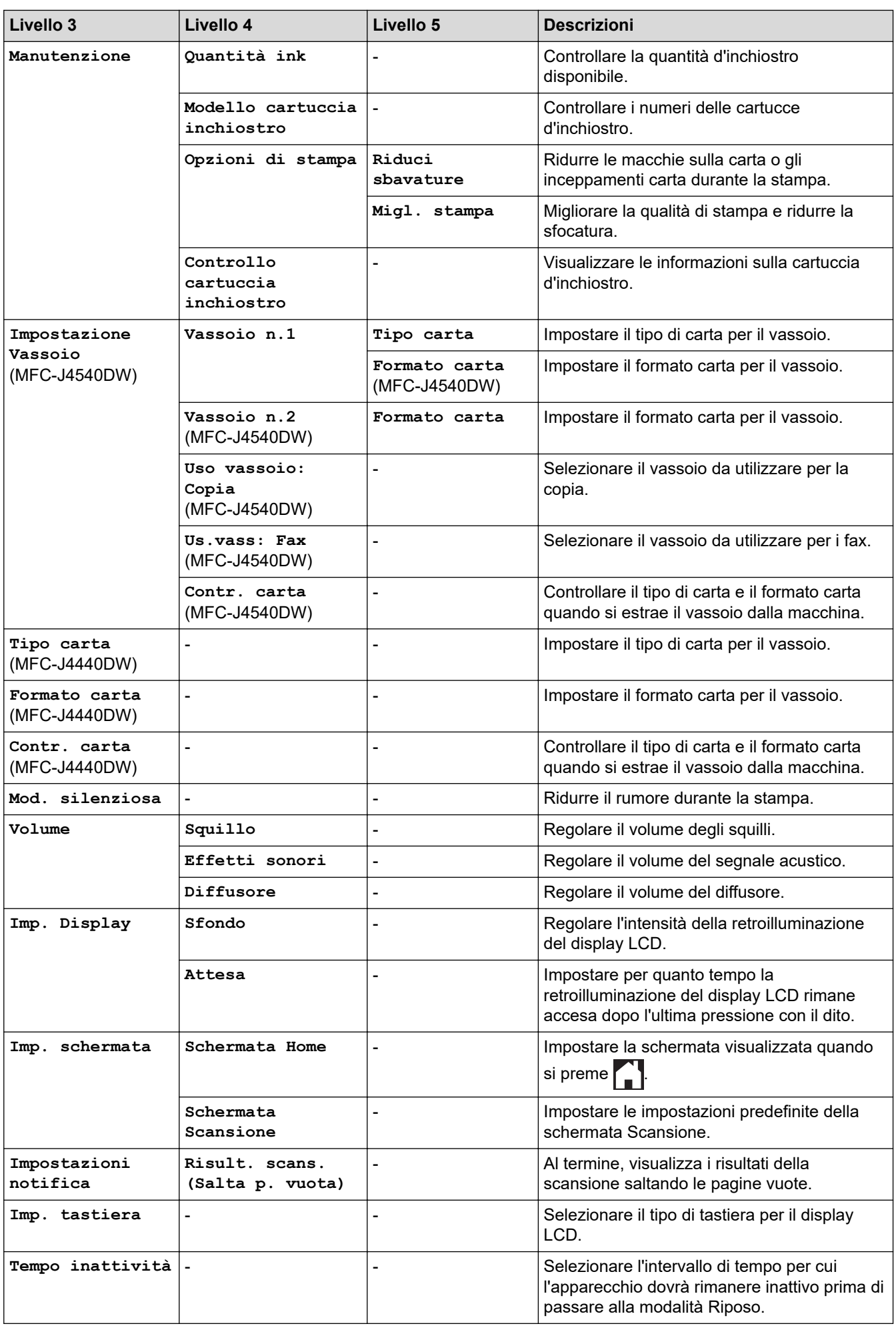

<span id="page-598-0"></span>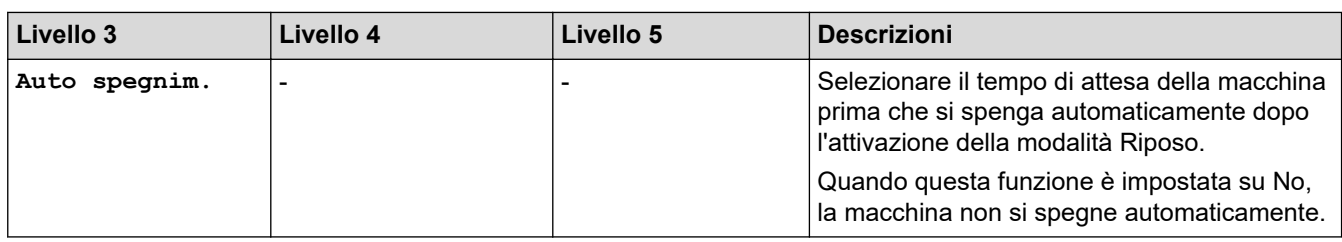

### **[Impostazioni collegamenti]**

# **[Tutte le imp.] > [Impostazioni collegamenti]**

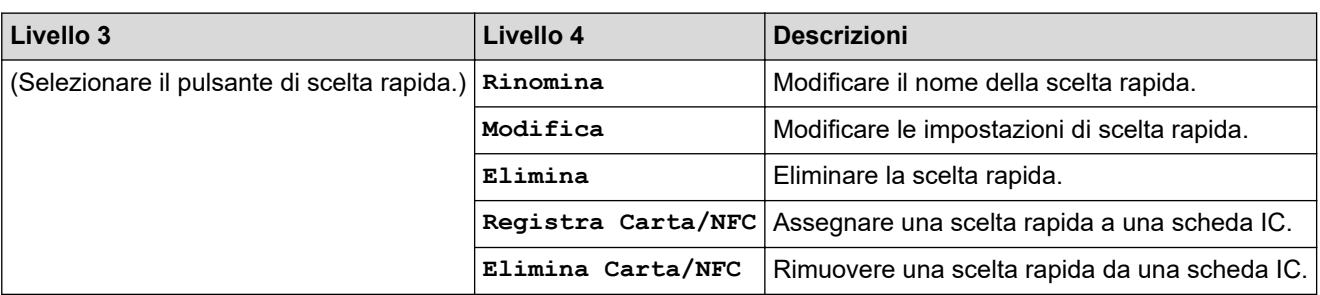

#### **[Fax]**

## **[Tutte le imp.] > [Fax]**

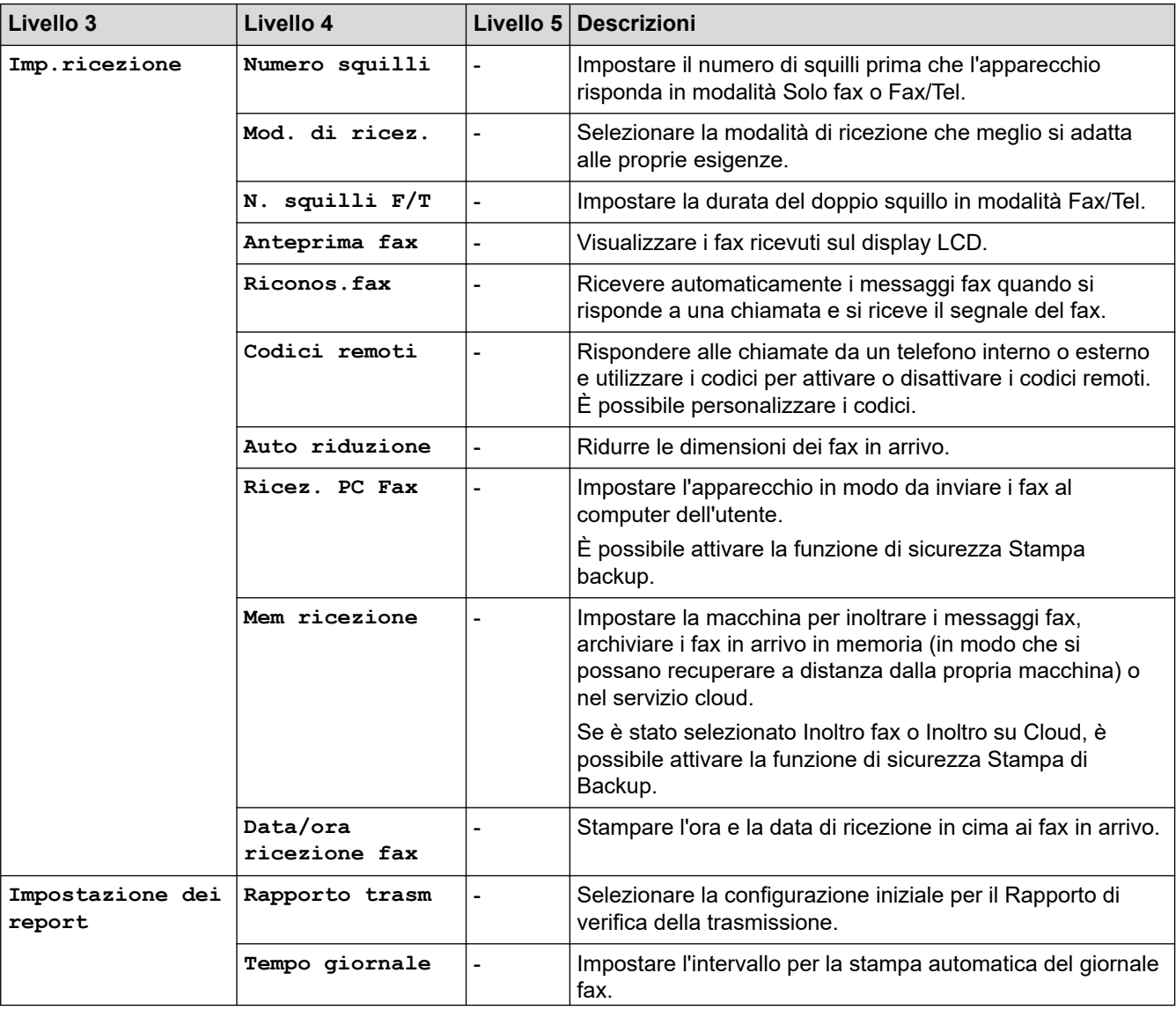

<span id="page-599-0"></span>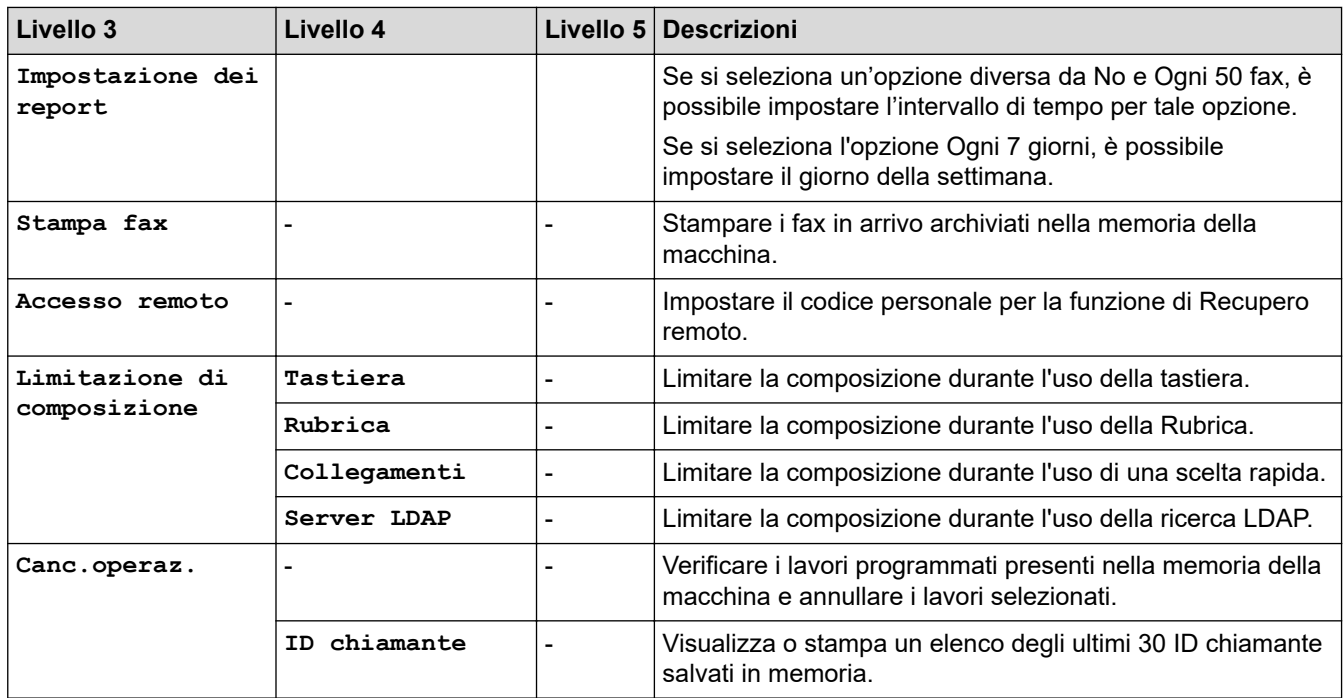

### **[Rete]**

# **[Tutte le imp.] > [Rete]**

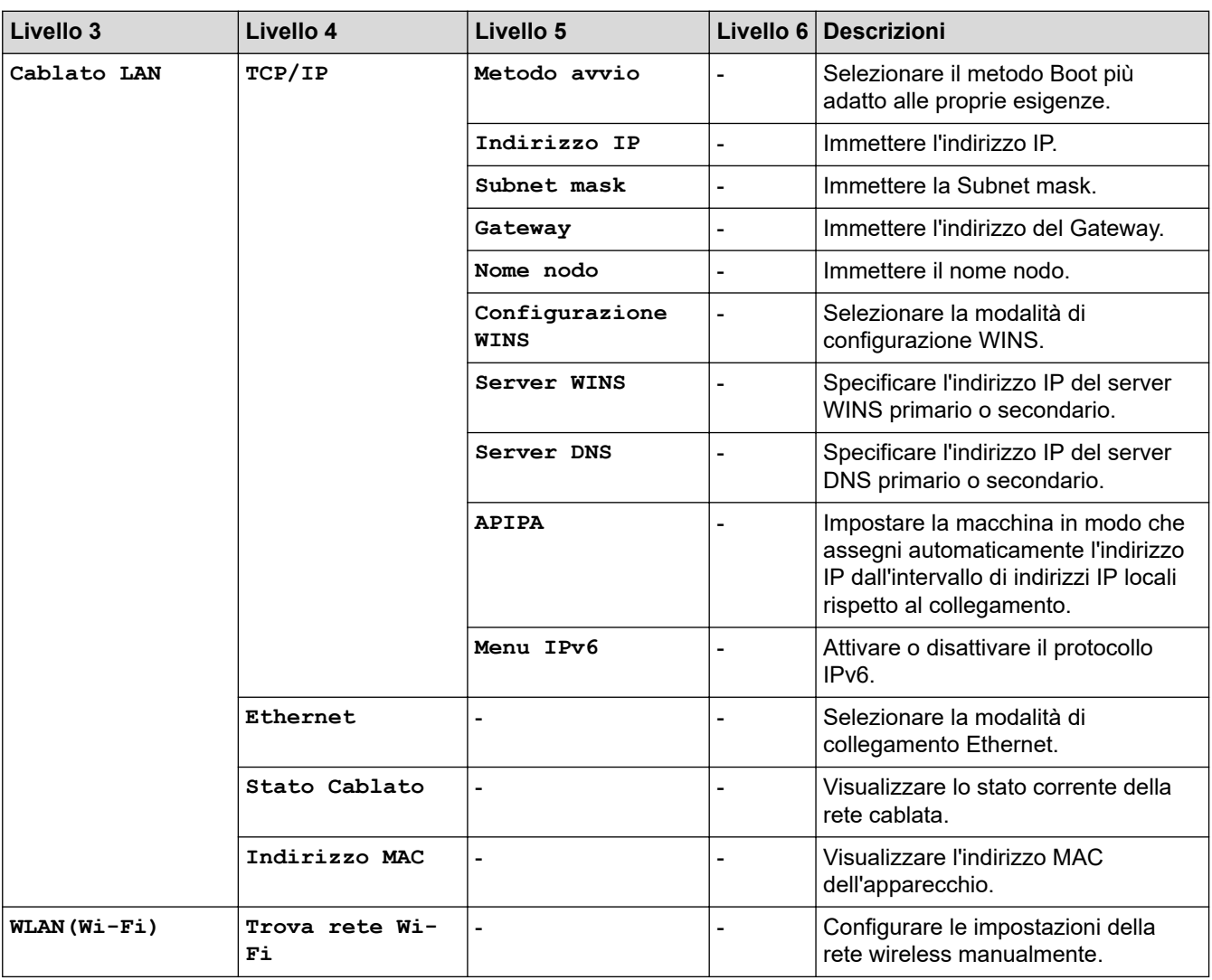

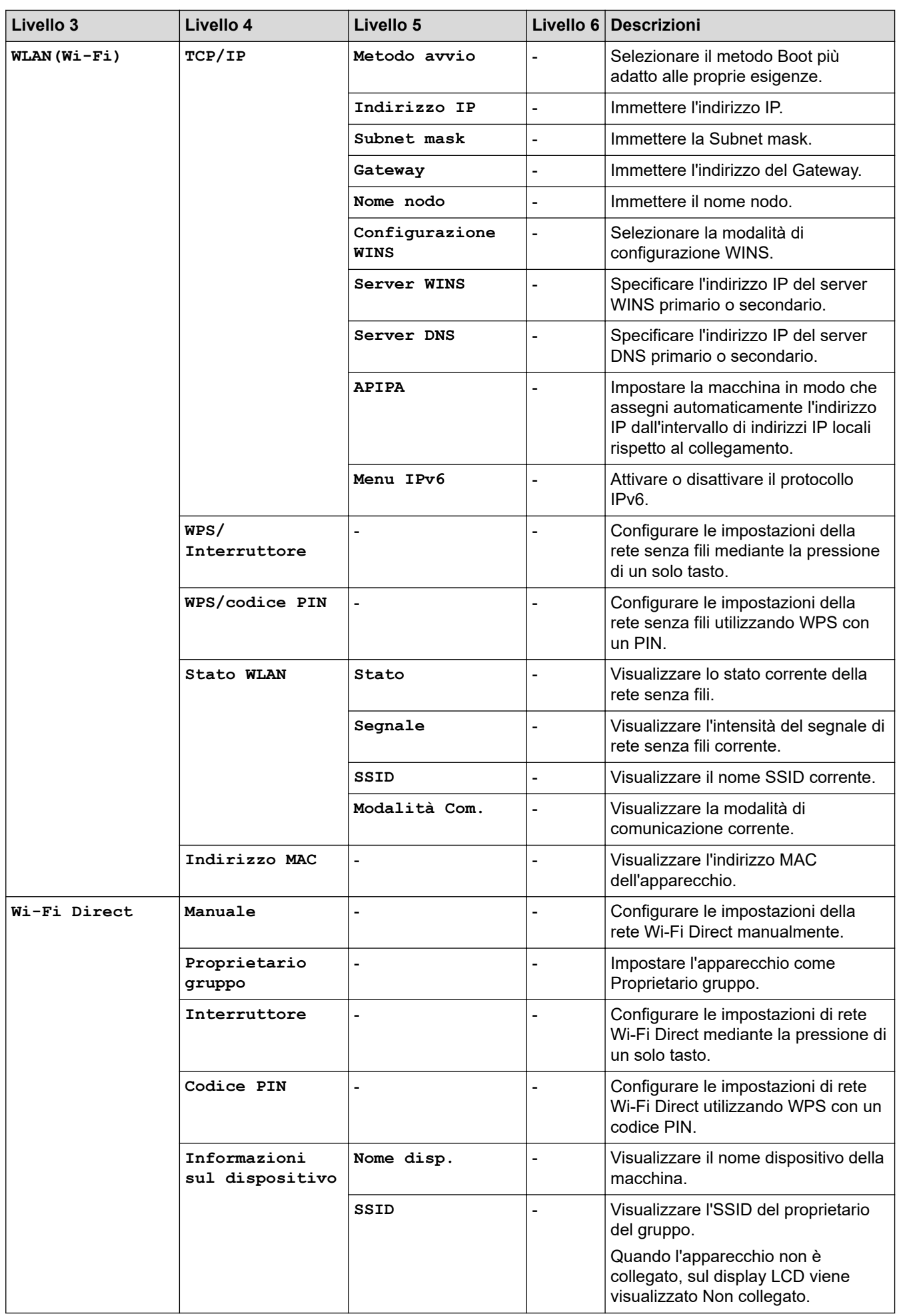

<span id="page-601-0"></span>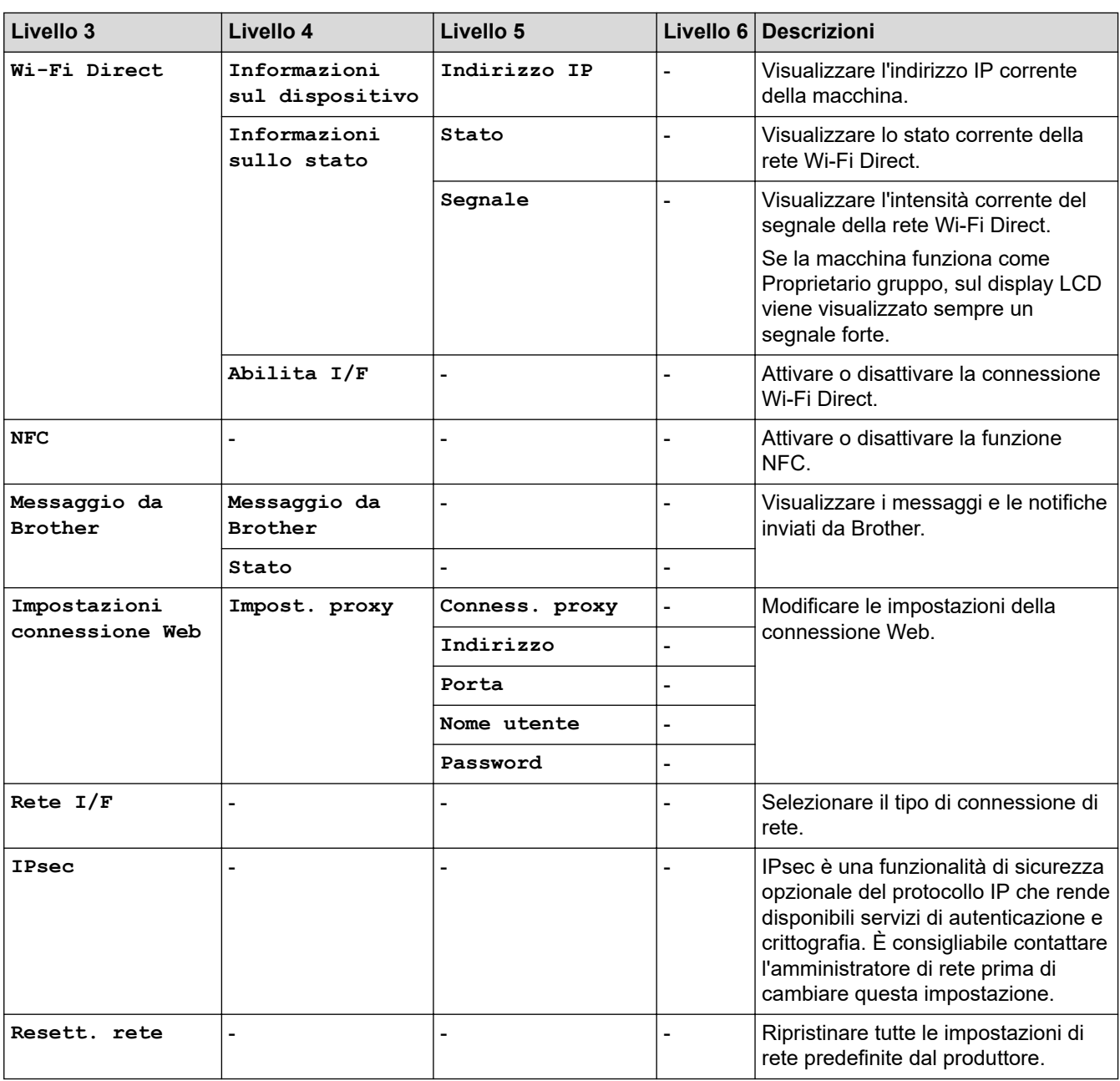

### **[Stamp.rapporto]**

# **[Tutte le imp.] > [Stamp.rapporto]**

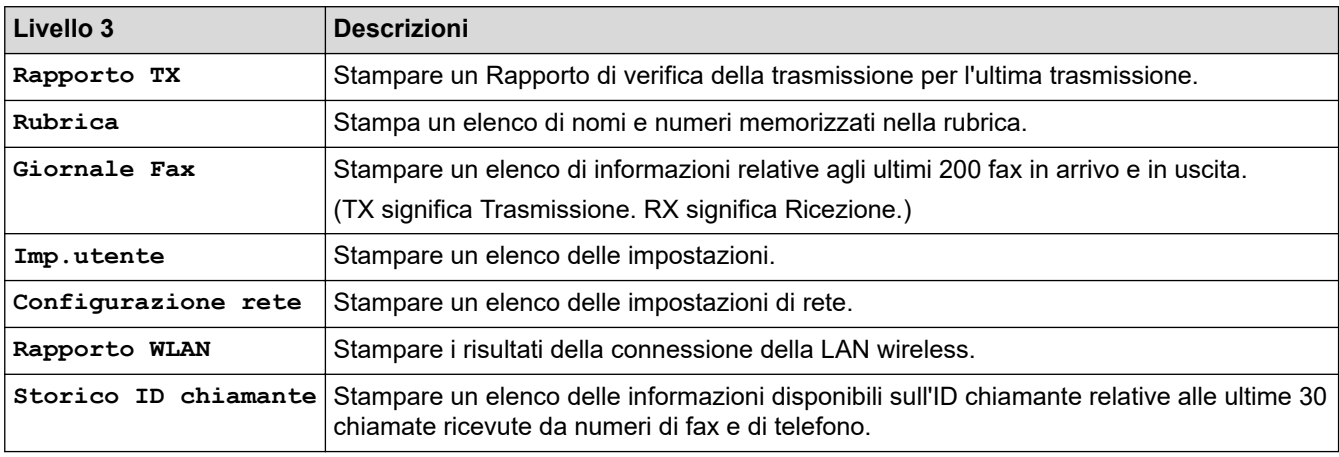

#### <span id="page-602-0"></span>徣 **[Tutte le imp.] > [Info. apparecch.]**

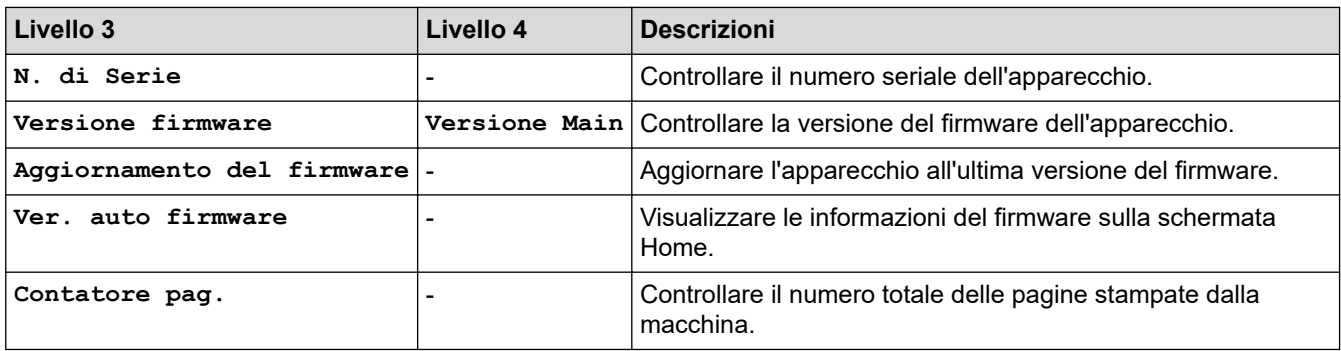

#### **[Imp.iniziale]**

#### 峕 **[Tutte le imp.] > [Imp.iniziale]**

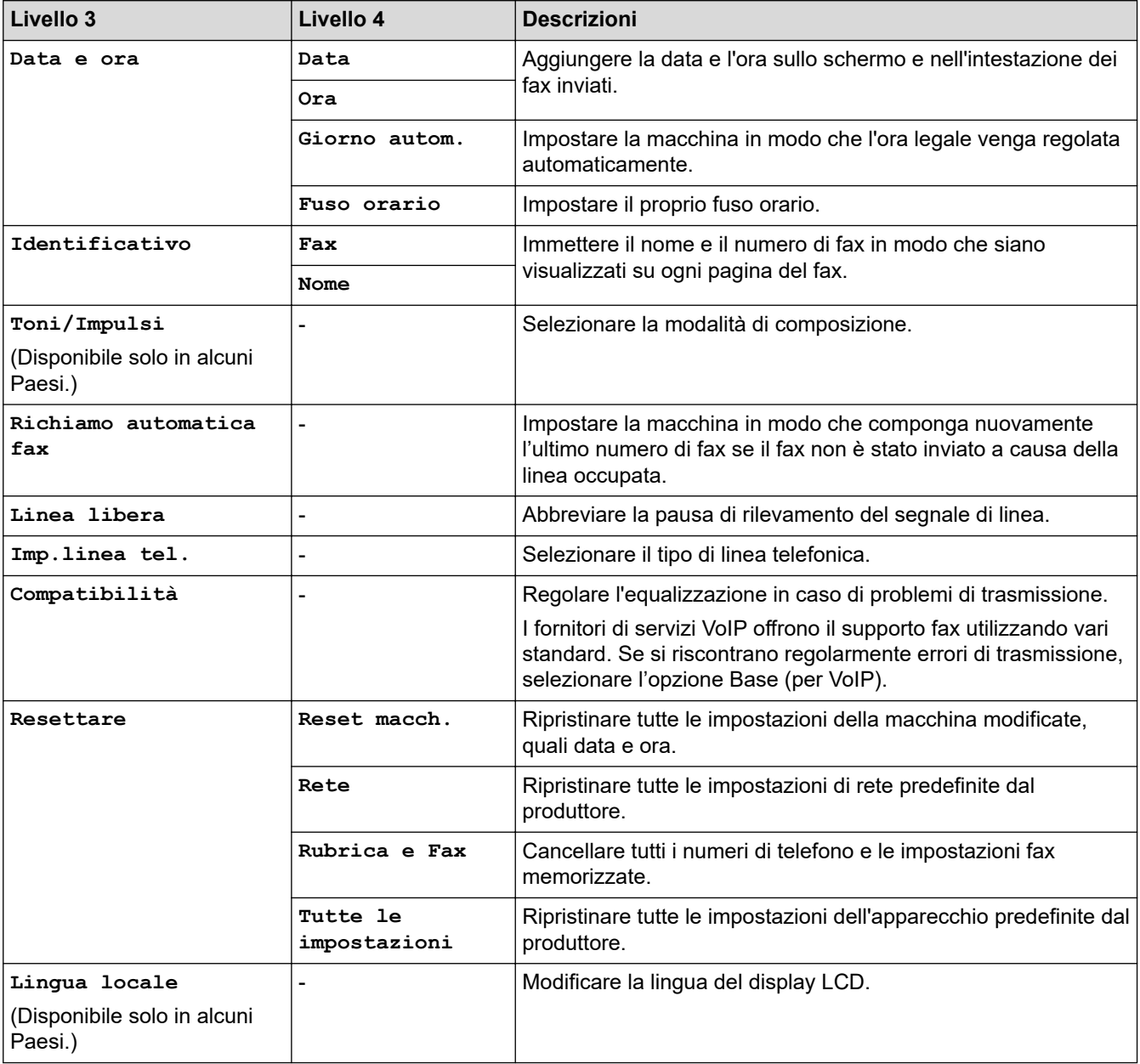

### **Informazioni correlate**

∣√

• [Tabelle di funzionalità e impostazioni](#page-587-0)

<span id="page-604-0"></span> [Pagina Iniziale](#page-1-0) > [Impostazioni della macchina](#page-560-0) > [Modificare le impostazioni dell'apparecchio dal pannello dei](#page-561-0) [comandi](#page-561-0) > [Tabelle di funzionalità e impostazioni](#page-587-0) > Tabelle di funzioni (modelli touchscreen da 2,7" (67,5 mm))

### **Tabelle di funzioni (modelli touchscreen da 2,7" (67,5 mm))**

**Modelli correlati**: MFC-J4440DW/MFC-J4540DW

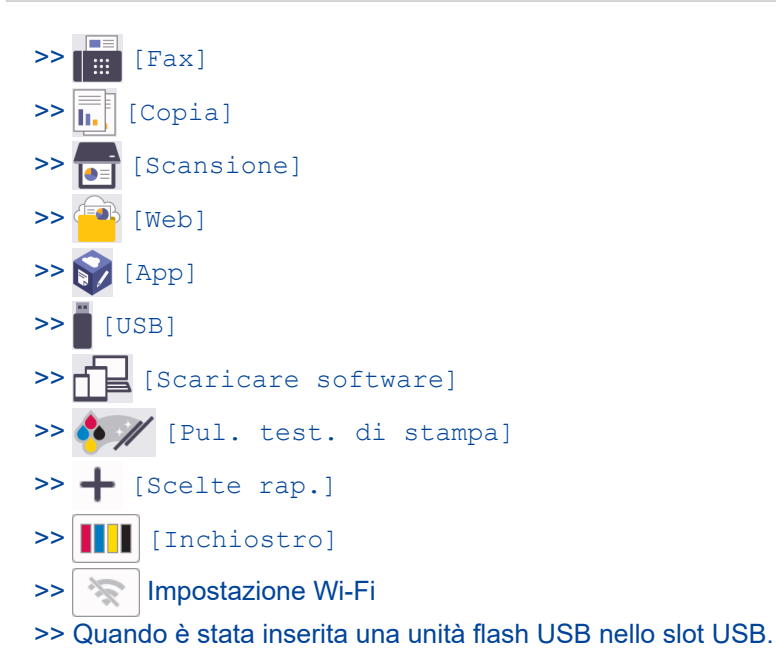

**[Fax]**

### **(Quando l'opzione [Anteprima fax] è impostata su [No])**

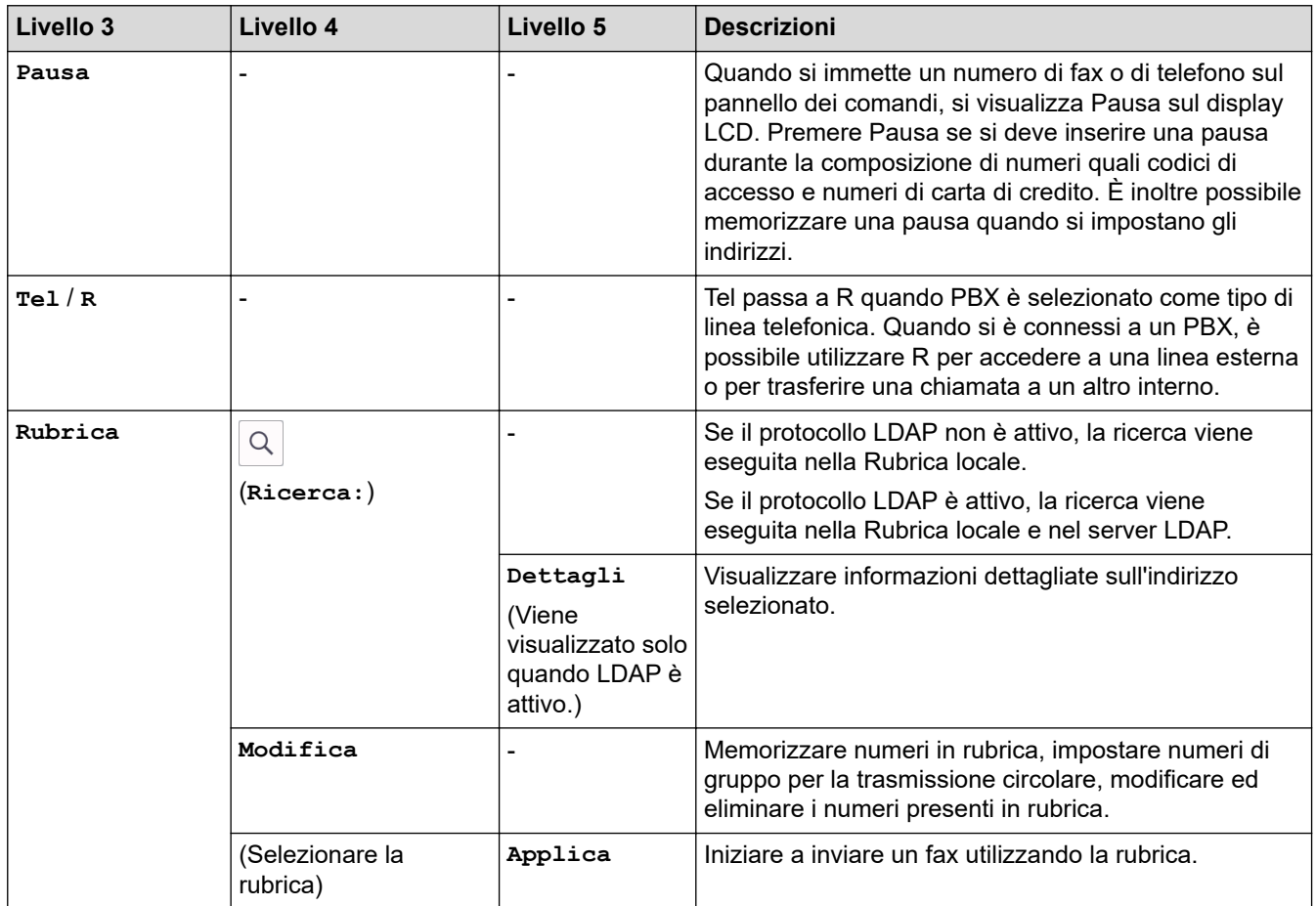

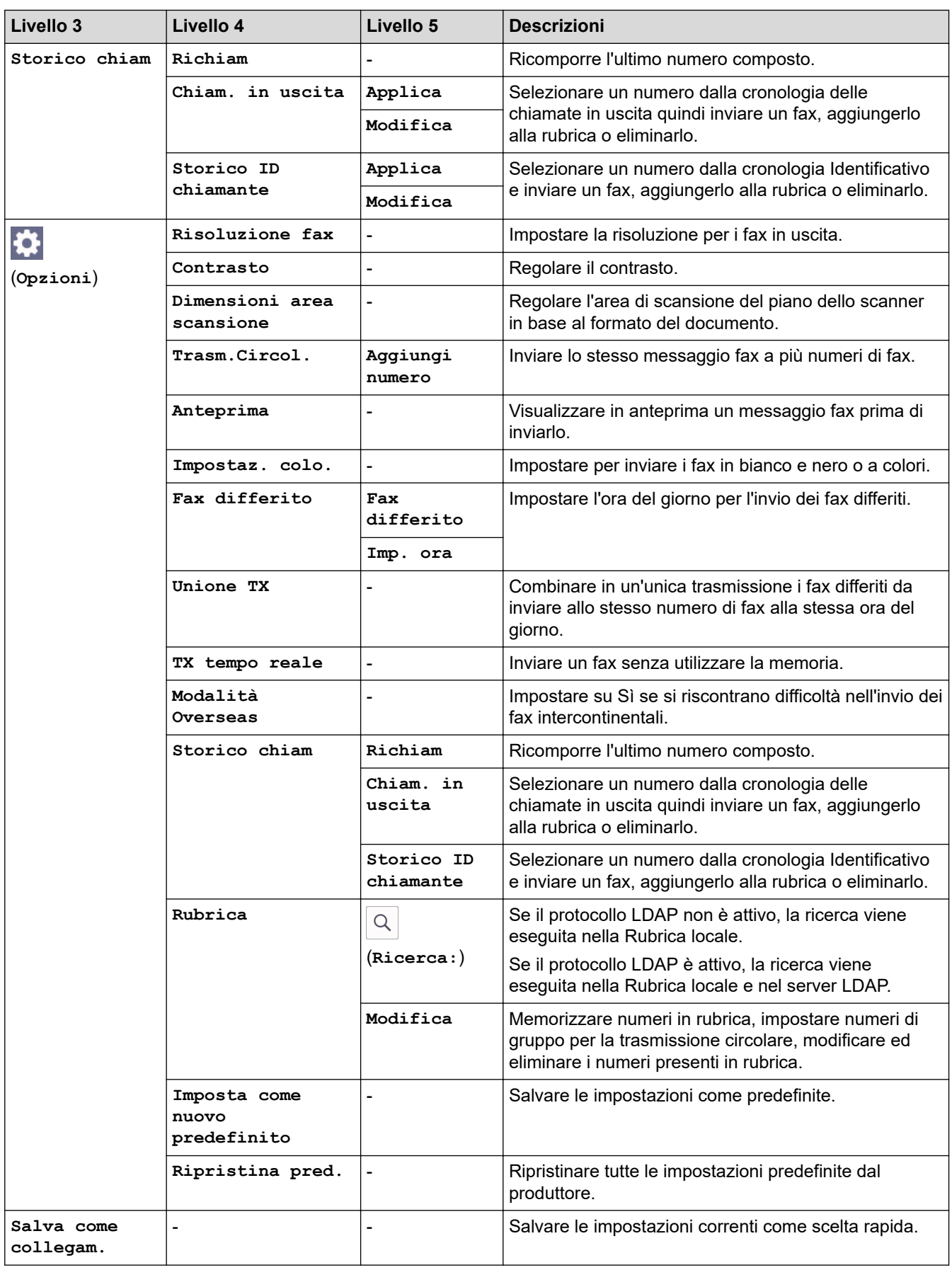

## **(Quando l'opzione [Anteprima fax] è impostata su [Sì])**

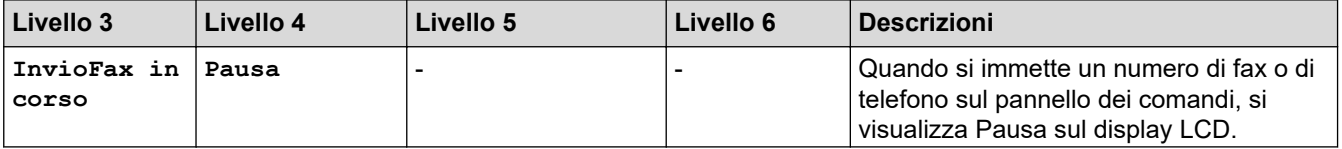

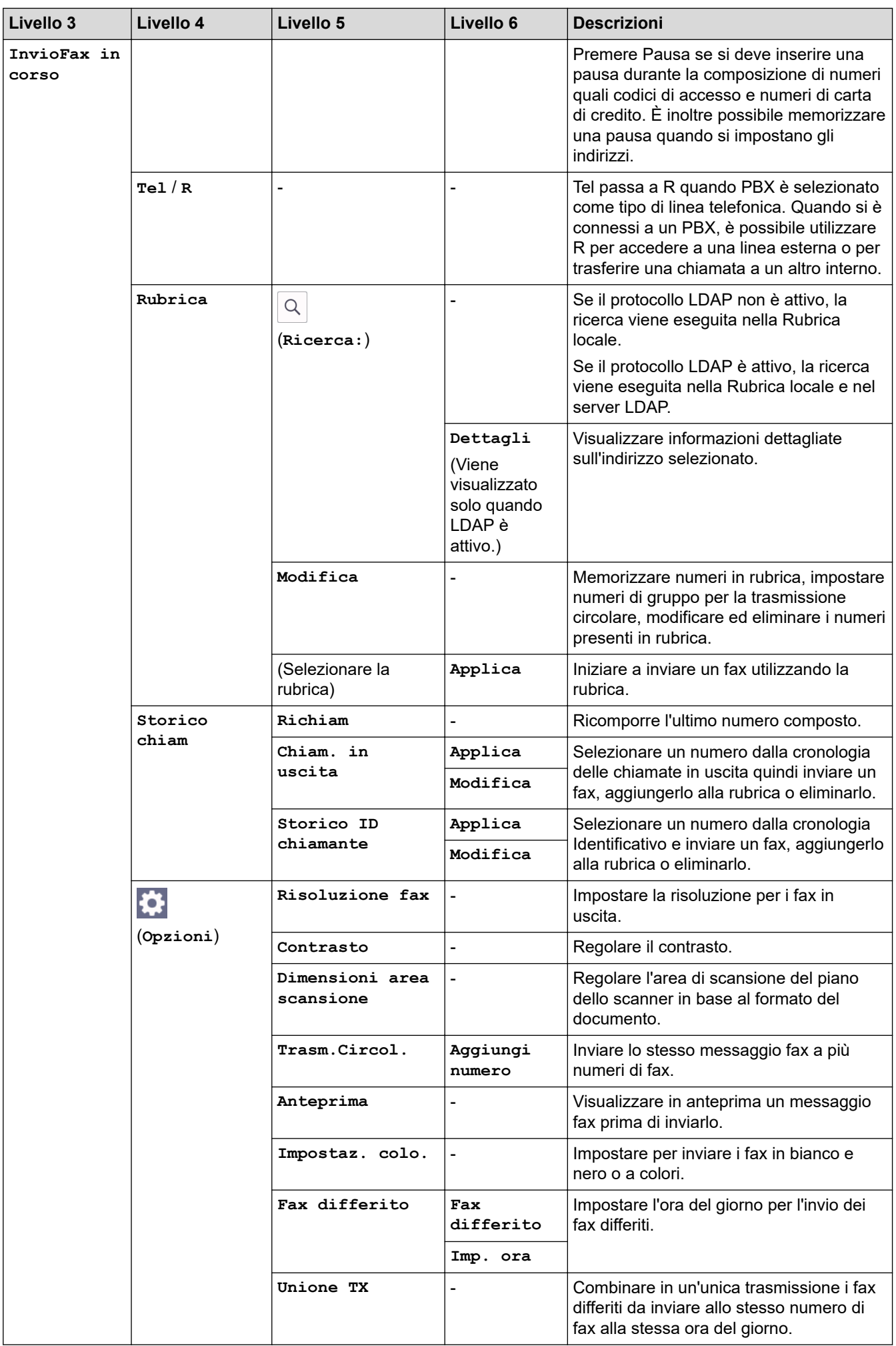

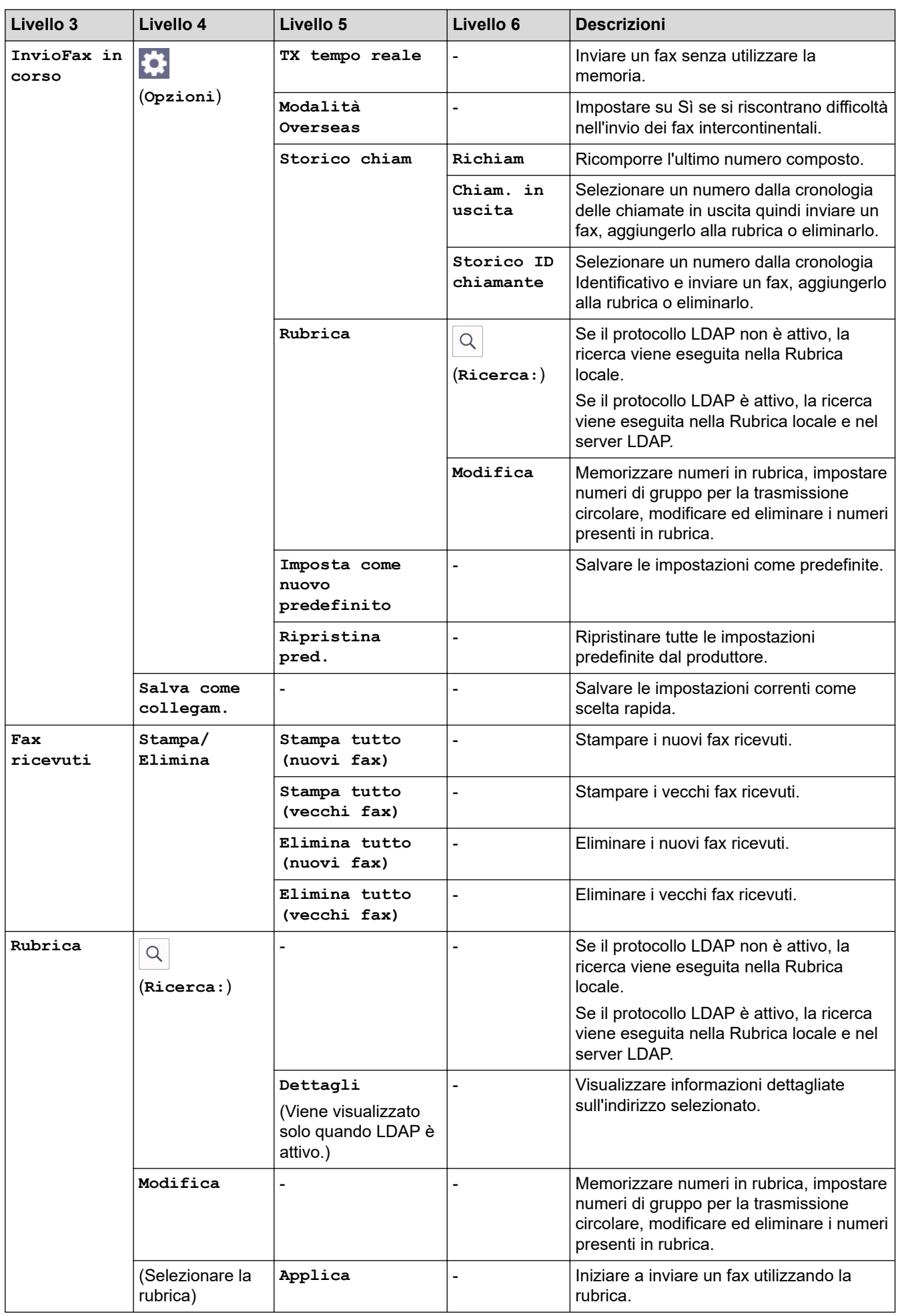

<span id="page-608-0"></span>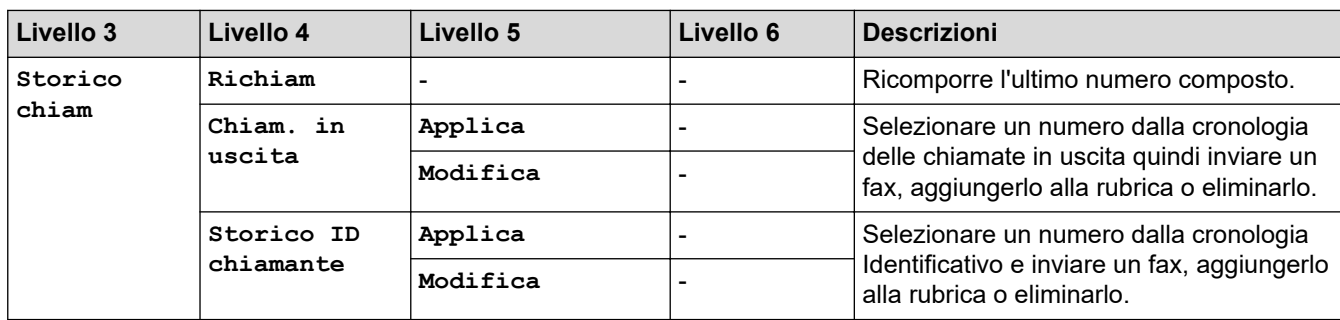

# **[Copia]**

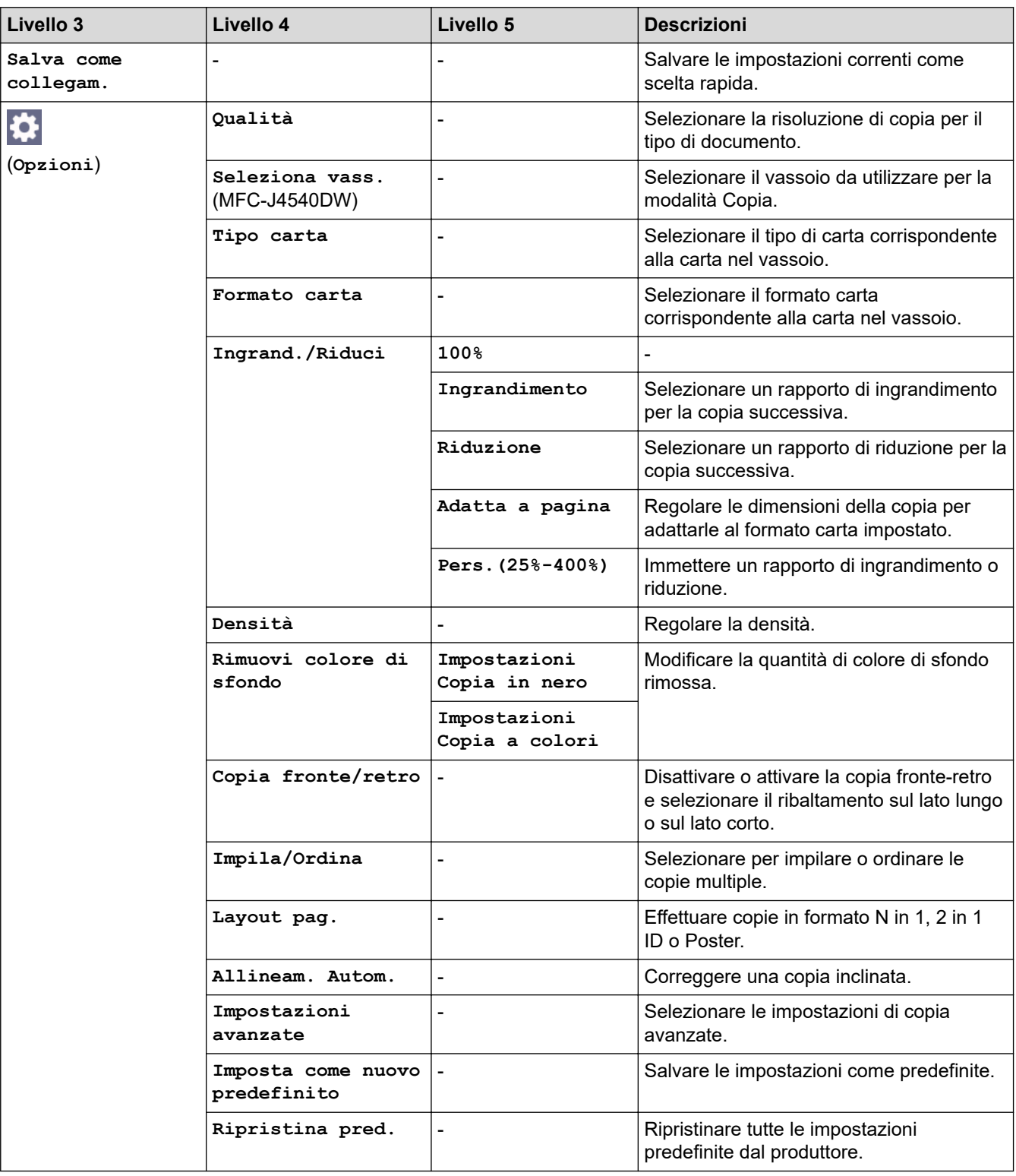

<span id="page-609-0"></span>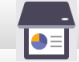

## **[Scansione]**

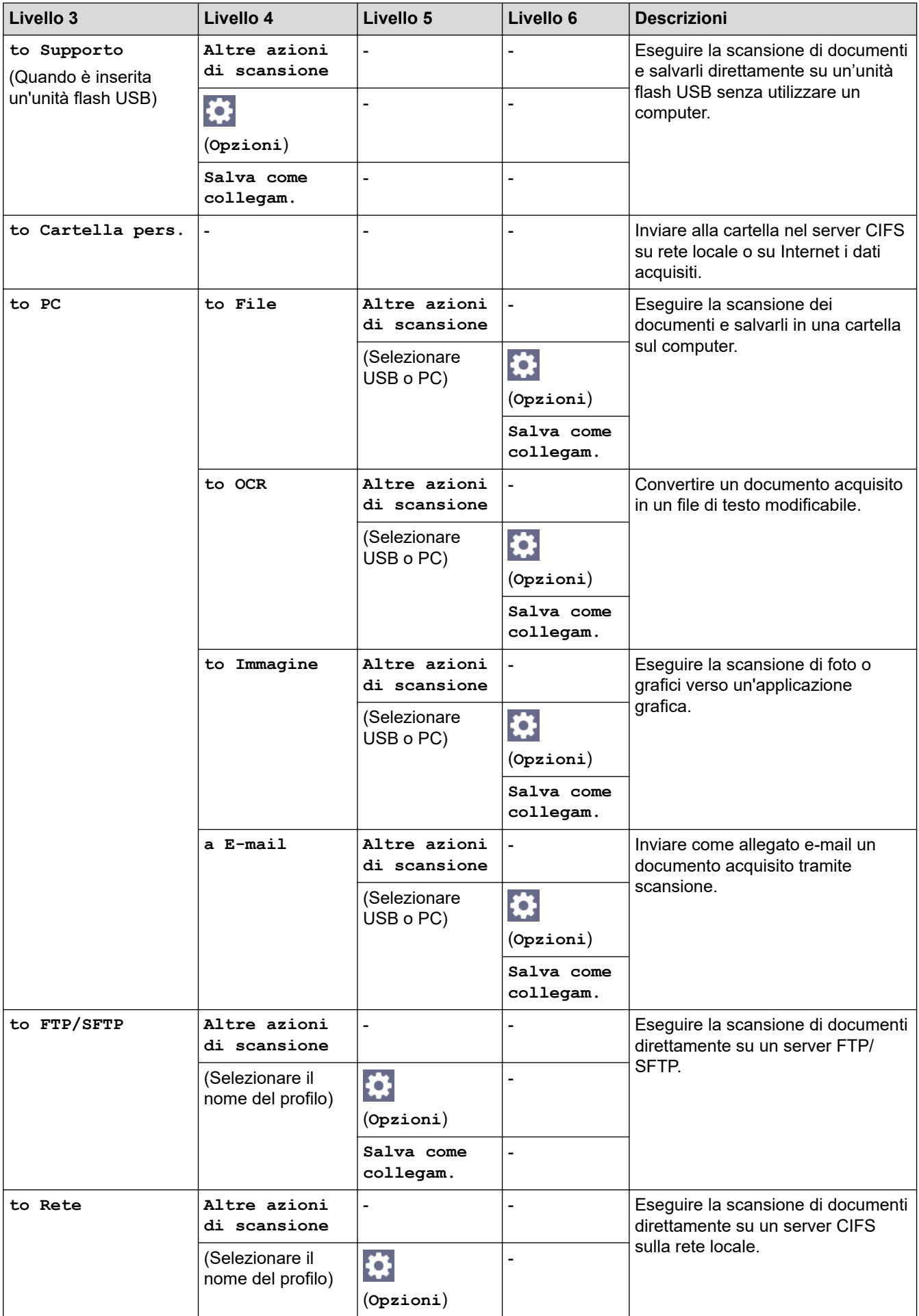

<span id="page-610-0"></span>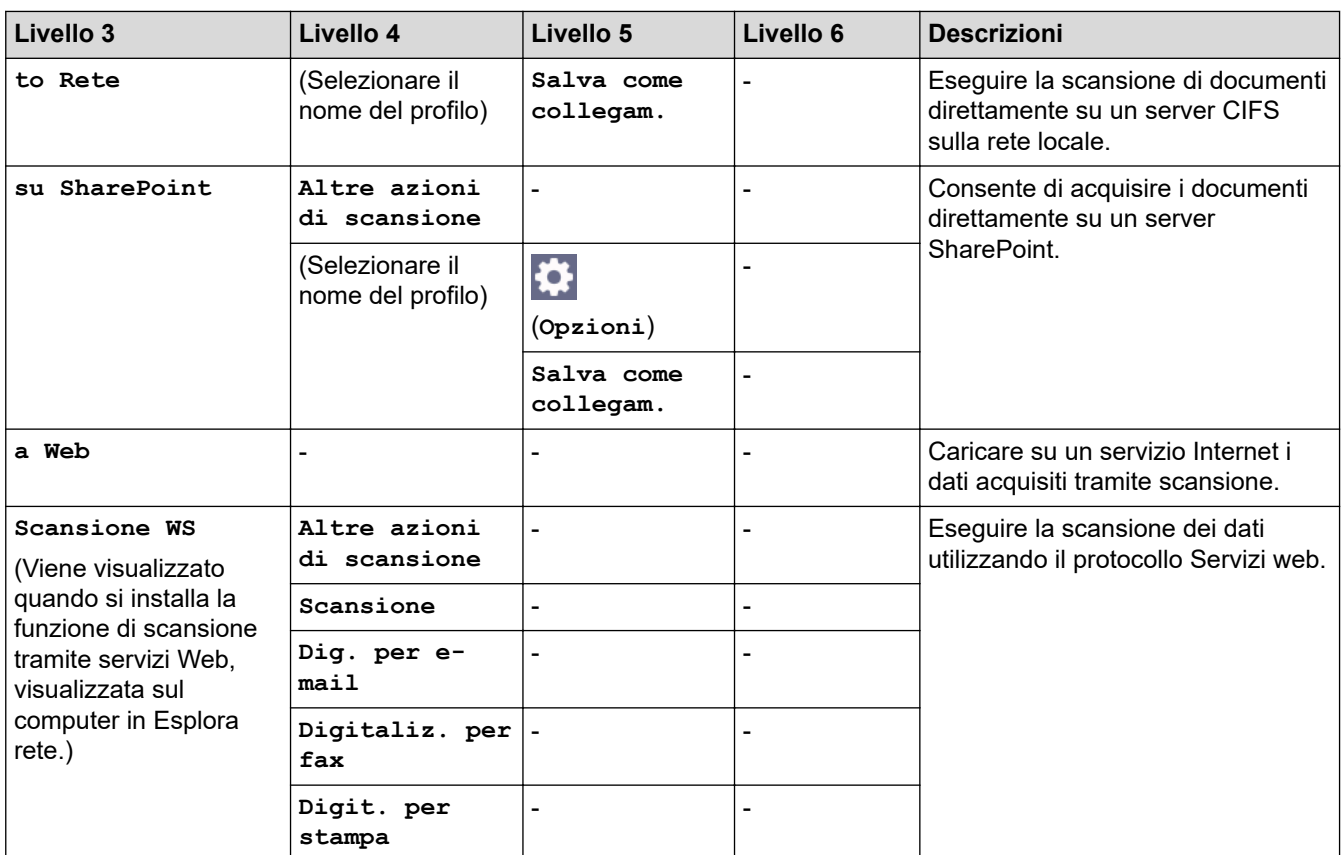

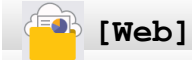

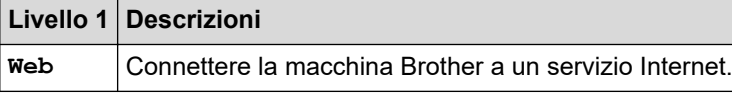

# **[App]**

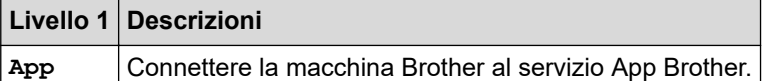

## **[USB]**

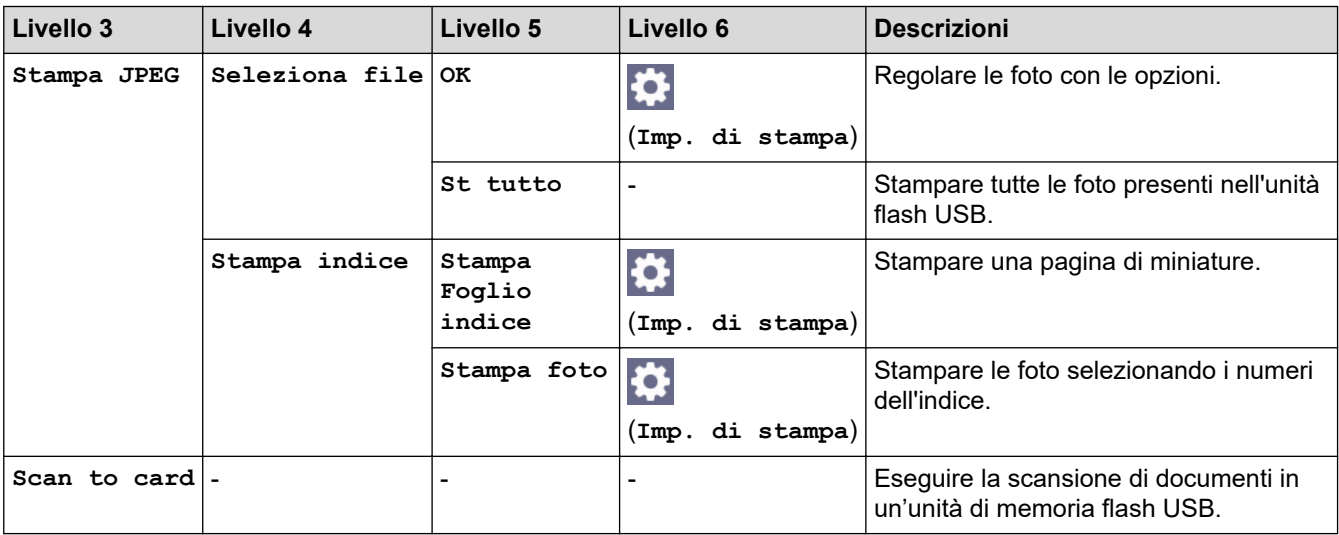

<span id="page-611-0"></span>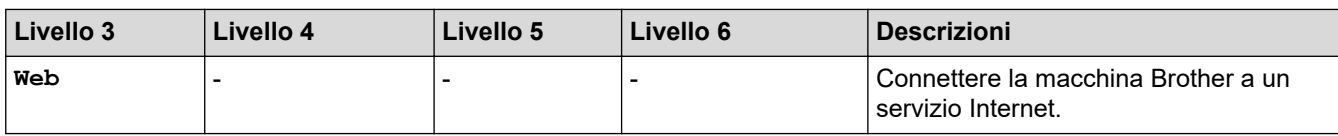

# **[Scaricare software]**

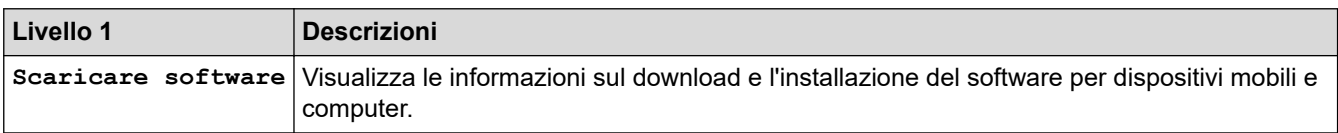

# **[Pul. test. di stampa]**

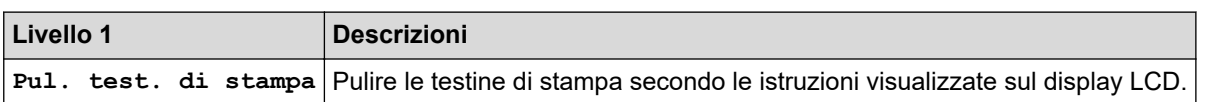

# **[Scelte rap.]**

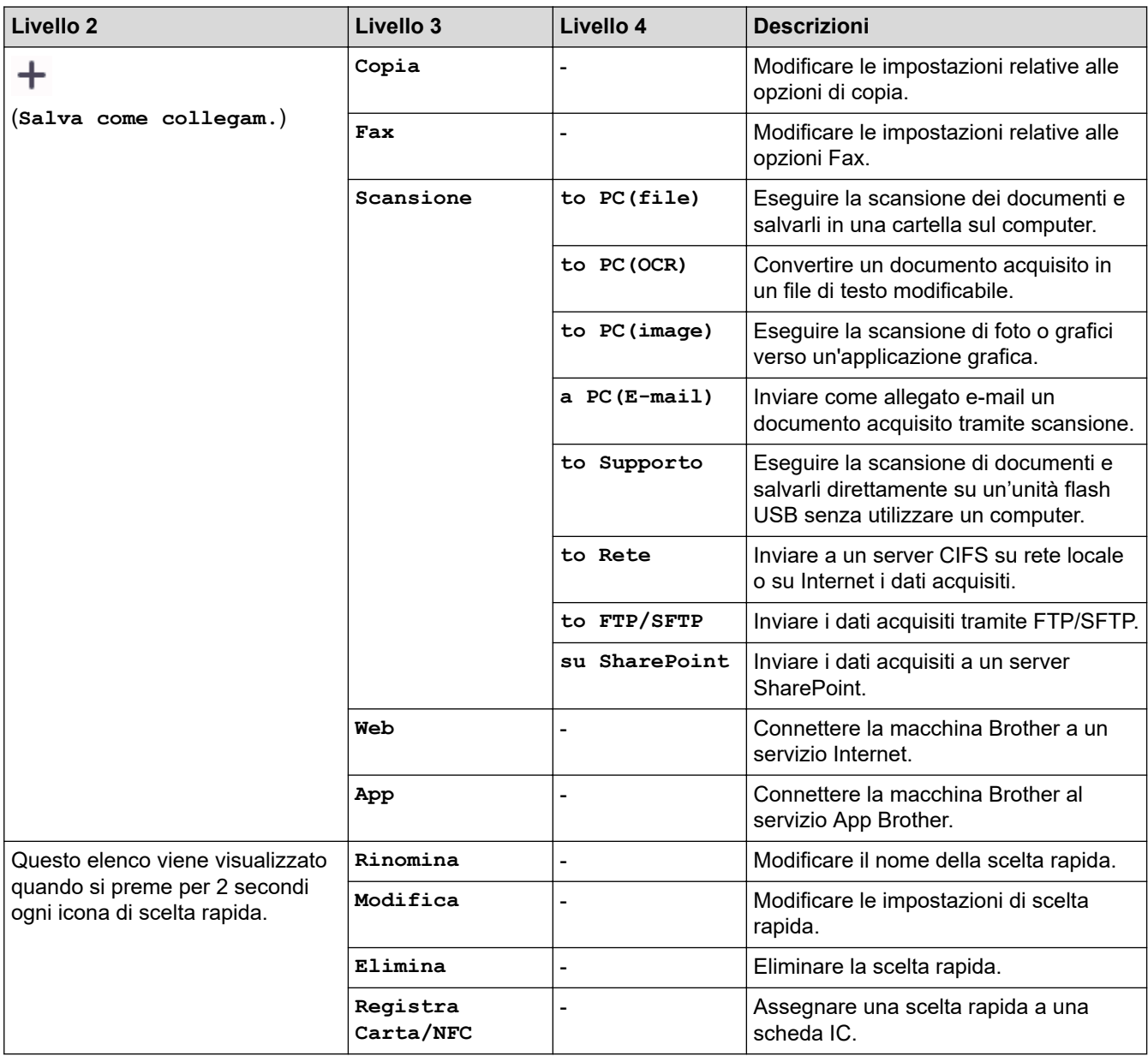
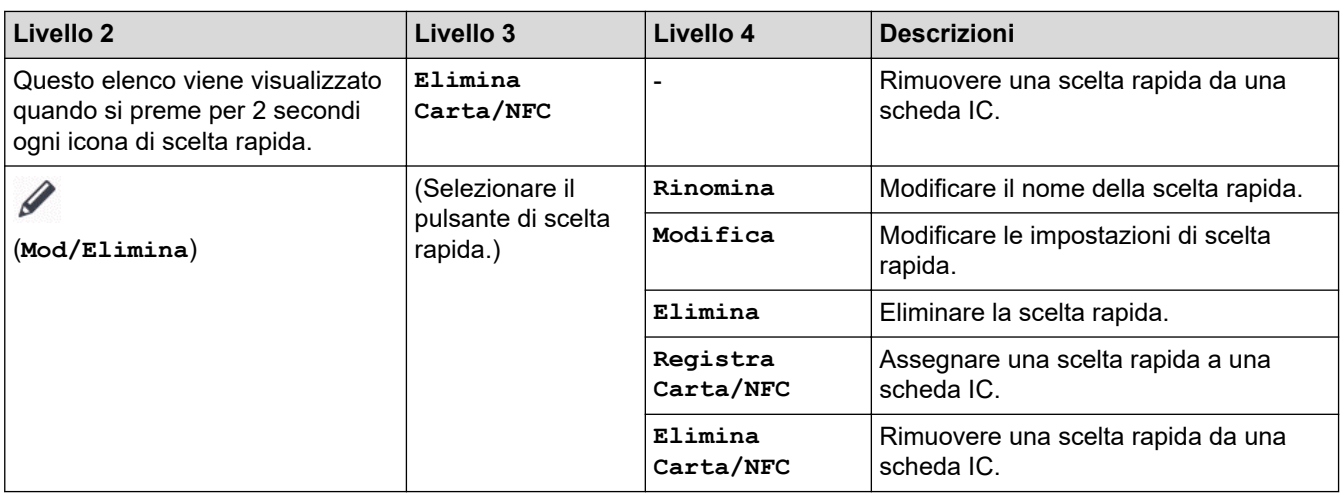

# **[Inchiostro]**

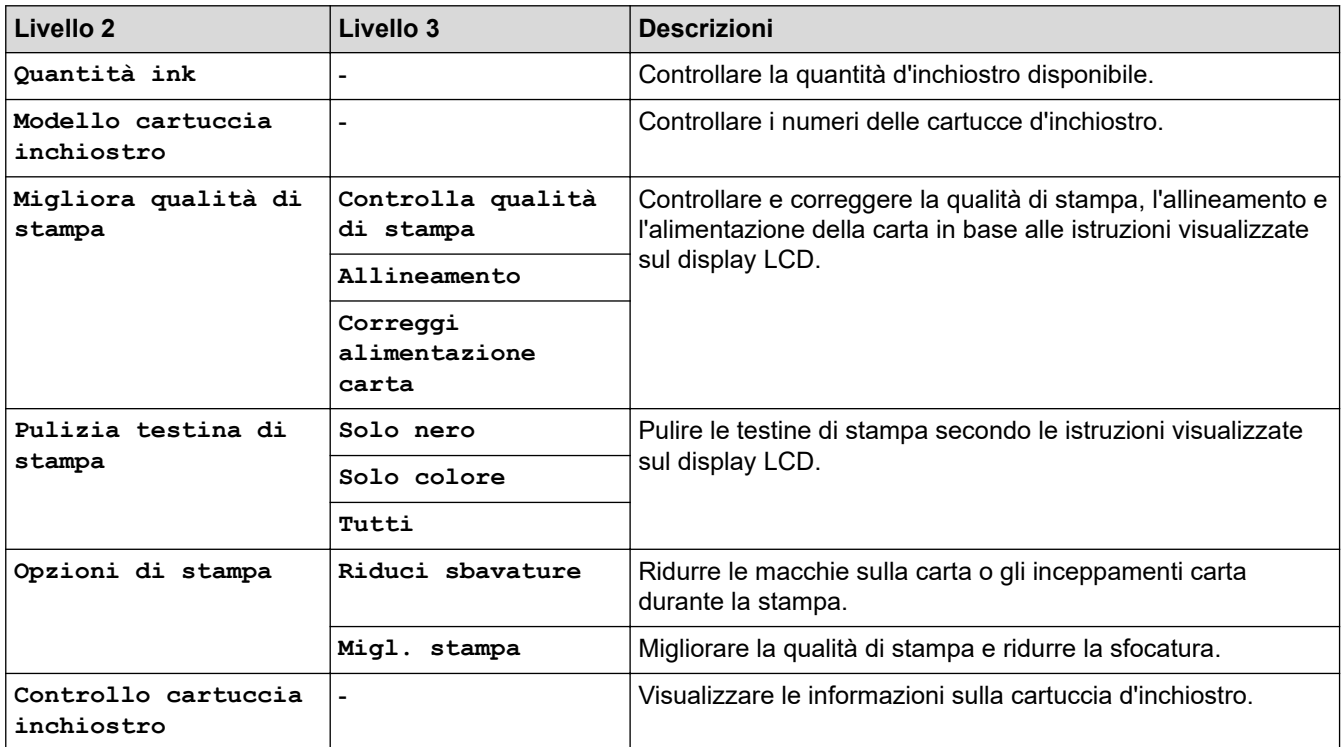

#### **Impostazione Wi-Fi** 冷

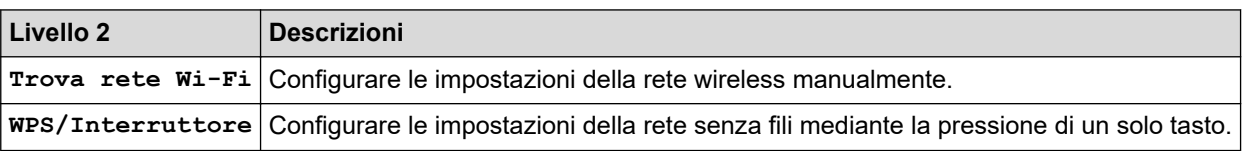

# **Quando è stata inserita una unità flash USB nello slot USB.**

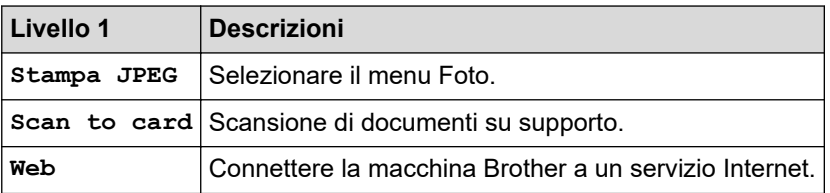

# **Informazioni correlate**

∣√

• [Tabelle di funzionalità e impostazioni](#page-587-0)

<span id="page-614-0"></span> [Pagina Iniziale](#page-1-0) > [Impostazioni della macchina](#page-560-0) > Modificare le impostazioni dell'apparecchio mediante Gestione basata sul Web

# **Modificare le impostazioni dell'apparecchio mediante Gestione basata sul Web**

Gestione basata sul Web è un'utilità che impiega un browser Web standard per gestire la macchina utilizzando il protocollo HTTP (Hyper Text Transfer Protocol) oppure il protocollo HTTPS (Hyper Text Transfer Protocol over Secure Socket Layer).

- [Informazioni su Gestione basata sul Web](#page-615-0)
- [Accedere a Gestione basata sul Web](#page-616-0)
- [Impostare o modificare una password di accesso per Gestione basata sul Web](#page-618-0)
- [Impostare la rubrica della macchina utilizzando Gestione basata sul Web](#page-619-0)

<span id="page-615-0"></span> [Pagina Iniziale](#page-1-0) > [Impostazioni della macchina](#page-560-0) > [Modificare le impostazioni dell'apparecchio mediante](#page-614-0) [Gestione basata sul Web](#page-614-0) > Informazioni su Gestione basata sul Web

# **Informazioni su Gestione basata sul Web**

Gestione basata sul Web è un'utilità che impiega un browser Web standard per gestire l'apparecchio utilizzando il protocollo HTTP (Hyper Text Transfer Protocol) oppure il protocollo HTTPS (Hyper Text Transfer Protocol over Secure Socket Layer).

- Ø • Si consiglia di utilizzare Microsoft Internet Explorer 11/Microsoft Edge per Windows, Safari 10/11 per Mac, Google Chrome™ per Android (4.x o versione successiva) e Google Chrome™/Safari per iOS (10.x o versione successiva). Verificare che JavaScript e i cookie siano sempre attivati nel browser utilizzato.
	- È necessario utilizzare il protocollo TCP/IP in rete e disporre di un indirizzo IP valido programmato nel server di stampa e nel computer.

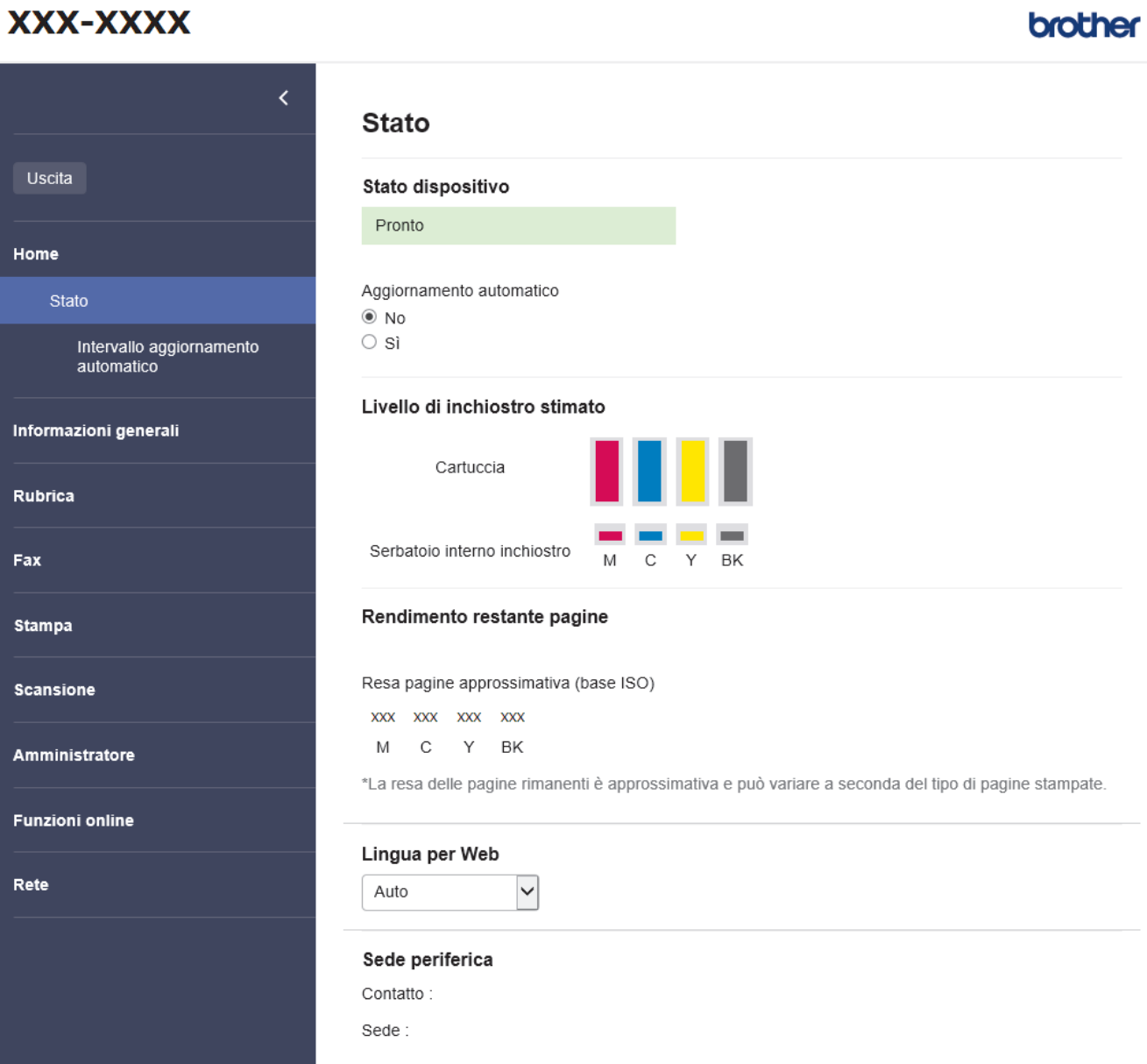

La schermata reale potrebbe variare rispetto a quella visualizzata sopra.

### **Informazioni correlate**

• [Modificare le impostazioni dell'apparecchio mediante Gestione basata sul Web](#page-614-0)

<span id="page-616-0"></span> [Pagina Iniziale](#page-1-0) > [Impostazioni della macchina](#page-560-0) > [Modificare le impostazioni dell'apparecchio mediante](#page-614-0) [Gestione basata sul Web](#page-614-0) > Accedere a Gestione basata sul Web

# **Accedere a Gestione basata sul Web**

- Si consiglia di utilizzare Microsoft Internet Explorer 11/Microsoft Edge per Windows, Safari 10/11 per Mac, Google Chrome™ per Android (4.x o versione successiva) e Google Chrome™/Safari per iOS (10.x o versione successiva). Verificare che JavaScript e i cookie siano sempre attivati nel browser utilizzato.
- La password predefinita per gestire le impostazioni di questa macchina è riportata sul retro della macchina e contrassegnata con "**Pwd**". È consigliabile modificare immediatamente la password predefinita per proteggere la macchina da accessi non autorizzati.È inoltre possibile individuare la password predefinita nel rapporto di configurazione di rete.
- Se si inserisce la password errata per diverse volte, non sarà possibile accedere per un certo lasso di tempo. È possibile modificare le impostazioni di blocco in Gestione basata sul Web.
- Fino a otto computer e dispositivi mobili possono essere connessi a Gestione basata sul Web simultaneamente. Se si connette un nono dispositivo, il primo dispositivo viene disconnesso.
- Quando si configurano le impostazioni mediante Gestione basata sul Web, è consigliabile utilizzare il protocollo di sicurezza HTTPS. Se durante la configurazione delle impostazioni mediante Gestione basata sul Web si utilizza HTTP, seguire le istruzioni visualizzate sullo schermo per passare a una connessione HTTPS sicura.
- Quando si utilizza HTTPS per la configurazione tramite Gestione basata sul Web, nel browser viene visualizzata una finestra di dialogo di avviso. Per evitare la visualizzazione della finestra di dialogo di avviso, è possibile installare un certificato autofirmato per utilizzare la comunicazione SSL/TLS. Per informazioni più dettagliate, >> *Informazioni correlate*

>> Iniziare dal browser Web

>> Iniziare da Brother iPrint&Scan (Windows/Mac)

- [>> Iniziare da Brother Utilities \(Windows\)](#page-617-0)
- [>> Iniziare da Brother Mobile Connect](#page-617-0)

#### **Iniziare dal browser Web**

- 1. Avviare il browser Web.
- 2. Digitare "https://indirizzo IP della macchina" nella barra degli indirizzi del browser (dove "indirizzo IP della macchina" è l'indirizzo IP della macchina).

Ad esempio:

https://192.168.1.2

Se si utilizza un DNS (Domain Name System, sistema di nomi di dominio) o si attiva un nome NetBIOS, è possibile immettere un altro nome, come ad esempio "SharedPrinter", anziché l'indirizzo IP.

Ad esempio:

https://SharedPrinter

Se si abilita un nome NetBIOS, è inoltre possibile utilizzare il nome del nodo.

Ad esempio:

https://brnxxxxxxxxxxxx

Il nome NetBIOS si trova nel rapporto di configurazione della rete.

- 3. Se richiesto, digitare la password nel campo **Accesso**, quindi fare clic su **Accesso**.
- 4. Per aggiungere il menu di navigazione sul lato sinistro dello schermo, fare clic su  $\equiv$ , quindi fare clic su  $\star$ .

Ora è possibile modificare le impostazioni della macchina.

### **Iniziare da Brother iPrint&Scan (Windows/Mac)**

- 1. Avviare Brother iPrint&Scan.
	- **Windows**

### <span id="page-617-0"></span>Avviare (**Brother iPrint&Scan**).

• Mac

Nella barra dei menu **Finder**, fare clic su **Vai** > **Applicazioni**, quindi fare doppio clic sull'icona iPrint&Scan.

Viene visualizzata la schermata Brother iPrint&Scan.

- 2. Se la macchina Brother non è selezionata, fare clic sul pulsante **Seleziona macchina**, quindi selezionare il nome del modello in uso dall'elenco. Fare clic su **OK**.
- 3. Fare clic su (**Impostazioni macchina**).

Viene visualizzata la schermata Gestione basata sul Web.

- 4. Se richiesto, digitare la password nel campo **Accesso**, quindi fare clic su **Accesso**.
- 5. Per aggiungere il menu di navigazione sul lato sinistro dello schermo, fare clic su  $\equiv$ , quindi fare clic su  $\blacktriangleright$ .

Ora è possibile modificare le impostazioni della macchina.

### **Iniziare da Brother Utilities (Windows)**

- 1. Avviare (**Brother Utilities**), poi sull'elenco a discesa, quindi selezionare il nome del modello (se non è già selezionato).
- 2. Fare clic su **Strumenti** nella barra di spostamento di sinistra, quindi su **Impostazioni macchina**. Viene visualizzata la schermata Gestione basata sul Web.
- 3. Se richiesto, digitare la password nel campo **Accesso**, quindi fare clic su **Accesso**.
- 4. Per aggiungere il menu di navigazione sul lato sinistro dello schermo, fare clic su  $\equiv$ , quindi fare clic su  $\blacktriangleright$ .

Ora è possibile modificare le impostazioni della macchina.

# **Iniziare da Brother Mobile Connect**

È necessario installare e configurare Brother Mobile Connect sul dispositivo mobile.

- 1. Avviare Brother Mobile Connect sul dispositivo mobile.
- 2. Sfiorare il nome del modello in uso nella parte superiore dello schermo.
- 3. Sfiorare **Tutte le impostazioni macchina**.

Viene visualizzata la schermata Gestione basata sul Web.

- 4. Se richiesto, digitare la password nel campo **Accesso**, quindi toccare **Accesso**.
- 5. Per aggiungere il menu di navigazione sul lato sinistro dello schermo, toccare  $\equiv$ , quindi toccare  $\times$ .

Ora è possibile modificare le impostazioni della macchina.

Se si modificano le impostazioni relative al protocollo, è necessario riavviare la macchina dopo avere fatto clic su **Invia** per attivare la configurazione.

Dopo avere configurato le impostazioni, fare clic su **Uscita**.

### **Informazioni correlate**

• [Modificare le impostazioni dell'apparecchio mediante Gestione basata sul Web](#page-614-0)

#### **Argomenti correlati:**

- [Stampare il rapporto di configurazione della rete](#page-319-0)
- [Creare un certificato autofirmato](#page-334-0)
- [Installare il certificato autofirmato per gli utenti Windows con diritti di amministratore](#page-353-0)

<span id="page-618-0"></span> [Pagina Iniziale](#page-1-0) > [Impostazioni della macchina](#page-560-0) > [Modificare le impostazioni dell'apparecchio mediante](#page-614-0) [Gestione basata sul Web](#page-614-0) > Impostare o modificare una password di accesso per Gestione basata sul Web

# **Impostare o modificare una password di accesso per Gestione basata sul Web**

La password predefinita per gestire le impostazioni di questa macchina è riportata sul retro della macchina e contrassegnata con "**Pwd**". È consigliabile modificare immediatamente la password predefinita per proteggere la macchina da accessi non autorizzati.

- 1. Avviare il browser Web.
- 2. Digitare "https://indirizzo IP della macchina" nella barra degli indirizzi del browser (dove "indirizzo IP della macchina" è l'indirizzo IP della macchina).

Ad esempio: https://192.168.1.2

Se si utilizza un DNS (Domain Name System, sistema di nomi di dominio) o si attiva un nome NetBIOS, è possibile immettere un altro nome, come ad esempio "SharedPrinter", anziché l'indirizzo IP.

Ad esempio:

https://SharedPrinter

Se si abilita un nome NetBIOS, è inoltre possibile utilizzare il nome del nodo.

Ad esempio:

https://brnxxxxxxxxxxxx

Il nome NetBIOS si trova nel rapporto di configurazione della rete.

- 3. Effettuare una delle seguenti operazioni:
	- Se la password è stata impostata in precedenza, immetterla e fare clic su **Accesso**.
	- Se la password non è stata impostata in precedenza, digitare la password di accesso predefinita e fare clic su **Accesso**.
- 4. Accedere al menu di navigazione e fare clic su **Amministratore** > **Password di accesso**.

#### selezionare  $\equiv$ .

- 5. Seguendo le istruzioni **Password di accesso** visualizzate sullo schermo, digitare la password nel campo **Immetti nuova password**.
- 6. Digitare nuovamente la password nel campo **Conferma nuova password**.
- 7. Fare clic su **Invia**.

È anche possibile modificare le impostazioni di blocco nel menu **Password di accesso**.

#### **Informazioni correlate**

• [Modificare le impostazioni dell'apparecchio mediante Gestione basata sul Web](#page-614-0)

#### **Argomenti correlati:**

• [Accedere a Gestione basata sul Web](#page-616-0)

<span id="page-619-0"></span> [Pagina Iniziale](#page-1-0) > [Impostazioni della macchina](#page-560-0) > [Modificare le impostazioni dell'apparecchio mediante](#page-614-0) [Gestione basata sul Web](#page-614-0) > Impostare la rubrica della macchina utilizzando Gestione basata sul Web

# **Impostare la rubrica della macchina utilizzando Gestione basata sul Web**

- Quando si configurano le impostazioni mediante Gestione basata sul Web, è consigliabile utilizzare il protocollo di sicurezza HTTPS.
- Quando si utilizza HTTPS per la configurazione tramite Gestione basata sul Web, nel browser viene visualizzata una finestra di dialogo di avviso.
- 1. Avviare il browser Web.
- 2. Digitare "https://indirizzo IP della macchina" nella barra degli indirizzi del browser (dove "indirizzo IP della macchina" è l'indirizzo IP della macchina).

Ad esempio:

https://192.168.1.2

Se si utilizza un DNS (Domain Name System, sistema di nomi di dominio) o si attiva un nome NetBIOS, è possibile immettere un altro nome, come ad esempio "SharedPrinter", anziché l'indirizzo IP.

Ad esempio:

https://SharedPrinter

Se si abilita un nome NetBIOS, è inoltre possibile utilizzare il nome del nodo.

Ad esempio:

https://brnxxxxxxxxxxxx

Il nome NetBIOS si trova nel rapporto di configurazione della rete.

3. Se richiesto, digitare la password nel campo **Accesso**, quindi fare clic su **Accesso**.

La password predefinita per gestire le impostazioni di questa macchina è riportata sul retro della macchina e contrassegnata con "**Pwd**".

4. Accedere al menu di navigazione e fare clic su **Rubrica** > **Indirizzo XX-XX**.

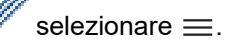

- 5. Aggiungere o aggiornare le informazioni della rubrica in base alle esigenze.
- 6. Fare clic su **Invia**.

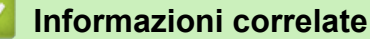

• [Modificare le impostazioni dell'apparecchio mediante Gestione basata sul Web](#page-614-0)

#### **Argomenti correlati:**

• [Accedere a Gestione basata sul Web](#page-616-0)

### <span id="page-620-0"></span> [Pagina Iniziale](#page-1-0) > Appendice

# **Appendice**

- [Specifiche tecniche](#page-621-0)
- [Specifiche relative ai materiali di consumo](#page-629-0)
- [Informazioni relative alla carta riciclata](#page-631-0)
- [Brother Help e assistenza clienti](#page-632-0)

# <span id="page-621-0"></span>**Specifiche tecniche**

- >> Specifiche generali
- [>> Specifiche relative alle dimensioni dei documenti](#page-623-0)
- [>> Specifiche relative ai supporti di stampa](#page-623-0)
- [>> Specifiche fax](#page-624-0)
- [>> Specifiche di copia](#page-625-0)
- [>> Specifiche dell'unità flash USB](#page-625-0)
- [>> Specifiche dello scanner](#page-625-0)
- [>> Specifiche stampante](#page-626-0)
- [>> Specifiche interfaccia](#page-626-0)
- [>> Specifiche di rete](#page-626-0)
- [>> Specifiche dei requisiti del computer](#page-627-0)

# **Specifiche generali**

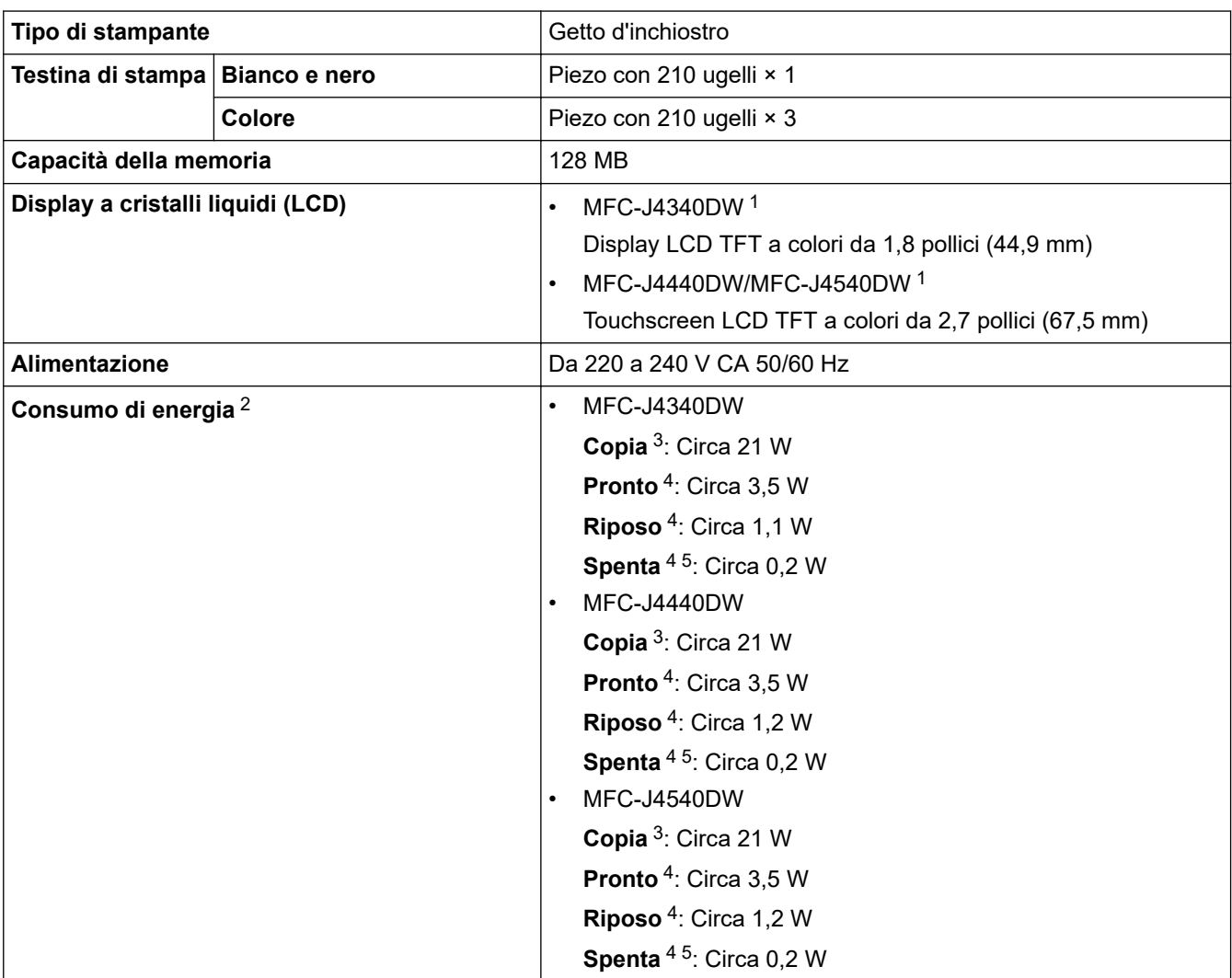

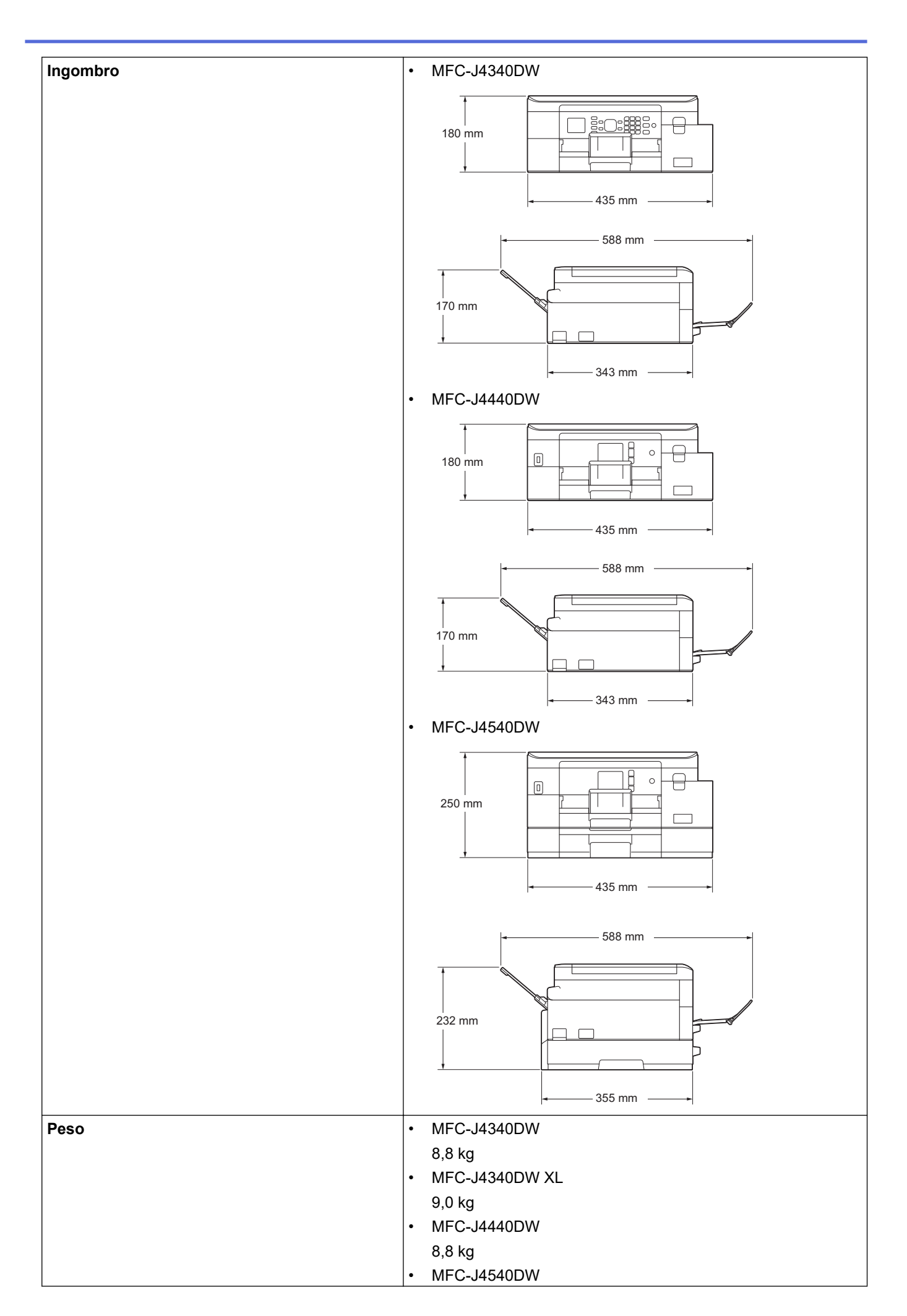

<span id="page-623-0"></span>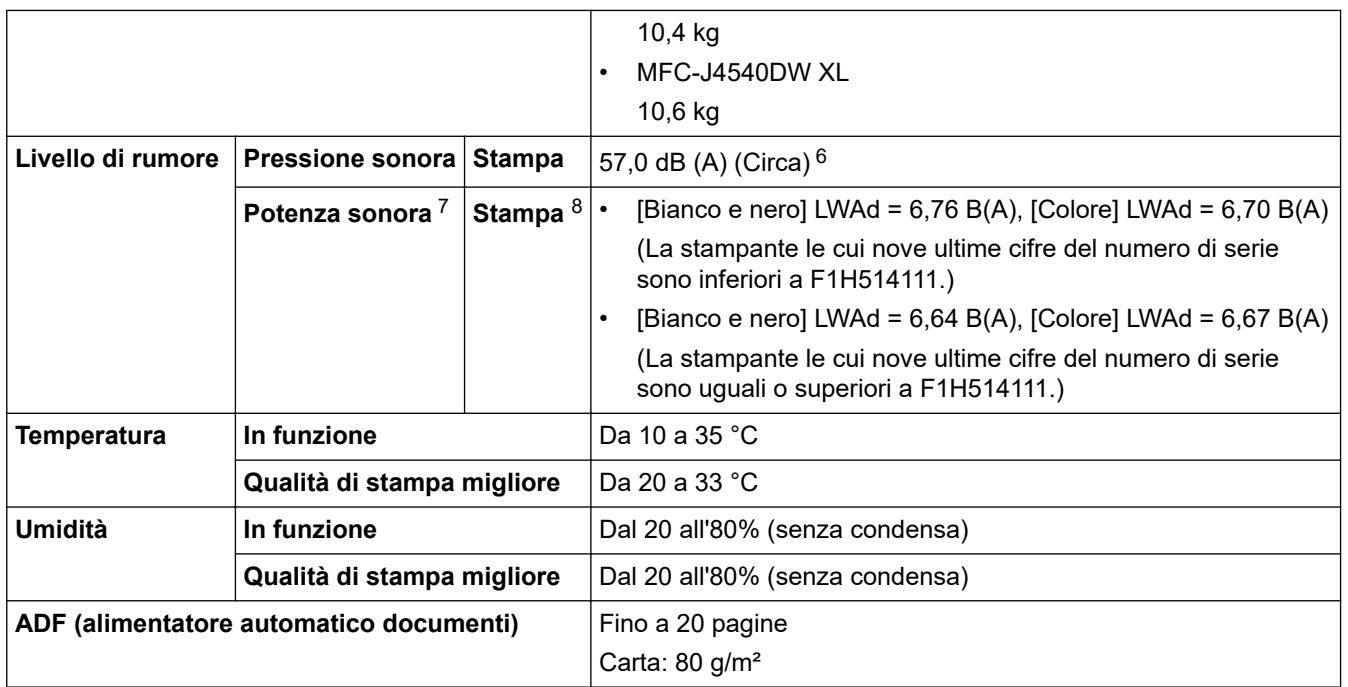

1 Misurato in diagonale

2 Misurato quando l'apparecchio è connesso all'interfaccia USB. Il consumo energetico varia leggermente in funzione dell'ambiente di utilizzo o dell'usura delle parti.

3 Quando si stampa su un lato singolo utilizzando l'ADF, risoluzione: standard / documento: motivo stampato ISO/IEC 24712.

- 4 Misurato secondo IEC 62301 Edizione 2.0.
- 5 Anche quando è spento, periodicamente l'apparecchio si accende automaticamente per eseguire la manutenzione delle testine di stampa, quindi si spegne.
- 6 Il rumore dipende dalle condizioni di stampa.
- 7 Misurato in conformità al metodo descritto in DE-UZ 205.

8 <Velocità di stampa> MFC-J4340DW: 20,0 ipm (Bianco e nero) / 19,0 ipm (Colori) MFC-J4540DW: 20,0 ipm (Bianco e nero) / 19,0 ipm (Colori) Velocità di stampa misurate conformemente ai criteri Blue Angel (DE-UZ 205).

### **Specifiche relative alle dimensioni dei documenti**

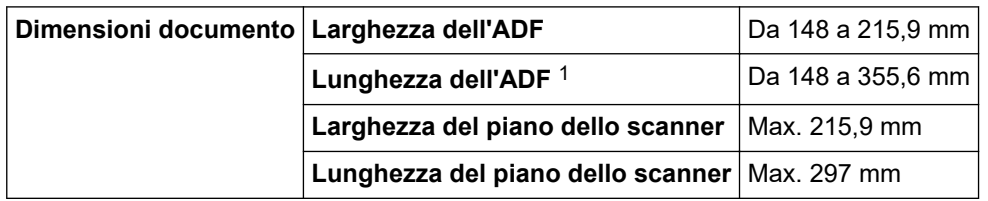

1 I documenti più lunghi di 297 mm devono essere alimentati una pagina alla volta.

# **Specifiche relative ai supporti di stampa**

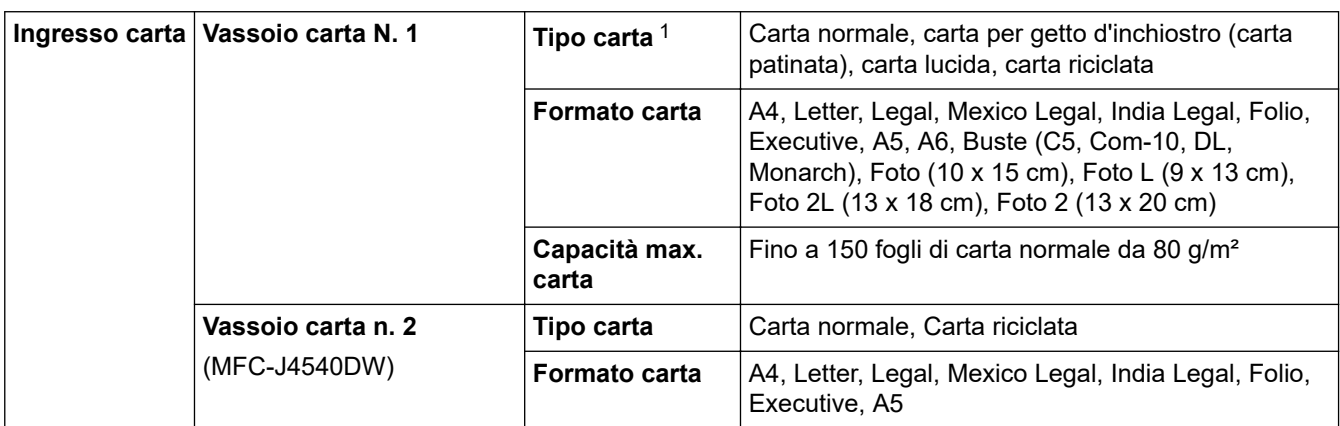

<span id="page-624-0"></span>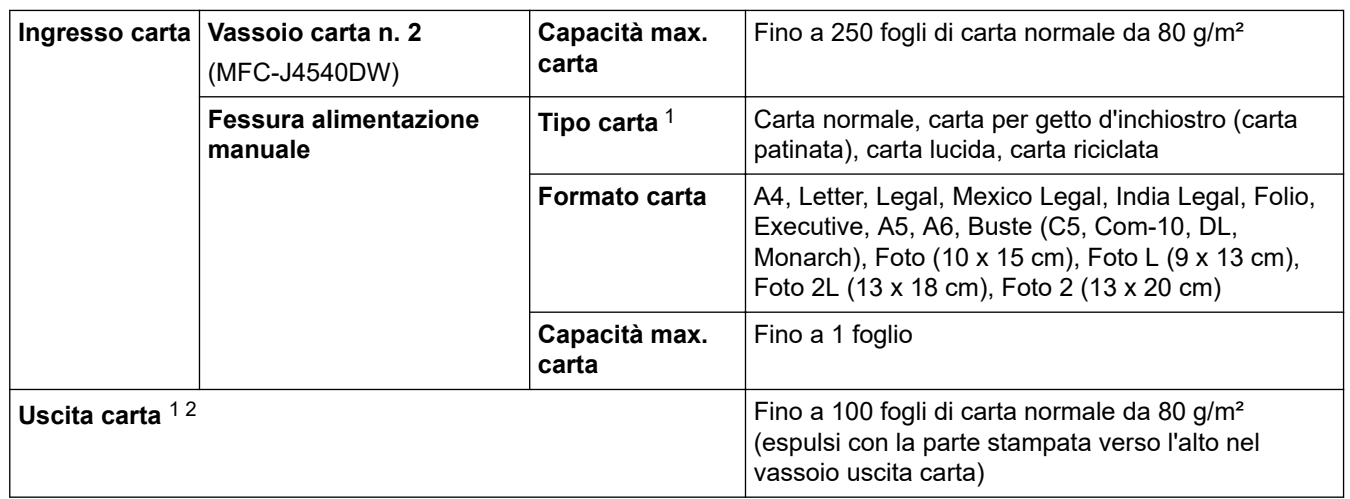

1 Quando si utilizza la carta lucida, rimuovere subito le pagine stampate dal vassoio uscita carta per evitare sbavature di inchiostro.

2 L'effettiva capacità del vassoio di uscita può variare a seconda delle condizioni ambientali.

### **Specifiche fax**

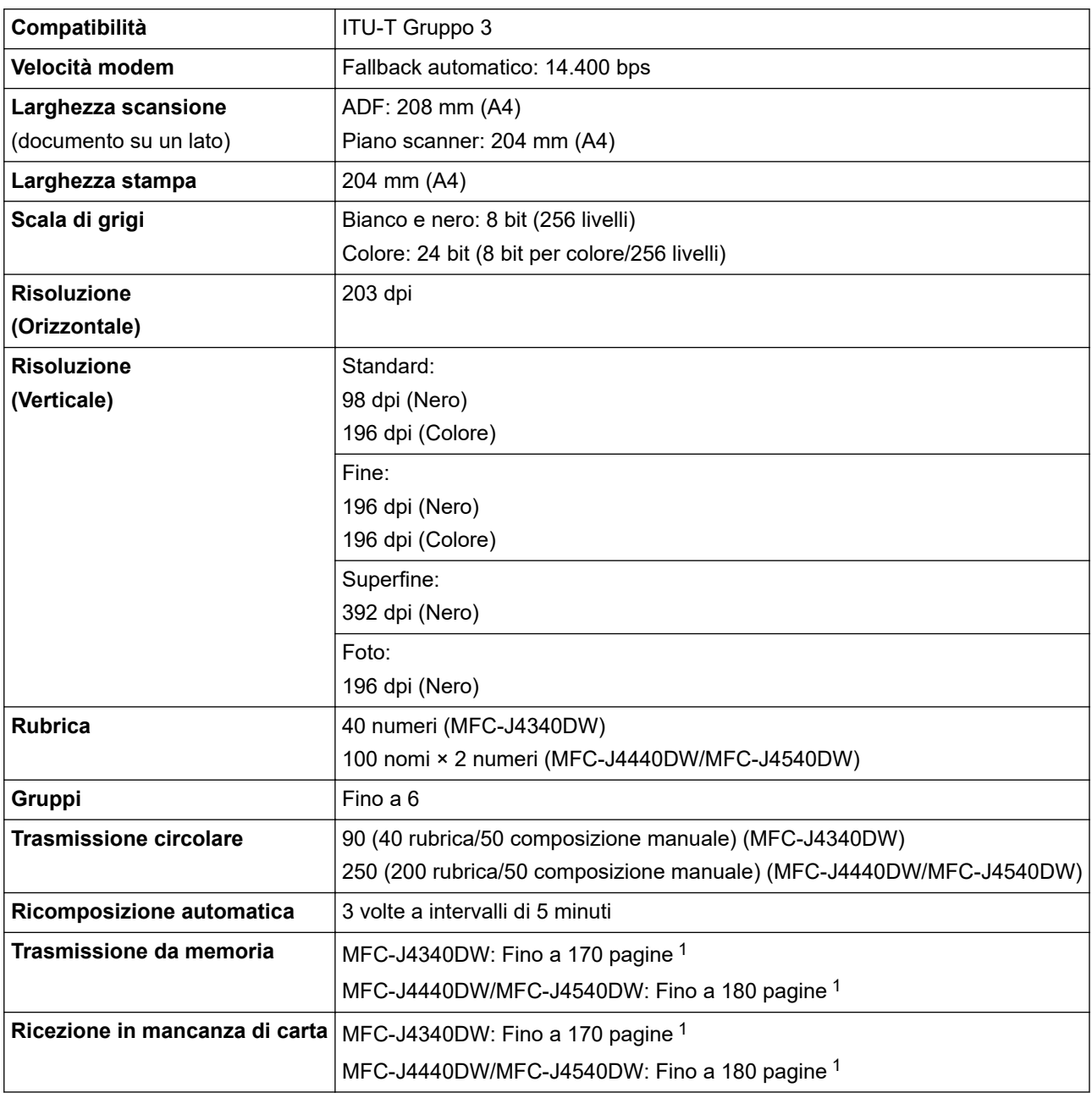

1 Il termine "Pagine" si riferisce alla "Tabella di prova ITU-T n. 1" (lettera commerciale tipica, risoluzione standard e codifica MMR).

# <span id="page-625-0"></span>**Specifiche di copia**

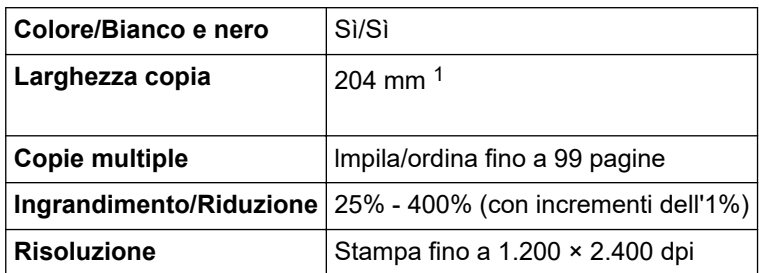

1 Quando si copia su carta in formato A4.

Ø

# **Specifiche dell'unità flash USB**

Questa funzione è disponibile per MFC-J4440DW/MFC-J4540DW.

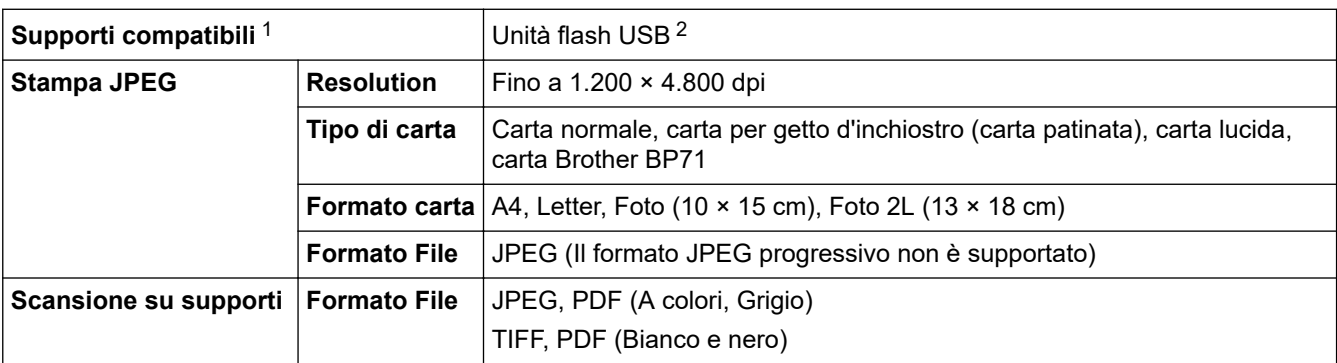

1 Le unità flash USB non sono fornite con il prodotto.

2 USB ad alta velocità 2.0. Memoria di massa USB standard. Formati supportati: FAT12/FAT16/FAT32/exFAT

# **Specifiche dello scanner**

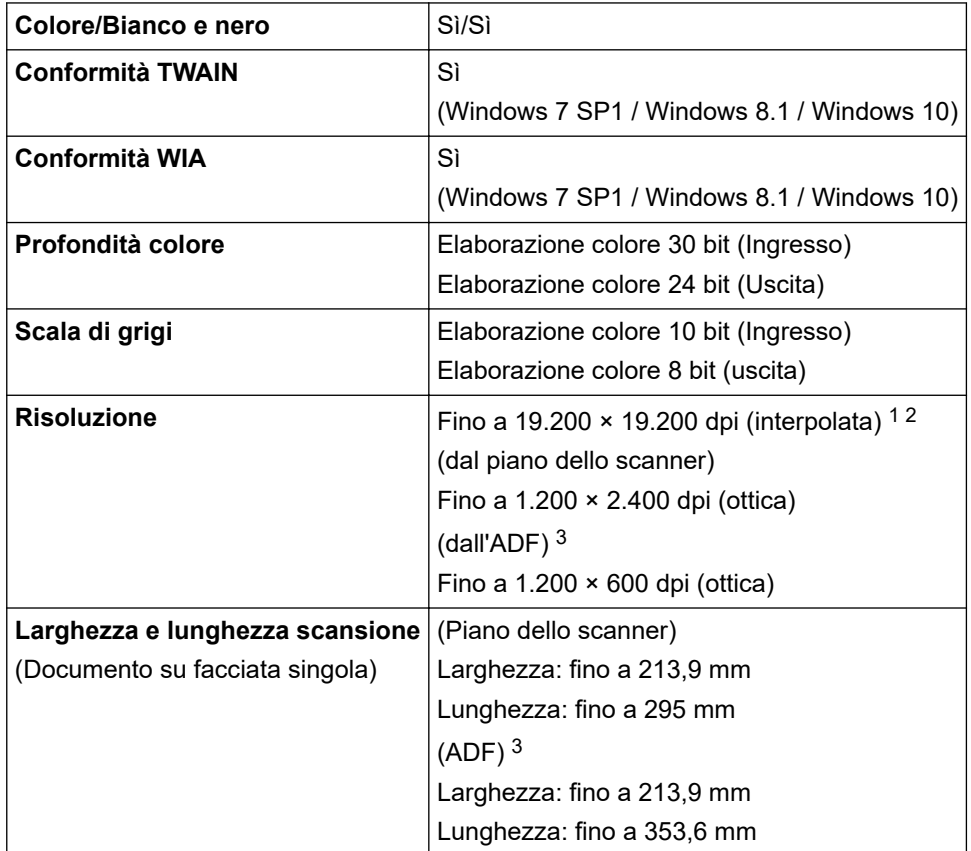

- <span id="page-626-0"></span>1 Scansione massima 1.200 × 1.200 dpi con driver WIA in Windows 7 SP1, Windows 8.1 e Windows 10 (è possibile selezionare una risoluzione fino a 19.200 × 19.200 dpi con l'utilità per lo scanner).
- 2 L'intervallo di scansione potrebbe diminuire man mano che la risoluzione di scansione aumenta.
- 3 Solo per i modelli con ADF

### **Specifiche stampante**

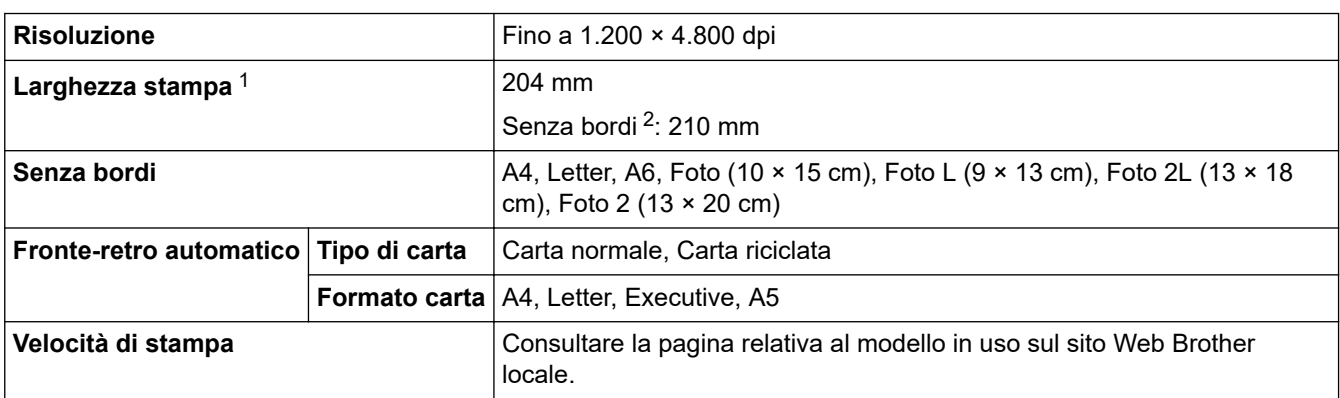

1 Quando si stampa su carta in formato A4.

2 Quando la funzione Senza bordi è impostata su Sì.

### **Specifiche interfaccia**

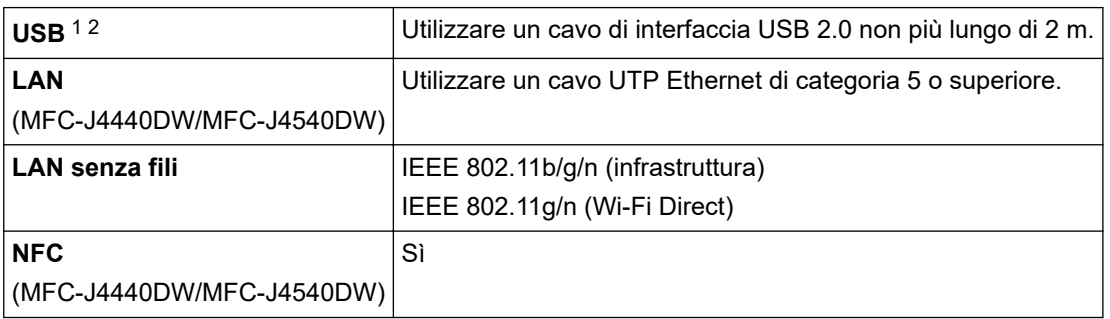

1 L'apparecchio è dotato di interfaccia USB 2.0 Hi-Speed. L'apparecchio può essere collegato anche ai computer dotati di interfaccia USB 1.1.

2 Le porte USB prodotte da terzi non sono supportate.

# **Specifiche di rete**

B

È possibile connettere la macchina in rete per la stampa in rete, la scansione in rete, l'invio PC-FAX e la ricezione PC-FAX (solo Windows).

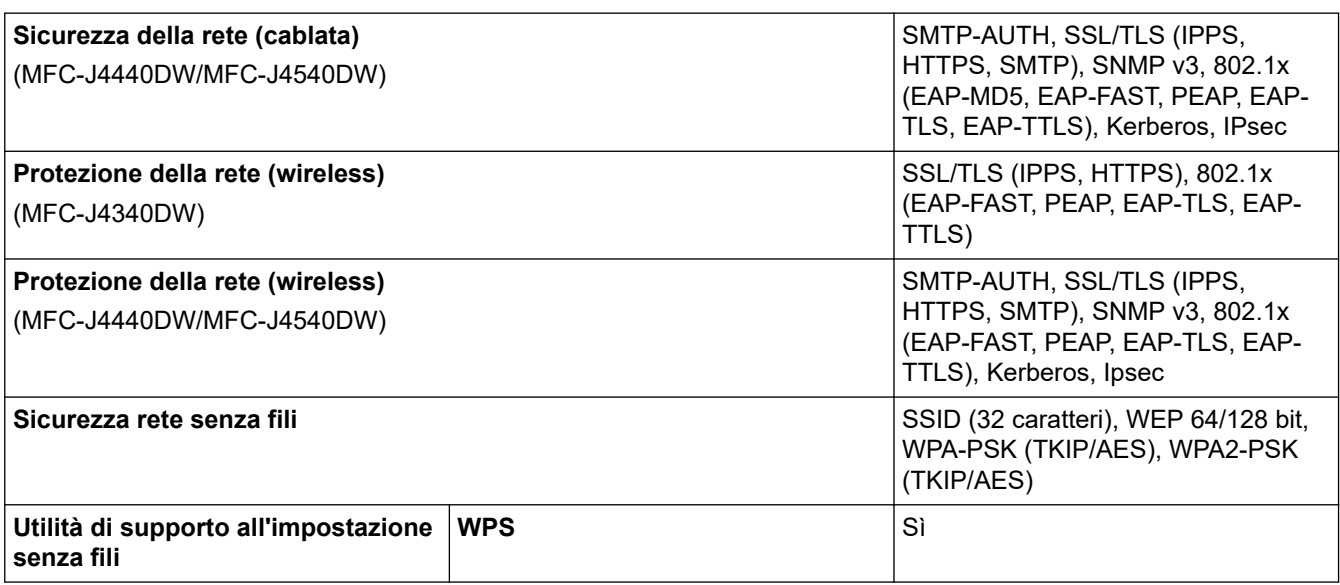

### <span id="page-627-0"></span>**Specifiche dei requisiti del computer**

### **Sistemi operativi e funzioni software supportati**

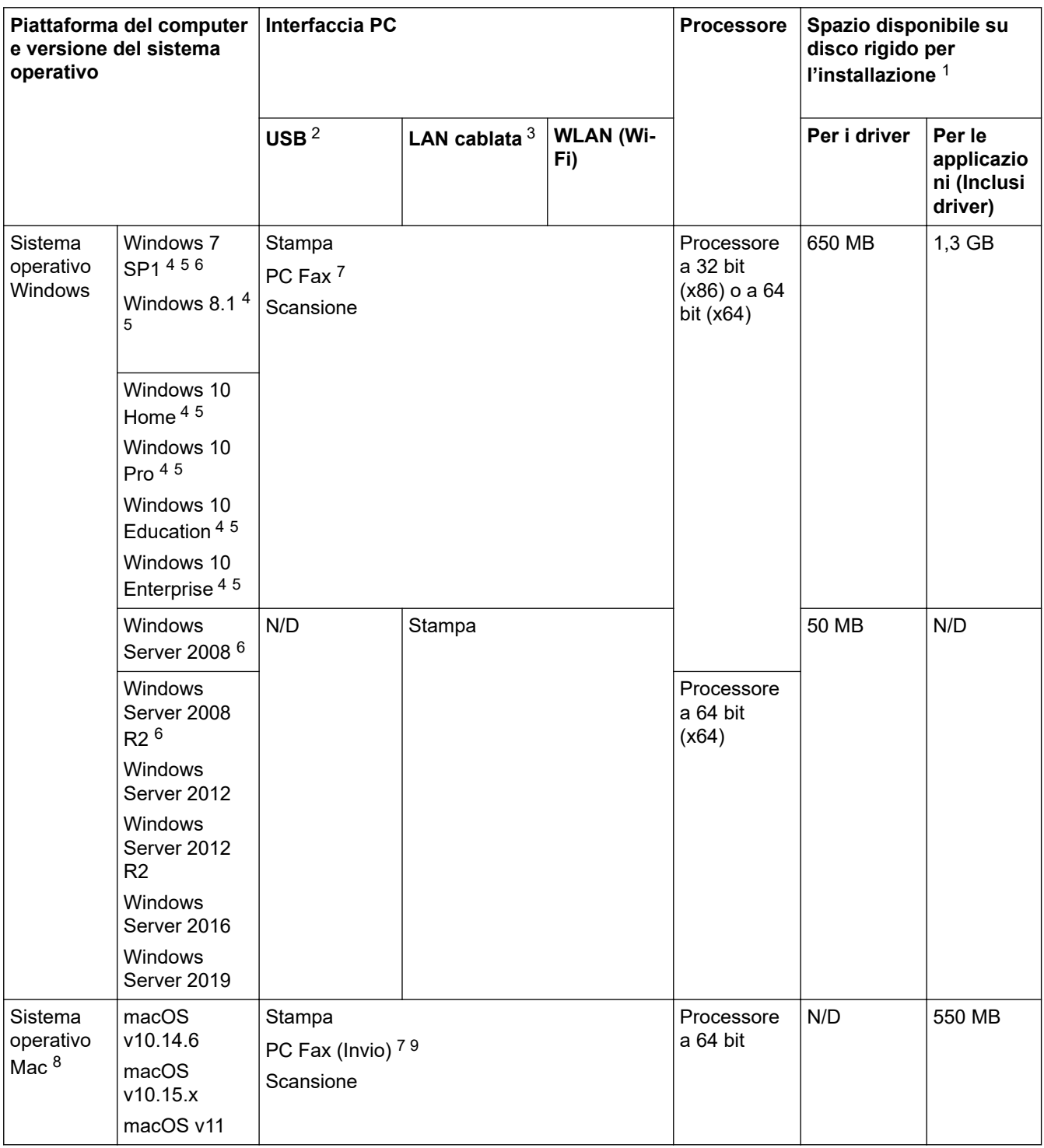

1 Se il disco di installazione Brother non è fornito, è necessaria una connessione Internet per installare il software.

2 Le porte USB di fornitori terzi non sono supportate.

3 MFC-J4440DW/MFC-J4540DW soltanto

4 Per WIA, risoluzione 1200 x 1200. L'utilità Scanner Brother consente di aumentare la risoluzione fino a 19200 x 19200 dpi.

<sup>5</sup> Nuance™ PaperPort™ 14SE supporta Windows 7 SP1, Windows 8.1, Windows 10 Home, Windows 10 Pro, Windows 10 Education e Windows 10 Enterprise.

6 Windows 7 SP1 / Windows Server 2008 / Windows Server 2008 R2 supportati da Extended Security Updates fino al 10 gennaio 2023.

7 PC Fax supporta solo la modalità bianco e nero.

8 Esclusione di responsabilità macOS Compatibilità con AirPrint: la stampa e la scansione tramite macOS richiedono l'uso di AirPrint. I driver Mac non sono forniti per questa macchina.

9 Solo AirPrint.

Per gli ultimi aggiornamenti dei driver, accedere alla pagina **Download** relativa al modello in uso sul sit[osupport.brother.com](https://support.brother.com/g/b/midlink.aspx).

Tutti gli altri marchi commerciali e nomi di prodotti appartengono ai rispettivi proprietari.

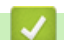

### **Informazioni correlate**

<span id="page-629-0"></span> [Pagina Iniziale](#page-1-0) > [Appendice](#page-620-0) > Specifiche relative ai materiali di consumo

# **Specifiche relative ai materiali di consumo**

#### >> MFC-J4340DW/MFC-J4540DW >> MFC-J4340DW XL/MFC-J4540DW XL

### **MFC-J4340DW/MFC-J4540DW**

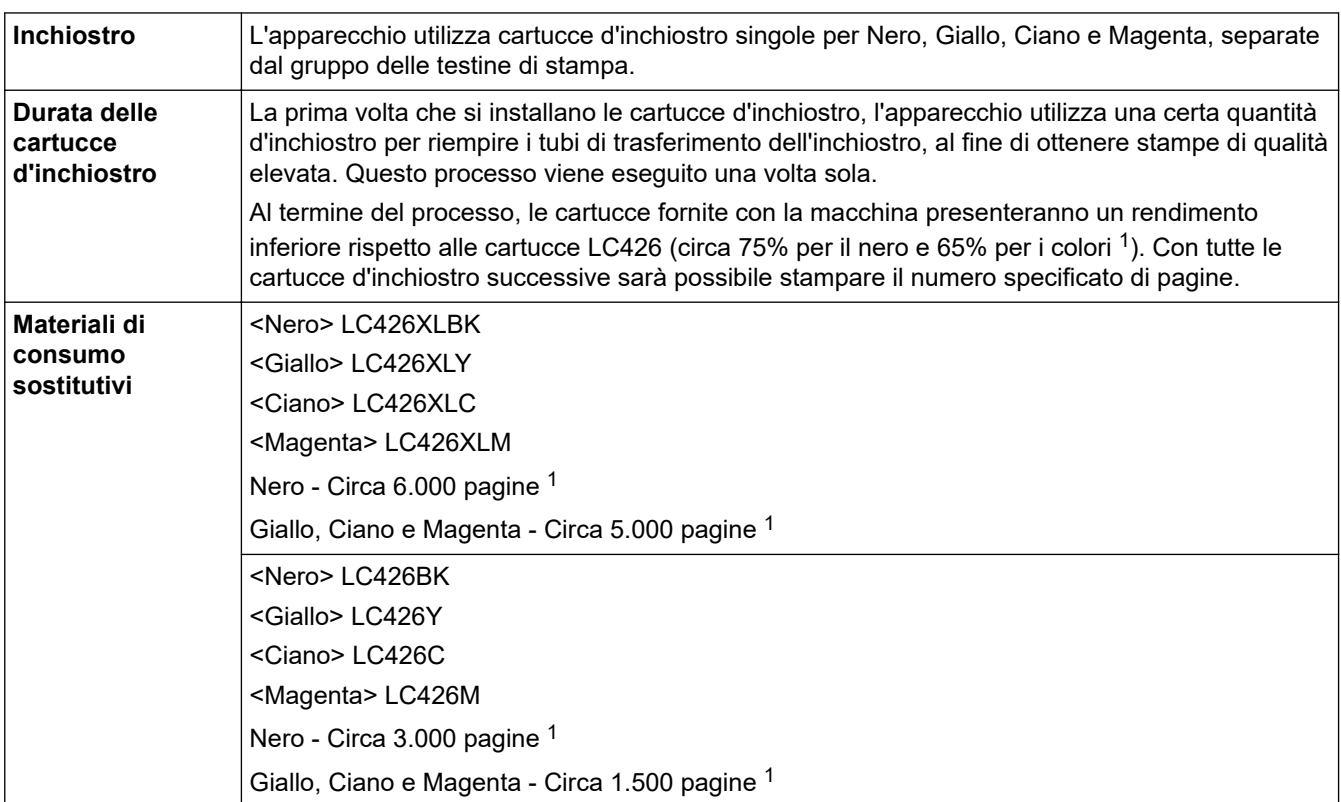

1 Tutte le cartucce sostitutive forniranno un rendimento per pagina approssimativo conforme a ISO/IEC 24711. Per ulteriori informazioni sul rendimento per pagina, vedere [www.brother.com/pageyield](https://www.brother.com/pageyield).

# **MFC-J4340DW XL/MFC-J4540DW XL**

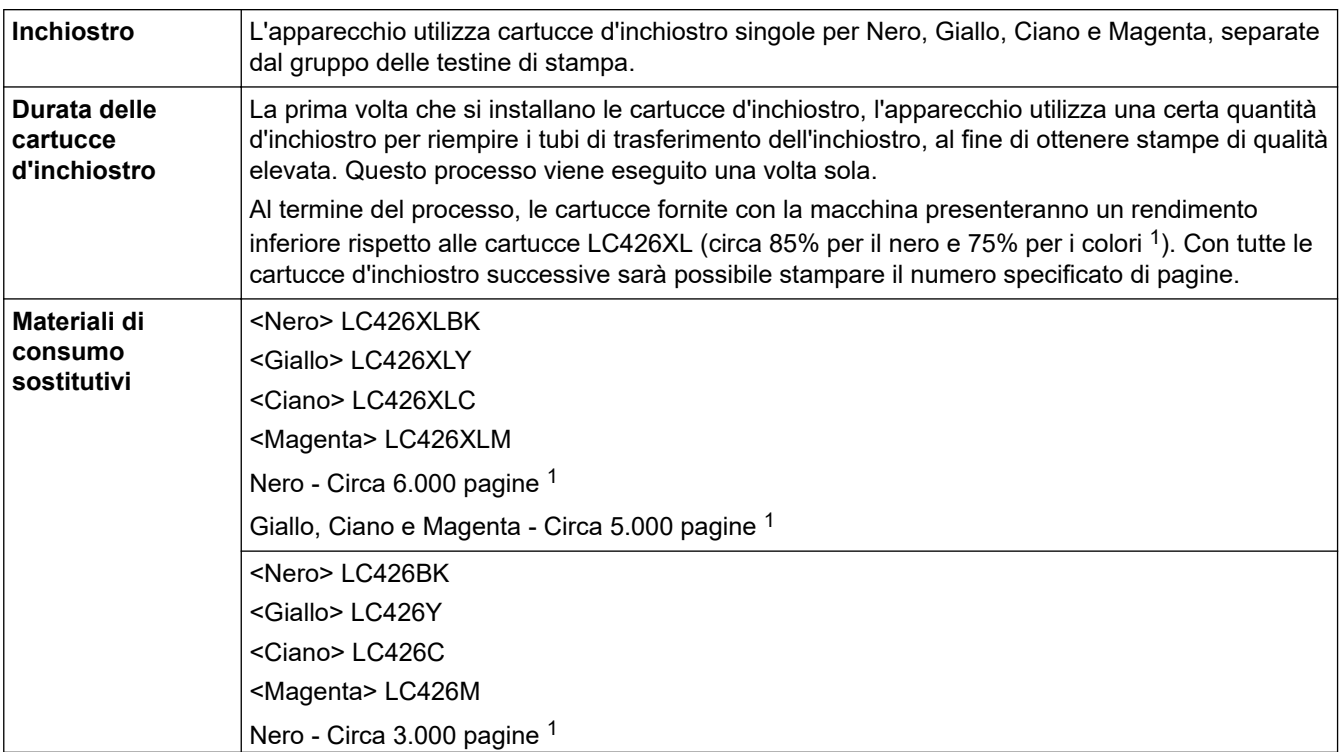

<span id="page-630-0"></span>1 Tutte le cartucce sostitutive forniranno un rendimento per pagina approssimativo conforme a ISO/IEC 24711. Per ulteriori informazioni sul rendimento per pagina, vedere [www.brother.com/pageyield](https://www.brother.com/pageyield).

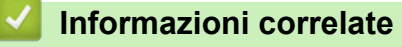

<span id="page-631-0"></span> [Pagina Iniziale](#page-1-0) > [Appendice](#page-620-0) > Informazioni relative alla carta riciclata

# **Informazioni relative alla carta riciclata**

- La carta riciclata è della stessa qualità della carta proveniente da foreste certificate. Le norme attuali relative alla carta riciclata garantiscono che presenti i massimi requisiti qualitativi necessari per i vari processi di stampa. Le apparecchiature di scansione fornite da Brother sono idonee all'utilizzo con carta riciclata conforme allo standard EN 12281:2002.
- L'acquisto di carta riciclata favorisce la tutela delle risorse naturali e promuove l'economia circolare. La carta è prodotta con fibre di cellulosa derivanti dal legno. La raccolta e il riciclo della carta prolungano la durata delle fibre, rendendone possibile l'uso in diversi cicli di vita, e favoriscono la massimizzazione delle risorse.
- Il processo di produzione della carta riciclata è più breve. Si basa infatti su fibre già lavorate. Per questo sono necessarie quantità minori di acqua, prodotti chimici ed energia.
- Il riciclo della carta produce una riduzione del carbonio, favorendo l'uso di mezzi di smaltimento alternativi alle discariche e all'incenerimento. I rifiuti nelle discariche, inoltre, producono gas metano, una sostanza dal potente effetto serra.

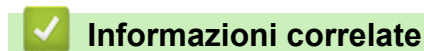

<span id="page-632-0"></span> [Pagina Iniziale](#page-1-0) > [Appendice](#page-620-0) > Brother Help e assistenza clienti

# **Brother Help e assistenza clienti**

Se serve assistenza durante l'uso del prodotto Brother, visitare il sito [support.brother.com](https://support.brother.com/g/b/midlink.aspx) per le FAQ (domande frequenti) e i suggerimenti per la risoluzione dei problemi. È possibile scaricare il software, i driver e il firmware più aggiornato per migliorare le prestazioni della macchina e la documentazione utente per scoprire come utilizzare al meglio il prodotto Brother.

Ulteriori informazioni sul prodotto e sull'assistenza sono disponibili al sito Web dell'ufficio Brother di zona. Visitare <https://global.brother/en/gateway>per le informazioni di contatto dell'ufficio Brother di zona o per registrare il nuovo prodotto.

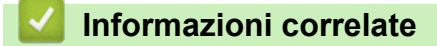

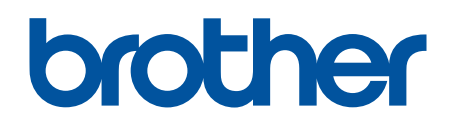

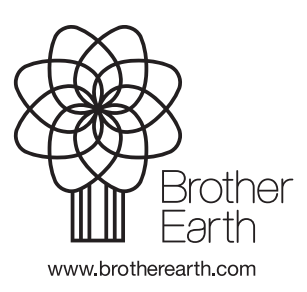

ITA Versione B